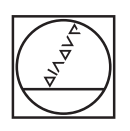

**HEIDENHAIN** 

# Service Manual

# **iTNC 530**

**May 2006** 

# **Contents**

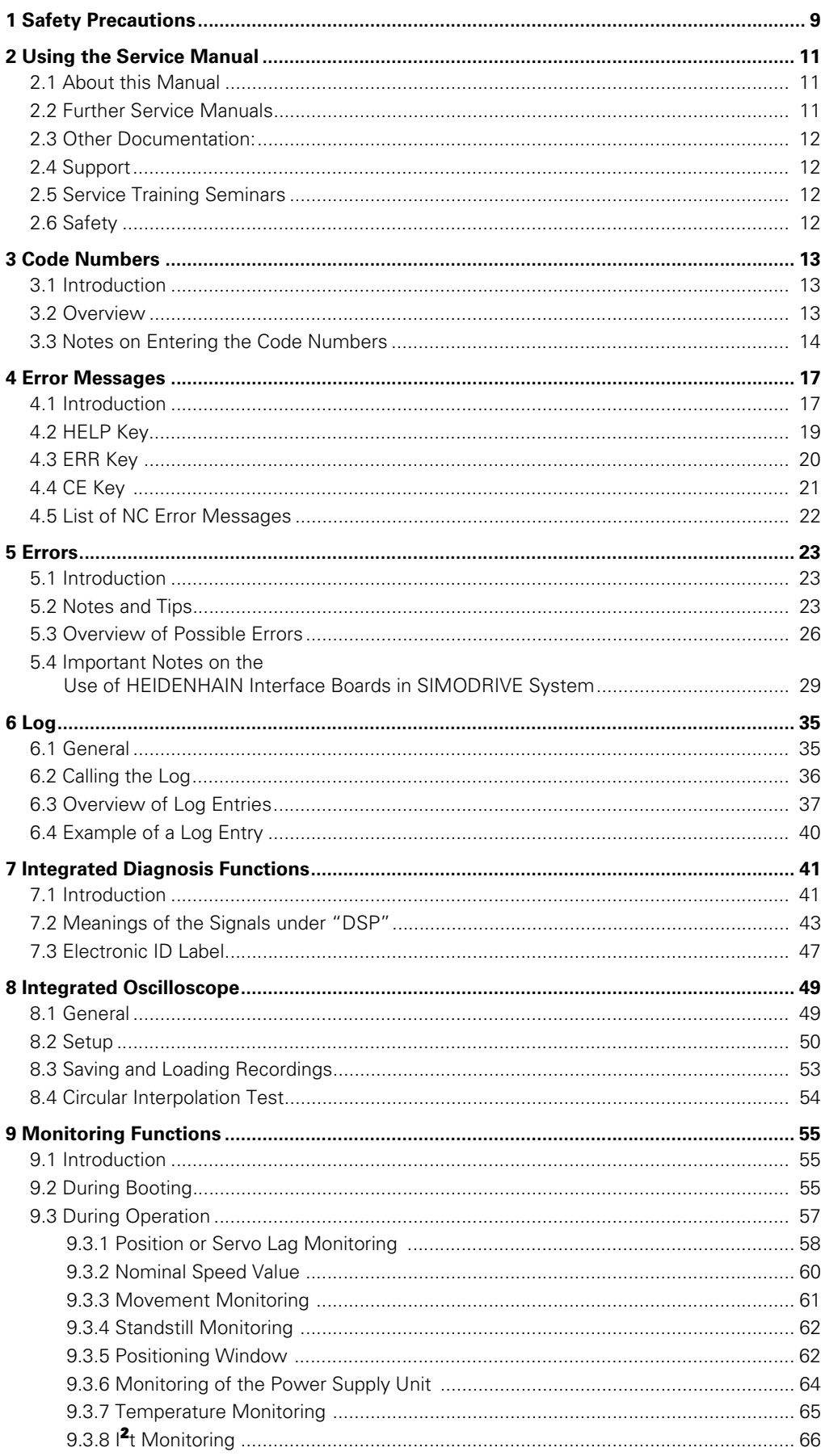

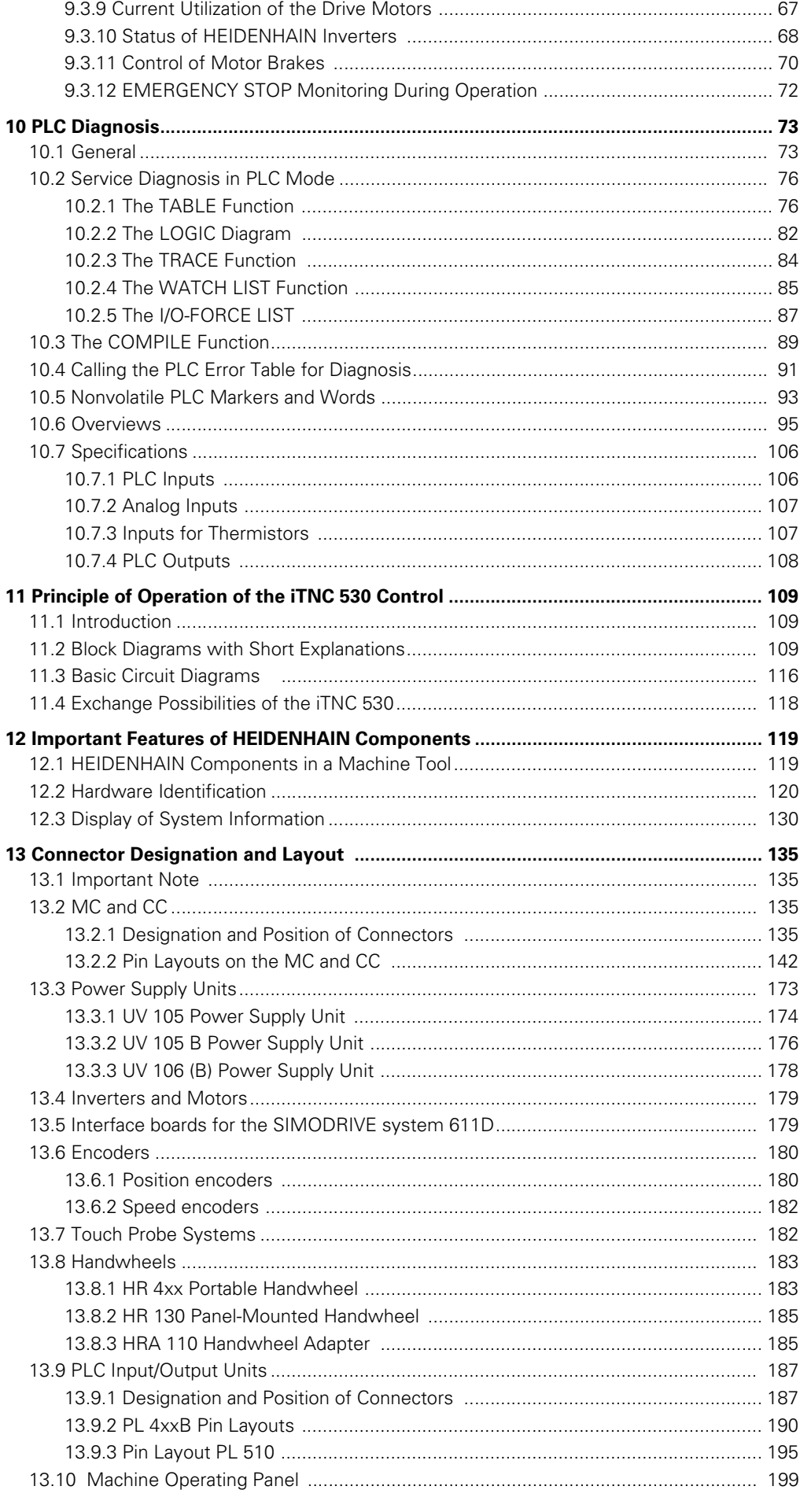

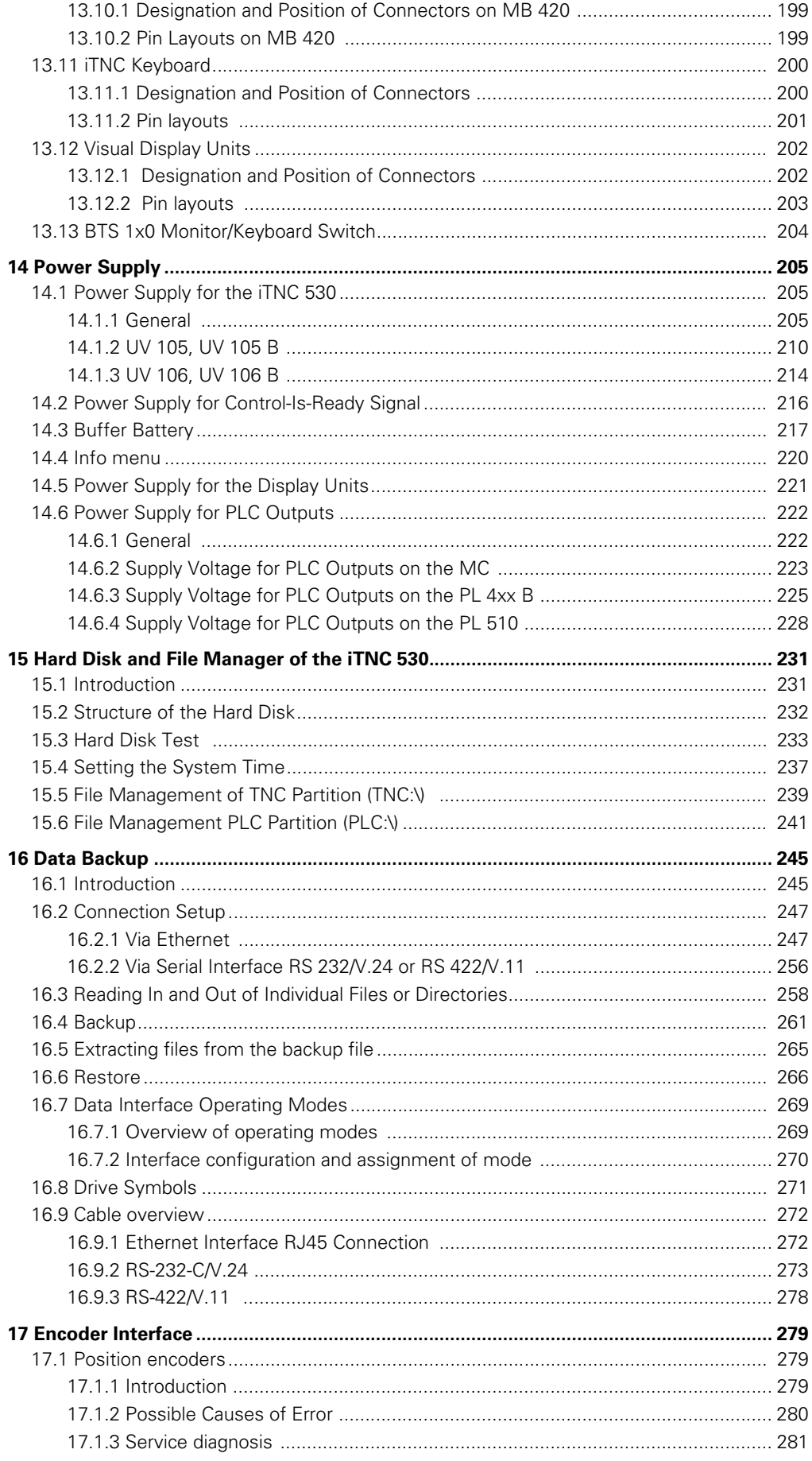

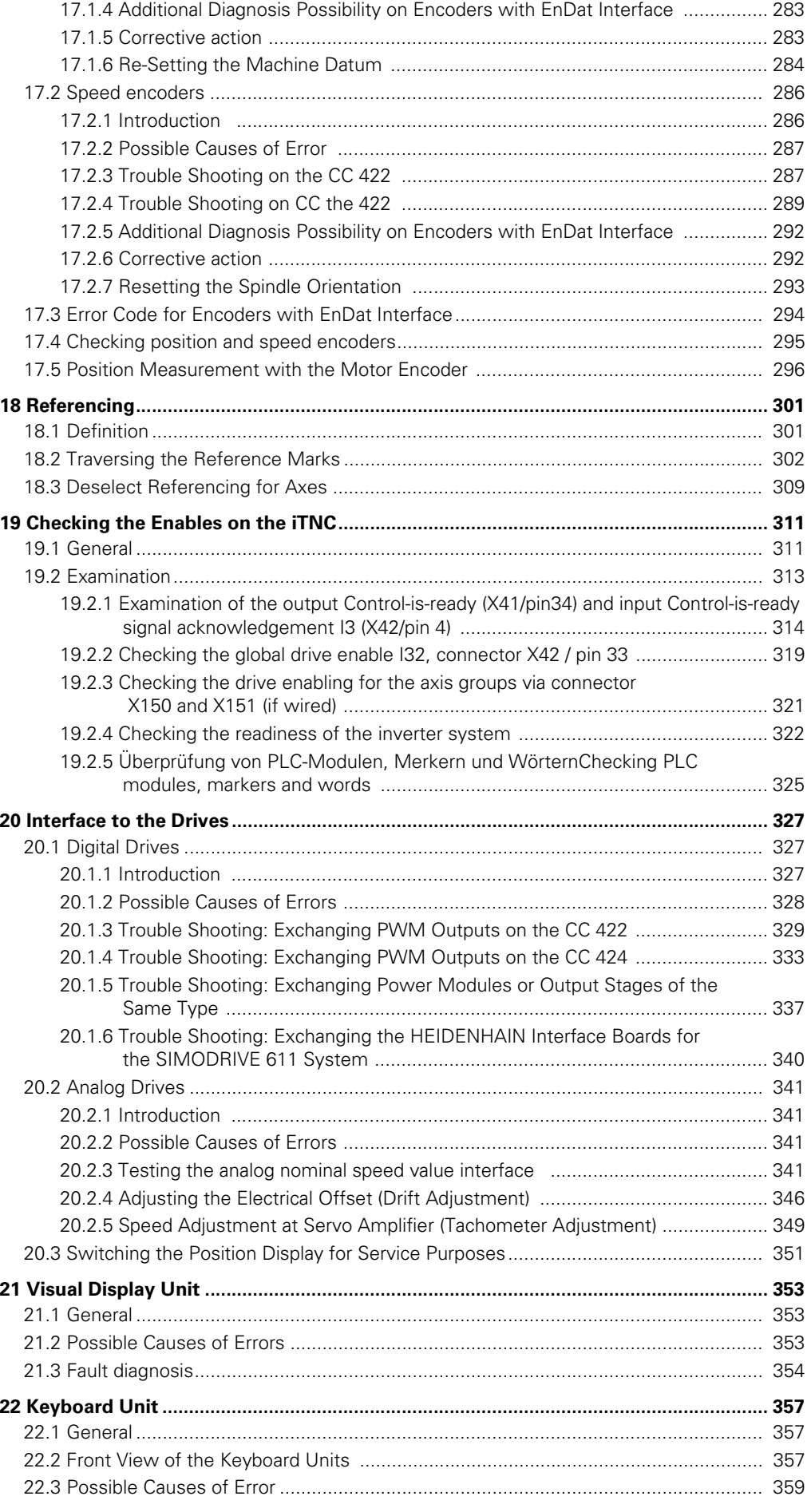

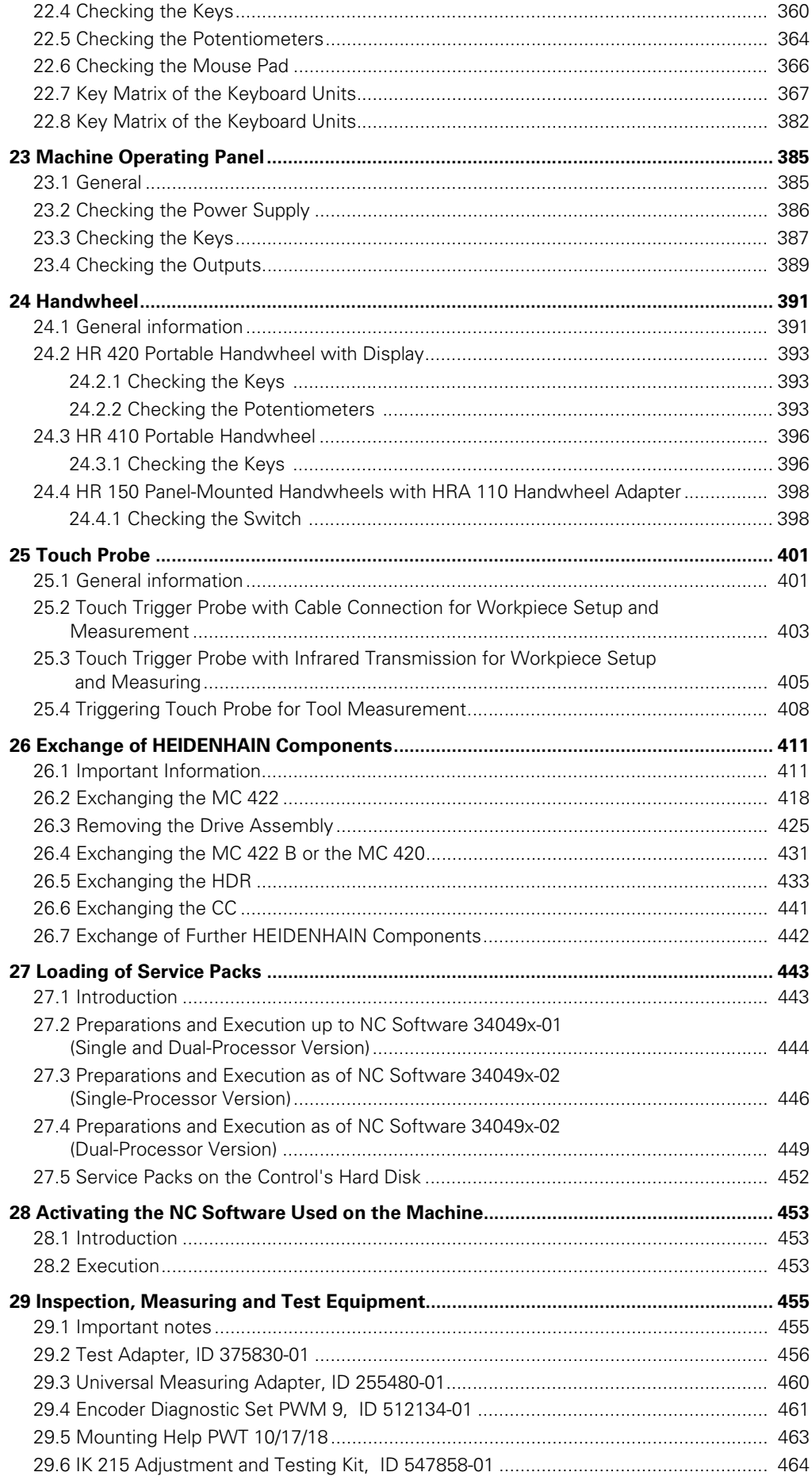

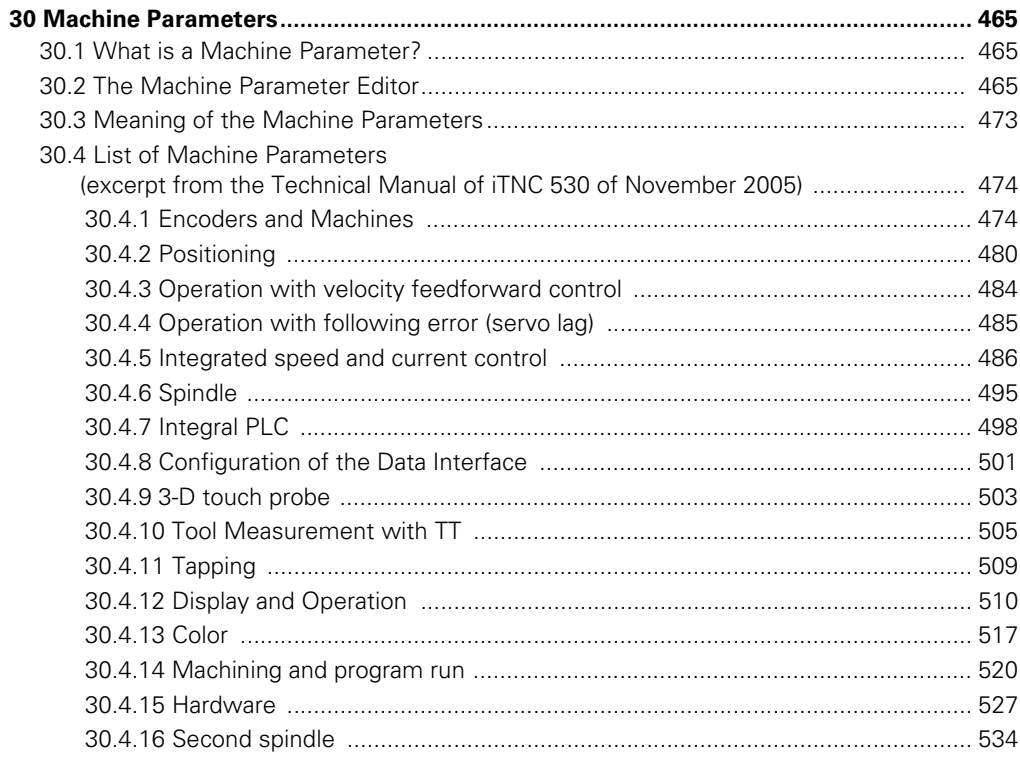

# <span id="page-8-1"></span><span id="page-8-0"></span>**1 Safety Precautions**

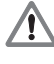

#### **DANGER**

Ensure that the equipment grounding conductor is continuous! Interruptions in the equipment grounding conductor may cause damage to persons or property.

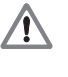

#### **DANGER**

Ensure that the main switch of the control and units are switched off when you engage or disengage connecting elements or connection clamps.

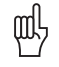

#### **Caution**

In order to be able to judge the behavior of an NC controlled machine, you need to have fundamental knowledge about controls, encoders, drives, electronics and mechanics.

Inappropriate use may cause considerable damage to persons or property.

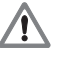

#### **DANGER**

Incorrect or not optimized input values may lead to malfunction of the machine and may thus cause damage to persons or property.

Machine parameters may only be changed by the machine manufacturer or after consulting the machine manufacturer!

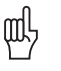

#### **Caution**

Note the safety precautions on the machine (e.g., stickers, signs) and the safety precautions in the documentation of the machine manufacturer (e.g., operating instruction).

#### **Caution**

HEIDENHAIN does not accept any responsibility for indirect or direct damage caused to persons or property through incorrect use or operation of the machine!

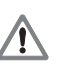

咖

#### **DANGER**

Technicians who work on the electricity of the machine must have the corresponding technical knowledge and competence!

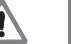

#### **DANGER**

Always secure vertical axes from falling down before you perform tests on these axes!

#### **DANGER**

The interfaces for the PLC inputs/outputs, machine operating panel and PL expansion cards comply with the basic insulation in accordance with **IEC 742 EN 50 178**. Only units that comply with the requirements of **IEC 742 EN 50 178** for basic insulation may be connected, otherwise damage to persons or property may be caused. The **maximum** dc voltage mean value of the PLC inputs is 31 V.

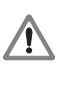

#### **DANGER**

Failure to comply with this information could result in most serious up to fatal injuries or in substantial material damage.

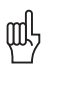

#### **Caution**

Failure to comply with this information could result in injuries and interruptions of operation up to material damage.

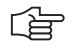

#### **Note**

These boxes contain important and useful information for servicing.

# <span id="page-10-0"></span>**2 Using the Service Manual**

#### <span id="page-10-1"></span>**2.1 About this Manual**

This service manual will assist service personnel in the diagnosis and correction of errors on TNC-controlled machine tools.

It includes:

- Theoretical explanation of functions and their correlations
- Details of possible error reasons
- Descriptions of error diagnosis
- Details of corrective action

The ["Overview of Possible Errors" on page 26](#page-25-1) often includes references to the descriptions of error diagnosis. You will find these descriptions in the chapters of the Service Manual structured according to topics.

The Service Manual does not provide commissioning support!

It comprises the service possibilities with the current hardware and software of the control at the editing date of this manual. The service possibilities of your units may differ from the manual. Hardware or software based differences in servicing are indicated in the corresponding descriptions.

This manual is valid for:

- iTNC 530 single-processor with NC software 340420 / 421
- iTNC 530 single-processor with NC software 340422 / 423
- iTNC 530 dual-processor with NC software 340480 / 481
- iTNC 530 single-processor with NC software 340490 / 491
- iTNC 530 dual-processor with NC software 340492 / 493

It must be provided that …

- The machine had been working perfectly before the error ocurred.
- Only genuine spare parts are used!

#### 哈

#### **Note**

Basic knowledge in Windows is required for some descriptions in this Service Manual concerning the handling of the dual-processor control iTNC 530 and the use of a service laptop or PC.

**Udpate service** This Service Manual is updated only at irregular intervals. You find the current printable version on our website. (http://www.heidenhain.de/Services/...) A zip file can be downloaded. This zip file can be unzipped with a password. Your receive this password during a HEIDENHAIN service training course or upon telephoned request!

Loose-leaf binders or ring binders are only provided in connection with a service training course.

#### <span id="page-10-2"></span>**2.2 Further Service Manuals**

■ Service Manual for Inverter Systems and Motors

#### <span id="page-11-0"></span>**2.3 Other Documentation**

In the following documents your find further important information:

- Machine documentation of the machine manufacturer
- (circuit diagrams, wiring diagrams, machine operation manual, etc.)
- HEIDENHAIN User's Manual for iTNC 530
- TNCguide (DVD)
- **Mounting instructions by HEIDENHAIN**
- **Brochures of the corresponding HEIDENHAIN units**

# 齿

**Note**

Current HEIDENHAIN documentation can be obtained fast from our website. --> www.heidenhain.de

#### <span id="page-11-1"></span>**2.4 Support**

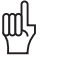

#### **Caution**

The machine manufacturer must be contacted for error diagnosis on your machine tool!

However, support will also be provided by the Service Department of HEIDENHAIN Traunreut or by the nearest HEIDENHAIN agency.

You will find the necessary telephone and fax numbers, as well as relevant e-mail addresses, on the back cover of the Service Manual, or on the HEIDENHAIN website at http://www.heidenhain.de.

#### <span id="page-11-2"></span>**2.5 Service Training Seminars**

HEIDENHAIN Traunreut offers service training seminars in German. We recommend the HEIDENHAIN Service Training Seminars for iTNC 530 for the technician who works with this Service Manual.

Please inquire at HEIDENHAIN Traunreut or go to our website at www.heidenhain.de/Services/Training.

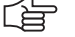

#### **Note**

If required, please inquire at the HEIDENHAIN subsidiary in your country whether Service Training Seminars are offered in your language.

#### <span id="page-11-3"></span>**2.6 Safety**

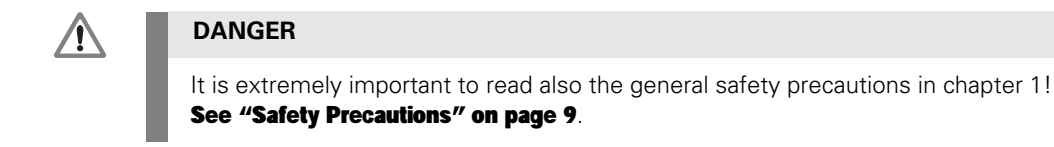

# <span id="page-12-3"></span><span id="page-12-0"></span>**3 Code Numbers**

#### <span id="page-12-1"></span>**3.1 Introduction**

With code numbers …

- Certain areas of the hard disk
- Certain file types
- Certain functions
- ... can be called.

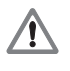

#### **DANGER**

Code numbers may only be passed on and/or used by trained service technicians. Inexpert handling may result in the loss of important data, in a faulty machine performance and thus lead to damage or injury to property or persons.

#### <span id="page-12-2"></span>**3.2 Overview**

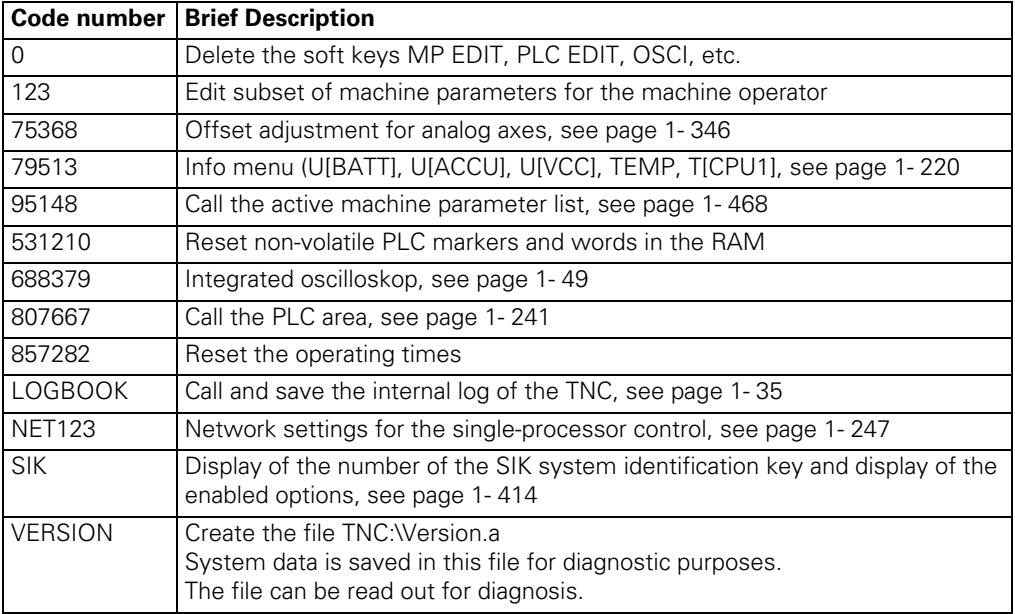

#### <span id="page-13-0"></span>**3.3 Notes on Entering the Code Numbers**

- Keep the code numbers **in confidence!**
- Code numbers can only be entered in the **Programming and Editing mode**.
- The screen must be blank or the file editor is displayed. The program manager must not be open (pressing the MOD key would activate the interface settings screen).
- **Press MOD and enter the code number. Finish with ENTER.**

**Example of calling the active machine parameter list**

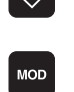

Select the *Programming and Editing* operating mode.

▶ Call window for code number

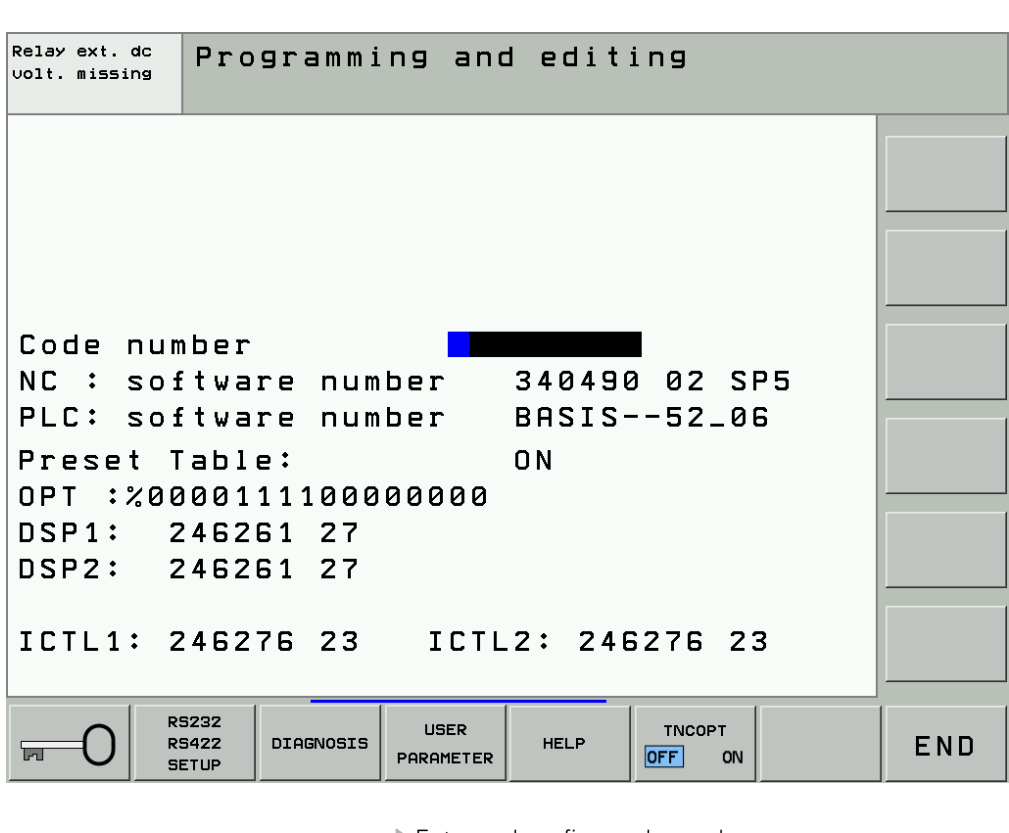

│9 │5 │1 │4 │8 │ ⊧∾⊤

Enter and confirm code number

哈

#### **Note**

The machine manufacturer can define own MP and PLC code numbers. In this case the HEIDENHAIN code numbers do not function any longer. --> Contact your machine manufacturer.

As long as the machine parameter list is in the editor no further code number can be entered. I.e., first close the MP list when you want to enter a new code number

 When certain code numbers are entered, new soft keys are displayed, e.g., *MP EDIT, PLC EDIT, OSCI*.

With these soft keys you can also change to the corresponding areas without having to enter the code number again.

After you have entered the code number for the machine parameters the PLC tree can be seen in the program manager. Only files with the ending *.MP* are displayed.

- After you have entered the PLC code number, all files of the PLC tree can be seen and loaded into the editor. However, to edit machine parameters, the soft key *MP EDIT* needs to be pressed.
- When you have finished your work do not forget to delete all code-number soft keys *(MP EDIT, PLC EDIT, OSCI,* etc.) --> Enter code number *0,* confirm with *ENTER* and exit the codenumber page with *END* or reboot the control.

# **4 Error Messages**

#### **4.1 Introduction**

iTNC 530 features a comprehensive integral monitoring system for the prevention of **input or operation errors**, as well as for identification and diagnosis of **technical errors** on the control and the connected units. The monitoring system is an integral component of the iTNC hardware and software and is active as long as the control is switched on. The presence of a technical fault or an operation error is made known through a plain-language message.

The machine manufacturer can also define specific PLC error messages.

#### **Type of error message**

#### **PLC Error Messages**

- **Machine-specific error messages**
- $\blacksquare$  Are defined by the machine manufacturer (e.g., coolant pump defective, protective door open, etc.)
- The machine manufacturer defines how the control reacts to a PLC error message (NC stop, EMERGENCY STOP, etc.).
- The machine manufacturer defines whether the control can still be operated or has to be rebooted after a PLC error message.
- If you have any questions, please contact your machine manufacturer.

#### **NC Error Messages**

- Are part of the HEIDENHAIN NC software
- Can be subdivided in error messages that result from operation, programming and machine applications and those that indicate a technical defect (units, electronical and mechanical parts, etc.).
- **DSP** error messages are special NC error messages. Such error messages are preceded by a HEX code, e.g., "C300 track error". DSP errors may signalize defects in the CC 42x and/or connected units.
- HEIDENHAIN defines how the control reacts to an NC error message (NC stop, EMERGENCY STOP, etc.).
- HEIDENHAIN defines whether the control can still be operated or has to be rebooted after an NC error message.
- If you have any questions, please contact your machine manufacturer and/or HEIDENHAIN.

### 哈

### **Note**

#### Is the displayed error message an **NC or PLC error message?**

If you cannot see this from the error text, press *ERR* --> See the *Group* column of the error list in the newly displayed window. PLC errors are marked as such, NC errors are again subdivided into subsections; [See "ERR Key" on page 20.](#page-19-0)

A further possibility is to call the **log.** --> [See "Log" on page 35.](#page-34-2) The NC error messages are there distinguished by a *N-*, PLC error messages by a *P-*.

There are no error numbers assigned to NC error messages that begin with *N-1* .

#### **Operating System Error Messages**

- Often show the note *CHILD PROCESS ERROR*
- The control cannot be operated any more and has to be rebooted.
- If you have any questions, please contact your machine manufacturer and/or HEIDENHAIN.

#### **Display of error message**

All error messages that can be acknowledged with the CE key are …

- **Displayed in the headline** (upper edge of display; normally in red color).
- Are made known through a plain-language message. (before some error messages there is an additional HEX code. It is used for identification purposes as so-called DSP error. These are errors in the control loop or errors that are recognized by the control-loop software.)

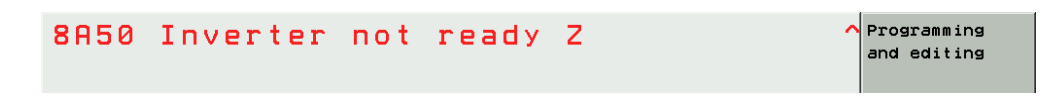

The machine manufacturer can display additional information on PLC error messages in the small PLC window (atop the soft-key row).

Error messages that require a rebooting of the control ...

- Are displayed **in a red window** in the center of the screen.
- Are made known through a plain-language message.
- (before some error messages there is an additional HEX code. It is used for identification purposes as so-called DSP error. These are errors in the control loop or errors that are recognized by the control-loop software.)

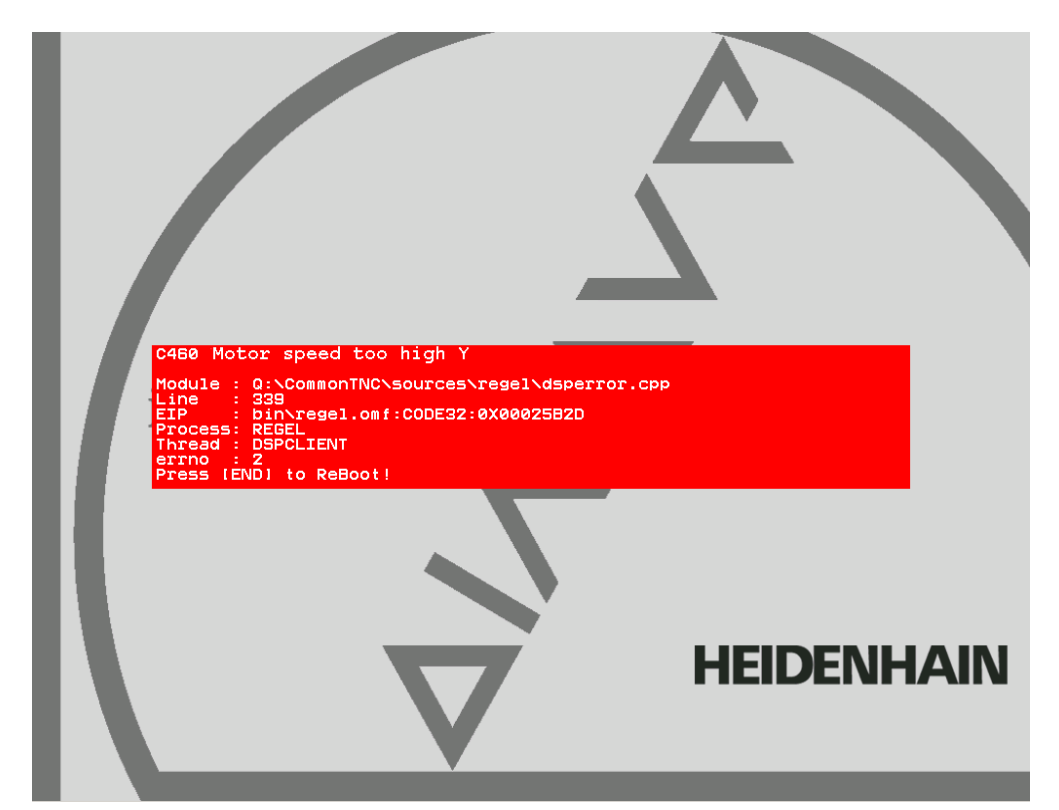

**Reaction of the control**

#### **Display Only**

The machine does not react. Programs are not stopped.

#### **NC Stop**

The axes decelerate at the nominal-value characteristics; normally the contour of the workpiece is not damaged.

#### **EMERGENCY STOP**

Axes and spindle decelerate at the current limit; the machine should be stopped as fast as possible. The contour of the workpiece is not regarded and may be damaged.

#### <span id="page-18-0"></span>**4.2 HELP Key**

**HELP** 

Display help texts for error messages (if this key is pressed again, the window will be closed)

If the service technician presses the HELP key a window is shown that describes **the cause of error and possibilities of corrective action** in addition to the displayed error message. This support can also be realized for PLC error messages by the machine manufacturer!

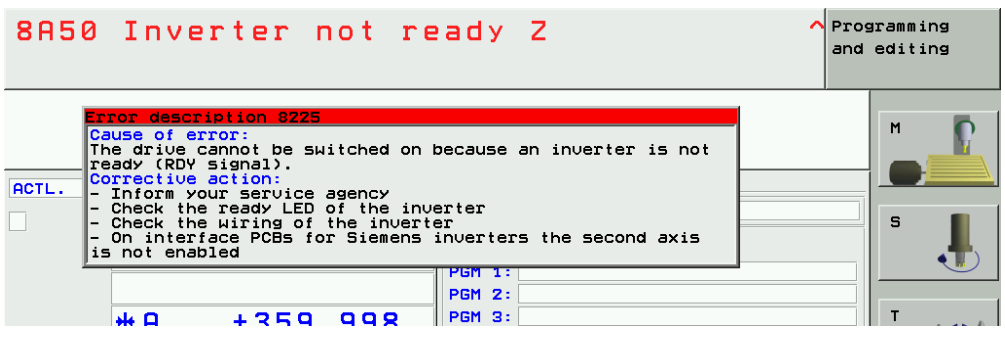

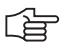

#### **Note**

HELP texts cannot be displayed any more for error messages in red windows. The control is not in operating condition any more. It must be rebooted.

Information on these errors can be found in the list of NC error messages;

[See "List of NC Error Messages" on page 22.](#page-21-0)

#### <span id="page-19-0"></span>**4.3 ERR Key**

ERR

Display all pending error messages (if this key is pressed again, the window will be closed)

If there is an AND symbol (little red roof) in the header in addition to the error message, there is more than one pending error message.

The ERR key (ERROR) is located directly over the HELP key. If this key is pressed, an error list appears. All pending NC and PLC error messages of the control are displayed in an own window. In addition, the help window can be called with the HELP key.

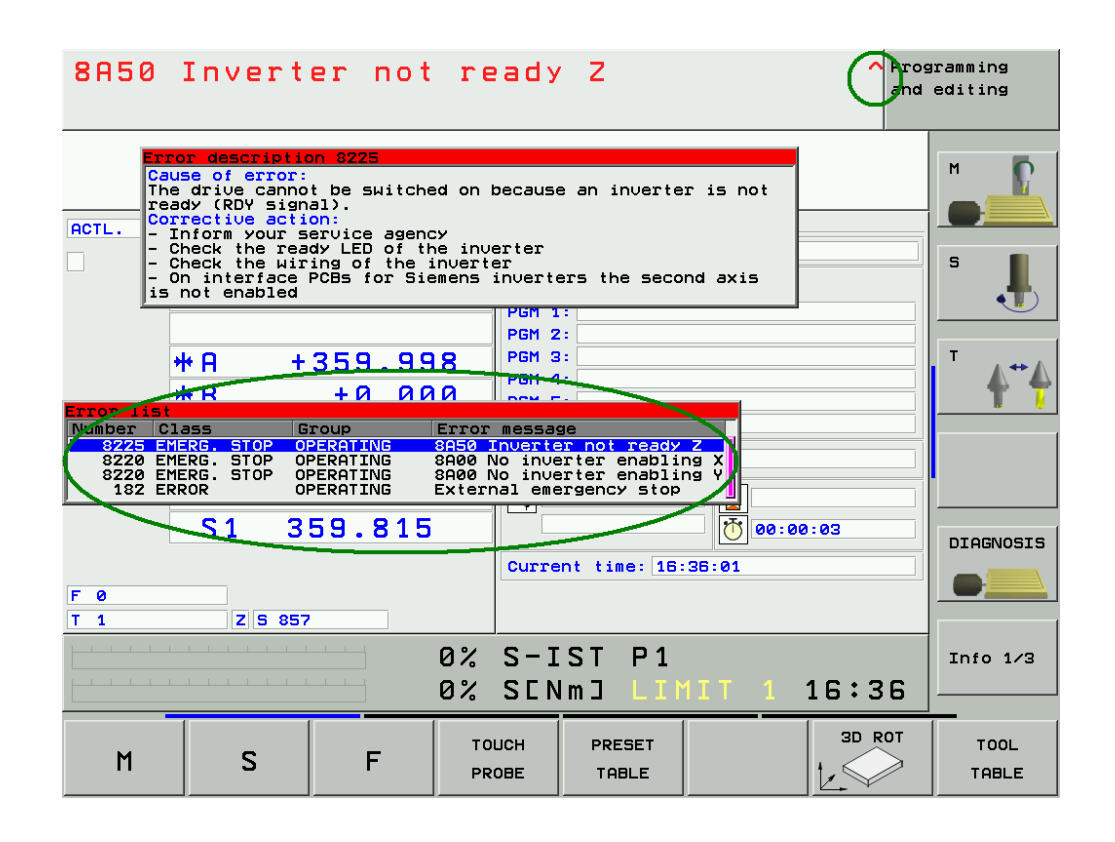

哈

#### **Note**

If there is no ERR key over the HELP key on your keyboard, press the corresponding space bar over the HELP key. -> If the NC software of the iTNC 530 supports the function of the ERR key, the ERR list can also be called!

The ERR window is described below:

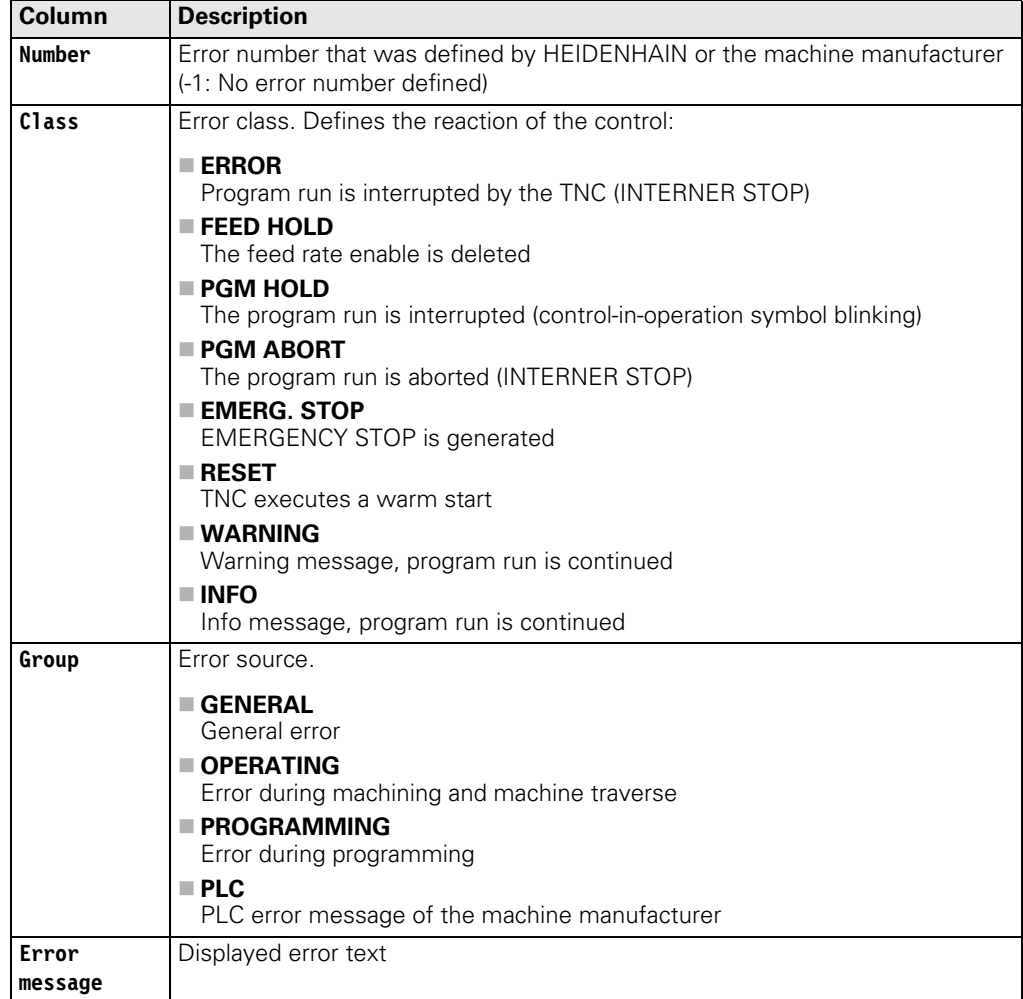

The individual error messages can be selected with the cursor; the open help window shows the appertaining text.

#### <span id="page-20-0"></span>**4.4 CE Key**

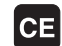

Delete the error message

Displayed error messages can be acknowledged with the CE key. If the error cause is still existing, the corresponding error message is displayed again. --> Eliminate the error!

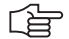

#### **Note**

Messages regarding very fatal errors, cannot be confirmed with the CE key. The control must be rebooted.-> Press the END key. If this does not function ... --> Switch the power switch of the machine off and on again.

#### <span id="page-21-0"></span>**4.5 List of NC Error Messages**

You can find the complete list of NC error messages (incl. operation errors) on the **DVD TNCguide** in several languages and sorted by error numbers. These TNCguide information can also be found on our website **http://www.heidenhain.de/Services/...**

哈

#### **Note**

Where it is possible and makes sense, you may switch the control off and on again to observe whether the error message is generated again afterwards.

#### Note:

In the next version of this Service Manual the list of NC error messages will be filtered for error messages that indicate a technical defect.

Information and links to suitable routines for error diagnosis will be included!

# <span id="page-22-0"></span>**5 Errors**

### <span id="page-22-1"></span>**5.1 Introduction**

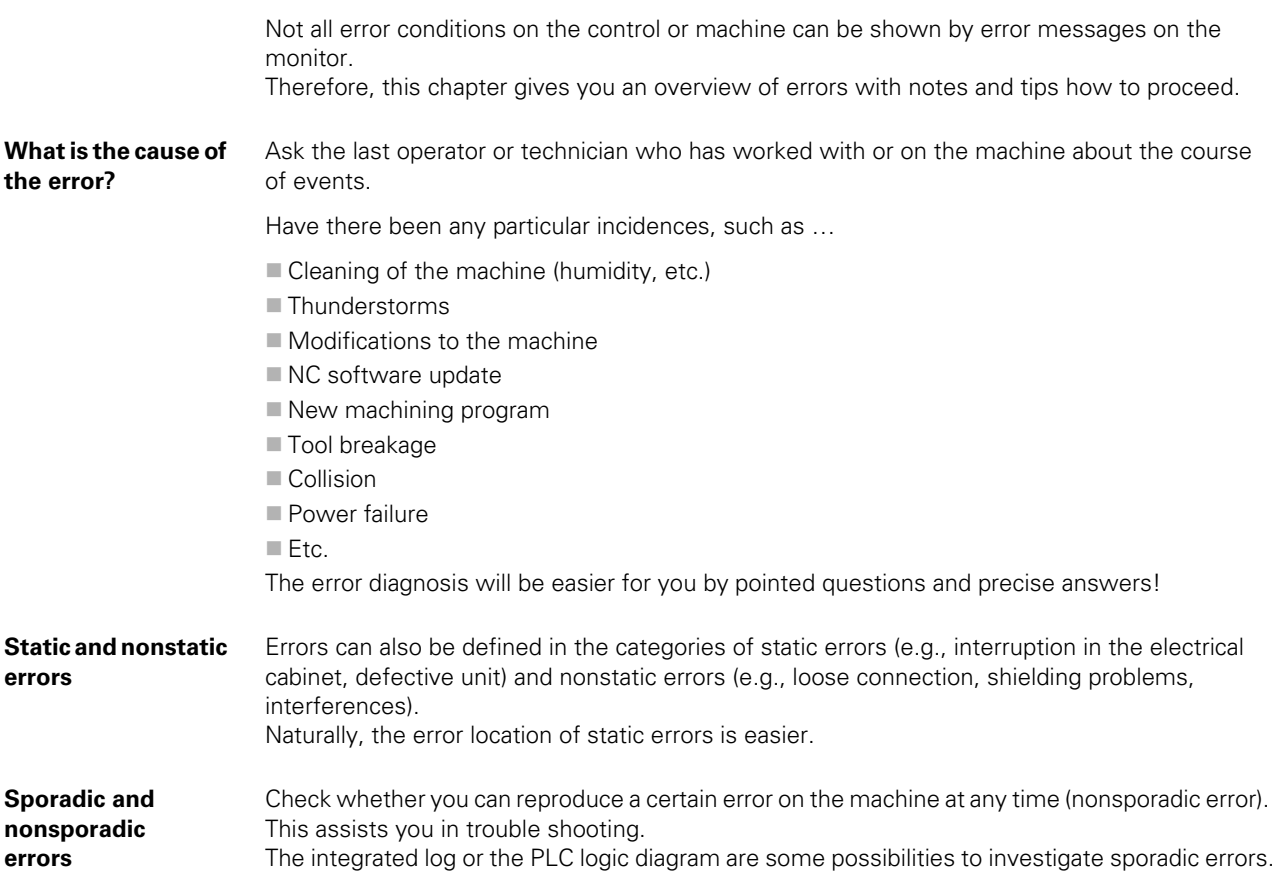

## <span id="page-22-2"></span>**5.2 Notes and Tips**

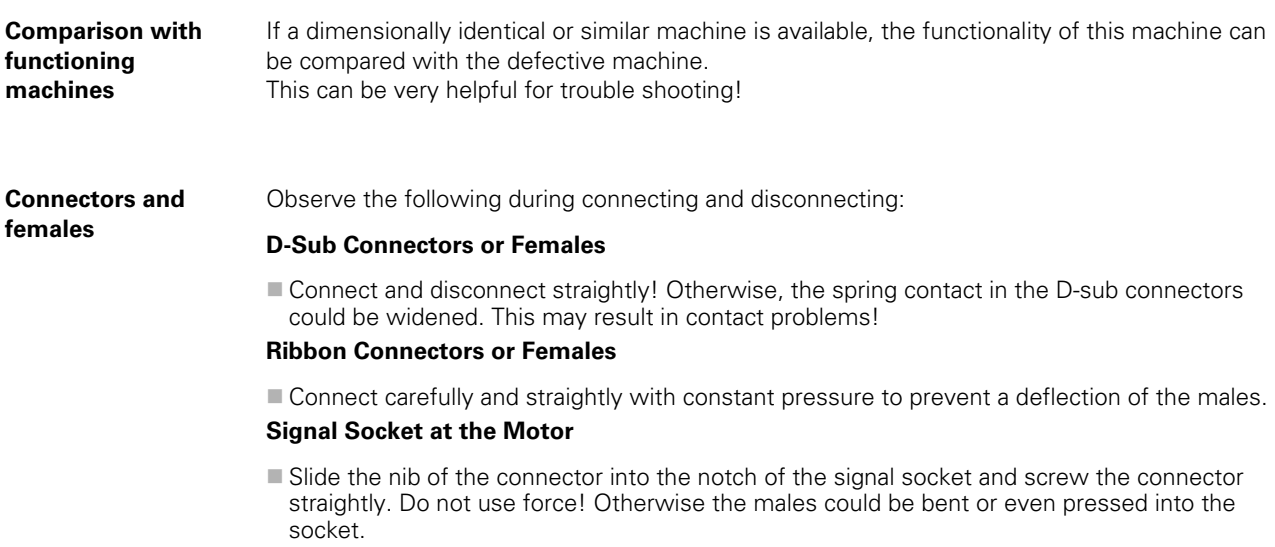

<span id="page-23-0"></span>**Low voltages** All **units connected to the control are also supplied by the control** (encoders with long cables are maybe provided with voltage amplifiers). It is thus possible that **defective connected units or also damaged cables** have an influence on the low voltages in the control and generate a variety of error messages.

Only the newer control hardware is equipped with the so-called polyfuses. These are electronic fuses that separate defective peripheral units from the low voltages in the control in case of an error. Polyfuses are equipped with a self-resetting function ("self-healing effect")

Always disconnect suspicious units from the control for error diagnosis!

If necessary, deactivate these units or the axis concerned in the machine parameter list.

#### **Note**

It is not sufficient to deactivate a suspicious axis with machine parameter MP10 (without disconnecting suspicious units).

The corresponding units (e.g., position encoder for this axis) are not monitored any more but are still supplied with power. The defective scale can thus influence the low voltages of the control, for example!

哈

「岩

#### **Note**

If you are not in a position/allowed to activate the axes with MP10, MP subfiles might be active and/or this is not permitted by the PLC program. --> Ask the machine manufacturer!

Switch on the control and check whether errors still occur.

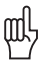

#### **Caution**

- For trouble shooting do not connect obviously defective controls (e.g., position encoder with short circuit after entering of humidity) to other input connectors (z.B. X1-X6, X35-X38) of the control.
- Defective cables may result in interruptions but also in undefined conditions and direct error messages. Therefore, especially check possible worn and squeezed positions of the cables.

#### **Shielding and grounding**

Also **defective shieldings and groundings** can result in undefined errors or in a malfunction of the machine (e.g., vibration of axes, poor surface of the workpiece). The reason are compensating currents that are caused by potential differences. Therefore, check the terminals, shielded cables (the shielding braid must not contact the 0 V conductor inside the cable), cover plates, grounding bars, contact plates, etc.

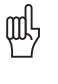

#### **Caution**

If HEIDENHAIN expansion boards for the SIMODRIVE system are used, please check the mandatory grounding.

-> See "Important Notes on the Use of HEIDENHAIN Interface Boards in SIMODRIVE [System" on page 29](#page-28-0).

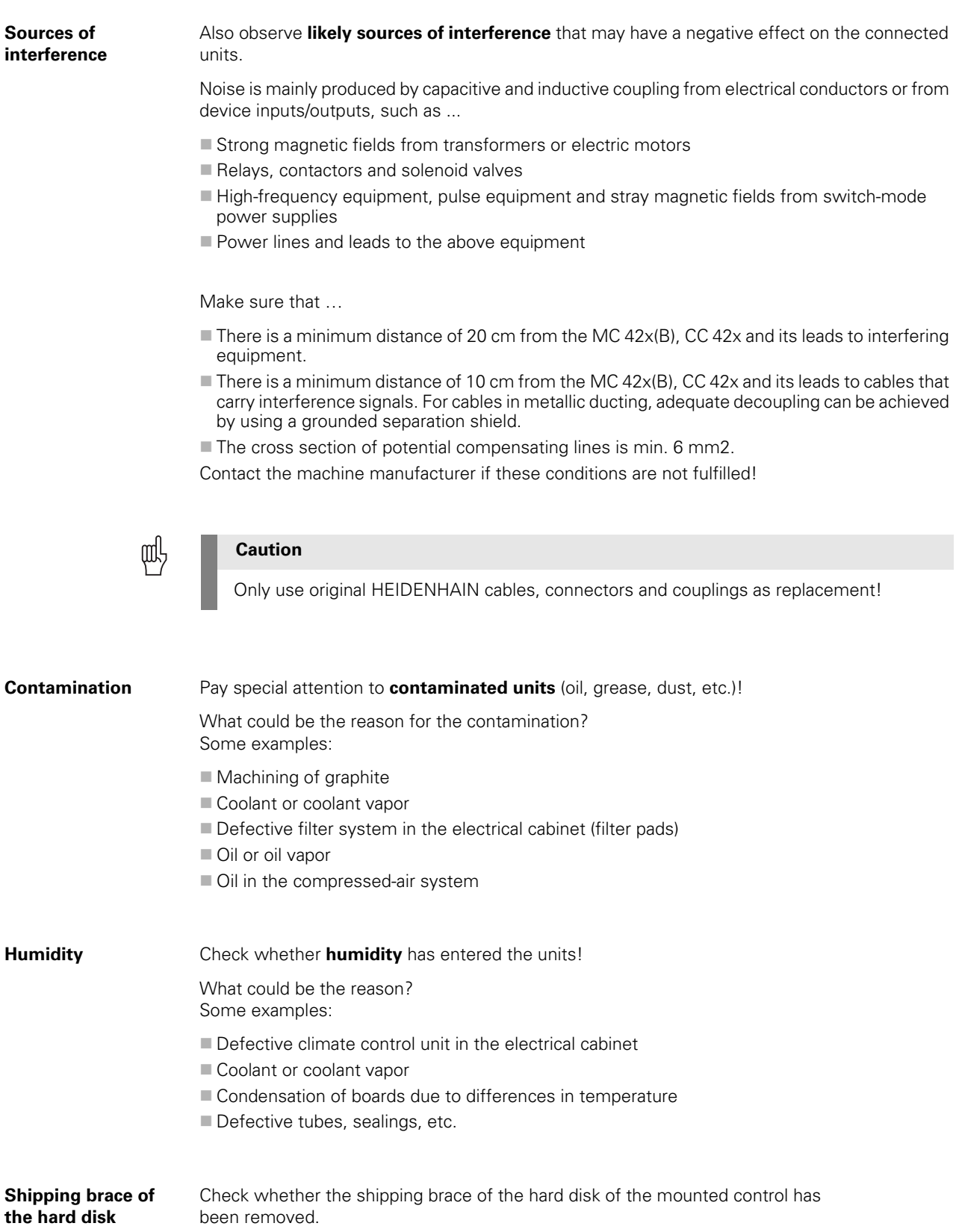

#### <span id="page-25-1"></span><span id="page-25-0"></span>**5.3 Overview of Possible Errors**

This table shows an overview of specific errors on the machine or control, possible causes of the errors as well as measures for correcting these errors. The potential measures for correcting the errors are described in more detail in the corresponding chapters.

啥

**Note**

Where it is possible and makes sense, you may switch the control off and on again to observe whether the error is generated again afterwards.

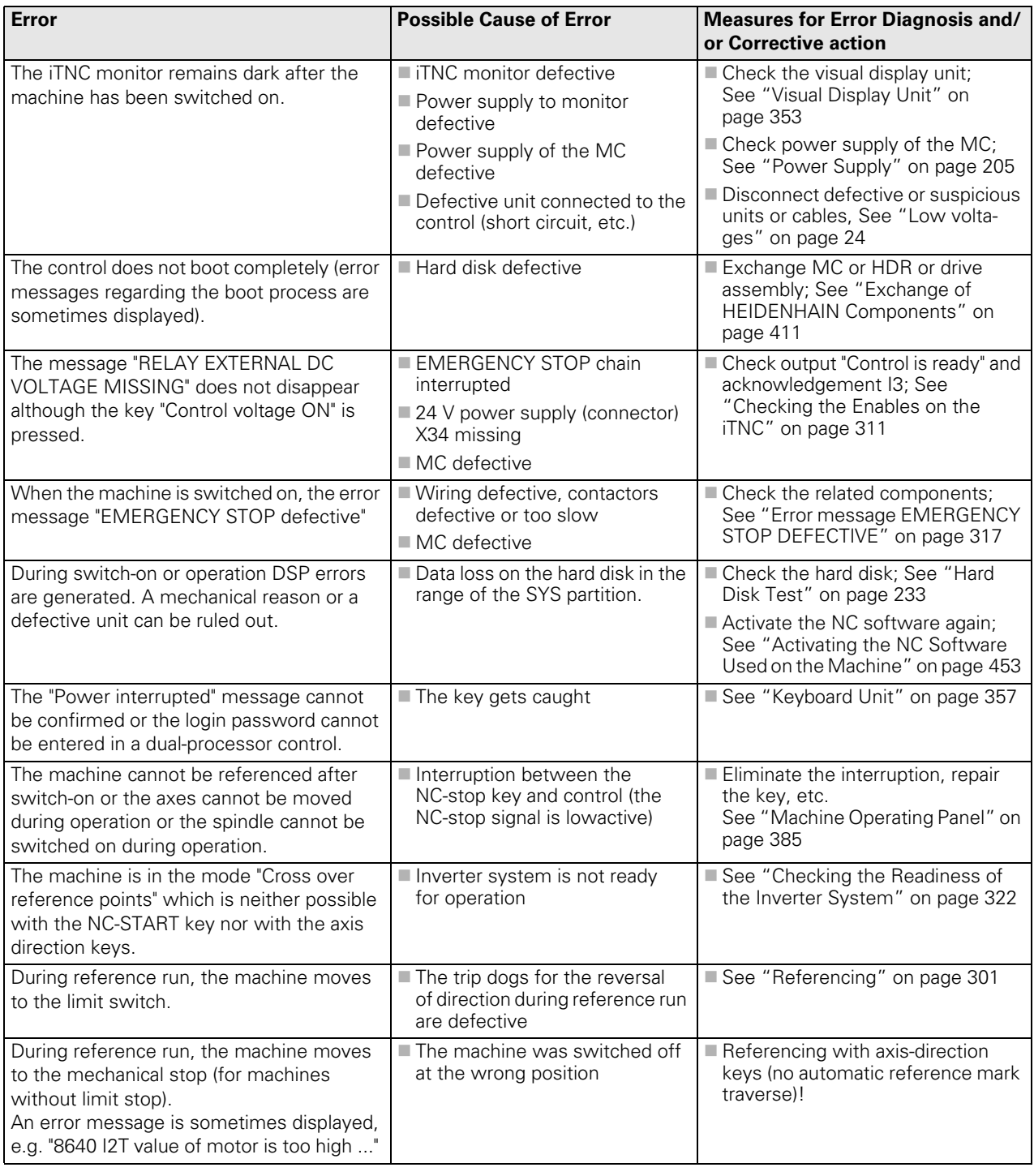

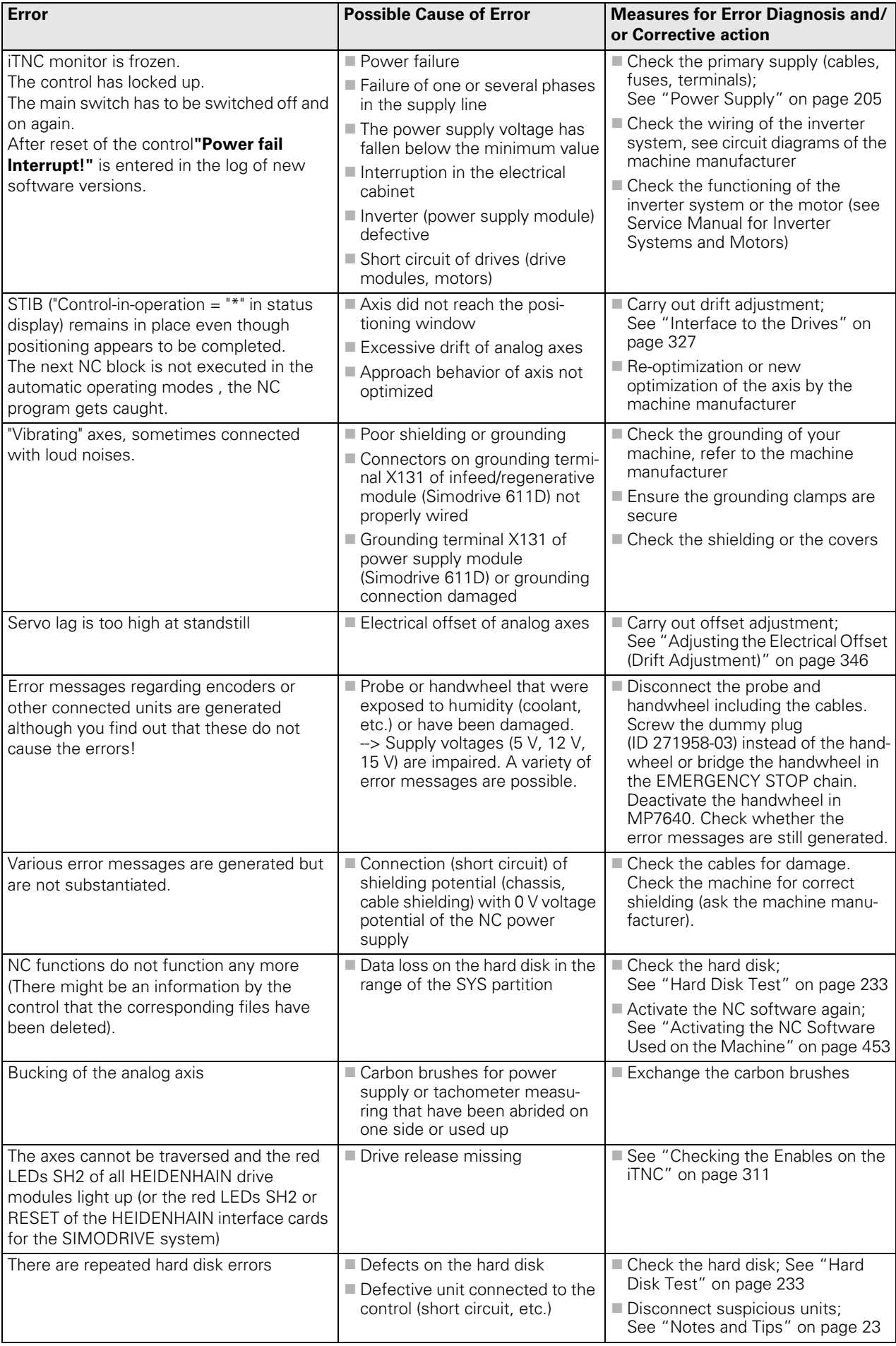

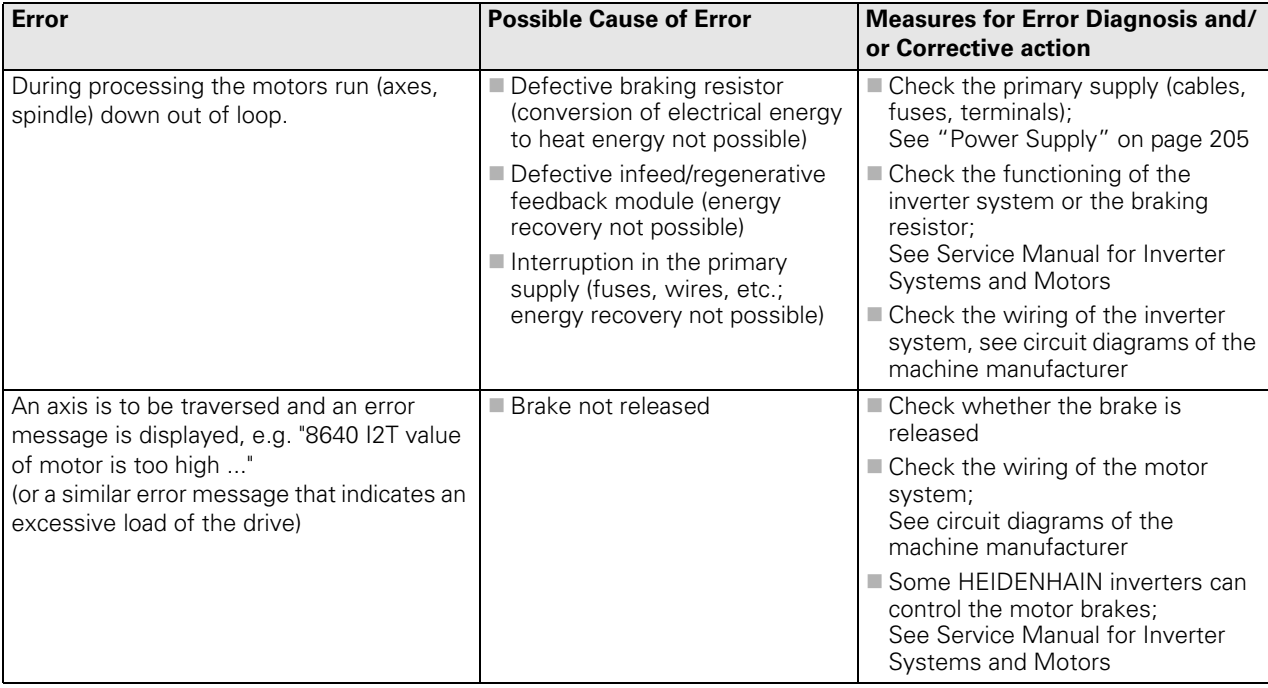

#### <span id="page-28-0"></span>**5.4 Important Notes on the Use of HEIDENHAIN Interface Boards in SIMODRIVE System**

**Version with D-Sub connector** HEIDENHAIN interface boards for the SIMODRIVE system in the version with D-Sub connector are available **with or without metallic insulation** of HEIDENHAIN PWM signals to the Siemens interface.

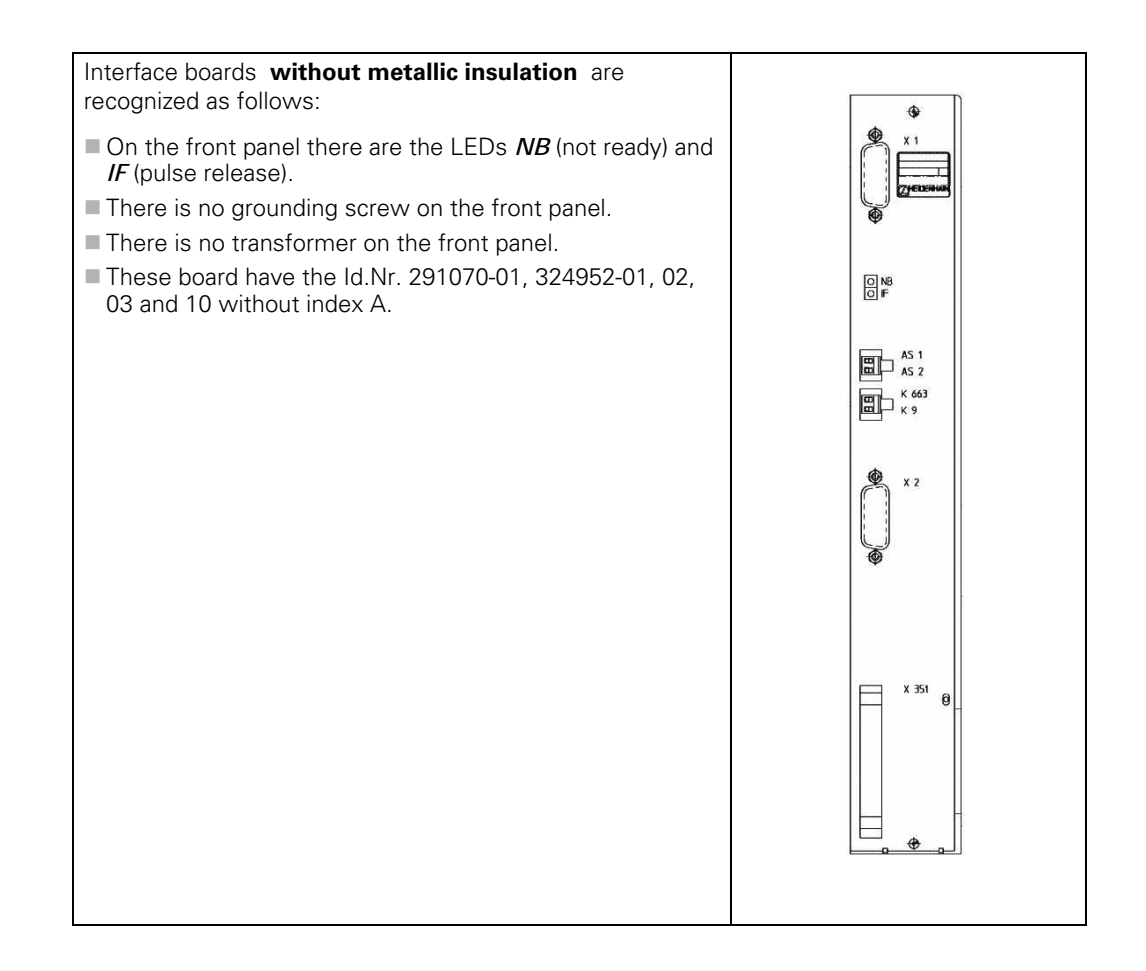

щĻ

#### **Caution**

**The terminal X131 of the Siemens E/R module of boards without metallic insulation may not be connected to the central signal ground of the machine!**

#### 哈

**Note**

The HEIDENHAIN interface boards of the first generation were built without metallic insulation.

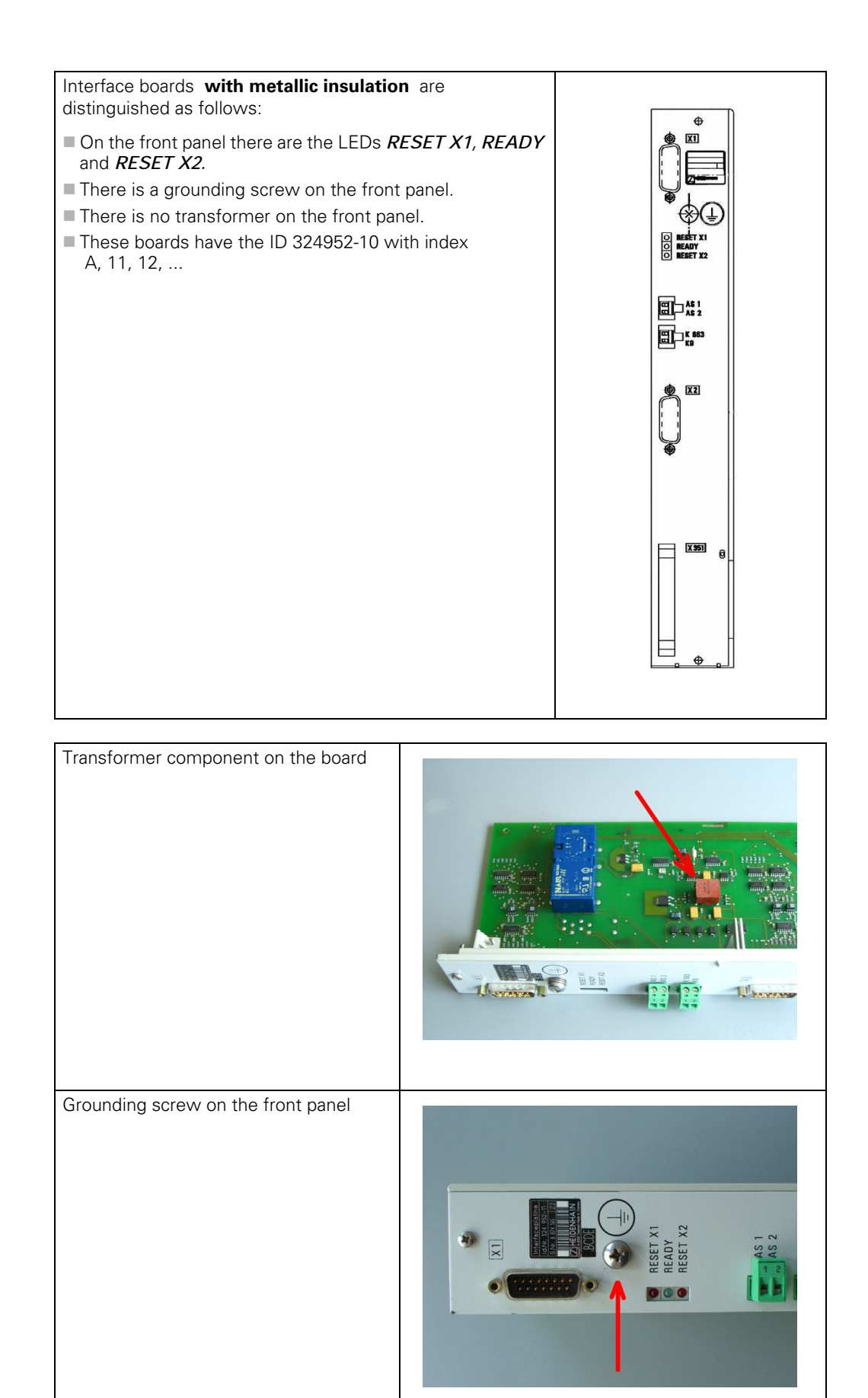

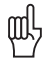

#### **Caution**

**The terminal X131 of the Siemens E/R module of boards with metallic insulation has to be connected to the central signal ground of the machine!**

# щŖ

#### **Caution**

Interface boards **with and without metallic insulation** must **not be used together**! Either all boards have a metallic insulation and X131 is wired or all cards do not have a metallic insulation and X131 is not wired!

**Siemens E/R module with X131**

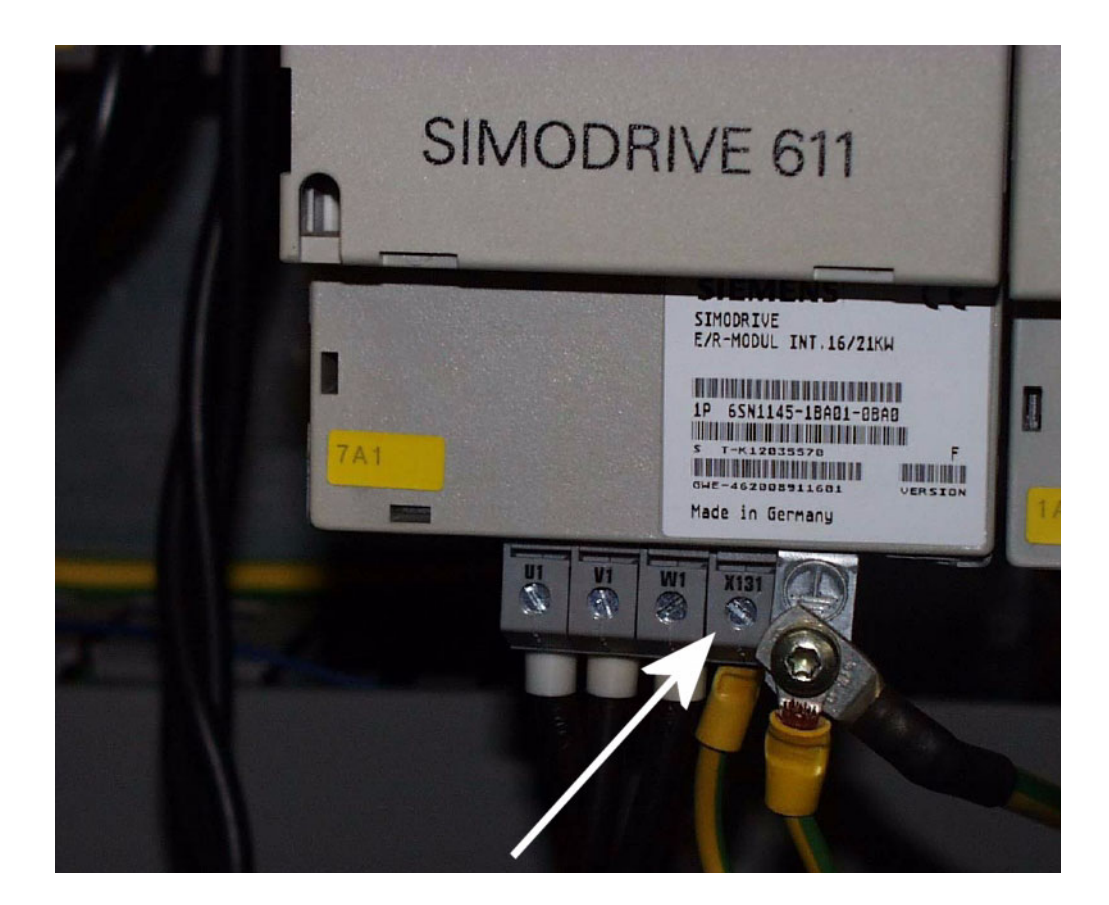

#### **Siemens UEB module with X131**

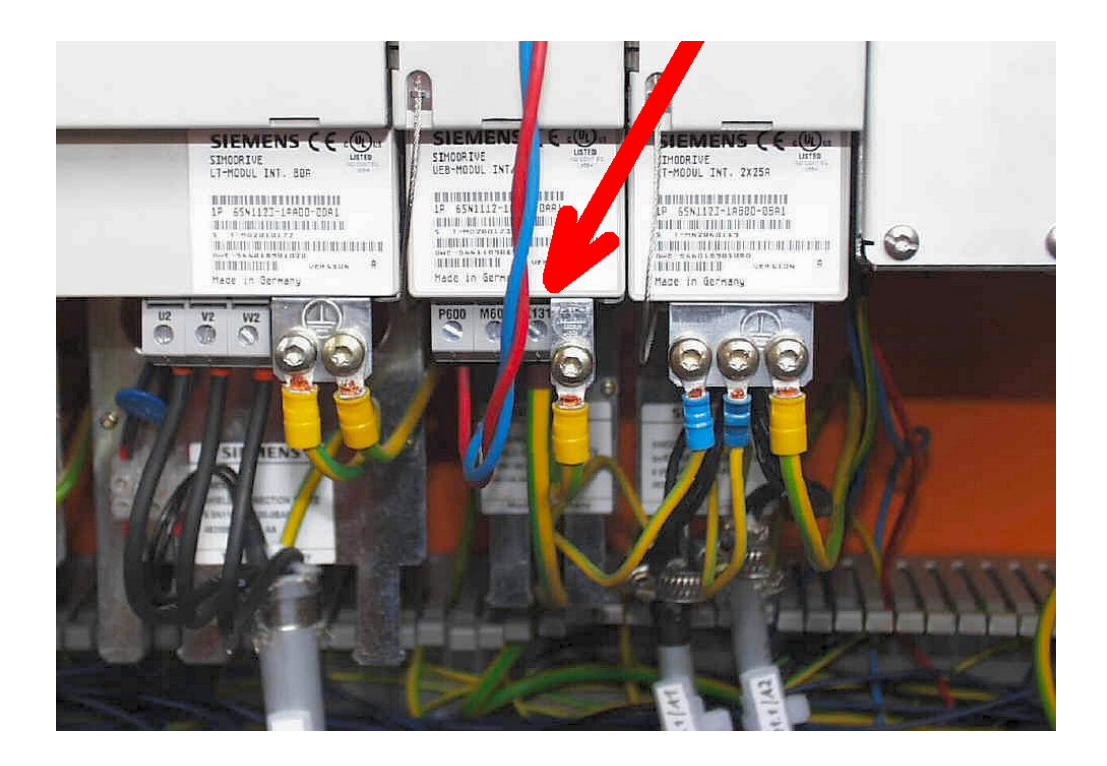

嗯

#### **Caution**

If a Siemens E/R module is used together with the so-called monitoring module (UEB module) , the terminal X131 on this module has to be wired as on the E/R module!

#### **Version with ribbon cable connector**

HEIDENHAIN interface boards for the SIMODRIVE system in the version with ribbon cable have a metallic insulation of the HEIDENHAIN PWM signals to the Siemens interface.

Thus X131 of the Siemens drive system must be wired!

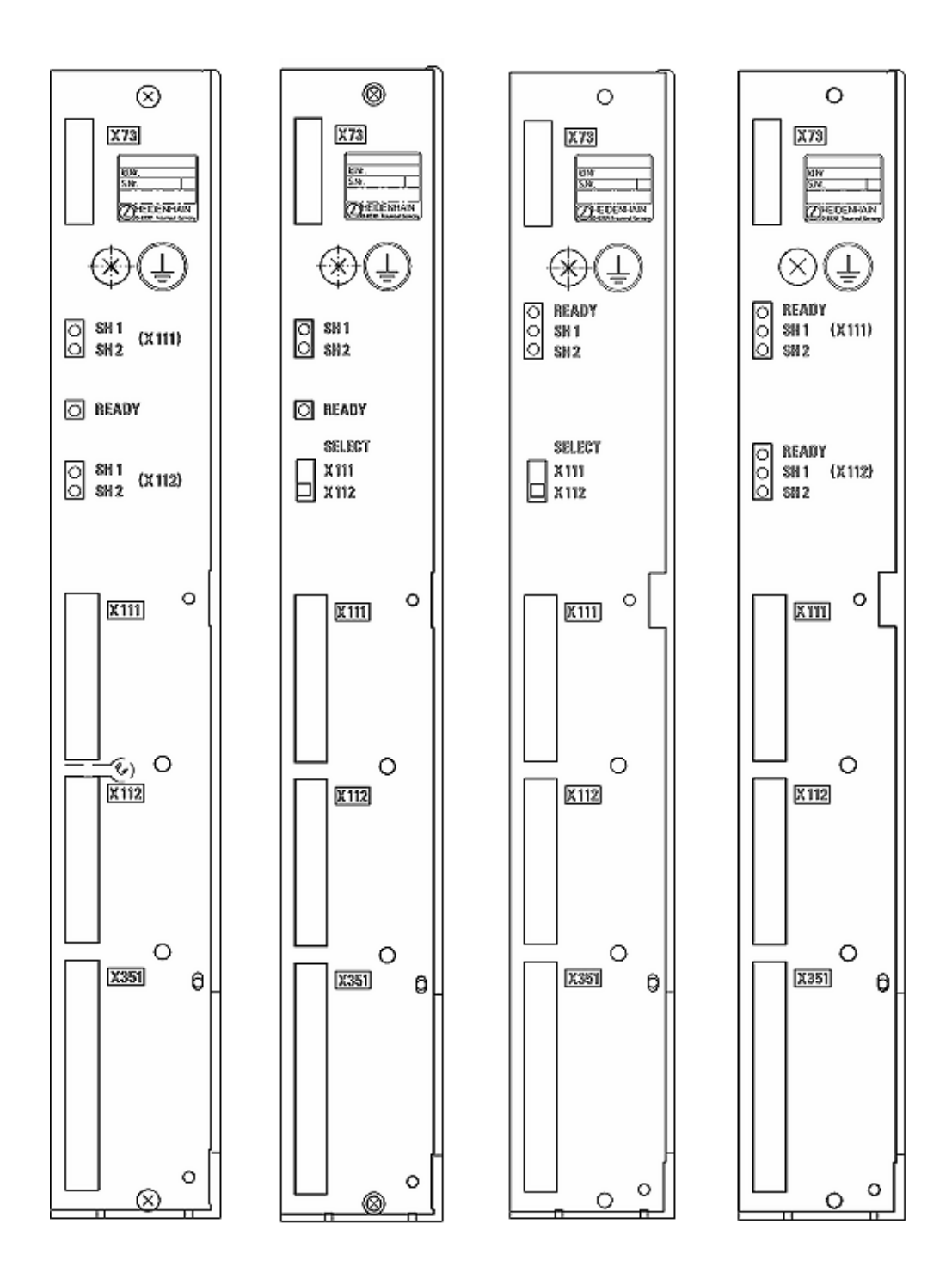

# <span id="page-34-2"></span><span id="page-34-0"></span>**6 Log**

#### <span id="page-34-1"></span>**6.1 General**

- The log serves as a troubleshooting aid.
- For this purpose 4 MB memories are reserved in the control.
- **Error messages and keystrokes are recorded in a process memory. If you intend to perform** tests and to see the entries in the log, you have to call it each time again.
- Error messages and key strokes are stored in the log.
- The sources of the keystrokes are entered in *INFO: MAIN KEYSOURCE: <source>*. <source> may include following entries:
	- KEYBOARD
	- PLC
	- PLCNCSTART
	- HANDWHEEL
	- LSV2

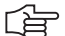

#### **Note**

The first soft key (down left on the screen) is recorded in the log as soft key 0, the second soft key as soft key 1, etc.

The arrow keys for the switching of the soft-key rows are recorded.

Any newly called soft-key row starts again with soft key 0.

- All entries show the date and the local time.
- The machine manufacturer can use up to 8 additional OEM logs. -> If necessary, ask your machine manufacturer if these OEM logs are used and which information is available for the service technician.

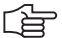

#### **Note**

Following messages are not shown in the log:

#### **File system error x**

Reason: In case of a write or read error all write activities on the hard disk are always interrupted as data cannot be written reliably any more.

#### **Relay external DC voltage missing**

Reason: This message is always displayed on the monitor after confirming the message *Power interrupted*. This is an information, not an error message. An entry in the log is not made.

#### <span id="page-35-0"></span>**6.2 Calling the Log**

Enter the code number **LOGBOOK.** -> [See "Code Numbers" on page 13.](#page-12-3)

The following screen is displayed:

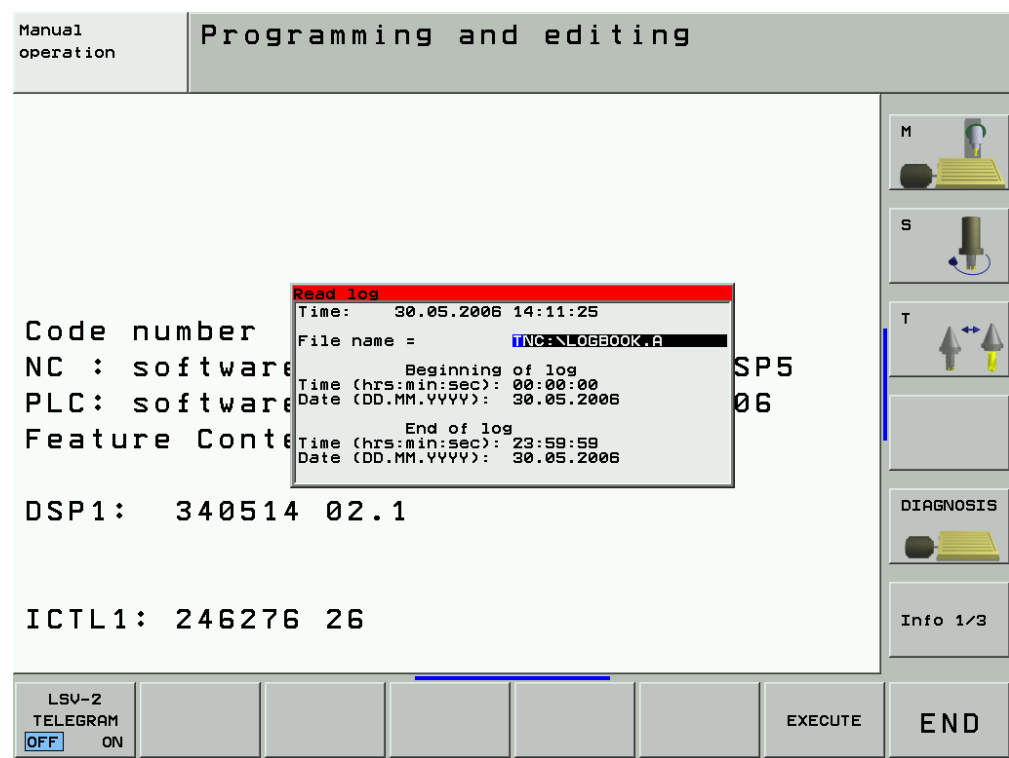

If you wish, you may change the path and the file name in this selection window. Default setting: **TNC: LOGBOOK.A.** 

Here you can also define the starting point and the end point for reading out the log.

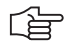

#### **Note**

Ensure correct spelling when making any changes in the log window!

Then start reading out the log by pressing the *EXECUTE* soft key.

An ASCII file with the log entries is generated and displayed on the screen!

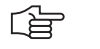

#### **Note**

The log can be read out directly from the PC/laptop with the HEIDENHAIN software tool TNCremoNT. The code number *LOGBOOK* has not to be entered on the control. The local time on the control and the PC/laptop should be identical!
# **6.3 Overview of Log Entries**

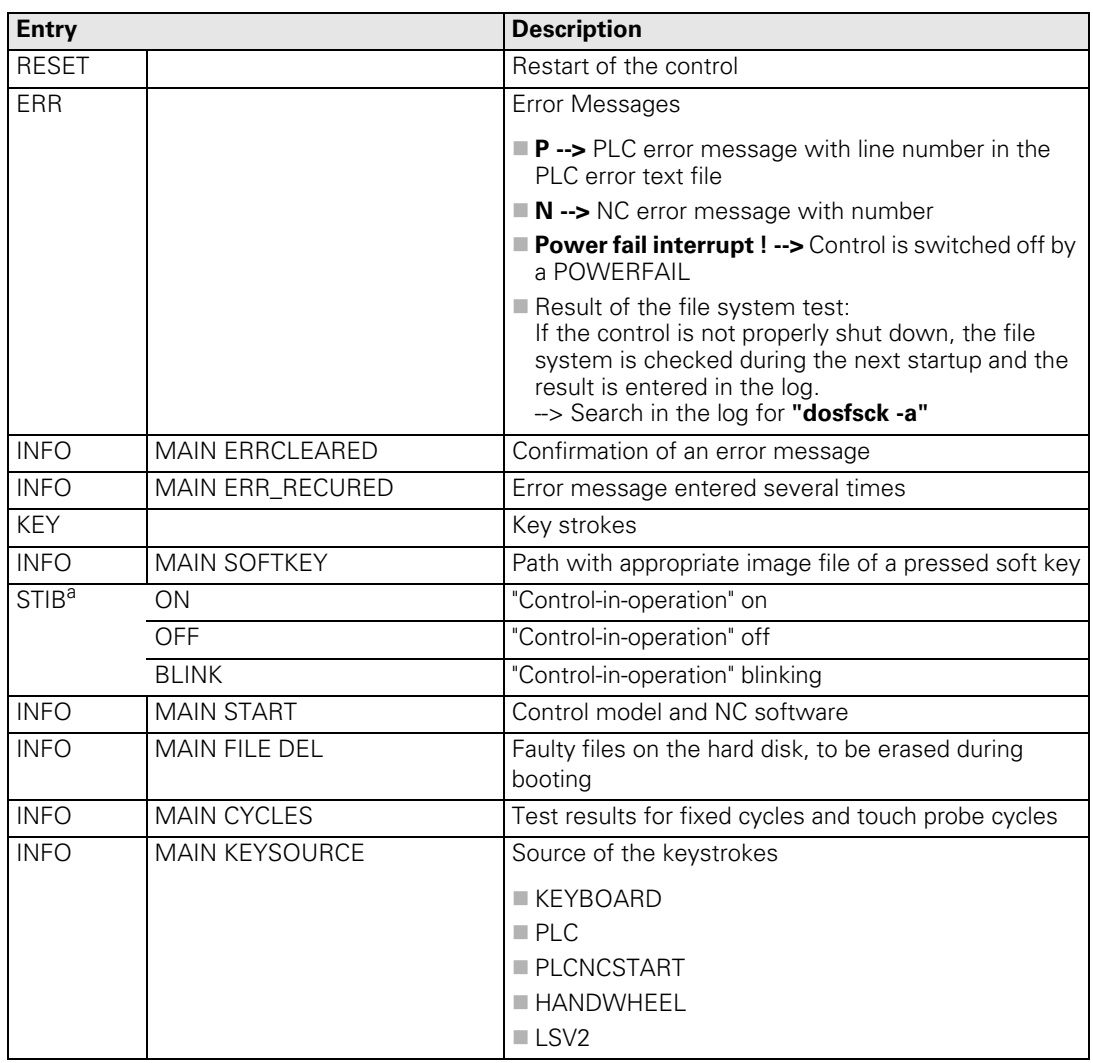

a. Control-in-operation symbol  $=$   $\rightarrow$  " in the screen display

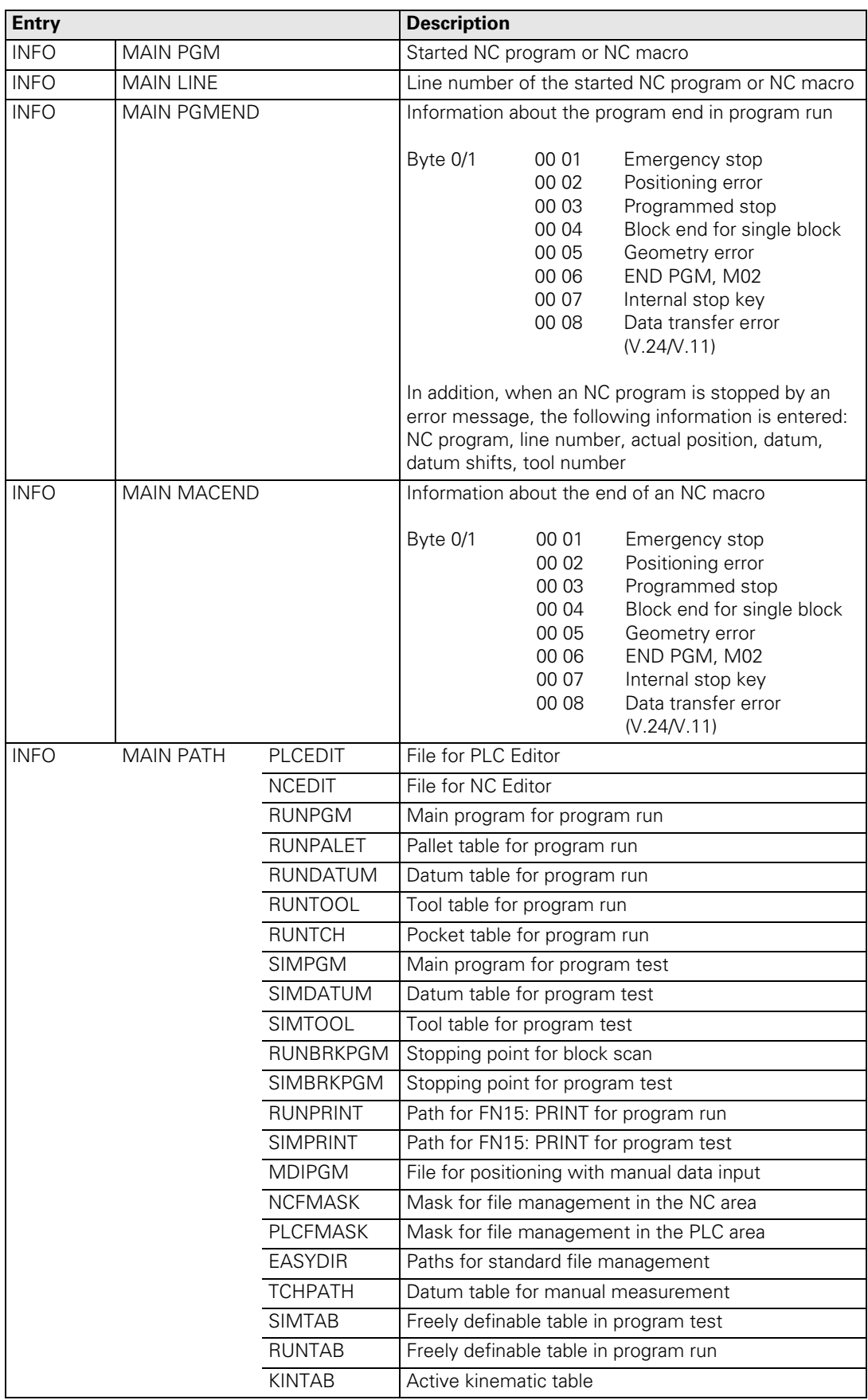

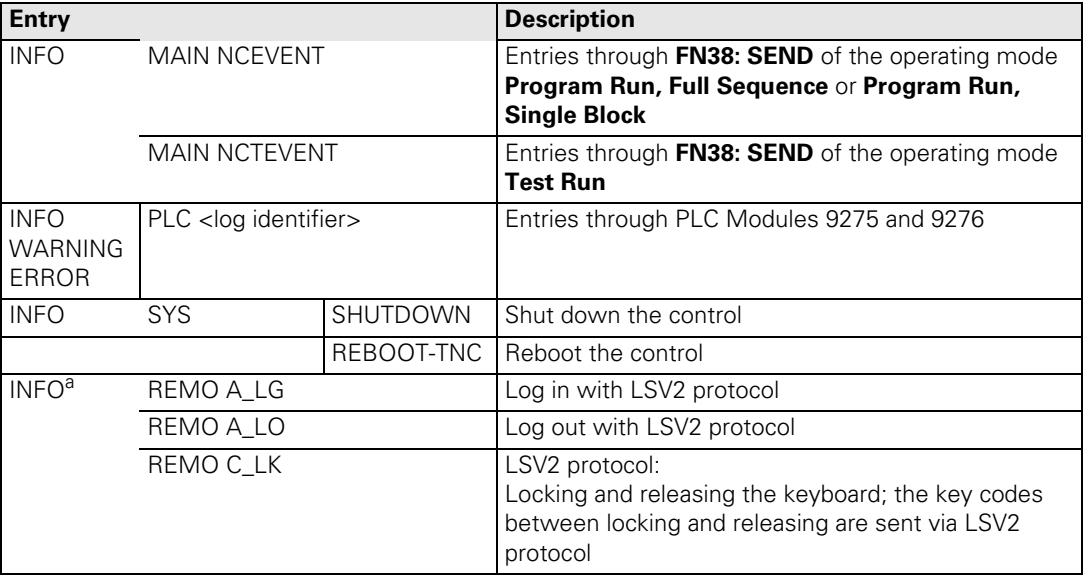

#### a. For testing all LSV-2 telegrams can be entered in the log. This function has to be released after entering the code number LOGBOOK via soft key **LSV-2 TELEGRAM ON OFF** .

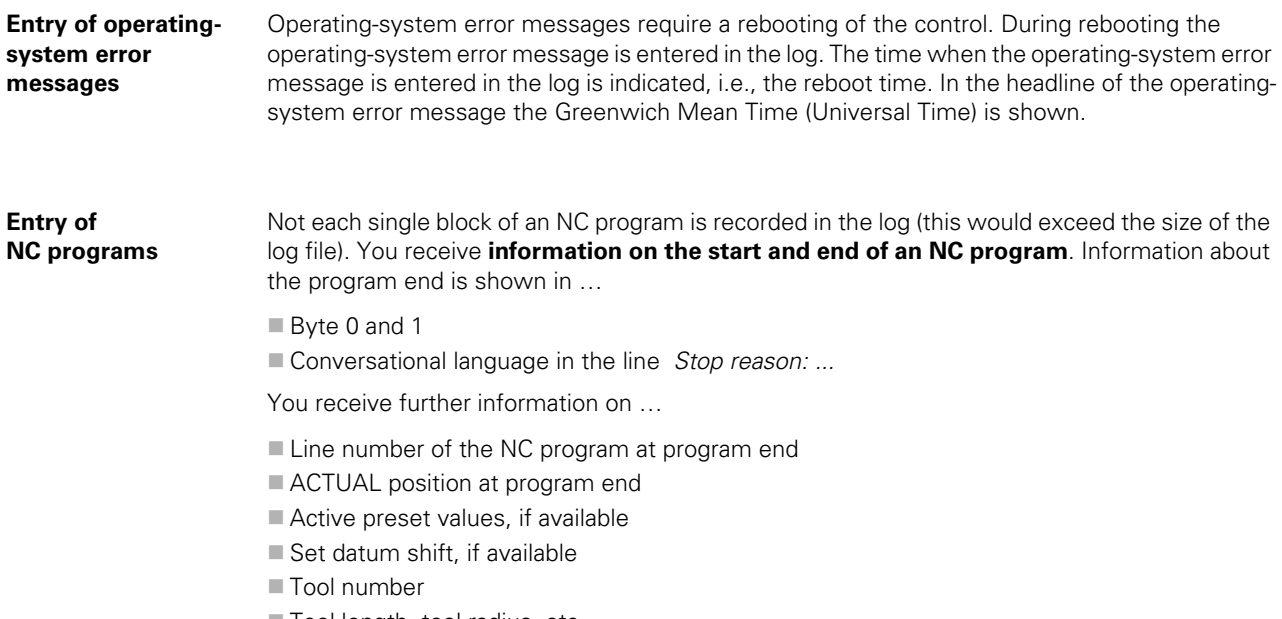

Tool length, tool radius, etc.

```
STIB: ON 20.01.2001 14:01:42
INFO: MAIN PGM 20.01.2001 14:01:42
        TNC:\mercedes\Mbprog5a.I
INFO: MAIN LINE 20.01.2001 14:01:42
        0
STIB: OFF 20.01.2001 14:01:44
INFO: MAIN PGMEND 20.01.2001 14:01:44
         00 01 02 03 04 05 06 07 08 09 0A 0B 0C 0D 0E 0F
        00 02 00 02 00 00 00 33 00 00 00 11
INFO: MAIN PGMEND 20.01.2001 14:01:44
        Stop reason: Positioning error
        Error : 51
        Error class: "Positioning"
        NC program : TNC:\mercedes\Mbprog5a.I line 17
INFO: MAIN PGMEND 20.01.2001 14:01:44
        Actual pos.:
         X = 1.8251
         Y = -9.2372Z = 45.0030A = 0.0000B = 359.99999C = 0.0000W = 65.9894Preset : (Range = 0)
         X = -8.6201Y = 7.5515Z = -1835.3142A = 0.0000B = 0.0000C = 0.0000W = -178.8965Datum shift:
        X = 0.0000Y = 0.0000 Byte 0 Byte 1
```
# **7 Integrated Diagnosis Functions**

# **7.1 Introduction**

**Example: Display of the DSP Diagnosis**

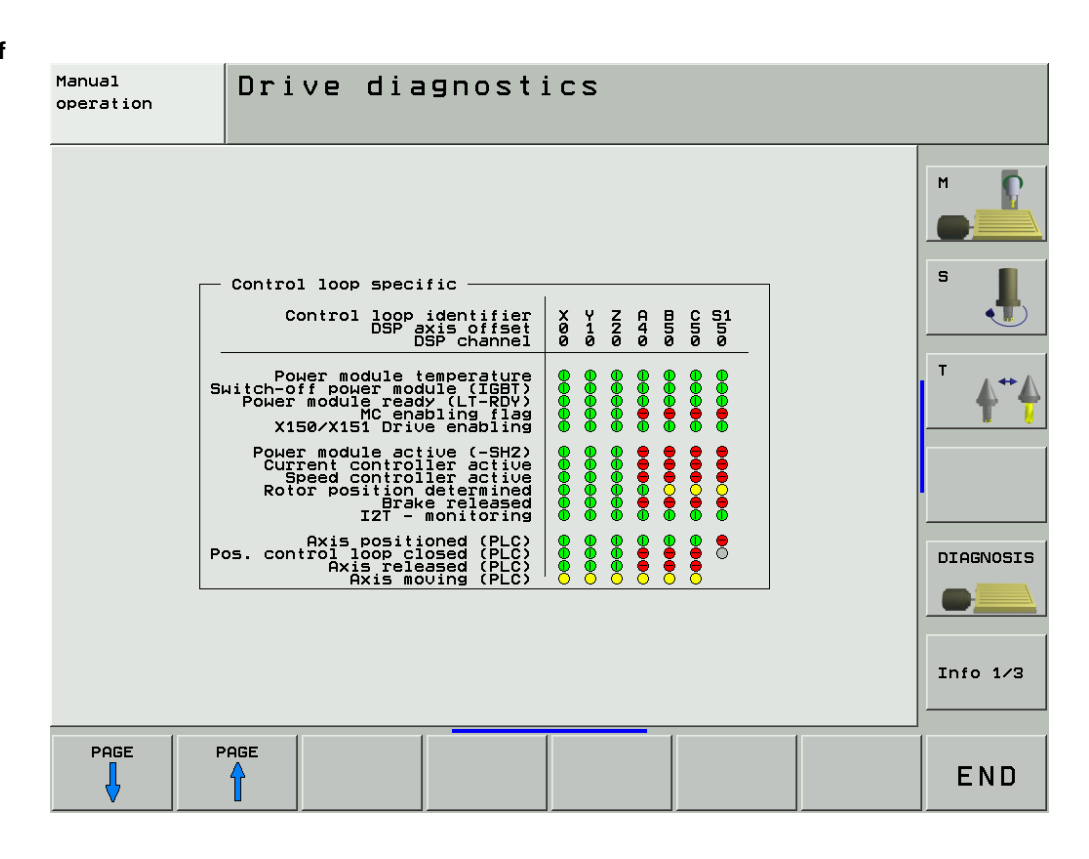

The iTNC 530 features various diagnosis functions for trouble shooting.

The following tests function for **CC 422 as of hardware code 30**.

The hardware code is shown after pressing the drive information softkey. -- See description on the following pages.

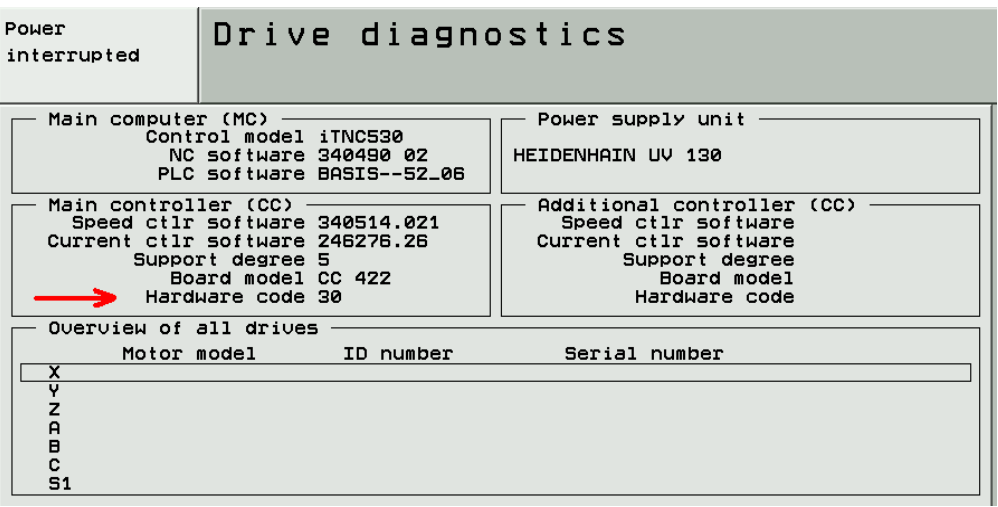

The drive tests for the CC 424 are not yet supported!

To call the diagnostic functions:

- **Press the MOD key in the Programming and Editing** mode of operation.
- **Press the DIAGNOSIS** soft key.

The following diagnostic functions are available:

| Soft key                        | Soft key                        | Soft key                             | <b>Function</b>                                                                                                    |
|---------------------------------|---------------------------------|--------------------------------------|----------------------------------------------------------------------------------------------------|
| ANTRIEBS-<br>DIAGNOSE           |                                 |                                      | Various drive diagnosis functions can be selected after pressing<br>this soft key.<br>Before selecting the diagnostic function, under Supply unit you<br>must select the power supply unit being used, so that the signals<br>present are not interpreted as errors. |
|                                 | OSCI                            |                                      | The integrated oscilloscope is started. (See "Integrated<br>Oscilloscope" on page 49)                                                                                                    |
|                                 | $\frac{800}{200}$<br><b>DSP</b> | <b>SEITE</b><br><b>SEITE</b>         | Presents a graphically supported, dynamic display of various<br>release, inverter and PLC signals. Use the soft keys for scrolling<br>to switch between controller and control-loop specific signals,<br>See "Meanings of the Signals under "DSP"" on page 43        |
|                                 | ⊠<br><b>AMP</b>                 |                                      | Presents a display of the analog signals available to the drive<br>controller ( $n. p.$ = signal not present).                                                                                                    |
|                                 | $\circledcirc$                  |                                      | A display with all available analog values appears.                                                                                                    |
|                                 |                                 | ⇑                                    | In Overview of all drives you use these soft keys to select a<br>drive. The following soft keys display more detailed information.                                                                                                    |
|                                 |                                 | EnDAT<br><b>DREHZAHL</b>             | If an absolute speed encoder with EnDat interface is connected,<br>a detailed display of the encoder information appears.                                                                                                    |
|                                 |                                 | EnDAT<br>LAGE                        | If an absolute position encoder with EnDat interface is<br>connected, a detailed display of the encoder information<br>appears.                                                                                                    |
|                                 |                                 | MOTOR-<br>DATEN                      | The motor data for the selected motor is displayed from the<br>motor table.                                                                                                    |
|                                 |                                 | $\overline{M}$<br>TYPEN-<br>SCHILD   | If a HEIDENHAIN motor with electronic ID label is connected,<br>the information stored in the ID label is displayed.                                                                                                    |
|                                 |                                 | $\triangleright$<br>TYPEN-<br>SCHILD | If a HEIDENHAIN power module with an electronic ID label is<br>connected, the information stored in the ID label is displayed.                                                                                                    |
| <b>HEROS</b><br><b>DIAGNOSE</b> |                                 |                                      | The file TNC:\herosdiagnose.txt is created after pressing this<br>soft key. HEIDENHAIN uses this file for diagnosis of the<br>operating system.                                                                                                    |

# <span id="page-42-0"></span>**7.2 Meanings of the Signals under "DSP"**

# Controller specific

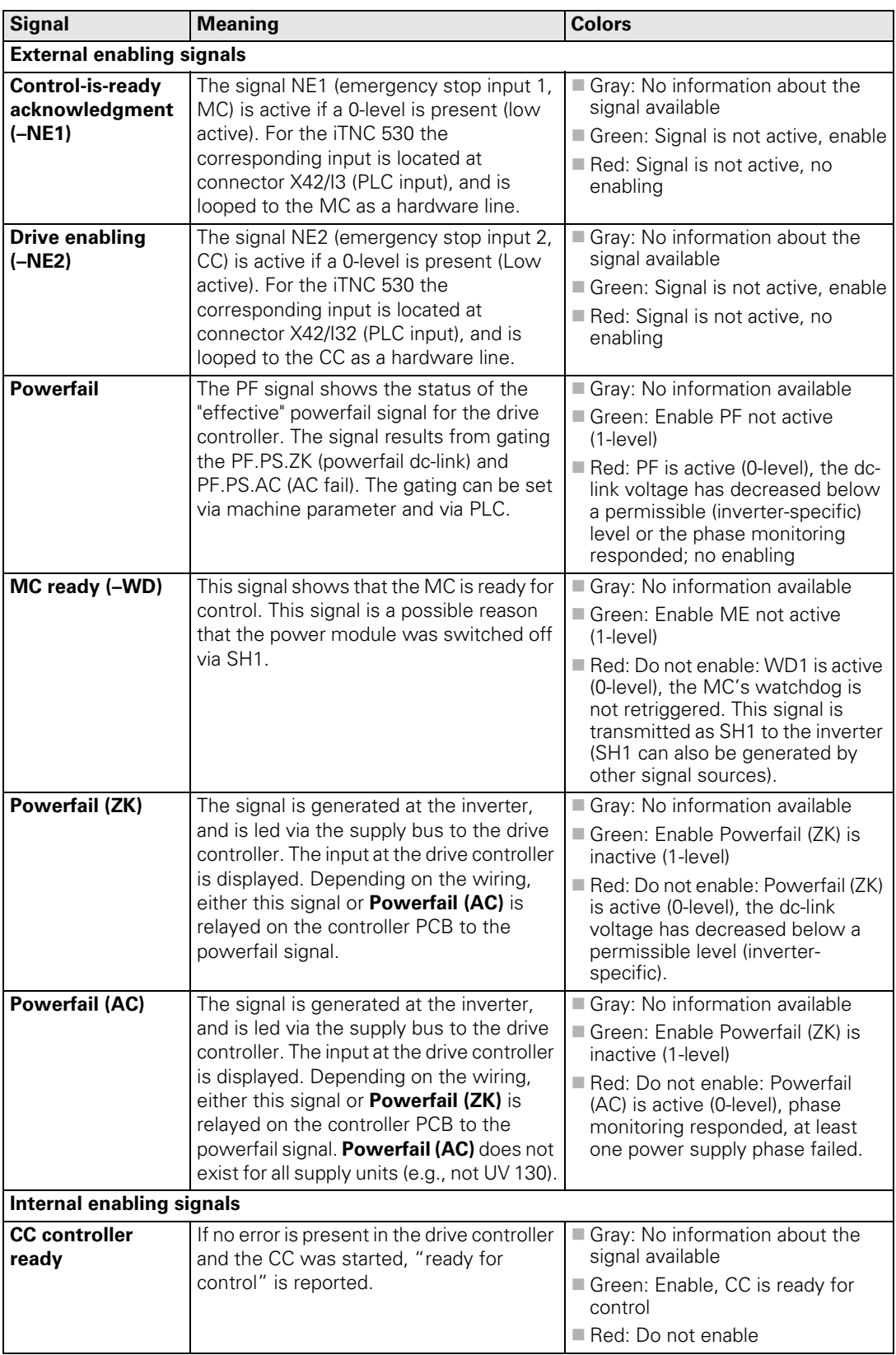

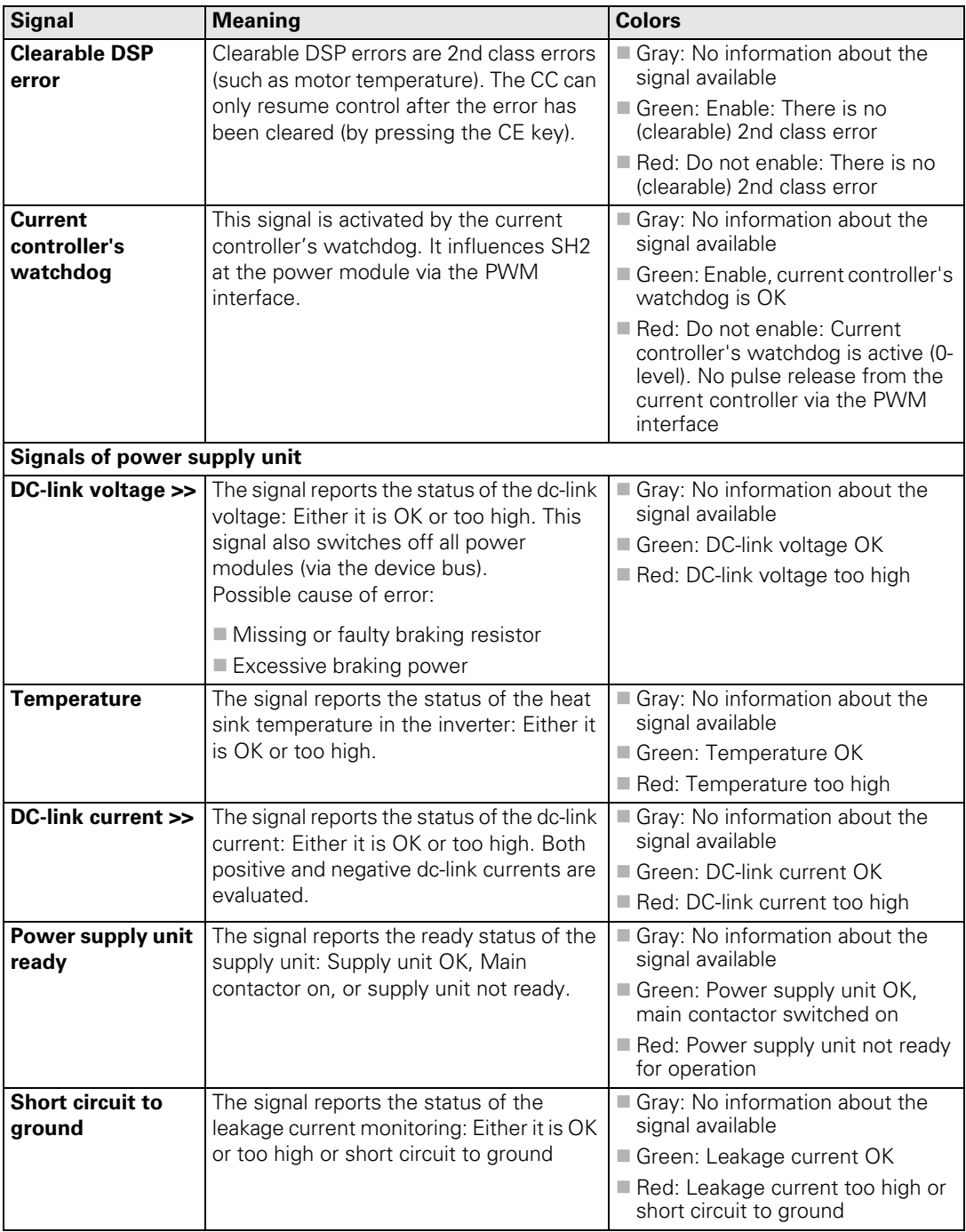

Control-loop specific

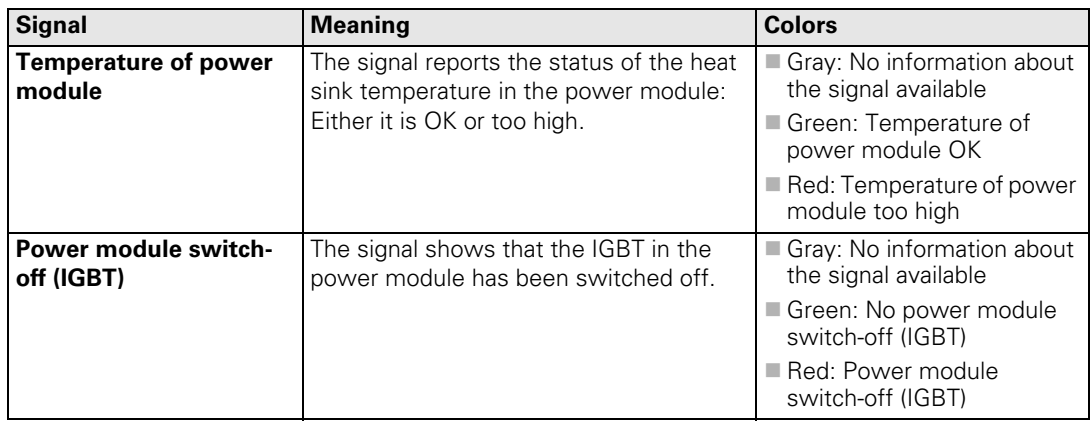

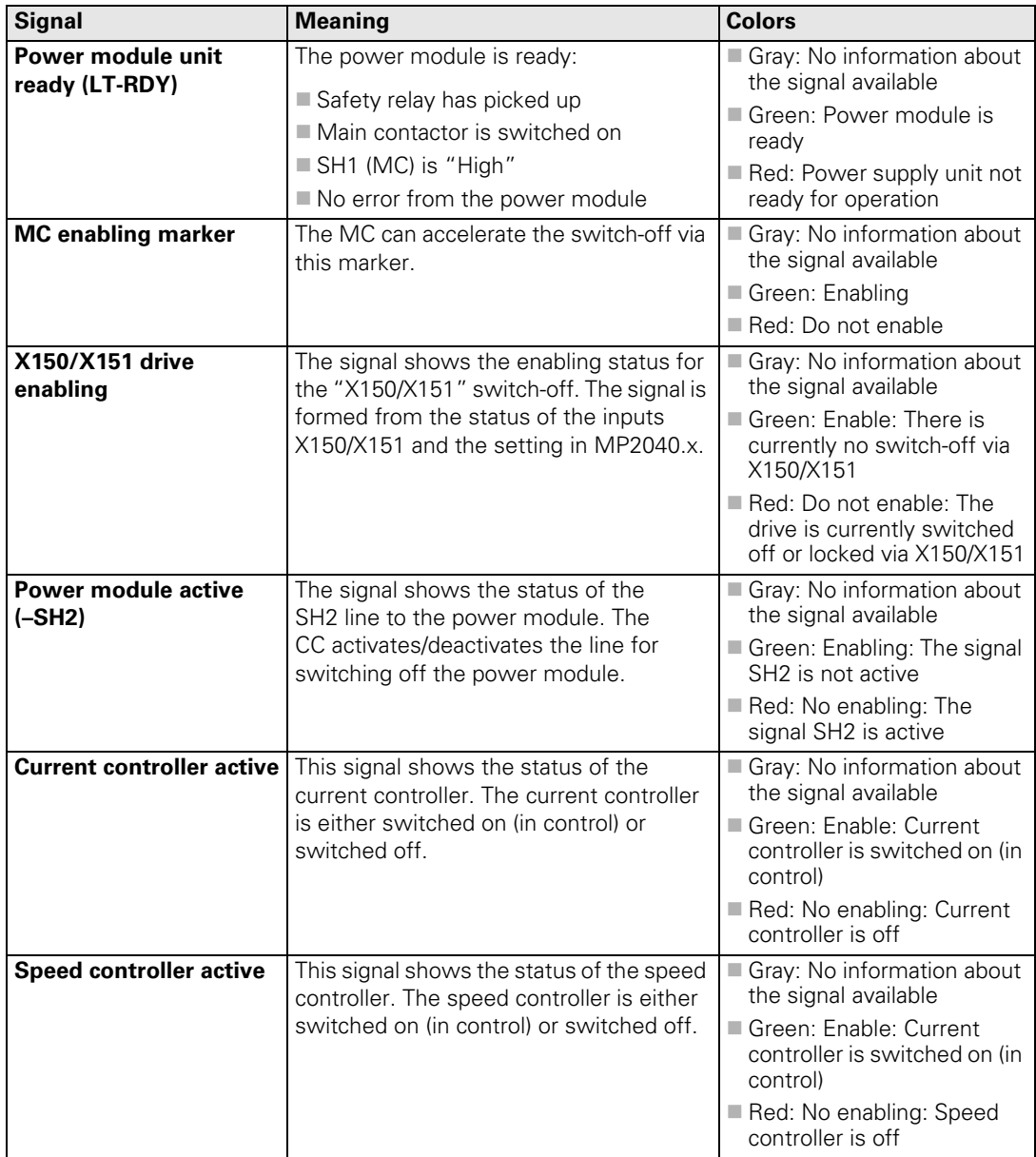

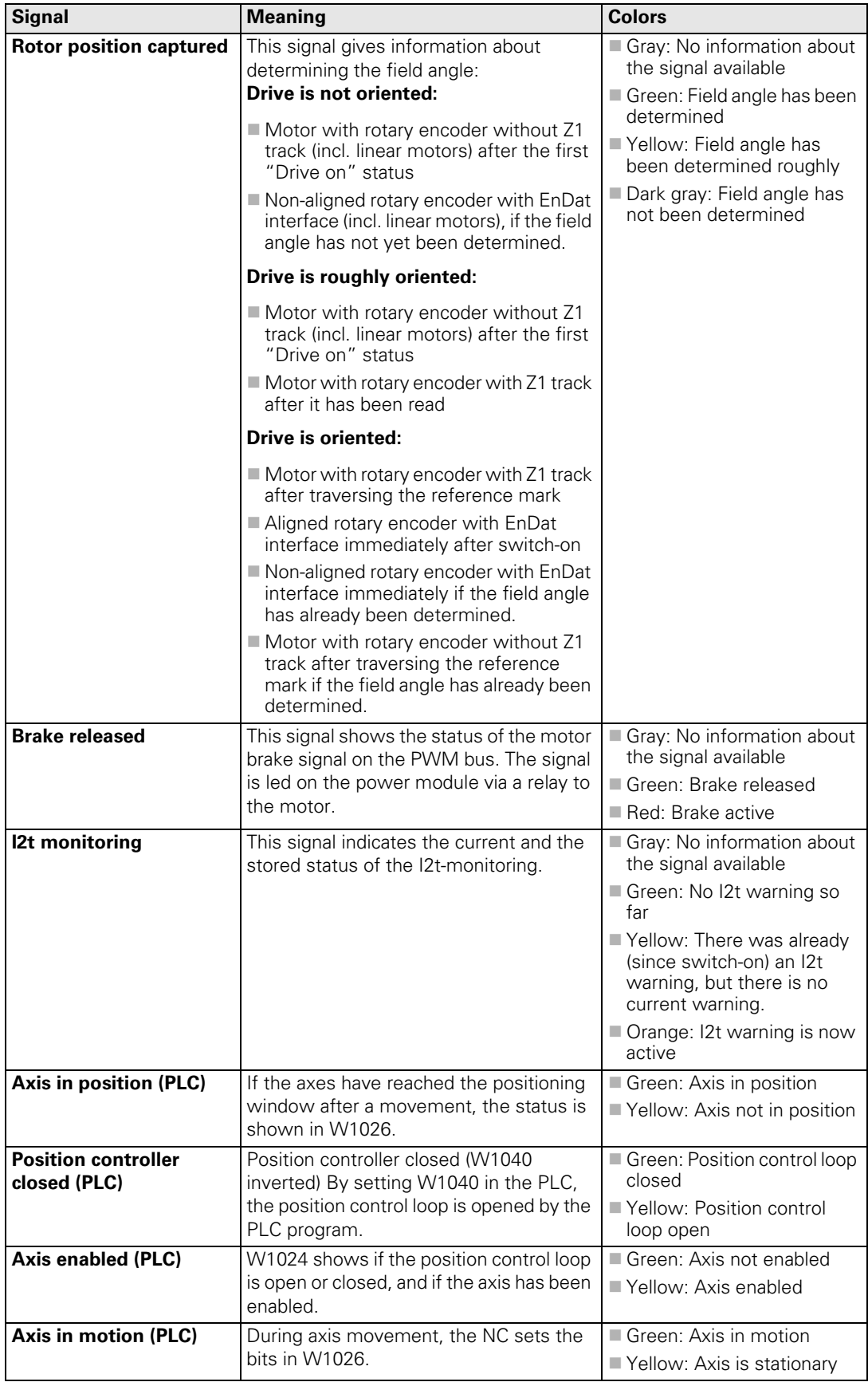

# **7.3 Electronic ID Label**

HEIDENHAIN inverter components of type D, as well as HEIDENHAIN synchronous motors with absolute encoders with EnDat interface, are equipped with an electronic ID label. The product name, the ID number and the serial number are saved in this ID label. These devices are automatically detected when the control is started.

Load the displayed component to the corresponding machine parameter automatically with the **SELECT** sof key.

During every further control restart, the control checks whether the connected units with electronic ID label match the entries in MP2100.x or MP2200.x. If necessary, a message window appears and the connected device must be entered into the corresponding machine parameters via soft key.

In exceptional cases, the evaluation of the electronic ID label can be deactivated with MP7690.

### MP7690 **Evaluation of the electronic ID labels**

Input: %xx

Bit0 – HEIDENHAIN power modules 0: Active 1: Inactive Bit1 – HEIDENHAIN synchronous motors 0: Active 1: Inactive

# <span id="page-48-0"></span>**8 Integrated Oscilloscope**

# **8.1 General**

The iTNC features an integrated oscilloscope.

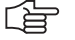

#### **Note**

The integrated oscilloscope is a useful appliance to investigate errors connected to axis movements.

For example, the comparison of actual-to-nominal values such as distance, velocity, acceleration may give information about possible error locations and reasons.

The oscilloscope has six channels; of those, no more than four can display data from the current and speed controller. If more than four channels are to be displayed from the current and speed controller, the error message

**Channel <number> cannot be displayed**.

The following signals can be recorded:

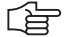

### **Note**

All current signals in the integrated oscilloscpe of the **CC 422** are displayed as **peak values**. All current signals in the integrated oscilloscpe of the **CC 424** are displayed as **effective values**.

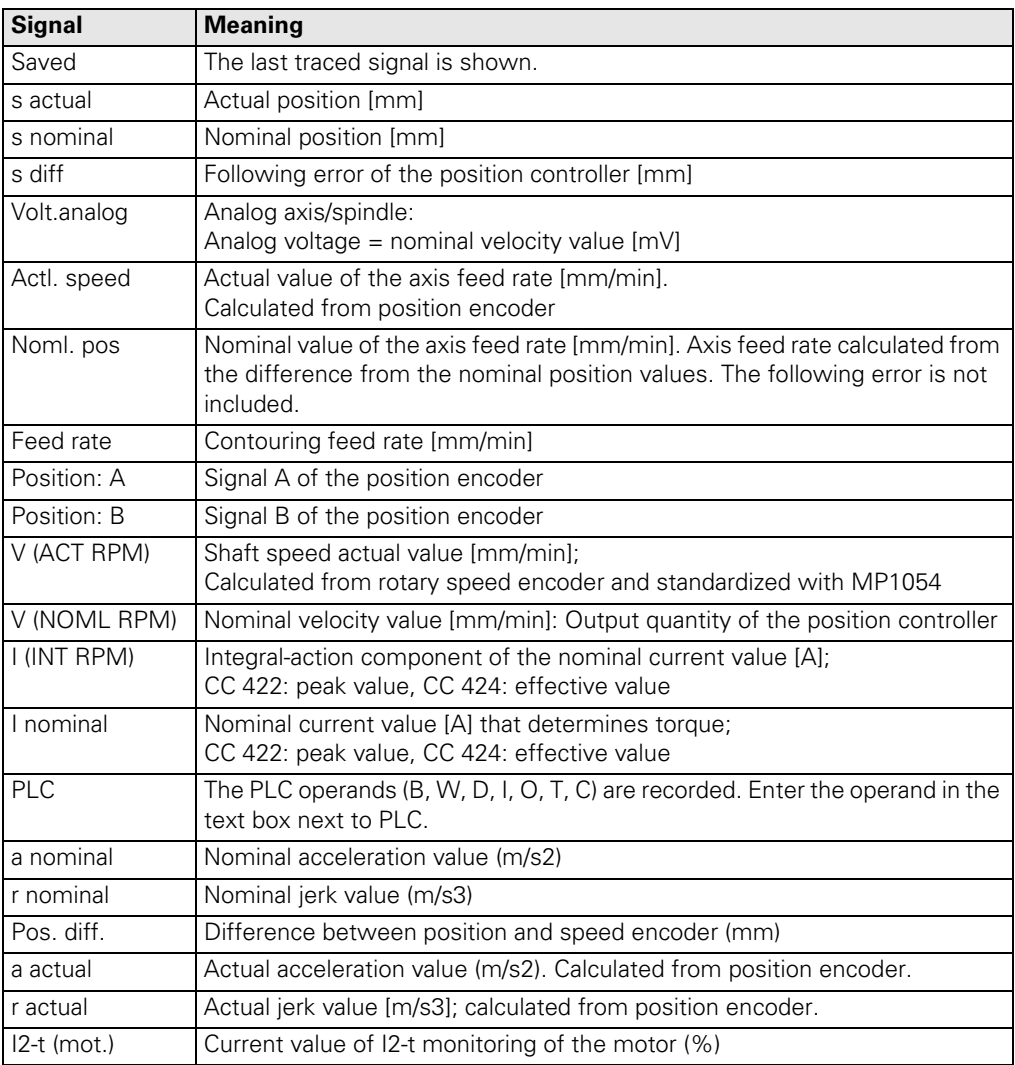

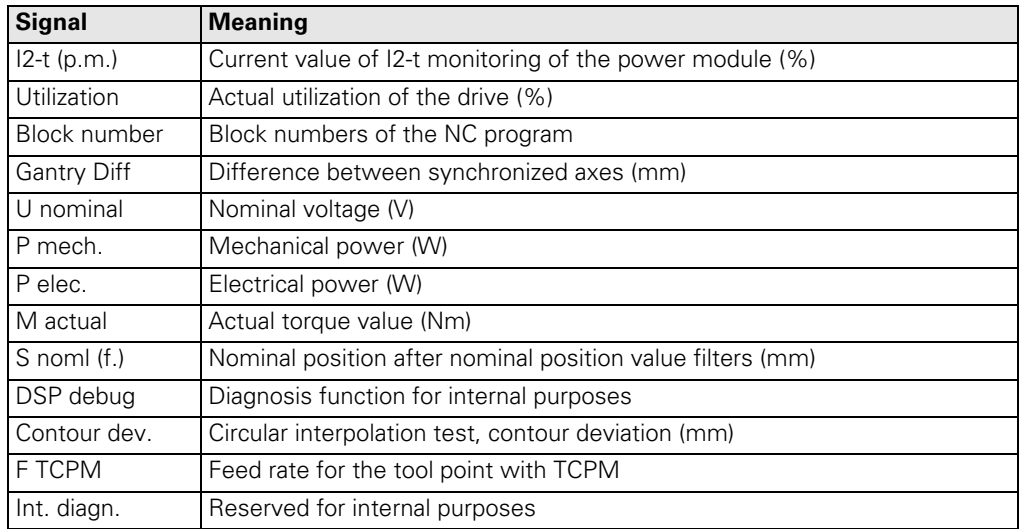

The recorded data remain stored until you start recording again or activate another graphic function.

# **8.2 Setup**

Activate the oscilloscope as follows:

*Programming and Editing* --> MOD key --> soft keys *DIAGNOSIS* --> *DRIVE DIAGNOSIS* --> *OSCI* or with the code number 688379

The setup menu appears:

- $\blacktriangleright$  Choose the parameters to be entered with the cursor keys.
- ▶ Open the selection window with the GOTO key.
- Use the cursor to select a value and confirm it with the ENT key.

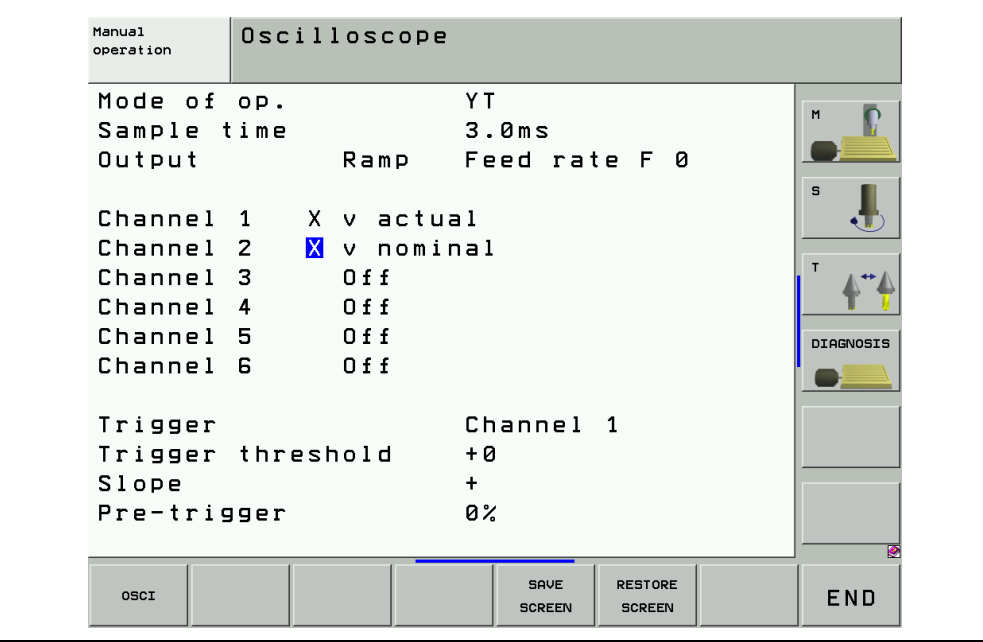

### **Operating mode:**

- Select the desired setting or choose the circular interpolation test
	- YT:Chronological depiction of the channels
	- XY:X/Y graph of two channels
	- CIRC:Circular form test

#### **Sample time:**

- $\triangleright$  Set the time interval for recording the signals. Entry: 0.6 ms; 1.8 ms and 3.6 ms
	- 4096 samples are stored. The signals are therefore stored for the following duration:
	- $0.6 \text{ ms} \cdot 4096 = 2.4576 \text{ s}$
	- $1.8$  ms  $.4096 = 7.3728$  s
	- $13.6$  ms  $\cdot$  4096 = 14.7456 s

### **Output:**

- Select whether the nominal speed value is to be output as a jump or a ramp.
	- If you select ramp output, then the programmed feed rate, kV factors and acceleration values that you have specified on the machine go into effect.
	- If you select step output, a step will be output as nominal velocity value when you press the axis-direction buttons in the **Manual operating mode.** During output, the position control loop is open. A step can be output only if the code numbers 688379 or 807667 have been entered.

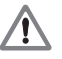

### **DANGER**

With the step function the machine can be accelerated with maximum force.

- When the step function is used improperly, machine damage or even **personal injury**  can be caused!
- Recordings made with the step function in the integrated oscilloscope are mainly used for the optimization of control loops on the machine. The optimazation may only be performed by trained specialists of machine tool builders.
- The indicated feed rate corresponds to the height of the step -> As a precaution set the feed rate to zero!
	- When the internal oscilloscope is activated again, "Ramp" output is automatically selected.

### **Feed rate:**

Define the height of the jump for the nominal speed value (mm/min). If you have defined a ramp as output, this field has no meaning.

### **Channel 1 to channel 6**:

Assign the channels of the recorded signals to the respective axes.

#### **Trigger:**

Define the type of recording.

You have the following possibilities:

- **Free run**: The recording is started and ended by soft key. When you press the STOP soft key, the last 4096 events are saved.
- **Single shot**: When you press the START softkey, the next 4096 events are saved.
- **Channel 1** to **channel 6**: Recording begins as soon as the trigger threshold for the set channel is crossed.

### **Trigger threshold:**

▶ Enter the trigger threshold

(the height of the threshold is determined by the signal size to be expected; the appropriate units result from the signal type; enter a threshold of 1 or 0 for PLC signals).

**Slope:**

Define whether recording will be triggered with the rising (positive) or falling (negative) edge.

# **Pre-trigger:**

Recording begins at a time preceding the trigger time point by the value entered here

▶ Enter a value.

### **Oscilloscope display:**

Press the Osci soft key

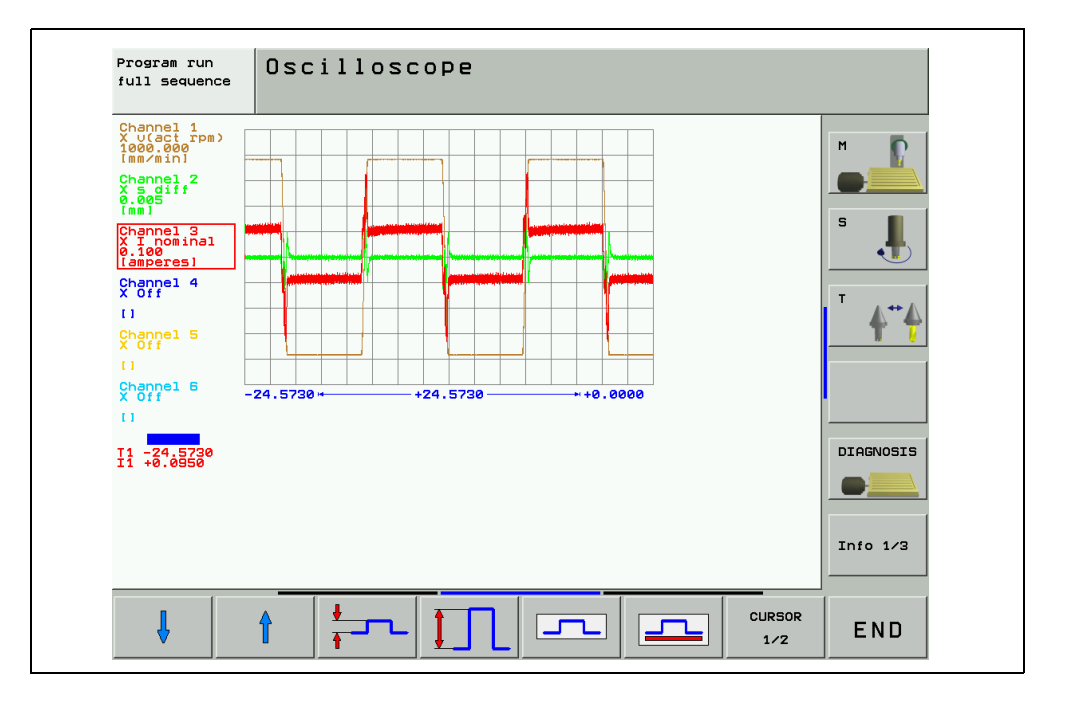

During recording, the trains of selected signals are constantly depicted. After recording ends, the memory contents are displayed. For every channel, the manner of the signal and the resolution are also shown. The length of the recorded range referenced to the entire memory contents is displayed as a bar in the status field.

- Move the cursor with the arrow keys to select the channel. The amplitude of the selected channel as well as the time (with reference to start of recording) are shown in the status field.
- With the soft key **CURSOR 1/2**, you can activate a second soft key. For this cursor the current amplitude and time are also displayed. The time (s) displayed for the second cursor depends on the status of the first cursor. This function allows you to measure the acceleration time of an axis.

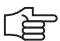

#### **Note**

The cursor is only placed at the trigger point, if it was not moved by pressing the cursor keys. If the cursor has been moved, it will remain at the point of the time axis to which it has been moved. The cursor does not return to the trigger point until a trigger parameter has been changed.

Explanation of the soft keys:

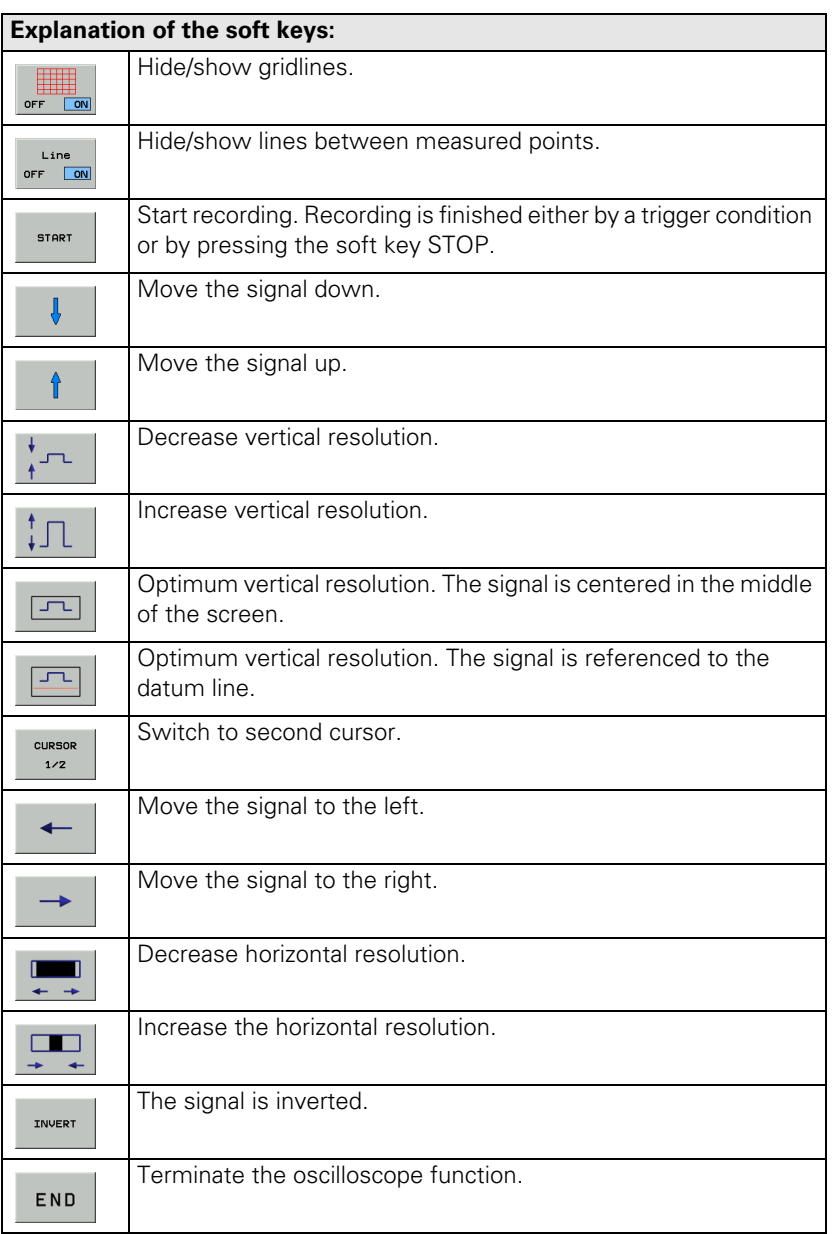

# **8.3 Saving and Loading Recordings**

You can display the signal last recorded for a channel again by selecting the **Saved** signal.

With the **SAVE SCREEN** soft key in the Setup menu you can save the recorded signals with all settings in a file on the hard disk. The file must have the extension \*.DTA. This file can

 $\blacksquare$  be recalled with the PLC development software PLCdesign

■ be read in again into the control

To read in a \*.DTA file in the control again:

- **P** Press the **RESTORE SCREEN** softkey in the setup menu
- Enter the complete file name and path of the \*.DTA file.
- Press the ENT key.
- Press the **OSCI**, softkey to display the signals of the \*.DTA file.

# **8.4 Circular Interpolation Test**

A circular interpolation test can be run in the oscilloscope.

- Choose the **CIRC** operating mode in the oscilloscope
- Select the **Contour dev.** setting for the appropriate axes in the two channels
- ▶ Begin recording
- Start an NC program in which a circle is programmed; the circle center point must be at the origin of both axes.

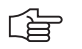

# **Note**

Ask the machine operator how to create and execute the NC program!

▶ Stop recording

Below the grid, the recording time relative to the trigger time point is displayed.

### **Example of a circular interpolation test with the integrated oscilloscope:**

Actual position:  $X + 30$  $Y + 0$ 

NC program:

- **0 BEGIN PGM Circular interpolation test MM**
- **1 CC X+0 Y+0**
- **2 CP IPA+360 DR+ F1000**

**3 M30**

**4 END PGM Circular interpolation test MM**

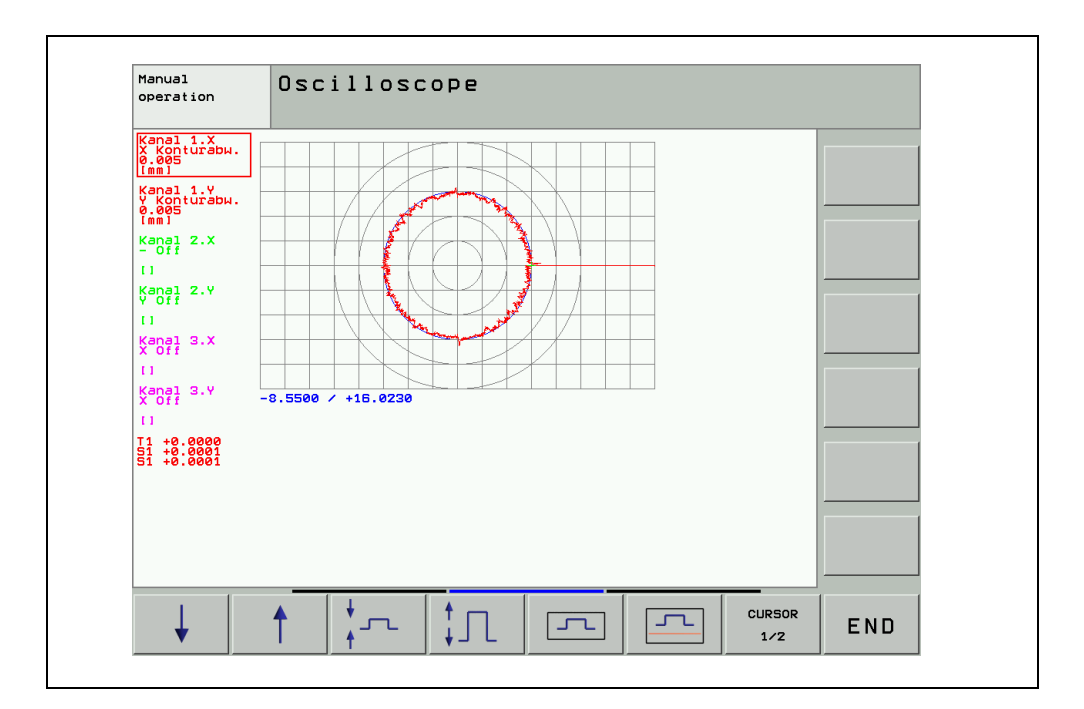

# **9 Monitoring Functions**

 $\backslash\!\!\!\!\backslash$ 

# **9.1 Introduction**

The iTNC 530 features comprehensive monitoring functions.

Values are defined for axis positions and dynamic response of the machine. If the specified values are exceeded, it displays an error message and stops the machine.

# **DANGER**

Active monitoring functions are essential for a safe machine operation! Safe machine operation is not possible if the monitoring functions are switched off. Uncontrolled axis movements are not detected.

- Deactivated monitoring functions or changed tolerance values may result in damage to persons or property.
- You must not switch off the monitoring functions!

Refer to this chapter which monitoring functions exist and how they are defined.

# <span id="page-54-0"></span>**9.2 During Booting**

#### **Booting or EMERGENCY STOP routine**

In the event of hazardous errors the control switches off the *Control-is-ready* output. An EMERGENCY STOP must be generated. -- > The EMERGENCY STOP chain must be interrupted.

Since this is a function important for the safety on the machine, it is tested via the so-called Switch-on or EMERGENCY-STOP routine each time the line power is switched on.

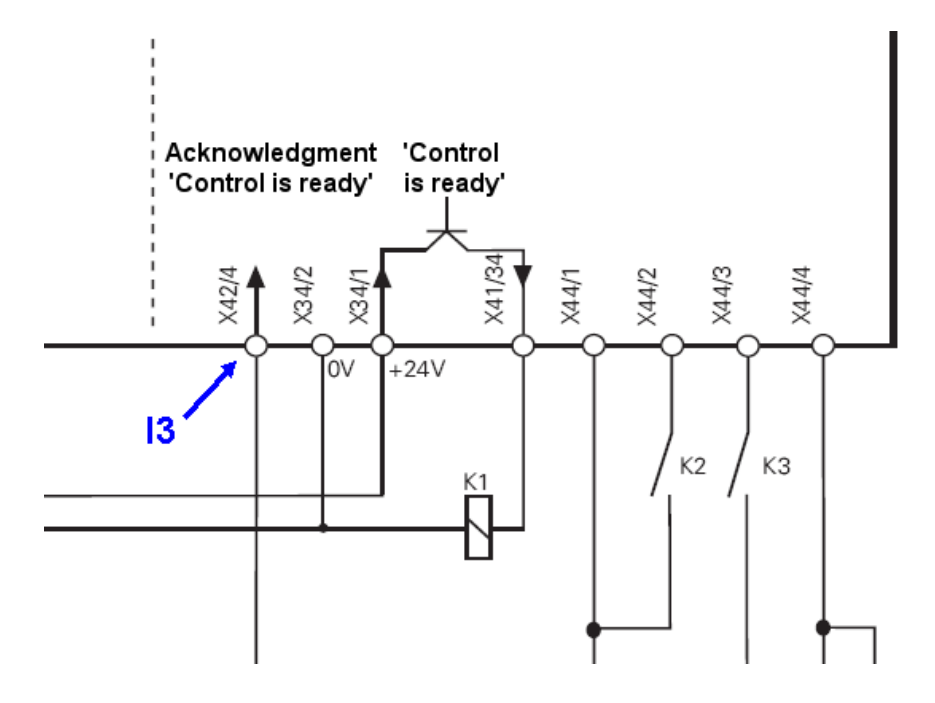

哈

#### **Note**

Refer to the circuit diagram

--> See "Basic Circuit Diagrams" on page 11 - 116 for the wiring recommended by HEIDENHAIN.

The *Control-is-ready signal acknowledgment* has to occur within 1 s.

# **Flowchart**

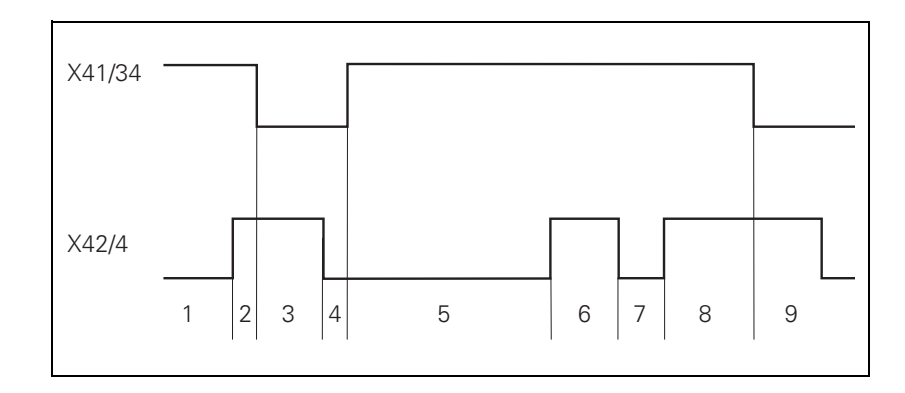

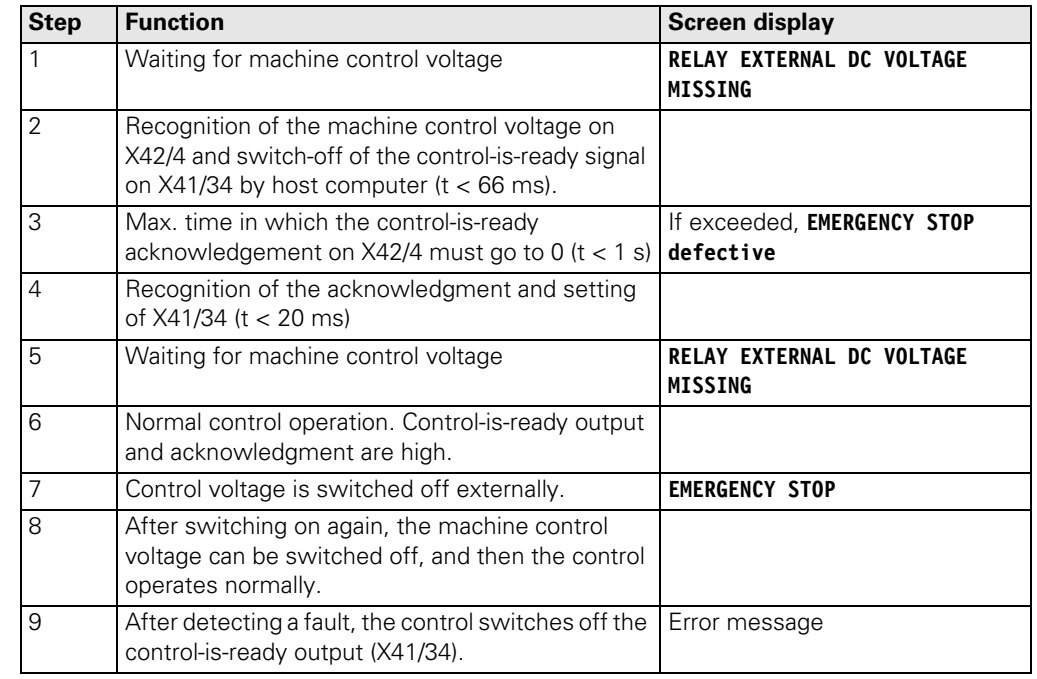

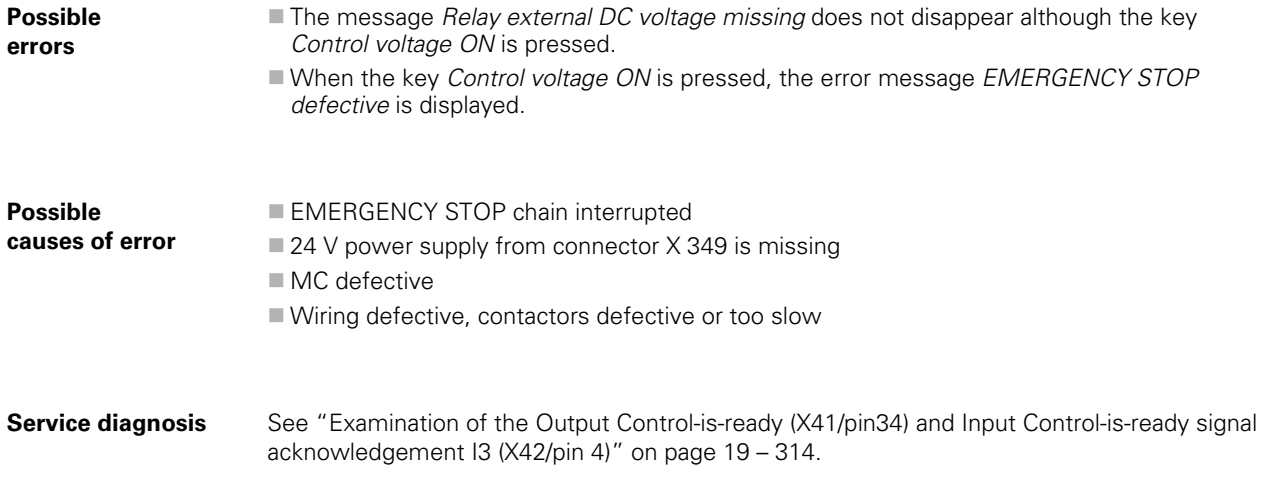

# **9.3 During Operation**

During operation, the iTNC 530 monitors the following positions:

- Amplitude of encoder signals
- Edge separation of encoder signals
- Absolute position for encoders with distance-coded reference marks
- Current position (position or servo lag monitoring)
- **Actual path traversed (movement monitoring)**
- **Position deviation at standstill (standstill monitoring)**
- Nominal speed value
- Checksum of safety-related functions
- Power supply
- **Buffer battery voltage**
- Operating temperature of MC and CPU
- Run time of PLC program

With digital axes, the TNC also monitors:

- Motor current
- **Motor temperature**
- Temperature of power module
- DC-link voltage
- $\blacksquare$ <sup>2</sup>t of power module and motor

Depending on the PLC program, the following can be evaluated:

- Current utilization of the drive motors
- Status of HEIDENHAIN inverters

If the "Control is ready" signal output and the "Control is ready" signal acknowledgment input are correctly connected to the emergency-stop loop, the control interrupts the loop via the "Control is ready" signal output as soon as a dangerous error occurs.

# **9.3.1 Position or Servo Lag Monitoring**

The axis positions are monitored by the iTNC as long as the control loop is closed.

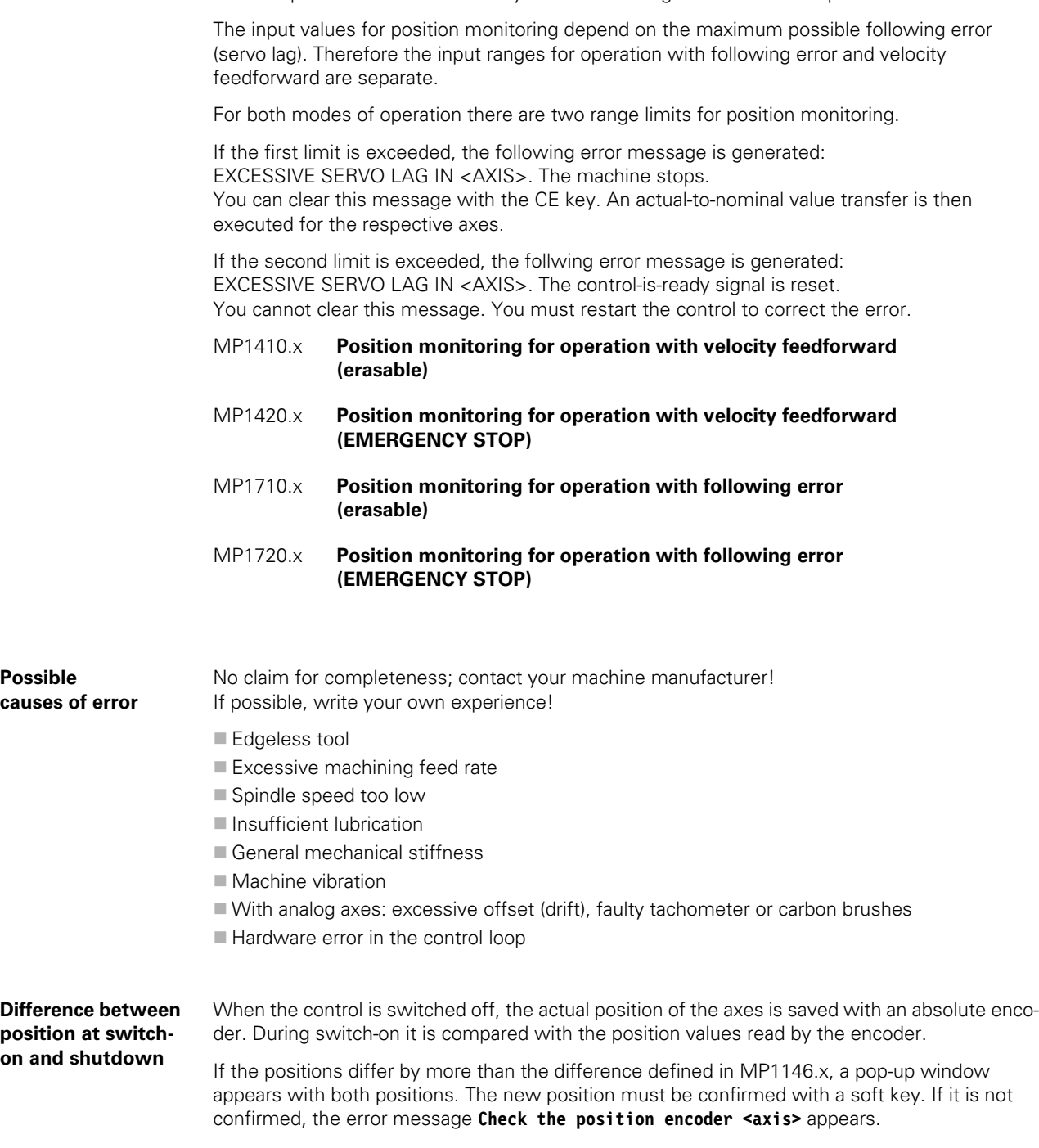

### **Special case: Absolute multiturn rotary encoder**

The control saves an overflow (more than 4096 revolutions of the encoder) internally. Additionally, the number of traversed sectors (1 sector = 256 revolutions) is saved. After the drives are switched on, the current sector is compared to the saved sector.

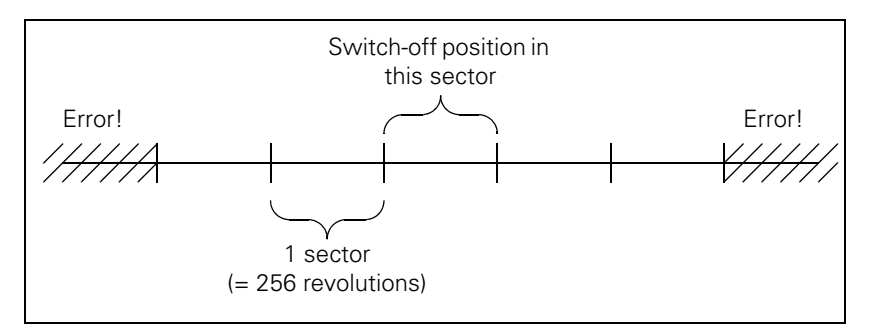

When the motor is switched on and to the switch-off position two complete sectors are in between (further than the sector "after next"), the error message Switch-off pos. <axis> unequal ENDAT is immediately displayed after the drives are switched on.

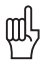

## **Caution**

### **The error has to be eliminated!**

It is assumed that after restarting the control the number of revolutions is correct again.

It is possible that a pop-up window appears with the information that there is a difference between switch-on and switch-off position by more than the value in MP1146.x. If the motor is at the correct position, the message can be confirmed with the YES soft key.

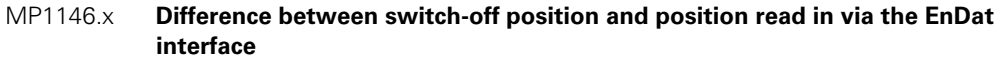

Input: 0.0000 to 300.0000 (mm) or (°)

0: No difference permitted

### **9.3.2 Nominal Speed Value**

For the axes, the nominal speed value monitoring is effective only in operation with velocity feedforward.

For the spindle, it is effective in operation with following error as long as the position control loop is closed (orientation).

If the nominal speed value calculated by the position controller is greater than the maximum possible nominal value, the error message NOMINAL SPEED VALUE TOO HIGH <AXIS> appears and the control-is-ready output is reset.

Analog axes: Maximum nominal speed value = 10 V

Analog spindle: Maximum nominal speed value = 20 V

Digital axes and spindle: Maximum nominal value = maximum motor speed from motor table

щĻ

### **Caution**

Entries in the motor table must not be changed!

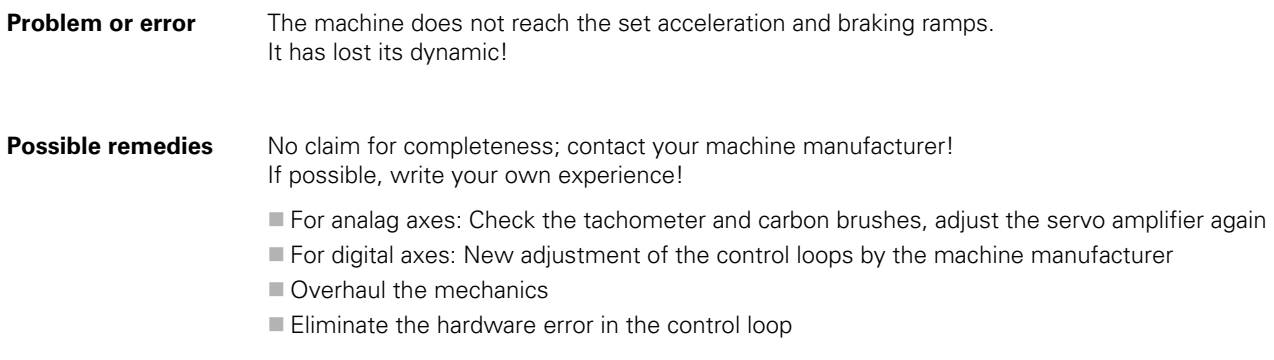

### **9.3.3 Movement Monitoring**

Movement monitoring is possible during operation both with velocity feedforward and with following error.

During movement monitoring, the actual path traveled is compared at short intervals (several servo cycles) with the nominal path calculated by the NC. If during this period the actual path traveled differs from the calculated path, the blinking error message MOVEMENT MONITO-RING <AXIS> A is displayed.

### **Analog axes:**

An existing offset during a standstill may cause a potential at the analog output without any resulting positioning movement:

In MP1140. $x$ , enter a threshold from which the movement monitoring should go into effect.

#### **Digital axes:**

There is no offset.

In MP1140.x, enter a speed from which the movement monitoring should go into effect.

For digital axes, in addition to the comparison of actual and nominal values, the calculated position from the pulses of the position encoder are compared with the pulses of the speed encoder:

- Enter in MP332.x the number of signal periods and in MP331.x the path for the number of signal periods.
- MP1054.x contains the displacement per motor revolution. A formula can also be entered.
- $\triangleright$  MP1144.x contains the value for this position difference. If no position encoder is used, the value 0 must be entered as position difference.

If the difference is greater than the input value of MP1144.x, the error message MOVEMENT MONITORING <AXIS> B is displayed.

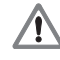

### **DANGER**

If you enter the maximum value in MP1140.x or MP1144.x, no movement monitoring is active. Safe machine operation is not possible without movement monitoring!

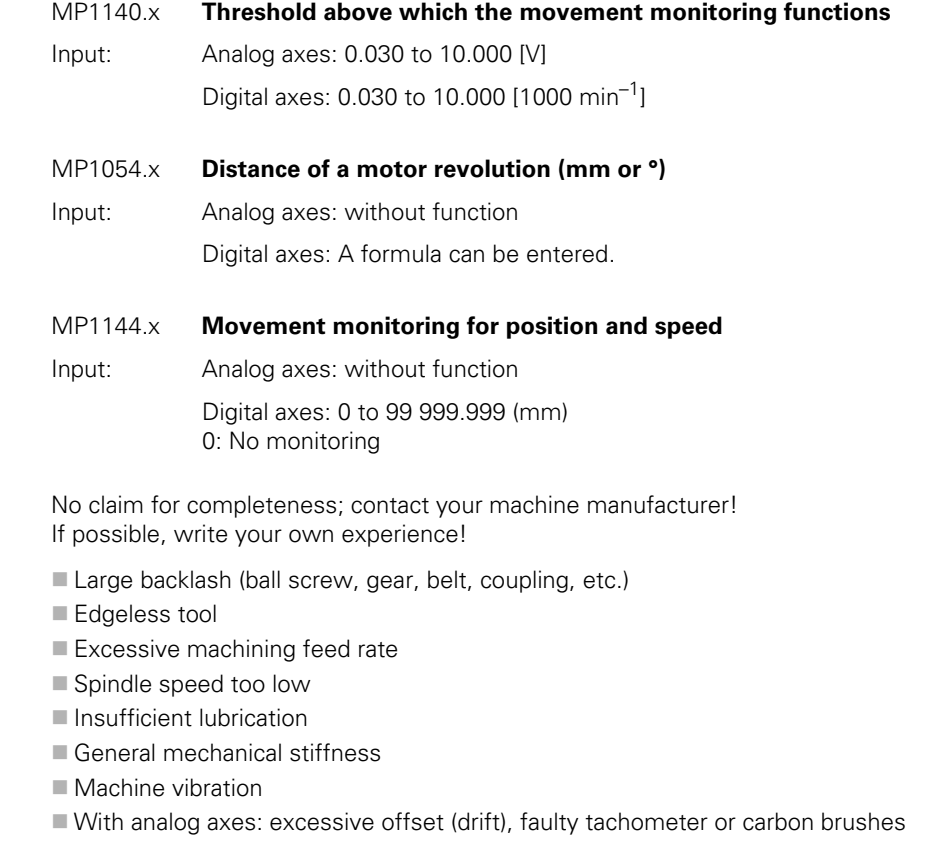

**Possible causes of error** **Possible causes of error for movement monitoring … B** No claim for completeness; contact your machine manufacturer! If possible, write your own experience!

- Large backlash (ball screw, gear, belt, coupling, etc.)
- Belt torn
- Coupling defective
- Gear defective

### **9.3.4 Standstill Monitoring**

The standstill monitoring is possible during operation both with velocity feedforward and with following error.

If the position deviation is greater than the value defined in MP1110.x, the error message STANDSTILL MONITORING <AXIS> is displayed. The message also appears if, while moving to a position, an overshoot occurs that is larger than the input value in MP1110.x, or if the axis moves in the opposite direction when beginning a positioning movement:

In MP1140.x, enter a threshold from which the standstill monitoring should go into effect.

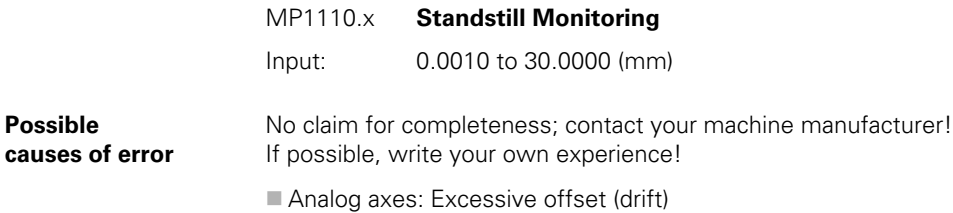

- Vertical axes: Poor brake or defective weight balance
- Clamped axes: Great mechanical effects during machining

#### **9.3.5 Positioning Window**

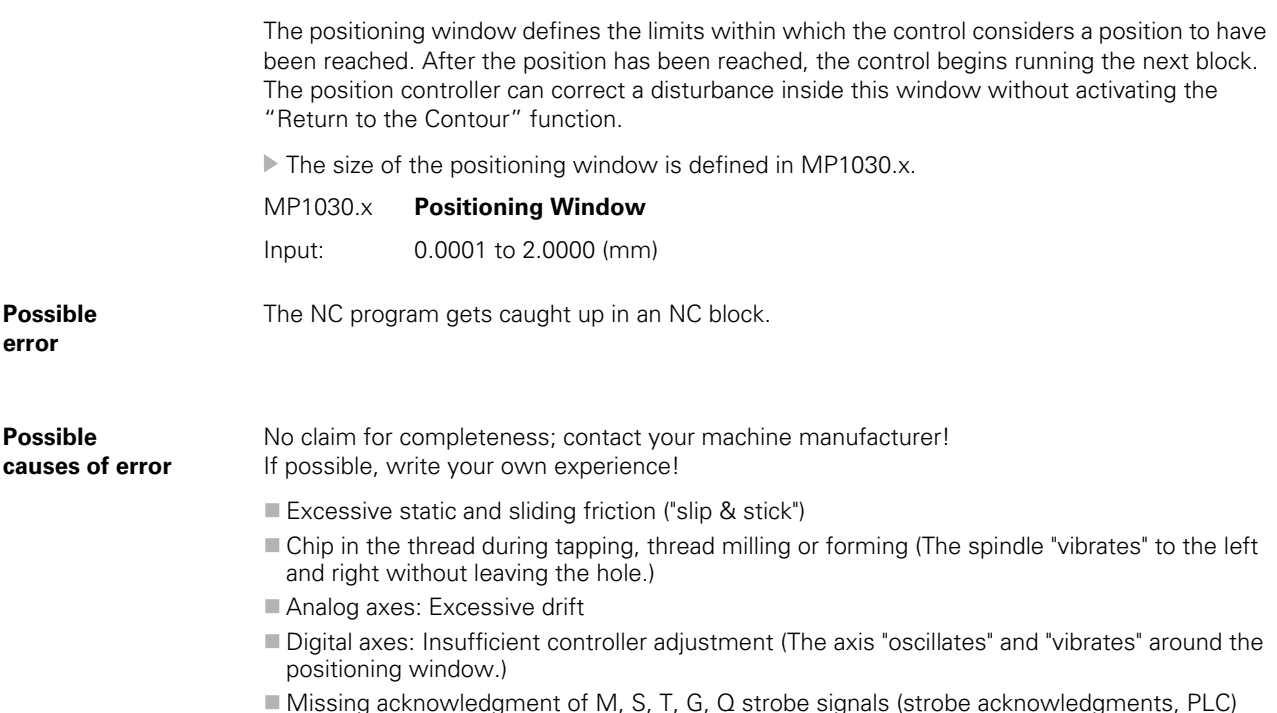

Axes in position If the axes have reached the positioning window after a movement, the corresponding bits are set in W1026. This also applies to the status after the machine control voltage is switched on. Axes that are not used are considered to be in position.

> The NC resets the bits as soon as you start a positioning movement or traverse the reference marks.

> In the ELECTRONIC HANDWHEEL mode of operation, the bit for the current handwheel axis is reset.

On contours that can be machined with constant contour speed, NN\_AxInPosition is not set.

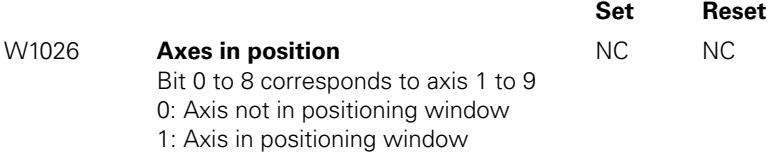

Axis in motion **During axis movement, the NC sets the corresponding bits in W1028.** 

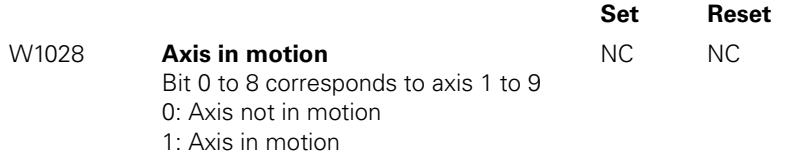

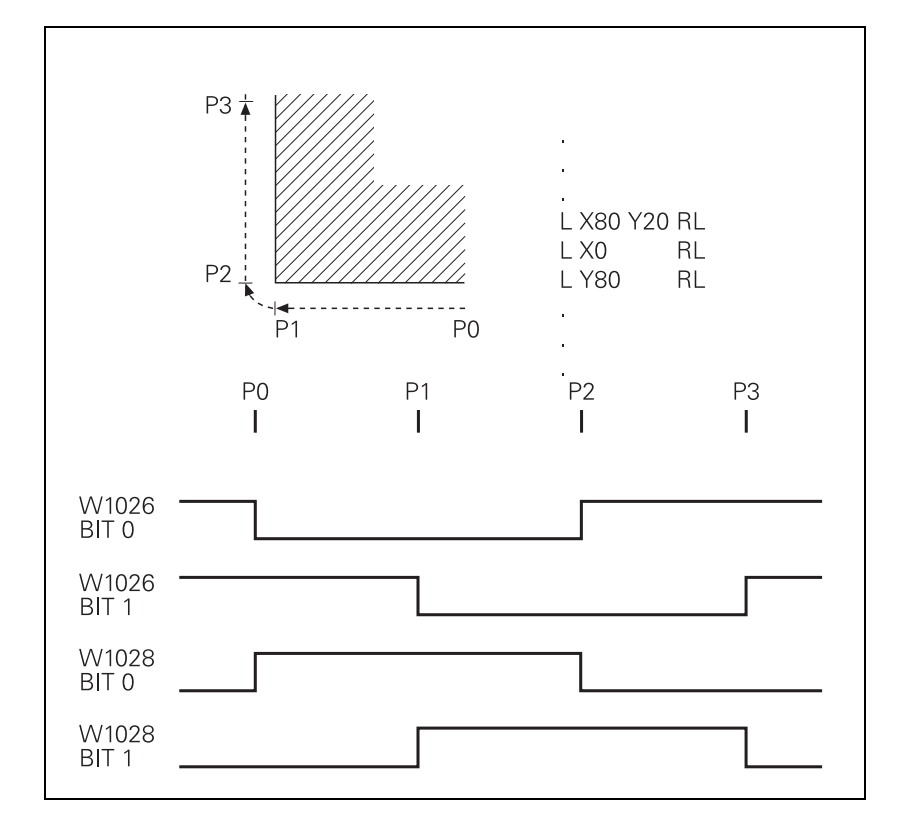

### **9.3.6 Monitoring of the Power Supply Unit**

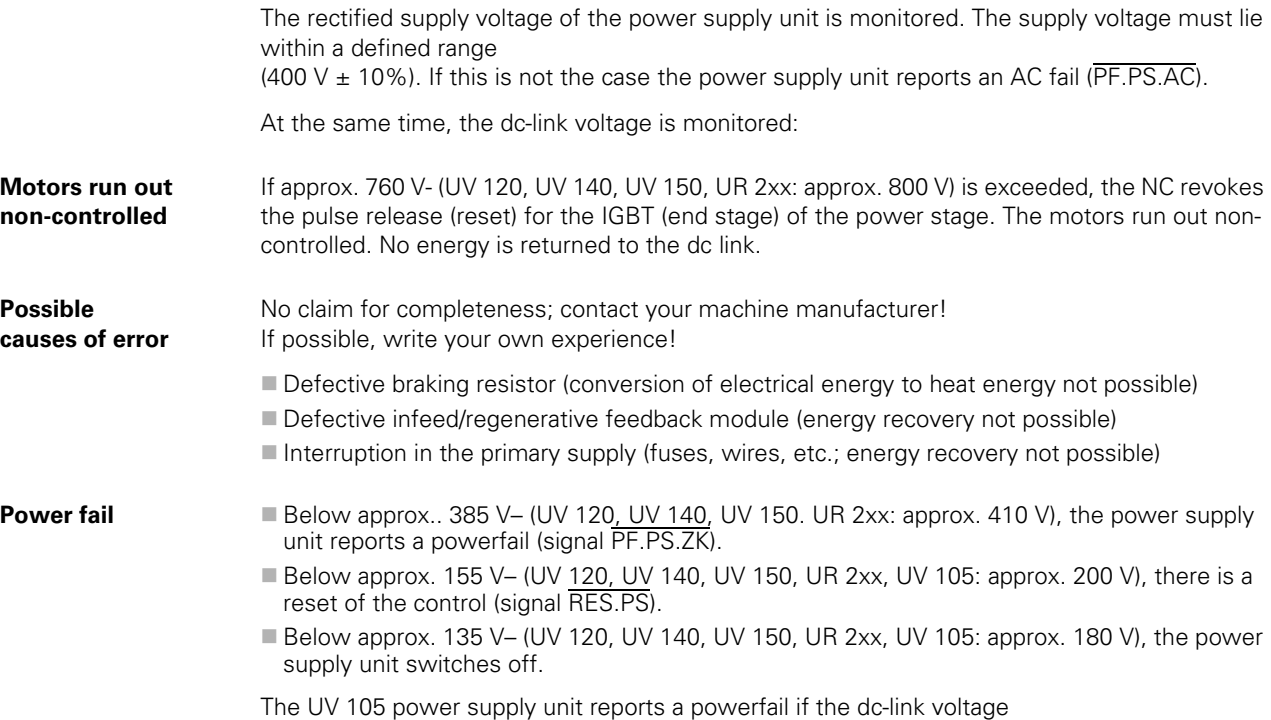

is < approx. 385 V and the supply voltage is < approx. 330 V.

With MP2150, you can define which inverter signal is to trigger powerfail on the control.

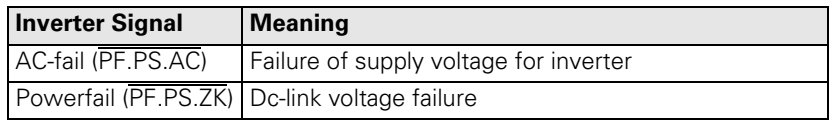

Since the AC fail is reported to the control before the power fail, the control has more time to react to the subsequent dc-link voltage failure.

啥

#### **Note**

Only regenerative HEIDENHAIN power supply units provide the AC-fail signal.

If a power fail is triggered on the control, all drives are brought to a controlled stop. The PLC-outputs are switched off and the control freezes to ensure that the hard disk can no longer be accessed.

The control has to be switched off and on again.

### MP2150 **Powerfail signal on the control**

Input: 0: AC-fail

- 1: Power fail and AC-fail
	- 2: reserved
	- 3: Powerfail

No claim for completeness; contact your machine manufacturer! If possible, write your own experience!

- **Power failure**
- Failure of one or several phases in the supply line.
- The power supply voltage has fallen below the minimum value.
- Interruption in the electrical cabinet.
- Inverter (power supply module) defective
- Short circuit of drives (drive modules, motors)

**Possible causes of error**

# **9.3.7 Temperature Monitoring**

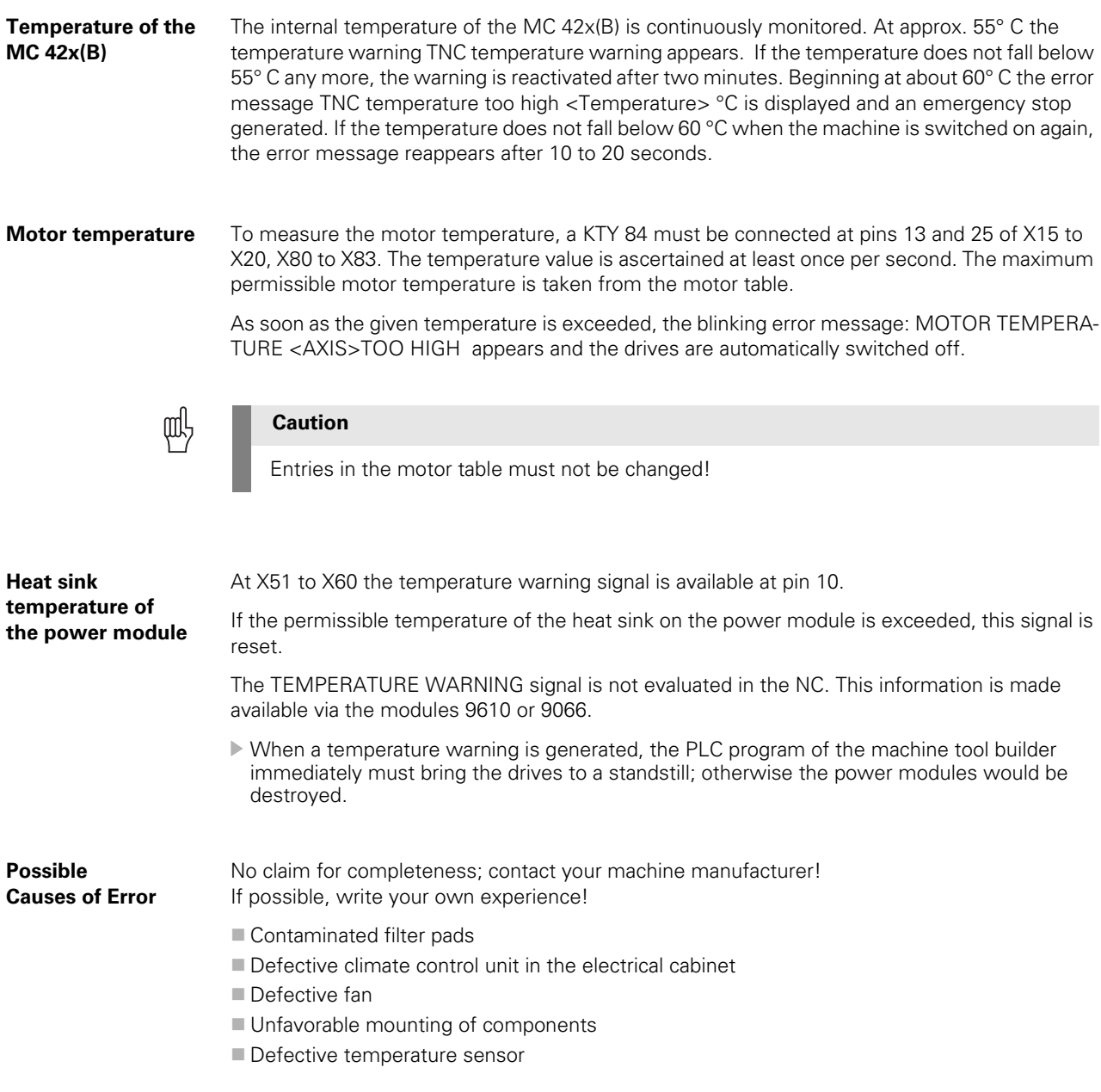

The actual motor current is limited to either the maximum current of the power module, or the maximum motor current, whichever is lower. The values result from the type of power module and type of motor, and are saved in the motor or power module table.

In addition the  $1<sup>2</sup>$ t monitoring for the power module and for the motor is executed: The temperature rise of motor and power module is proportional to the square of the current consumed. Since heat removal may be non-uniform during standstill or slow movement of the motor, the monitoring distinguishes two different ranges: This is the purpose of the F-AC (Cutoff frequency for T-AC [Hz]) in the motor-and-power-module table. Above this frequency the T-AC (Thermal time constant AC [s]) applies; below this frequency the T-DC (Thermal time constant DC [s]) takes effect. The T-AC and T-DC input values mark that point of the temperature curve at which 63 % of the maximum temperature are reached. This defines a temperature model of the motor or power stage.

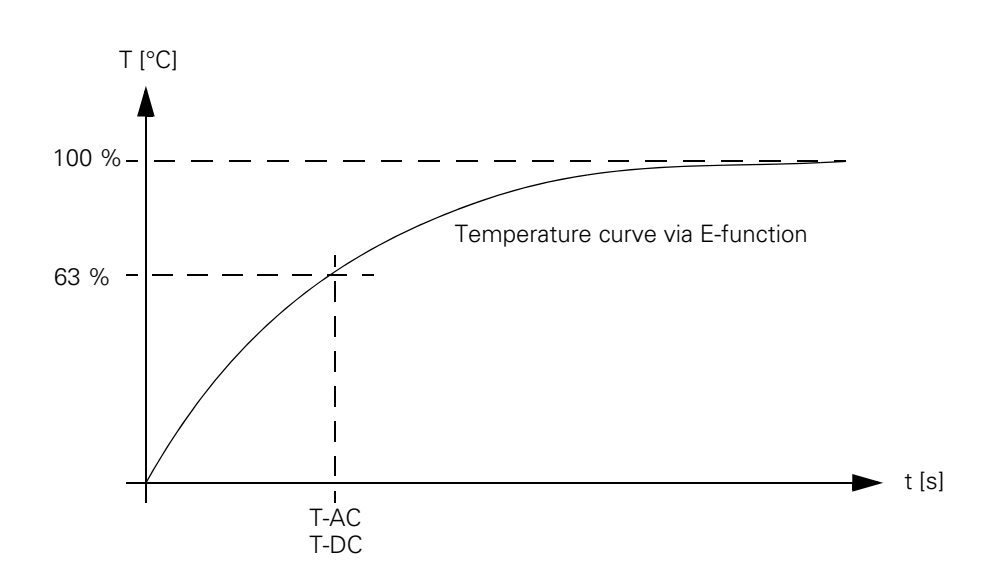

With the aid of this temperature model, a mean current value is permanently calculated. If this calculated mean current value exceeds the rated current (for motors, plus MP2302.x and additionally for power modules MP2304.x), the  $1<sup>2</sup>$ t monitoring (module 9160) responds. In this case, you should reduce the machining feed rate in the PLC program. If the calculated mean current value is more than 1.1-fold of the rated current, (for motors, plus MP2302.x) an error message appears; the drives are not switched off.

- $\blacktriangleright$  MP2302.x contains a reference value for  $1^2$ t monitoring of the motor. The input value is a factor of the rated current of the motor (1 = rated current of the motor). If you enter zero, the  $12t$ monitoring for the motor (not for the power module) is switched off.
- $\blacktriangleright$  MP2304 x contains a reference value for  $1^2$ t monitoring of the power module. The input value is a factor of the rated current of the power module  $(1 =$  rated current of the power module). If you enter zero, the  $1^2$ t monitoring for the power module (not for the motor) is switched off.

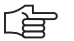

#### **Note**

In the integrated oscilloscope you can display the current values of the  $1<sup>2</sup>$ t monitoring of the motor and power module, as well as the current load of the drive.

The I<sup>2</sup>t monitoring according to the temperature model above can only be used if entries not equal to 0 are in the F-DC, T-DC, F-AC and T-AC columns of the motor or power module tables.

If the value 0 is entered in these columns, the following default values are valid:

- Axis drives:  $\blacksquare$  F-DC = 0  $\blacksquare$  T-DC = 10  $F-AC = 0$  $\blacksquare$  T-AC = 10 Spindle drives:  $\blacksquare$  F-DC = 0  $\blacksquare$  T-DC = 150  $F-AC = 0$
- $\blacksquare$  T-AC = 150

In the power module table, all HEIDENHAIN inverters whose names do **not** end in "...-QAN" or "...-QSY" have entries in these columns.

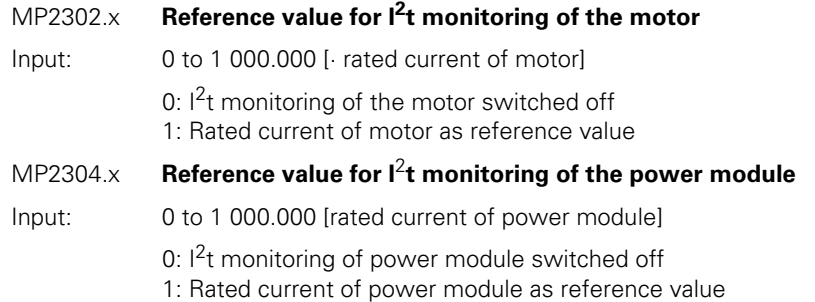

#### **Possible causes of error** No claim for completeness; contact your machine manufacturer! If possible, write your own experience! Overload of drives (power module, motor)

- Axis traverses as far as it will go
- Mechanical stiffness

### **9.3.9 Current Utilization of the Drive Motors**

Module 9166 provides the momentary utilization of the given drive motor as a percentage value.

Ask your machine tool builder whether this PLC module is evaluated and how the information is displayed.

# **9.3.10 Status of HEIDENHAIN Inverters**

The HEIDENHAIN power supply units have several status signals which lead to error messages on the control:

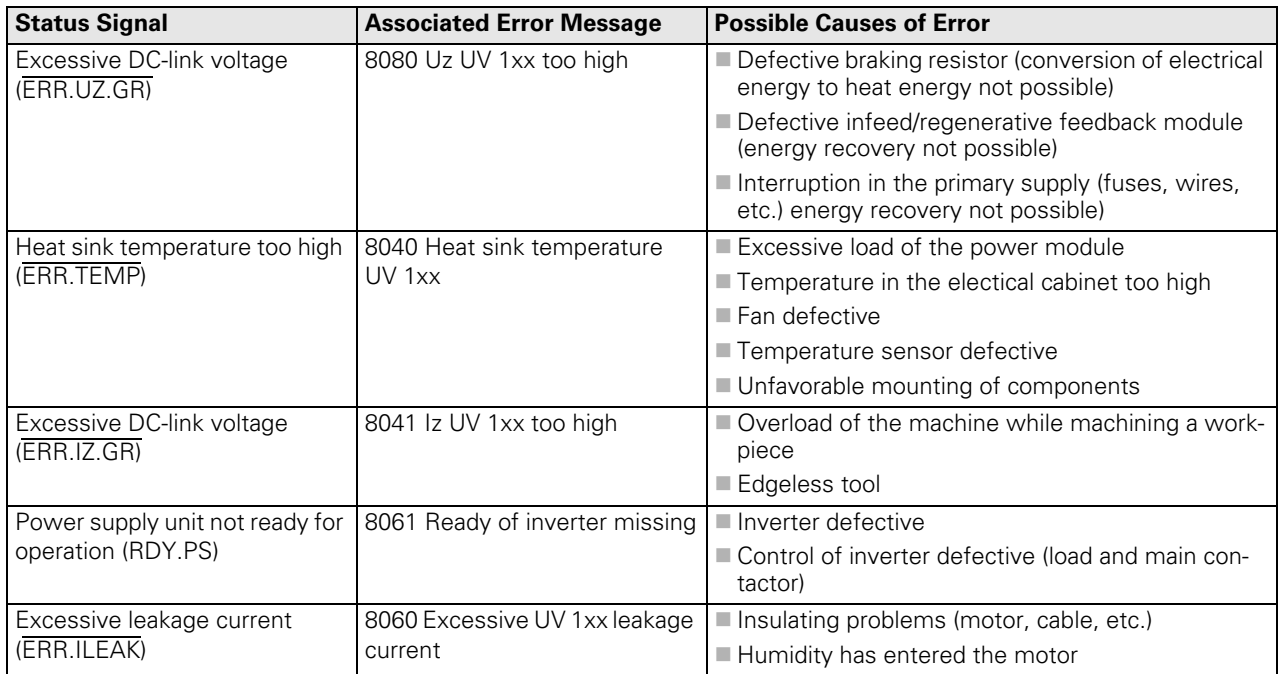

MP2195 is used to suppress the error message for each status signal.

HEIDENHAIN does not recommend suppressing the error messages from the power supply units!

If you are using an UE 2xx, the signals must be suppressed because the UE 2xx compact inverter does not provide these signals.

啥

## **Note**

Status information of the HEIDENHAIN inverters can also be read with PLC module 9066. -> Ask your machine tool builder whether this PLC module is evaluated and how the information is displayed.

#### **Status signals that are already lowactive or not available during control start-up**

Warning and danger signals are low-active; i.e., line-break proof!

The handling of status signals of the HEIDENHAIN power supply unit that are already low-active or not available during control start-up, varies depending on MP2195 bit 0.

MP2195 bit  $0 = 0$ : Missing signals cannot be detected with module 9066 and do not result in an error message when the drive is switched on.

MP2195 bit 0 = 1: Missing signals can be detected with module 9066 and result in an error message when the drive is switched on. Signals that are not provided by the power supply unit (e.g. non-HEIDENHAIN inverter system, "older" HEIDENHAIN inverters) must be suppressed with MP2195 (bit 1 to bit 6), because non-existent signals are always identified as errors.

# 哈

**Note**

Signals that change their status during operation are always identified as errors.

### MP2195 **Handling of status signals from HEIDENHAIN power supply units**

Input: Bit0 - Status signals that are already active during control start-up

0: Missing signals are ignored 1: Missing signals are evaluated Bit1 - ERR.UZ.GR signal 0: Error message is not suppressed 1: Error message is suppressed Bit2 - ERR.TMP signal 0: Error message is not suppressed 1: Error message is suppressed Bit3 - reserved Bit4 - ERR.IZ.GR signal 0: Error message is not suppressed 1: Error message is suppressed Bit5 - RDY.PS signal 0: Error message is not suppressed 1: Error message is suppressed Bit6 - ERR.ILEAK signal 0: Error message is not suppressed 1: Error message is suppressed Bit7 - reserved

# **9.3.11 Control of Motor Brakes**

The motor brakes are controlled with the **BRK** braking signal, which is transmitted to the **HEIDENHAIN inverters** via the PWM interface (X51 to X62). The corresponding outputs are activated there. See the basic circuit diagrams.

Control of the motor brakes via the PWM interface must be deactivated for non-HEIDENHAIN inverters that do not support this function:

 $MP2234.x bit 0 = 1$ 

The motor brakes are opened no later than 50 ms after the speed controller is switched on. For safety reasons, the controller is not switched off until the braking signal has been output:

 Enter in MP2308.x the time (overlap time) after which the controller is to be switched off (after the braking signal has been output).

If the inverter sends the RES.PS reset signal, then the BRK braking signals are output immediately upon switch-off of the controllers, i.e. without any overlap time.

Activated brakes cause a change in the controlled system. The motor with the changed controlled system is controlled during the overlap time. This can lead to oscillations when the controller is switched off. These oscillations are suppressed by the NC software. MP2220 bit 3 can be used to not suppress the vibrations. HEIDENHAIN does not recommend switching off the suppression of the oscillations.

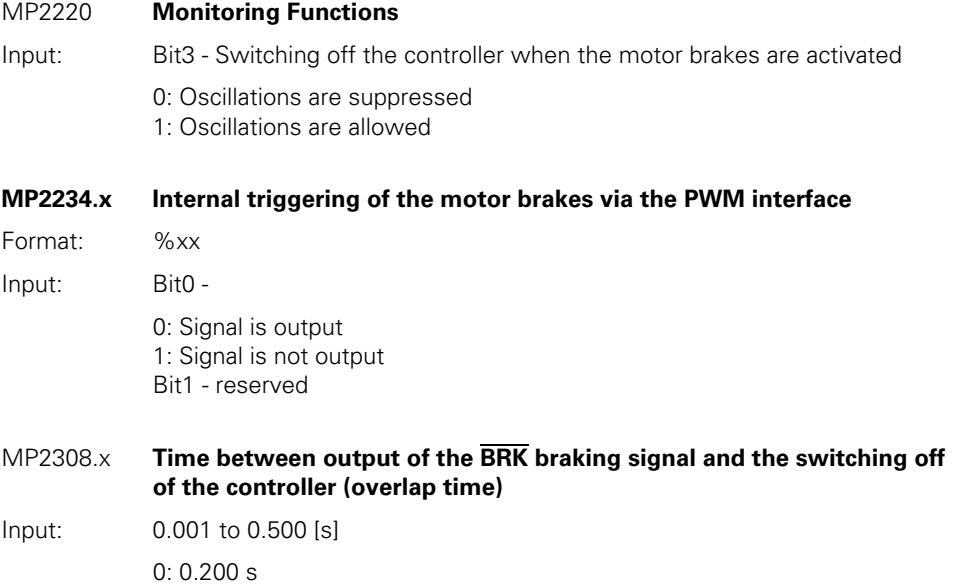

**Automatic test of the motor brakes at switch-on**

After switching on the drive, but before traversing the reference mark, you can carry out an automated functional test of the motor brake. For the period of one second, a current is output while the brake is applied. The path that the axis has moved is then measured. If the permissible path is exceeded, the error message **8130 Motor brake defective <axis>** appears, and the axis remains controlled. The test is carried out simultaneously for all affected axes.

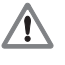

# **DANGER**

If the machine were switched off in case of an error, vertical axes could fall down! This could lead to damage to property or persons!

In case of an error, the axis must be moved to a safe position, and physically supported, if necessary. Only then may the machine be switched off so that the defect can be corrected!

If no motor current flows while testing the motor brakes, the error message **8140 No current for brake test <axis>**.

 $\triangleright$  MP2230.x contains a factor for the motor current with which the test of the motor brake should be performed. MP2230. $x = 0$  if the test is not to be performed or for motors without brakes.

The **I0** standstill current is used as motor current entered in the motor table. If **I0** = 0 in the motor table, the rated current **I-N** from the motor table is used.

Recommended input value for MP2230.x:

$$
MP2230.x \ge 1.3 \cdot \frac{M_L}{M_0}
$$

 $M_1$ : Maximum torque of the axis  $M_0$ : Standstill torque of the motor

Always keep in mind:

- Torque for motor test ≥ 1.3 ⋅ Maximum torque of the axis
- Standstill torque of the motor ≥ Maximum torque of the axis
- Holding torque of the motor brake ≥ Torque for motor test
- $\triangleright$  MP2232.x contains the permissible path that the motor is allowed to move against the brake.  $MP2232.x = 0$  if the test is not to be performed or for motors without brakes.

Enter MP2232. $x <$  MP1110. $x$  so that the standstill monitoring does not respond!

Recommended input value for MP2232.x:

$$
MP2232.x = 2 \cdot \alpha \cdot \frac{MP1054.x}{360^{\circ}}
$$

a: Permissible brake angle: Backlash of motor brake according to instructions by the manufacturer (for HEIDENHAIN motors a ≤ 1°)

**Example:**

QSY 155B-EcoDyn:  $M_0 = 13$  Nm,  $M_{Br} = 40$  Nm  $M<sub>1</sub> = 11 Nm$ 

$$
MP2230.x \ge 1.3 \cdot \frac{11 \text{ Nm}}{13 \text{ Nm}} = 1.1
$$

 $MP1054.x = 20 mm$  $a = 1^\circ$ 

$$
MP2232.x = 2 \cdot 1^{\circ} \cdot \frac{20 \text{ mm}}{360^{\circ}} = 0.111 \text{ mm}
$$

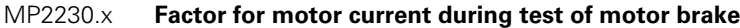

Input: 0.1 to 30.0 [· motor current]

0: No test of motor brakes, or motor without brake 1.3: Recommended input value

### MP2232.x **Maximum permissible path during test of motor brakes**

Input: 0 to 10.0000 [mm] or [°]

### **9.3.12 EMERGENCY STOP Monitoring During Operation**

A PLC input (X42/4) and a PLC output (X41/34) with the designation "control-is-ready" are available on the control for the EMERGENCY STOP routine.

If a functional error is detected, the iTNC switches the control-is-ready output off. An error messages appears and the PLC program is stopped. Some error messages **cannot** be cleared with the CE key:

Correct the error and restart the switch-on routine  $\rightarrow$  See "During Booting" on page  $9 - 55!$ 

If the "control-is-ready signal acknowledgment" input is switched off by a process external to the control, the error message **EXTERNAL EMERGENCY STOP** appears. The NC sets M4177 and M4178. The nominal speed value 0 is output and the drives are switched off. You can clear this error message with CE after switching the machine control voltage back on.

The "control-is-ready signal acknowledgment" input is passed on directly to the NC; it **cannot** be manipulated by the PLC (I3).

Resetting the "control-is-ready signal acknowledgment" inputs leads to position monitoring being shut off for the time defined in MP1150.1, and to an actual-to-nominal value transfer. After the time defined in MP1150.1 has expired, position monitoring is again active, for at least the time defined in MP1150.2.

If marker M4580 is set, then instead of the external emergency stop ("control-is-ready signal acknowledgment" input), the control loops of all axes and of the spindle are opened, and an NC stop is performed.

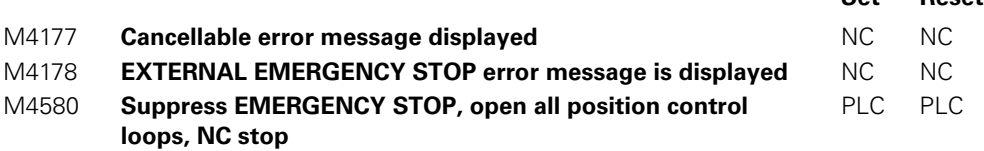

**Set Reset**
# **10 PLC Diagnosis**

# **10.1 General**

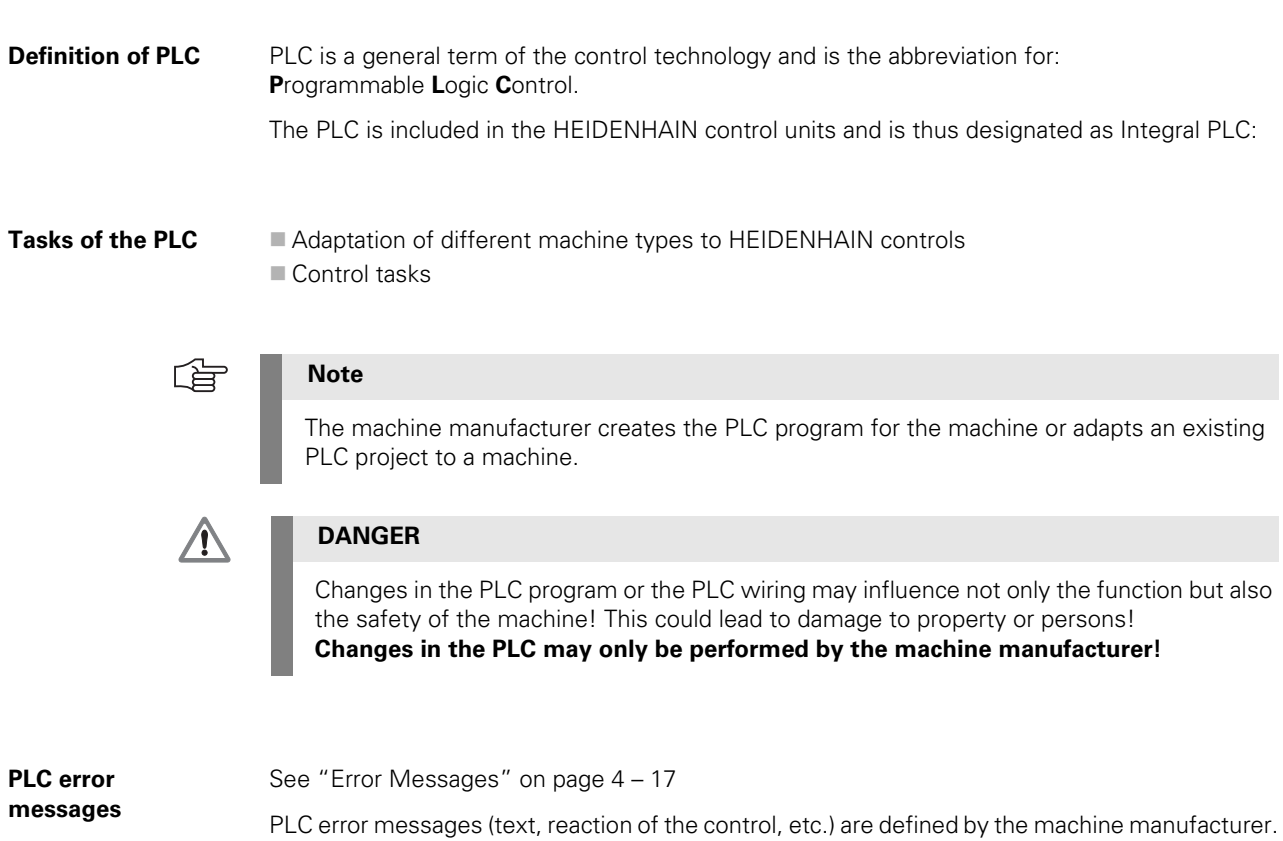

**Data exchange with the PLC**

The PLC has to exchange data with the machine but also with the operating system of the control to be in a position to undertake adaptation and control tasks.

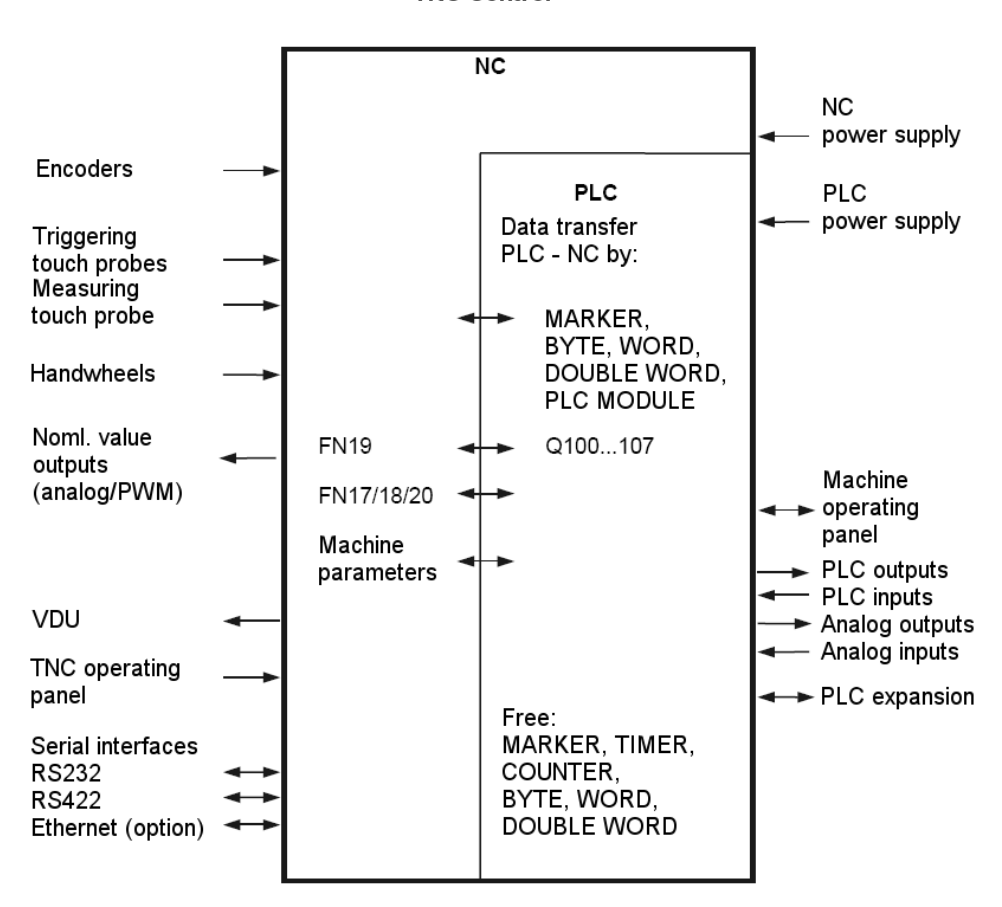

**TNC Control** 

Depending on the type of control, various inputs and outputs are available for the data exchange with the machine.

The data exchange between PLC and NC is performed via firmly assigned markers, bytes, words, doublewords, machine parameters and PLC modules.

**Calling the PLC**  Press the following key combination to call the PLC mode: **Mode** Select the *Programming and Editing* operating mode € ▶ Call window for code number **MOD**  $6|6$ 8  $|0|7$ ENT

Enter and confirm code number

After the code number has been entered, the PLC main menu is displayed.

店

**Note**

If the dialog *READONLY* appears on the left side of the screen, the machine manufacturer has protected the PLC mode with his own code number.

The diagnosis possibilities with the standard PLC code number 807667 are limited. --> Contact the machine manufacturer!

### **PLC Basic Menu**

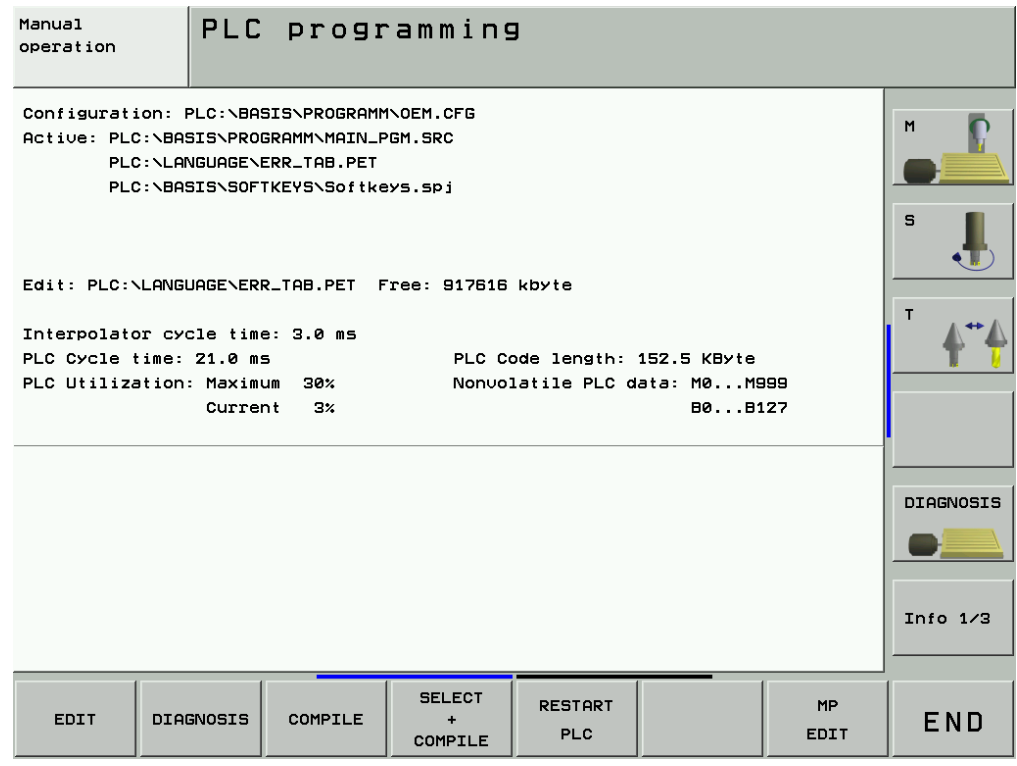

On this page you may see, e.g.:

- Which PLC main program is running
- Which PLC error table is used
- The range of remanent PLC markers and words (or bytes)
- The PLC utilization

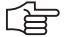

# **Note**

Depending on the currently running machine functions and the PLC program used, also values considerably higher than 100% may be displayed for the PLC utilization. You do not have to take any measures!

Only when the permissible PLC utilization is superseded, the error message *PLC: time out* is displayed.

--> Contact your machine manufacturer!

# **10.2 Service Diagnosis in PLC Mode**

# **10.2.1 The TABLE Function**

The TABLE function provides the possibility to display the logic states of of the inputs, outputs, markers, counters and timers in a table.

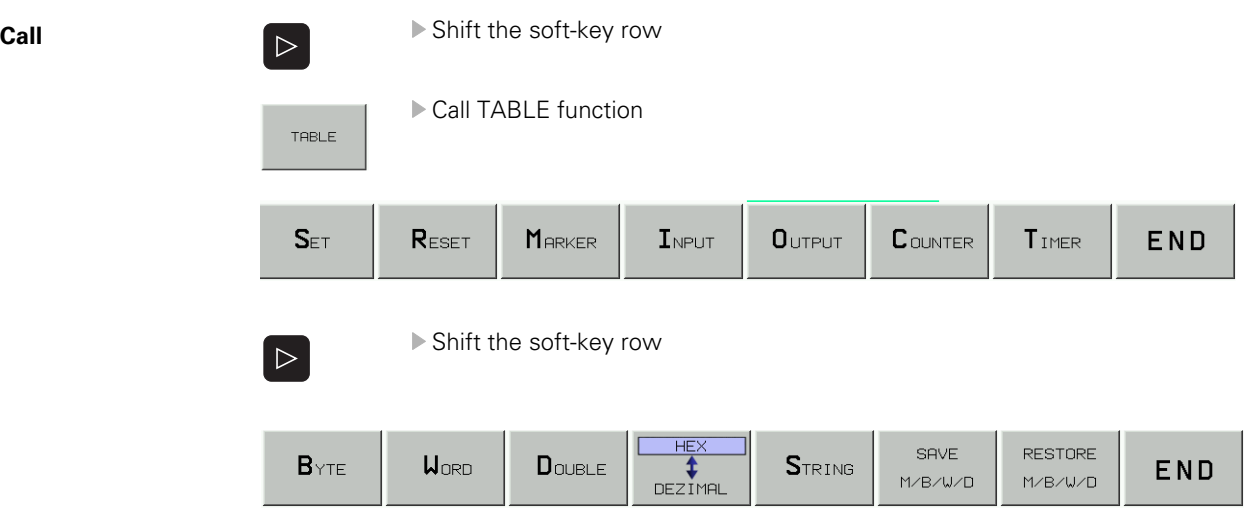

The table is called after the corresponding soft key has been pressed.

The display mode for byte, word and doubleword tables can be switched between *HEX* and *DECIMAL*.

With the cursor keys or the *GOTO* key followed by an entry, the operands can be selected within the table.

The following describes the testing of PLC inputs and outputs for which the TABLE function can be very helpful.

#### **Checking the PLC inputs**

▶ Call TABLE function

# Display of the inputs

 $I_{\text{NPUT}}$ 

**TABLE** 

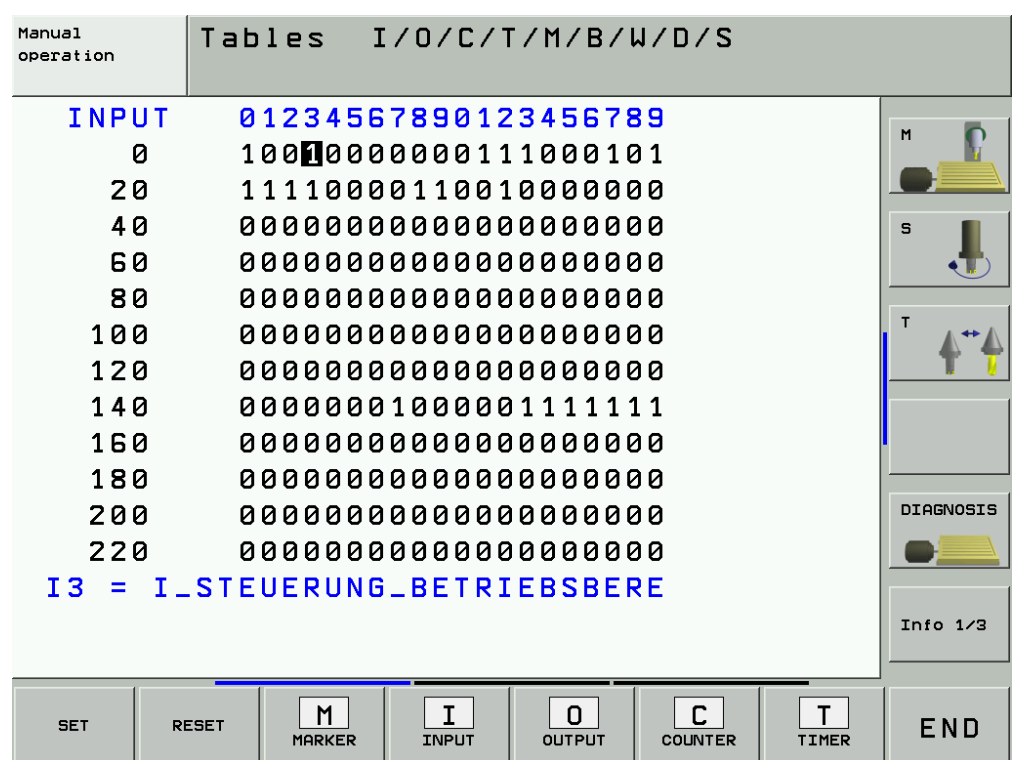

 $\blacktriangleright$  Regard the logic state of the input to be checked.

Measure the voltage for the input to be checked, e.g.

At the terminals in the electrical cabinet where X42 is connected

Directly at the terminals of the machine operating panel

Directly at the terminals of the PL 4xxB input/output unit

Directly at the terminals of the EA module PLD 16-8

Assignment -- > see "Connector Designation and Layout" on page 13 - 135

# 啥

**Note**

An active input at the PLD 16-8 is indicated by a yellow LED!

The displayed logic states must be in agreement with the voltage levels for each input --> see "Specifications" on page 10 - 106!

**Possible causes of error** If there is a difference (e.g., the voltage level is within the tolerance range but the logic state is 0), this could have the following causes:

- Defective input at the MC or the PLC expansion board
- Defective cable or connector
- Disturbance in the PLC bus

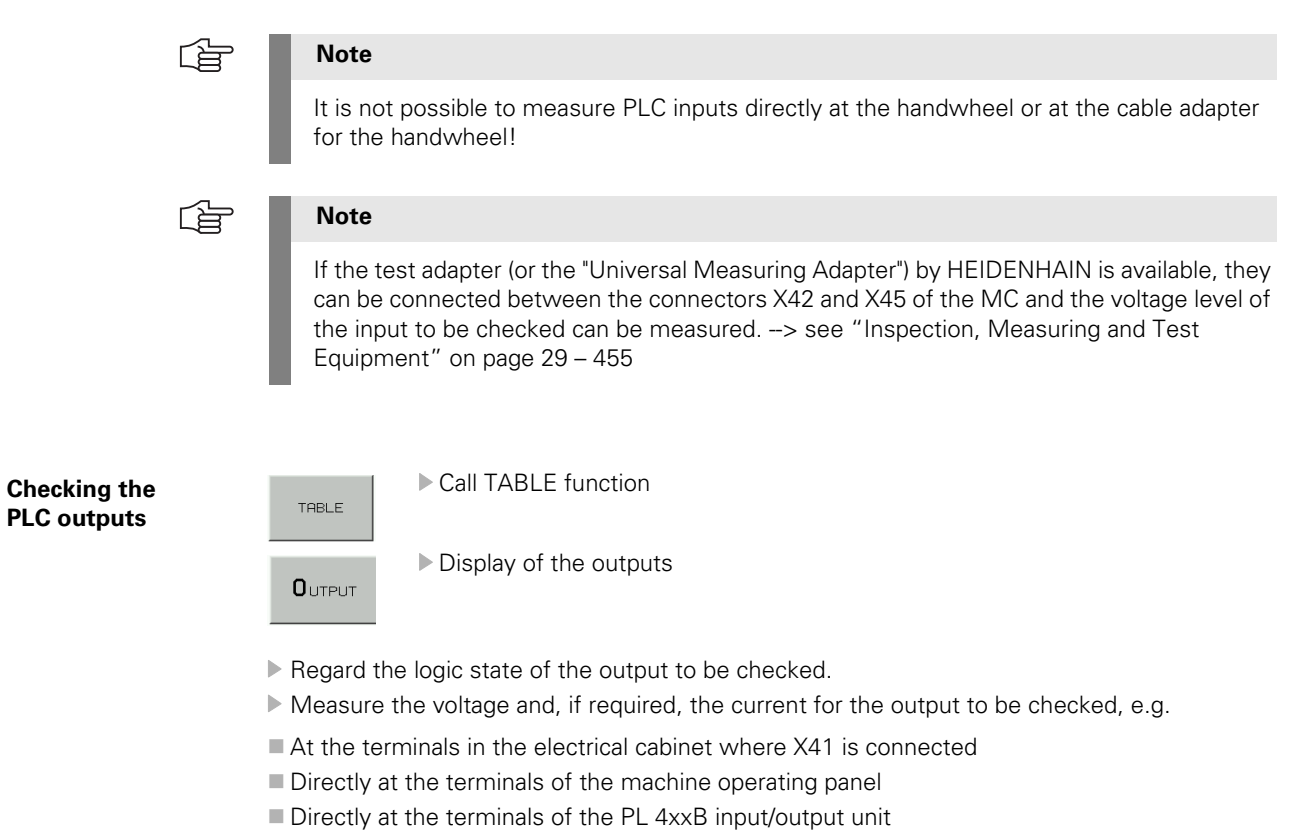

Directly at the terminals of the EA module PLD 16-8

Assignment --> see "Connector Designation and Layout" on page 13 - 135

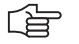

## **Note**

An active output at the PLD 16-8 is indicated by a yellow LED!

A red LED at X4/pin1 indicates a short circuit at the output side of a PLD 16-8.

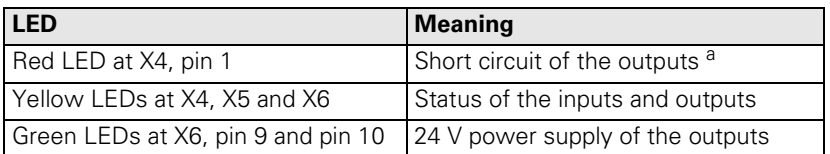

a. In case of a short circuit of an output, the output voltage is reset. The short-circuit monitoring remains in place. It can be reset with the manufacturer's PLC program or by switching the machine on and off. In order to recognize a short circuit, a current of 20 A must be able to flow for approximately 3 ms. If this is not the case (e.g. the 24-V supply limits the current sooner), the short-circuit monitoring might not become effective.

The displayed logic states must be in agreement with the voltage levels for each output. --> see "Specifications" on page 10 - 106!

**Service diagnosis** If there is a difference (e.g., the logic state is 1, but the voltage level is below the tolerance range), proceed as follows:

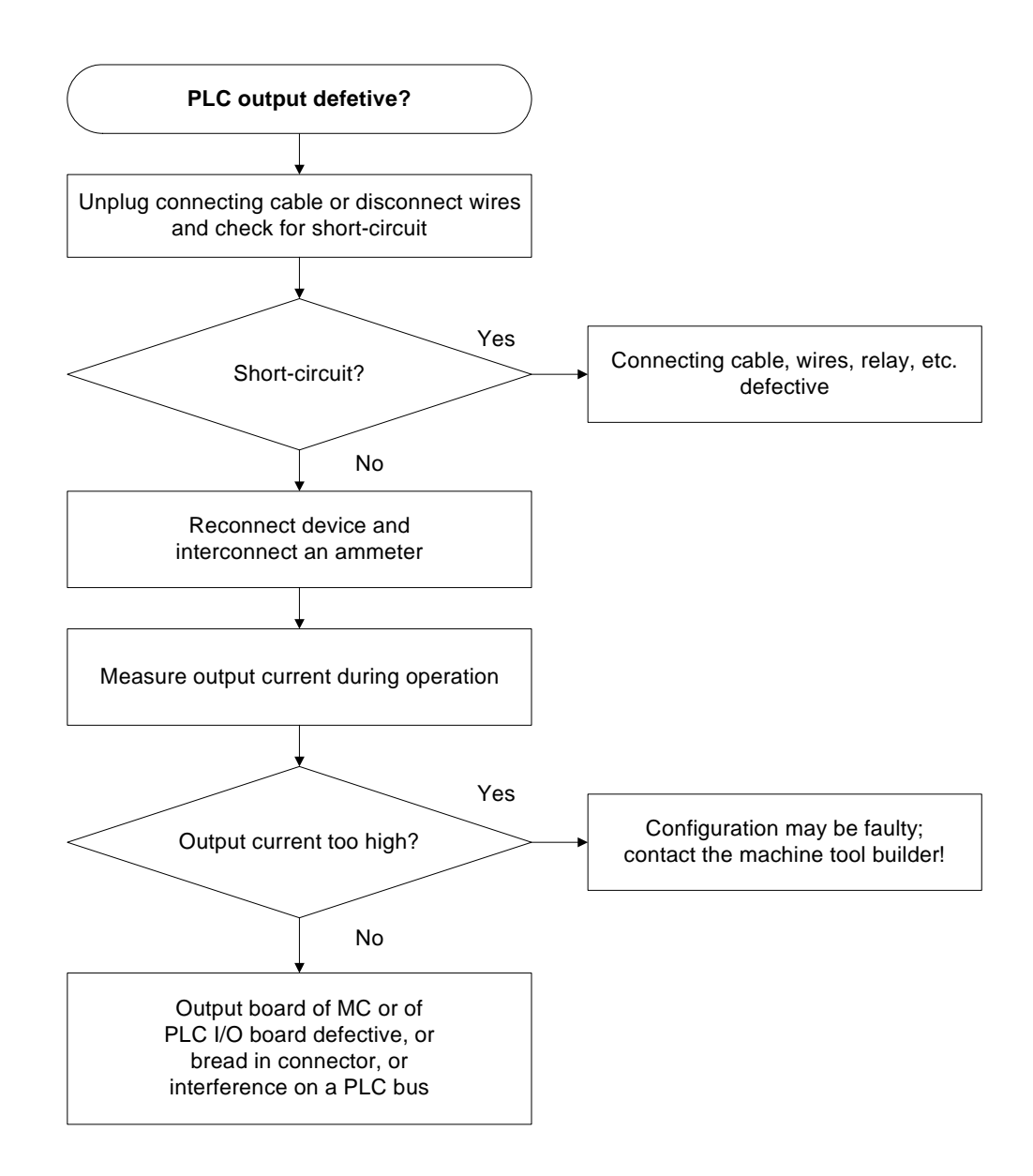

Permissible output currents --> see "Nominal operating current per output" on page 14 - 222

啥

**Note**

It is not possible to measure PLC outputs directly at the handwheel or at the cable adapter!

哈

#### **Note**

If the test adapter (or the "Universal Measuring Adapter") by HEIDENHAIN is available, they can be connected between the connectors X41 and X46of the MC and the voltage level of the output to be checked can be measured.

-> see "Inspection, Measuring and Test Equipment" on page 29 - 455

**Measuring circuit with test adapter for PLC inputs and outputs on the MC**

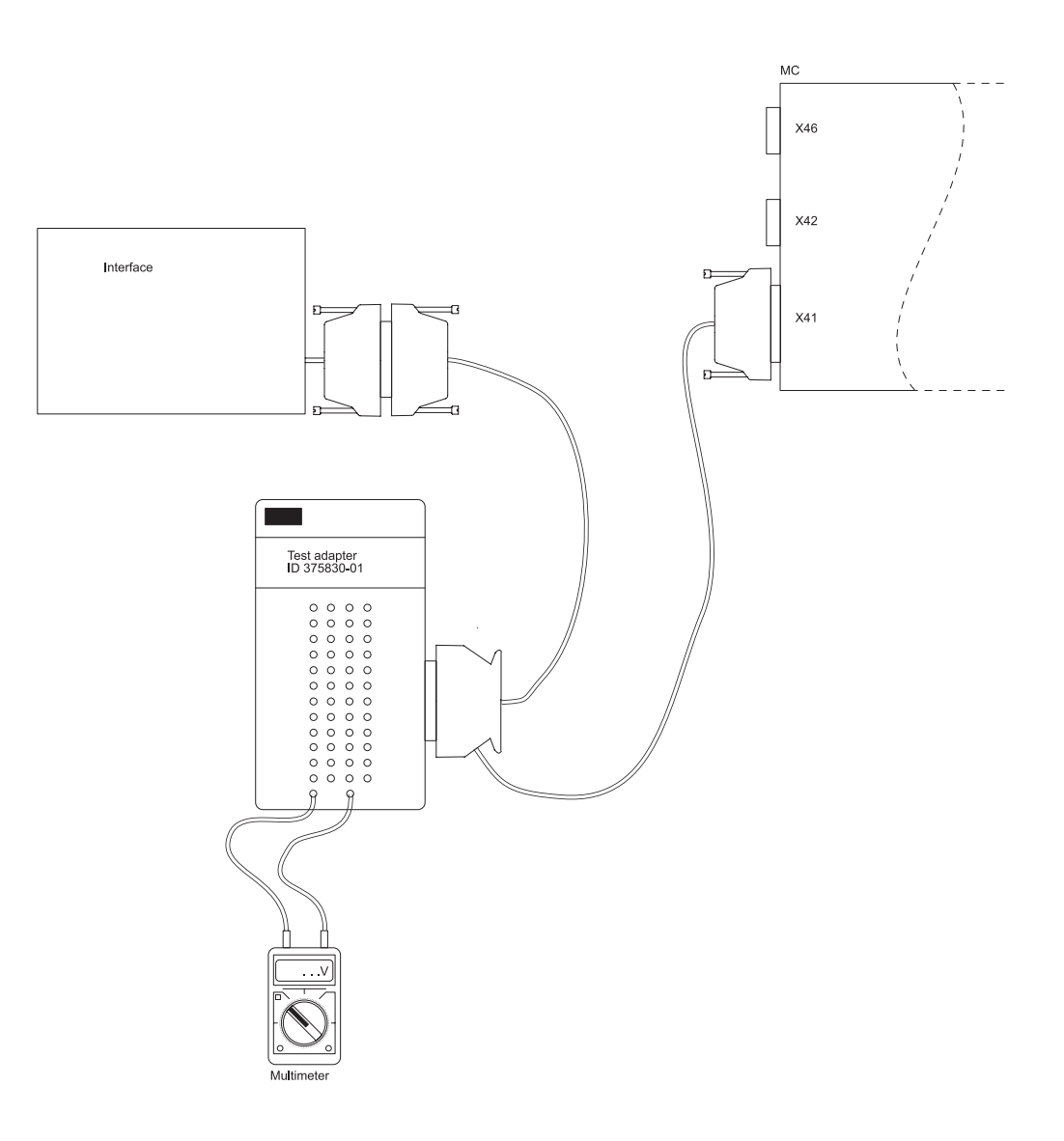

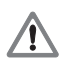

## **DANGER**

Connect and disconnect any plugs and terminals only if the machine is not under power!

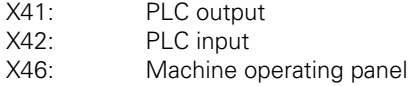

# **10.2.2 The LOGIC Diagram**

With the LOGIC DIAGRAM function, the time course of the dynamic change of operands (M, I, O, T, C) can be displayed.

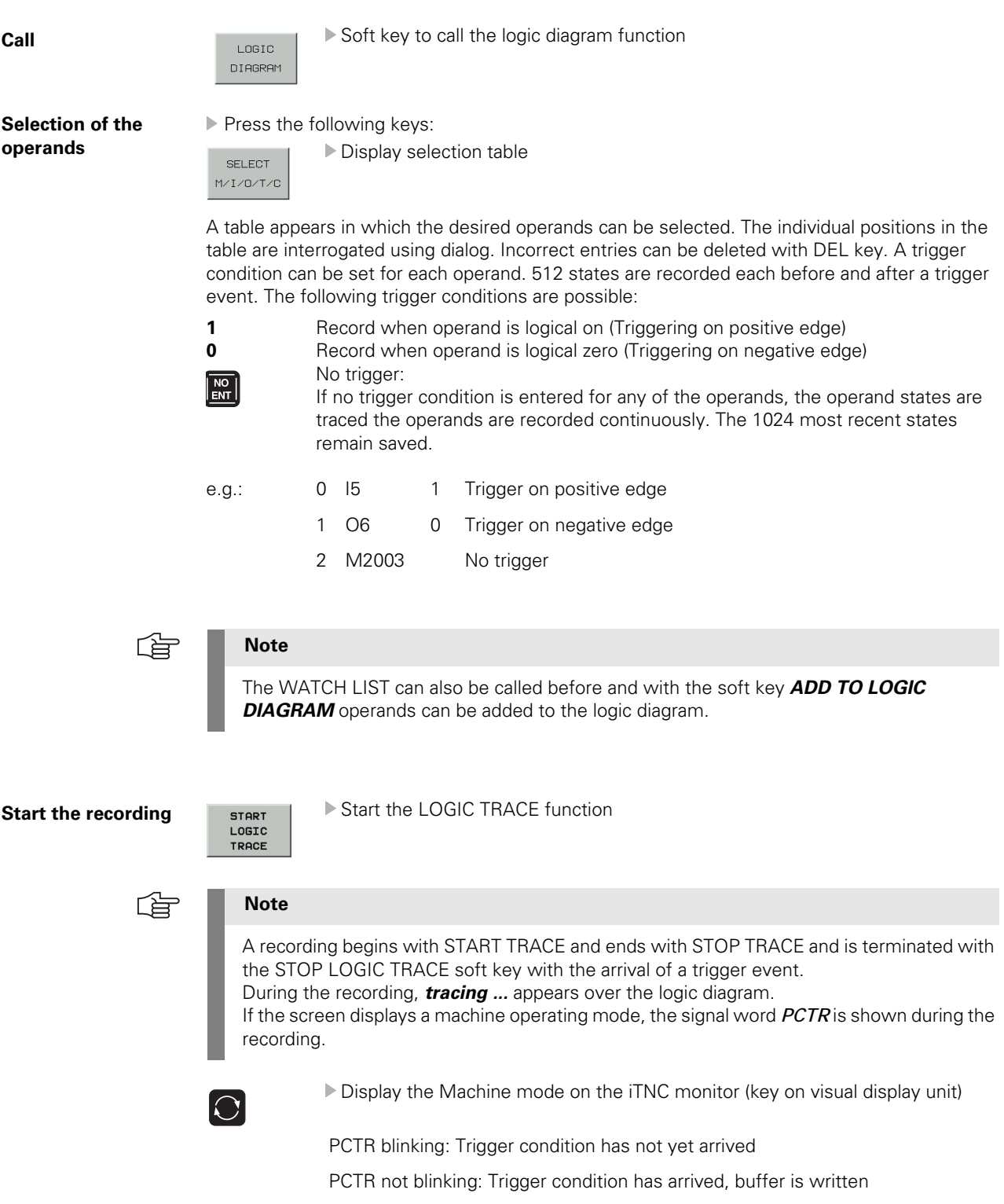

The logic states of up to 16 operands (M,I,O,T,C) can be displayed at the same time. Only a maximum of 1024 PLC scans are traced.

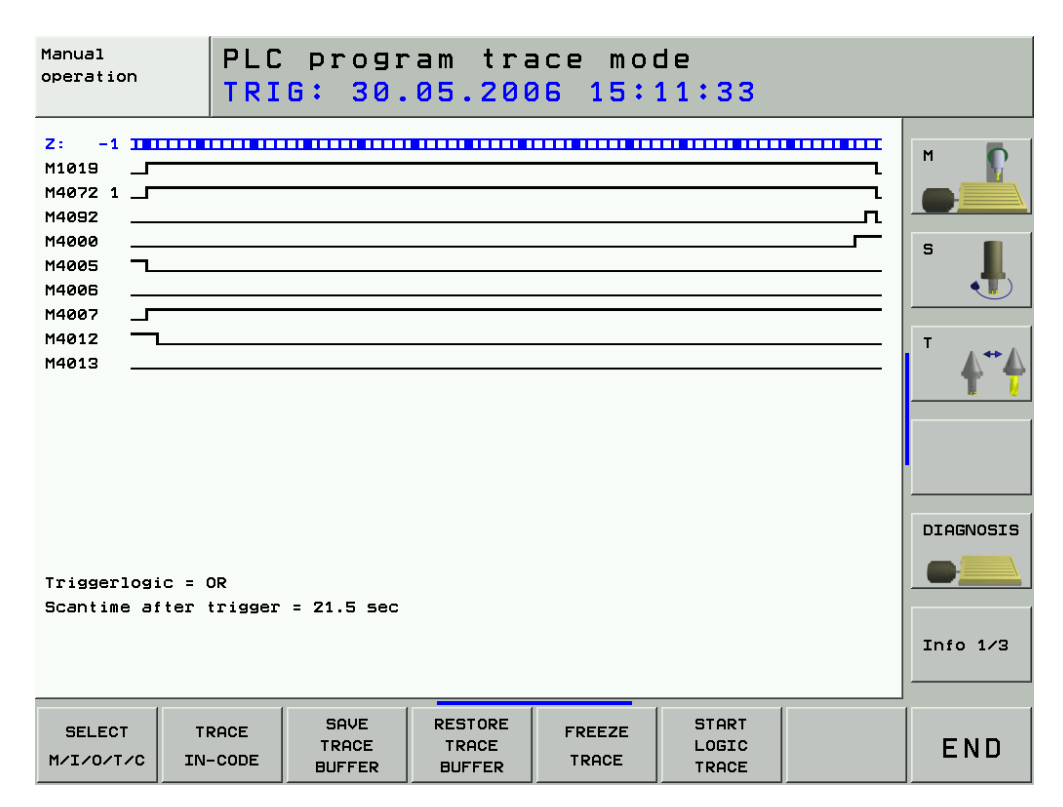

The trigger event is displayed on the left edge of the display with the PLC run 0. It is possible to scroll -512 PLC cycles to the left and +512 PLC cycles to the right.

哈

## **Note**

The distance of two bars in the upper line describes the duration of one PLC cycle. According to this, the distance of two thicker bars describes the duration of 5 PLC cycles.

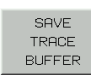

Soft key for storing a completed trace on the hard disk.

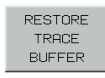

Soft key for loading a saved trace into the logic diagram.

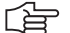

#### **Note**

Also the **integrated oscilloscope** offers the possibility to record inputs, outputs, markers and the control signals of timer and counter! It is also possible to record bytes, words and double words. For this, 6 channels are available: [See "Integrated Oscilloscope" on page 8 – 49!](#page-48-0)

## **10.2.3 The TRACE Function**

The TRACE function allows the control of the logic states of PLC operands (M,I,O,T,C) within the corresponding PLC files (statement list).

Furthermore, the contents of byte, word and double word can be checked.

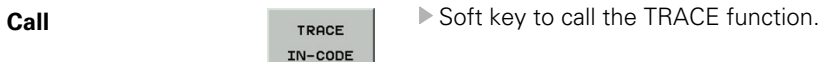

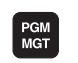

Call the program management.

Select the file to be checked.

Set the display to the program part to be checked (e.g., with the GOTO key, the FIND soft key, with the cursor keys, etc.).

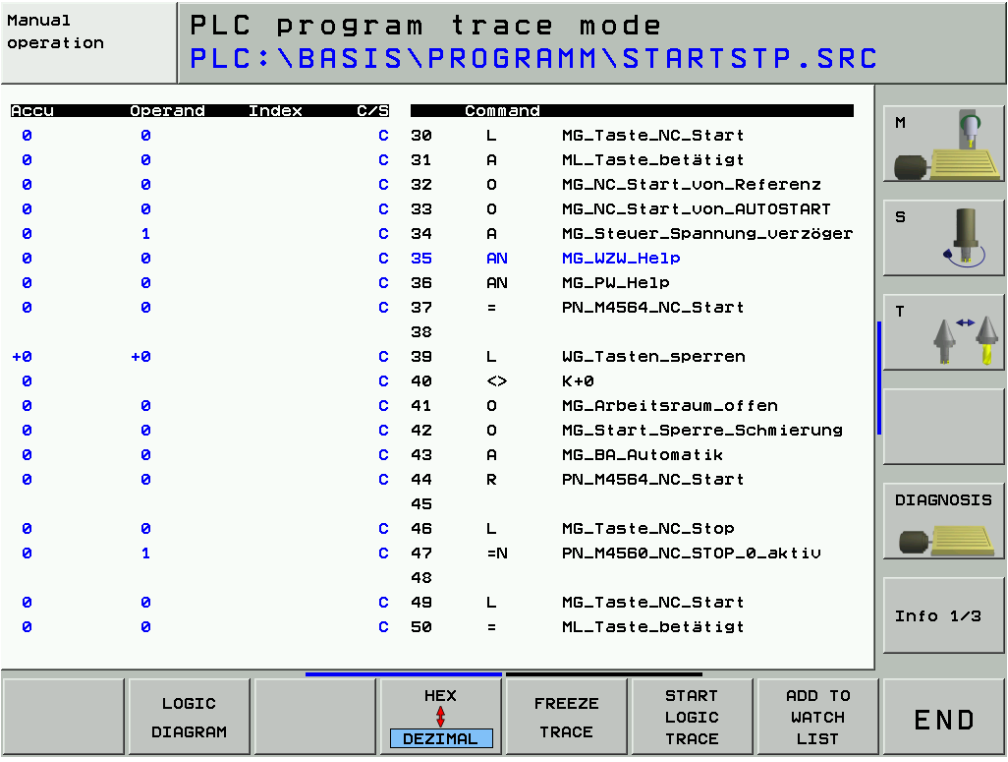

The statement list (STL) of the converted program is displayed. In addition, the contents of the operand and the accumulator is displayed in HEX or decimal code for every program line (can be selected via soft key). Each cyclically executed command is identified with a *C*.

## **10.2.4 The WATCH LIST Function**

The WATCH LIST function enables you to create a table providing selected operands whose conditions are then displayed dynamically.

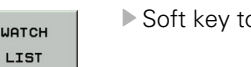

**Call Call Call Call Call Call Call Call Call CALL CALL CALL CALL CALL CALL CALL CALL CALL CALL CALL CALL CALL CALL CALL CALL CALL CALL CALL CALL CALL CALL CALL** 

Meaning of the columns in WACTH LIST:

- **MODULE**: **<Global>** for global symbolic operands or path with the name of the \*.SRC file in which the operand is defined
- **SYMBOL:** Symbolical address of the operand
- **ADDR:** Absolute address of the operand
- **VALUE**: Content of the operand
- **COMMENT:** Comment for the operand

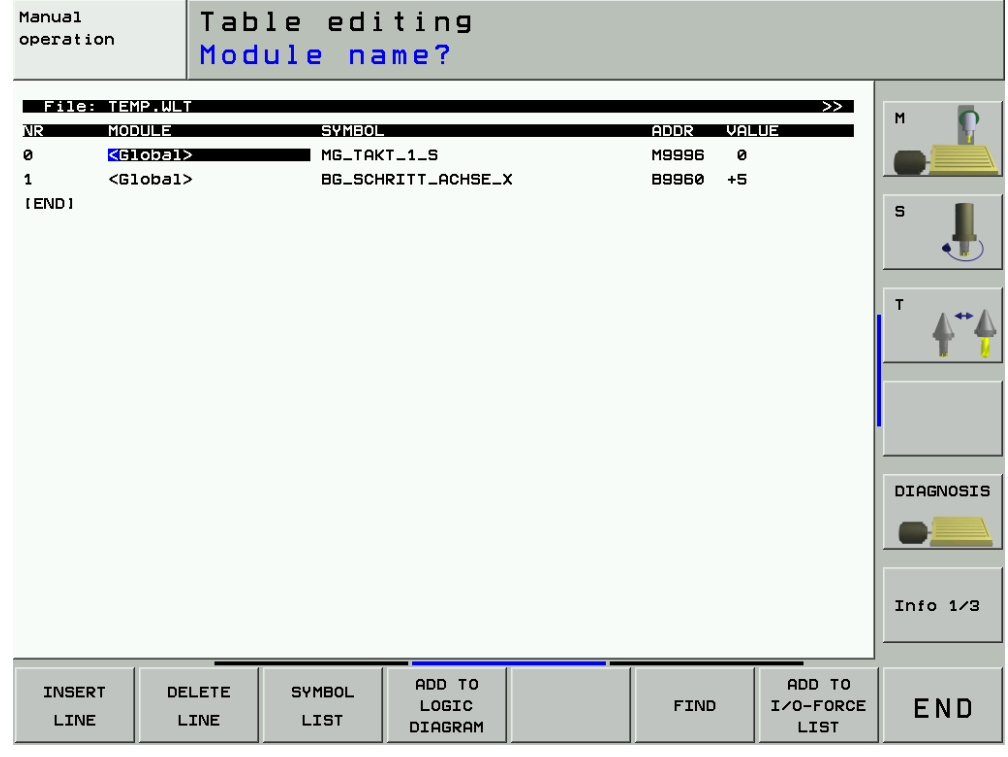

哈

## **Note**

Create a WATCH LIST, if necessary, with the aid of the machine manufacturer!

#### **Display of symbolic operands in the WATCH LIST**

- Press the WATCH LIST soft key to call the menu of the WATCH LIST function.
- Press the SYMBOL LIST soft key to open a list box containing all global and local operands used in the PLC program.
- Use the arrow keys to select the desired operand and press the SELECT soft key or the ENT key to transfer it.
- Press the STOP soft key to close the selection window.

哈

#### **Note**

Operands can only be selected with the SYMBOL LIST soft key if you are working with the \*.SRC source files of the PLC program on the control.

Otherwise the error message **Selection list is empty** is displayed.

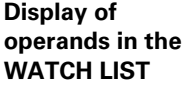

- Press the WATCH LIST soft key to call the menu of the WATCH LIST function.
- Press the INSERT LINE soft key.
	- Enter the address of the operand in the column **ADDR** e. g. W1022.
	- Press the ENT key.

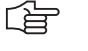

#### **Note**

The TABLE or TRACE IN CODE can also be called before and with the soft key *ADD TO WATCH LIST* operands can be added to the WATCH LIST.

#### **10.2.5 The I/O-FORCE LIST**

This diagnosis function is available as of NC software 340490-xx (with programming surface smarT.NC),

Independently of the currently running PLC program and the status of the hardware, the PLC inputs and outputs can be set or reset via the I/O-FORCE LIST.

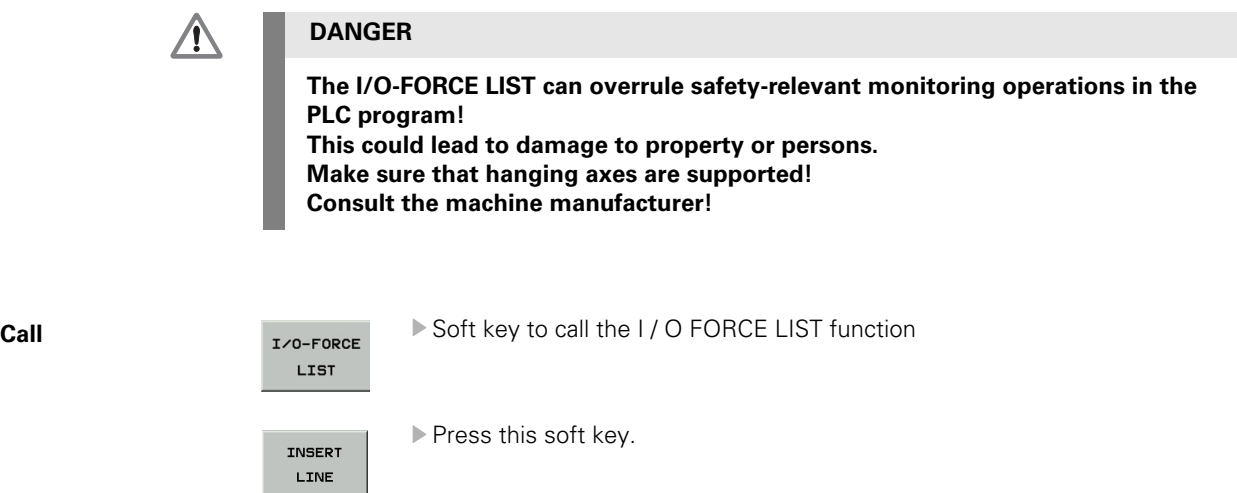

Select the inputs and outputs by entering the symbolic or absolute address.

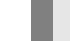

全

#### **Note**

The TABLE, die WATCH LIST oder TRACE IN-CODE can be called before and with the soft key *ADD TO I/O-FORCE LIST* inputs and outputs can be added to the I/O-FORCE LIST.

Enter the value 0 or 1 which is to be "forced".

If required, enter a comment.

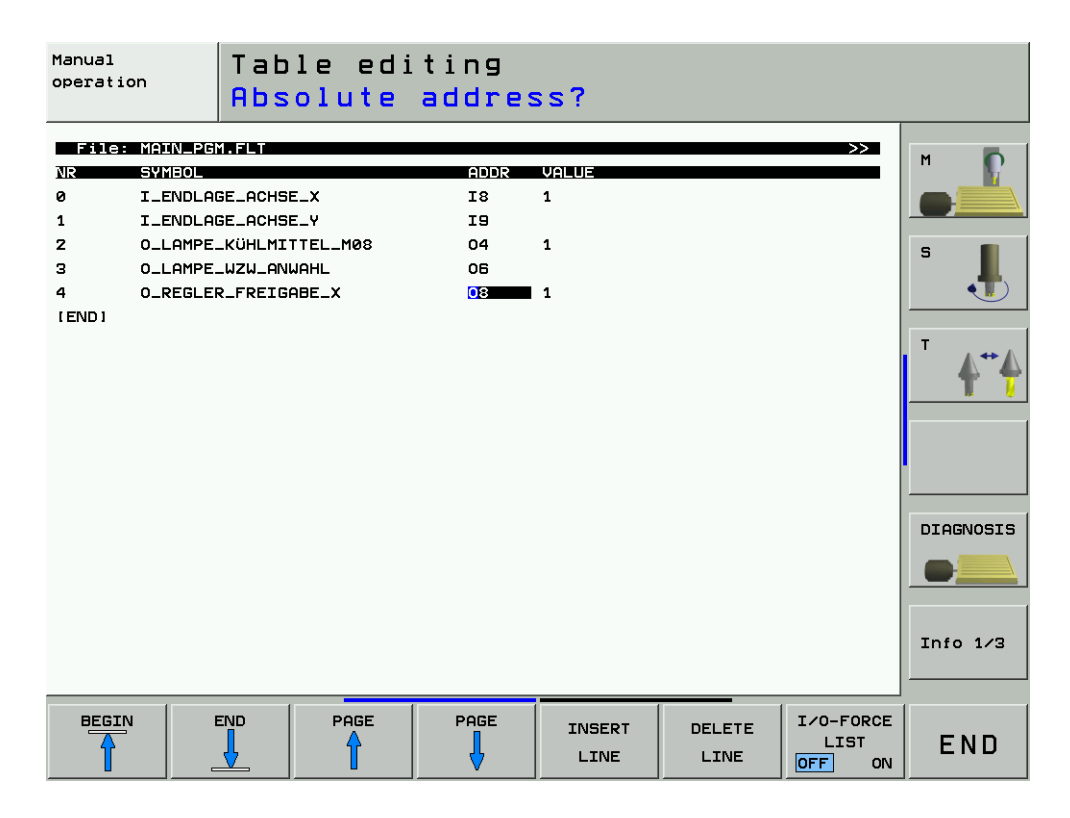

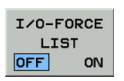

Press this soft key.

ON is highlighted; the I/O-FORCE LIST is active.

If you now exit the I/O-FORCE LIST with END, the following display is shown:

I/O-Force is active Manual operation Configuration: PLC:\BASIS\PROGRAMM\OEM.CFG Active: PLC:\BASIS\PROGRAMM\MAIN\_PGM.SRC PLC: \LANGUAGE\ERR\_TAB.PET PLC:\BASIS\SOFTKEYS\Softkeys.spj

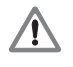

#### **DANGER**

The text *I/O-Force is active* is now shown in the PLC mode. If a machine operating mode is displayed on the monitor (e.g., Program Run, Full Sequence), this informational text is not visible!

啥

#### **Note**

If you call the TABLE with the INPUTS and OUTPUTS, the "forced" inputs and outputs are displayed in a different color (e.g., blue).

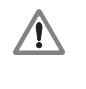

#### **DANGER**

Do not forget to deactivate the I/O-Force List after the tests have been performed! As a precaution also delete all lines in the I/O-FORCE LIST!

# **10.3 The COMPILE Function**

Compiling a completed PLC program transfers it to the process memory where it can then become active. The name of the compiled program then appears in the PLC main menu.

The PLC program can also be recompiled for service purposes.

## **PLC basic menu**

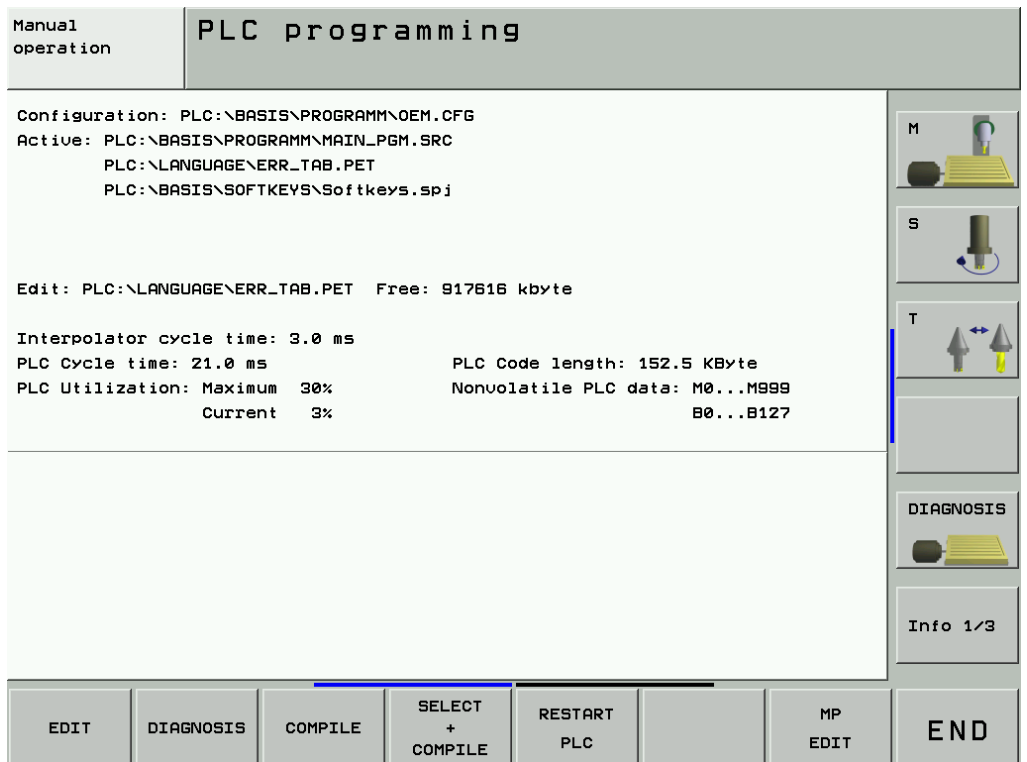

**Call Call COMPILE Soft key to call the COMPILE** function

Soft keys within the COMPILE function:

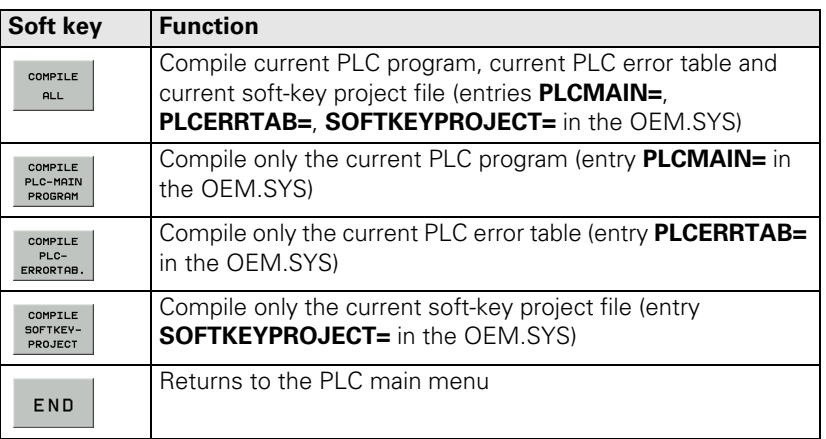

**Call Call** SELECT **SELECT** Soft key to call the SELECT + COMPILE function

# $\overline{C}$

# Soft keys within the SELECT + COMPILE function:

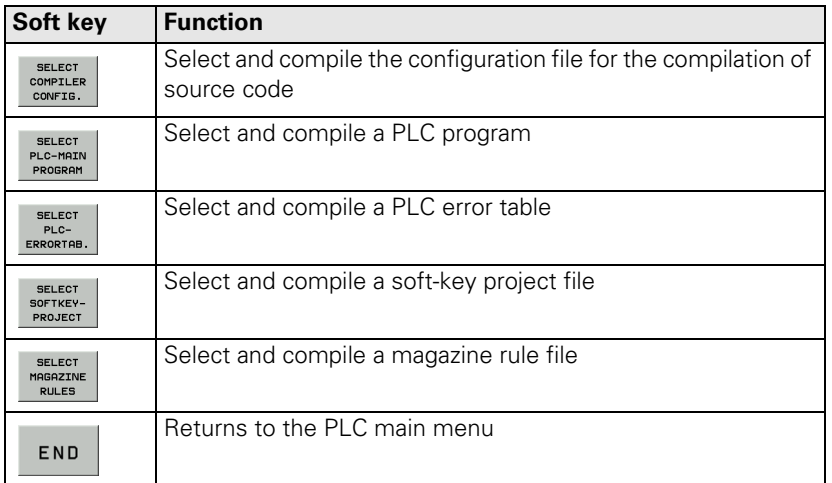

E.g. to compile any desired PLC program:

- Press the SELECT + COMPILE soft keys
- Press the SELECT PLC-MAIN PROGRAM soft key
- Use the arrow keys to select the PLC program to be compiled
- Press the ENT key

The name and path of the compiled PLC program **PLCMAIN=** are entered in the OEM.SYS. With the COMPILE PLC-MAIN PROGRAM soft key the PLC program is now compiled from this entry.

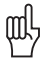

## **Caution**

Only the main program may be converted.

If a subprogram was accidentally compiled instead of the PLC main program, the error message *PLC program not translated* is generated. In this case the compiler has detected global modules in this file.

In a main PLC program there are no modules defined as "global".

It is possible that the error message *PLC: global in the main file* is also displayed, which indicates that a subprogram was compiled instead of the main PLC program.

# **10.4 Calling the PLC Error Table for Diagnosis**

**Introduction** The machine manufacturer defines the PLC error messages in the **P**LC-**E**RROR-**T**ABLE.

This PLC error table has the **extension .PET.** The name and path of the PLC error table is shown in the PLC main menu.

You may open the corresponding file to learn more about the PLC error messages!

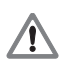

## **DANGER**

The PET table may only be opened for the purpose of fault diagnosis. Under no circumstances may the settings be changed, as this will alter the performance of the machine!

Select the PLC error table (z.B. PLC:\LANGUAGE\ERR\_TAB.PET) with the arrow

This could lead to damage to property or persons!

**Calling the PET table**

▶ Enter the PLC code number. --> see "Code Numbers" on page 3 - 13

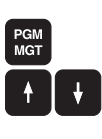

Read the name and path of the PLC error table on the PLC main menu now displayed.

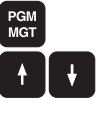

Call the program management

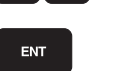

keys. Confirm.

#### **Example for a PET table**

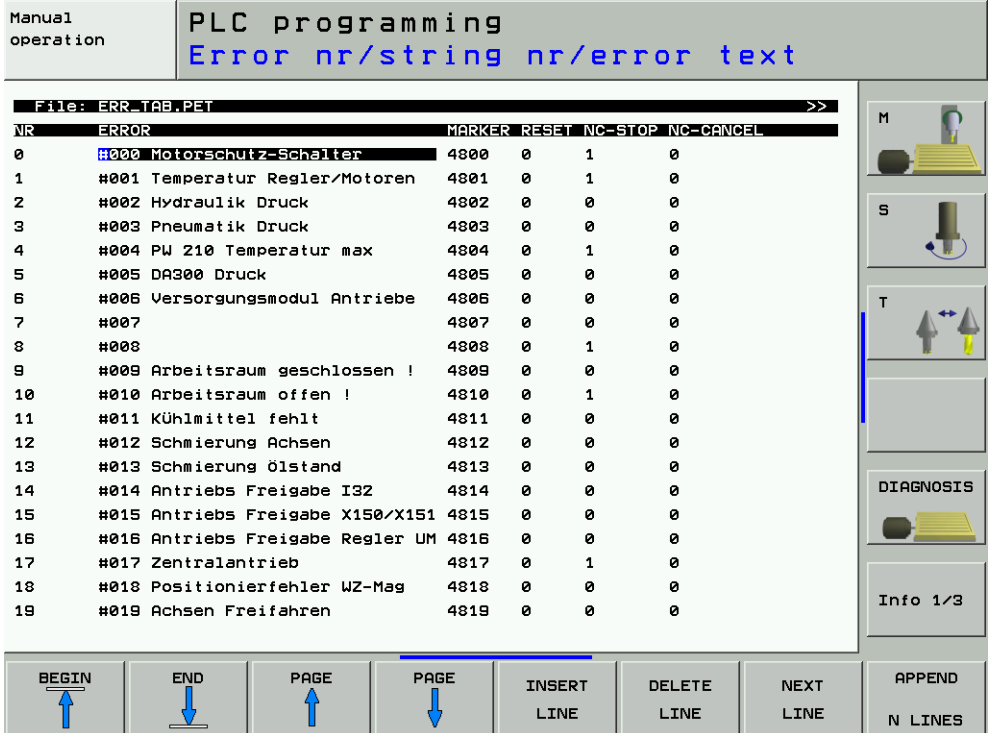

#### **Description of elements**

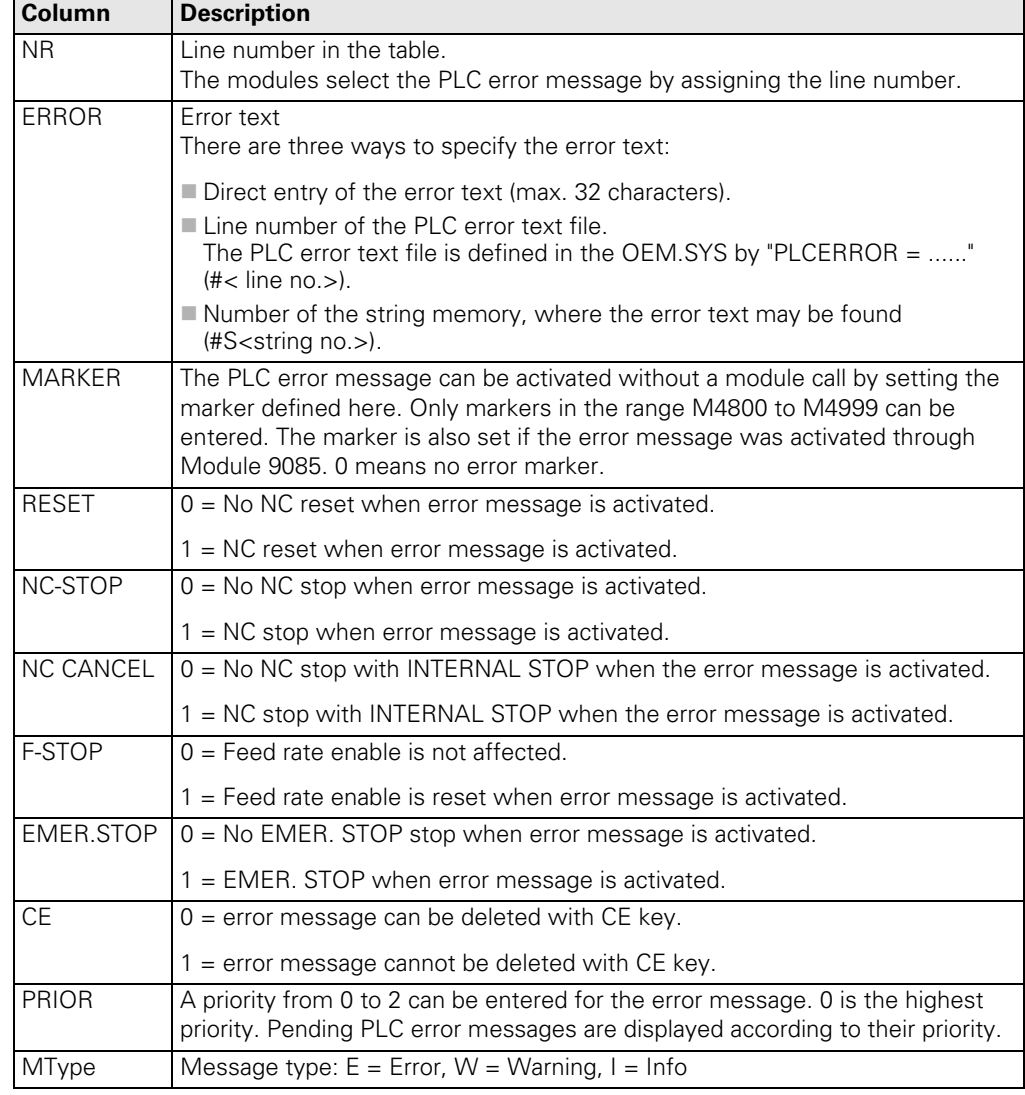

▶ Exit PET table

#### **Text of the PLC Error Message** The texts for the PLC error messages are either defined directly in the PET table (max. 32 characters; not language-sensitive) or in a text file. These text files are language-sensitive:

Example for the path of the text file: PLC:\LANGUAGE\GERMAN\ERROR.A

The machine manufacturer defines the PLC error text file in the OEM.SYS with PLCERROR = ...

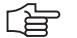

#### **Note**

If the # symbol is entered in the ERROR column of the PET table, there is a link to an error text file in the correspondingly defined national language. Ideally the PLC programmer also writes the text of the error message (z.B. # 010 Machine guard is open!) next to the # symbol with the error number. But this is not mandatory. -> The error texts can be found in the corresponding PLC error text file!

## **10.5 Nonvolatile PLC Markers and Words**

Certain PLC markers and words are not deleted when the machine is switched off but remain battery-buffered in the RAM of the control.

The remanent PLC memory area is displayed on the PLC main menu.

This remanent PLC memory area can also stored on a file of the hard disk and loaded again for test purposes.

**Saving on Hard Disk**

Enter the PLC code number -- > see "Code Numbers" on page 3 - 13

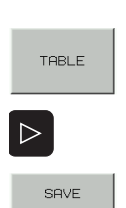

 $\triangleright$ 

 Call the TABLE function Shift the soft-key row

Shift the soft-key row

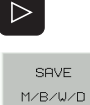

▶ The defined maximum range of the nonvolatile PLC markers and words (e.g. M0... M999, B0 ... B127) is automatically entered by iTNC. This range can be changed by the operator. Note: Here the unit B (bytes) instead of W (words) is not an error. -> A byte is the smallest subset of a word.  $RANGE =$ 

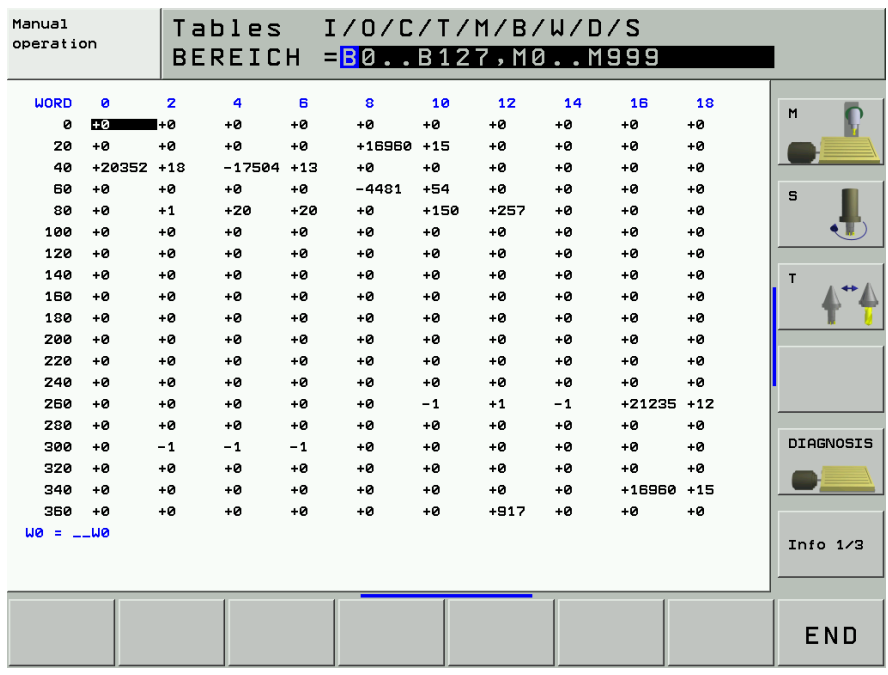

ENT

▶ Confirm setting

 The default setting offered by the iTNC is PLC:\PLCMEM.A. If required, more than one file can be stored on the hard disk.

ENT

The states or contents of the PLC markers / words are stored on the hard disk in the indicated file.

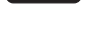

Exit PLC operating mode.

#### **Writing back to RAM**

▶ Enter the PLC code number --> see "Code Numbers" on page 3 - 13 Shift the soft-key row.  $\triangleright$ 

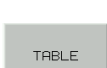

▶ Call the TABLE function.

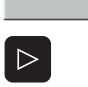

Shift the soft-key row.

RESTORE  $M/B/W/D$ 

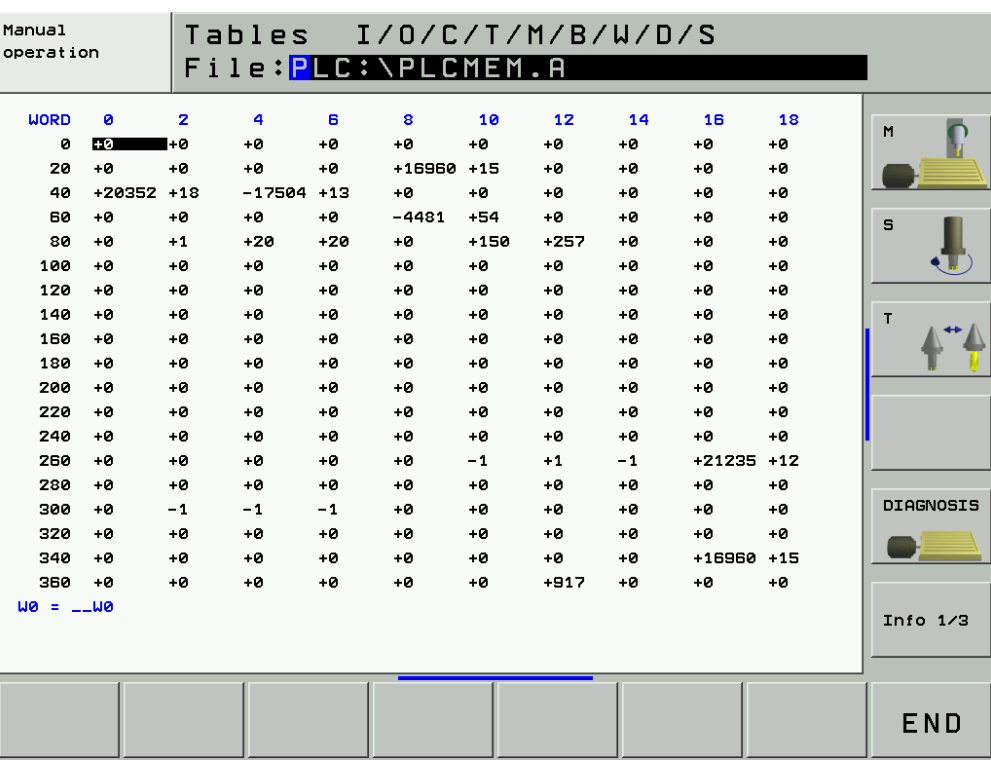

 Enter the target directory and the file name under which the states of the PLC markers and words are stored on the hard disk. The default setting offered by the iTNC is PLC:\PLCMEM.A.

The stored states of the PLC markers and words are restored in the RAM.

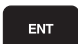

 $\begin{bmatrix} END \\ D \end{bmatrix}$ 

Exit PLC operating mode.

# **10.6 Overviews**

The following tables are excerpts from the Technical Manual iTNC 530 of July 2004.

**Commands overview** The following table provides an overview of all possible PLC commands:

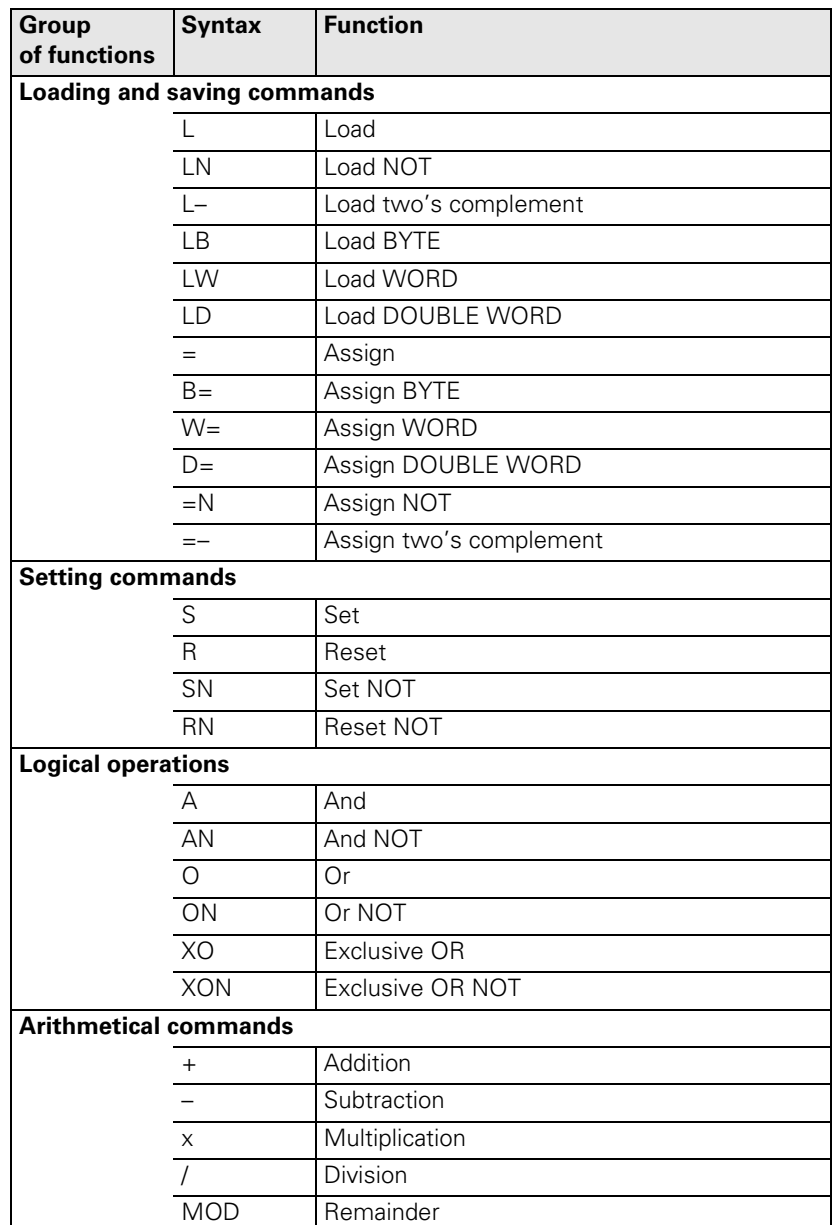

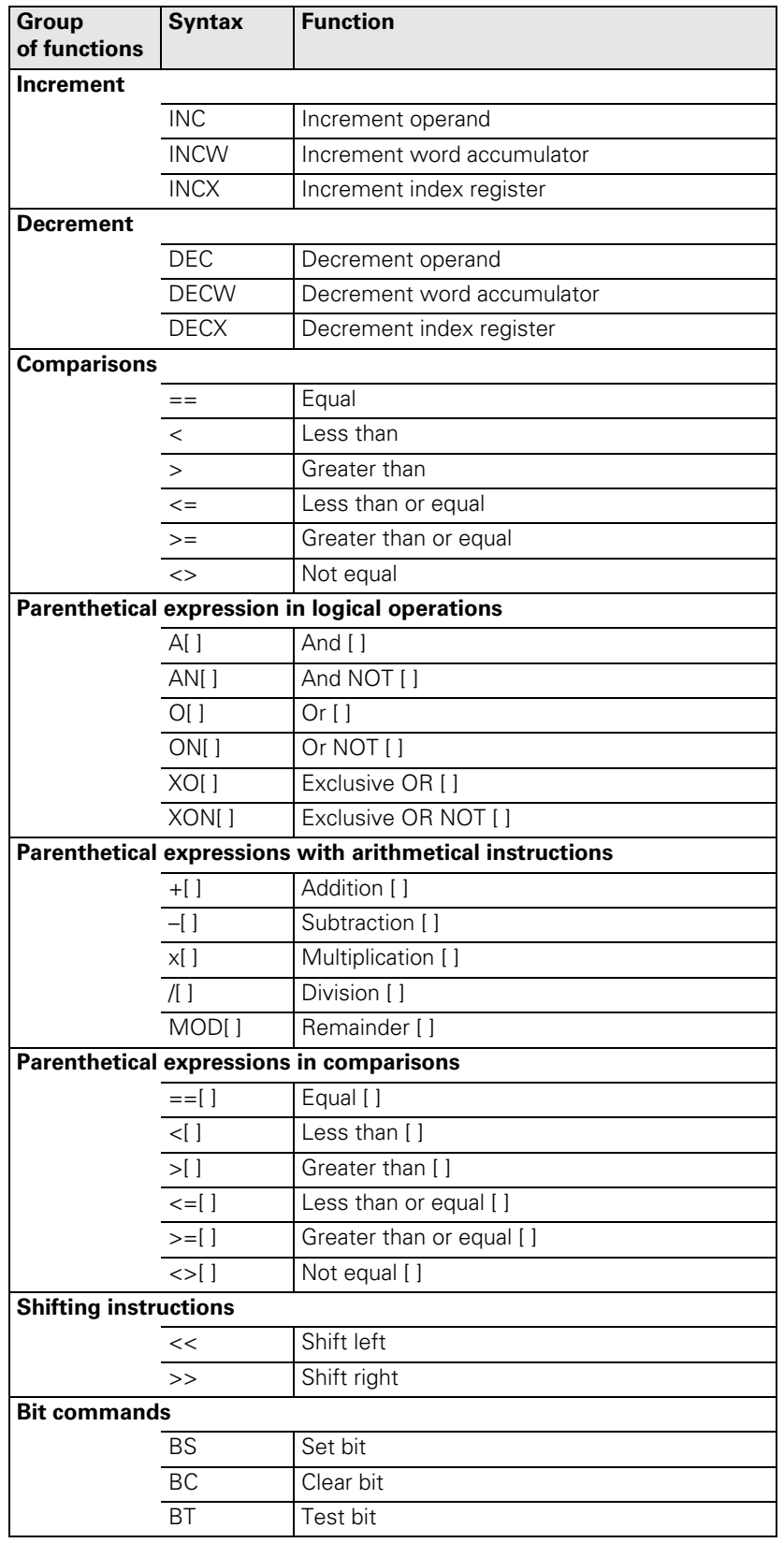

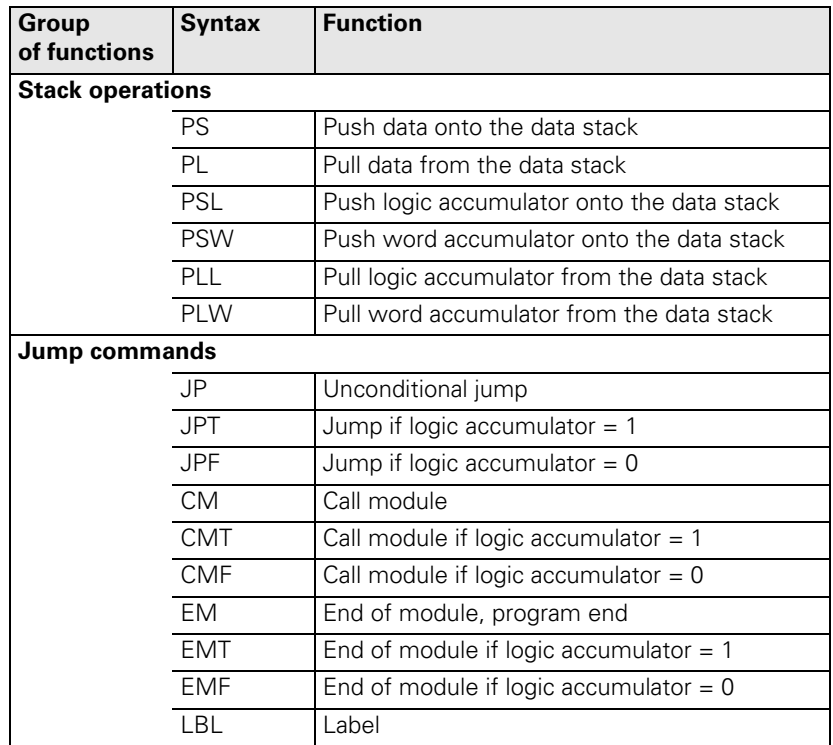

#### **Overview of markers and words**

A list of PLC operands with brief description in English and German (GLB\_NC\_de.DEF, GLB\_NC\_en.DEF) is contained in the control under PLC:\JH\.

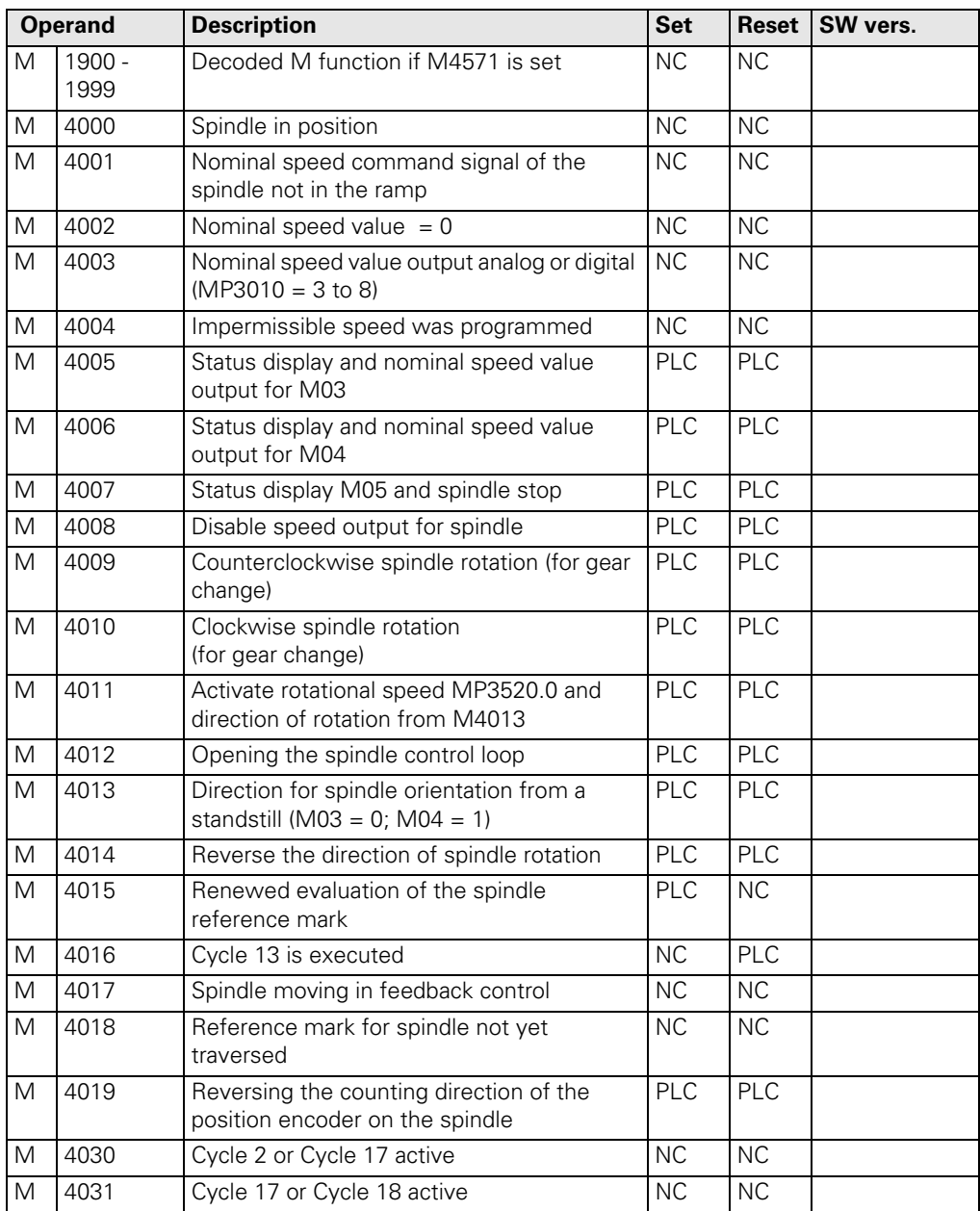

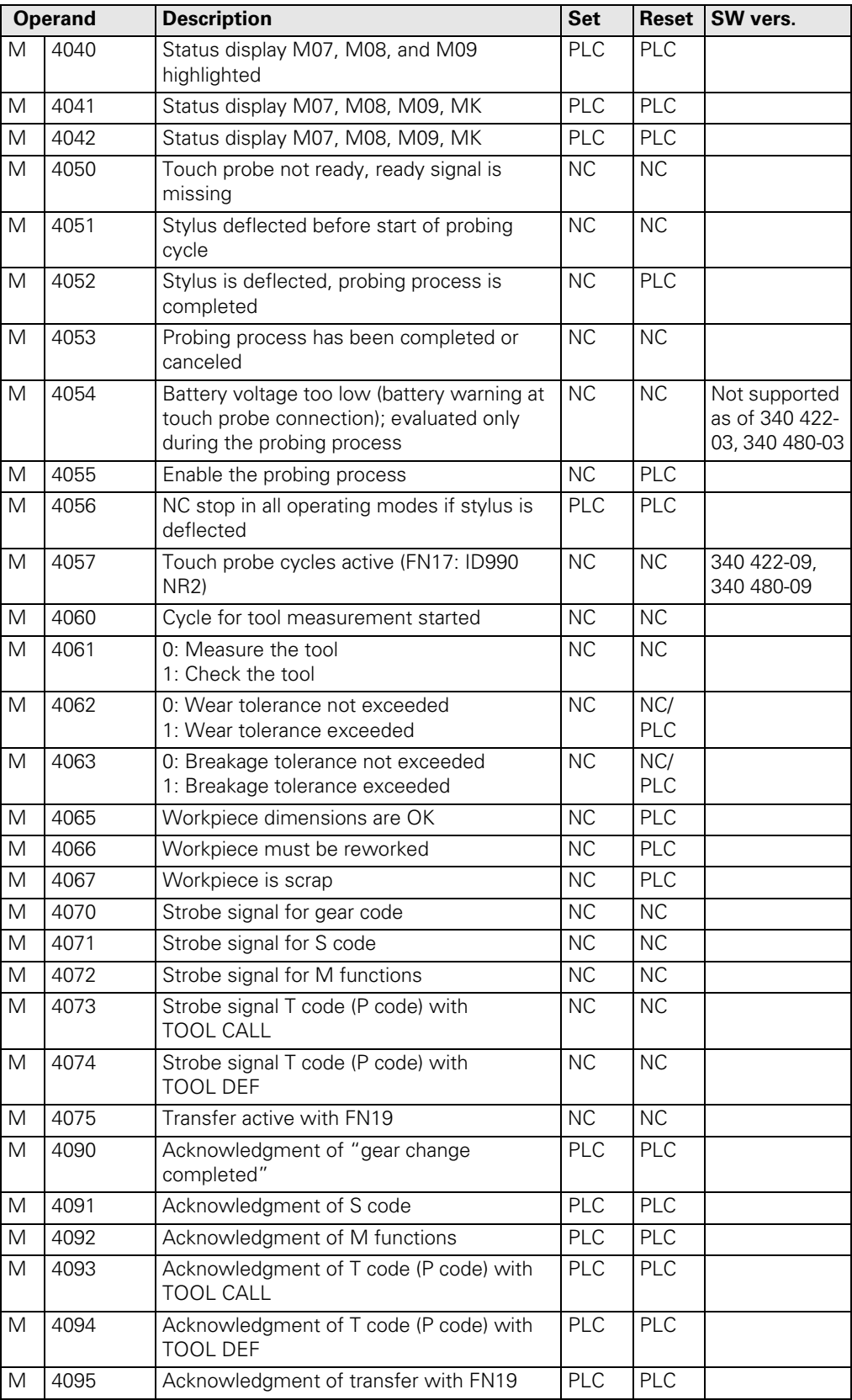

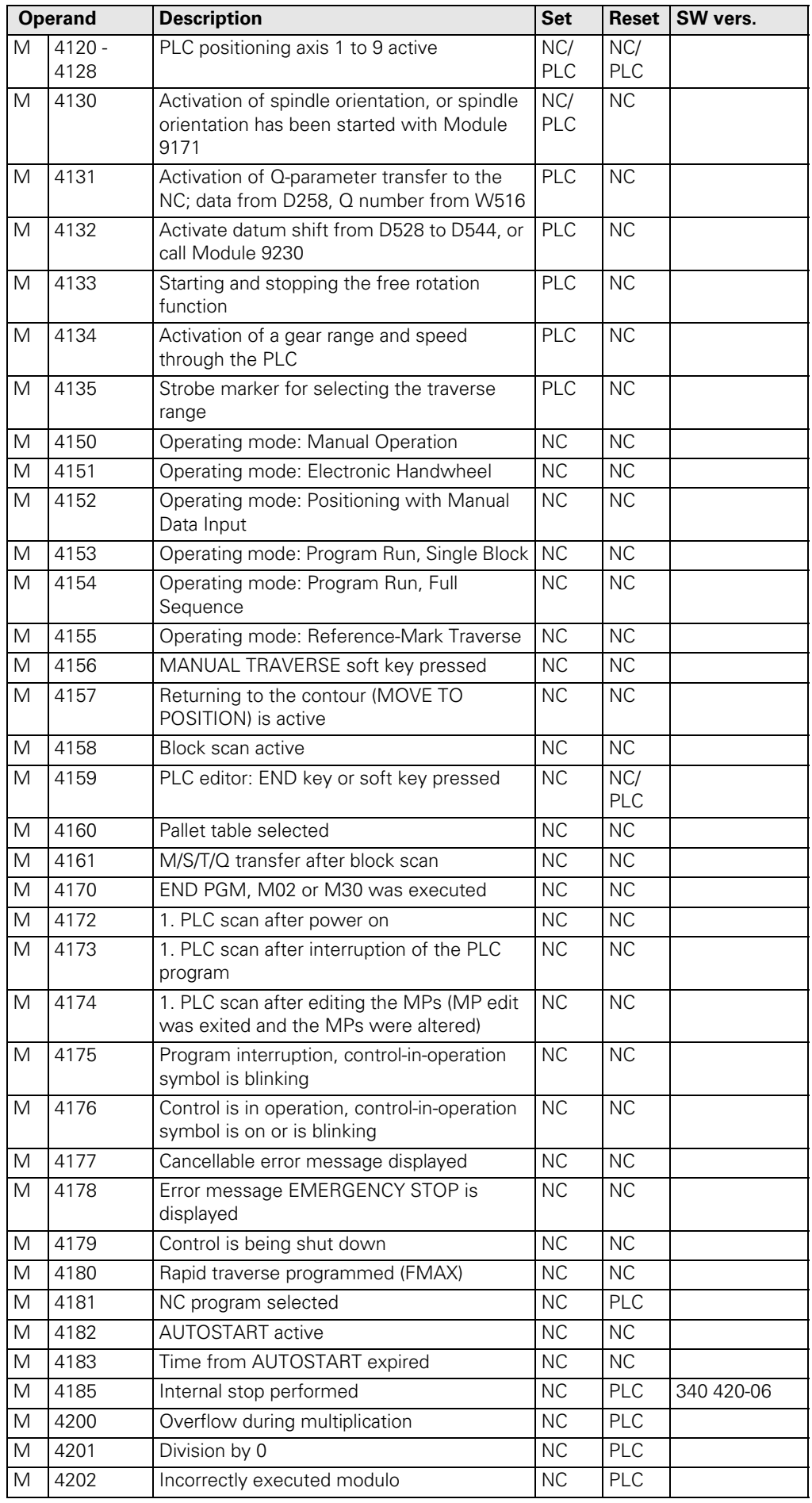

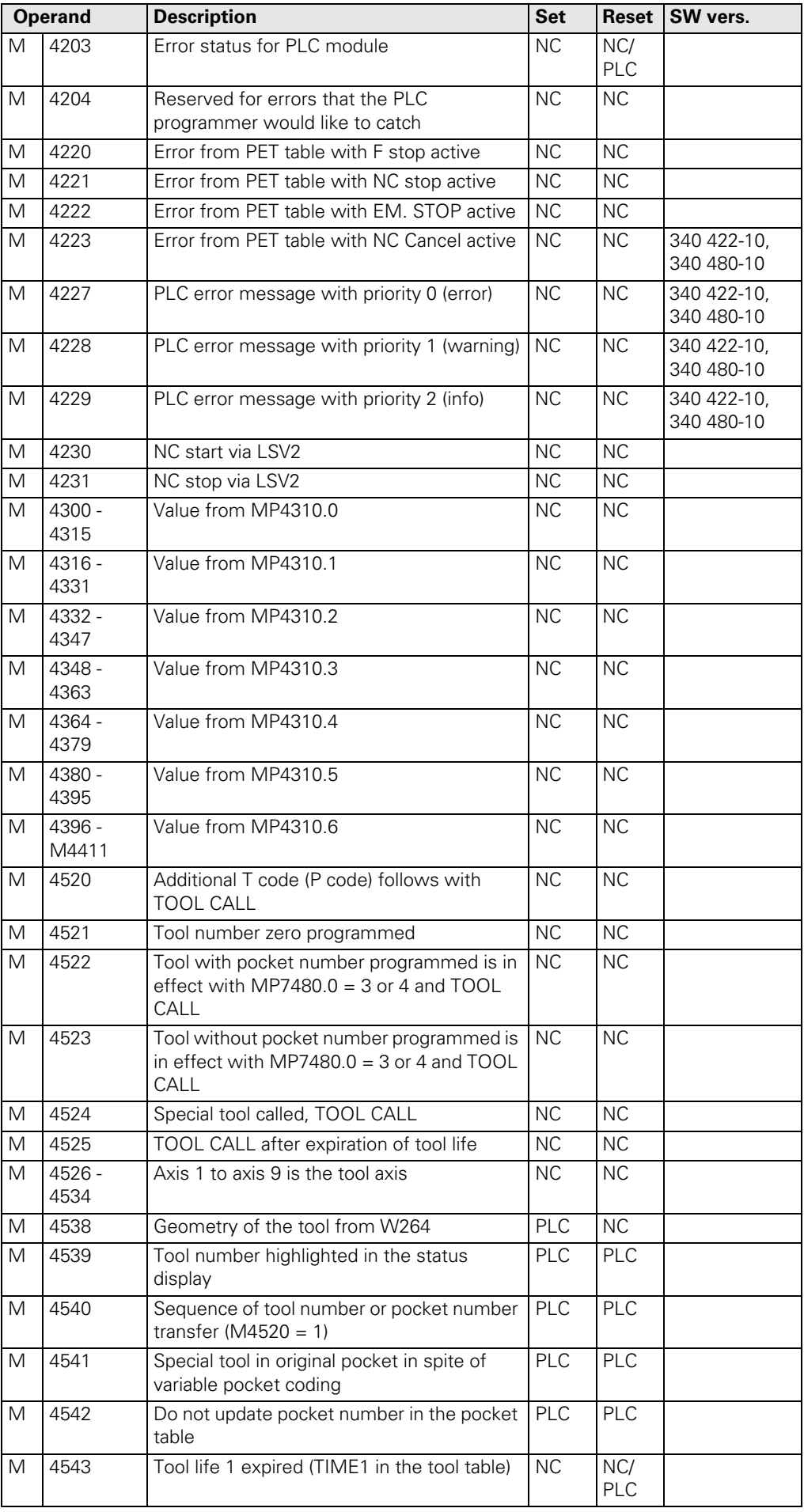

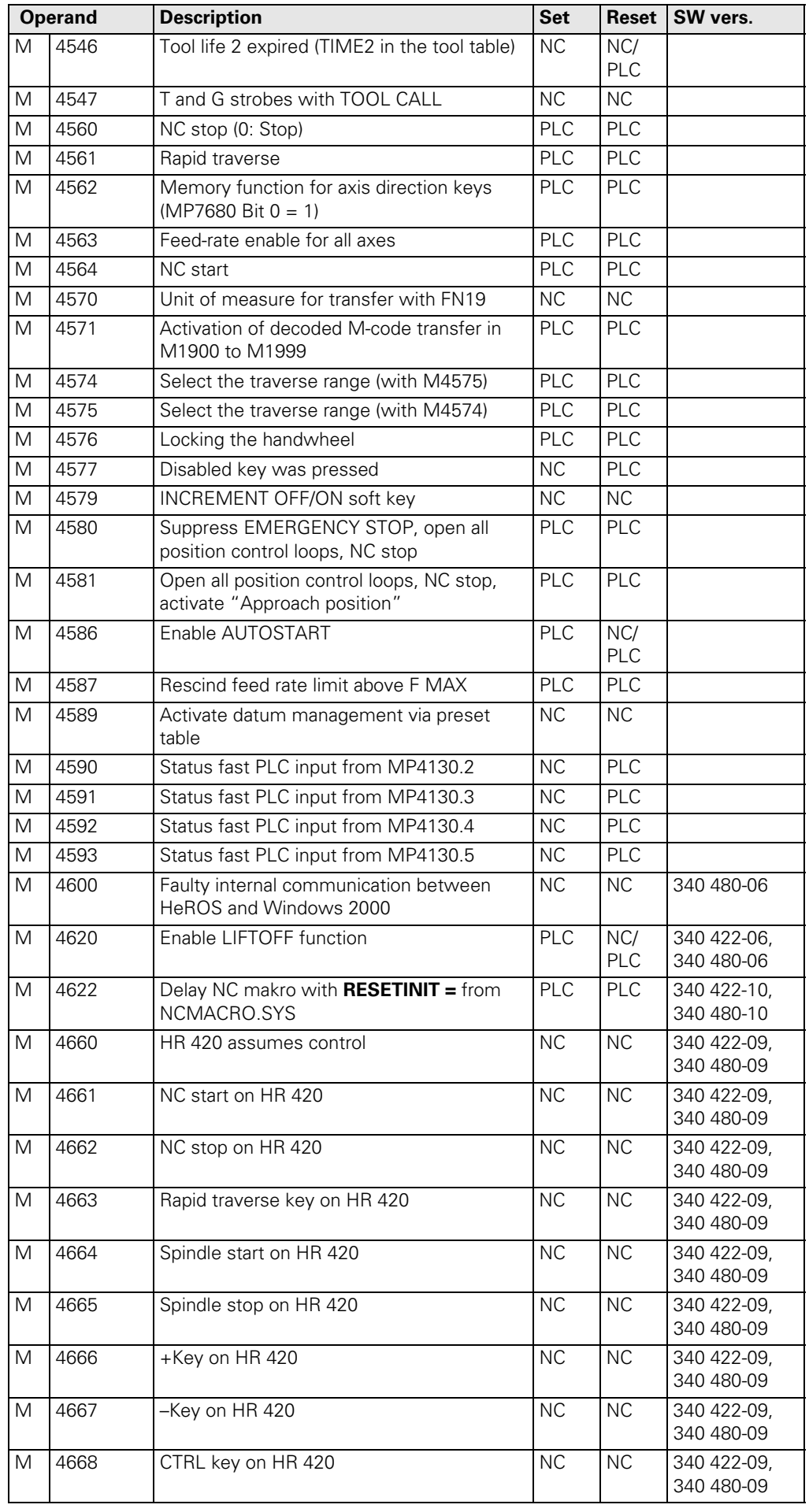

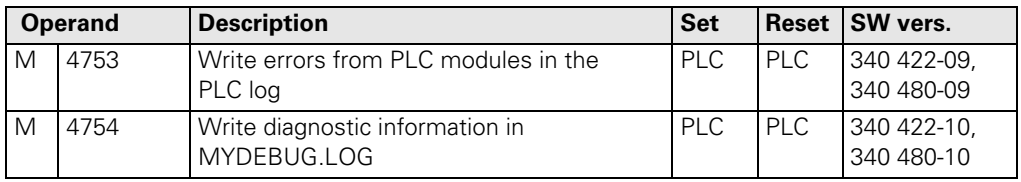

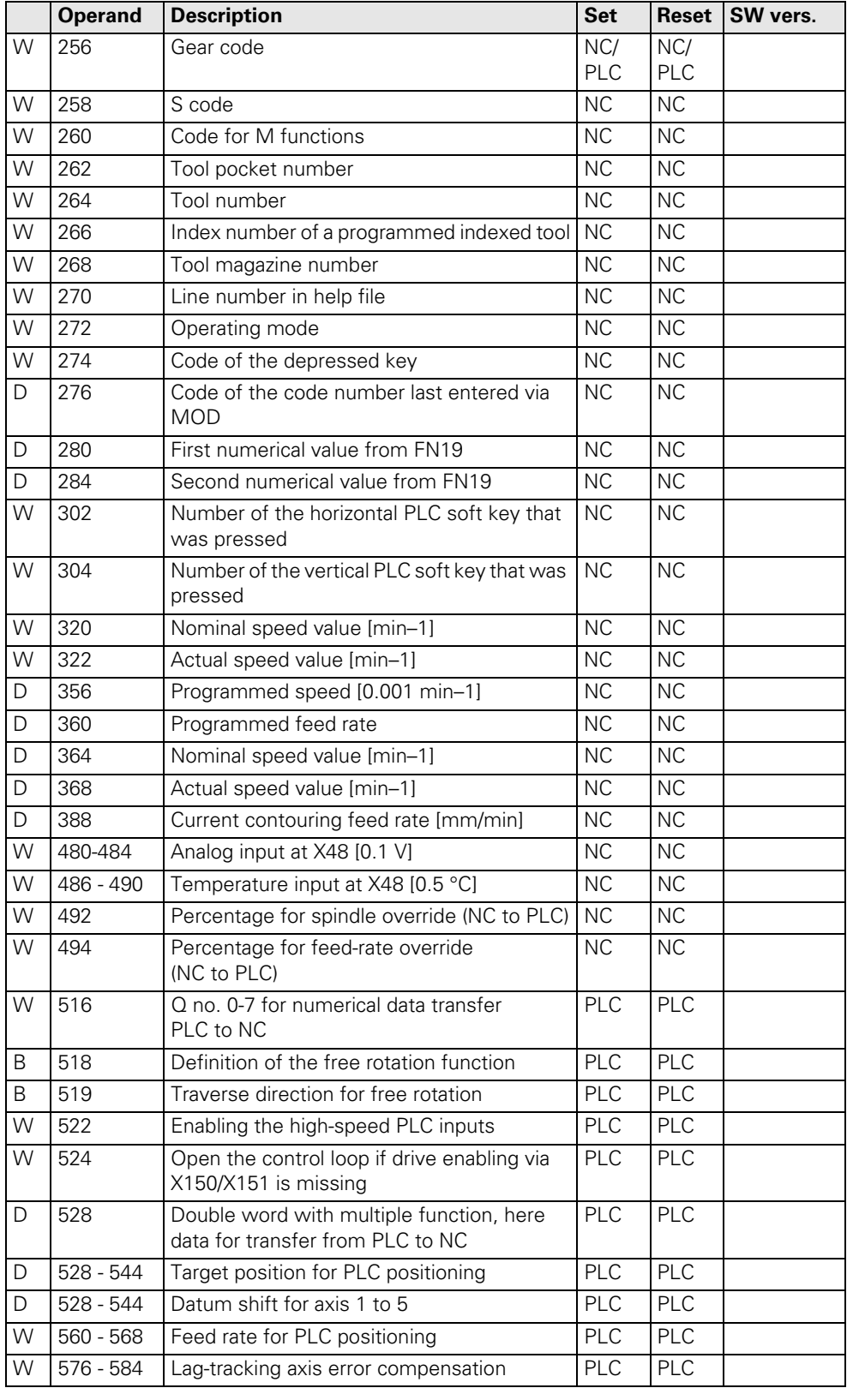

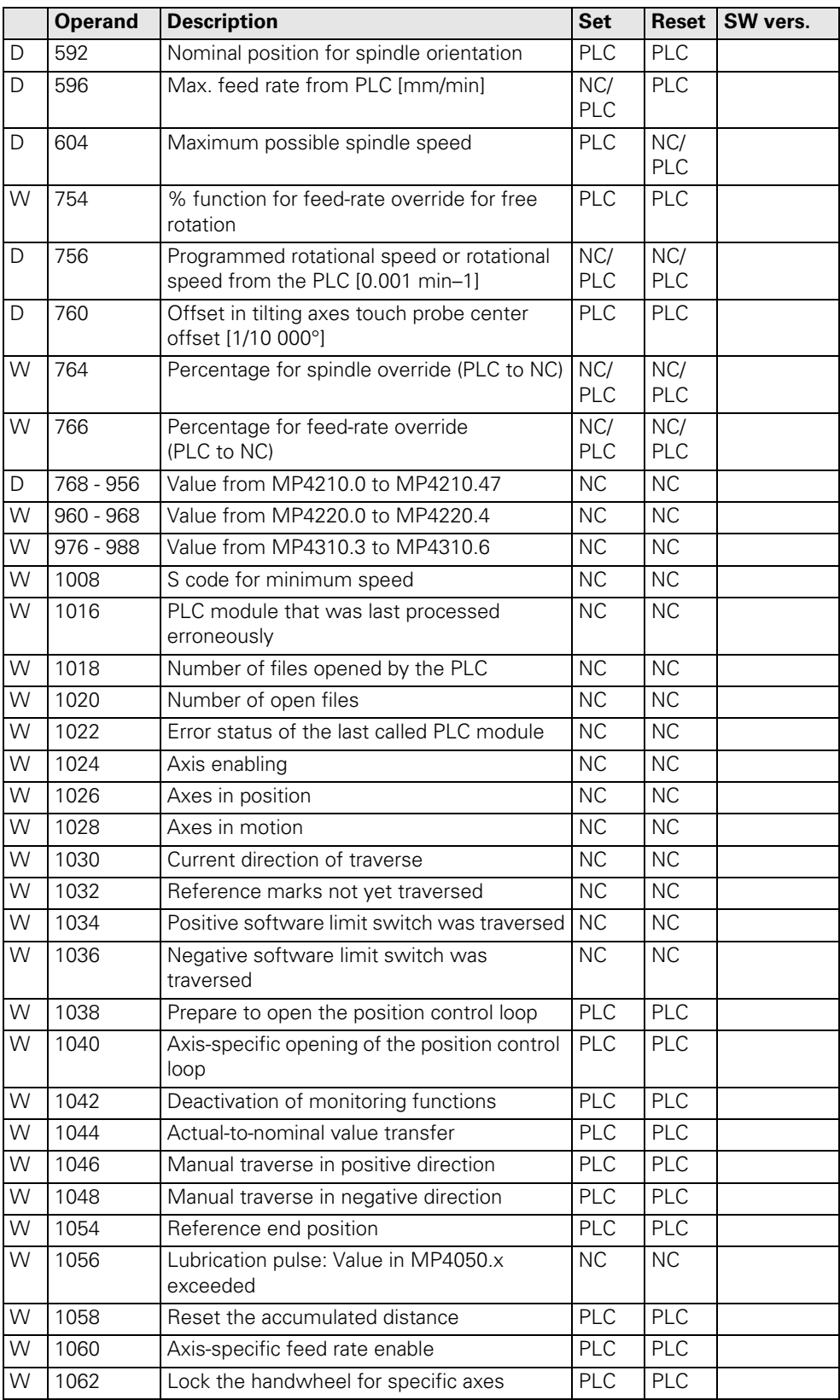

#### **Operand overview**

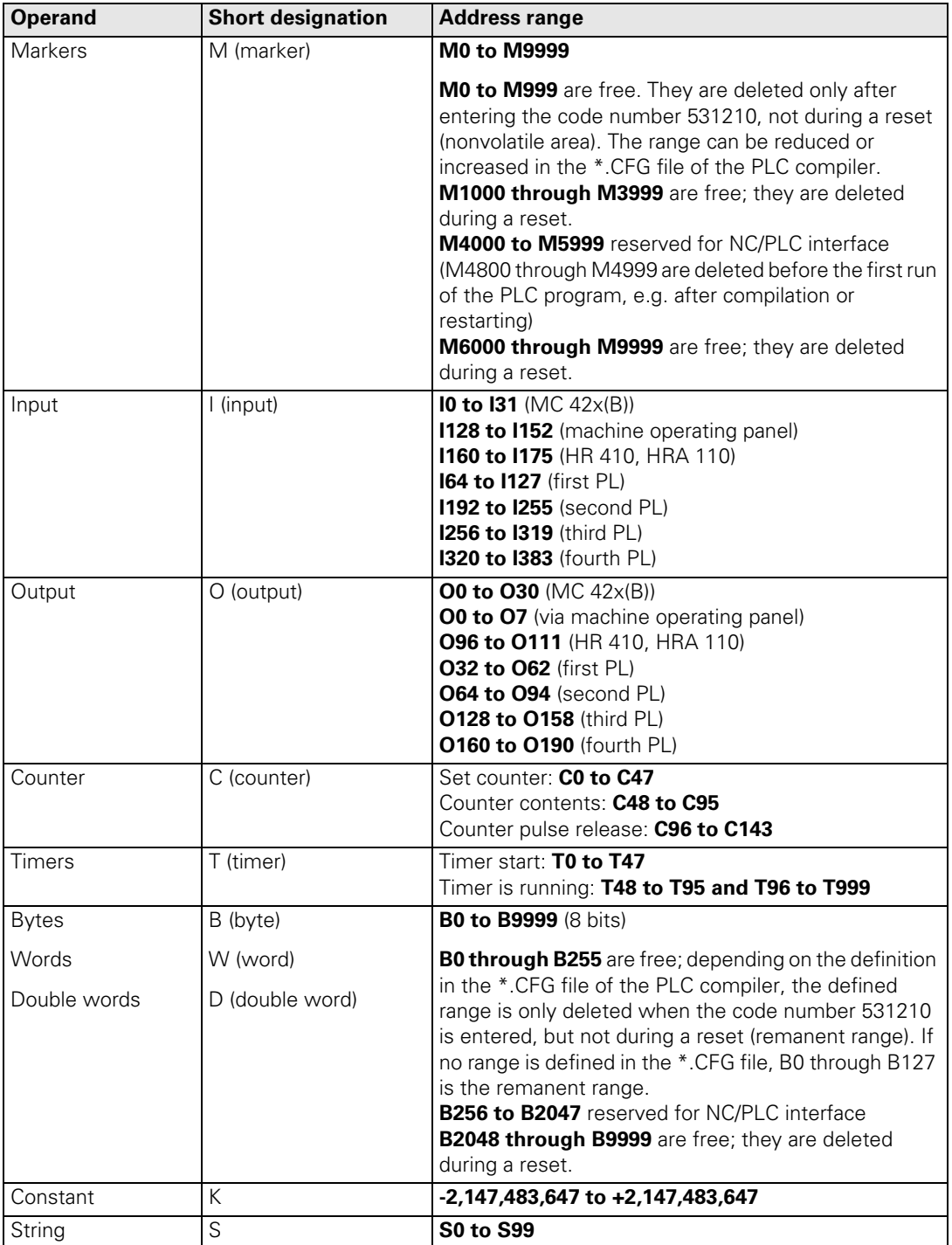

# <span id="page-105-0"></span>**10.7 Specifications**

# **10.7.1 PLC Inputs**

Input signals of the switching inputs on the MC 42x(B), PL 4xxB, and PLD 16-8:

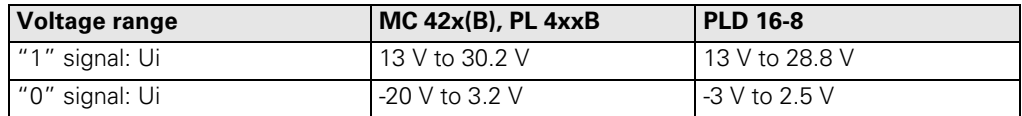

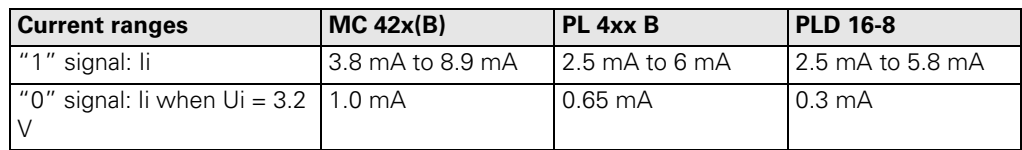

Addresses of the switching inputs:

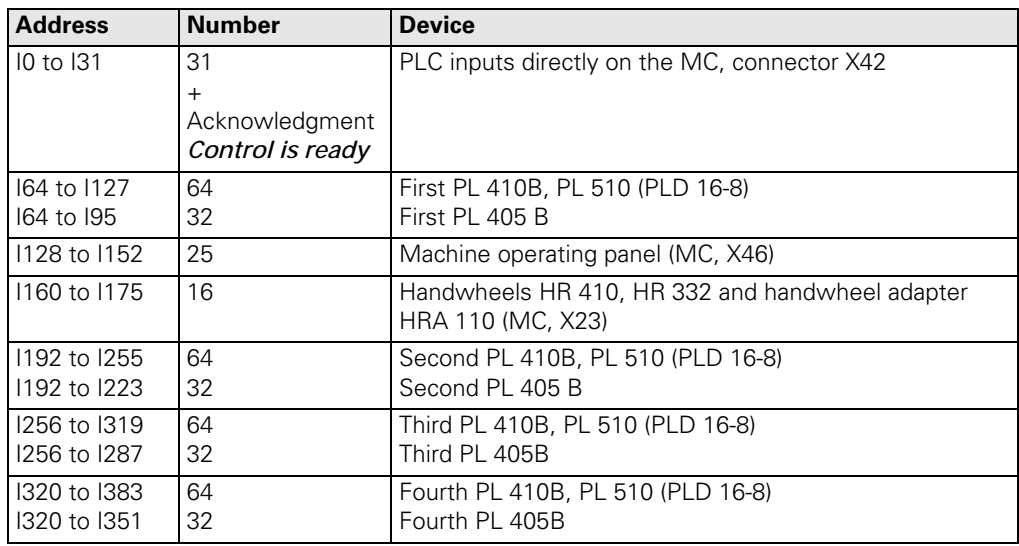

Which PLC input is located on which pin of the corresponding connector?

--> See "Connector Designation and Layout" on page 13 - 135!

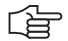

## **Note**

The transmission of input states of handwheels and PLC input/output units (expansion cards) is performed with HEIDENHAIN serial data transmission busses on the connectors X23 and X47. On the X42 and X46 connectors, each input has its own wire.

## **10.7.2 Analog Inputs**

The MC 42x(B), the PL 410B PLC I/O unit, and the PLA 4-4 (for PL 510) have analog inputs.

The PL 410 B is available with and without analog inputs.

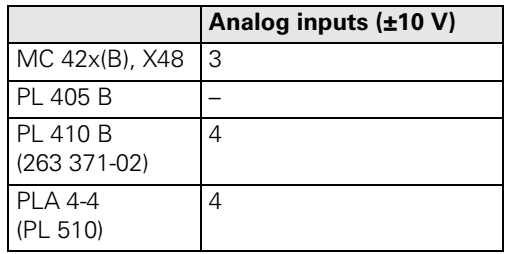

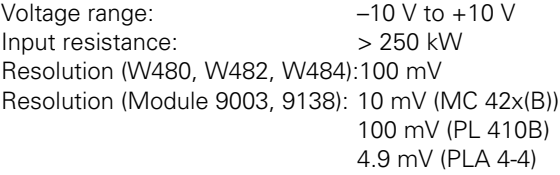

Which analog input is located on which pin of the corresponding connector? --> See "Connector Designation and Layout" on page 13 - 135!

#### **10.7.3 Inputs for Thermistors**

The MC 42x(B), the PL 410B PLC I/O unit, and the PLA 4-4 (for PL 510) have inputs for Pt 100 thermistors.

The PL 410 B is available with and without analog inputs.

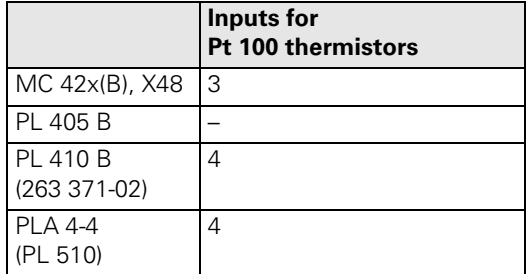

Constant current: 5 mA Temperature range: 0 °C to 100 °C Resolution (W486, W488, W490):0.5 °C Resolution (Module 9003, 9138): 0.1 °C (MC 42x(B)) 0.5 °C (PL 410B) 0.03 °C (PLA 4-4)

Which thermistor input is located on which pin of the corresponding connector? --> See "Connector Designation and Layout" on page 13 - 135!

#### **10.7.4 PLC Outputs**

**Output signals and addresses** The switching outputs are transistor outputs with current limitation. Please note:

- Permissible load: Resistive load (inductive load only with quenching diode parallel to inductivity)
- MC 42x(B), PL 4xxB: Short circuiting of **one** output is **permissible. No more than one** output may be short-circuited **at one time.**
- PLD 16-8: The outputs are short-circuit proof.

Output signals:

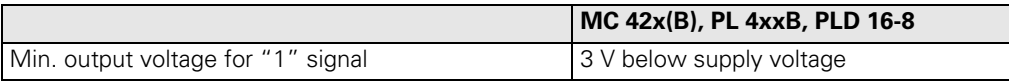

```
哈
```
# **Note**

The switching outputs need a minimum load of 5 mA. They conform to EN 61131-2.

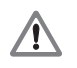

#### **DANGER**

PLC outputs must neither be connected to a 24-V supply, nor to other PLC outputs with a difference in potential. Otherwise, the voltage present at the PLC outputs is transmitted to the power supply. As a result, the PLC outputs that can be switched off may nevertheless be supplied with this voltage.

This could lead to damage or injury to property or persons!

Addresses:

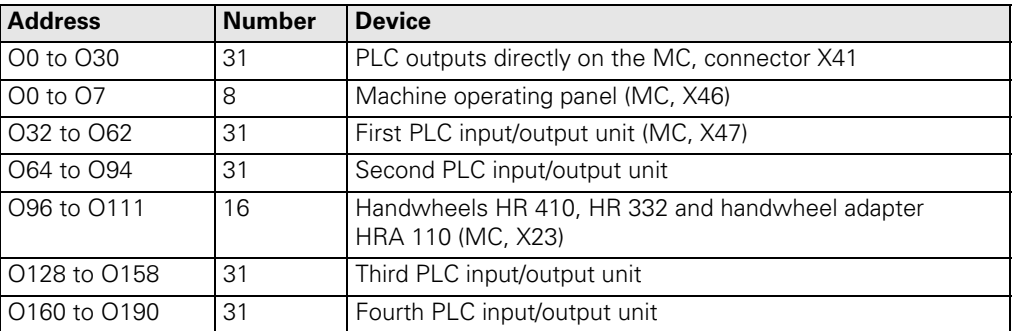

哈

#### **Note**

The transmission of output states of handwheels and PLC input/output units (expansion cards) is performed with HEIDENHAIN serial data transmission busses on the connectors X23 und X47.

On the X41 and X46 connectors, each output has its own wire.

Which PLC output is located on which pin of the corresponding connector?  $\rightarrow$  See "Connector Designation and Lavout" on page 13 - 135!

**Supply voltage for PLC outputs** [See "Power Supply for PLC Outputs" on page 14 – 222](#page-221-1)
# **11 Principle of Operation of the iTNC 530 Control**

# **11.1 Introduction**

This chapter gives you short explanations on the principle of operation of the iTNC 530 control.

Of course fundamental knowledge about controls, encoders, drives, electronics and mechanics simplifies the error detection and is often indispensible for servicing.

Please ask your machine manufacturer for detailed or special explanations (e.g., machine functions, circuit diagram of the machine)!

### **11.2 Block Diagrams with Short Explanations**

**The control loop for digital axes/ spindles** Machine tools normally function on the principle of cascade control. Here the position control loop is prior to the speed and current control loops.

Benefits of cascade control:

- $\blacksquare$  Transparent structure of the individual control loops.
- Disturbances can be compensated through the subsequent controllers. This relieves the prior controller.
- The respective outer control loop protects the inner control loop by limiting the command variable.

The position, speed and current controllers are located in the control.

The power module is driven by the CC 42x through PWM signals.

PWM is the abbreviation for pulse-width modulation. The information content in this signal depends on the relation of pulse duration to pulse-off duration.

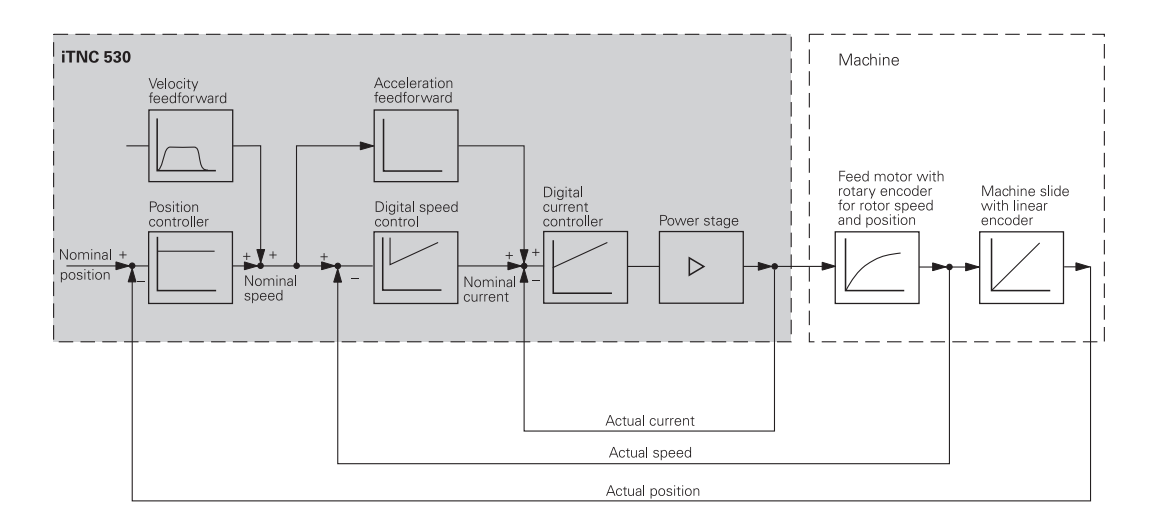

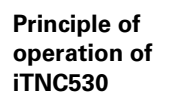

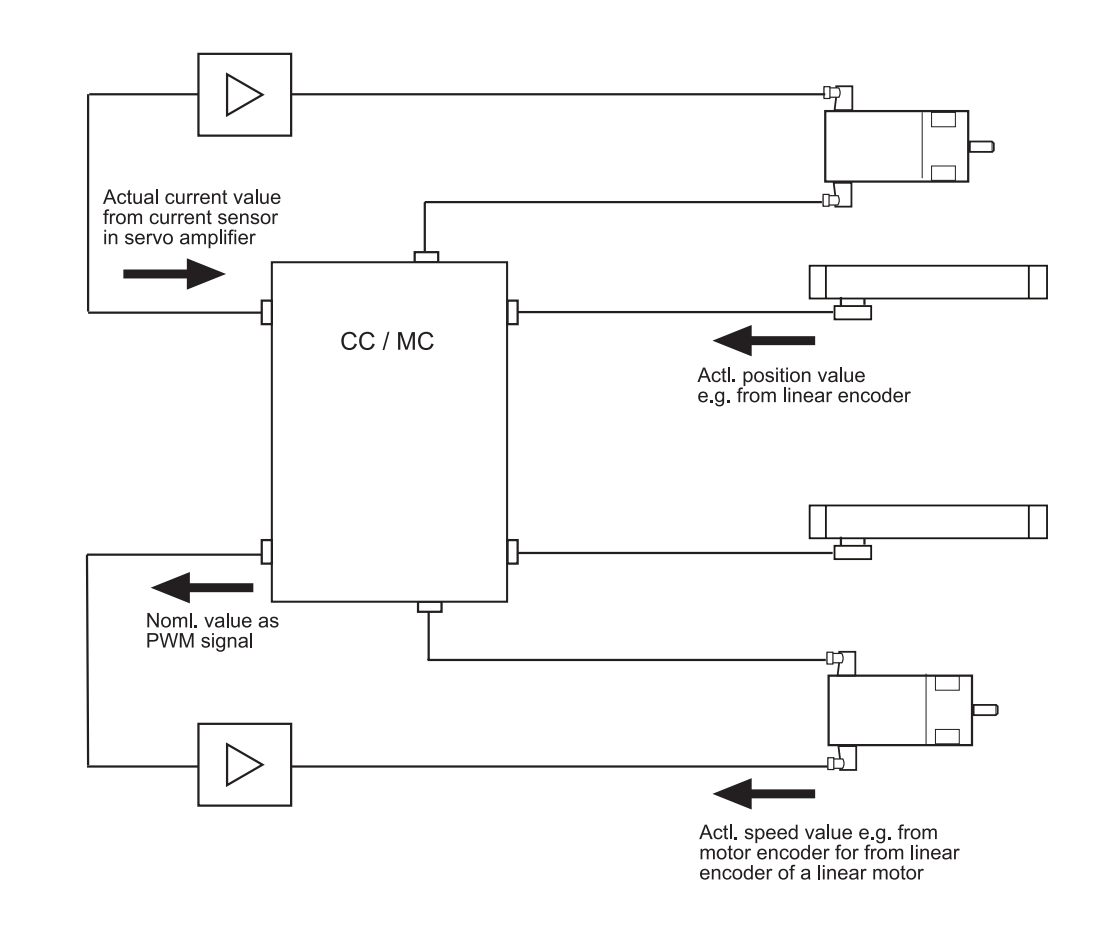

#### **Nominal and actual values for the controllers**

The **position controller** receives its nominal value, e.g., from the NC program; the actual value is normally provided by a linear encoder (scale). The actual position value can also be provided by a motor encoder instead of a scale. The position of the machine table depending on the number of counting pulses or revolutions of the motor encoder is set in the machine parameters (e.g., one revolution of the encoder changes the table position by 10 mm).

The **speed controller** receives its nominal value from the position encoder. Thus the output quantity of the position controller is the input quantity of the speed controller. This is why this interface is also designated as "nominal speed value interface". With analog axes, the control leads the nominal speed value interface (± 10V) "outside" to the analog servo amplifier. With digital axes, this interface is "inside" the control!

The actual value for the speed controller is supplied by the motor encoder.

The **current controller** receives its nominal value from the speed controller. The actual value is provided by current sensors in the power module.

**Cycle times** The **position controller cycle time** is the time interval during which the interpolation points on the path are calculated. The **speed controller cycle time** is the time interval in which the actual speed value is compared to the calculated nominal speed value. The **current controller cycle time** is the time interval in which the actual current value is compared to the calculated nominal current value.

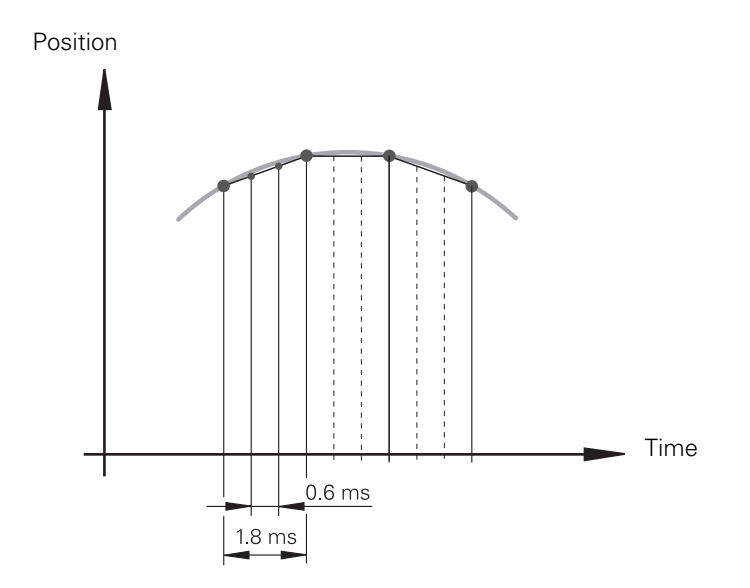

#### **Detail current controller**

6, 10 or 12 digital current controllers for the axes and spindle(s) are integrated in the iTNC 530:

The nominal values for magnetizing current Idnom and torque current Iqnom are divided into the PWM signals U1, U2 and U3 through a PI controller and vector rotator VD+, and are transferred to the power module through X51 to X60.

The actual current values I1act and I2act are determined by the power module and are transferred to vector rotator VD– through X51 to X60. The vector rotator determines the actual values of magnetizing current Idist and torque current Iqnom.

Circuit diagram:

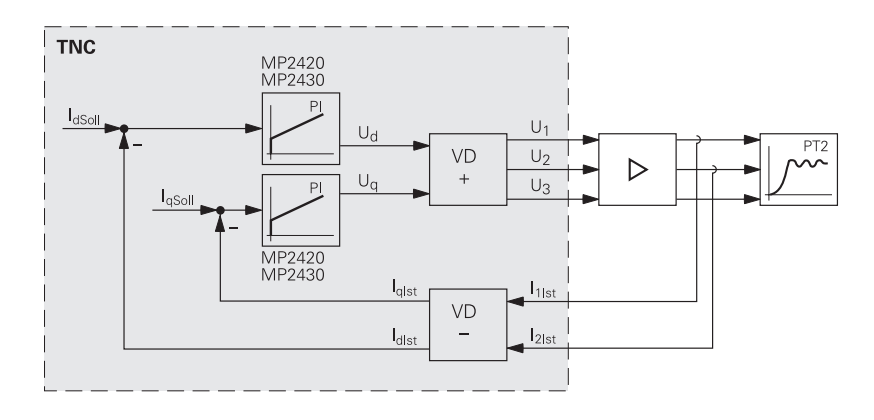

#### **Detail speed controller**

6, 10 or 12 digital speed controllers for the axes and spindle(s) are integrated in the iTNC 530:

The actual speed values are measured directly at the motors with HEIDENHAIN rotary encoders. The position controller provides the nominal speed value. The speed controller is driven by the difference between nominal and actual speed values. It provides the nominal current value as output.

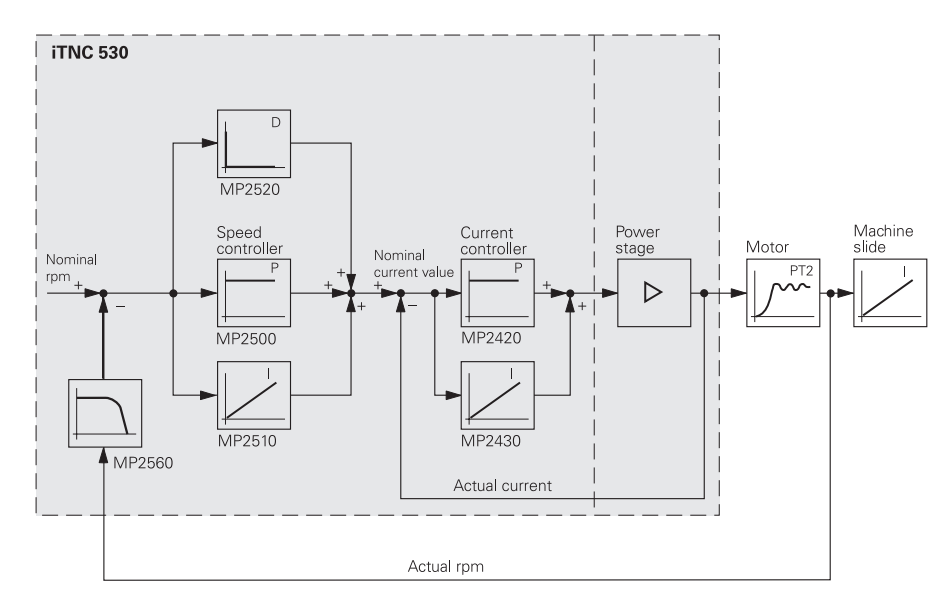

#### **Position feedback control with servo lag**

Following error (also known as servo lag) is a gap that remains between the nominal position commanded by the NC and the actual position.

Simplified representation:

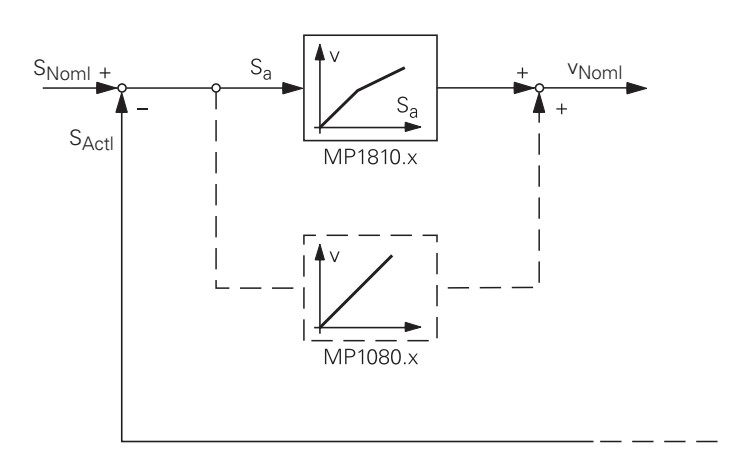

The nominal position value snoml for a given axis is compared with the actual position value sactl and the resulting difference is the following error sa:

sa = snoml – sactl

sa = following error snoml = nominal position value sactl = actual position value

The following error is multiplied by the kv factor and passed on as nominal velocity value:

vnoml = kv · sa

vnoml = nominal velocity value

**k**v **factor during control with following error**

The control loop gain, known as the kv factor, defines the amplification of the position control loop.

The kV factor is set by the machine tool builder.

For axes that are interpolated with each other, the kv factors must be equal to prevent contour deviations.

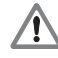

# **DANGER**

Control-loop parameter may only be changed by the machine manufacturer or after consultation with the machine manufacturer! An increase of the kv factor could lead to damage or injury of property or persons!

**Interrelation of k**v **factor feed and following error**

The following formula shows the interrelation of kv factor, feed rate, and following error:

$$
k_v = \frac{v_e}{s_a} \quad \text{Or} \quad s_a = \frac{v_e}{k_v}
$$

kv = loop gain [(m/min)/mm] ve = rapid traverse [m/min] sa = following error [mm]

#### **Position control with velocity feedforward control**

The nominal velocity value consists of an open-loop and a closed-loop component.

With velocity feedforward control, the machine-adjusted nominal velocity value is the open-loop controlled component. The closed-loop velocity component is calculated through the following error. The following error is small.

On the basis of MP 1392 (for the operating modes **Positioning with manual data input**, **Program run / single block** and **Program run full sequence)** and MP 1391 (for the operating modes **Manual operation** and **El. handwheel**) you can find out whether the traverse is performed in the following error mode or feedforward mode. --> With velocity feedforward control, the bits are set to 1.

Block diagram:

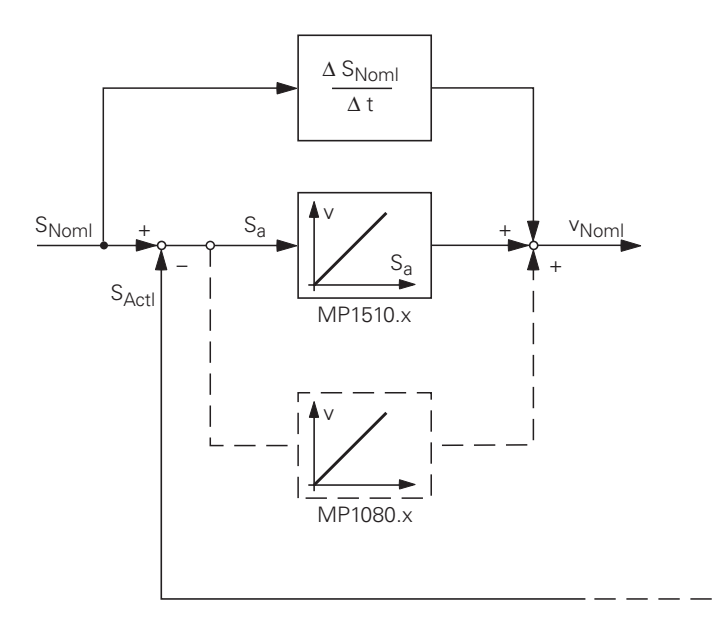

Unlike operation with following error, the optimum kv factor for each axis when operating with interpolated axes is set by the machine manufacturer.

#### **Position control with velocity semifeedforward control**

MP1396.x allows the operator to switch to velocity semifeedforward control. Normally, work will be carried out using velocity feedforward. Velocity semifeedforward is activated, for example, by an OEM cycle before roughing, in order to permit a higher following error and thereby a higher velocity, combined with a lowered accuracy, in order to traverse corners.

Before finishing, another OEM cycle can be used to switch back to velocity feedforward, in order to finish with the highest accuracy possible.

In order to use velocity semifeedforward, a factor must be entered for every axis in MP1396.x, where values toward 0 control the following error more, and values toward 1 control the velocity feedforward more.

As soon as a factor between 0.001 and 0.999 has been entered in MP1396.x, the kV factor from MP1516.x becomes effective.

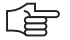

#### **Note**

For axes that are interpolated with each other, the kv factors must be equal. In this case the smaller kV factor determines the input value for these axes.

The values for position monitoring are interpolated according to the factor in MP1396.x between the values for servo lag (MP1710.x, MP1720.x) and the values for velocity feedforward control (MP1410.x, MP1420.x).

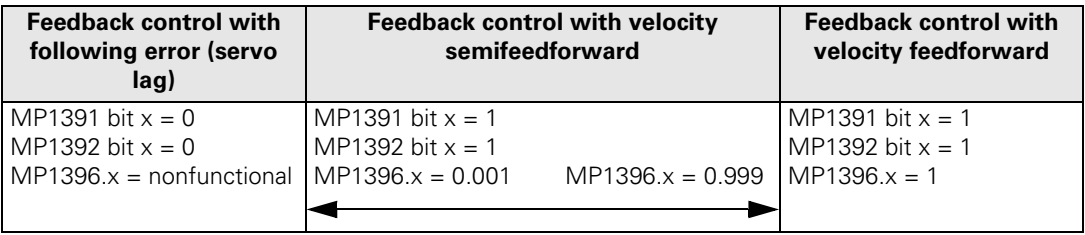

# 11.3 Basic Circuit Diagrams

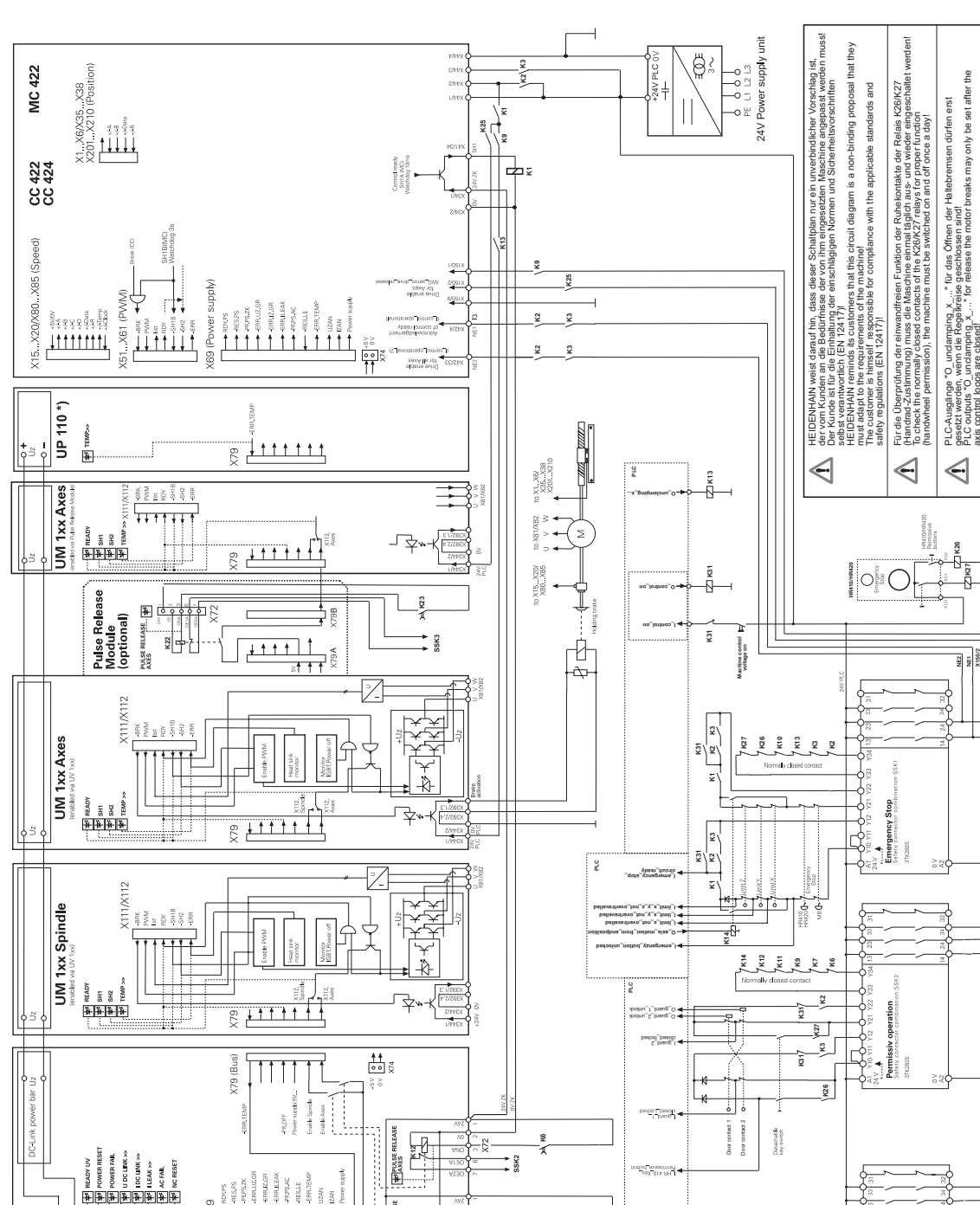

母

厚

 $\frac{12}{2}$ 

for non-regenerative

) for regenerative<br>inverters only

**Prouse** 

# iTNC 530 with Modular HEIDENHAIN Inverter System

Breaking<br>Resistor \*\*)

UVR 1xxD (regenerative)<br>UV 130D (non-regenerative)

 $\frac{1}{\mathbf{H}}$ 

g

**S** 

 $+Uz$ 

<del>╒╤╤╤╤╤╤╤╤╤╤╤╤</del><br>╠┾┾┾┾┿┿┿┿┿┿┿┿┿┿┿<br>╠╈╋╋╋╋╋╋╋╋╋╋╋╋╋╋

**FEDERATION**<br>FEDERATION<br>FEDERATION  $_{650\,\mathrm{V}}$ 

sasze

း

 $\frac{1}{\sqrt{2}}$ 

**Line filter** 

pesoto<br>pesoto puenti<br>pesoto pesod

KDR 1x0\*)

be set after

und PLC-Eingänge "I\_.." beziehen sich auf das<br>ersion "**BASIC\_53**" aus PLCdesignNT!<br>d PLC.inputs "I\_.." are referenced to the PLC basic program

**D**<br>of PLCdesig

PLC-Ausgange<br>PLC-Basisprogr<br>PLC outputs<br>"BASIC\_53" of

 $\Rightarrow$ 

-8<br>-- P.

<u>९</u><br>∐⊣ हुईँ

 $\frac{\sum\limits_{i=1}^{n} \mathbb{E}\left[\frac{1}{n}\right]}{\sum\limits_{i=1}^{n} \mathbb{E}\left[\frac{1}{n}\right]}$ 

 $\begin{picture}(20,5) \put(0,0){\line(1,0){15}} \put(15,0){\line(1,0){15}} \put(15,0){\line(1,0){15}} \put(15,0){\line(1,0){15}} \put(15,0){\line(1,0){15}} \put(15,0){\line(1,0){15}} \put(15,0){\line(1,0){15}} \put(15,0){\line(1,0){15}} \put(15,0){\line(1,0){15}} \put(15,0){\line(1,0){15}} \put(15,0){\line(1,0){15}} \put(15,0){\line(1,$  $\exists$ 

≝็ฒ  $+\tilde{z}^{\frac{6}{5}}$ 

 $\triangleleft$ 

Further basic circuit diagrams are in preparation!

# **11.4 Exchange Possibilities of the iTNC 530**

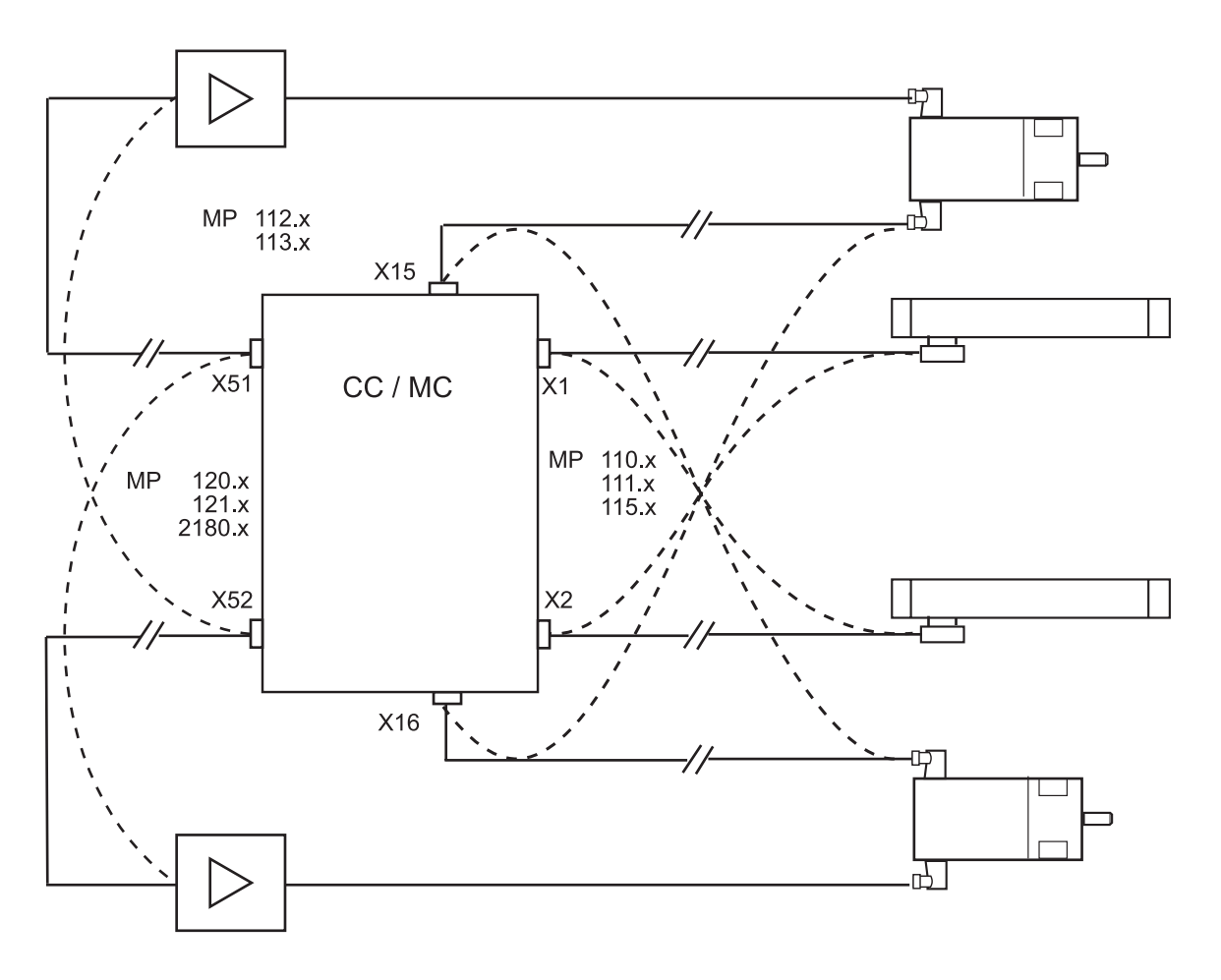

# **Note**

For details, constraints and specifics, see ["Encoder Interface" on page 279](#page-278-0) and ["Interface to](#page-326-0)  [the Drives" on page 327.](#page-326-0)

# 啥

啥

# **Note**

Always exchange both, the cable and interface assignment by means of machine parameters!

# **12 Important Features of HEIDENHAIN Components**

# **12.1 HEIDENHAIN Components in a Machine Tool**

The picture shows possible HEIDENHAIN components on a machine tool. The picture is only an example as, of course, there exists a large selection of different machine tools and machining centers. Furhermore, it does not claim to be complete!

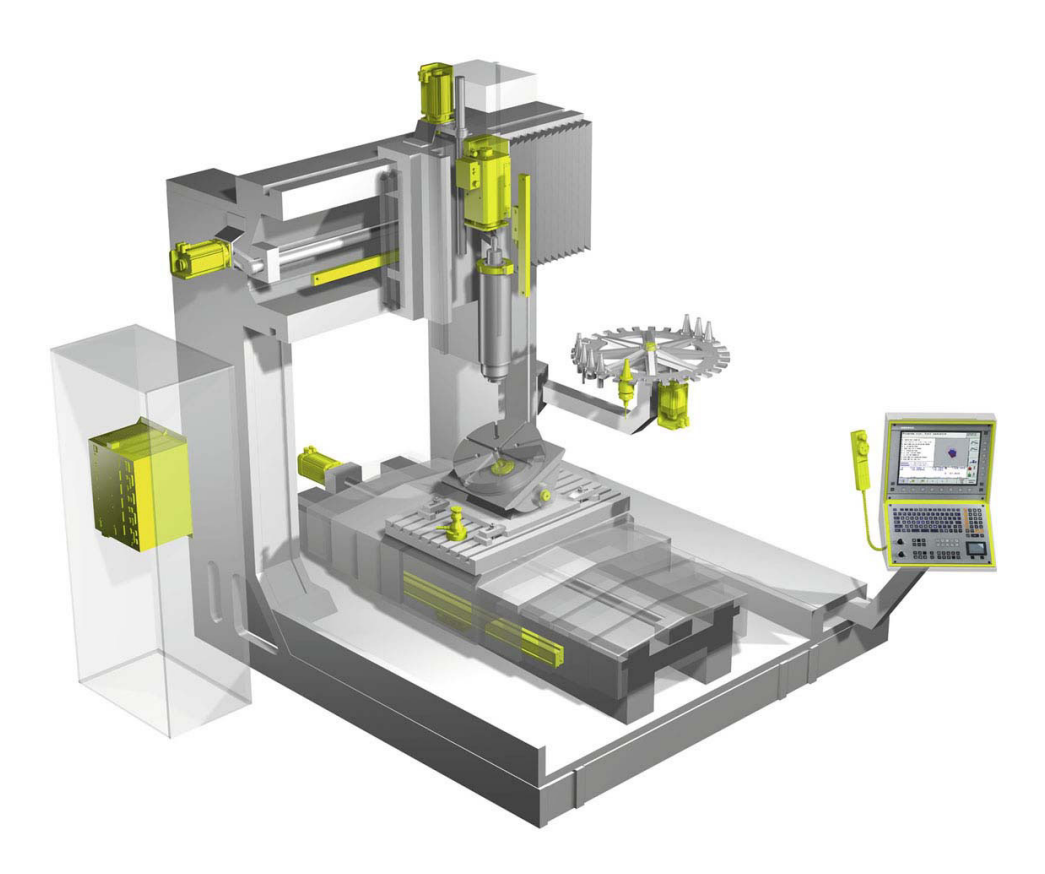

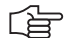

#### **Note**

On the cover page of this Service Manual and in the PDF file the highlighted HEIDENHAIN components are well visible.

# **12.2 Hardware Identification**

There is an ID label on each HEIDENHAIN unit which indicates, e.g.

- Unit designation
- Part number
- Serial number

Thus each unit can be identified clearly.

**ID label (example)**

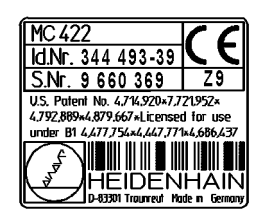

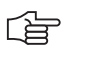

#### **Note**

The most important information for the service are the **unit designation** and the **Id.Nr.**!

In the following pictures **the position of the ID label** on the HEIDENHAIN components is displayed **with arrows**.

#### **Main computer, controller unit, power supply unit**

The iTNC 530 comprises 2 components:

- MC 42x(B) Main Computer (MC = Main Computer)
- CC 42x Controller Unit (CC = Controller Computer)

The MC 42x(B) main computer is available in two versions:

- Standard version MC 422B
- Basic version MC 420 with 5 position encoder inputs and reduced performance range. However, these functions can be activated with two code numbers.

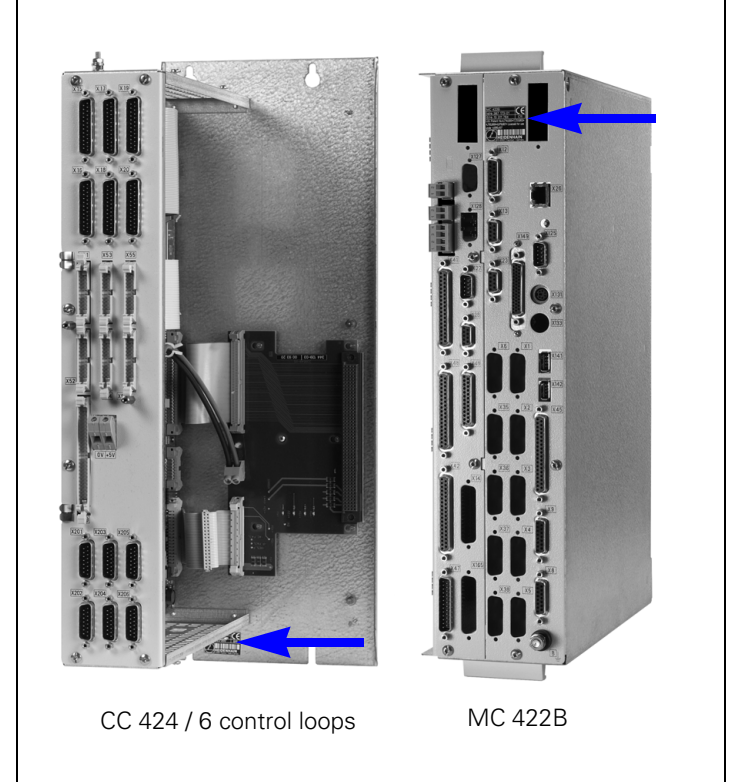

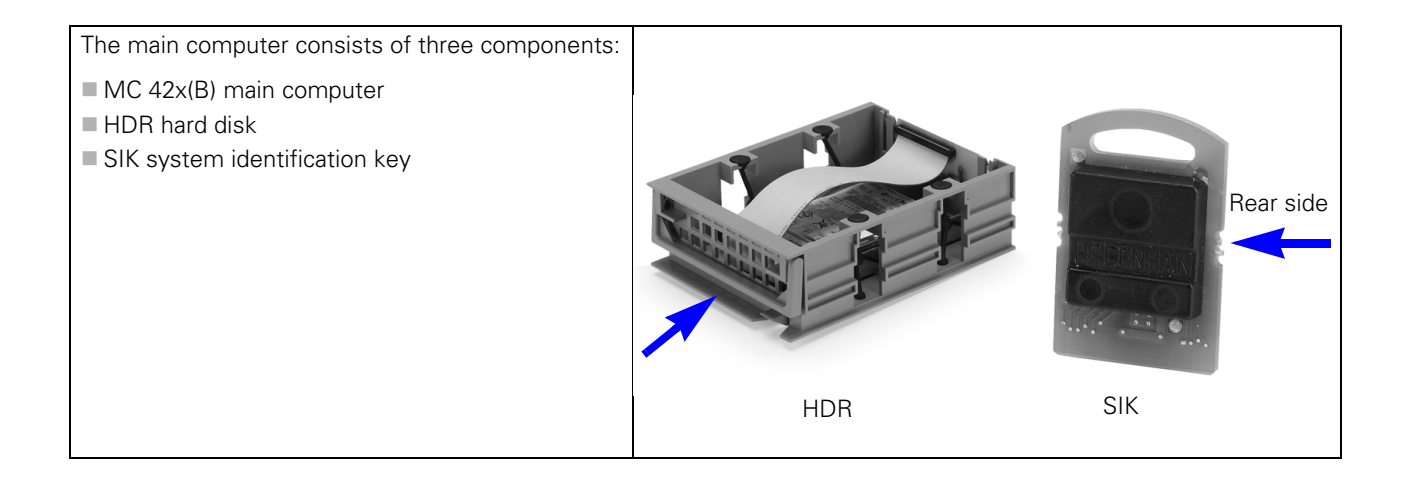

#### **UV 105** Power Supply Unit

The UV 105 serves to supply the power to the CC42x if a non-HEIDENHAIN inverter is used, or, if required, to supply additional power if a HEIDENHAIN inverter is used.

If a non-HEIDENHAIN inverter system is used, the adapter connector is connected to X69 of the UV 105.

The cover for the UV 105 and the adapter connector for X69 are included in the items supplied.

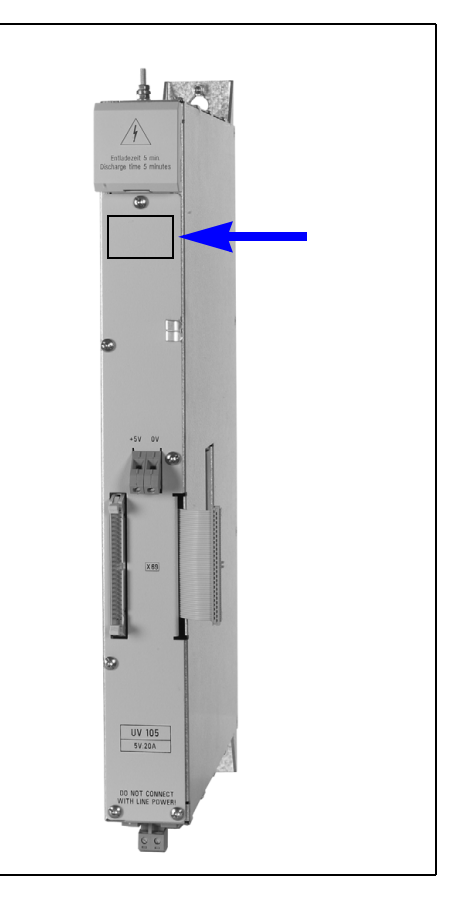

#### **Monitors and keyboard units**

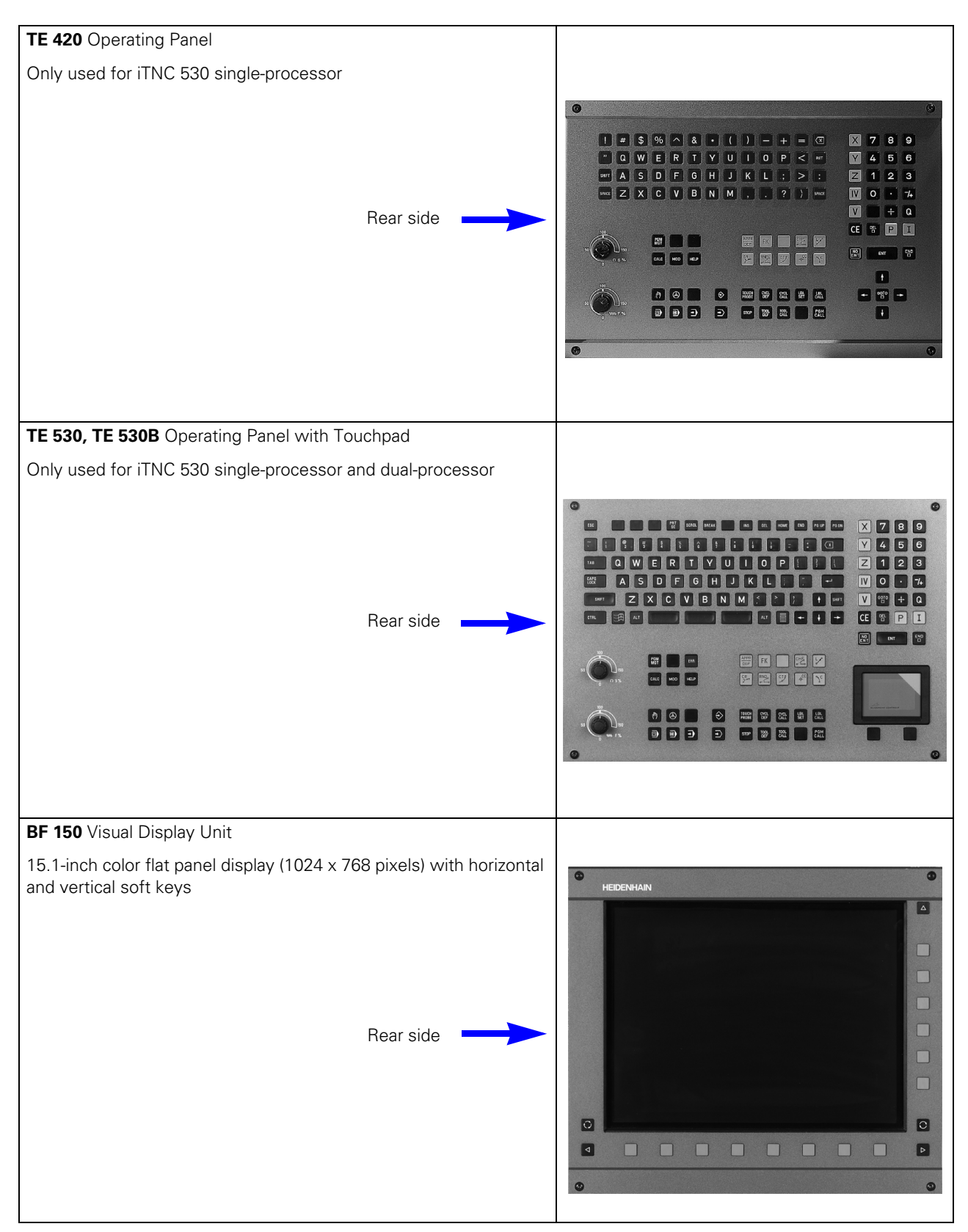

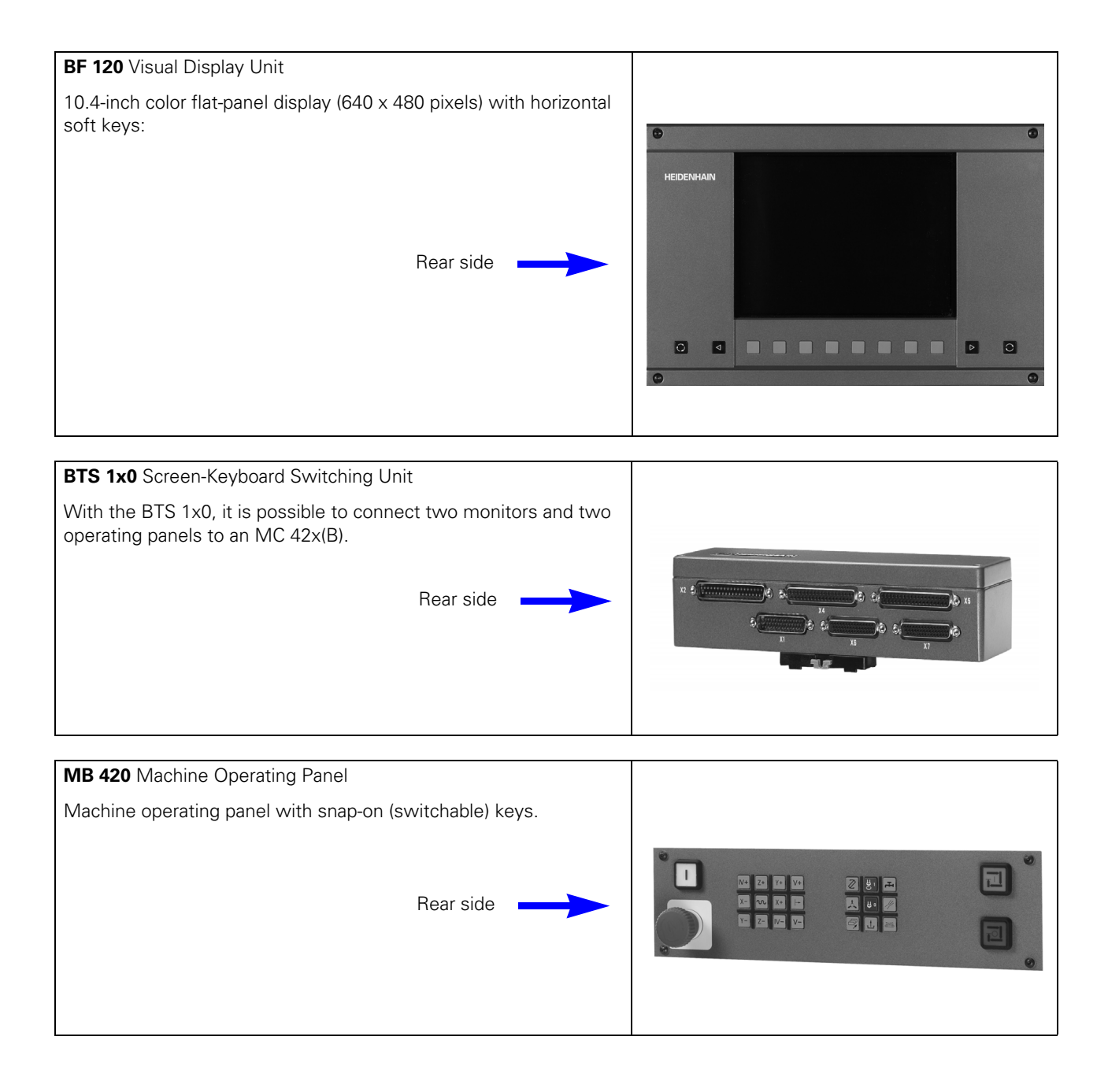

### **Handwheels**

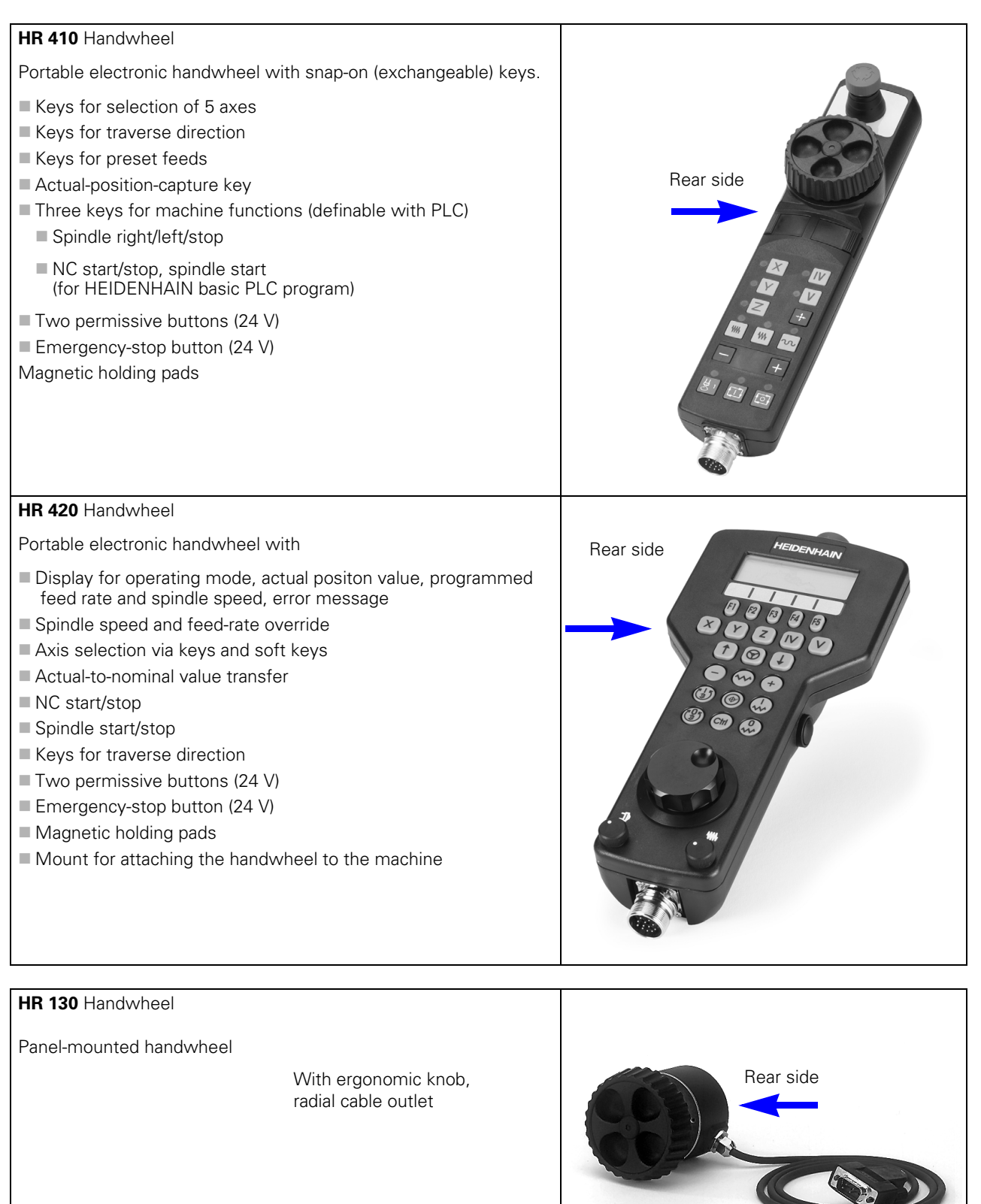

# **HRA 110** Handwheel adapter

For connecting up to three **HR 150** handwheels to the TNC. The axes and the subdivision factor are selected via rotary switch.

HRA 110

HR 150 with radial cabl outlet

Handwheel selection switch

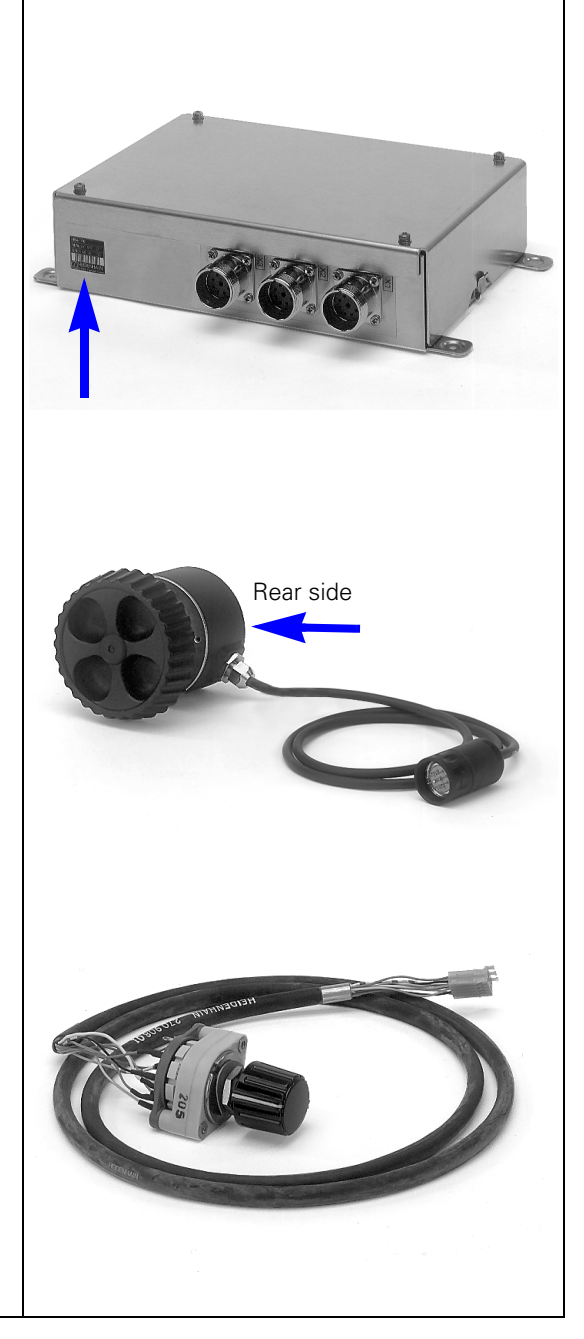

#### **Touch Probe Systems**

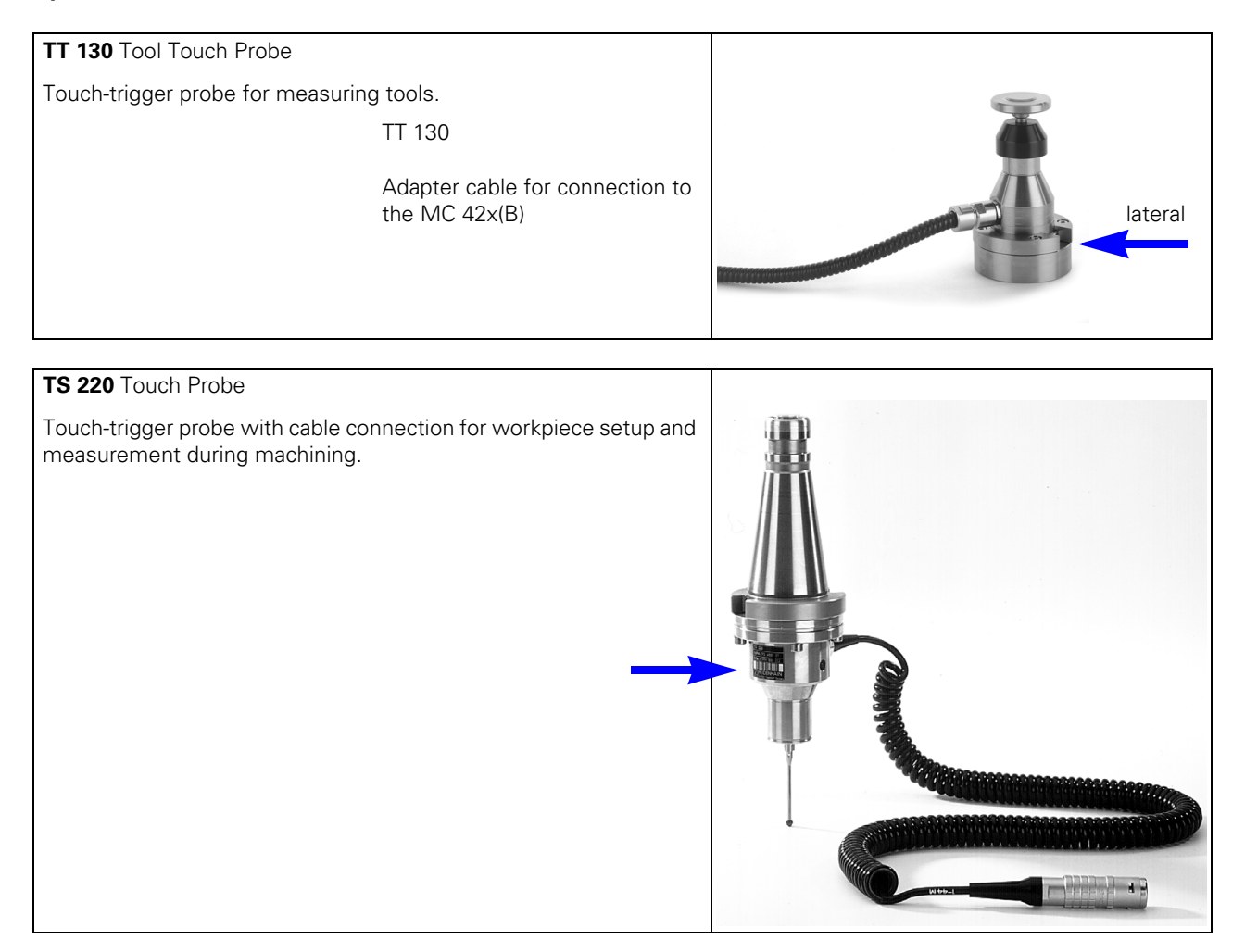

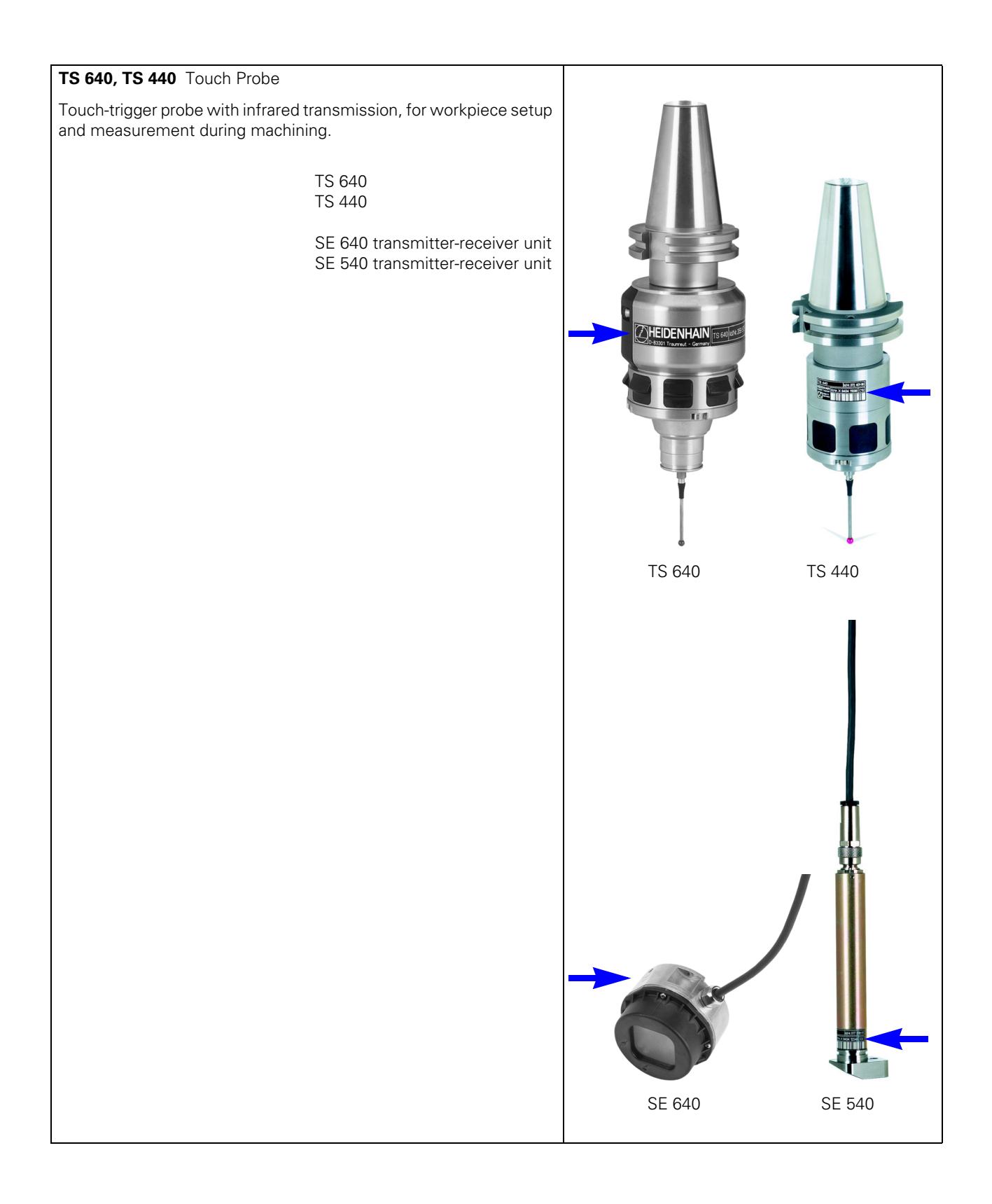

#### **Other Accessories**

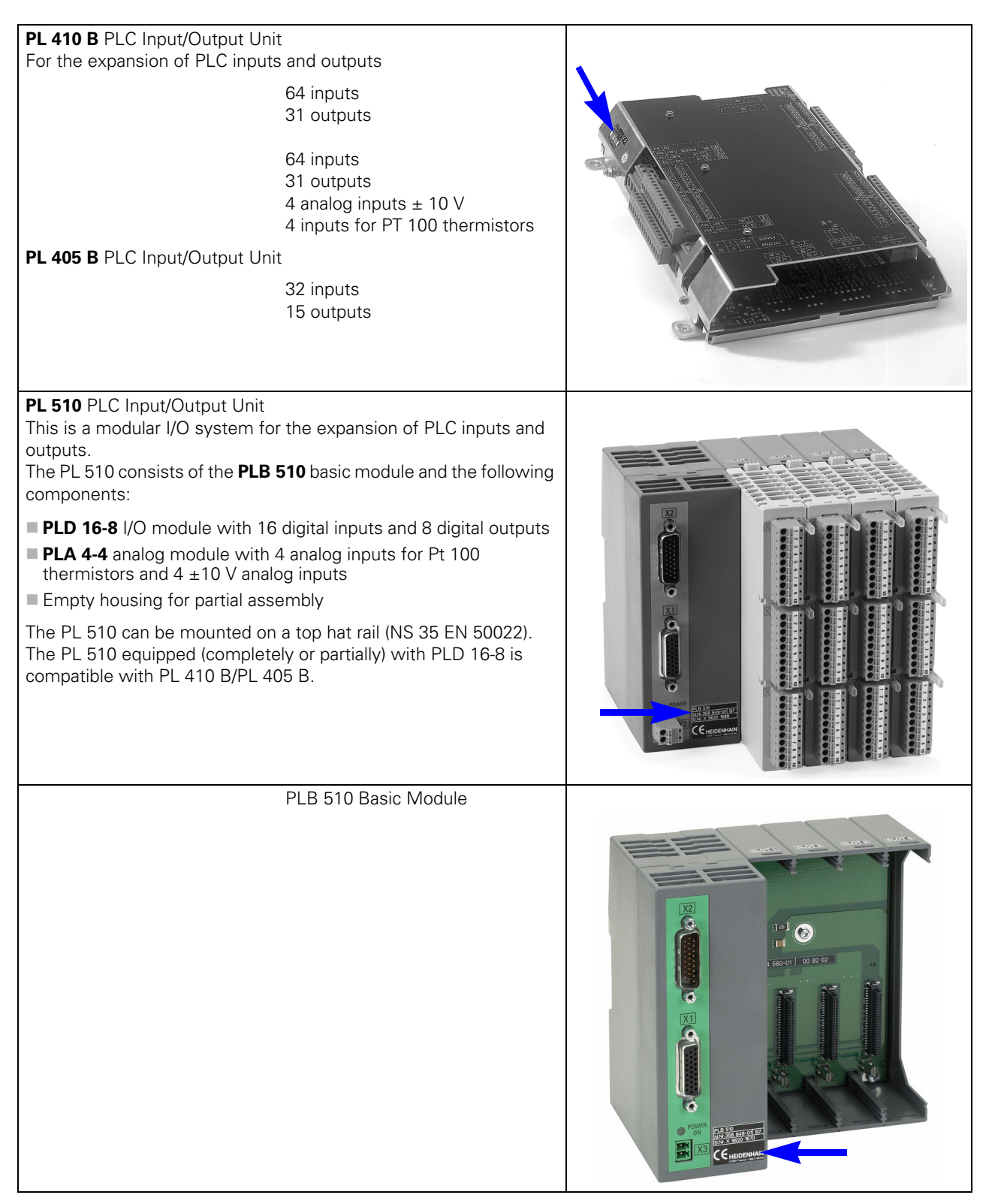

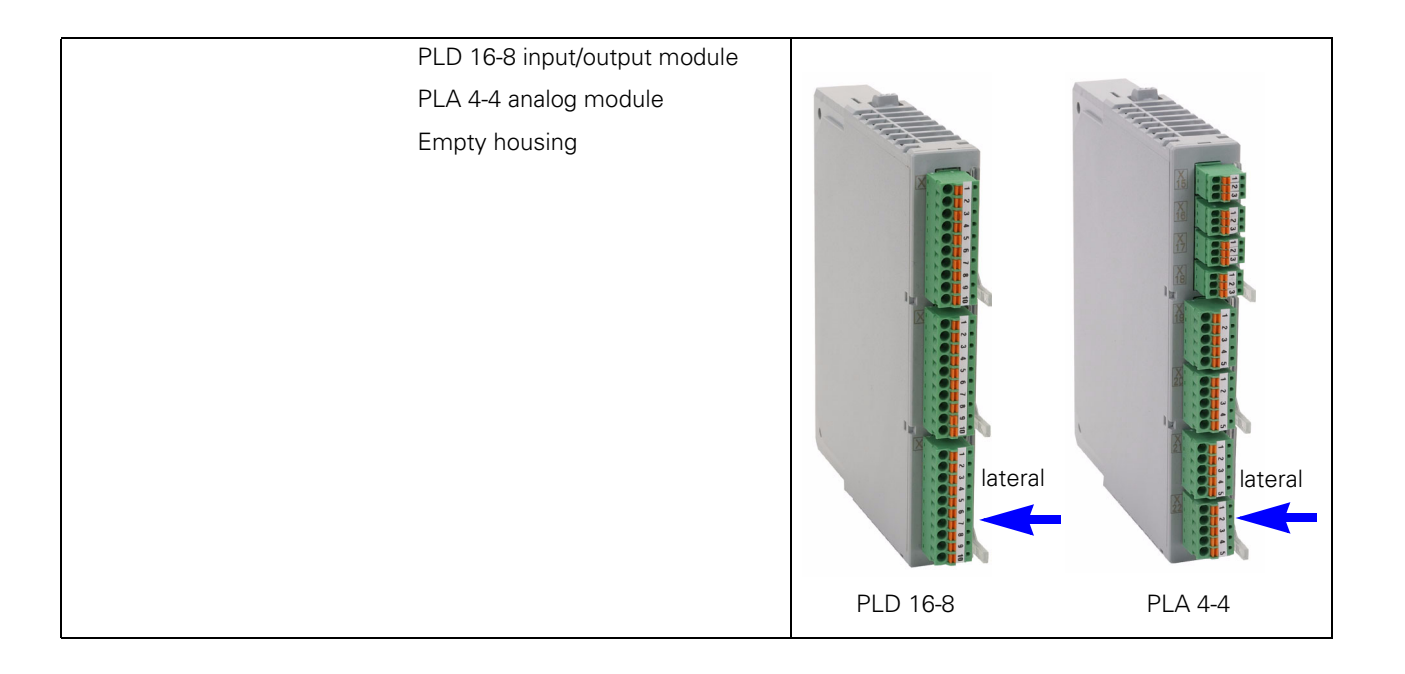

# **12.3 Display of System Information**

 $\Leftrightarrow$ 

**General** When consulting your machine manufacturer or HEIDENHAIN in case of error or malfunction of your machine, it is important to know which software is installed on the iTNC. **Calling the display**  $\blacktriangleright$  Press the following keys to display the currently active NC software on the iTNC screen:

Press MOD key

Select the *Programming and Editing* operating mode

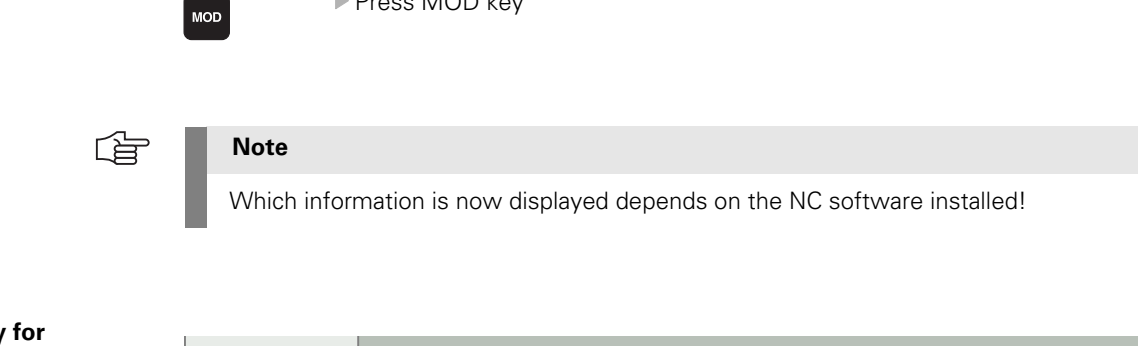

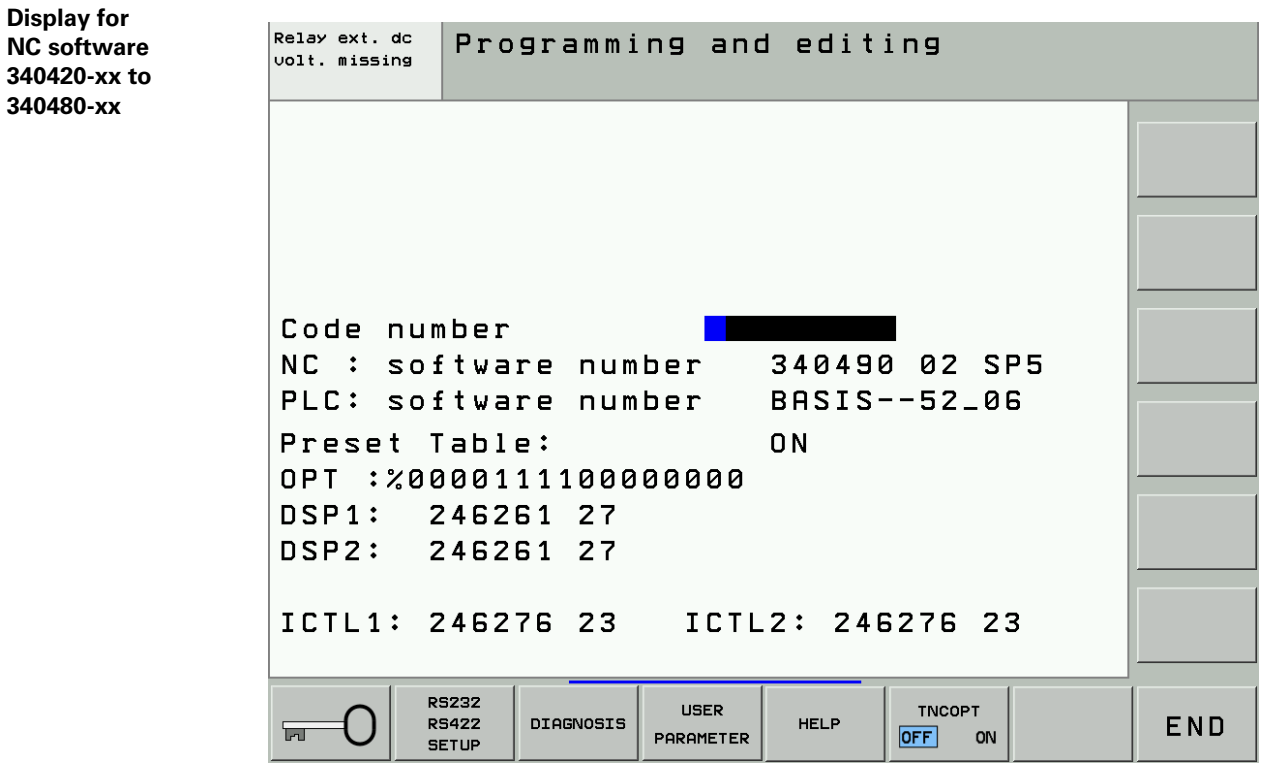

#### **NC software**

#### NC : software number 340490 02 SP5

**340480** Program number of NC software<br> **08** Version of NC software **08** Version of NC software

The iTNC 530 is equipped with the following NC software versions:

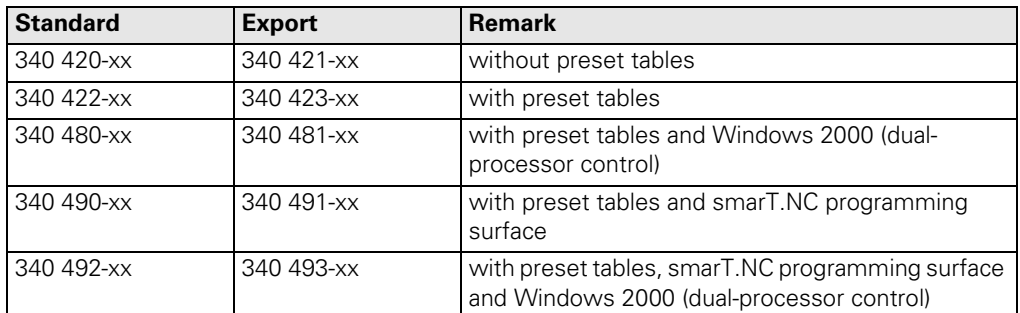

Due to restrictions on the export of the iTNC 530, HEIDENHAIN can also supply a special export version. This export version differs from the standard control through the installed NC software type. HEIDENHAIN releases a new NC software type whenever it introduces extensive new functions.

#### **PLC software**

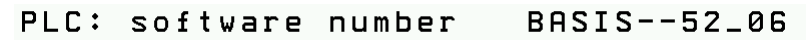

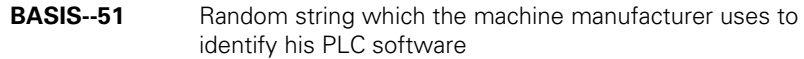

#### **Preset table**

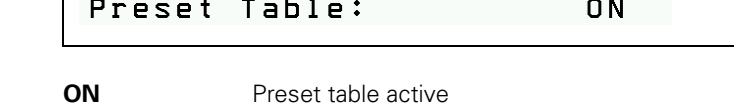

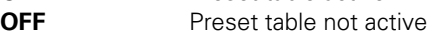

#### **Options**

# OPT : %0000111100000000

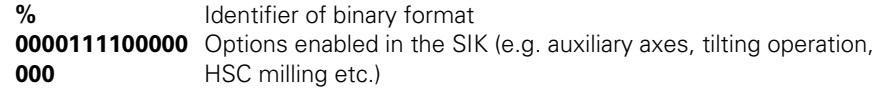

#### **DSP software**

# DSP1: 246261 27

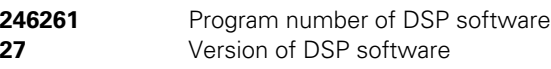

# **Note**

啥

The DSP software designates the operating system for the **d**igital **s**ignal **p**rocessors (DSP) that are responsible for the speed control of digital axes/spindles. DSP1: software for the main controller board, DSP2: software for the additional controller board.

#### **Current Controller Software**

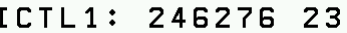

l,

**246276** Program number of current controller software **23** Version of current controller software

哈

#### **Note**

The ICTL software designates the operating system for the **d**igital **s**ignal **p**rocessors (DSP) that are responsible for the speed control of digital axes/spindles. ICTL1: software for the main controller board, ICTL2: software for the additional controller board.

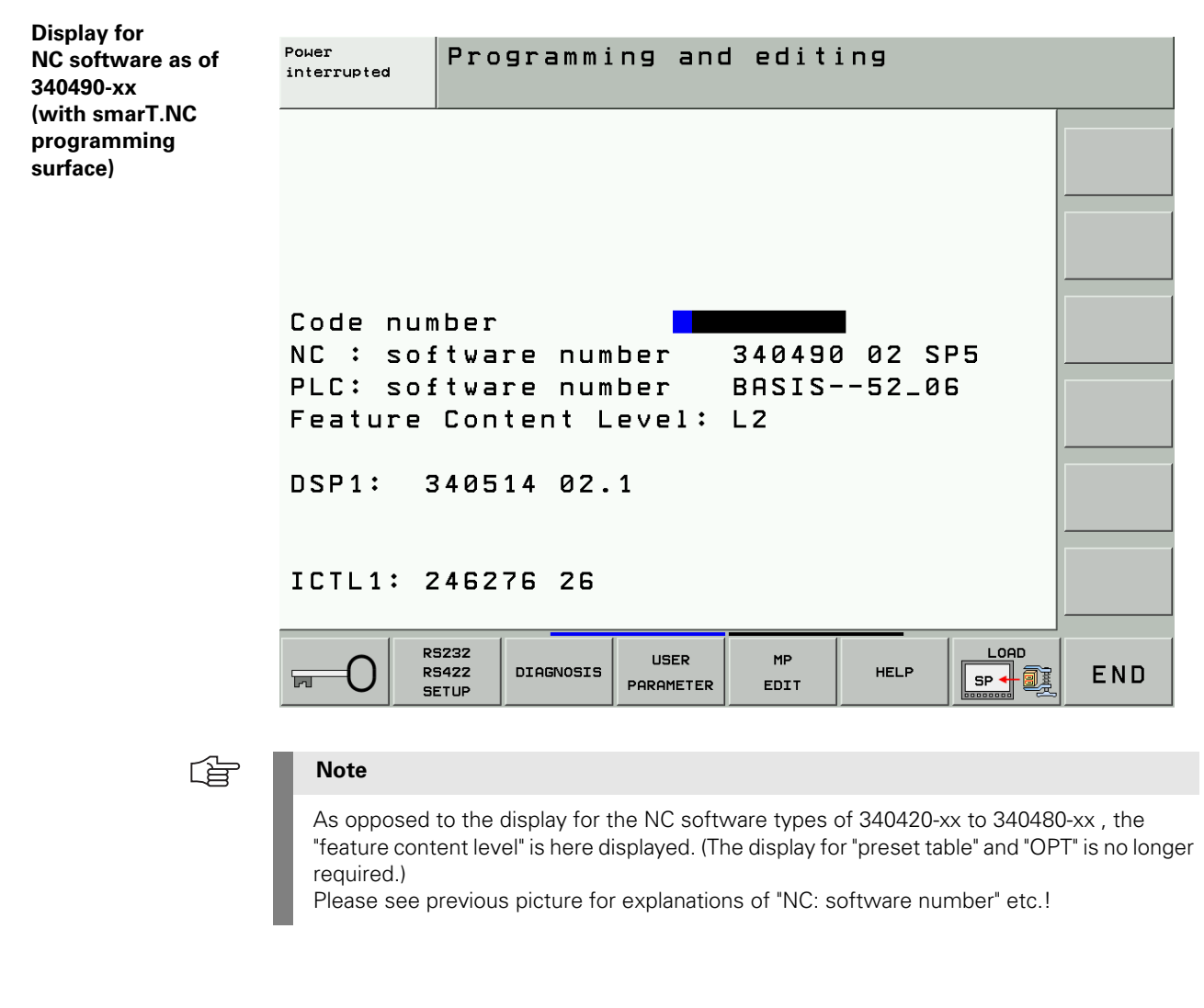

```
Feature content 
level
```
Feature Content Level: L2

**L1**  $L^{\text{max}}$   $\mathbb{L}^{\text{max}}$  is the abbreviation of "level"; "1" stands for the scope of functions.

When a new version is released as of NC software 340490-xx, the ranges for error fixes and expanded functions are managed separately.

When the NC software is updated to a new version, first only the included error fixes will be effective.

The *Feature Content Level* is defined by the machine manufacturer:

- **The Feature Content Level** is shown in the line "Feature Content Level".
- The displayed number cannot be higher than the NC software version
	- (i.e., the highest possible *Feature Content Level* for NC software 340490-03 is 3).
- A higher **Feature Content Level** always includes the features of the previous versions.
- After entering the SIK code word you can see the *Feature Content Level* under option Nr. 53.

# **13 Connector Designation and Layout**

# **13.1 Important Note**

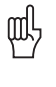

**Caution**

Do not engage or disengage any plug and clamped connections while the unit is under power! .<br>148!

# **13.2 MC and CC**

### **13.2.1 Designation and Position of Connectors**

**MC 422 with 5 position encoder inputs and CC 422 with 6 control loops**

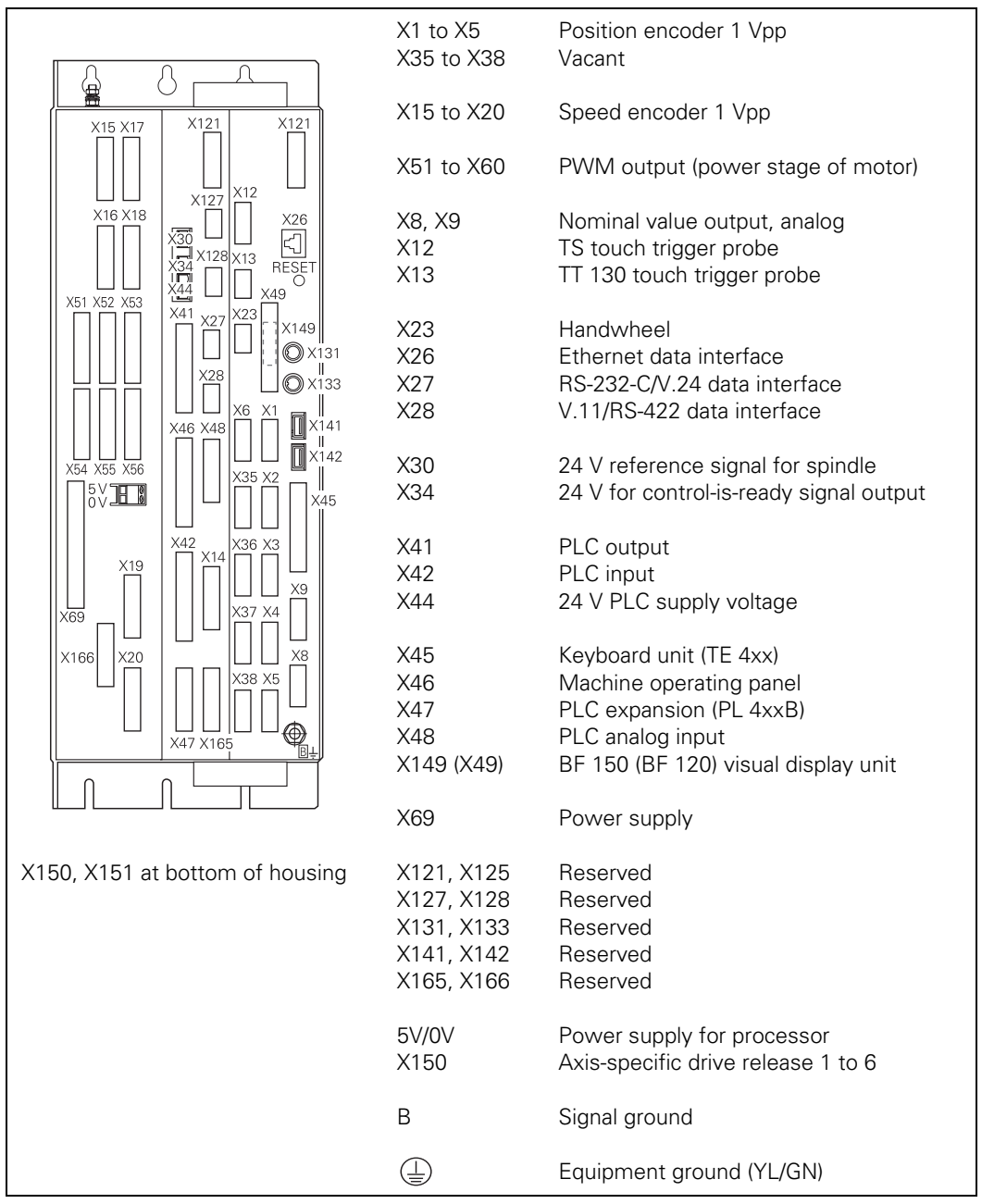

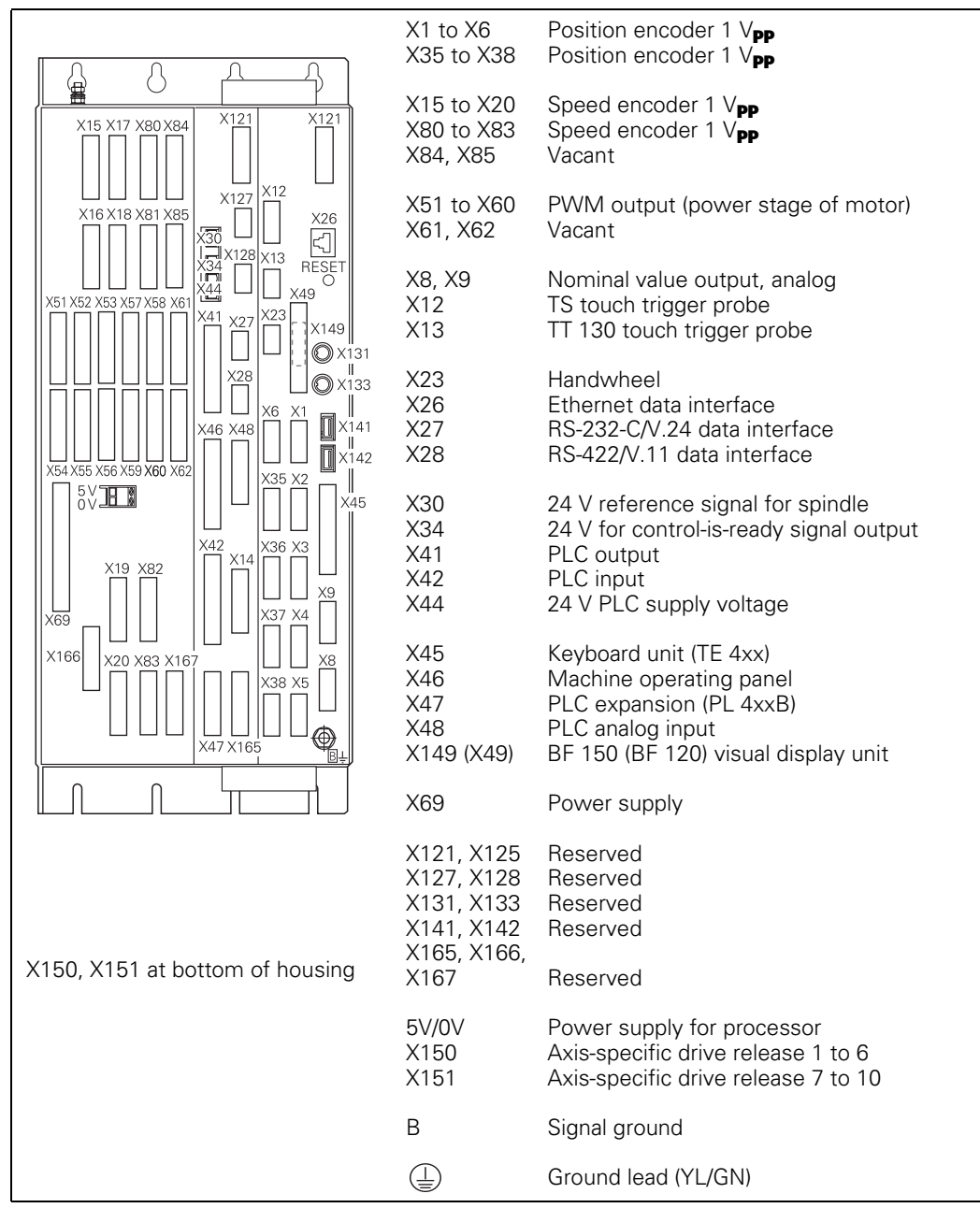

# **MC 422 M with 10 position encoder inputs and CC 422 with 10 control loops**

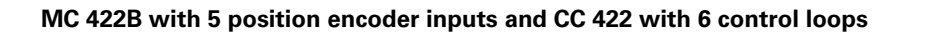

 $\mathbf{r}$ 

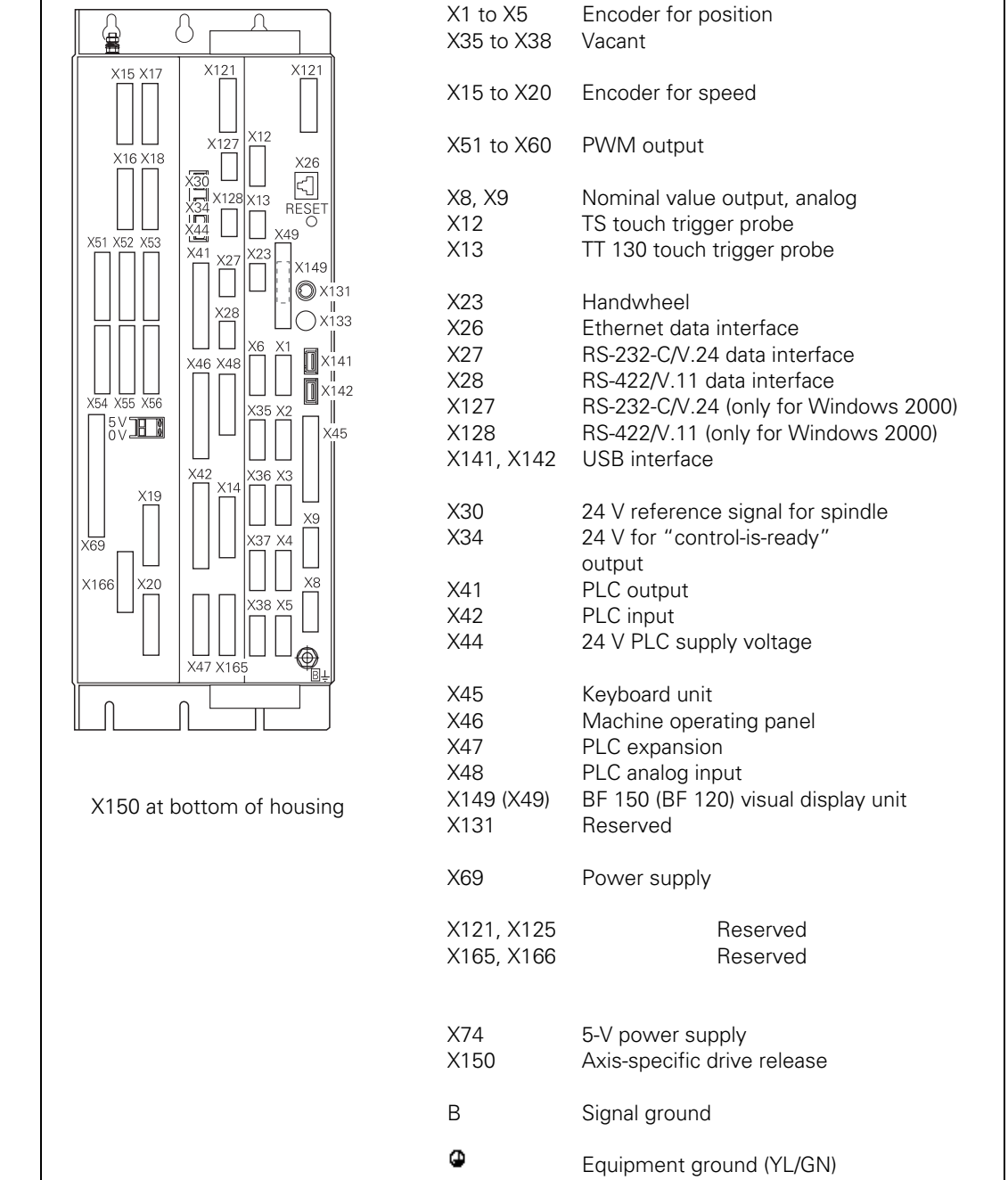

 $\overline{\phantom{a}}$ 

# **MC 422B with 10 position encoder inputs and CC 422 with 10 or 12 control loops**

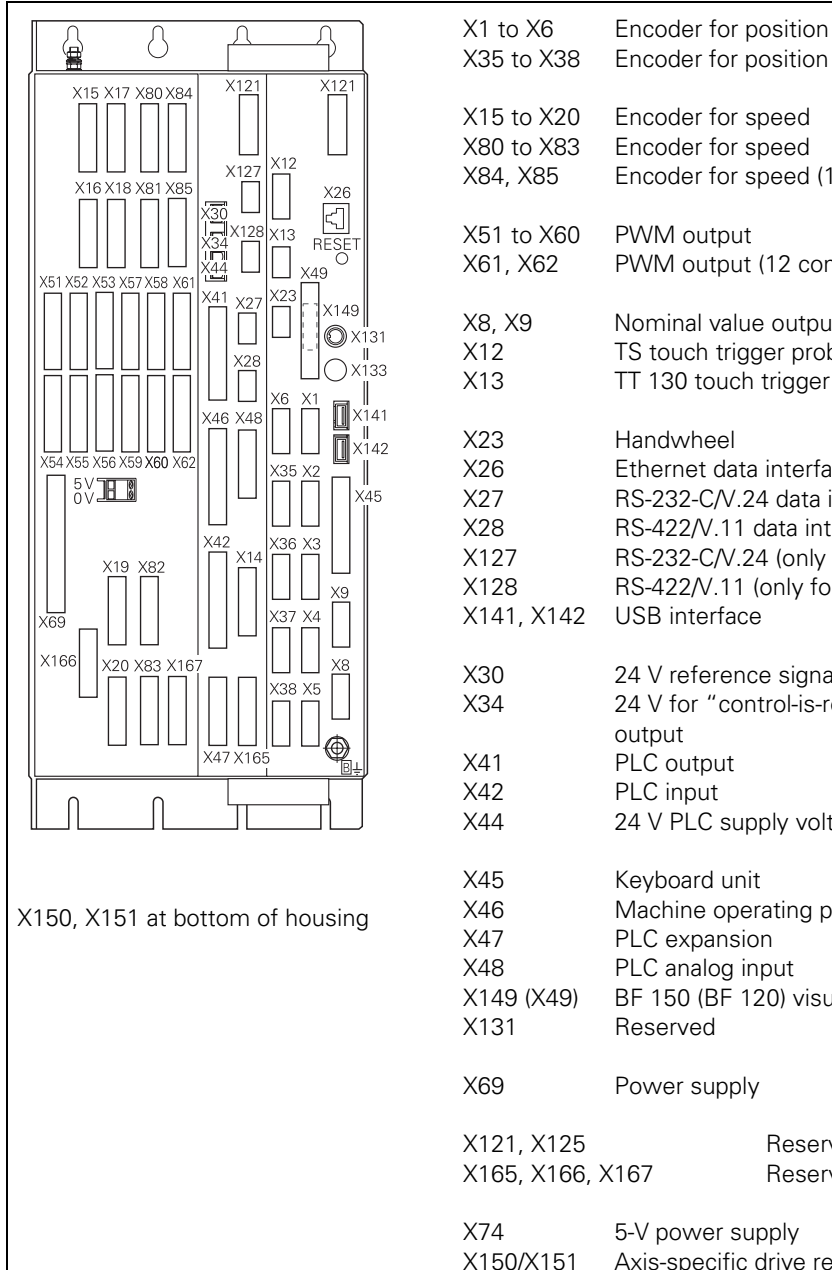

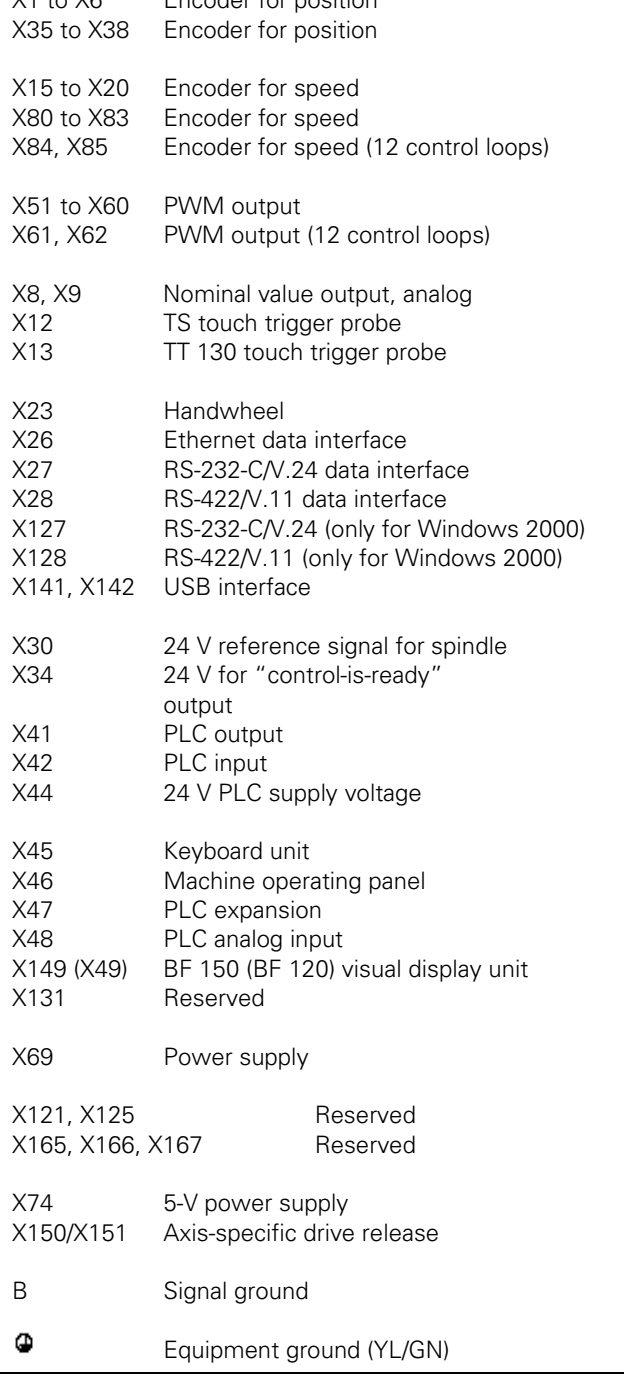

# **MC 422B and CC 424 with max. 6 control loops**

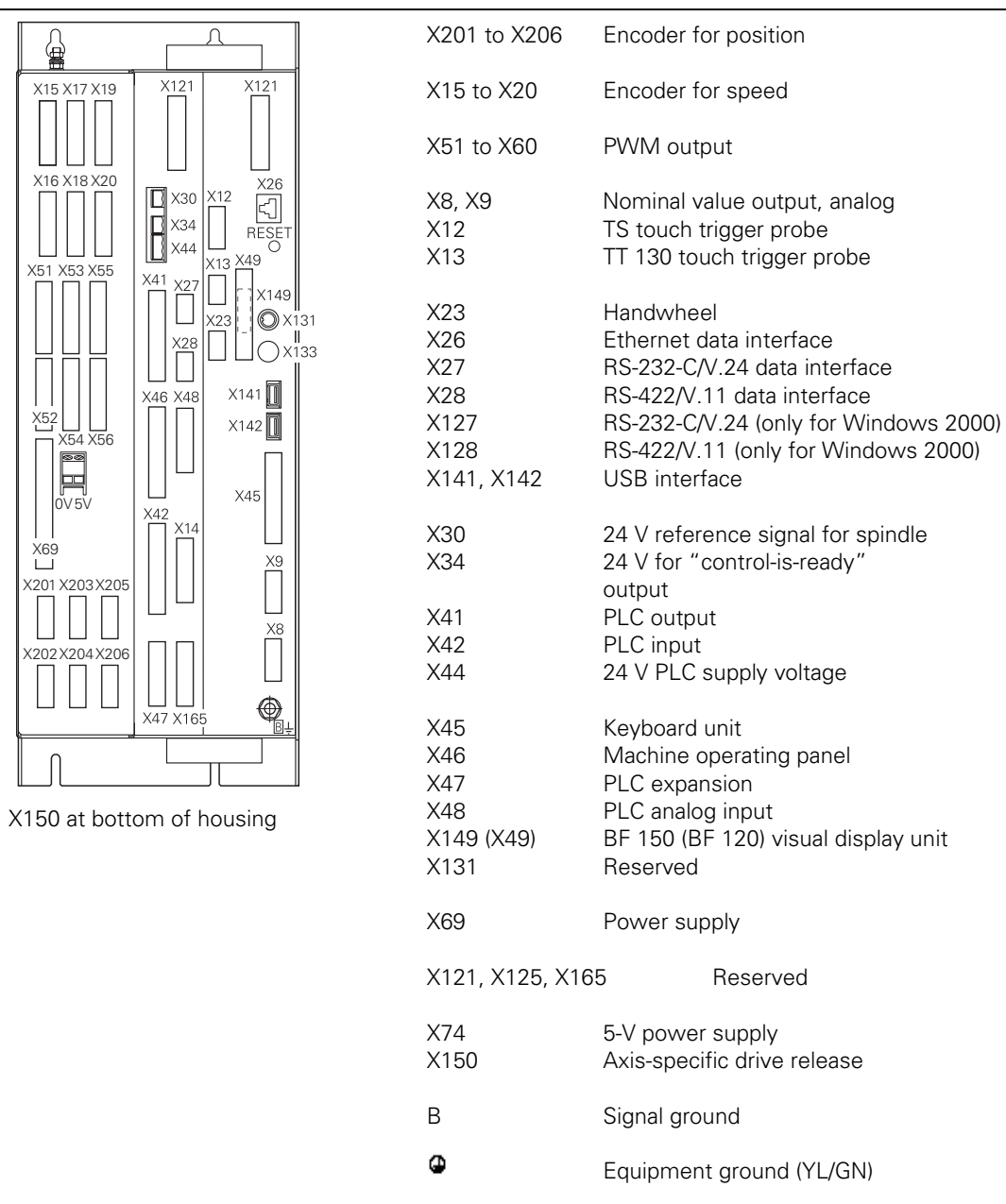

# **MC 422B and CC 424 with max. 10 control loops**

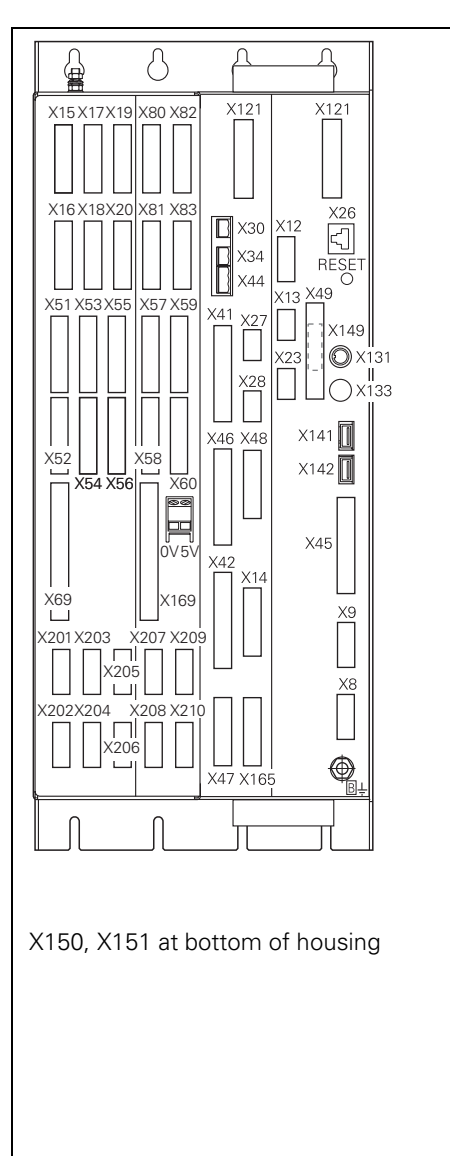

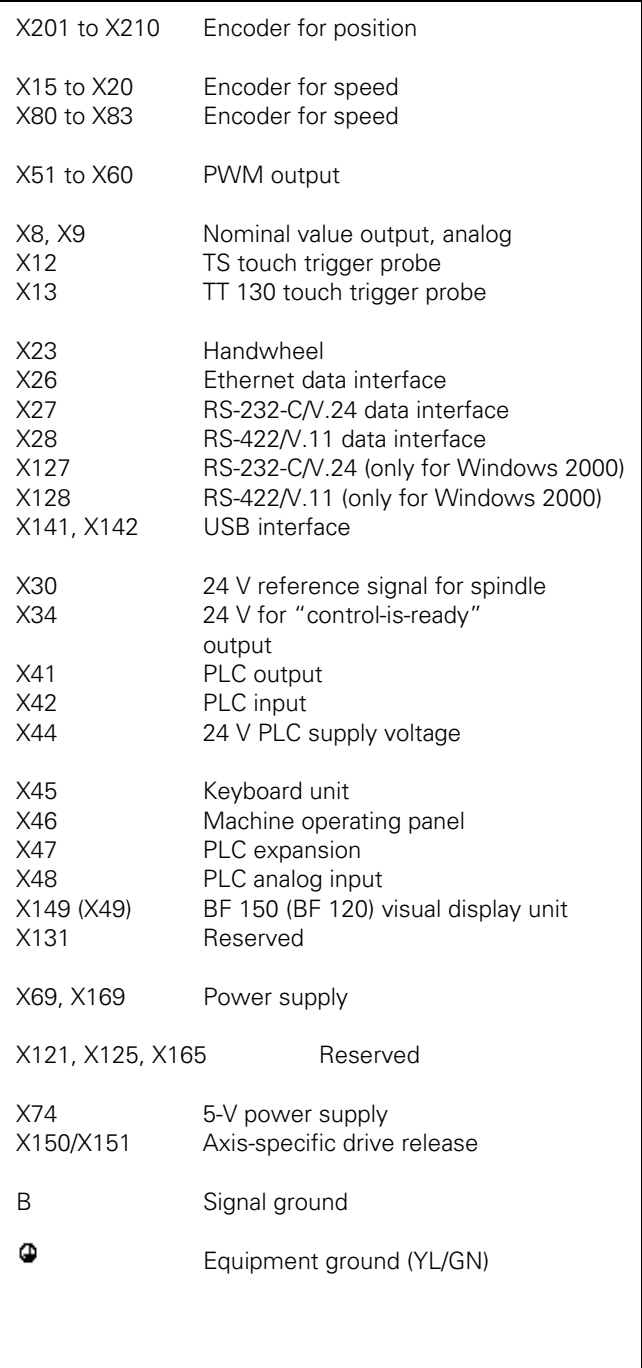

# **MC 420 and CC 422 with 6 control loops**

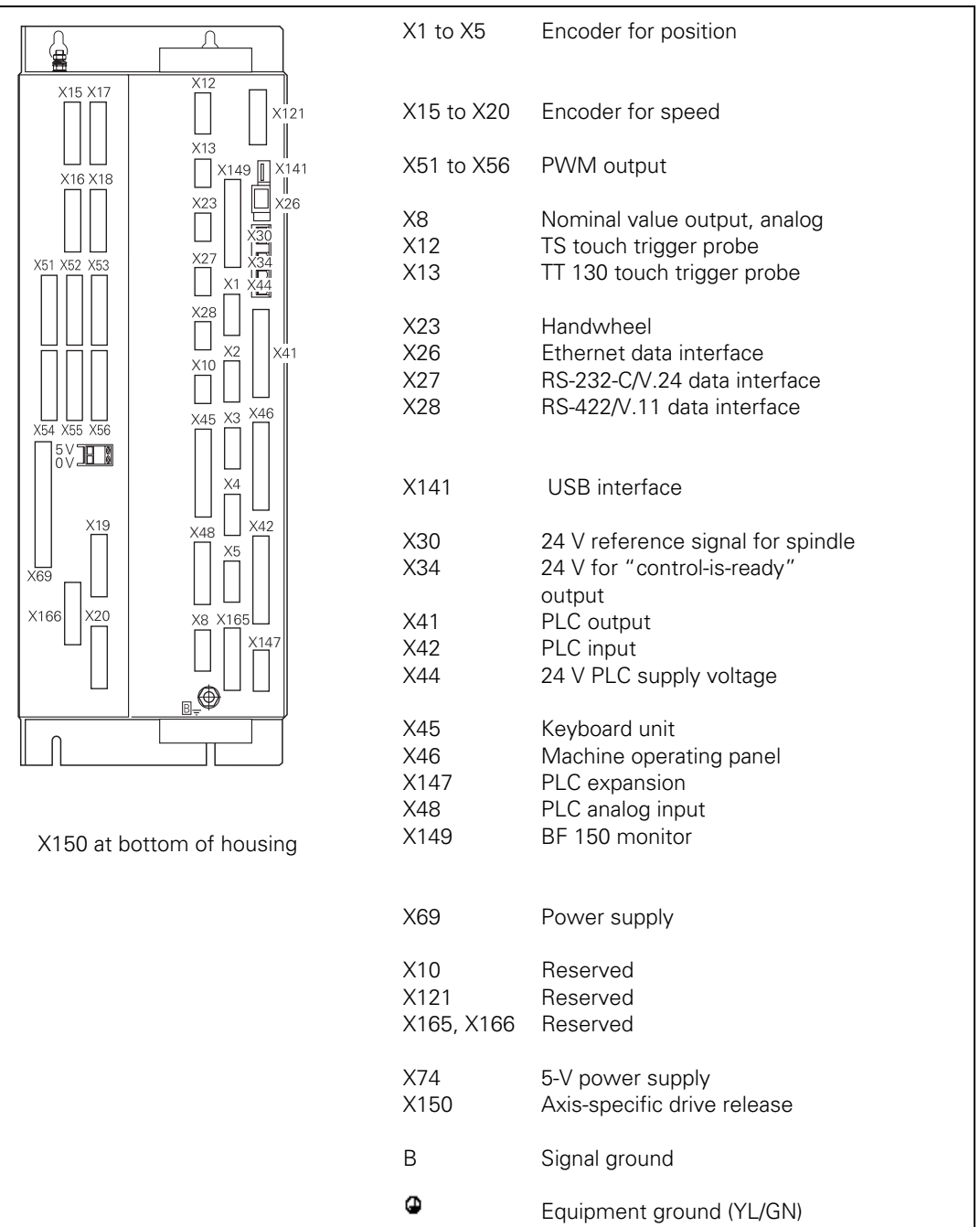

#### **13.2.2 Pin Layouts on the MC and CC**

<span id="page-141-0"></span>**X1 to X6, X35 to X38, X201 to X214: position encoder 1 VPP**

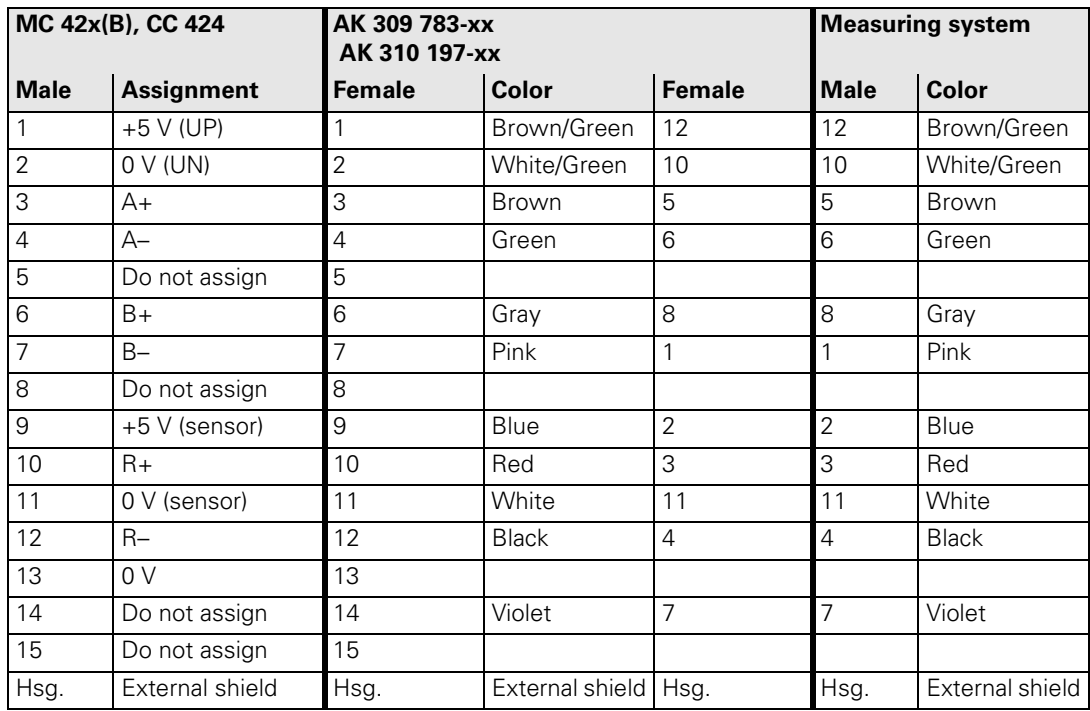

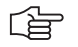

# **Note**

The interface complies with the requirements of EN 50 178 for "low voltage electrical separation."

#### **X1 to X6, X35 to X38, X201 to X214: position encoder with EnDat interface**

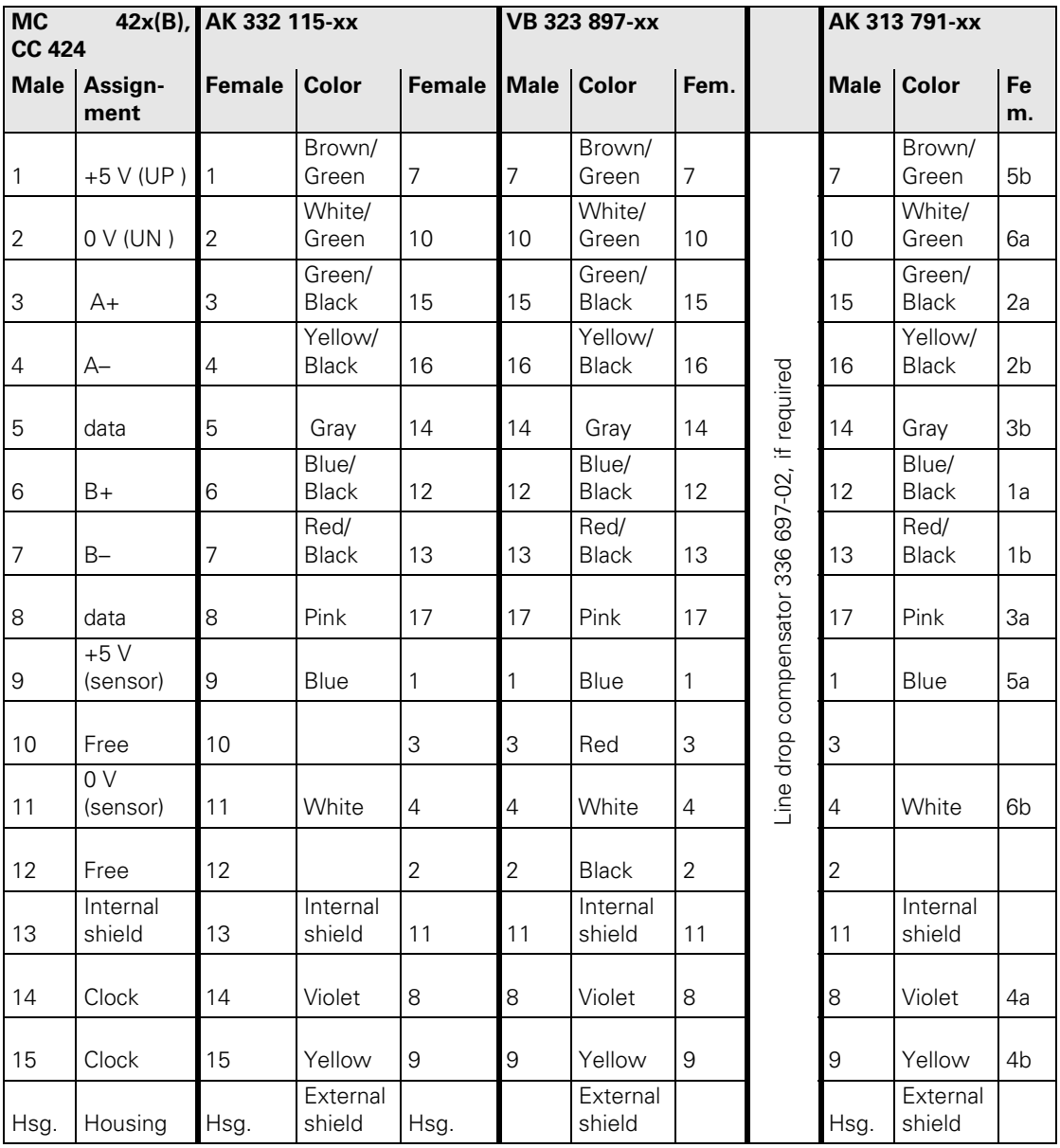

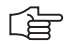

### **Note**

The interface complies with the requirements of EN 50 178 for "low voltage electrical separation."

#### <span id="page-143-0"></span>**X8: Analog output 1 to 6**

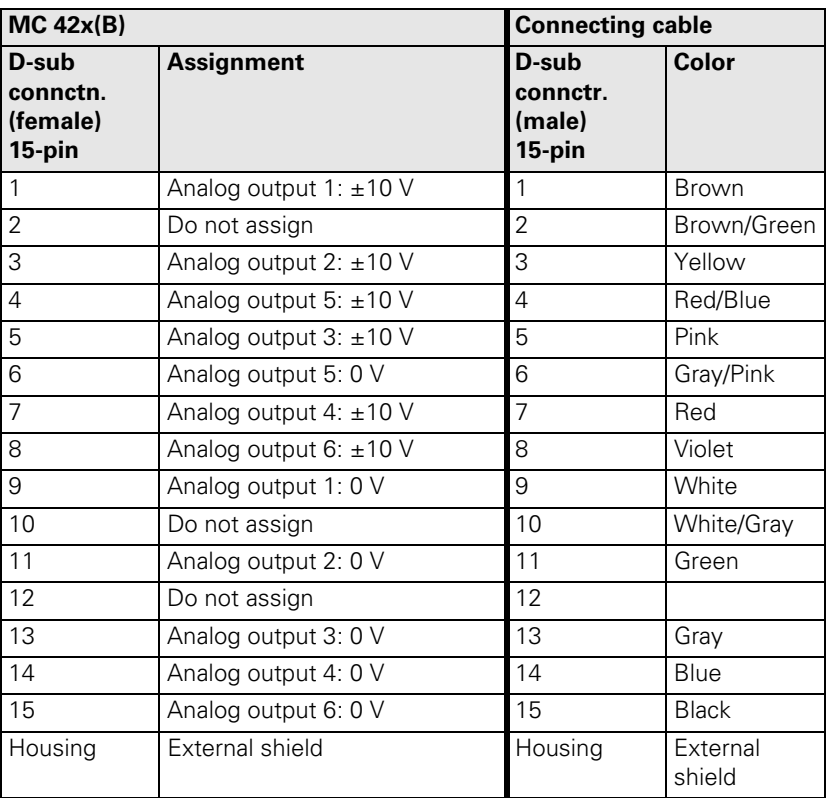

#### <span id="page-143-1"></span>**X9: Analog output 7 to 13**

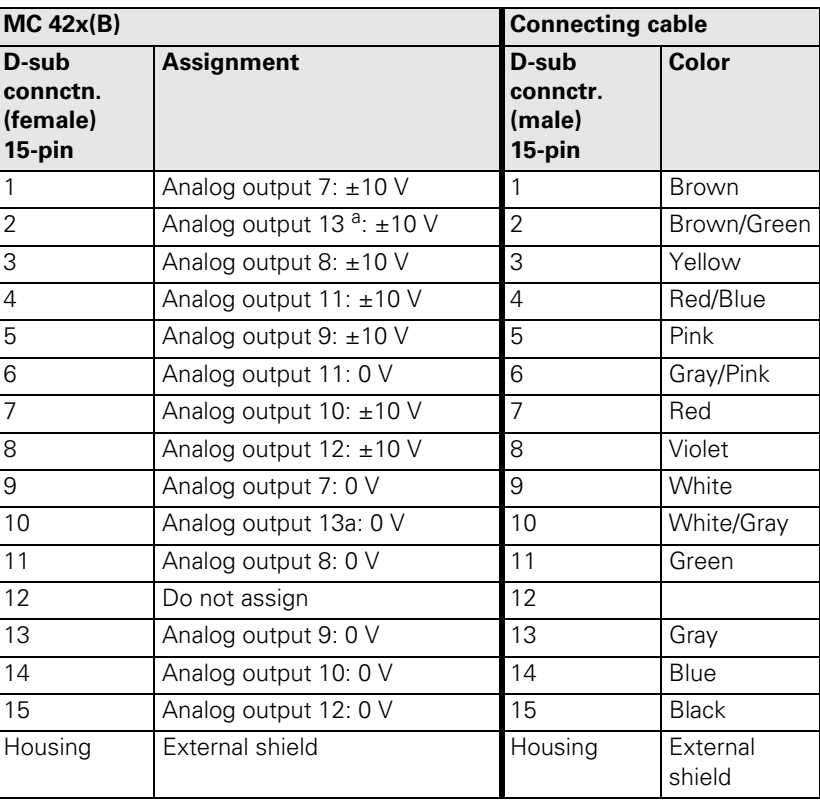

a. Only for MC 422B, but not for MC 422
**X12: Connection of the touch probe for workpiece measurement** 哈

### **Note**

The interface complies with the requirements of EN 50 178 for "low voltage electrical separation."

Pin layout for TS 220:

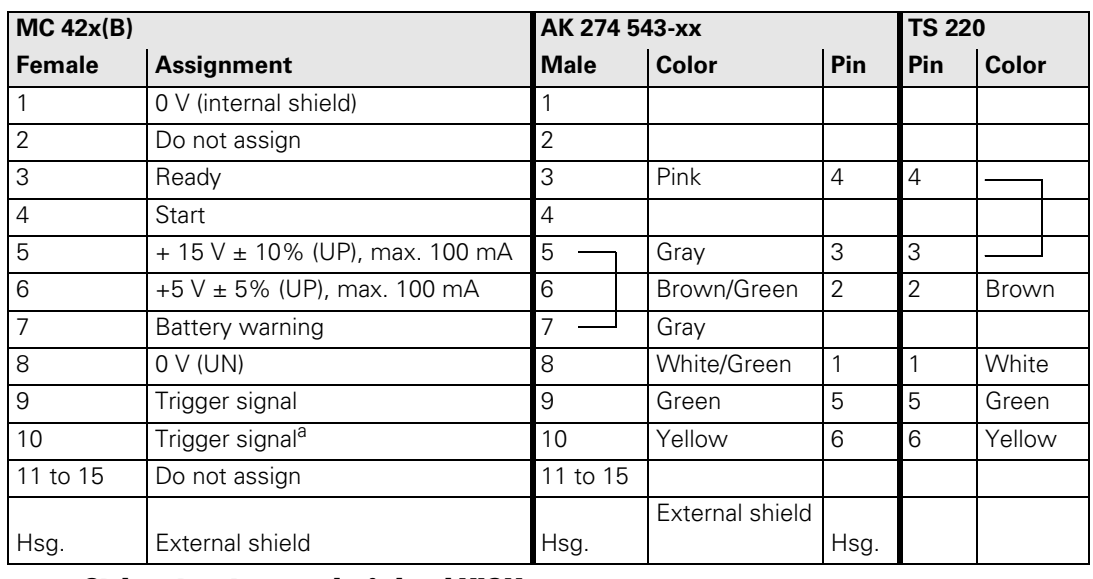

## a. Stylus at rest means logic level HIGH.

Pin layout for TS 440, TS 640 with SE 640:

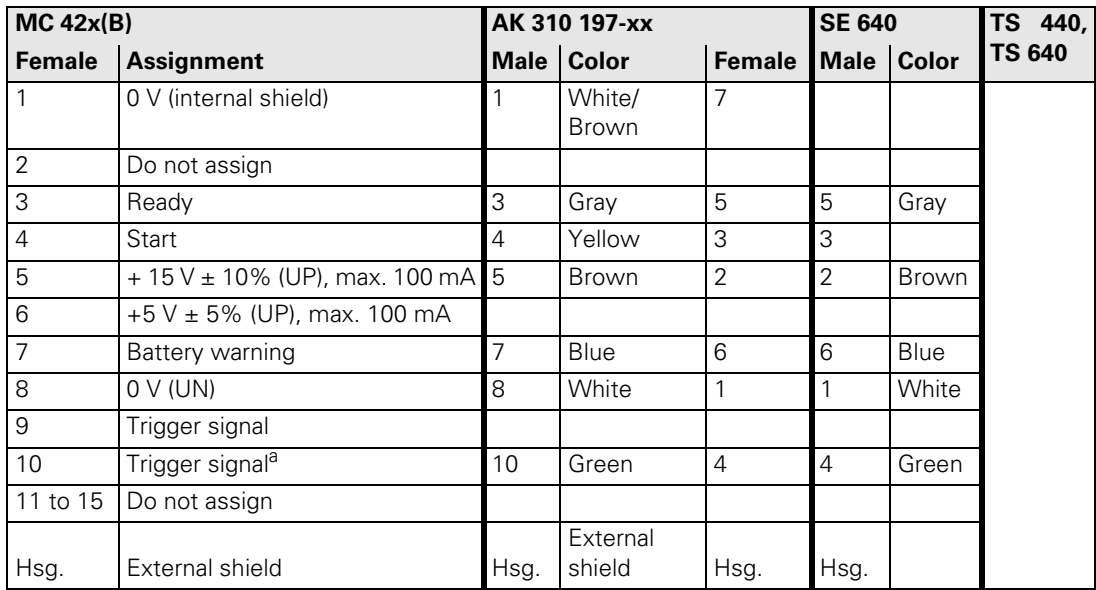

# a. Stylus at rest means logic level HIGH.

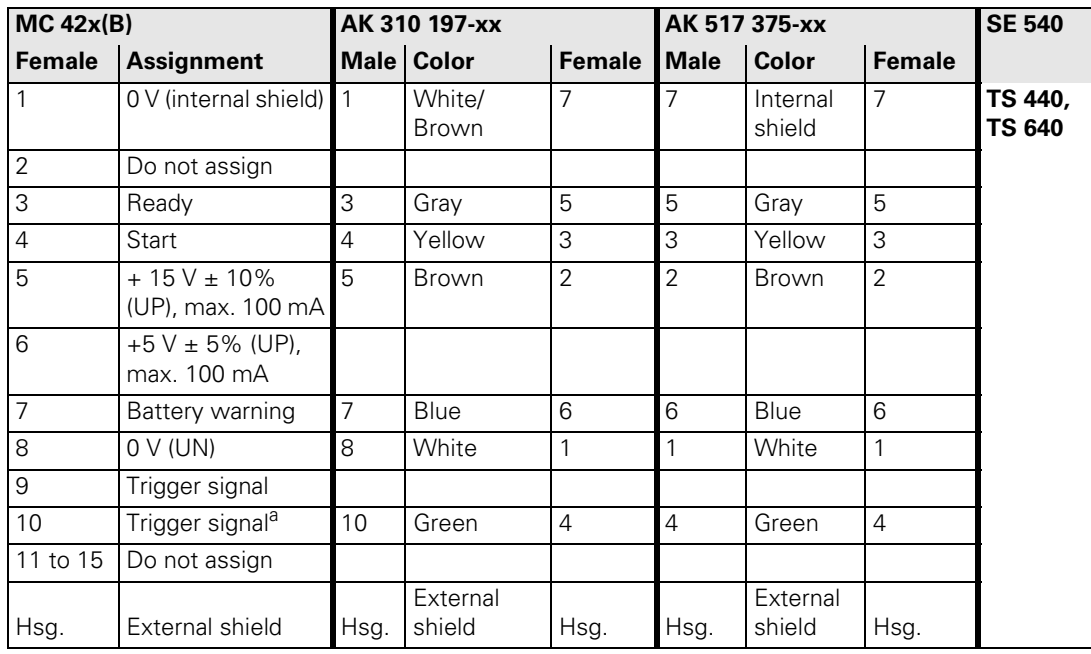

Pin layout for TS 440, TS 640 with SE 540:

# a. Stylus at rest means logic level HIGH.

Pin layout for TS 632 with EA 632:

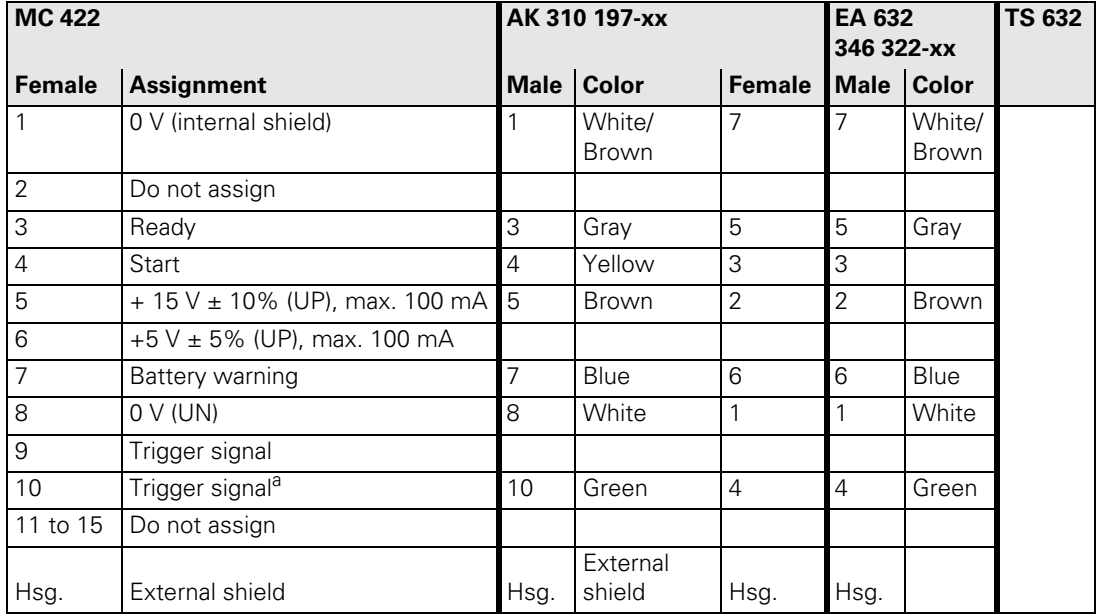

a. Stylus at rest means logic level HIGH.

Two EA 652 can be connected to the MC 422 via the APE 652. This is necessary for example on large machines or on machines with swivel heads.

Pin layout for TS 632 with 2 EA 652 via the APE 652:

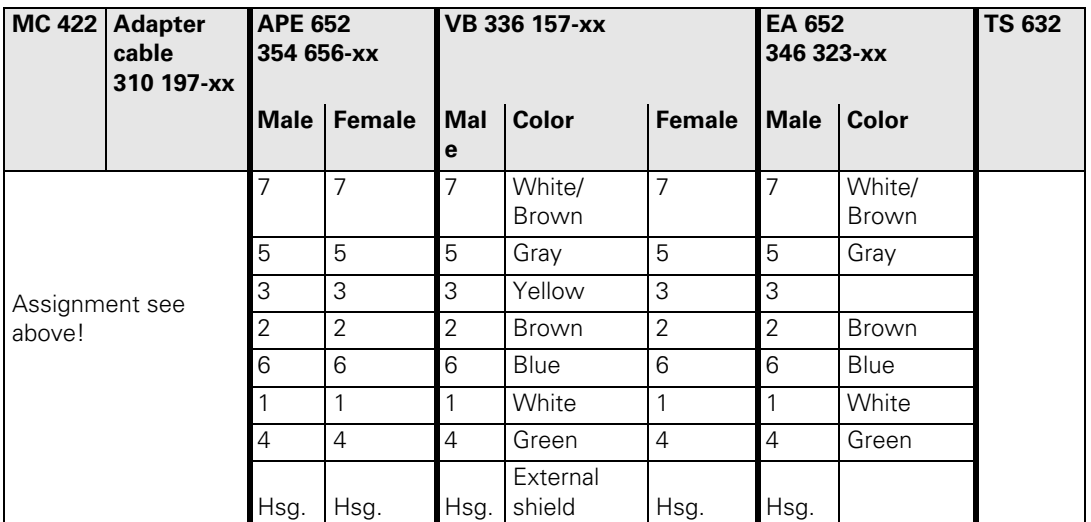

**X13: Connection of the touch probe for tool measurement**

母

#### **Note**

Pin layout on the MC 422(B):

The interface complies with the requirements of EN 50 178 for "low voltage electrical separation."

Pin layout on adapter cable and touch probe:

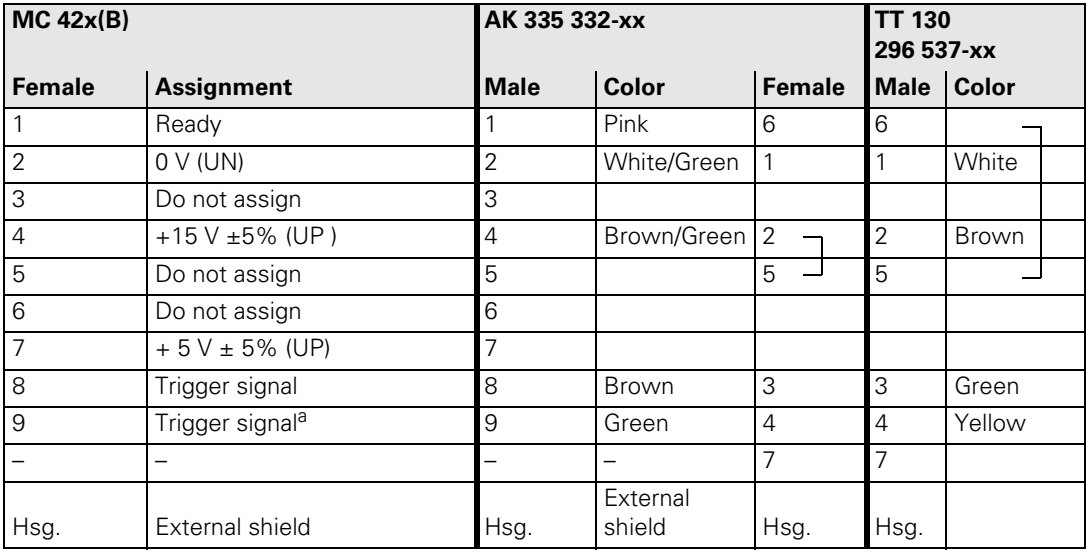

### a. Stylus at rest means logic level HIGH.

### <span id="page-147-0"></span>**X15 to X20, X80 to X87: speed encoder 1 Vpp**

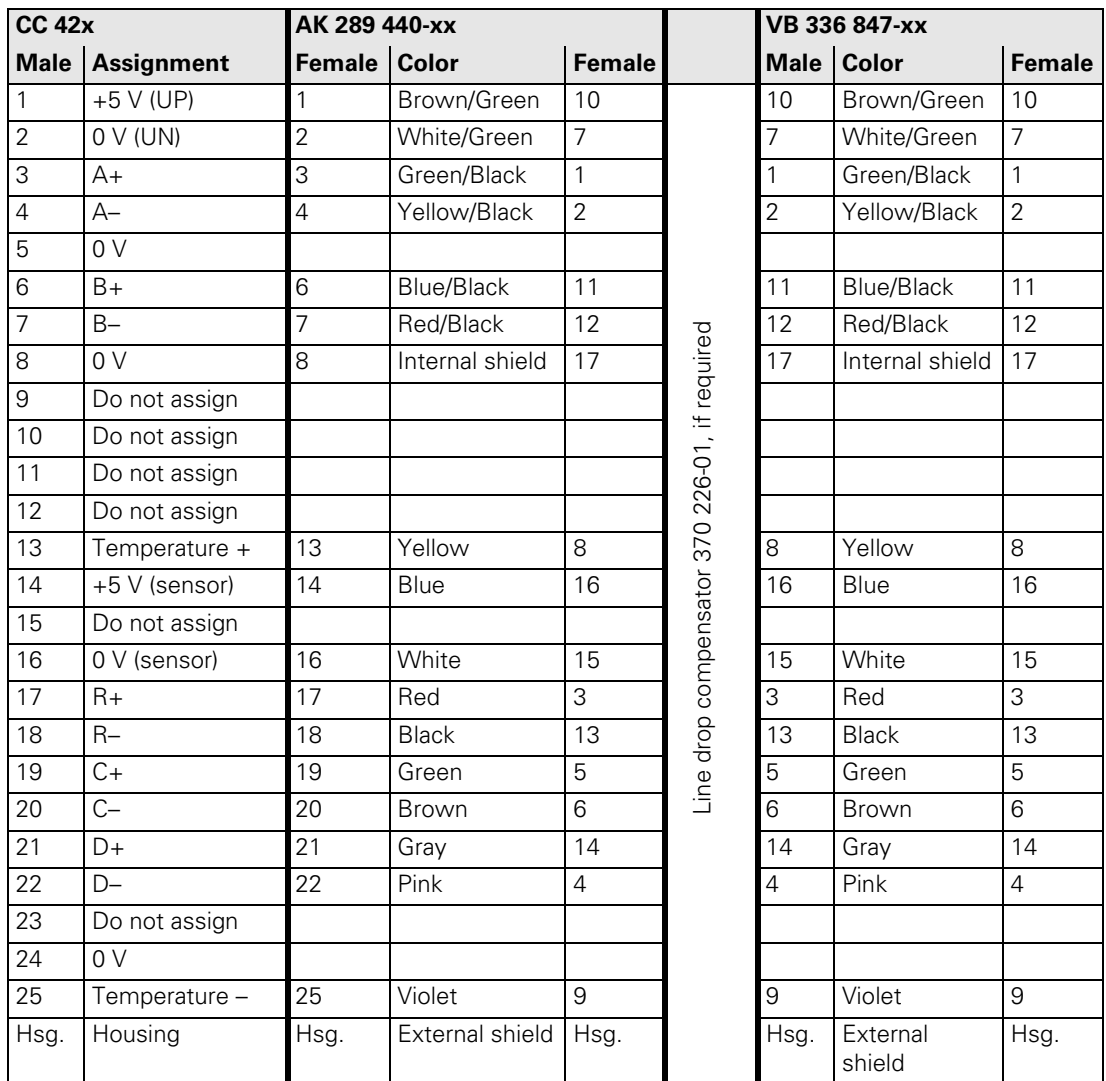

龟

# **Note**

The interface complies with the requirements of EN 50 178 for "low voltage electrical separation."

### **X15 to X20, X80 to X87: Speed encoder with EnDat interface**

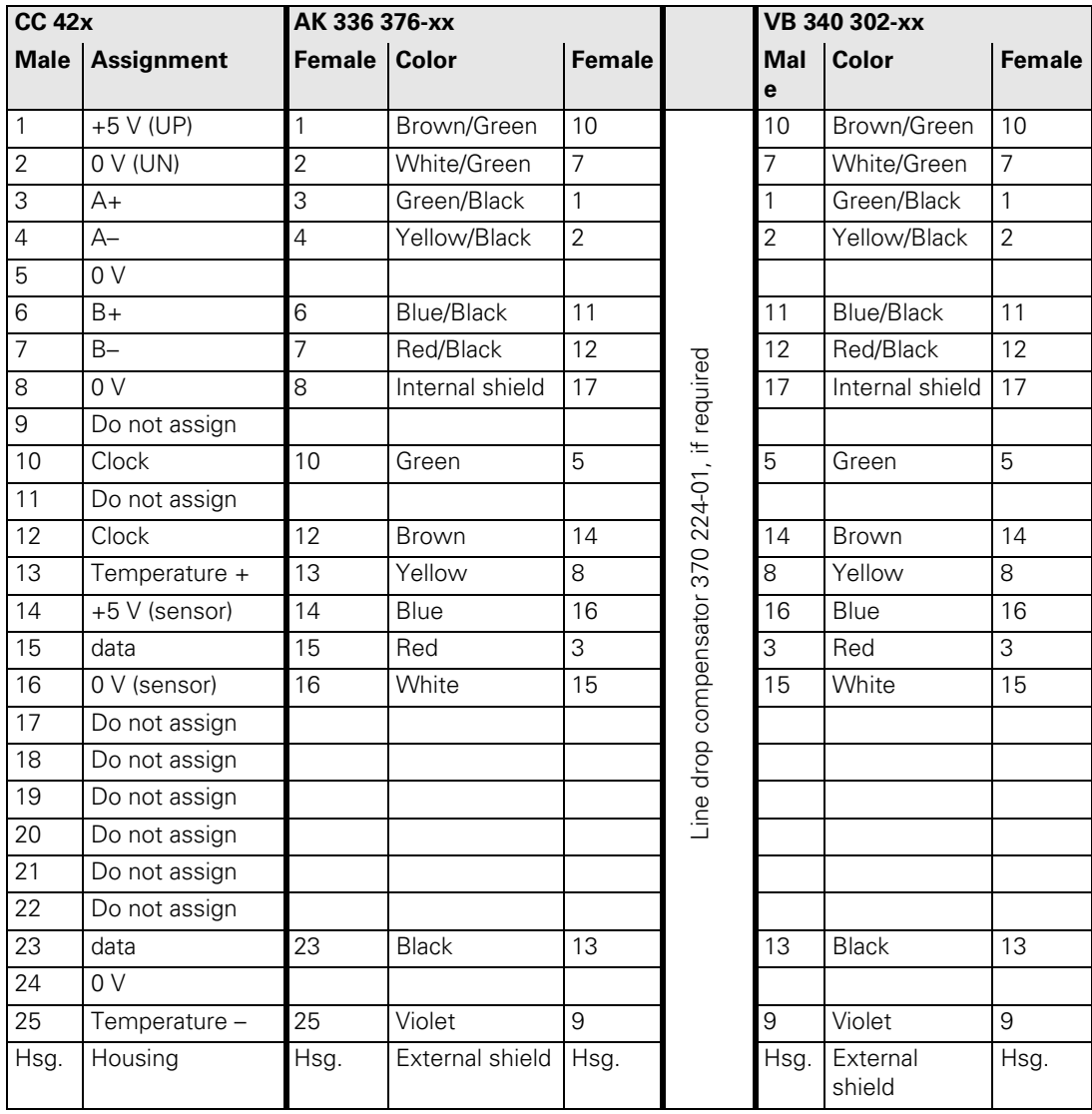

# $\begin{picture}(20,20) \put(0,0){\line(1,0){10}} \put(15,0){\line(1,0){10}} \put(15,0){\line(1,0){10}} \put(15,0){\line(1,0){10}} \put(15,0){\line(1,0){10}} \put(15,0){\line(1,0){10}} \put(15,0){\line(1,0){10}} \put(15,0){\line(1,0){10}} \put(15,0){\line(1,0){10}} \put(15,0){\line(1,0){10}} \put(15,0){\line(1,0){10}} \put(15,0){\line(1$

# **Note**

The interface complies with the requirements of EN 50 178 for "low voltage electrical separation."

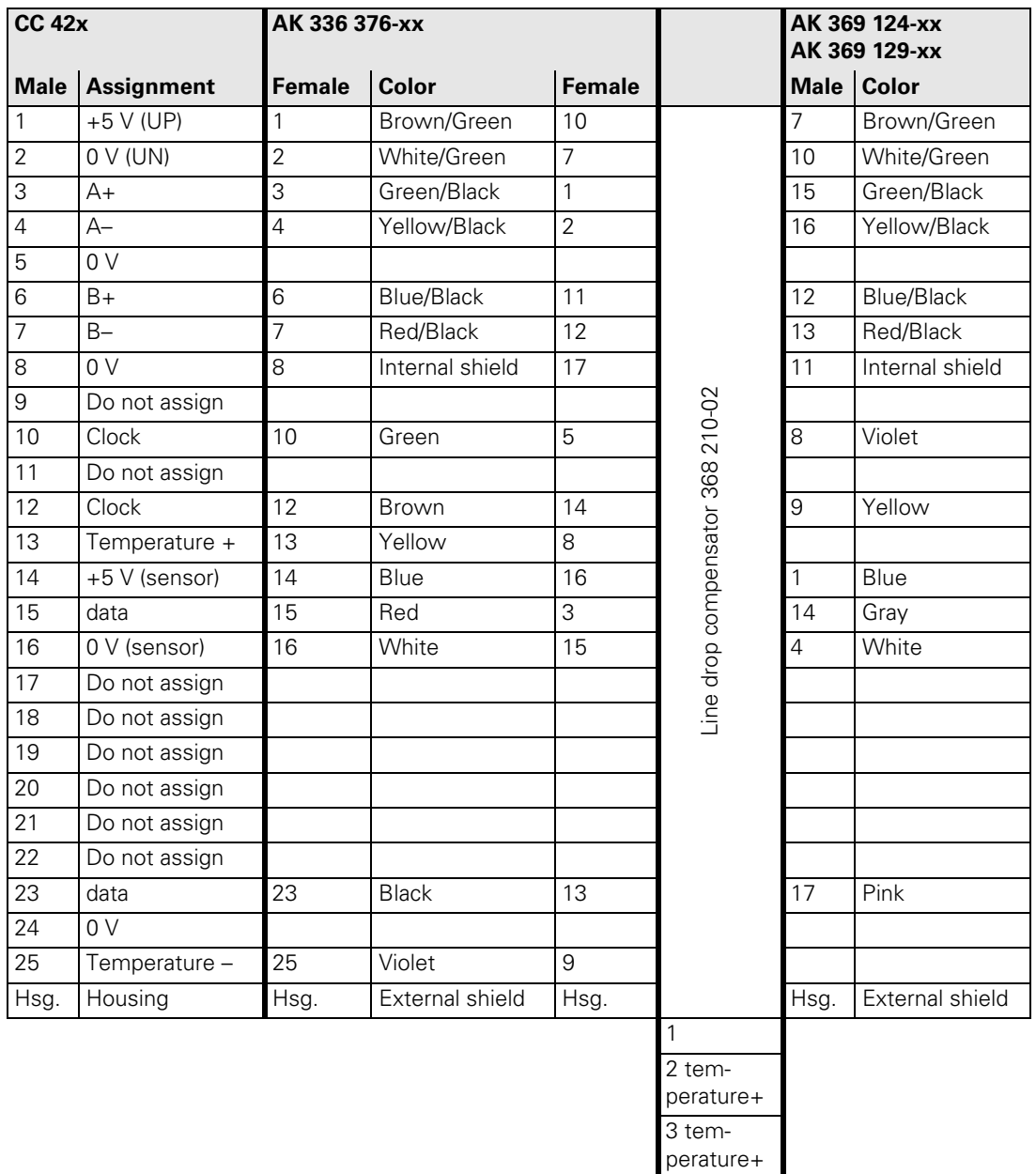

Pin layout (for the LC or RCN):

# $\begin{picture}(20,20) \put(0,0){\line(1,0){10}} \put(15,0){\line(1,0){10}} \put(15,0){\line(1,0){10}} \put(15,0){\line(1,0){10}} \put(15,0){\line(1,0){10}} \put(15,0){\line(1,0){10}} \put(15,0){\line(1,0){10}} \put(15,0){\line(1,0){10}} \put(15,0){\line(1,0){10}} \put(15,0){\line(1,0){10}} \put(15,0){\line(1,0){10}} \put(15,0){\line(1$

# **Note**

The interface complies with the requirements of EN 50 178 for "low voltage electrical separation."

4

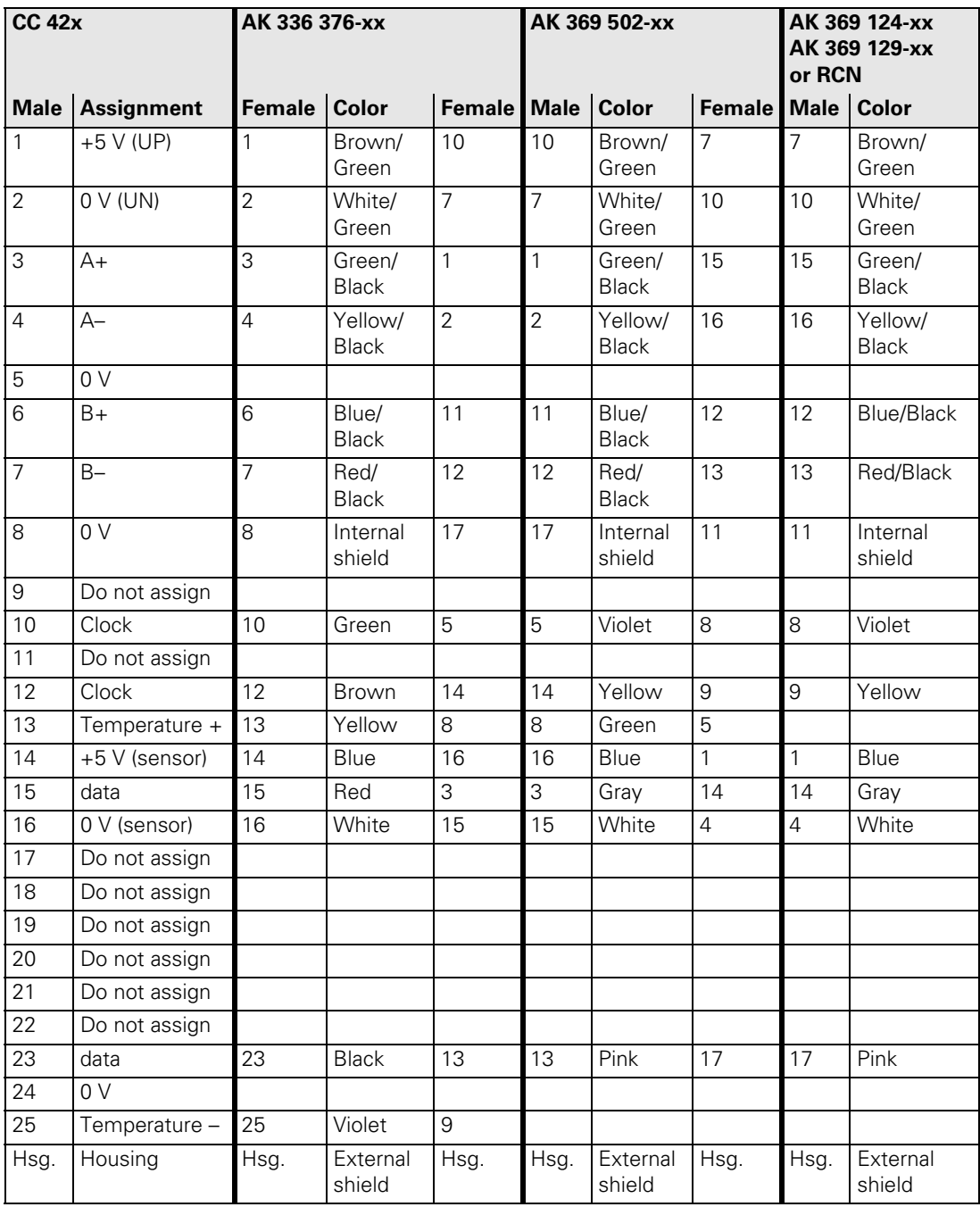

# Pin layout (for the LC or RCN):

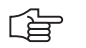

## **Note**

The interface complies with the requirements of EN 50 178 for "low voltage electrical separation."

#### **X23: Handwheel input**

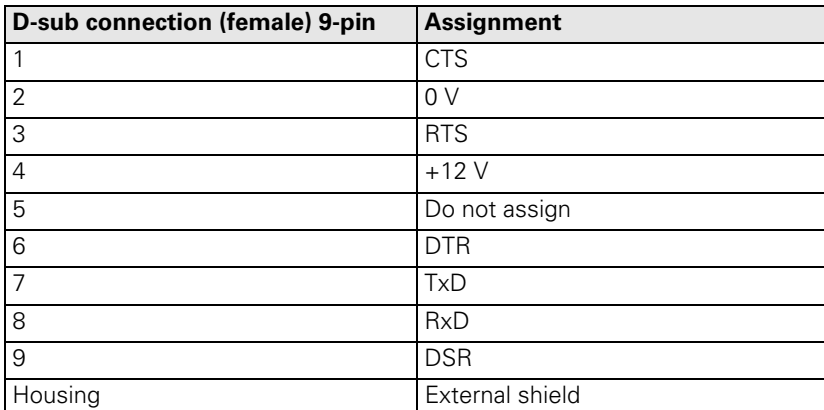

# 母

### The interface complies with the requirements of EN 50 178 for "low voltage electrical separation."

### **X26: Ethernet interface RJ45 port**

Maximum data transfer rate:

**Note**

Approx. 2 to 5 Mbps (depending on file type and network utilization)

Maximum cable length, shielded: 100 m

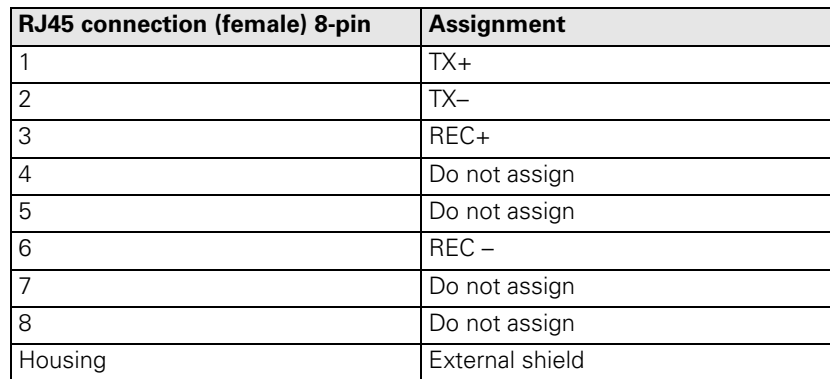

Face of the connector:

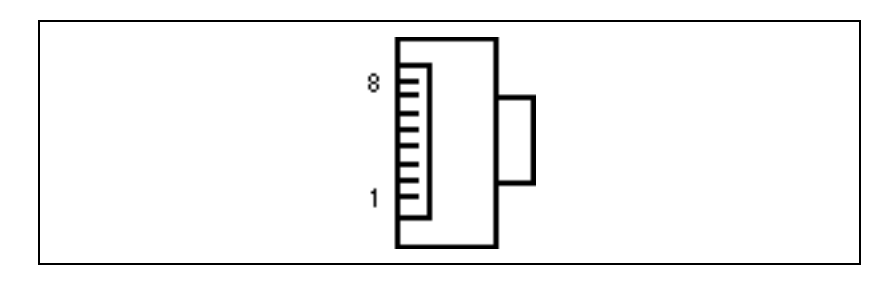

哈

### **Note**

The interface complies with the requirements of EN 50 178 for "low voltage electrical separation."

Meanings of the LEDs on the Ethernet data interface X26:

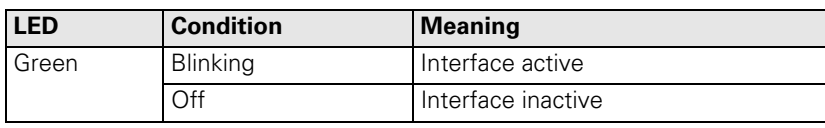

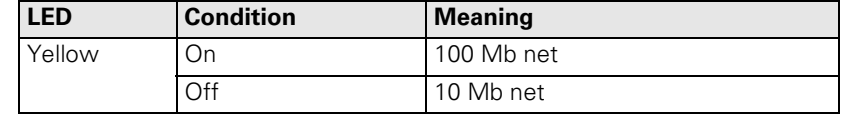

**X27: RS-232-C/V.24 data interface to HEIDENHAIN HeROS operating system**

 $\begin{picture}(20,20) \put(0,0){\line(1,0){10}} \put(15,0){\line(1,0){10}} \put(15,0){\line(1,0){10}} \put(15,0){\line(1,0){10}} \put(15,0){\line(1,0){10}} \put(15,0){\line(1,0){10}} \put(15,0){\line(1,0){10}} \put(15,0){\line(1,0){10}} \put(15,0){\line(1,0){10}} \put(15,0){\line(1,0){10}} \put(15,0){\line(1,0){10}} \put(15,0){\line(1$ 

# **Note**

The interface complies with the requirements of EN 50 178 for "low voltage electrical separation."

25-pin adapter block:

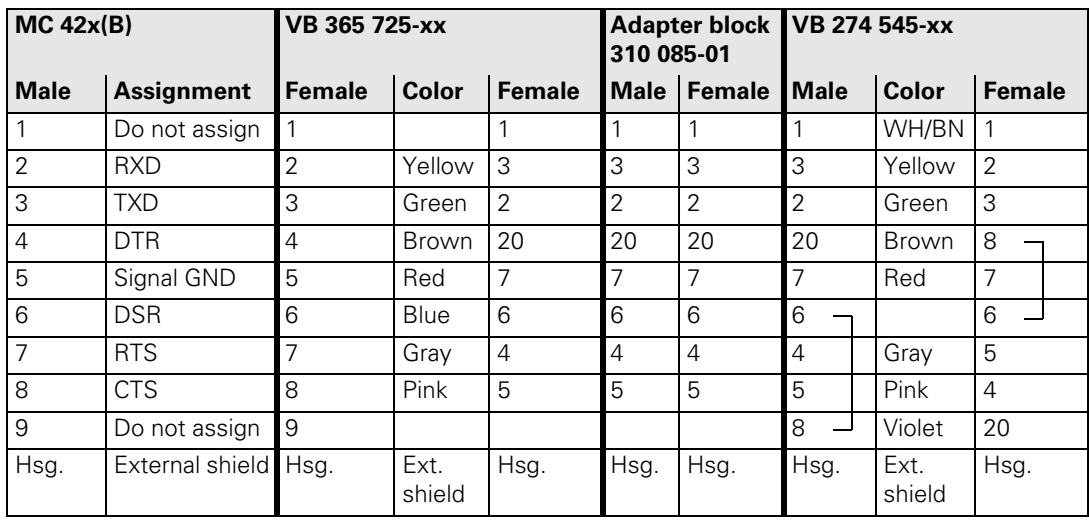

## 9-pin adapter block:

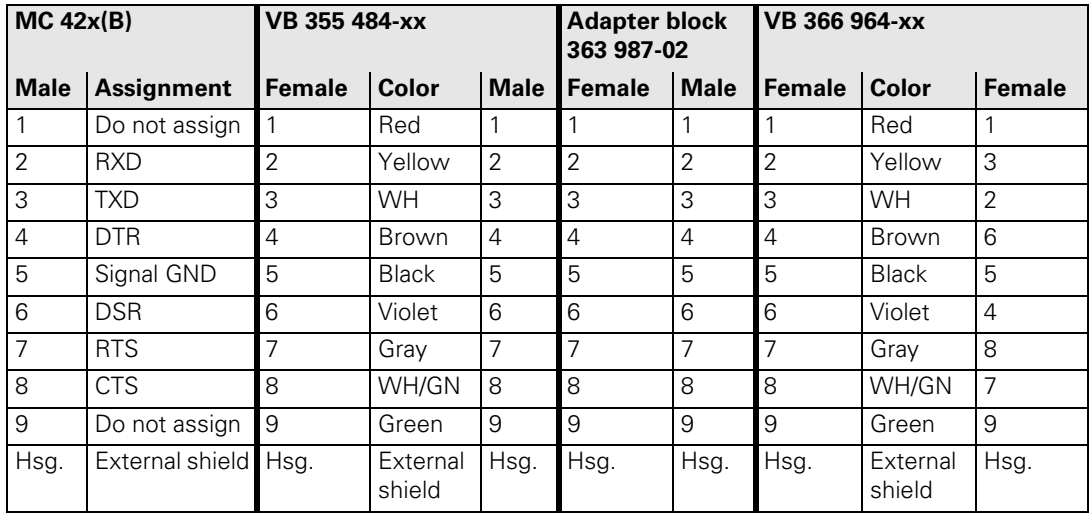

### **X28: RS-422/V.11 data interface to HEIDENHAIN HeROS operating system**

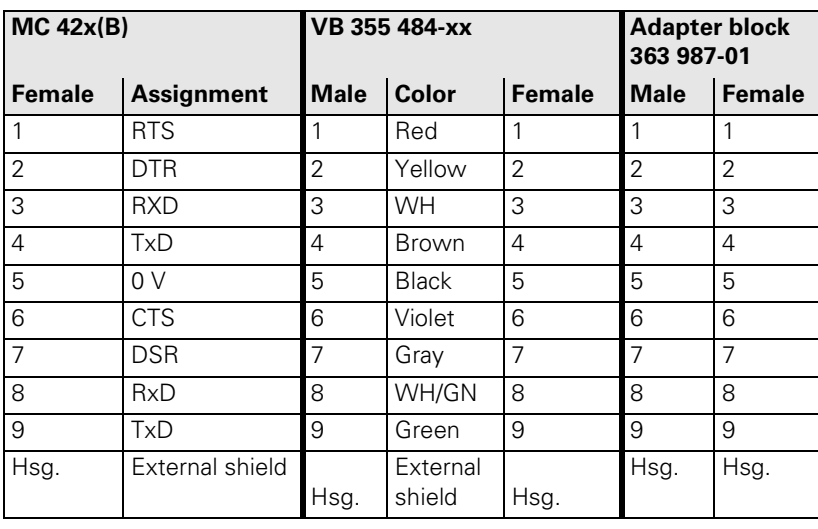

啥

# **Note**

The interface complies with the requirements of EN 50 178 for "low voltage electrical separation."

### **X30: Reference signal spindle**

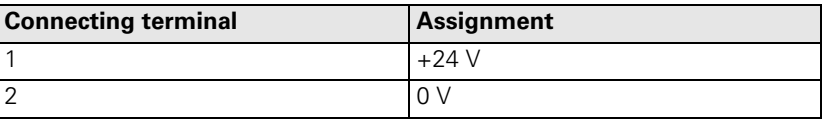

**X34:**

**Power supply for control is ready**

The control-is-ready signal output is powered by 24 Vdc provided by the UE 2xx B inverter or the UV1xx power supply unit. The voltage is connected with terminal X34.

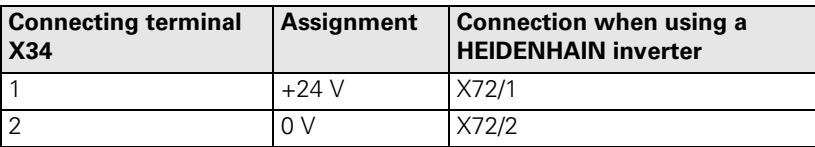

# **X41: PLC outputs**

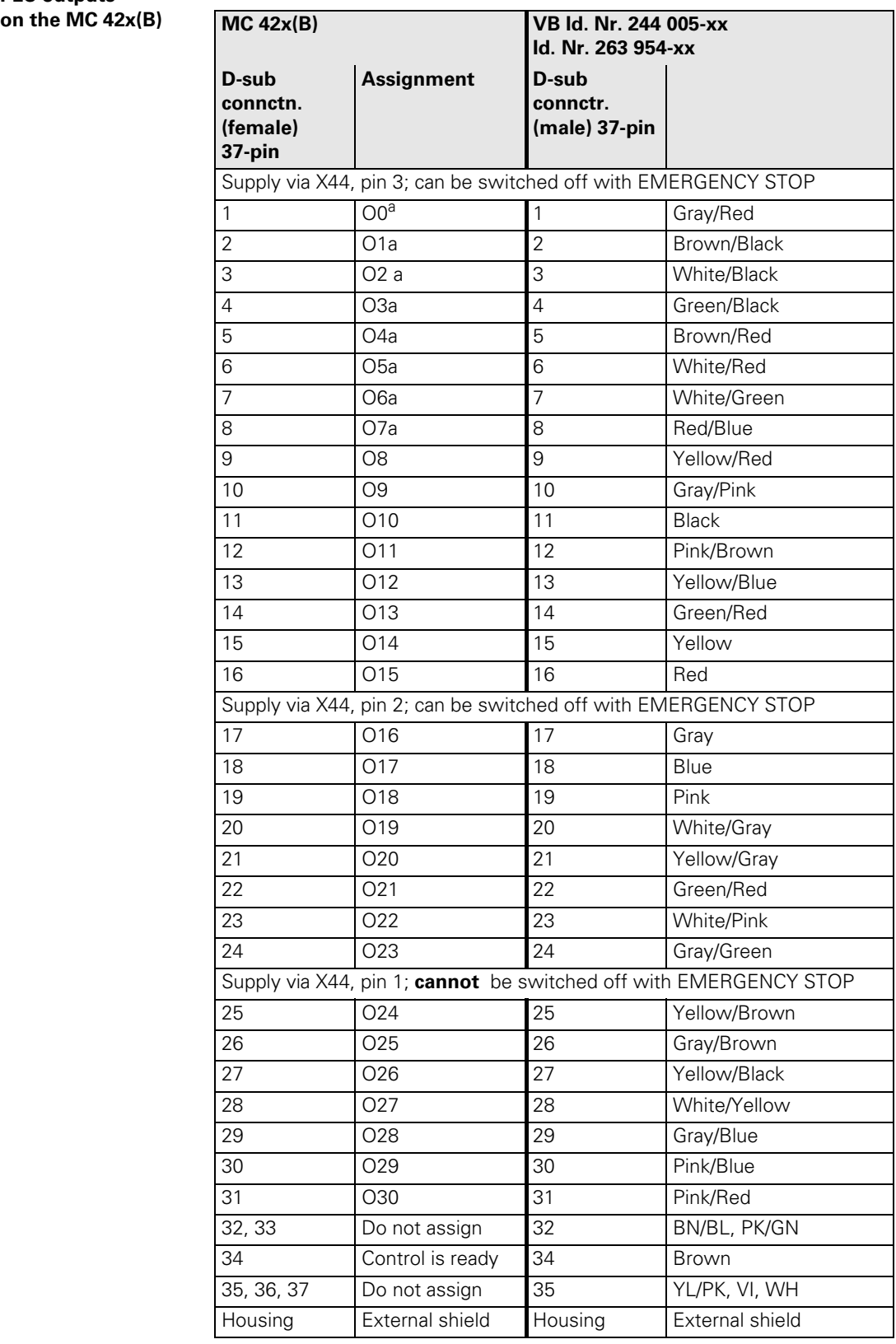

a. Also via X46 (PLC inputs/outputs)

#### **X42: PLC inputs on the MC 422x(B)**

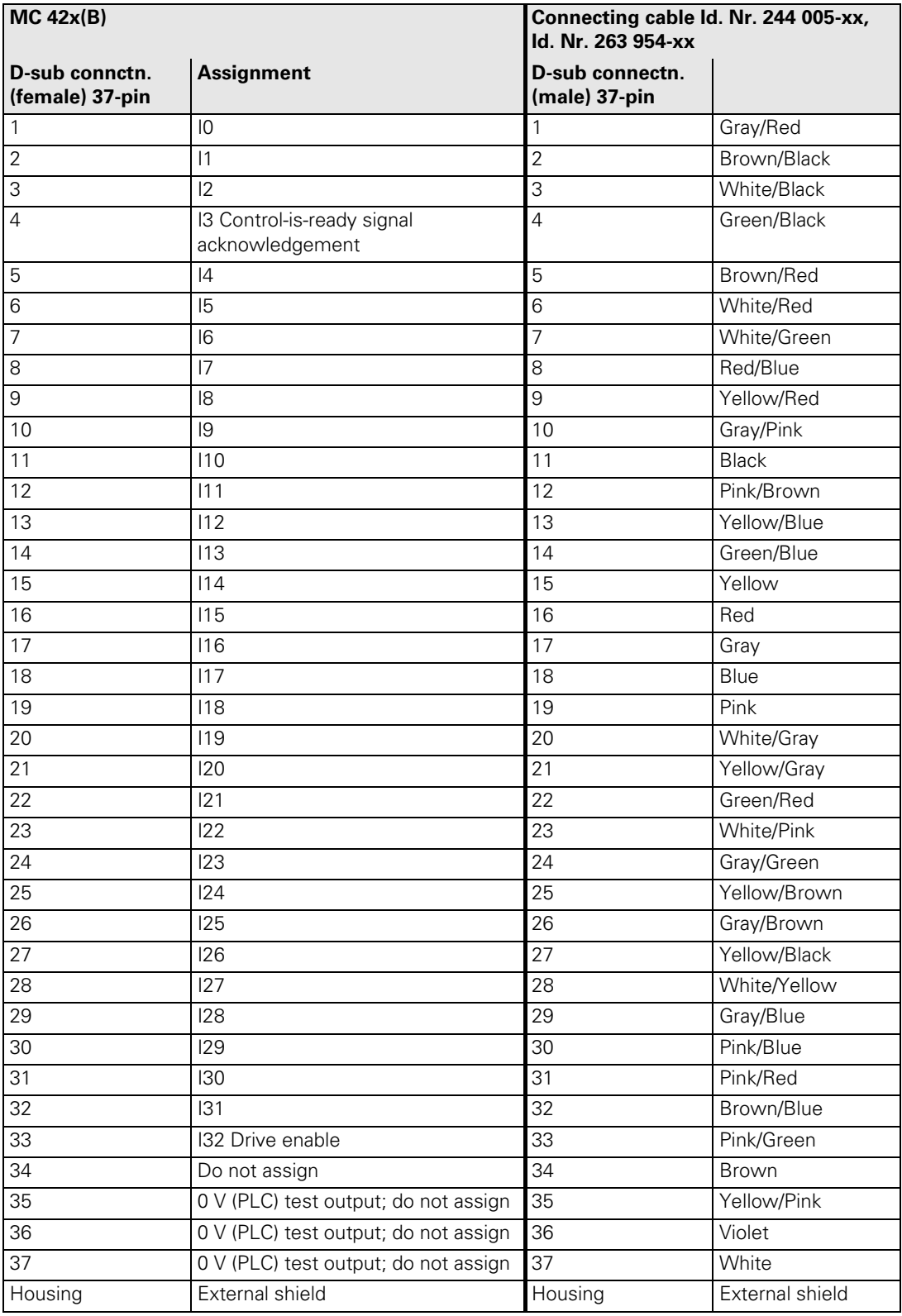

### Pin layout on the MC 422(B):

### **X44: PLC supply voltage**

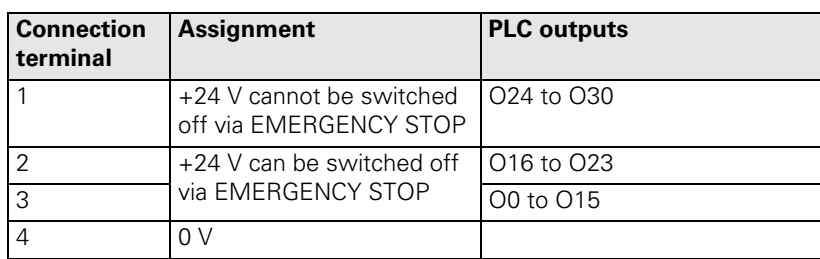

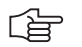

# **Note**

If the +24-V power supply (which cannot be shut off via emergency stop) is missing at X44, the error message **Supply voltage missing at X44** appears.

### **X45: iTNC keyboard unit**

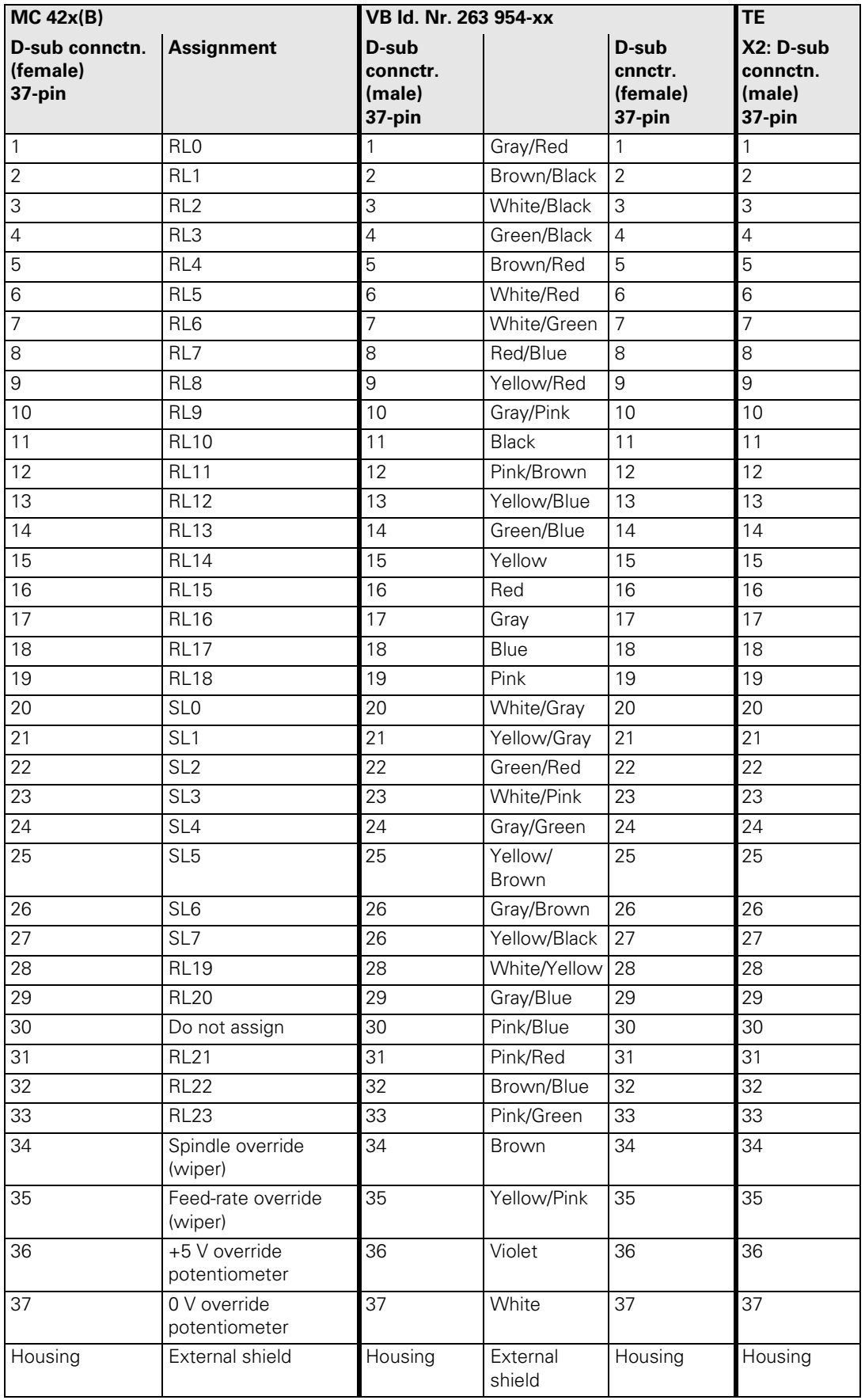

### **X46: Machine operating panel**

PLC inputs I128 to I152 and PLC outputs O0 to O7 are on connection X46 of the machine operating panel. The reference potential (PLC) for outputs O0 to O7 is connected to pins 34 and 35.

Pin layout on the MC 42x(B), connecting cables and machine operating panel:

# **Caution**

щĻ

PLC inputs I128 to I152 must be switched only with the power supply from pins 36 and 37, since this power supply is internally protected for this purpose (PLC supply voltage from X44 connection 2).

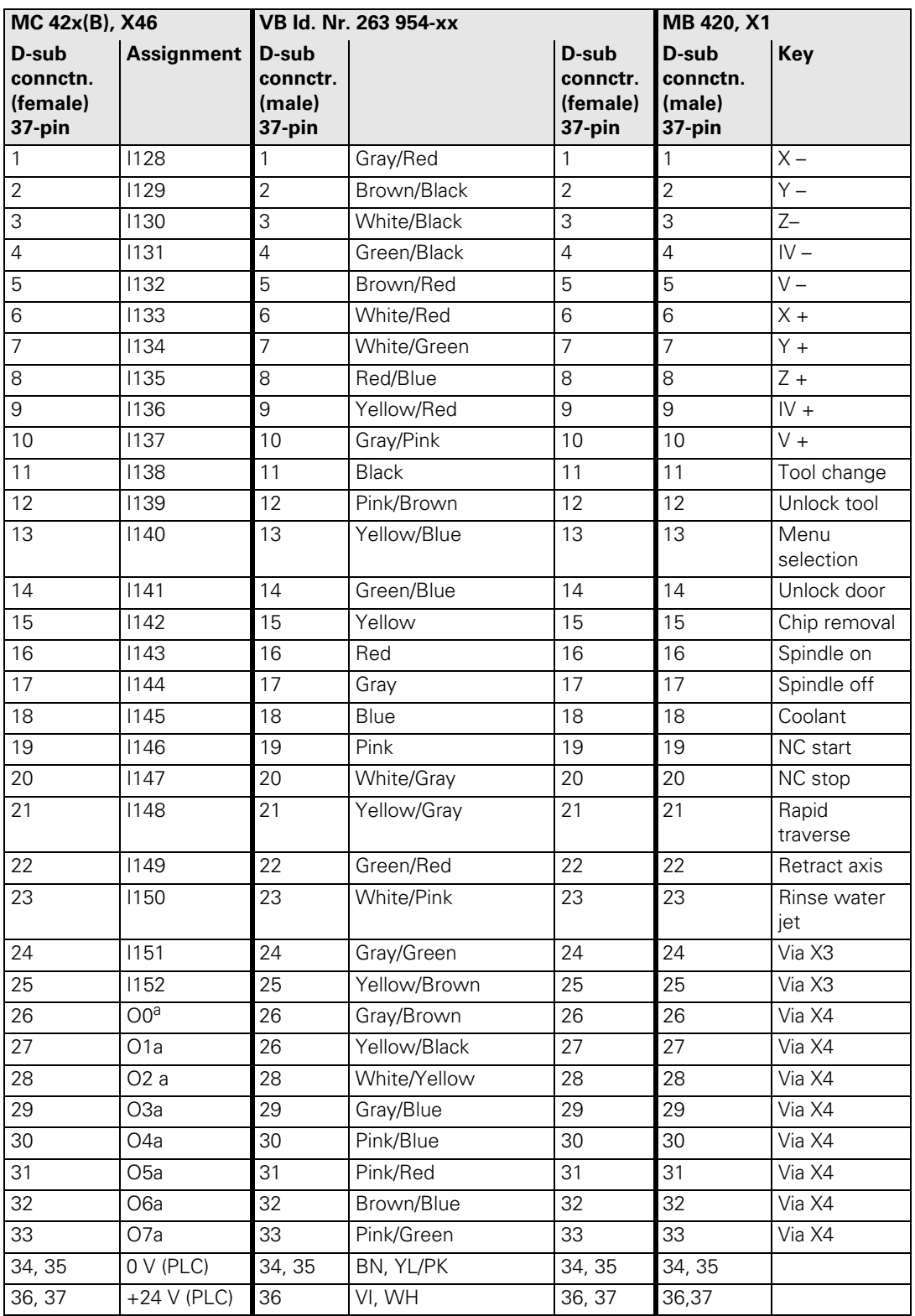

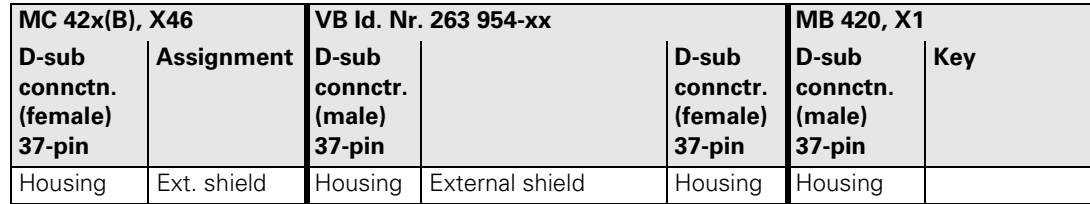

a. Also via X41 (PLC outputs on the MC 42x(B))

**X47: PLC expansion for PL 4xx B on the MC 422 (B)**

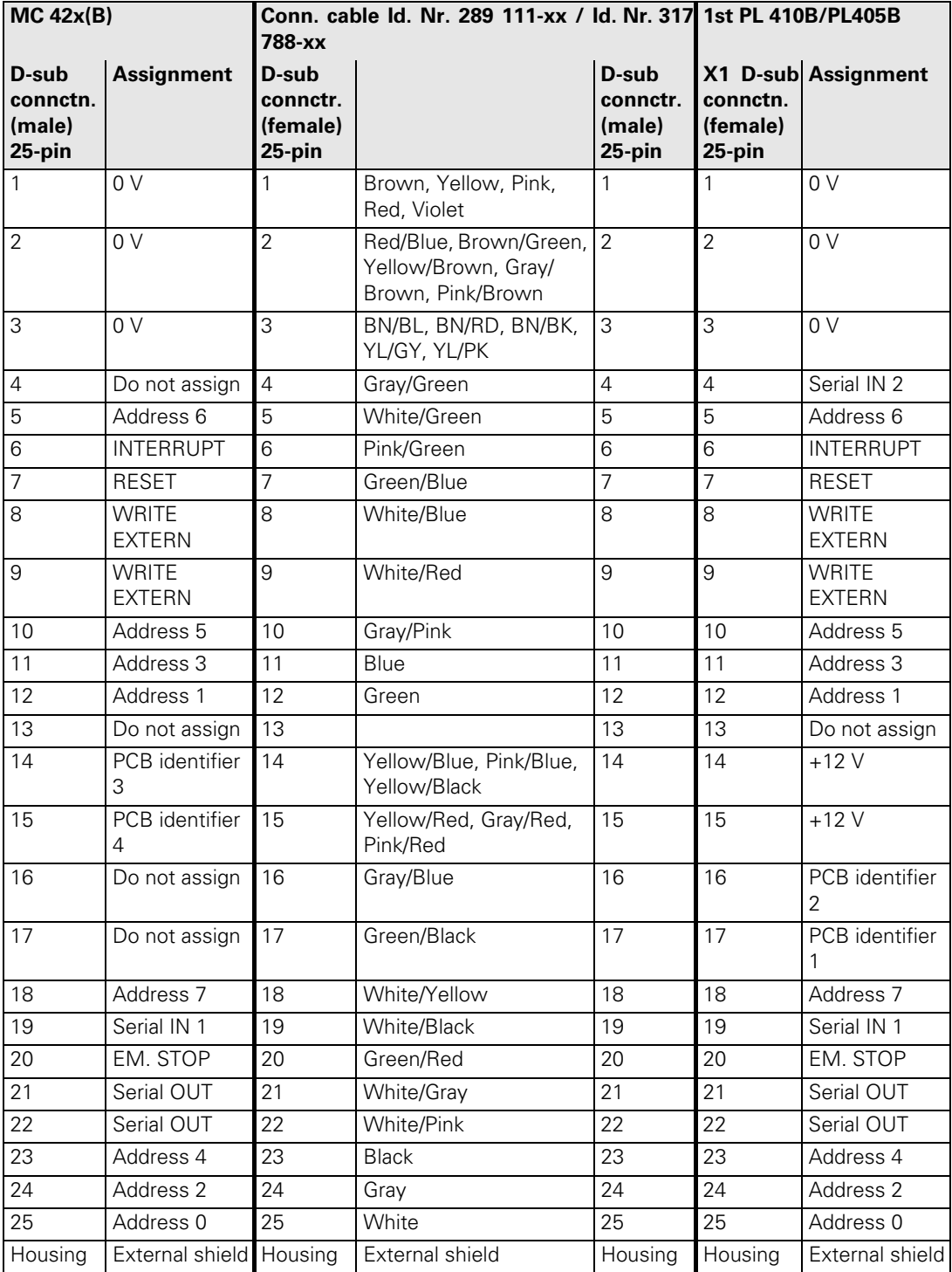

### **X47: PLC expansion for PL 510 on the MC 422(B)**

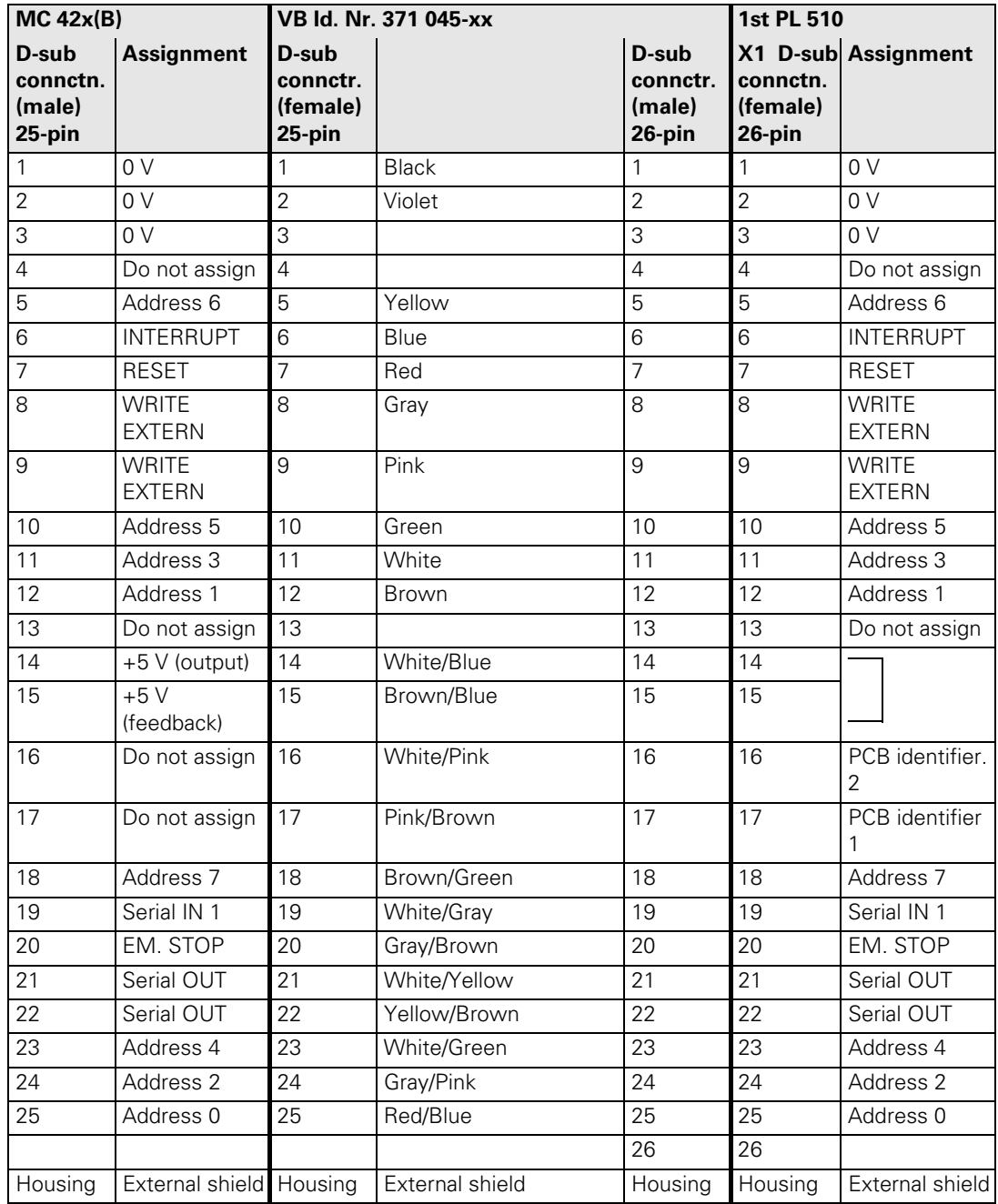

**X48: Analog input (PLC) on the MC 42x(B)**

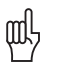

# **Caution**

Remember to connect the analog inputs with the correct polarity!

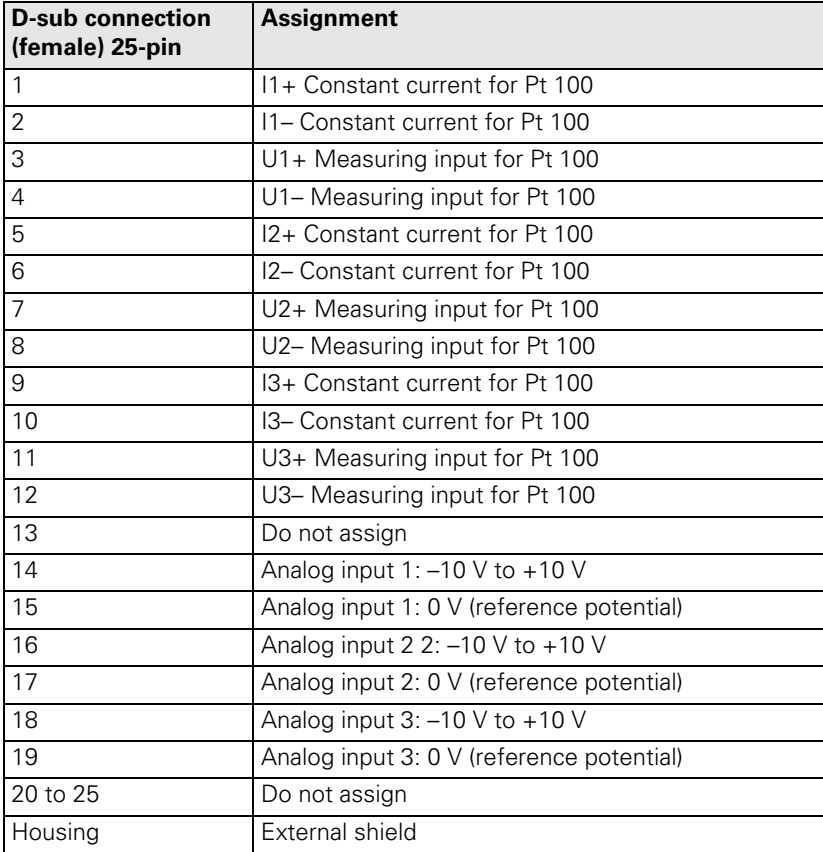

全

# **Note**

The interface complies with the requirements of EN 50 178 for "low voltage electrical separation."

# **X49: BF 120 flat-panel**

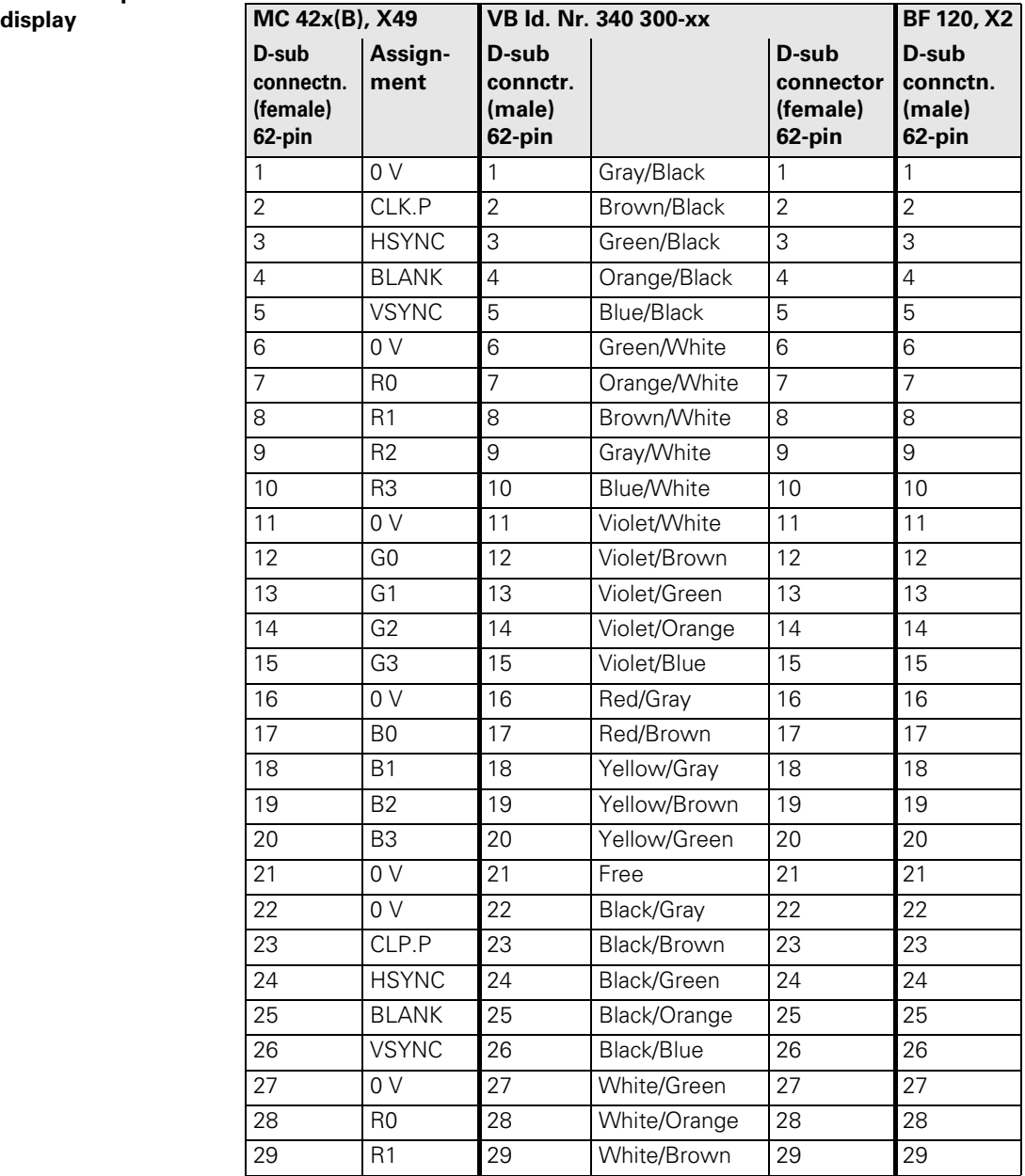

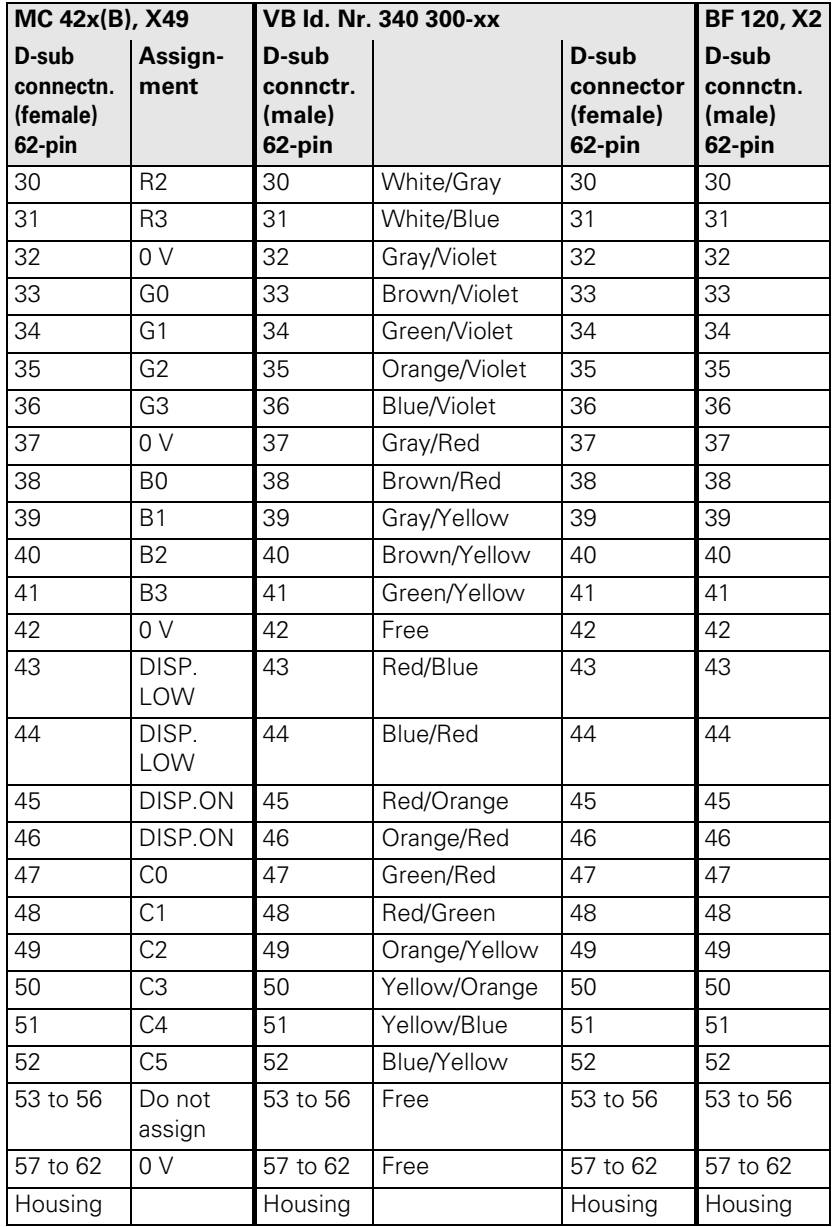

### <span id="page-164-0"></span>**X51 to X64: PWM-output**

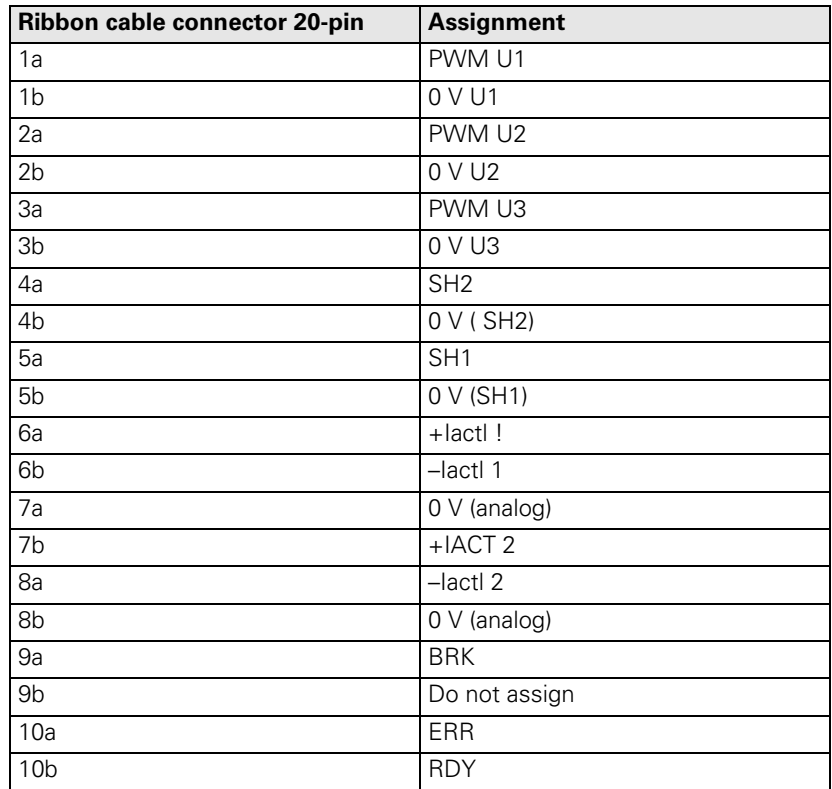

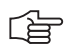

# **Note**

The interface complies with the requirements of EN 50 178 for "low voltage electrical separation."

### <span id="page-165-0"></span>**X69: NC power supply and control signals, see X169**

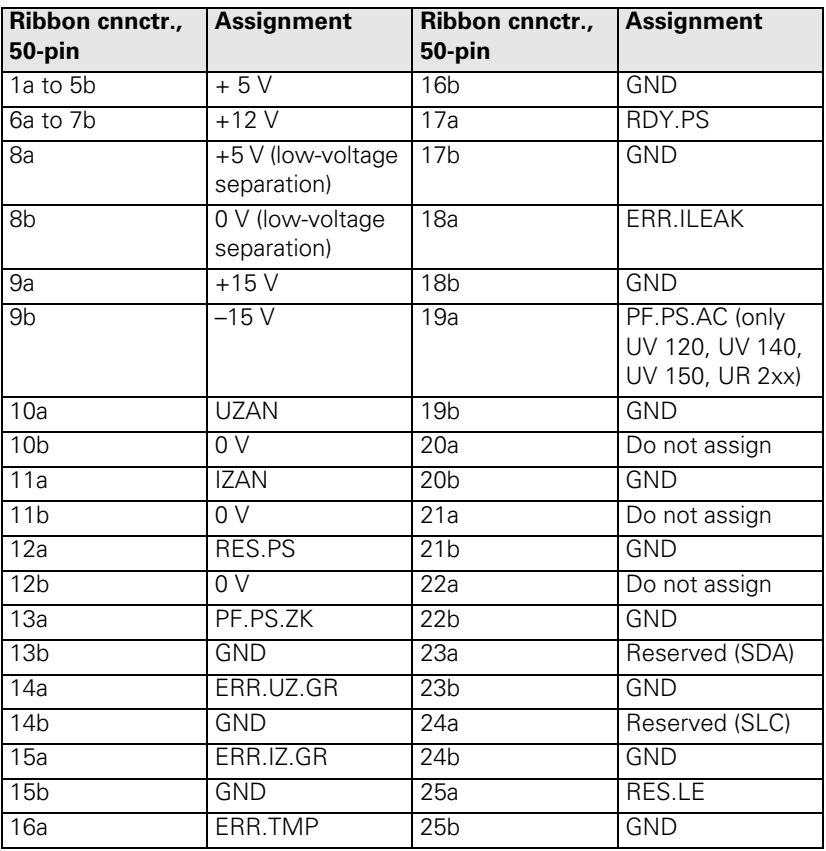

<span id="page-165-1"></span>**X74: 5-V connection of UV 105**

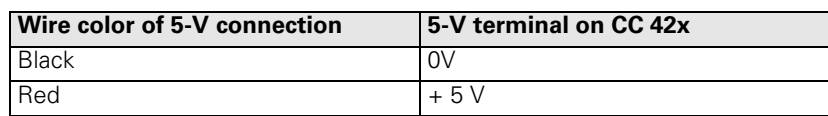

# 啥

### **Note**

The interface complies with the requirements of EN 50 178 for "low voltage electrical separation."

25-pin adapter block:

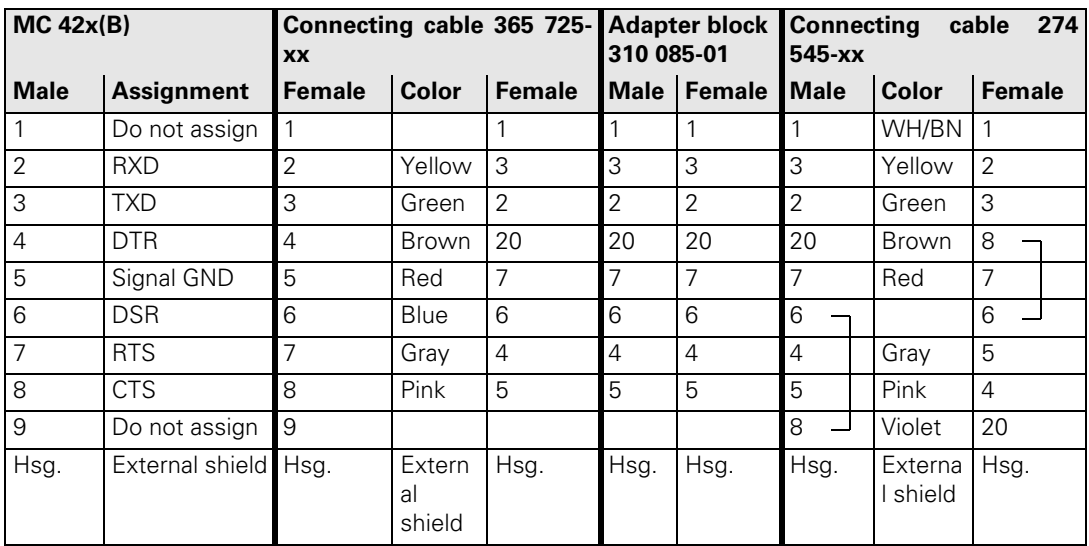

### 9-pin adapter block:

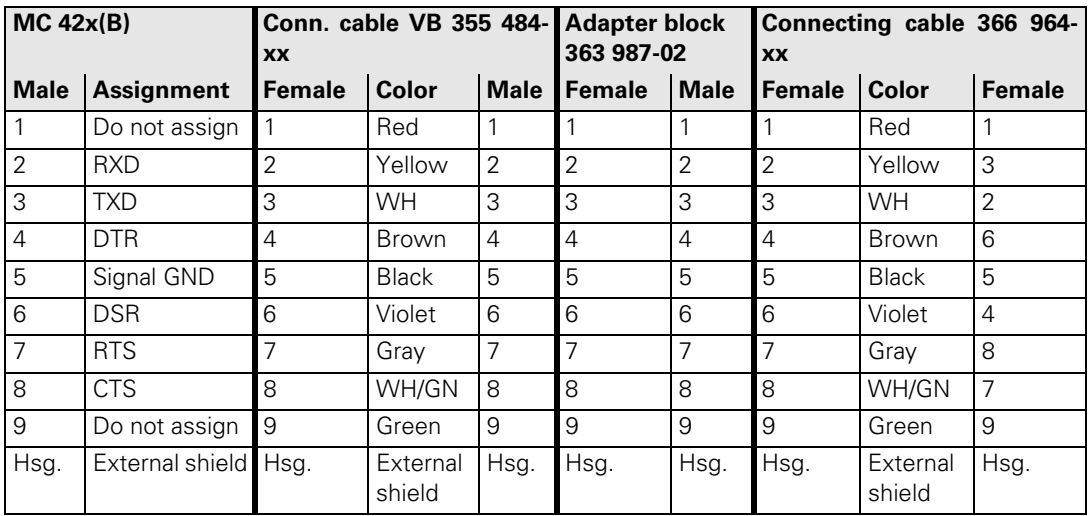

### **X128: RS-422/V.11 data interface to Windows 2000 operating system**

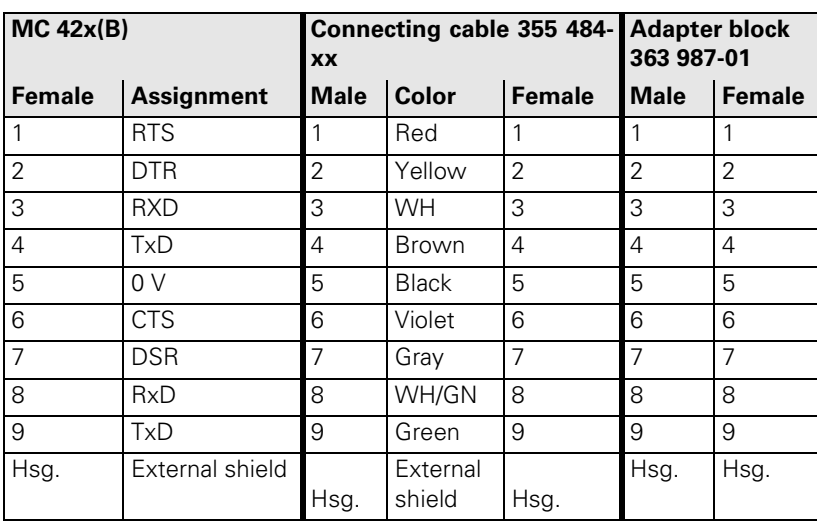

啥

# **Note**

The interface complies with the requirements of EN 50 178 for "low voltage electrical separation."

### **X141, X142: USB connection**

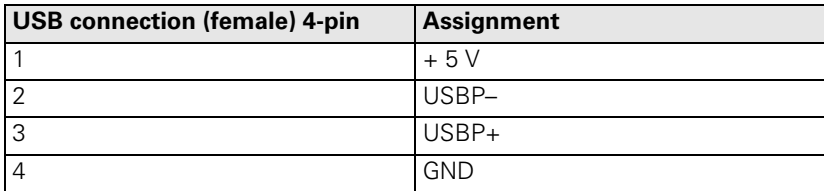

**USB hub** The power supply for the USB hub must comply with EN 50 178, 5.88 requirements for "low voltage electrical separation."

Connections on the USB hub (368 735-01):

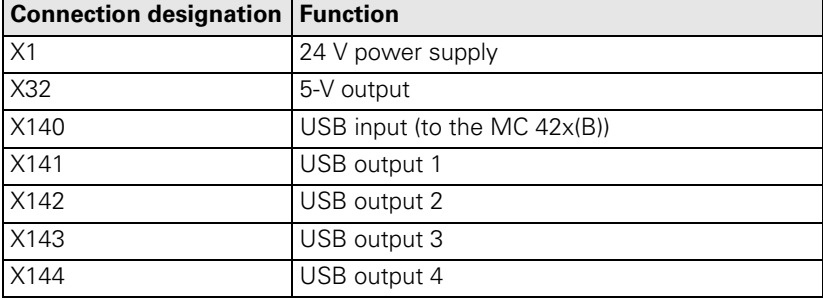

### **X147: PLC expansion for PL 510 on the MC 420**

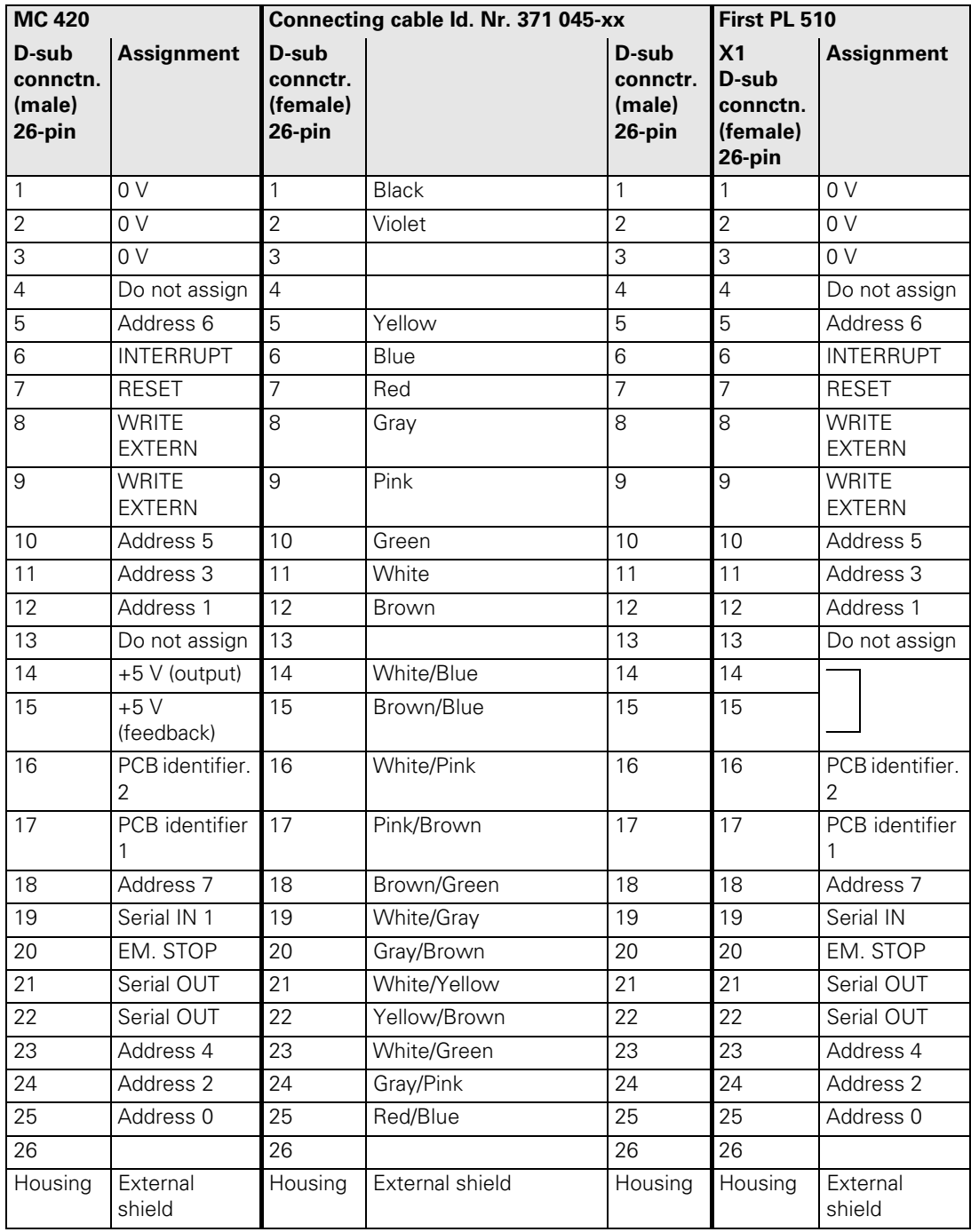

# **X149 BF 150**

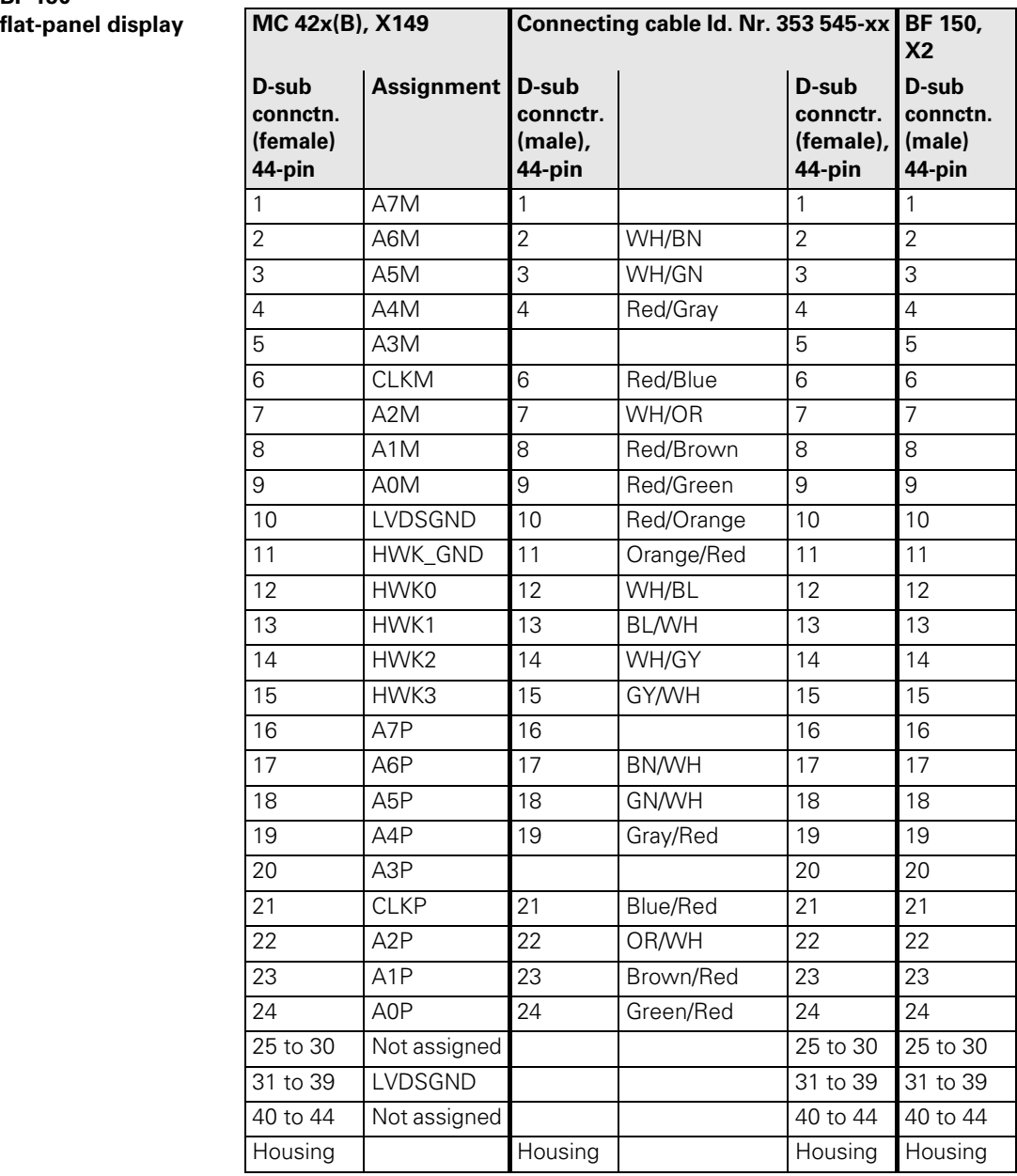

**X150, X151: Drive-controller enable for axes groups**

The connecting terminals X150 and X151 are located on the bottom of the CC 42x.

- X150 controls drive enabling for the axis groups on the first controller board (PWM outputs X51 to X56).
- X151 controls drive enabling for the axis groups on the second controller board (PWM outputs X57 to X60 or X62).

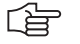

### **Note**

The pin of an axis group must always be wired to the connector on whose PCB the control loop is located.

If an axis group contains control loops located on both PCBs, then the pins of both connectors must be wired.

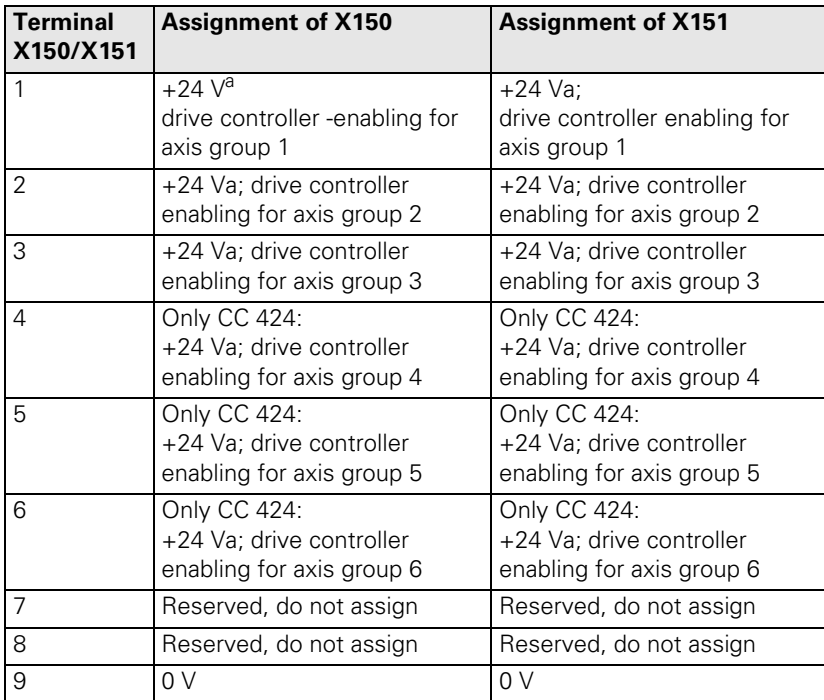

a. maximum current consumption 10 mA

### **X169: NC supply voltage and control signals, see X69**

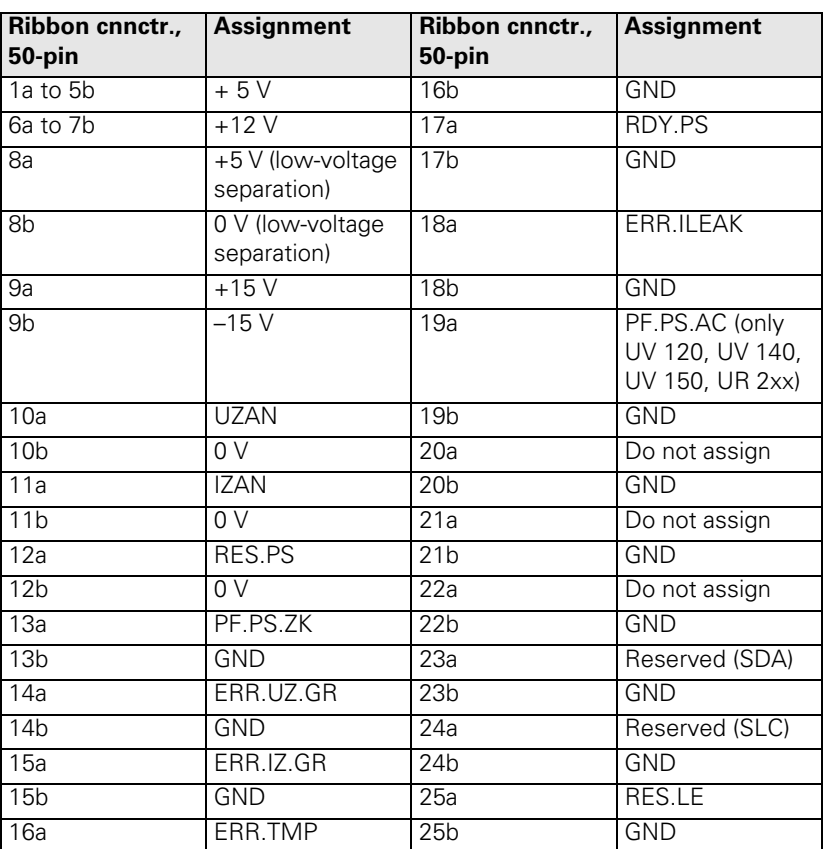

# **13.3 Power Supply Units**

The iTNC 530 is supplied via connector X69 (X169) on the CC; [see "X69: NC power supply and control signals, see X169" on page 13 – 166.](#page-165-0)

Exception: An MC can be connected directly to a UV 106 (B), the CC is not required. This constellation is intended for machines with analog axes and spindle(s).

The power supply units are, e.g., the UV 105, UV 105 B and UV 106, UV 106 B power supply units.

Further information --> see "Power Supply" on page 14 - 205.

The UV, UVR power supply units and the UE, UR compact inverters also belong to the power supply units.

For detailed information, refer to the Service Manual "Inverter Systems and Motors".

### **13.3.1 UV 105 Power Supply Unit**

**Connection overview UV 105**

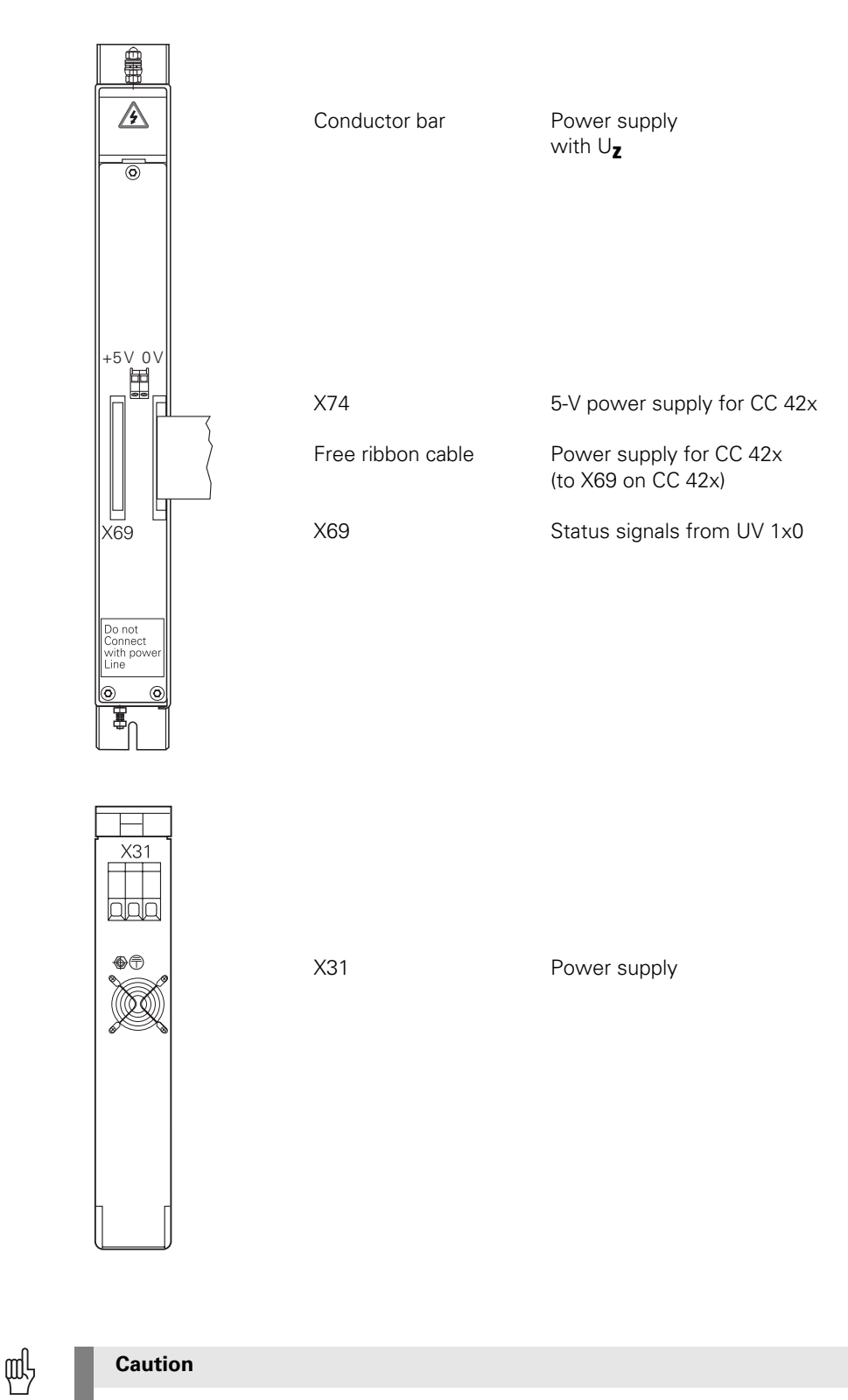

Do not engage or disengage any connecting elements while the unit is under power!

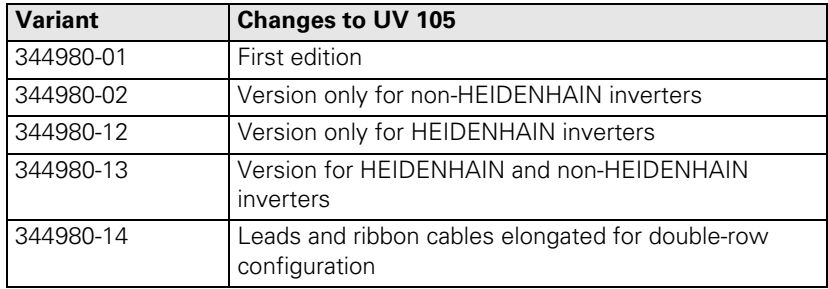

<span id="page-174-0"></span>**X31: Power supply unit for UV 105**

Supply voltage:  $400 V \pm 10 \%$ 

Pin layout:

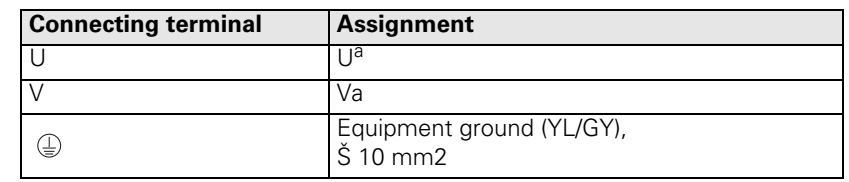

### a. Connecting cable: 1.5 mm<sup>2</sup>

# **Note**

The supply voltage at terminals U and V must:

- be supplied via an isolating transformer (300 VA, basic isolation in accordance with EN 50 178 or VDE 0550) for non-HEIDENHAIN inverters and regenerative HEIDENHAIN inverter systems.
- There is no need for an isolating transformer if non-regenerative HEIDENHAIN inverter systems are used.

# 小

#### **DANGER**

systems).

Do not ground this isolating transformer on the secondary side!

The isolating transformer decouples the dc-link voltage from ground. Grounding the isolating transformer on the secondary side leads to an addition of the dc-link voltage and the supply voltage. This would overload and thus destroy the UV 105.

a cable which is connected instead of the conductor bar (for non-HEIDENHAIN inverter

When connecting to connector X69/X169 of the CC, [see "X69: NC power supply and control](#page-165-0) 

**Power supply of the UV 105 with U**Z

**X69: NC supply voltage and control signals**

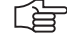

### **Operation with HEIDENHAIN inverters:**

[signals, see X169" on page 13 – 166](#page-165-0)

The UV 105 is powered with dc-link voltage UZ through ■ the conductor bars (for HEIDENHAIN inverter systems).

For the NC to be able to evaluate the status signals of the compact inverters or the power supply units, connector X69 must be connected by ribbon cable with X69 of the UV 105. **Operation with non-HEIDENHAIN inverters:**

Since status signals from non-HEIDENHAIN inverters are not available or are not compatible to HEIDENHAIN systems, the adapter (Id. Nr. 349 211-01) must be connected to X69 on the UV 105.

**X74: 5V connection of the UV 105**

Pin layout:

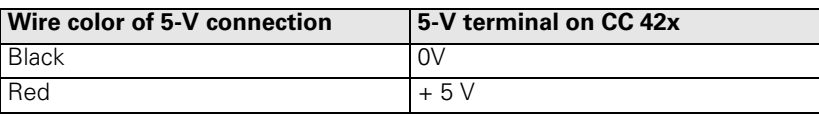

 $\sqrt{1}$ 

# **DANGER**

For mounting the UV 105, the additional 5V lines must be connected with the correct polarity!

Otherwise there will be a short circuit of these lines on the 5V ribbon wires of X69.

# **13.3.2 UV 105 B Power Supply Unit**

**Connection overview UV 105 B**

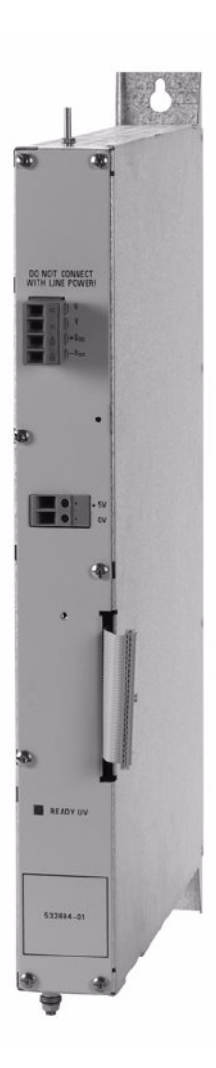

## **Caution**

m,

Do not engage or disengage any connecting elements while the unit is under power!

#### **Connector on the front panel**

Supply voltage:  $400 V \pm 10 \%$ Pin layout:

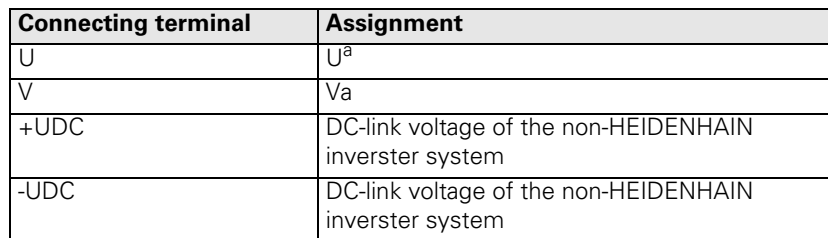

a. Connecting cable: 1.5 mm<sup>2</sup>

Equipment ground (YL/GY) Š 10 mm2

# 哈

You must connect the supply voltage to the terminals U and V via an isolating transformer (300 VA, basic insulation as per EN 50 178 and VDE 0550).

щĻ

#### **Caution**

**Note**

Do not ground this isolating transformer on the secondary side!

The isolating transformer decouples the dc-link voltage from ground. Grounding the isolating transformer on the secondary side leads to an addition of the dc-link voltage and the supply voltage. This would overload and thus destroy the UV 105 B.

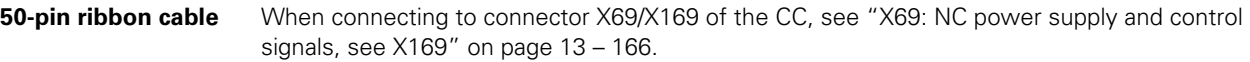

### **5V terminal on the front panel**

Pin layout:

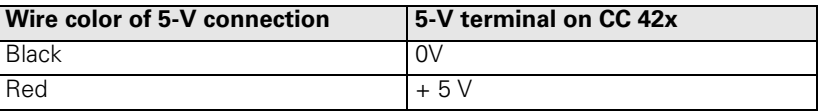

щĻ

### **Caution**

For mounting the UV 105 B, the additional 5V lines must be connected with the correct polarity!

Otherwise there will be a short circuit of these lines on the 5V ribbon wires.

### **13.3.3 UV 106 (B) Power Supply Unit**

**Connection overview UV 106 (B)**

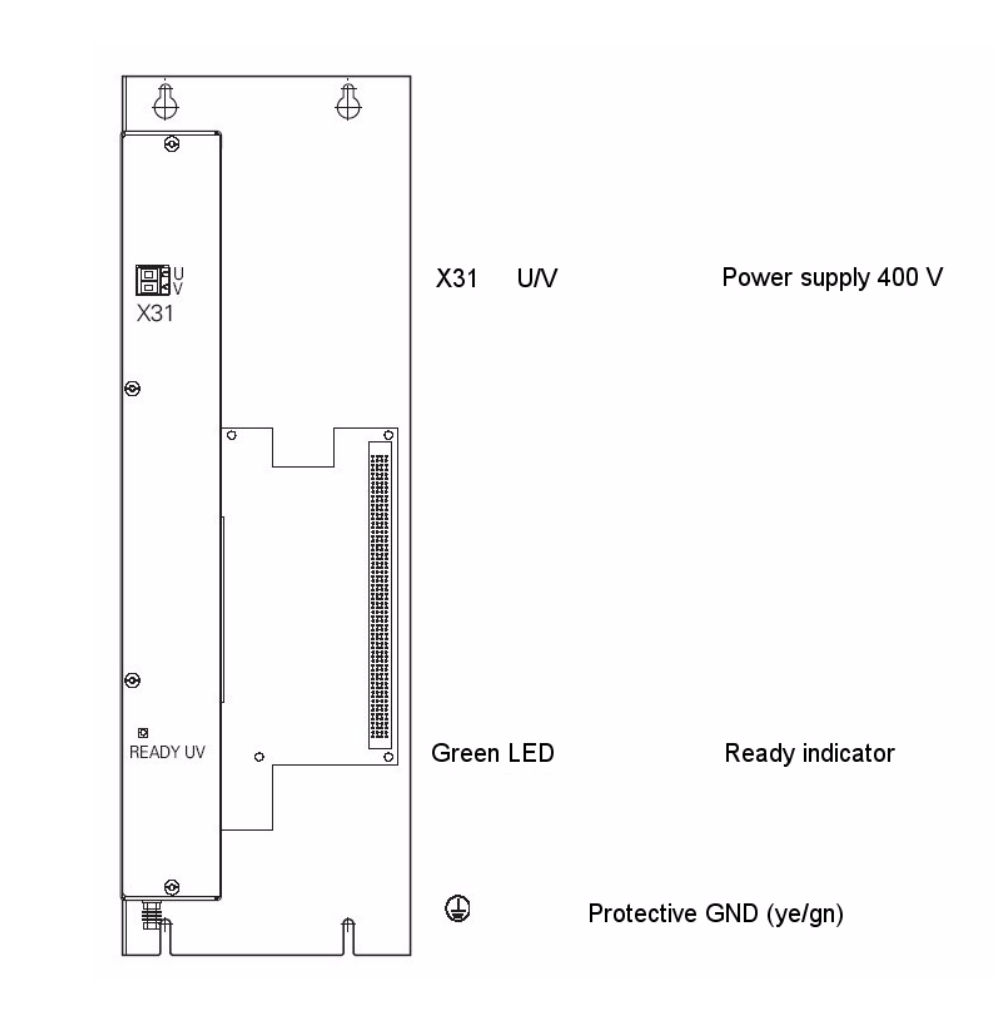

щĻ

**Caution**

Do not engage or disengage any connecting elements while the unit is under power!

**X31: Supply voltage for UV 106 (B)**

Supply voltage:  $400 V \pm 10 %$ 

Pin layout:

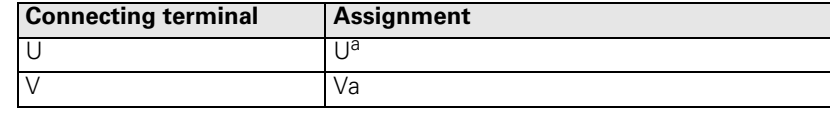

### a. Connecting cable: 1.5 mm<sup>2</sup>

Equipment ground (YL/GY) Š 10 mm2

# **13.4 Inverters and Motors**

Power modules (UM, Simodrive via HEIDENHAIN expansion board, etc.) or power output stages in compact inverters (UE, UR) are driven via the PWM outputs of the control.  $\rightarrow$  see "X51 to X64: PWM-output" on page 13 - 165.

The motor encoders are connected to the speed encoder interface of the control.  $\rightarrow$  [see "X15 to X20, X80 to X87: speed encoder 1 Vpp" on page 13 – 148.](#page-147-0)

For further information, refer to the Service Manual "Inverter Systems and Motors".

# **13.5 Interface Boards for the SIMODRIVE System 611D**

The HEIDENHAIN expansion boards for the SIMODRIVE system receive PWM signals from the control and converts them. -- > see "X51 to X64: PWM-output" on page 13 - 165.

For further information, refer to the Service Manual "Inverter Systems and Motors".

# **13.6 Encoders**

### **13.6.1 Position Encoders**

See "X1 to X6, X35 to X38, X201 to X214: position encoder 1  $V_{PP}$ " on page 13 – 142.

Epecially for the retrofit of machines, the use of adapters for the encoder signal adjustment can be interesting.

Encoder signals with 11 µApp or TTL level can be adapted to the 1 Vpp interface with HEIDENHAIN adapter connectors.

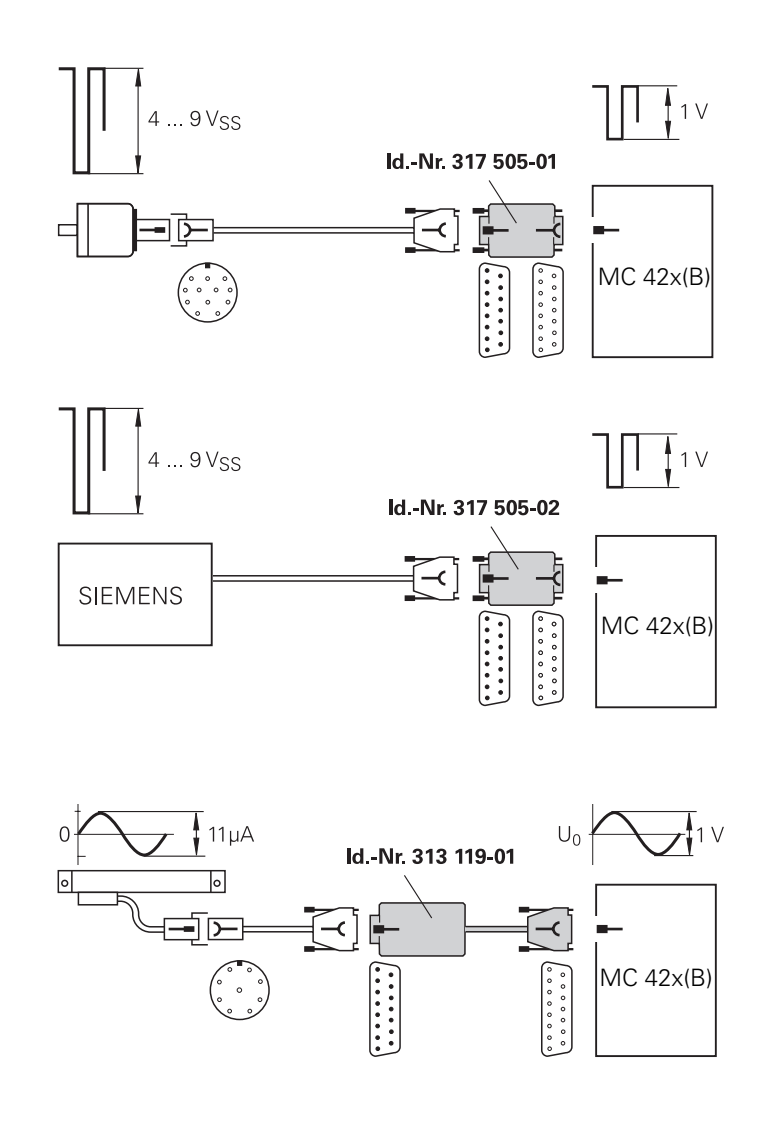

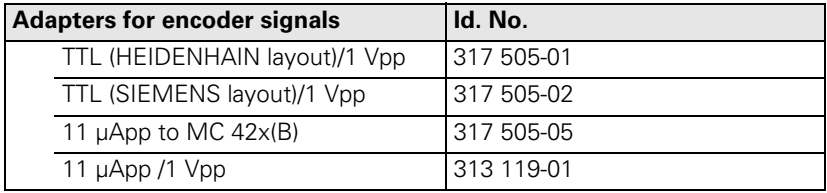

## 啥

### Please note:

**Note**

- The adapters adjust only the levels, not the signal shape.
- The contamination signal of the square-wave encoder cannot be evaluated.
- A square-wave signal can be subdivided no more than 4-fold.
#### **Adapter connector TTL (HEIDENHAIN)/ 1 Vpp**

Pin layout of D-sub connector (female) and D-sub connector (male):

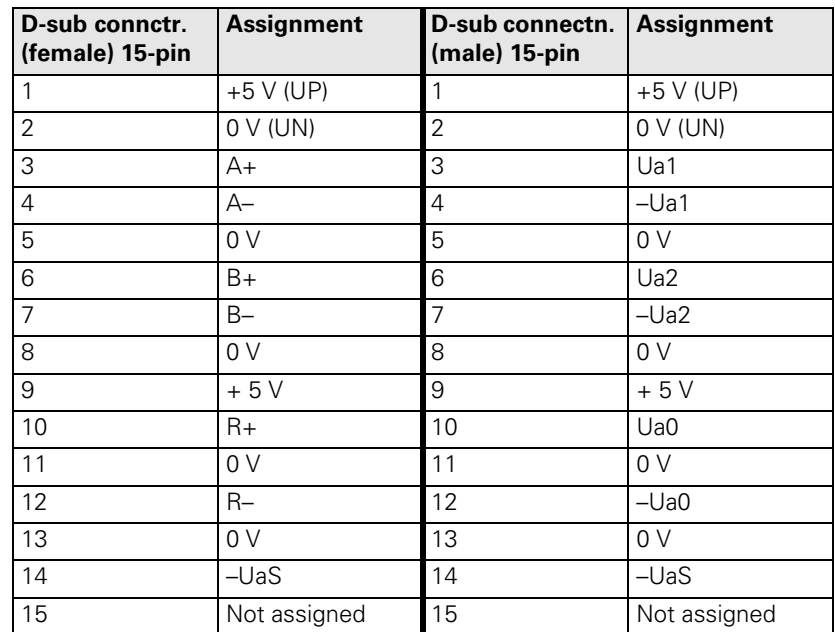

#### **Adapter connector TTL (SIEMENS)/ 1 Vpp**

Pin layout of D-sub connector (female) and D-sub connector (male):

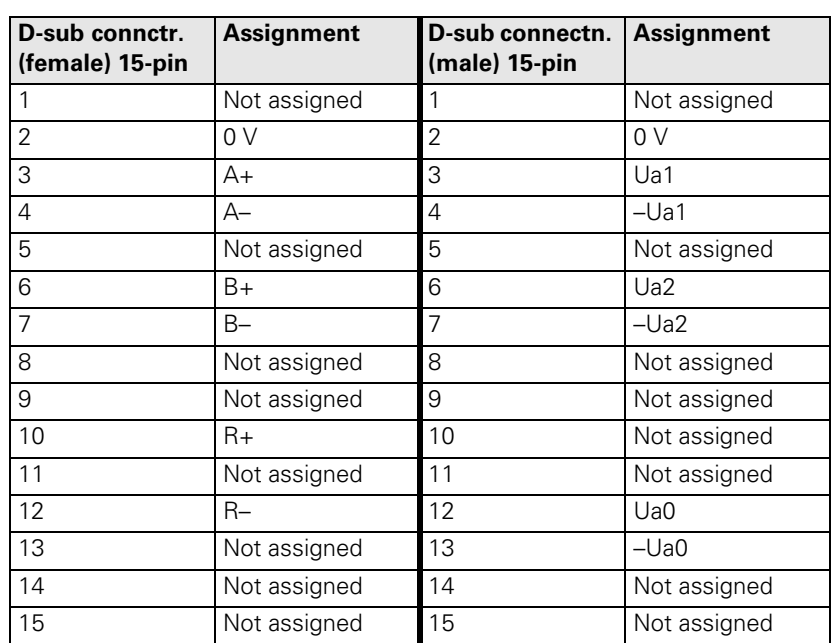

#### **Adapter connector 11 µApp / 1 Vpp**

Pin layout of D-sub connector (female) and D-sub connector (male):

#### **D-sub connctr. (female) 15-pin Assignment D-sub connection (male) 15-pin Assignment** 1 +5 V (UP) 1 +5 V (UP) 2 0 V (UN) 2 0 V (UN) 3  $\vert A+$  3  $\vert 0^{\circ}+$ 4  $|A-$  4  $|0^{\circ}-$ 5 0 V 5 0 V 6 8 90<sup>°</sup>+ 7 B– 7 90°– 8 0 V 8 0 V 9 + 5 V 9 + 5 V 10 R+ 10 R+ 11 | 0 V | 11 | 0 V 12 R– 12 R– 13 | 0 V | 13 | 0 V 14 Not assigned 14 Not assigned 15 Not assigned 15 Not assigned

### **13.6.2 Speed Encoders**

**measurement**

[See "X15 to X20, X80 to X87: speed encoder 1 Vpp" on page 13 – 148.](#page-147-0)

### **13.7 Touch Probe Systems**

**Touch probe systems for workpiece measurement** [See "X12: Connection of the touch probe for workpiece measurement" on page 13 – 145](#page-144-0). **Touch probe systems for tool** [See "X13: Connection of the touch probe for tool measurement" on page 13 – 147.](#page-146-0)

### **13.8 Handwheels**

**X23: Handwheel input** [See "X23: Handwheel input" on page 13 – 152.](#page-151-0)

#### **13.8.1 HR 4xx Portable Handwheel**

The HR 4xx is a portable electronic handwheel.

Assignment of the keys of the HR 410 to the PLC inputs and outputs. --> [see "HR 410 Portable Handwheel" on page 24 – 396](#page-395-0).

Pin layout for the various extension cables, adapter cables, connecting cables, and the handwheel:

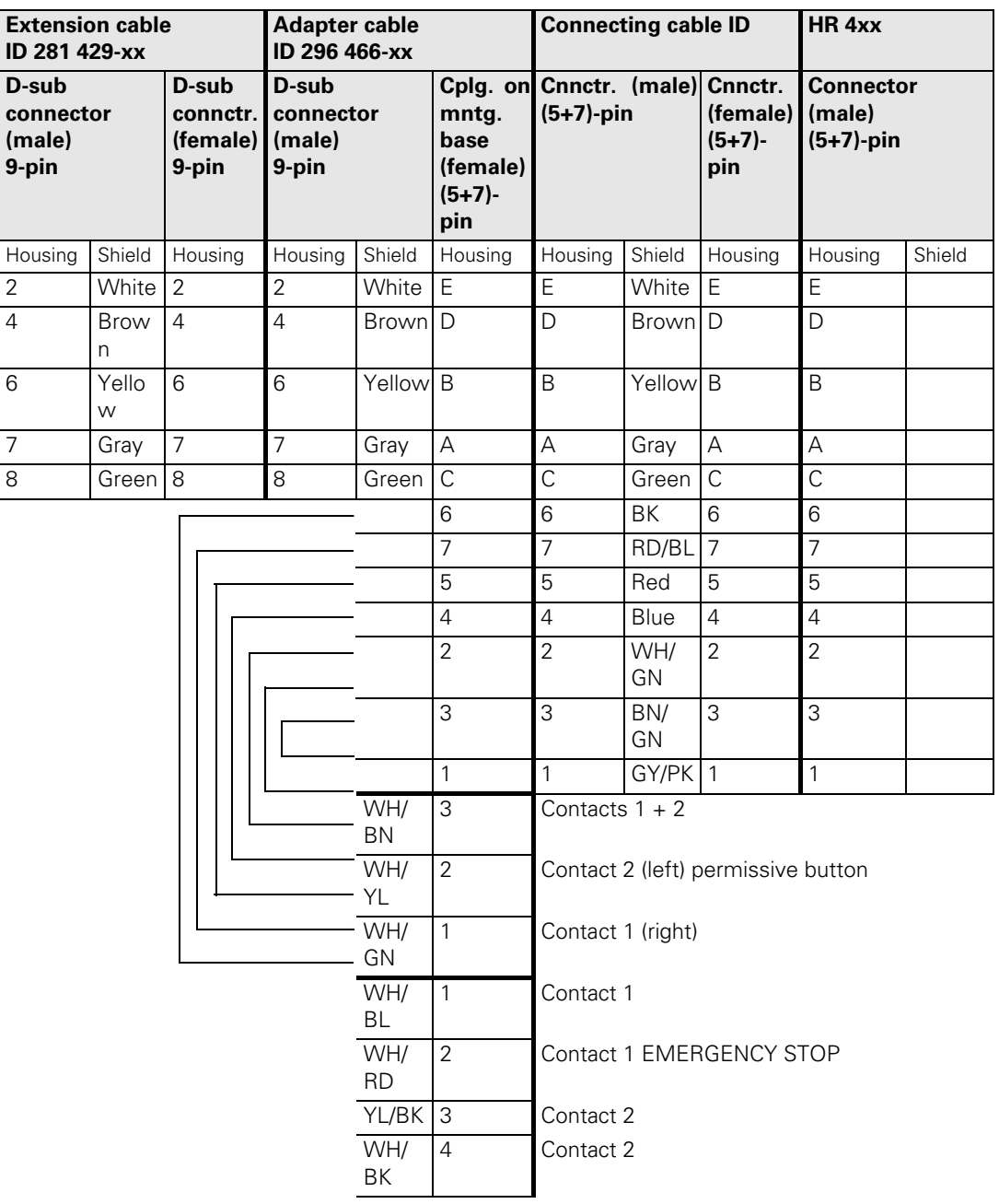

The cable adapter Id.Nr. 296466-xx includes plug-in terminal strips for the contacts of the EMERGENCY STOP button and permissive button (maximum load 24 V DC / 1.2 A).

Internal wiring of the contacts for the EMERGENCY STOP and permissive buttons:

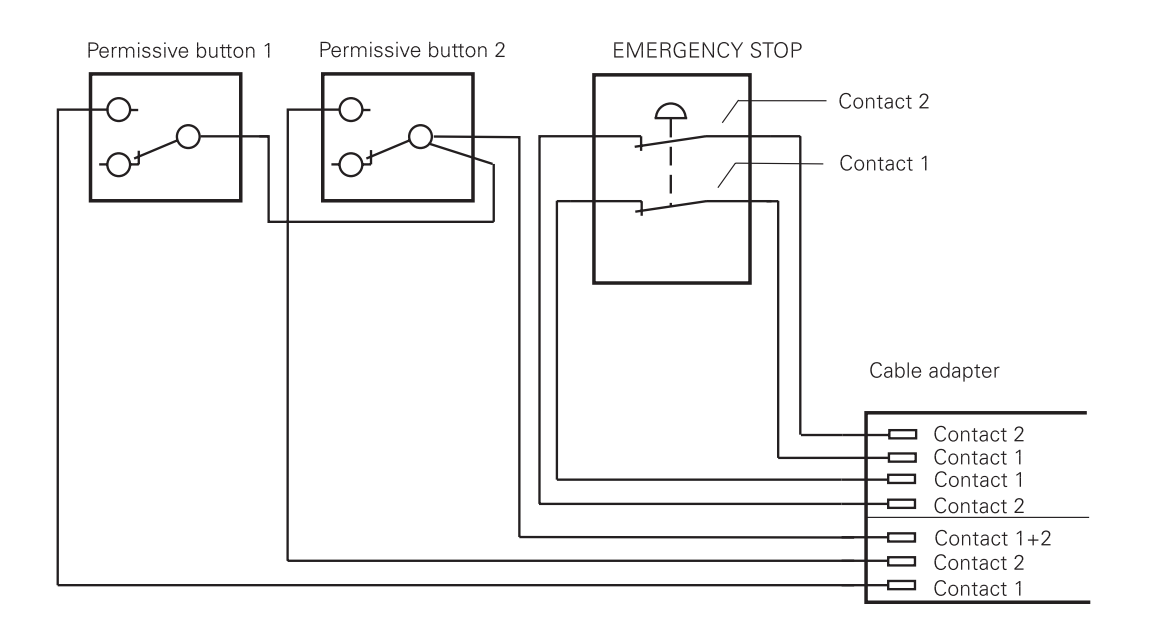

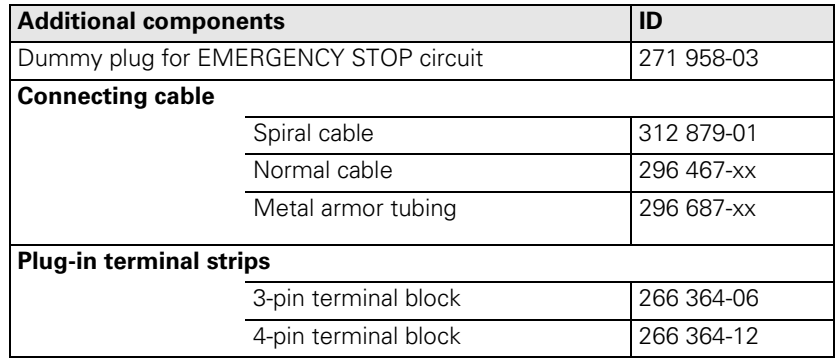

### **13.8.2 HR 130 Panel-Mounted Handwheel**

Standard cable length for the HR 130 is 1 meter.

Pin layout for extension cable and handwheel:

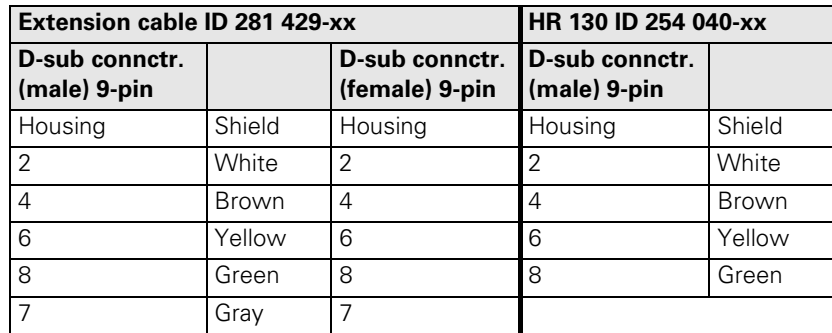

### **13.8.3 HRA 110 Handwheel Adapter**

With the handwheel adapter HRA 110 you can connect two or three HR 150 panel-mounted handwheels to the TNC.

The first and second handwheels are assigned to the X and Y axes. The third handwheel can be assigned either through a selection switch (option) or with MP7645.

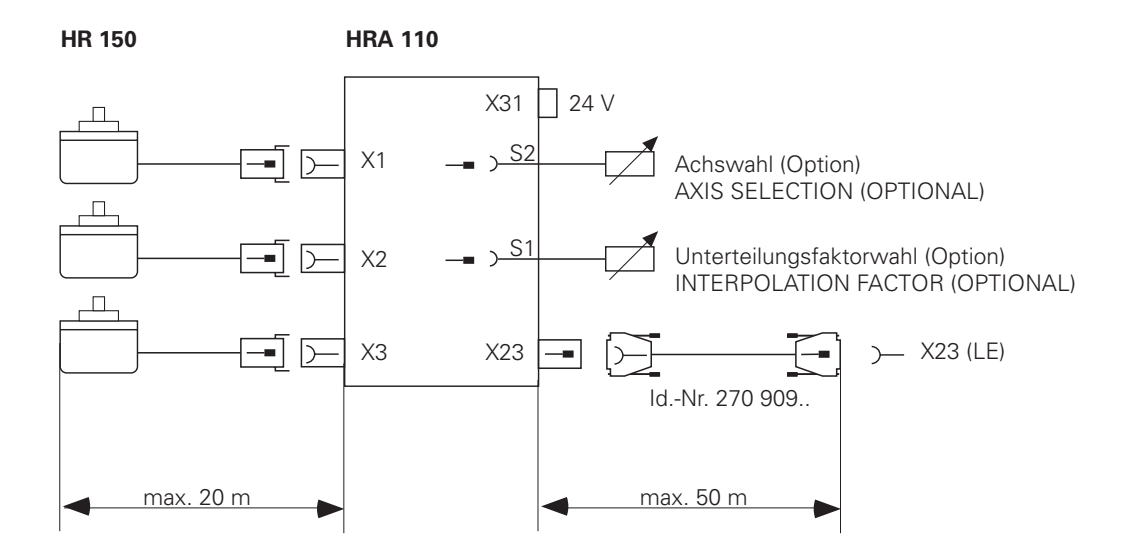

An additional switch enables you to select, for example, the interpolation factor for the handwheel. The current position of the step switch is evaluated by the PLC.

#### **X1 to X3: Inputs at the HRA 110 for the HR 150 handwheels**

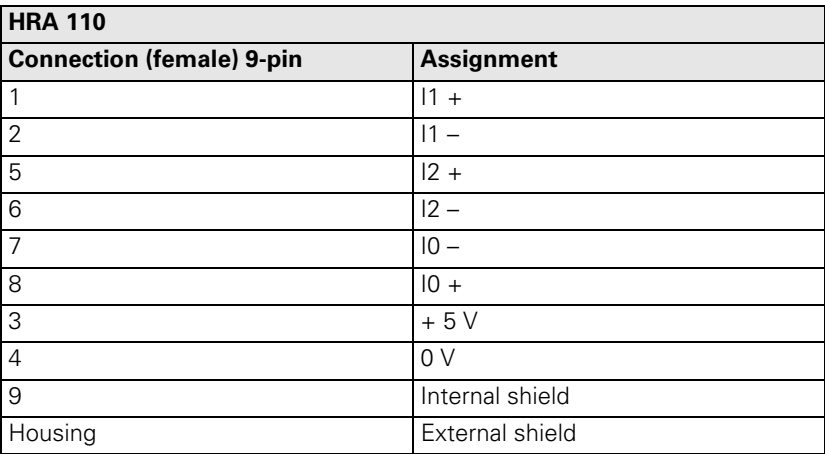

#### **X23: Connection to MC 422x(B)**

Pin layout on the HRA 110:

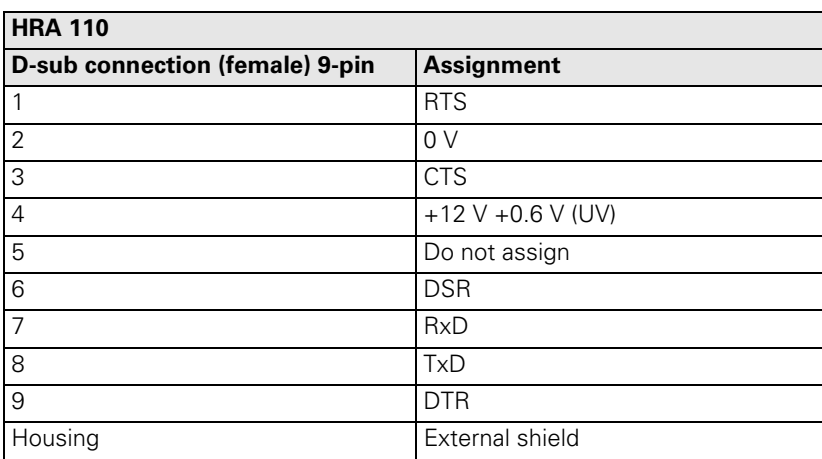

### **X31: HRA 110 supply voltage**

帆

Pin layout on the HRA 110:

**Caution**

The power supply of the PLC must not be used simultaneously for the HRA110, otherwise the metallic isolation of the PLC inputs/outputs would be bridged.

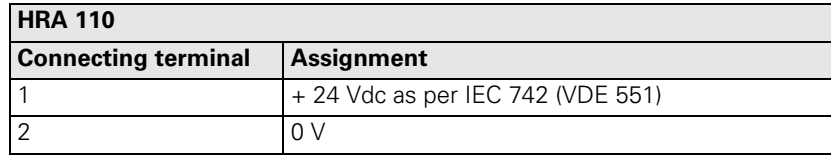

Maximum current consumption 200 mA.

## **13.9 PLC Input/Output Units**

### **13.9.1 Designation and Position of Connectors**

### **PL 405 B**

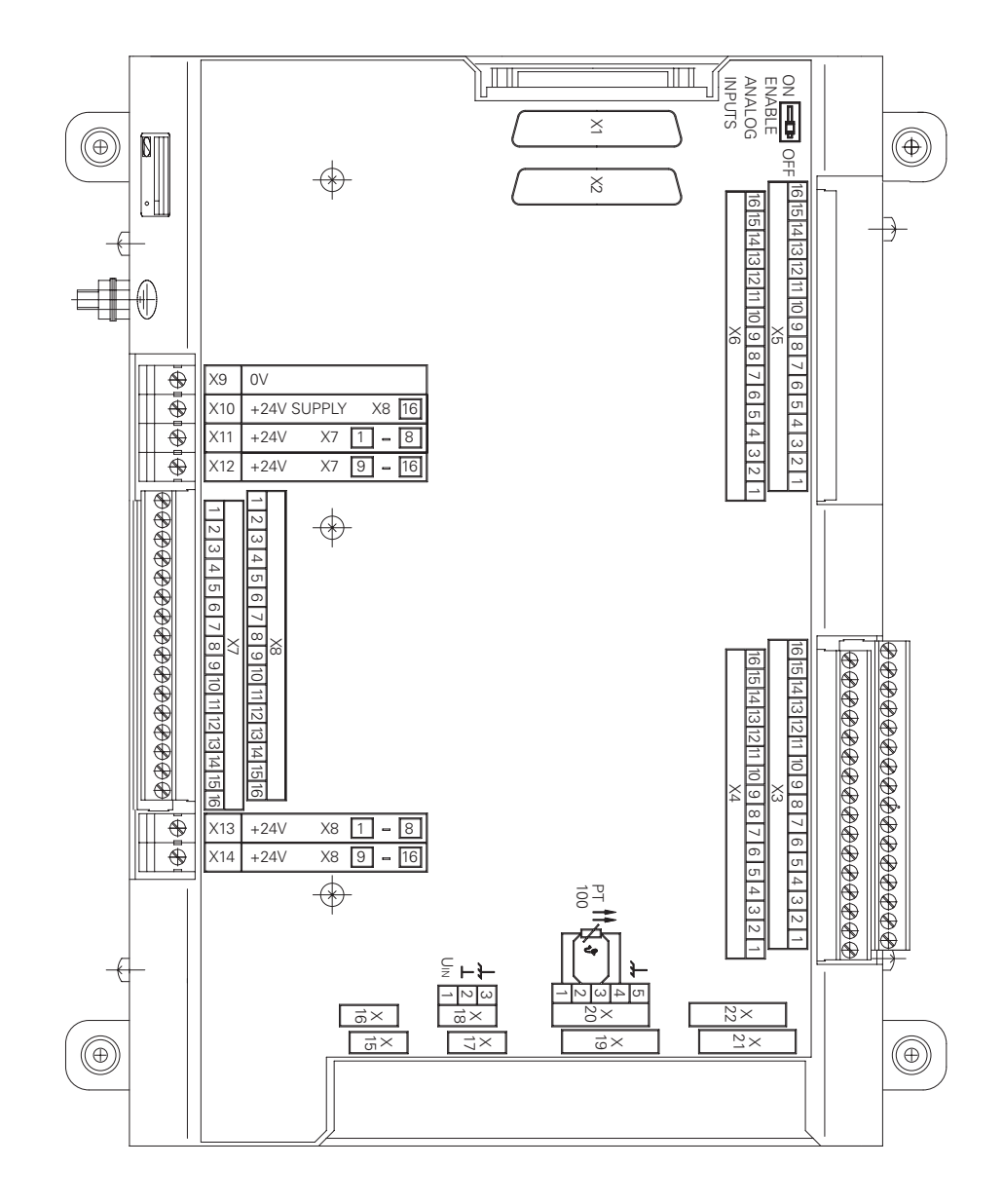

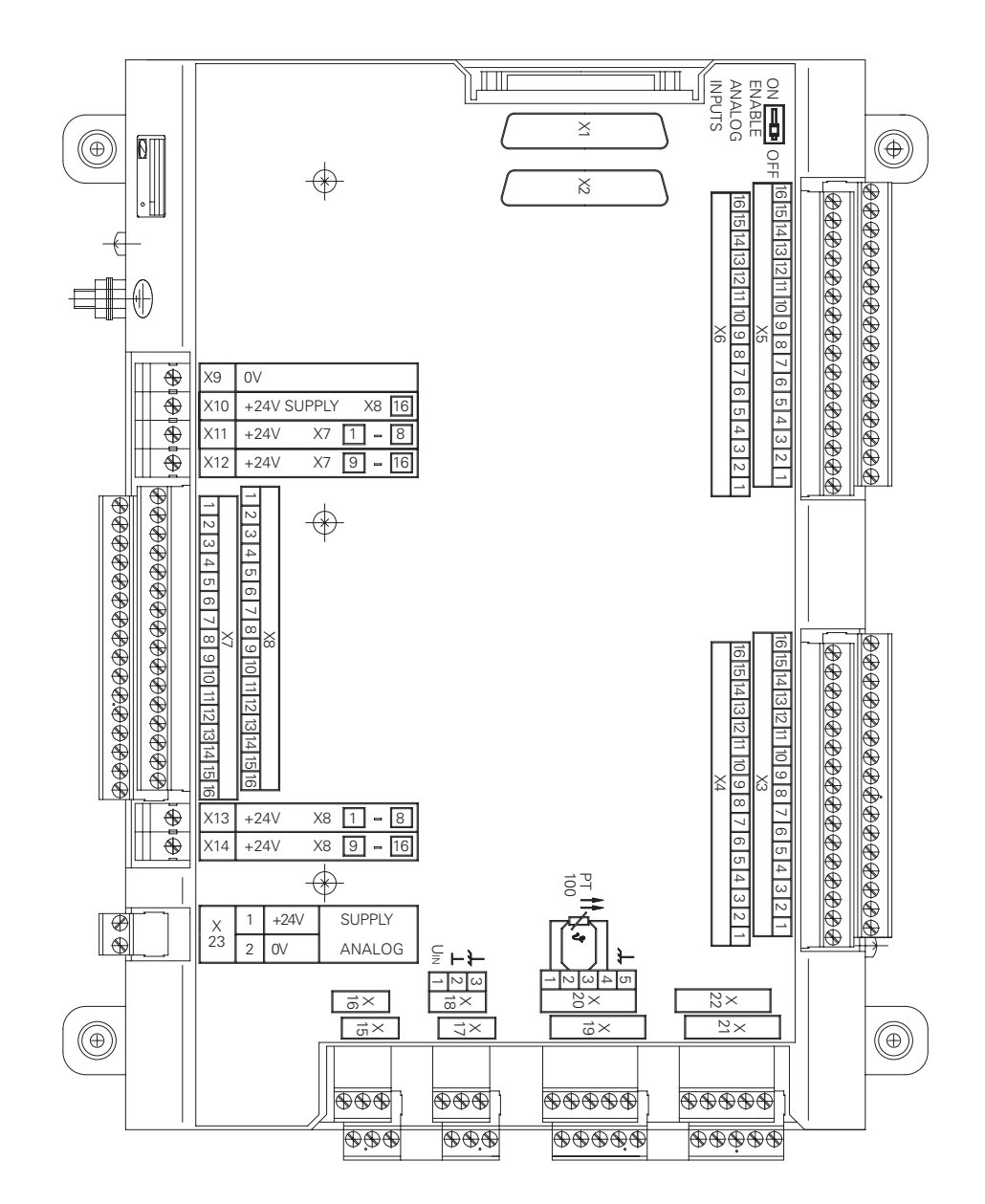

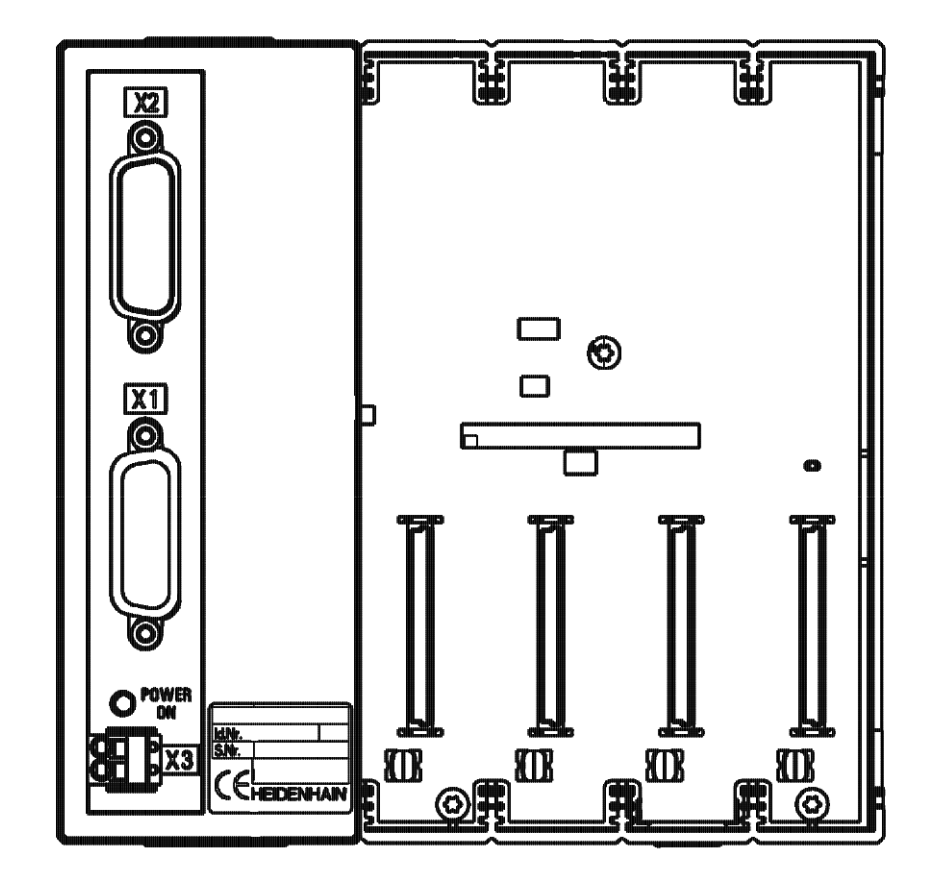

PLD 16-8 input/output modulePLA 4-4 analog module

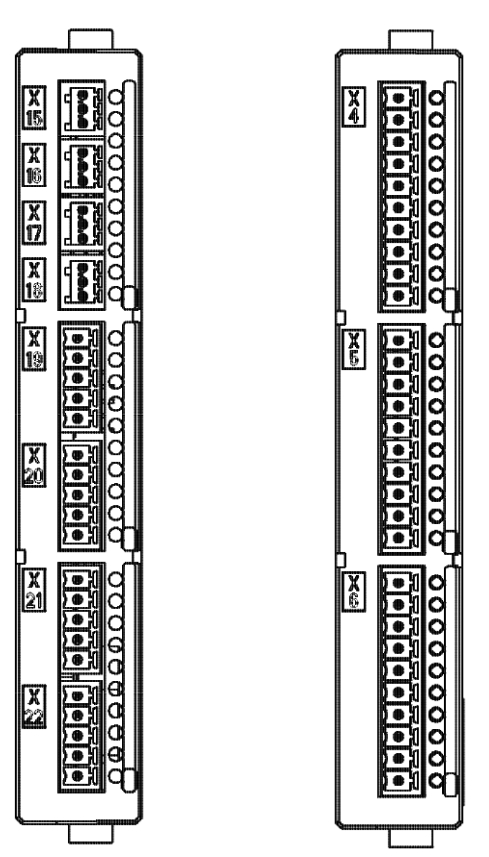

### **13.9.2 PL 4xxB Pin Layouts**

**X1: PLC expansion on the MC** [See "X47: PLC expansion for PL 4xx B on the MC 422 \(B\)" on page 13 – 160](#page-159-0).

**X2: PLC expansion PL 4xx B on the PL 410 B**

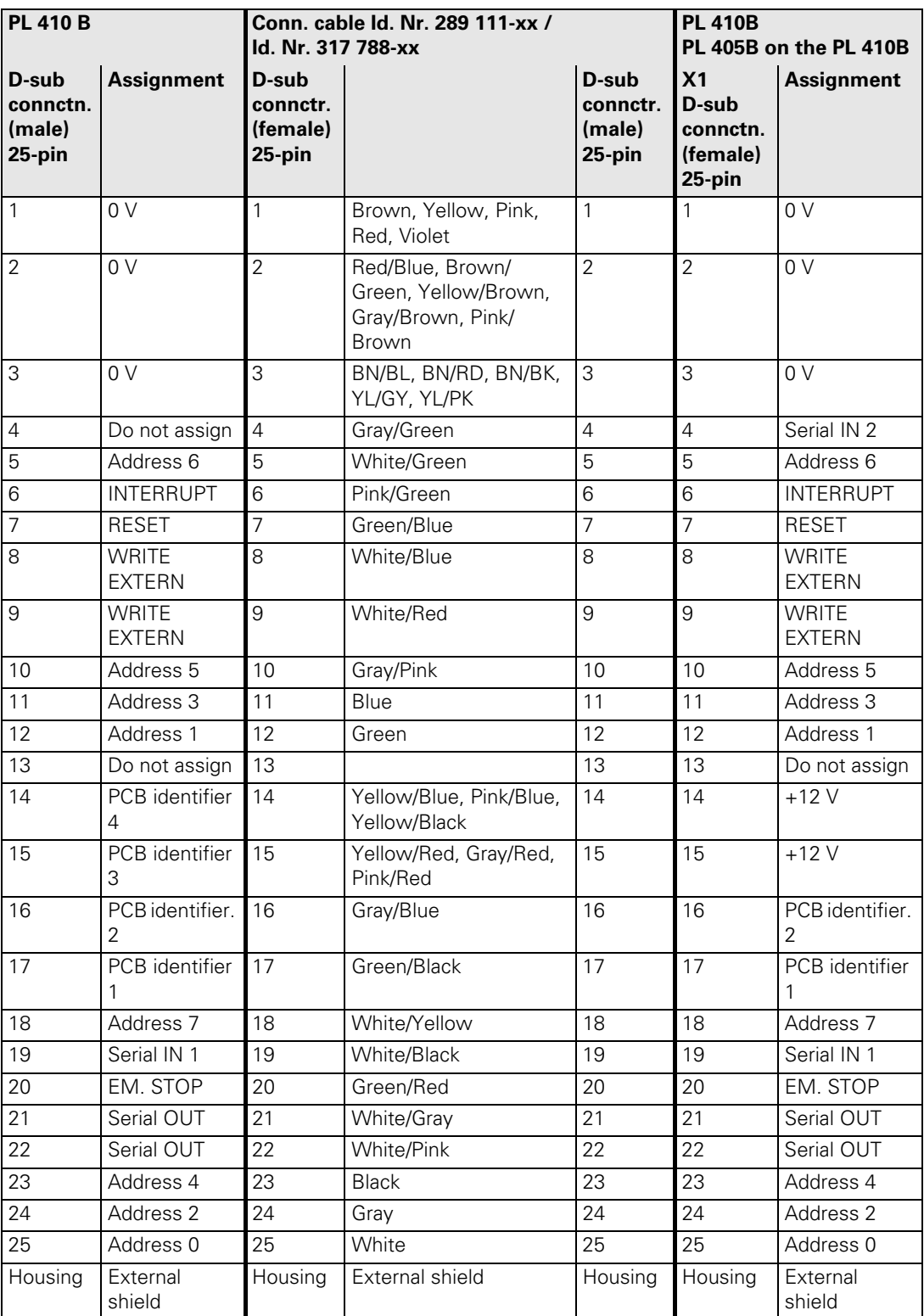

**X3: PLC inputs PL 410 B and PL 405 B**

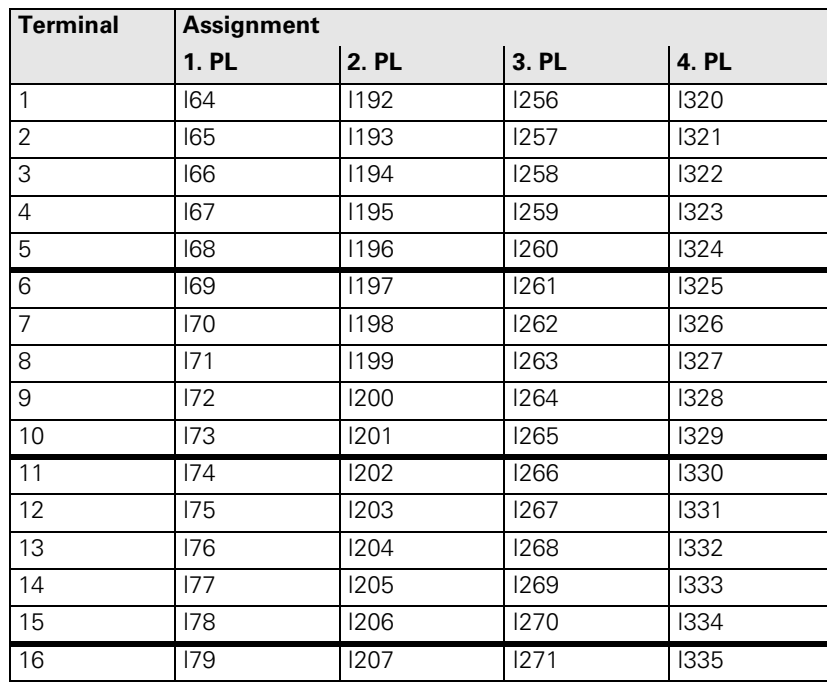

**X4: PLC inputs PL 410 B and PL 405 B**

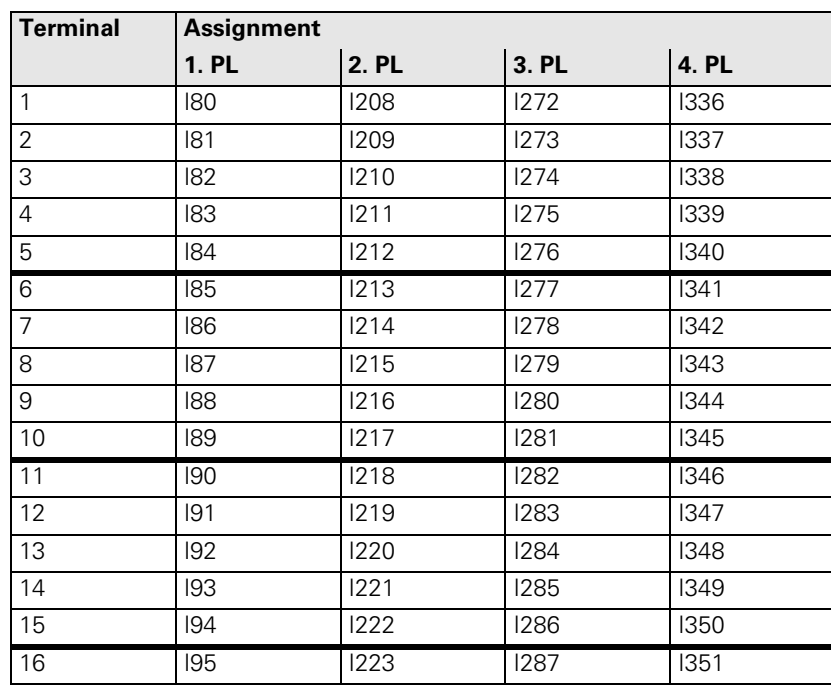

#### **X5: PLC input PL 410 B**

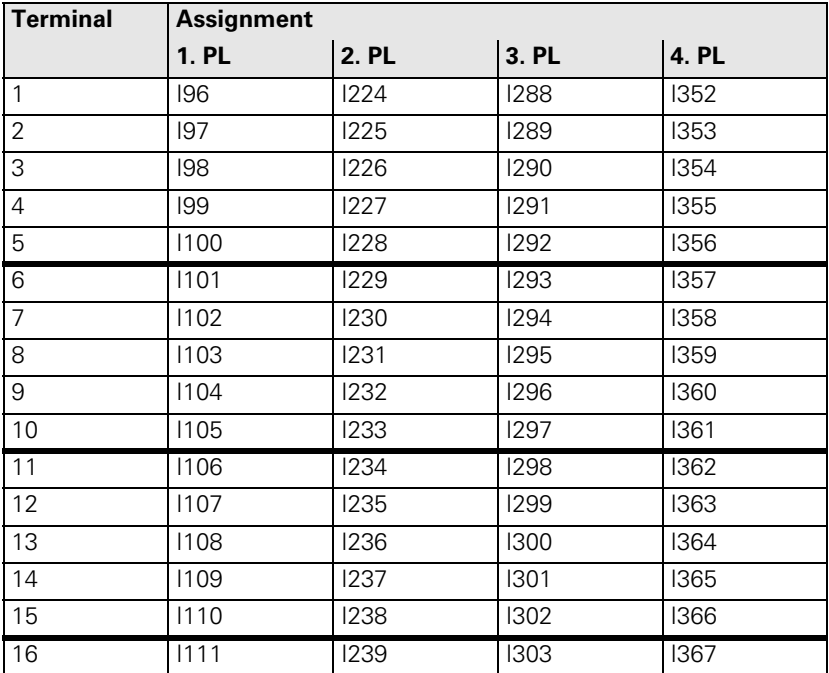

**X6: PLC input PL 410 B**

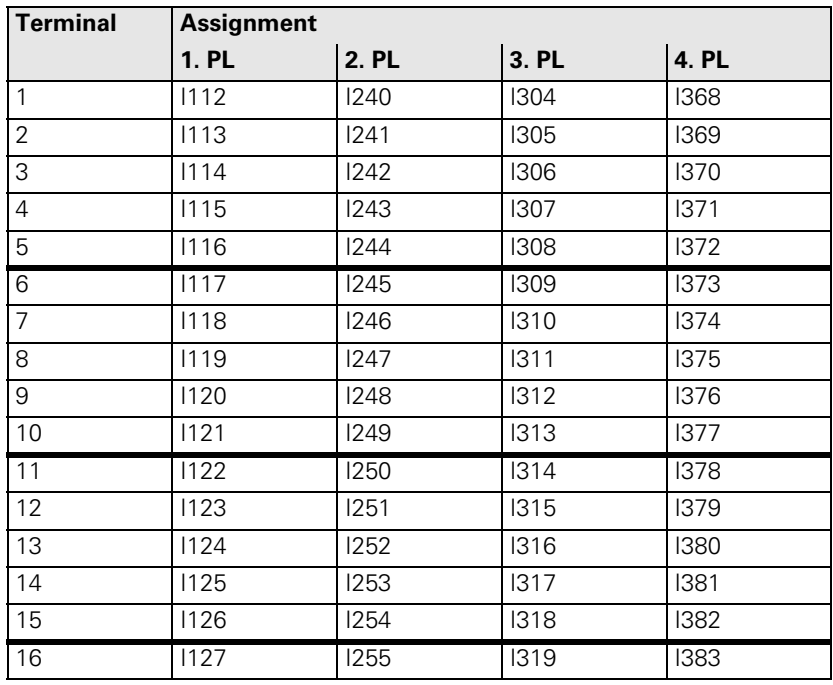

**X7: PLC output PL 410 B** 

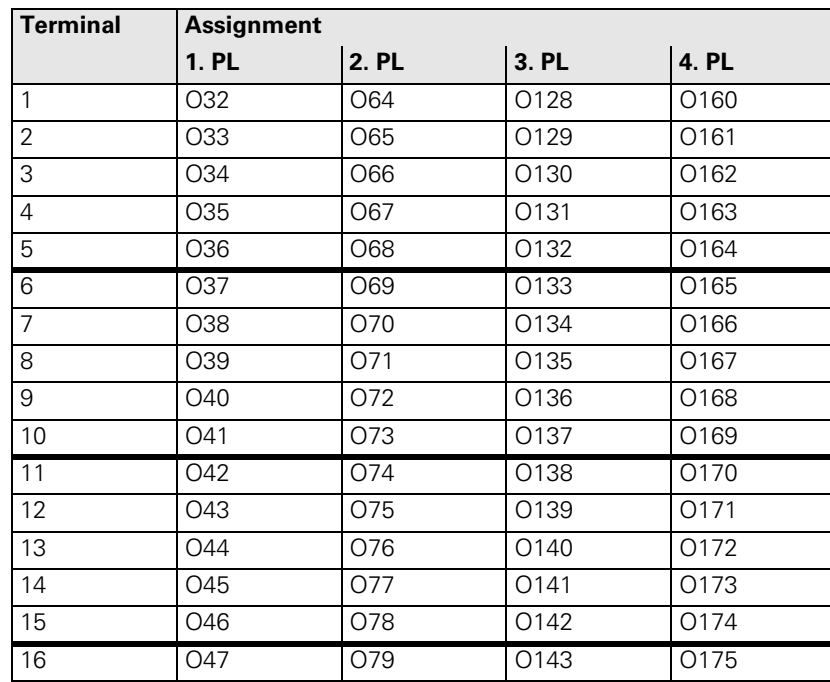

#### **X8: PLC output PL 410 B and PL 405 B**

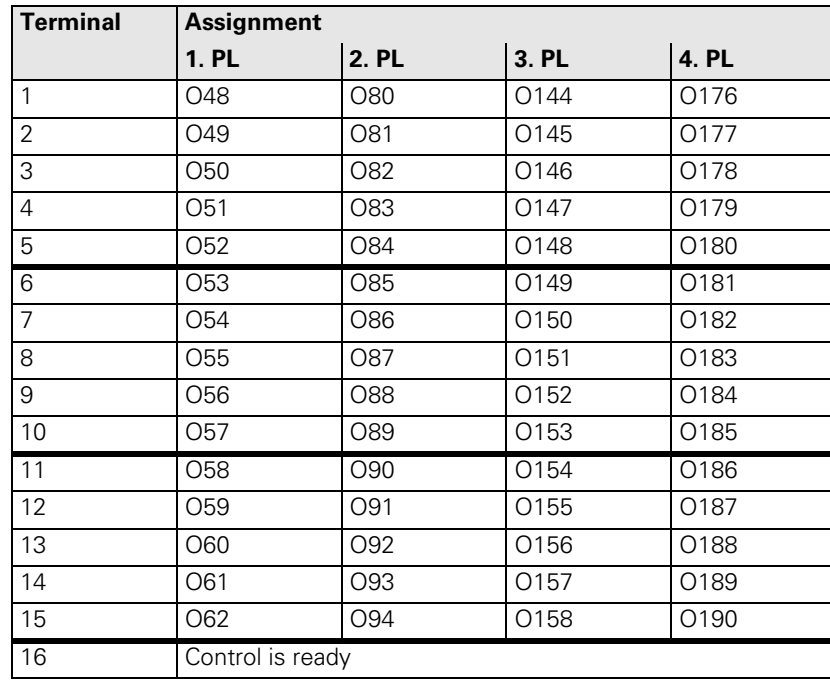

#### **X9 to X14: Power supply**

Pin layout on the PL 4xx B:

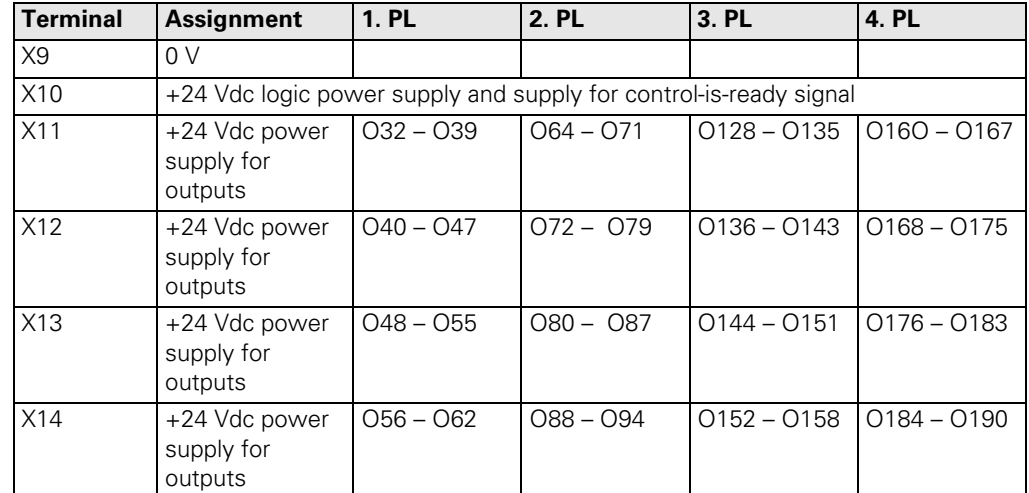

全

### **Note**

The power supply must have a value of at least 20.4 V and maximum 28.8 V! The terminals X11 and X12 of the PL 405 B are missing.

#### **X15 to X18: Analog input on the PL 410 B**

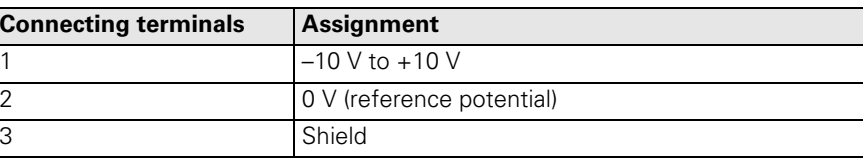

哈

### **Note**

The interfaces comply with the requirements of EN 50 178 for "low voltage electrical separation."

#### **X19 to X22: Connection for Pt 100 on the PL 410B**

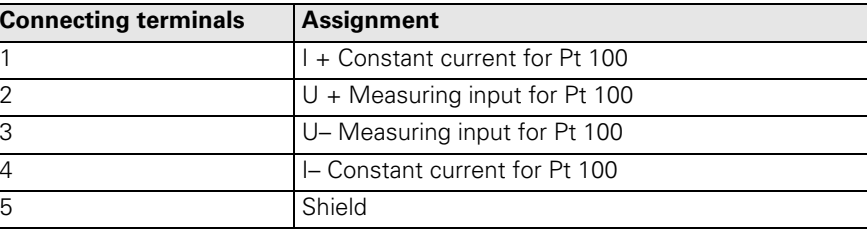

啥

### **Note**

The interfaces comply with the requirements of EN 50 178 for "low voltage electrical separation."

**X23: Supply voltage for analog inputs on the PL 410 B**

The PL 410B input/output unit is also available with additional analog inputs and inputs for Pt 100 thermistors. The power supply must comply with EN 50 178, 5.88 requirements for "low voltage electrical separation."

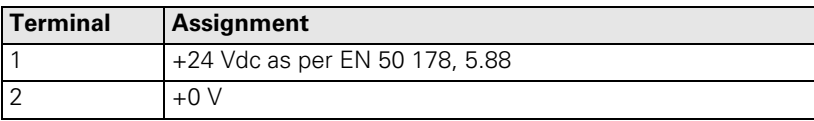

#### **13.9.3 Pin Layout PL 510**

**X1: PLC expansion on the MC 422 (B)**

**X1: PLC expansion on the MC 420**

**X2:**

**PLC expansion PL 510 on the PL 510**

[See "X47: PLC expansion for PL 510 on the MC 422\(B\)" on page 13 – 161.](#page-160-0)

[See "X147: PLC expansion for PL 510 on the MC 420" on page 13 – 169.](#page-168-0)

Pin Layout on PLB 510 Basic Module

**PL 510 Connecting cable ID 371 045-xx PL 510 on PL 510 D-sub connctn. (male) 26-pin Assignment D-sub connctr. (female) 26-pin D-sub connctr. (male) 26-pin X1 D-sub connctn. (female) 26-pin Assignment** 1 | 0 V | 1 | Black | 1 | 1 | 1 | 0 V 2 |OV |2 |Violet |2 |2 |OV 3 0 V 3 3 3 0 V 4 Do not assign 14 14 4 Do not assign 5 | Address 6 | 5 | Yellow | 5 | 5 | Address 6 6 INTERRUPT 6 Blue 6 6 6 INTERRUPT 7 | RESET | 7 | Red | 7 | RESET 8 WRITE EXTERN 8 Gray 18 8 WRITE EXTERN 9 WRITE EXTERN 9 Pink | 9 | 9 | WRITE EXTERN 10 | Address 5 | 10 | Green 10 | 10 | 10 | Address 5 11 | Address 3 | 11 | White 11 | 11 | Address 3 12 | Address 1 | 12 | Brown | 12 | 12 | Address 1 13 Do not assign 13 13 13 Do not assign 14 14 +5 V (output) 14 White/Blue 14 14 14  $15 - 15V$ (feedback) 15 Brown/Blue 15 15 16 PCB identifier.  $\mathfrak{D}$ 16 White/Pink 16 16 PCB identifier.  $\mathcal{P}$ 17 PCB identifier 1 17 Pink/Brown 17 17 PCB identifier 1 18 Address 7 18 Brown/Green 18 18 Address 7 19 Serial IN 1 19 White/Gray 19 19 Serial IN 20 EM. STOP 20 Gray/Brown 20 20 EM. STOP 21 Serial OUT 21 White/Yellow 21 21 Serial OUT 22 Serial OUT 22 Yellow/Brown 22 22 Serial OUT 23 Address 4 23 White/Green 23 23 Address 4 24 | Address 2 | 24 | Gray/Pink | 24 | 24 | Address 2 25 | Address 0 | 25 | Red/Blue | 25 | 25 | Address 0 26 26 26 26 Housing External shield Housing External shield Housing Housing External shield

Pin Layout on PLB 510 Basic Module

**X3: Supply voltage for logic**

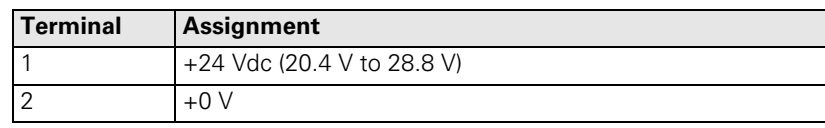

Pin layout on the PLD 16-8 input/output module:

### **Note**

全

The 0-V terminals of X4 and X5 of the PLD 16-8 are connected internally. These connections are used for connecting the potential of the electronics and for operating the LEDs. Since only a low current is required (max. 50 mA), it is sufficient to establish only one 0-V connection (preferably at X4).

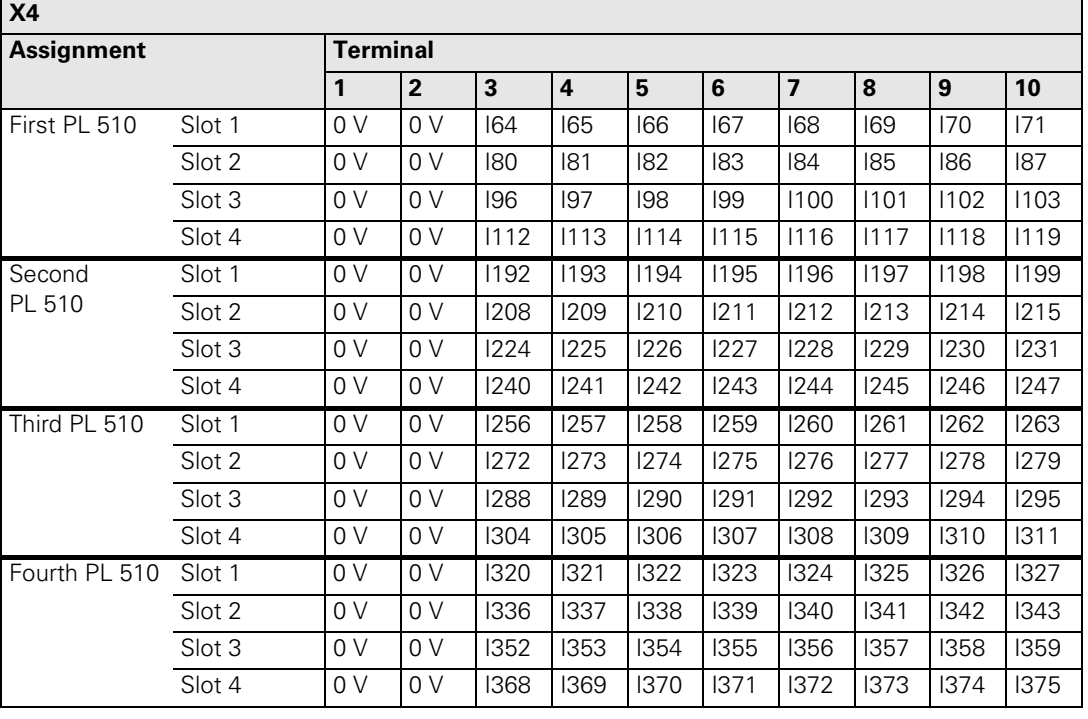

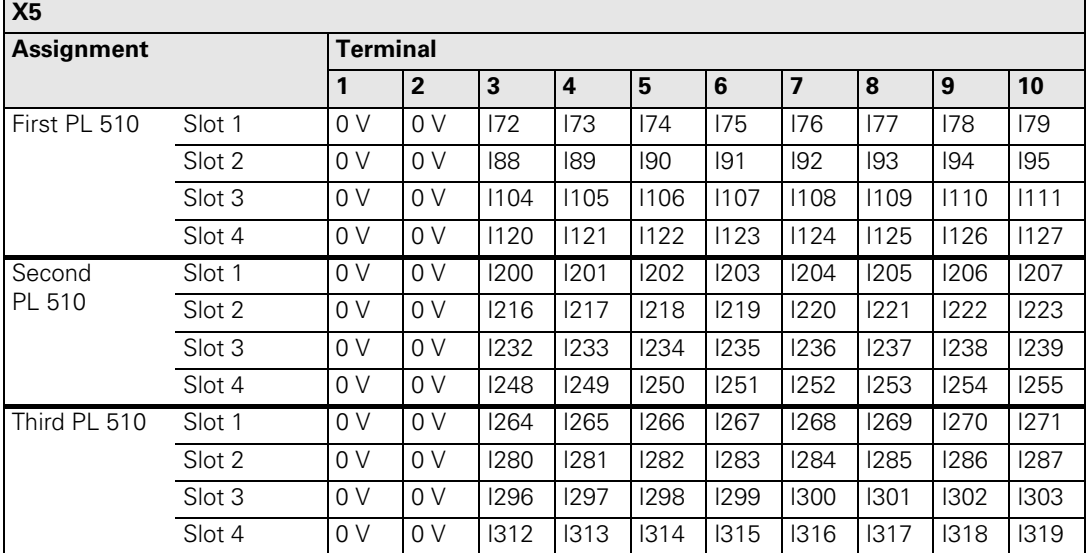

**X4 to X5: PLC inputs on the PL 510**

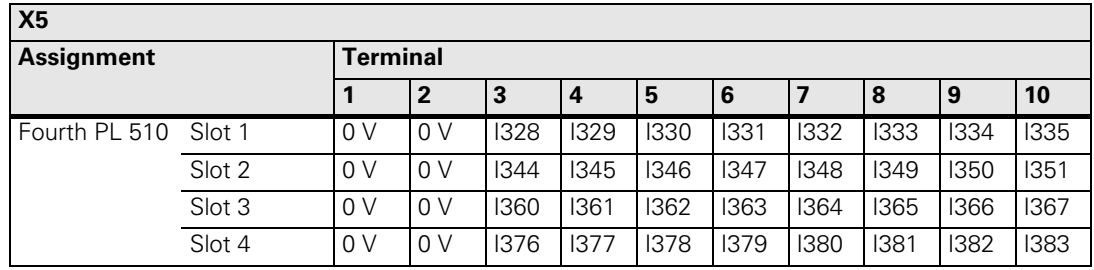

### **X6: PLC outputs on the PL 510**

Pin layout on the PLD 16-8 input/output module:

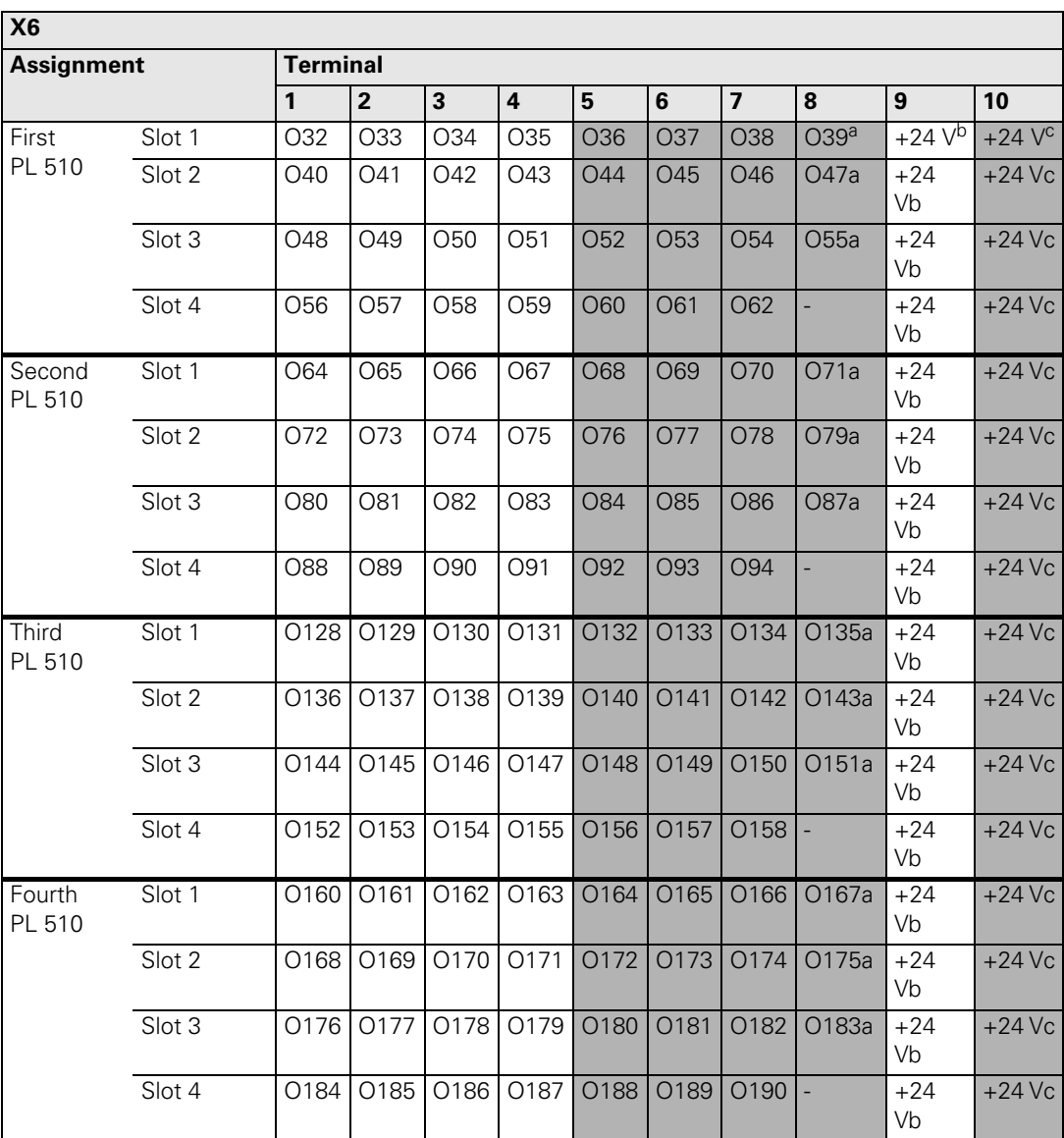

a.The function of this terminal can be set with a sliding switch on the

rear side of the PLD 16-8 I/O modules:

Setting 1: Control-is-ready signal

Setting 2: PLC output

b.Group 1 (terminals 1 to 4) c.Group 2 (terminals 5 to 8)

### 哈

**Note**

If you use only the outputs at X6 for a PLD 16-8 I/O unit (and no inputs), the 0-V connection for supplying the electronics and for operating the LEDs must be established at X4 or X5.

The iTNC 530 cyclically monitors the PLC outputs of the PL510 for a short circuit.

Pin layout at X6 (power supply for PLC outputs):

**X6: Power supply for the PLC outputs on PLD 16-8 input/ output module**

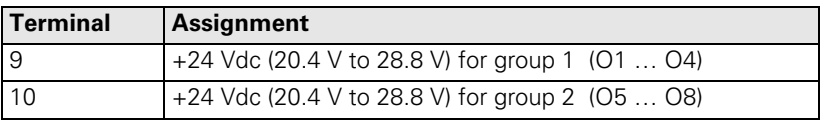

**X15 to X18: Analog input on PLA 4-4 analog module**

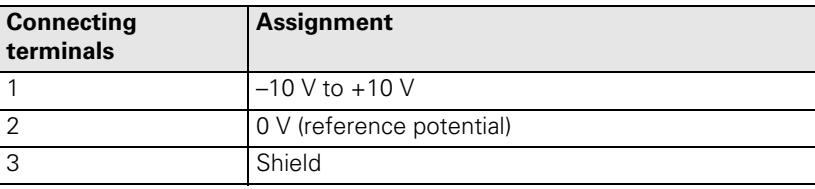

**Note**

哈

The interfaces comply with the requirements of EN 50 178 for "low voltage electrical separation."

**X19 to X22: Connection for Pt 100 on the PLA 4-4 analog module**

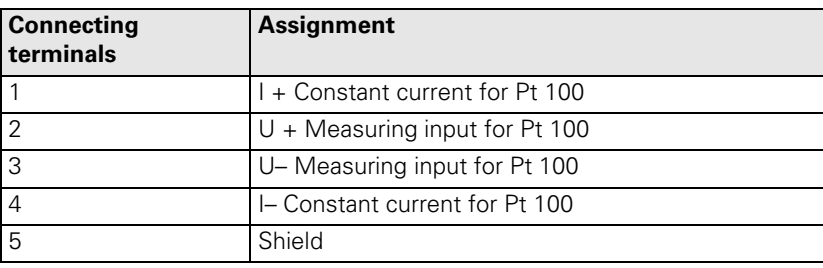

哈

### **Note**

The interfaces comply with the requirements of EN 50 178 for "low voltage electrical separation."

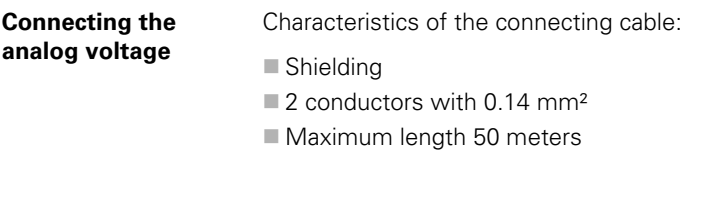

**Connection of the Pt 100 thermistors** Configure the thermistor connection as a "four-conductor circuit":

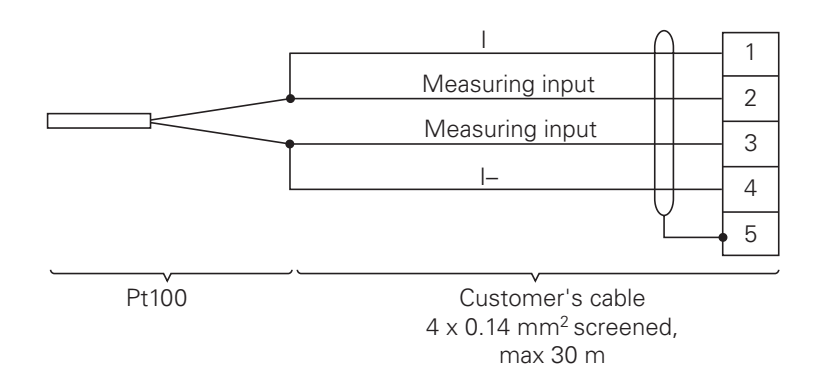

### **13.10 Machine Operating Panel**

### **13.10.1 Designation and Position of Connectors on MB 420**

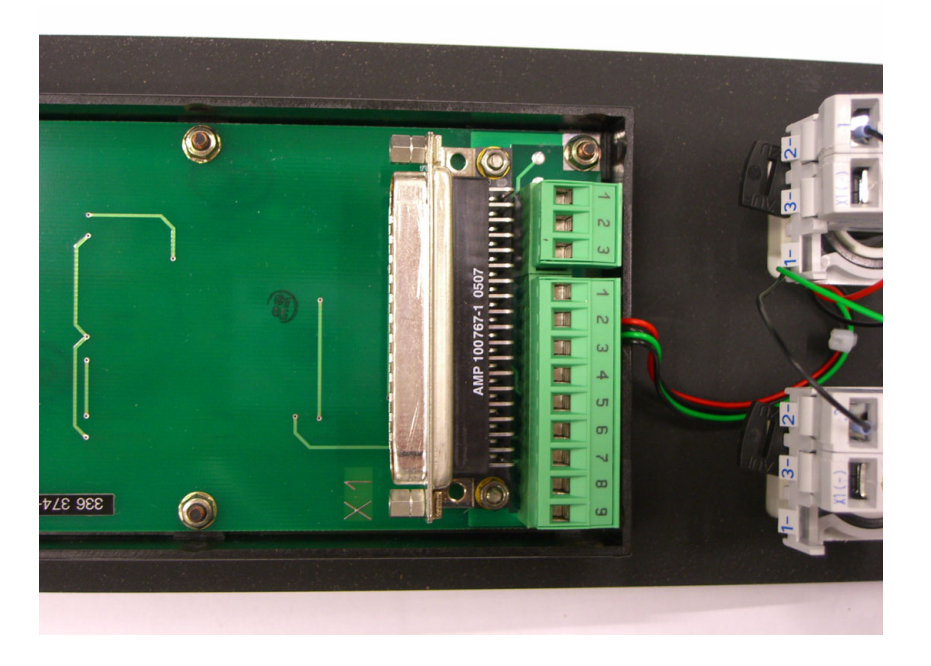

### **13.10.2 Pin Layouts on MB 420**

**X1: Connection to MC** [See "X46: Machine operating panel" on page 13 – 159](#page-158-0).

**X2: Connection of NC start and NC stop key**

**X3: PLC inputs**

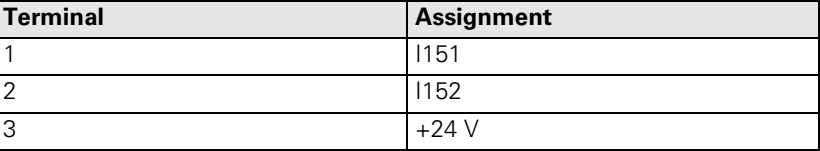

The NC start key and the NC stop key are connected with the MB 420 via X2.

### **X4: PLC outputs**

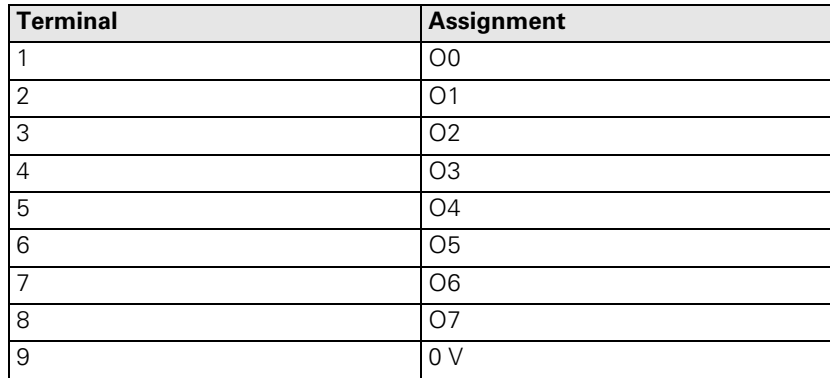

## <span id="page-199-0"></span>**13.11iTNC Keyboard**

### **13.11.1 Designation and Position of Connectors**

### **TE 420**

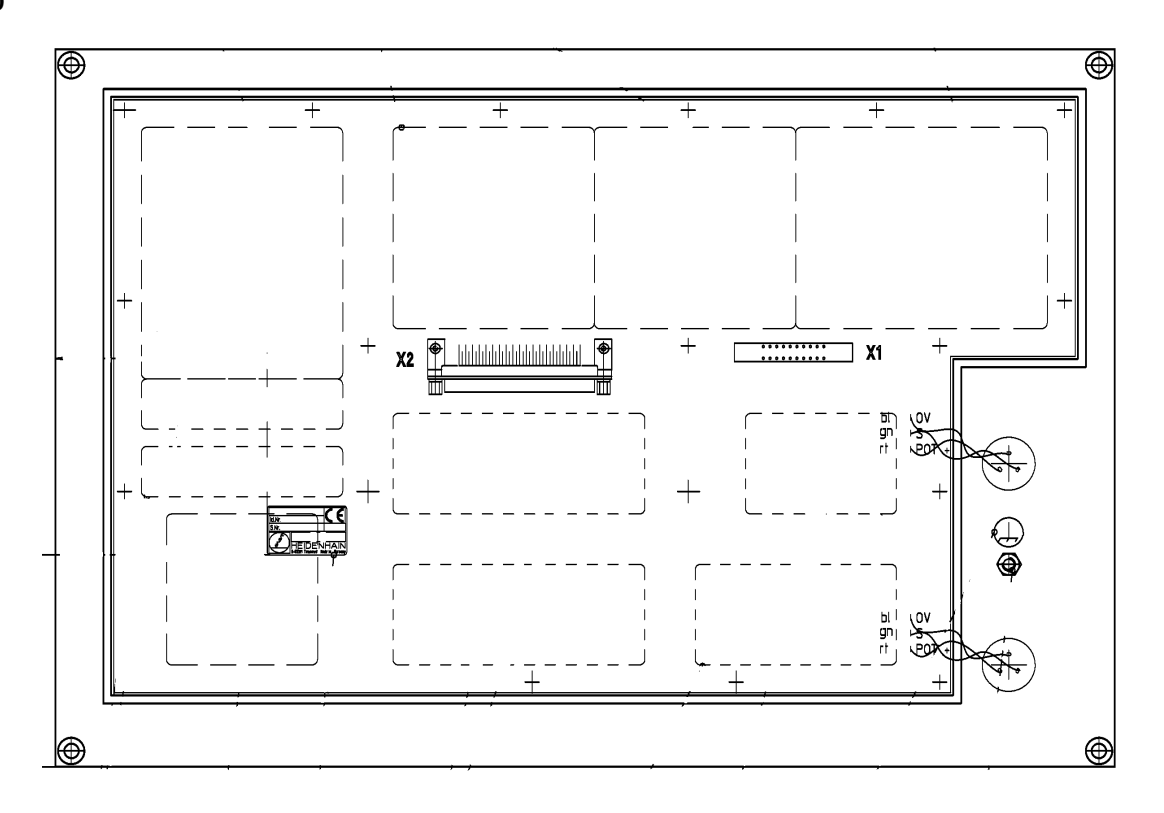

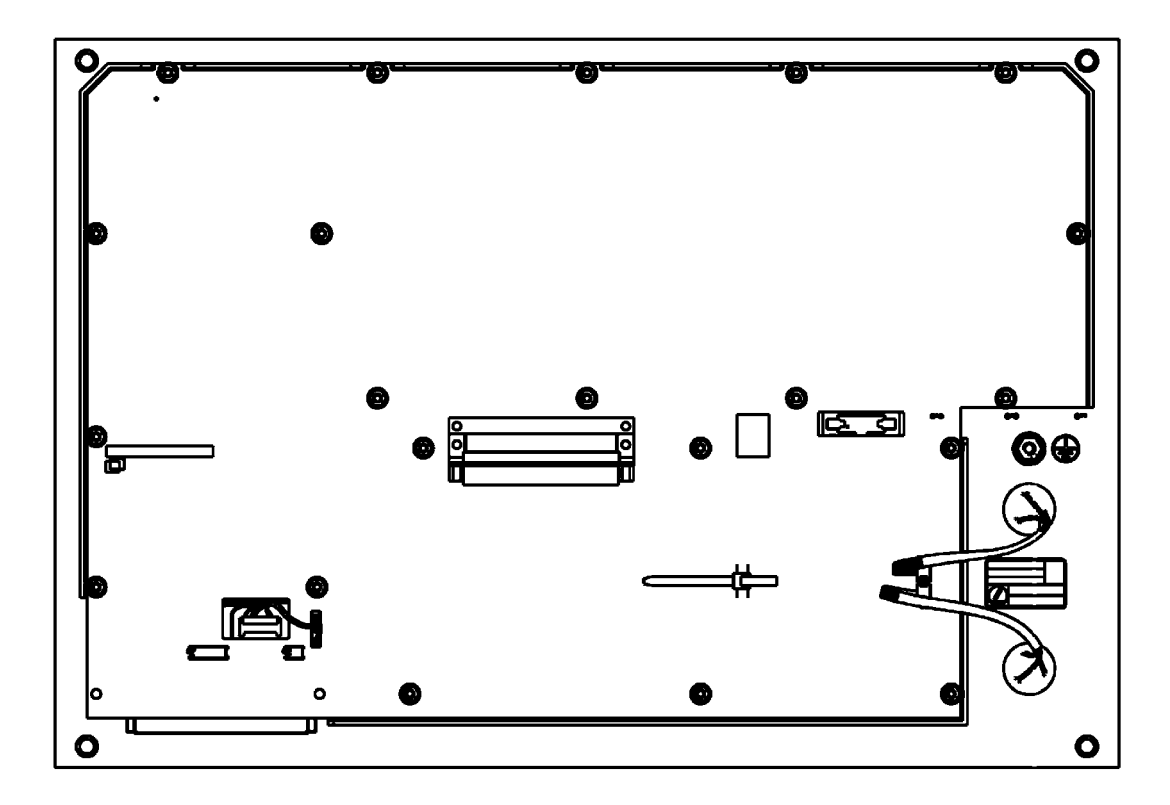

### **13.11.2 Pin Layouts**

**Connection of the softkeys of visual display unit to the iTNC keyboard**

**X1:**

Pin layout of the iTNC keyboard:

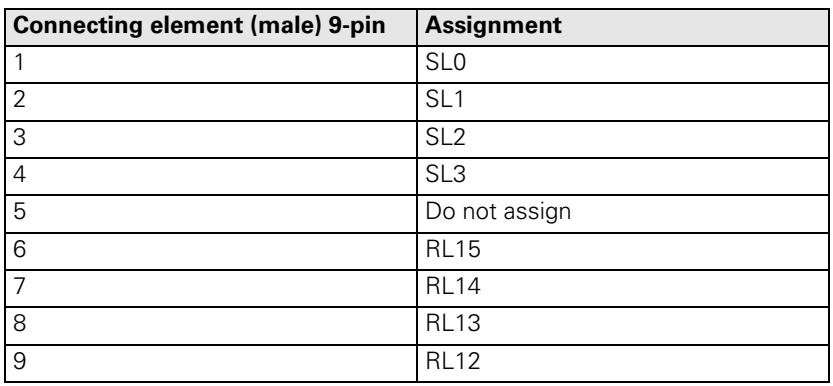

**X2: iTNC keyboard** [See "X45: iTNC keyboard unit" on page 13 – 158.](#page-157-0)

**X9: USB interface for the mousepad of the TE 530 (B)**

[See "X141, X142: USB connection" on page 13 – 168.](#page-167-0)

## <span id="page-201-0"></span>**13.12Visual Display Units**

**13.12.1 Designation and Position of Connectors**

### **BF 120**

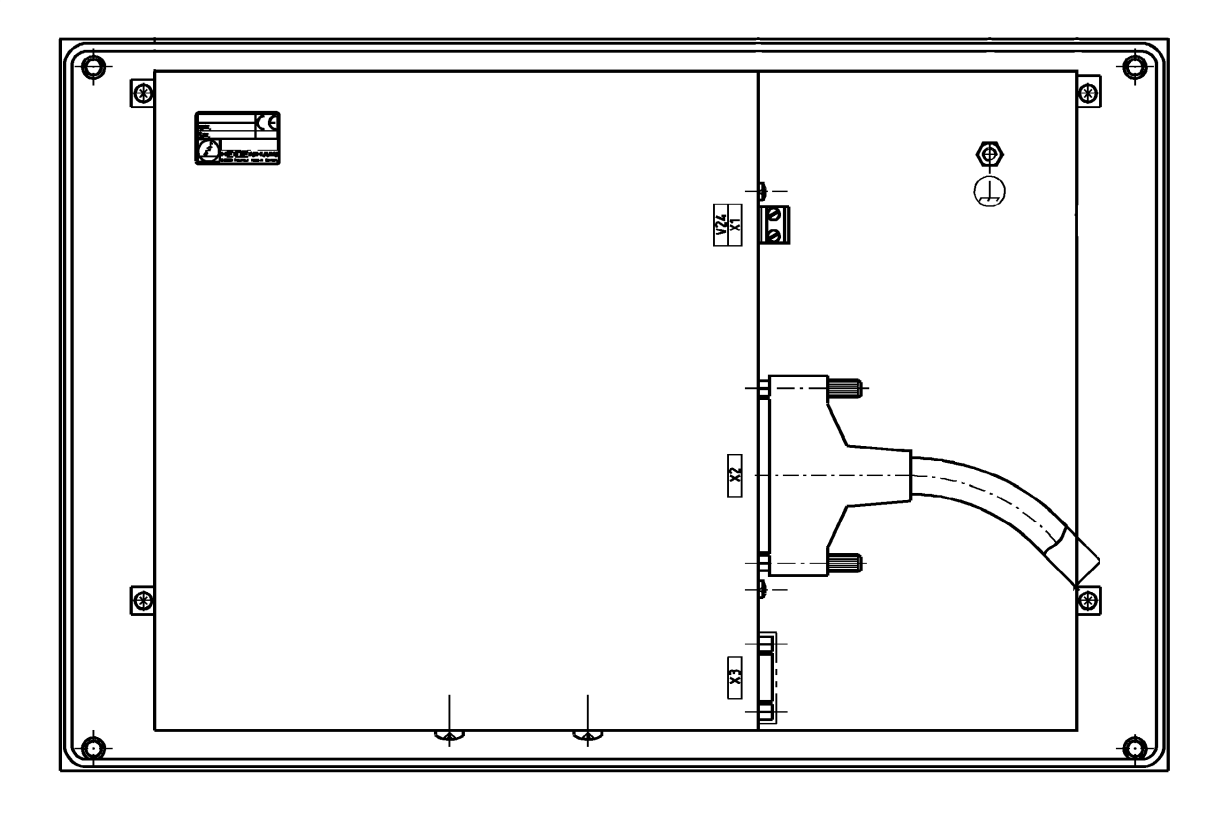

**BF 150**

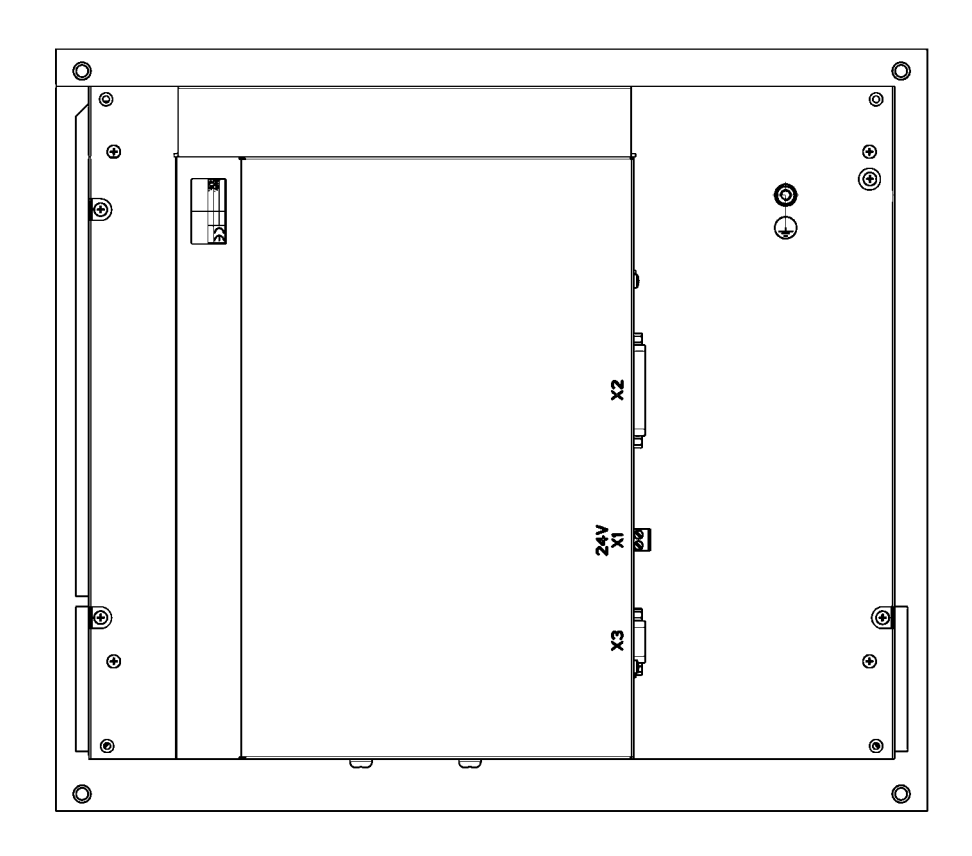

### **13.12.2 Pin Layouts**

# **X1:**

Power supply with basic insulation in accordance with EN 50 178:

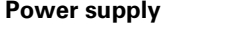

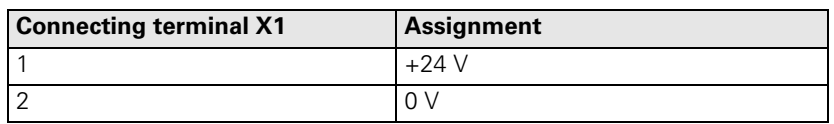

Power consumption: BF 120: 15 W

BF 150: 45 W

#### **X2: Connection of the BF 120 to the MC**

[See "X49: BF 120 flat-panel display" on page 13 – 163](#page-162-0).

**X2: Connection of the BF 150 to the MC**

[See "X149 BF 150 flat-panel display" on page 13 – 170.](#page-169-0)

#### **X3: Connection of the softkeys of the visual display unit to the iTNC operating panel**

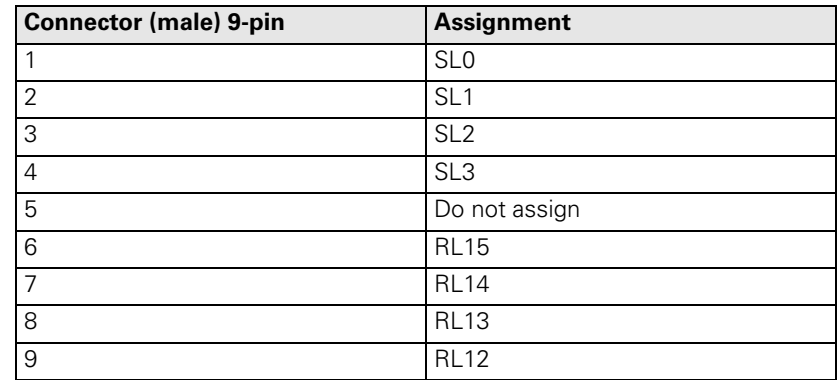

### **13.13 BTS 1x0 Monitor/Keyboard Switch**

Two monitors (BTS 110: 2 x BF 120, BTS 150: 2 x BF 150) and two TE keyboards can be connected to an MC 42x(B) with the BTS 1x0.

The two monitors are always active. Switchover between the two keyboard units is realized by a 24 V switching input on the BTS 1x0.

A jumper on the PCB is used to determine which potentiometer should be active. The jumper is on the upper PCB next to the ID plate.

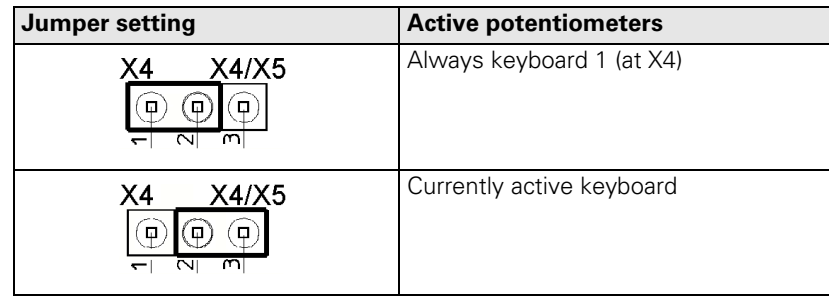

哈

#### **Note**

You cannot switch between the two touchpads on the TE 530 with the BTS 1x0. You must connect both touchpads to the MC 42x(B) (possibly via the USB hub).

Assignment of the individual connections:

--> [see "iTNC Keyboard" on page 13 – 200](#page-199-0)

--> [see "Visual Display Units" on page 13 – 202](#page-201-0)

**Monitor and keyboard connections**

**X1, X2, X4, X5 to X7:**

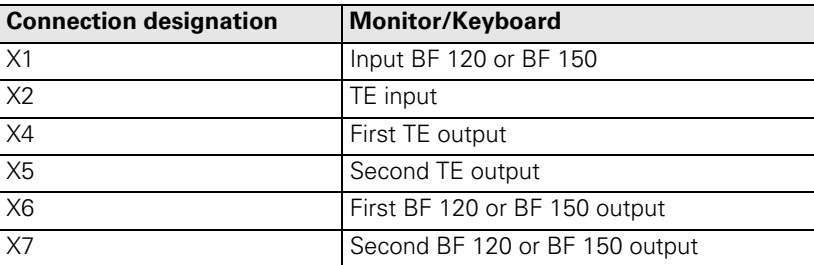

哈

### **Note**

The interfaces comply with the requirements of EN 50 178 for "low voltage electrical separation."

**X3: Switchover between the keyboards**

Depending on the signal at X3, one of the keyboards at X4 or X5 is activated:

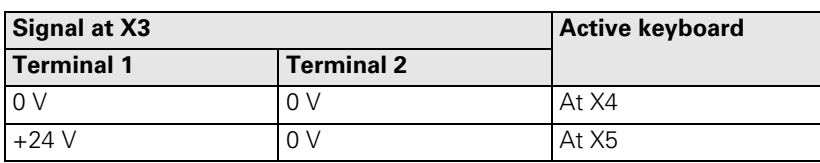

**X8: Supply voltage for BTS 1x0**

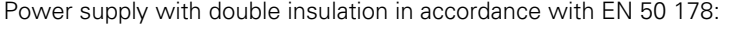

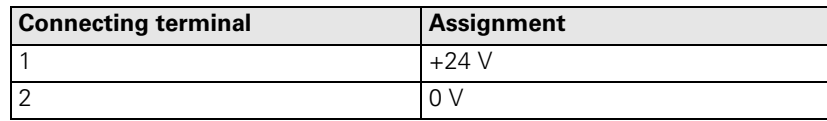

Current consumption: Max. 100 mA.

# **14 Power Supply**

### **14.1 Power Supply for the iTNC 530**

### **14.1.1 General**

The iTNC 530 is powered by …

- HEIDENHAIN compact inverter (UE, UR) or
- HEIDENHAIN power supply units (UV, UVR) or
- HEIDENHAIN power supply units UV 105, UV 105 B, UV 106, UV 106 B

The CC 42x is powered via the 50-pin ribbon cable connection and additionally via a 5 V terminal, if required.

The CC 42x in turn powers the connected MC 42x (B) via a connecting board with connector. When using the UV 106 (B), the CC is not required.

--> The MC is directly connected to the UV 106 (B).

This makes it possible to operate analog axes and spindles exclusively.

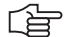

### **Note**

The iTNC 530 (MC/CC) powers the connected units, such as scales, motor encoders, touch probes, handwheel, transmitter-receiver units.

Exceptions:

The screen has its own connection for power supply.

■ The PLC outputs are powered with 24 V machine voltage.

Infra-red touch probes have a battery.

Damaged units that are powered by the iTNC may influence the supply voltages and thus the entire system.

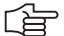

### **Note**

The control monitors the 5-V supply voltage.

If it falls below 4.75 V, the error message **5 V power supply too weak** is displayed. If it rises above 5.4, the error message **5 V power supply too large** is displayed.

Pin layout --> see "Power Supply Units" on page 13 - 173.

#### **Power supply by UV 105**

Power is supplied through the 50-line ribbon-cable connector X69 and in addition through a 5 V terminal on the UV 105.

The UV xxx does not have an additional 5 V terminal and thus cannot power the iTNC 530 sufficiently. The 50-line ribbon cable X69 of the UV xxx is connected to the UV 105 so that the status signals of the UV xxx can be transmitted to the iTNC.

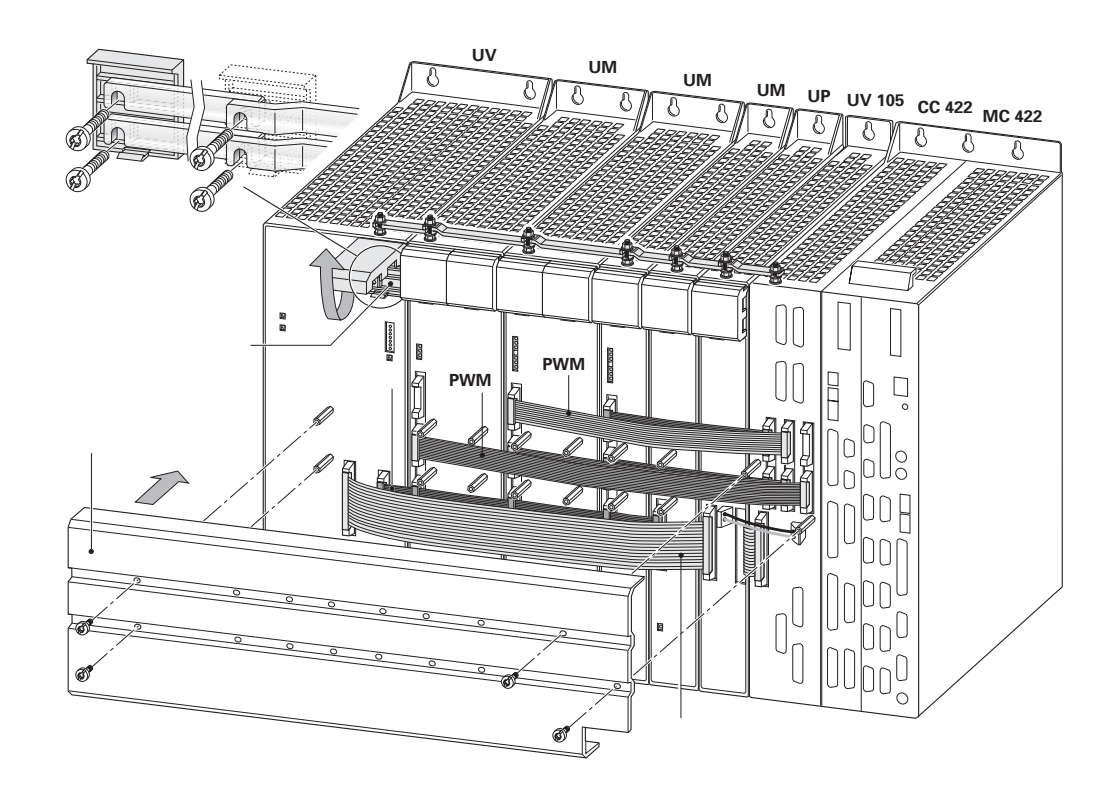

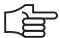

### **Note**

When using HEIDENHAIN inverters that are not provided with the additional 5 V terminal on the front panel (e.g. UE xxx, UE xxx B, UR xxx, UV xxx), normally the UV 105 is not required. In case of a low current consumption of the iTNC 530 (e.g., single processor with low clock frequency, only few peripheral units are connected) it is possible that the machine manufacturer has not used the UV 105.

The UV 105 can also be used if the iTNC 530 is combined with non-HEIDENHAIN inverters to power the HEIDENHAIN control.

Since status signals from non-HEIDENHAIN inverters are not available or are not compatible to HEIDENHAIN systems, the adapter (Id. Nr. 349 211-01) is then connected to X69 of the UV 105.

#### **Power supply by UVR**

Power is supplied through the 50-line ribbon-cable connector X69 and in addition through a 5 V terminal on the UVR.

A more powerful switching power supply and an additional 5 V terminal is built into the UVR. --> The iTNC can be powered correspondingly. The UV 105 is not required!

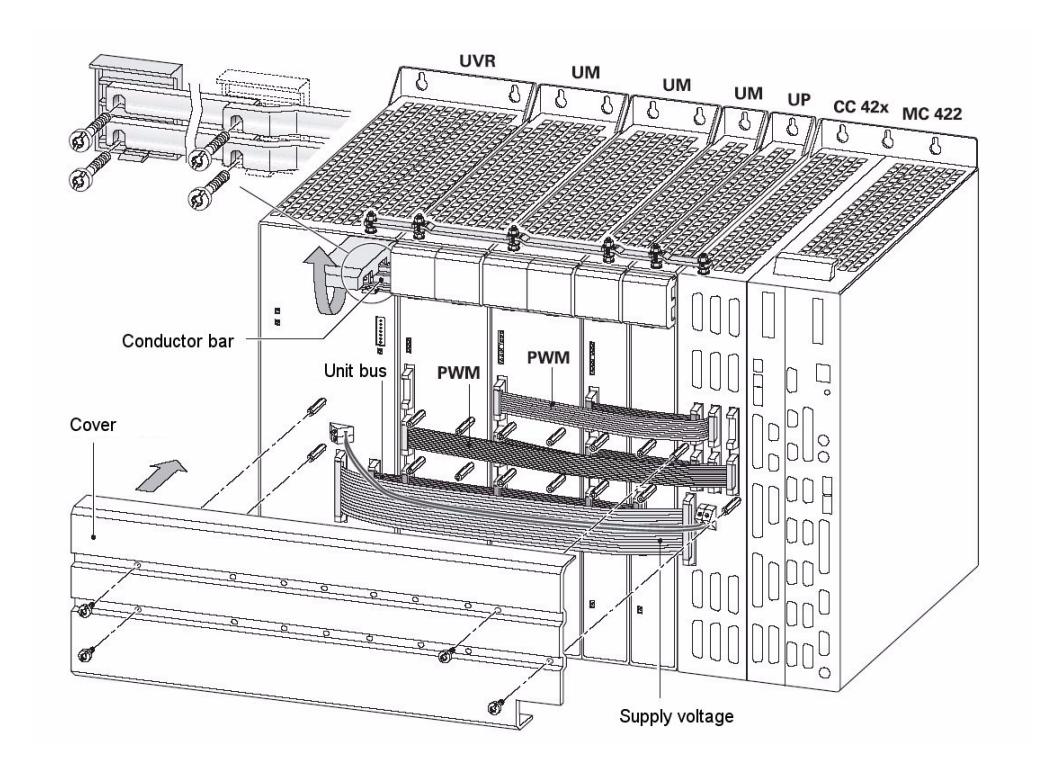

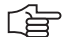

### **Note**

When using HEIDENHAIN inverters that are not provided with the additional 5 V terminal on the front panel (e.g., UR xxx D, UV xxx D, UVR xxx, UVR xxx D), an accessory unit for the power supply of the iTNC 530 is not required.

啥

### **Note**

For information on the HEIDENHAIN compact inverters and power supply units, refer to **Service Manual "Inverter Systems and Motors".**

#### **Power Supply by UV 105 B**

The UV 105 B was designed solely for the use on HEIDENHAIN controls in connection with non-HEIDENHAIN inverter systems.

The phases U/V and the dc-link voltage ± UDC are connected via a connector on the front panel. The LED *READY UV* on the front panel indicates the readiness of the unit.

Power is supplied through the 50-line ribbon-cable connector and in addition through a 5 V terminal on the UV 105 B.

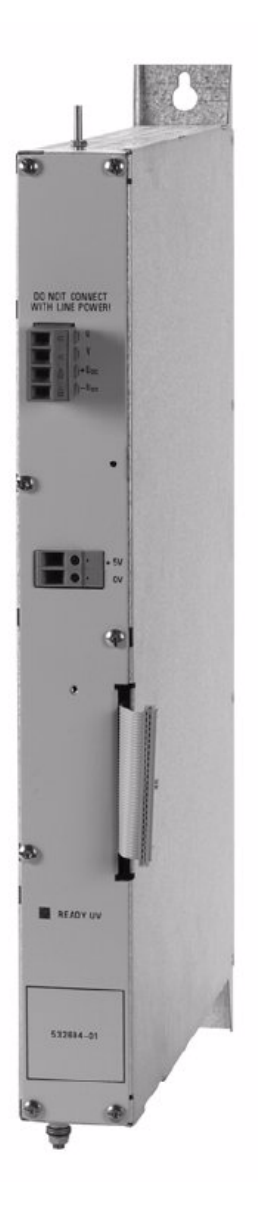

#### **Power supply by UV 106 (B)**

An MC 42x (B) can also be connected to a UV 106 (B) instead of a CC 42x controller unit. Thus the control loops for digital axes and spindles are not required. -> This combination is solely destined for analog axes and spindles.

The phases U and V are connected via a connector on the front panel. The LED *READY UV* on the front panel indicates the readiness of the unit.

The MC is powered by means of a connecting board and connector on the rear side of the unit.

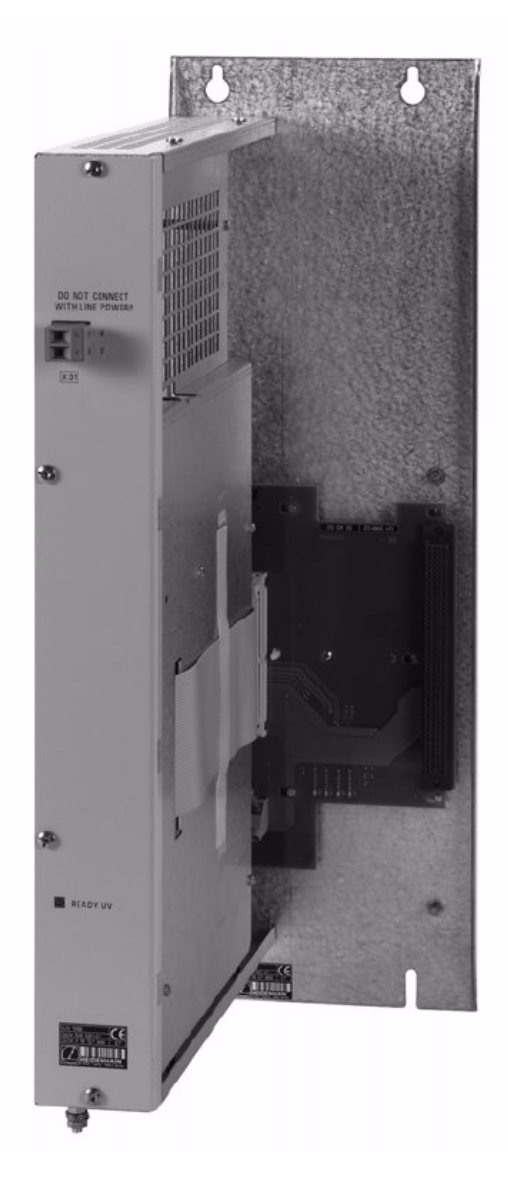

### **14.1.2 UV 105, UV 105 B**

**Possible causes of error**

- Supply voltage to U and V missing
- Fan failed
	- Fuse on board of the UV 105 (B) released
- UV 105 (B) defective
- DC-link voltage missing
- Fuses on protective PCB released (connected to conductor bar of a Simodrive system)

### **Service diagnosis UV 105 (B)**

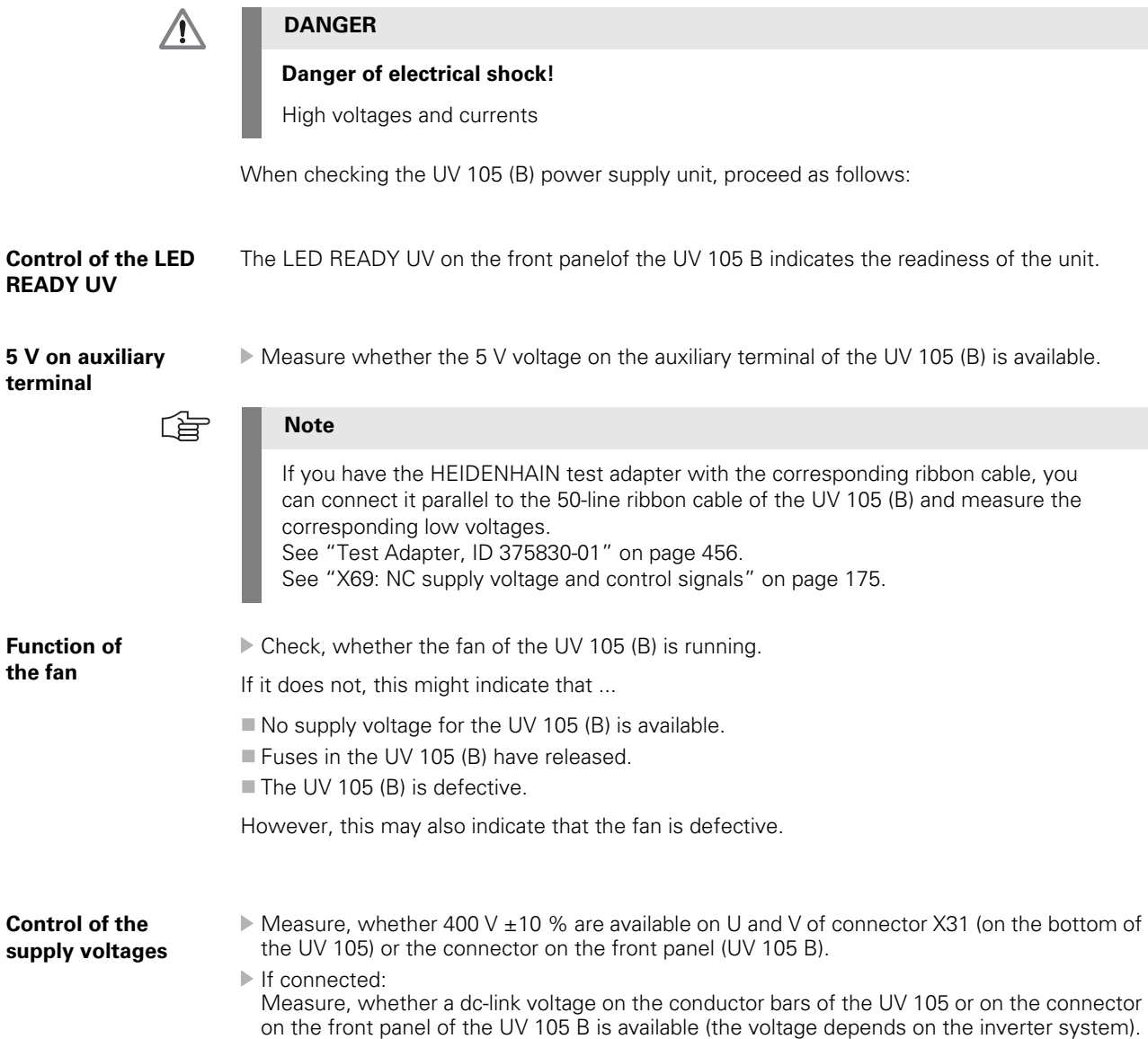

#### **Uz of a non-HEIDENHAIN inverter system**

When using a non-HEIDENHAIN inverter system (e.g., Simodrive 611), the power supply from the dc link is mostly lead via a protective PCB. This is secured to the conductor bar on the non-HEIDENHAIN inverter.

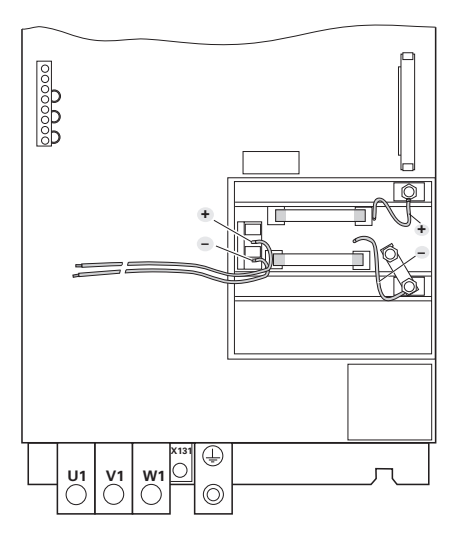

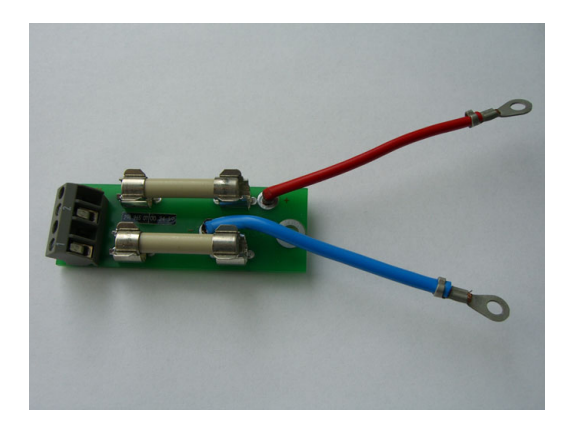

 $\overline{\mathbb{A}}$ 

### **DANGER**

### **Danger of electrical shock!**

High voltages and currents

- Switch off the main switch of the machine.
- Check whether there is zero potential at the conductor bars.
- $\blacktriangleright$  Take precautions against resetting.
- Check the fuses on the protective PCB and exchange them, if necessary.

# **Fuses in**

- **UV 105 (B)**
- Switch off the main switch of the machine.
- Dismantle the UV 105 (B) power supply unit.
- Ensure that the unit is not under power.
- $\blacktriangleright$  Remove the side plate. Caution: On the UV 105, one screw is located under the cover of the connector of the conductor bar.
- $\blacktriangleright$  Check the fuses on the power supply board.

# **DANGER**

### **Danger of electrical shock!**

A switching power supply is located in the UV 105 (B). This switching power supply may still be under voltage although it is seperated from the power source (without current consuming unit, the voltage on the board is only reduced slowly). Do not touch the board or the fuses with bare hands! Use insulated pincers when removing the fuses!

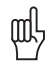

 $\bigwedge$ 

### **Caution**

Be careful not to touch any components on the power supply board sensitive to electrostatic discharge and observe the ESD regulations!

Position of the fuses in the UV 105

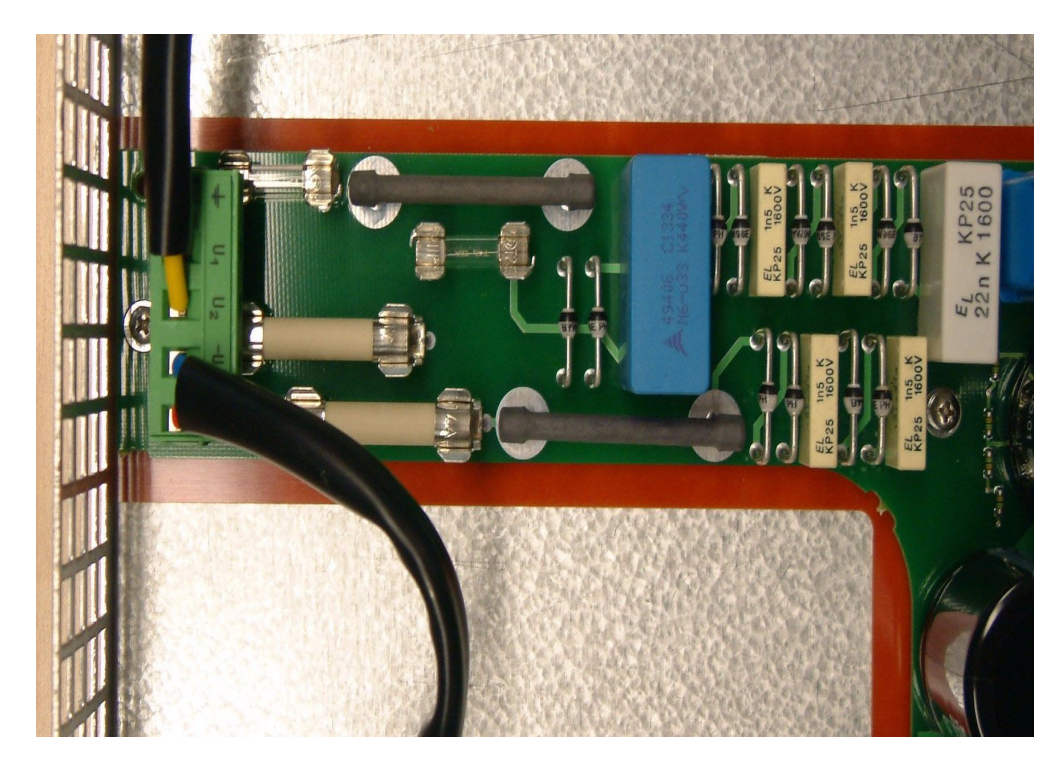

### Position of the fuses in the UV 105 B

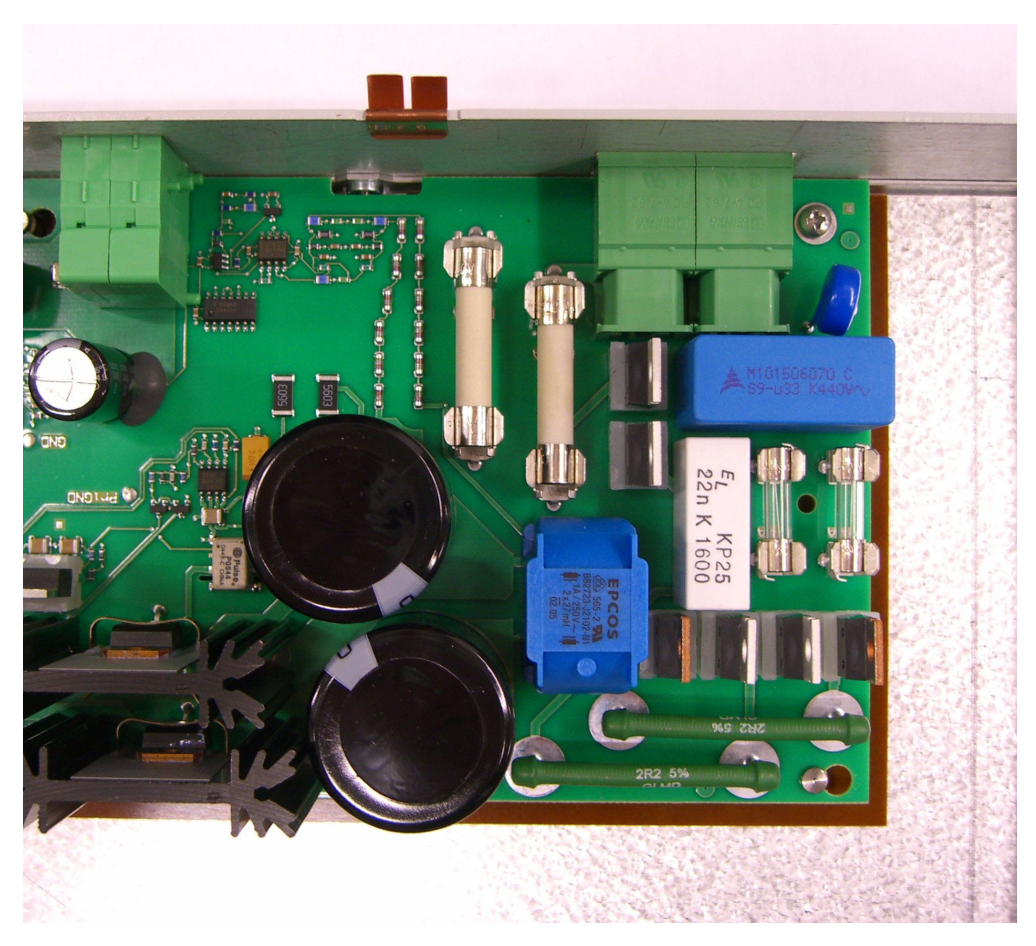

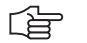

 $\bigwedge$ 

### **Note**

If any of the fuses is defective, the UV 105 (B) power supply unit must be replaced. Replacing the fuses is not advised.

**Mounting the UV 105 (B)**

### **DANGER**

For mounting the UV 105 (B), the additional 5V lines must be connected with the correct polarity!

Otherwise there will be a short circuit of these lines on the 5V ribbon wires.

Restore the ground by means of lines and conductor bars!

### **14.1.3 UV 106, UV 106 B**

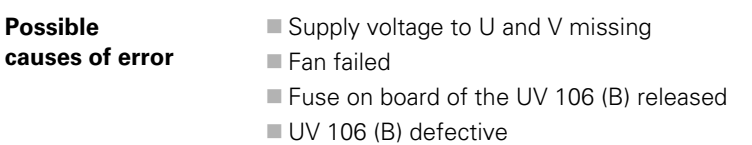

#### **Service diagnosis UV 106 (B)**

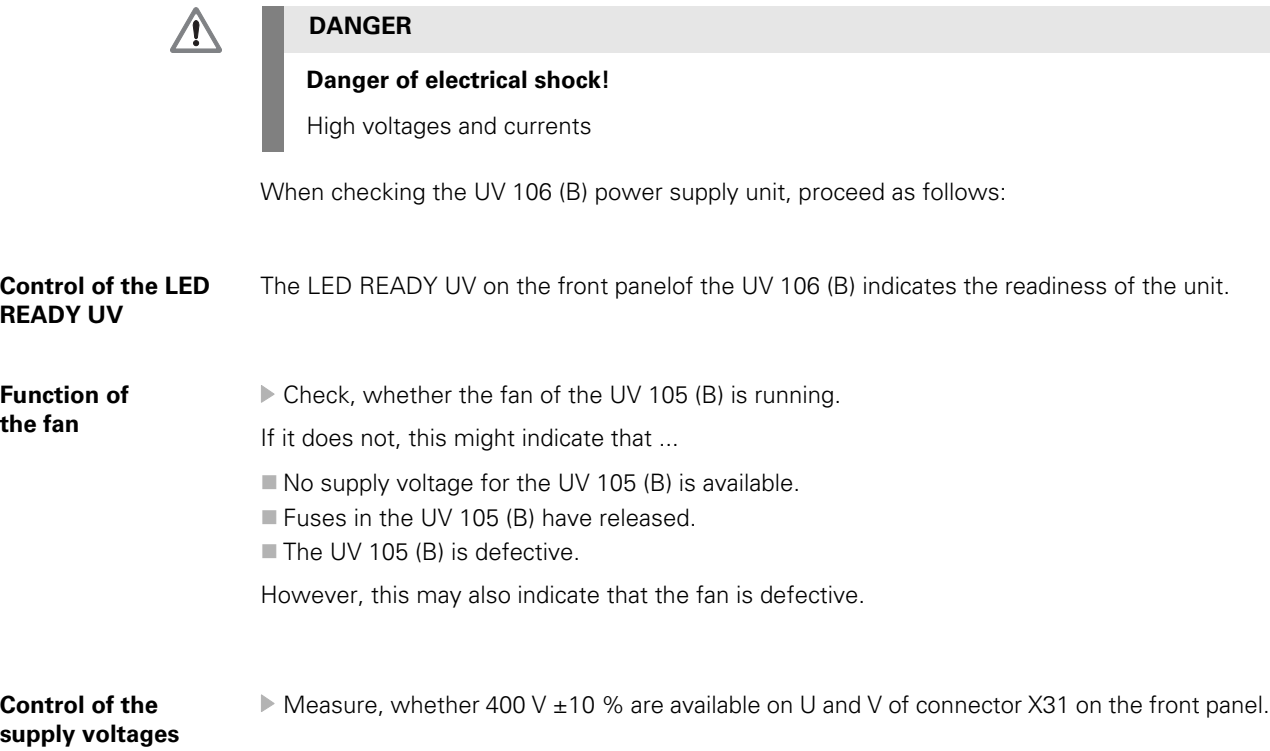

啥

## **Note**

It is not useful to measure the low voltages on the 50-line ribbon cable of the UV 106 (B) (e.g., with the HEIDENHAIN test adapter). The MC could not be connected and the UV 106 (B) would operate without current consuming unit.

#### **Fuses in UV 106 (B)**

- Switch off the main switch of the machine.
- Dismantle the UV 106 (B) power supply unit.
- Ensure that the unit is not under power.
- $\blacktriangleright$  Remove the side plate.
- $\triangleright$  Check the fuses on the power supply board.

#### **DANGER**  $\bigwedge$

### **Danger of electrical shock!**

A switching power supply is located in the UV 106 (B). This switching power supply may still be under voltage although it is seperated from the power source (without current consumer, the voltage on the board is only reduced slowly). Do not touch the board or the fuses with bare hands!

Use insulated pincers when removing the fuses!

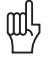

#### **Caution**

Be careful not to touch any components on the power supply board sensitive to electrostatic discharge and observe the ESD regulations!

Position of the fuses in the UV 106

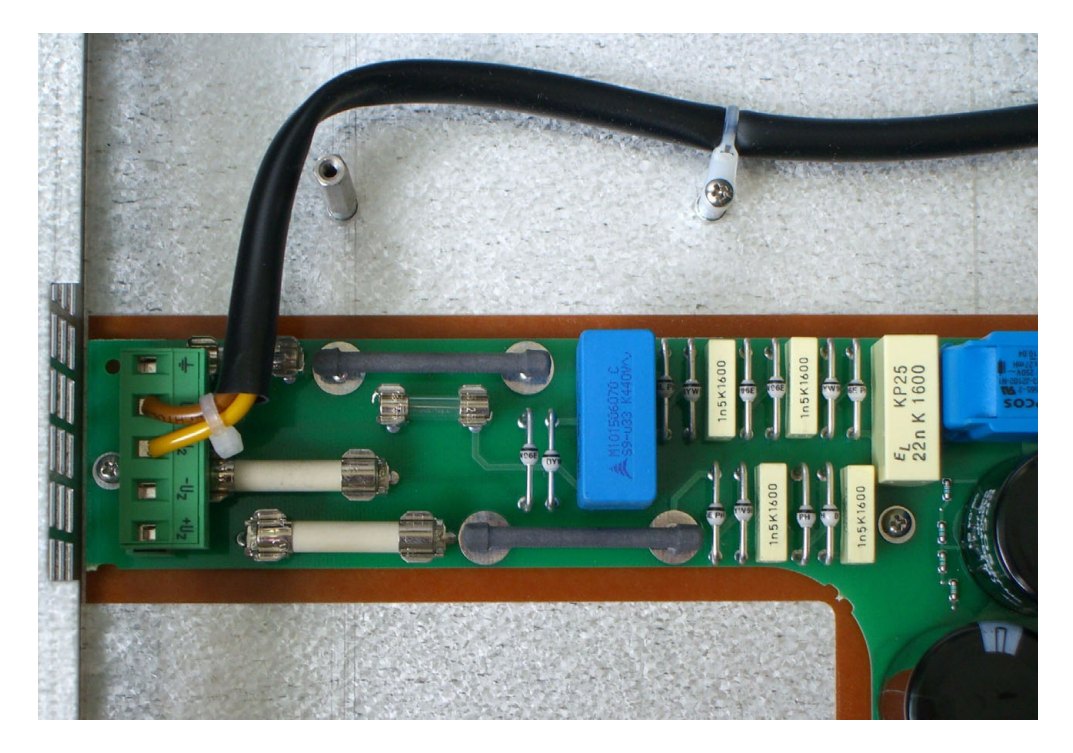

母

/I\

### **Note**

If any of the fuses is defective, the UV 106 (B) power supply unit must be replaced. Replacing the fuses is not advised.

**Mounting the UV 106 (B)**

### **DANGER**

Restore the ground!

### **14.2 Power Supply for Control-Is-Ready Signal**

**X34: Power supply for "Control-Is-Ready" signal output**

The control-is-ready signal output is powered by 24 Vdc provided by the compact inverter or the power supply unit. The voltage is connected to terminal X34.

Pin layout:

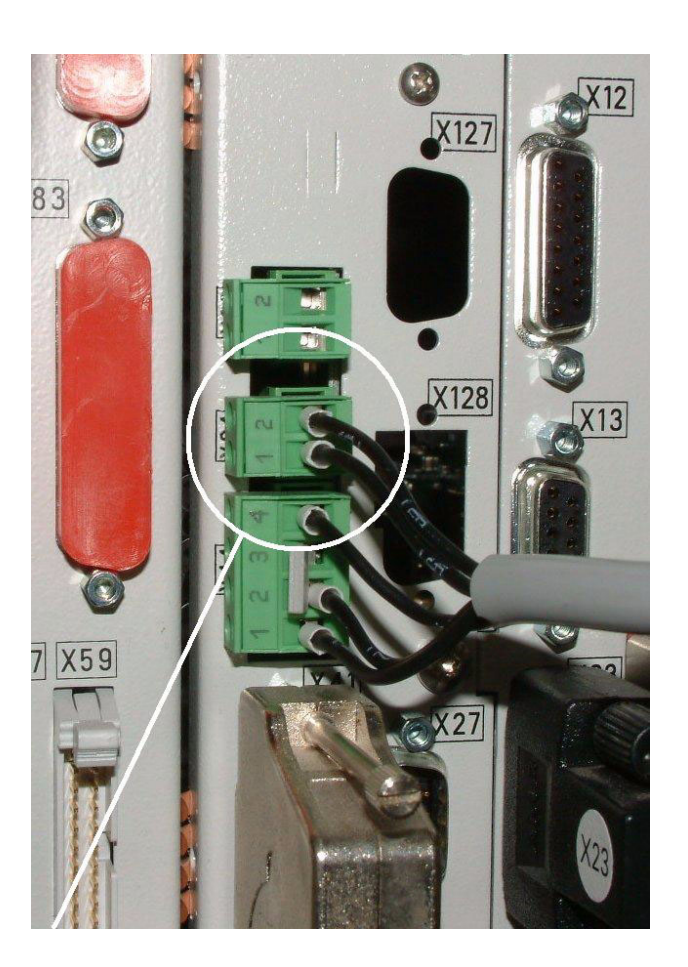

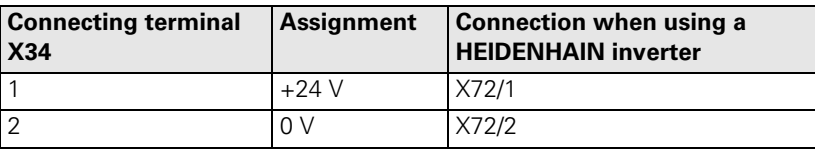

**Error** If 24 Vdc at X34 are missing when the machine is switched on:

The EMERGENCY STOP chain is interrupted and the machine cannot be switched on!

If 24 Vdc at X34 is reduced when the machine is switched on:

■ The EMERGENCY STOP chain is interrupted. The control reports *External EMERGENCY STOP*.

### 哈

**Note**

It is a prerequisite that the "Control-is-ready" signal output is integrated correctly in the EMERGENCY STOP chain --> see "Basic Circuit Diagrams" on page 11 - 116, see "During [Booting" on page 9 – 55](#page-54-0)!
## **14.3 Buffer Battery**

#### **General**

If the machine is switched off, the power for the RAM is supplied by the buffer battery. The rated voltage is 3 V.

The lifetime of the buffer battery is typically three to five years.

For safeguarding the RAM, an additional capacitor (Gold cap) was integrated onto the PCB of the iTNC. This capacitor stores the RAM content for approx. one day without batteries.

The following information is stored in the battery-buffered memory:

- Remanent PLC operands
- Most recent log entries
- Information about the trace function
- **Information about program interruption**
- $\blacksquare$  Information from absolute encoders with EnDat interface
- Information about the boot process
- Information about errors

#### **Message**

# Puffer-Batterie wechseln

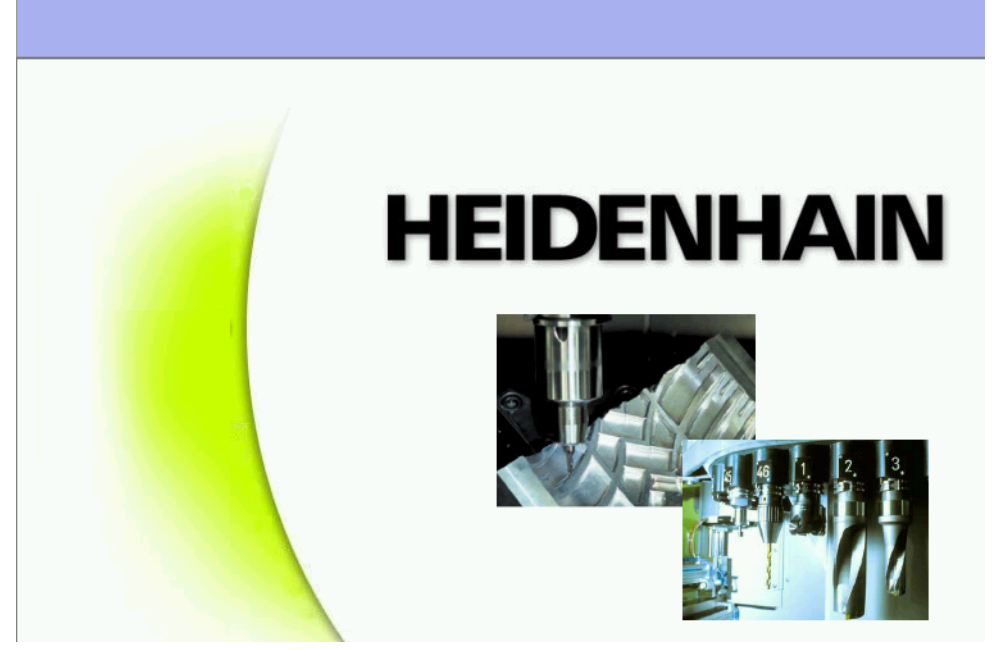

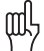

#### **Caution**

If the voltage of the buffer battery falls below 2.6 V the error message **Exchange the Buffer Battery** is generated**.** The error message is activated every 30 minutes. **Exchange the buffer battery as soon as possible!**

#### **Exchange of the buffer battery**

To exchange the buffer battery, proceed as follows:

 Check the load status of the capicitor in the Info menu. --> Enter the code number 79513 and read U [ACCU]. **The voltage must be >= 3 V!**

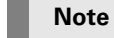

The capacitor (Gold cap) is only loaded when the iTNC is switched on. If the Gold cap is still not loaded sufficiently, please wait a few seconds and enter the code number 79513 again to read the updated voltage value.

If the voltage of the Gold cap does not reach 3 V or more, the MC must be replaced.

- Switch off the main switch of the machine.
- Dismount the MC.
- Exchange the battery. Due to the non-symmetric shape of the battery there is only one possibility of inserting. Battery type: 1 lithium battery, type CR 2450N (Renata), Id. Nr. 315878-01

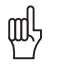

哈

## **Caution**

Be careful not to touch any components sensitive to electrostatic discharge and observe the ESD regulations!

**Position of the buffer battery of the MC 422**

Buffer battery

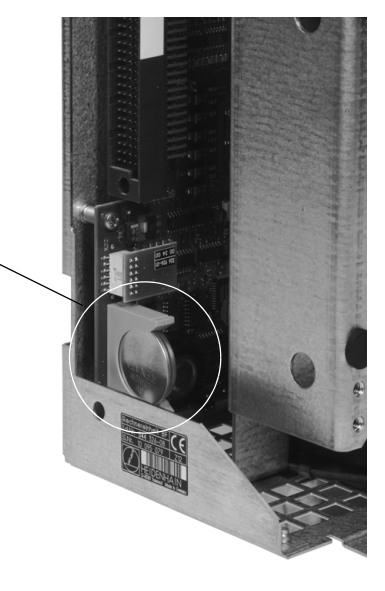

**Position of the Buffer Battery of the MC 422 B**

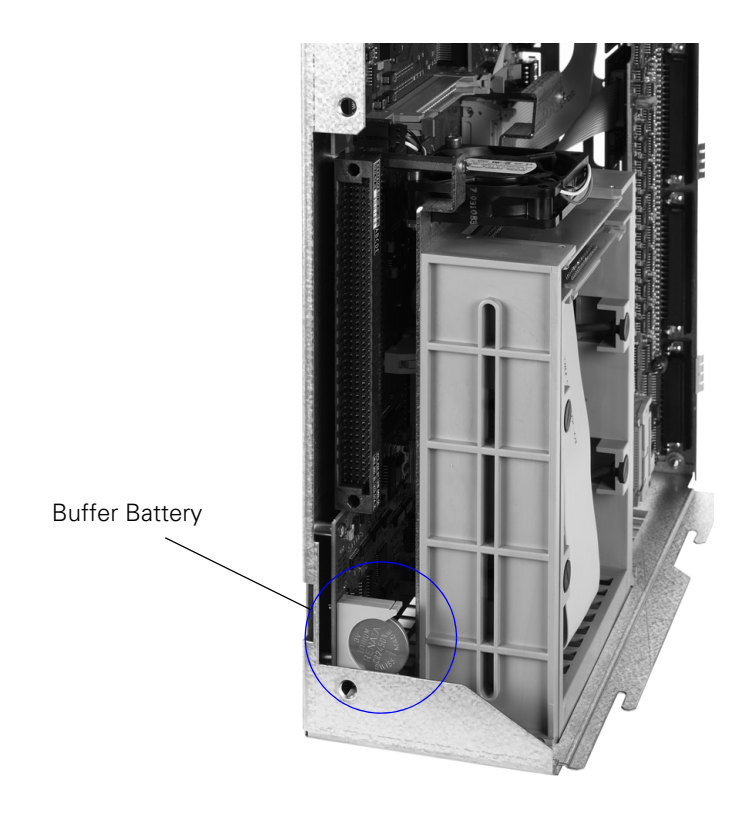

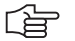

## **Note**

If the battery was exchanged although the Gold cap was not loaded sufficiently, the batterybuffered areas of the working memory are deleted. The non-volatile PLC markers and words belong to this area. This may mean that some components of the machine have to be set again (tool changer, swivel head, etc.) --> Ask the machine manufacturer! The datum and the time of the BIOS setting were losts. Set these values again --> see ["Setting the System Time" on page 15 – 237.](#page-236-0)

## **14.4 Info Menu**

**Call** Enter the code number**79513** --> see "Code Numbers" on page 3 - 13. Confirm with ENTER and the following screen is displayed:

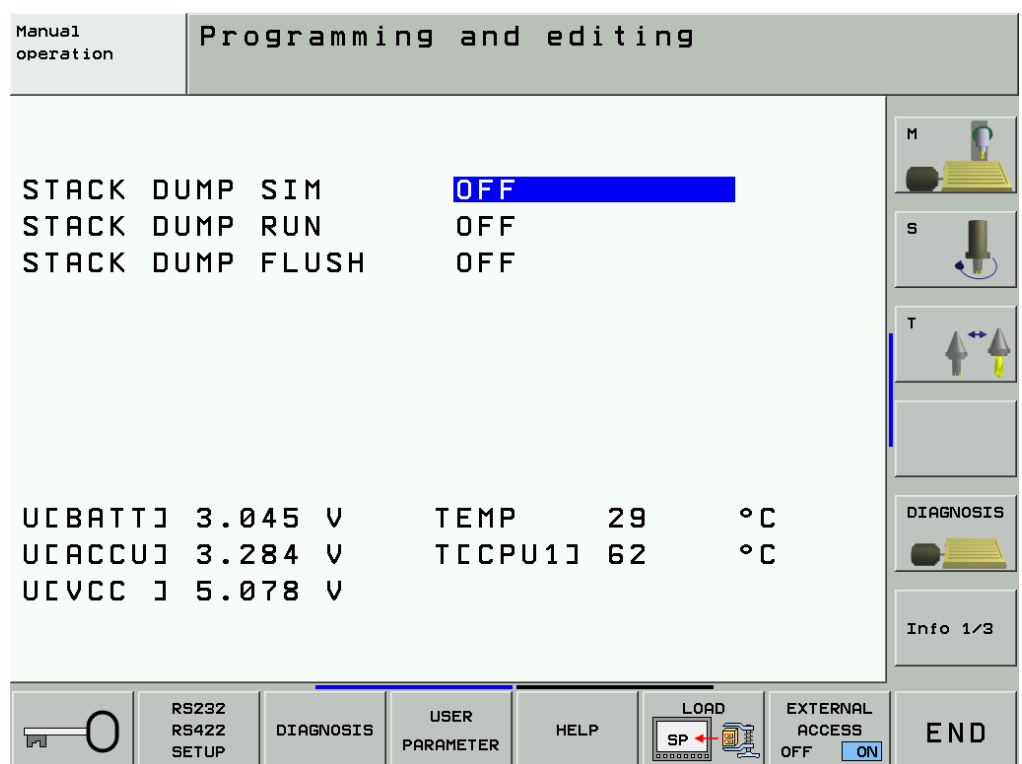

**Description** The following information is displayed on the screen (the stack information is not important for the service technician):

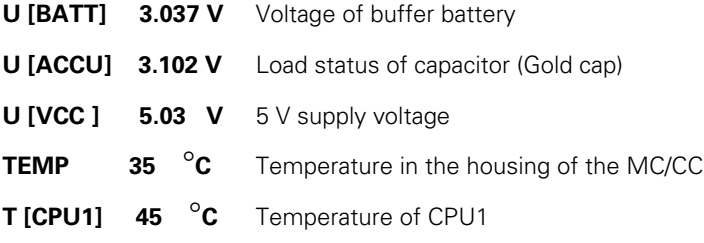

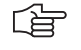

## **Note**

These values are updated internally in the minutes cycle. The display is only updated with the new call of the Info menu. I.e., the code number 79513 must be entered again.

# **14.5 Power Supply for the Display Units**

Power supply with basic insulation in accordance with EN 50 178:

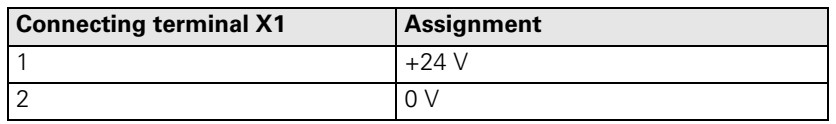

Power consumption:BF 120: 15 W BF 150: 45 W

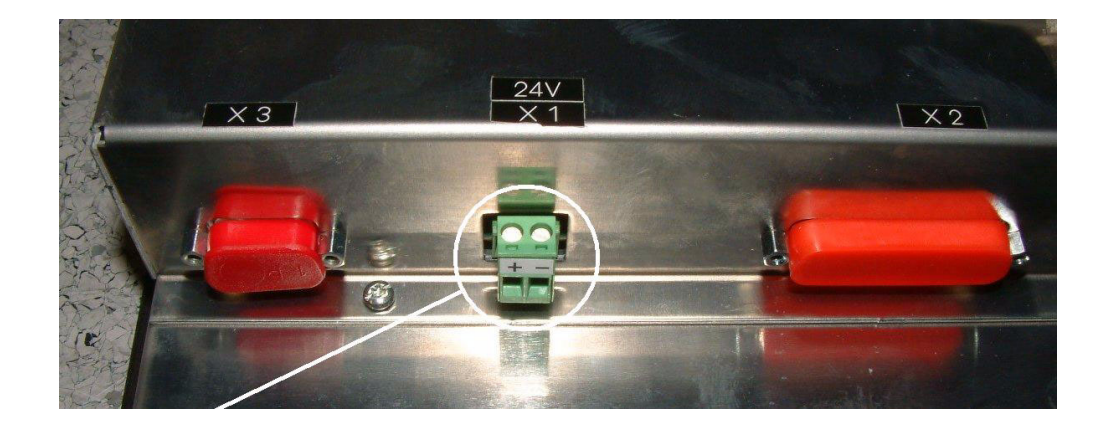

## **14.6 Power Supply for PLC Outputs**

## **14.6.1 General**

The PLC of the iTNC 530 as well as the PL 410B/PL 405B/PL 510 are powered by the 24 Vdc control voltage of the machine (in accordance with VDE 0551).

The control voltage must be smoothed with a minimum 1000 µF at a rated current capacity of 150 µF/A. At a current load of 15 A, for example, this corresponds to a capacity of 2250 µF.

EN 61 131-2:1994 permits:

■5% alternating voltage component is permissible

Minimum absolute value: 20.4 Vdc

Maximum absolute value: 28.8 Vdc

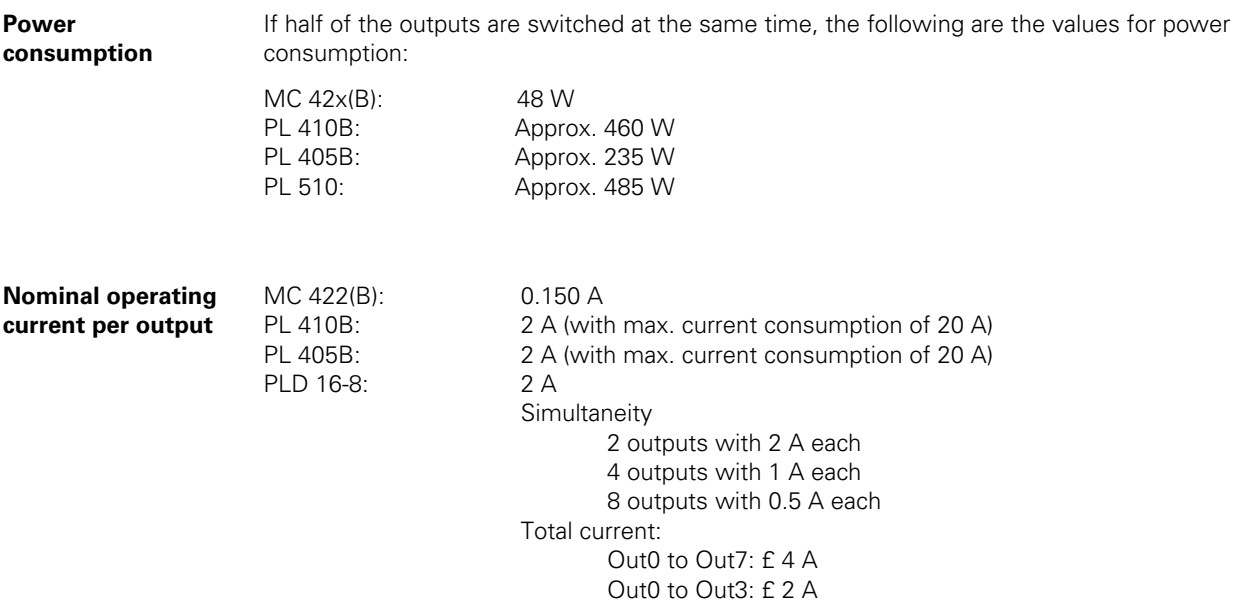

Out4 to Out7: £ 2 A

## **14.6.2 Supply Voltage for PLC Outputs on the MC**

**X44: PLC supply voltage**

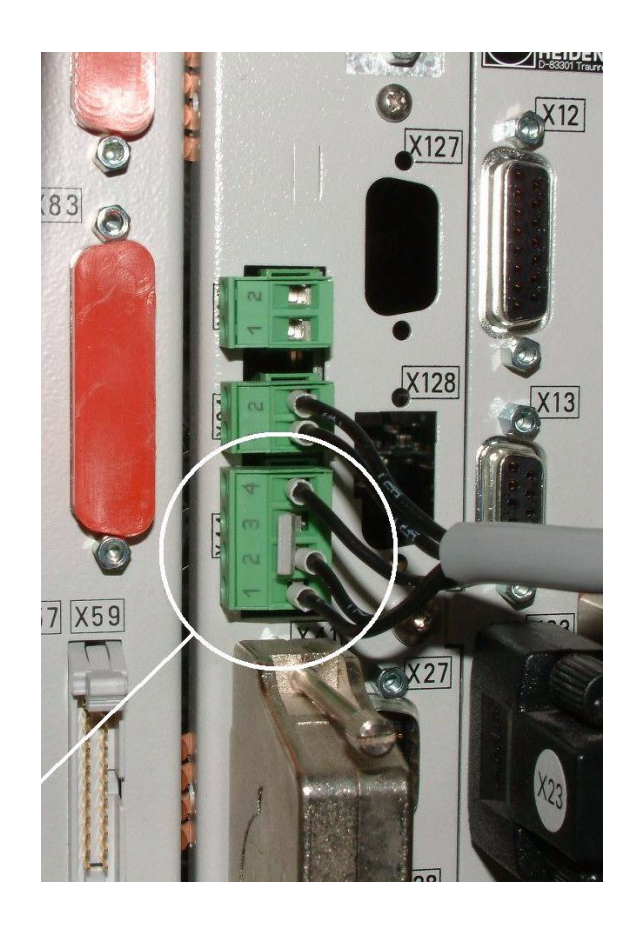

#### Pin layout on the MC 422(B):

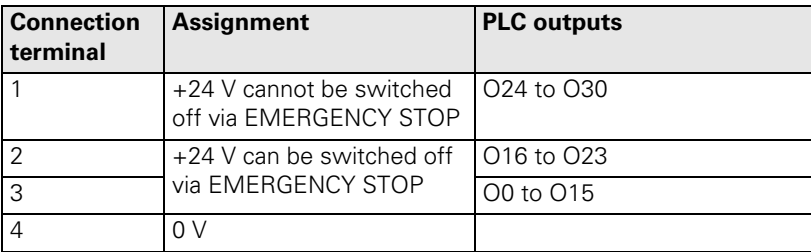

**Error** If the 24 V power supply (which cannot be shut off via emergency stop) is missing at X44, the error message **Supply voltage missing at X44** appears.

> The corresponding PLC outputs do not function. Depending on the PLC program of the machine manufacturer, corresponding PLC error messages are displayed.

哈

## **Note**

Monitoring the PLC outputs -- > see "The TABLE Function" on page 10 - 76.

#### **Service diagnosis X44**

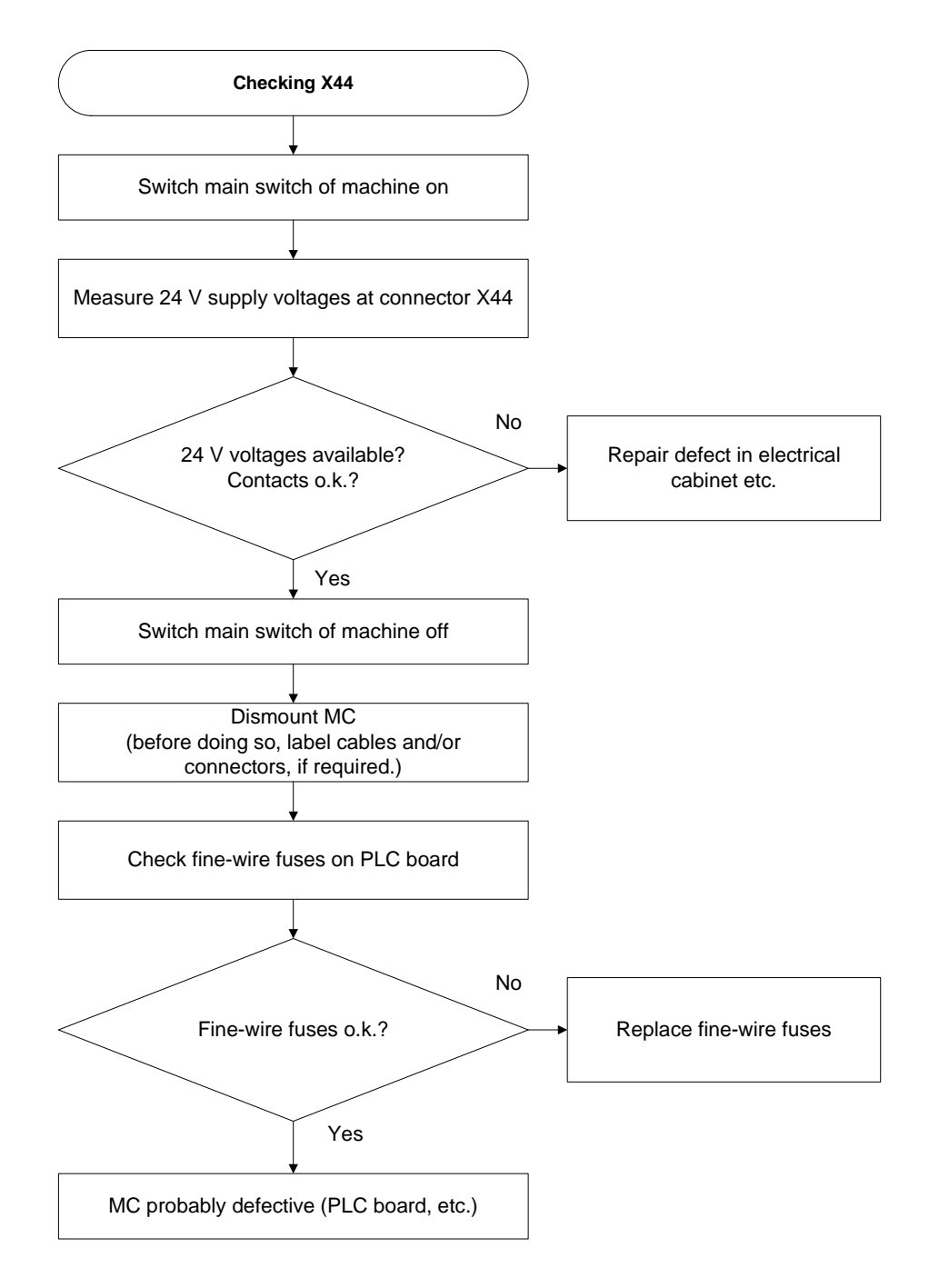

## **Fine wire fuses**

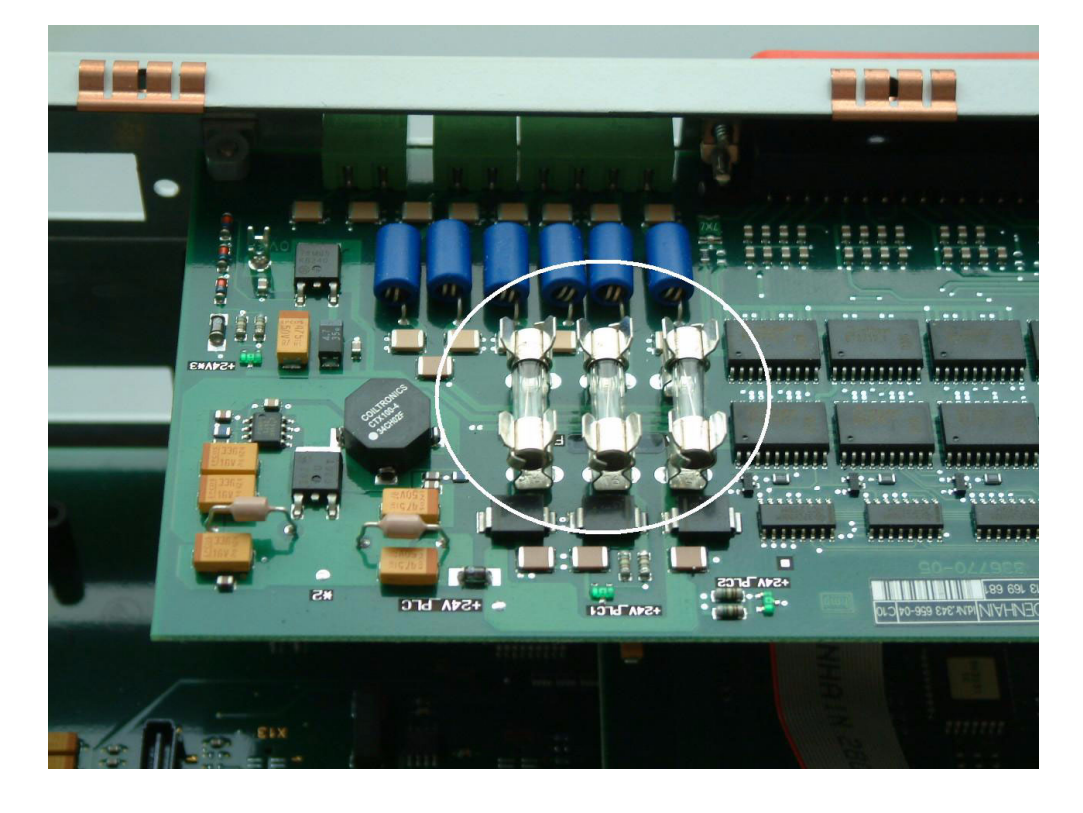

嗯

#### **Caution**

Use only original replacement fuses. Be careful not to touch any components sensitive to electrostatic discharge and observe the ESD regulations!

## **14.6.3 Supply Voltage for PLC Outputs on the PL 4xx B**

## **Connection**

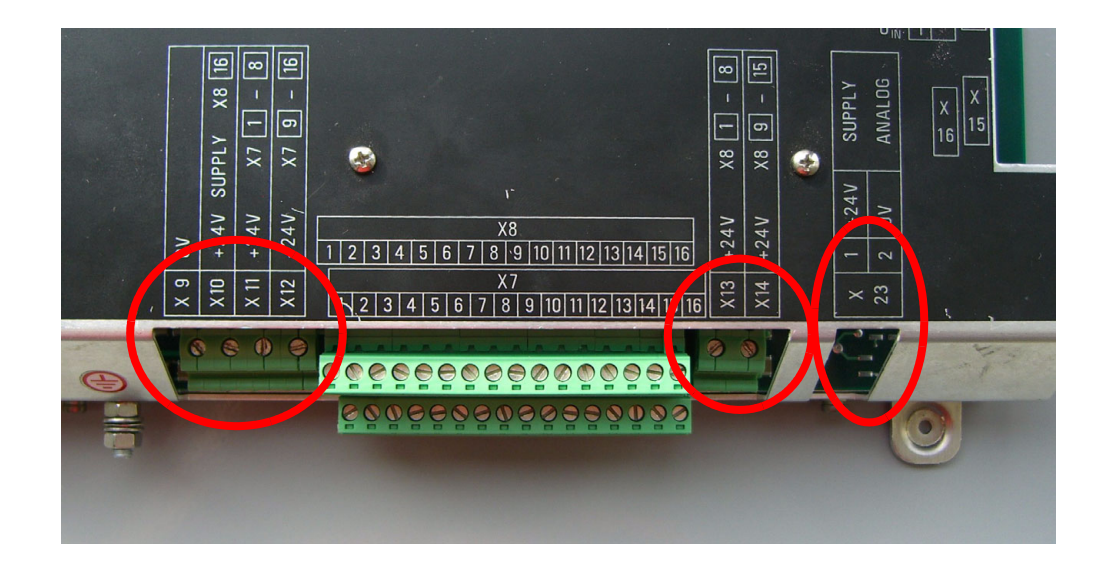

#### **X9 to X14: Power supply**

Pin layout on the PL 410 B:

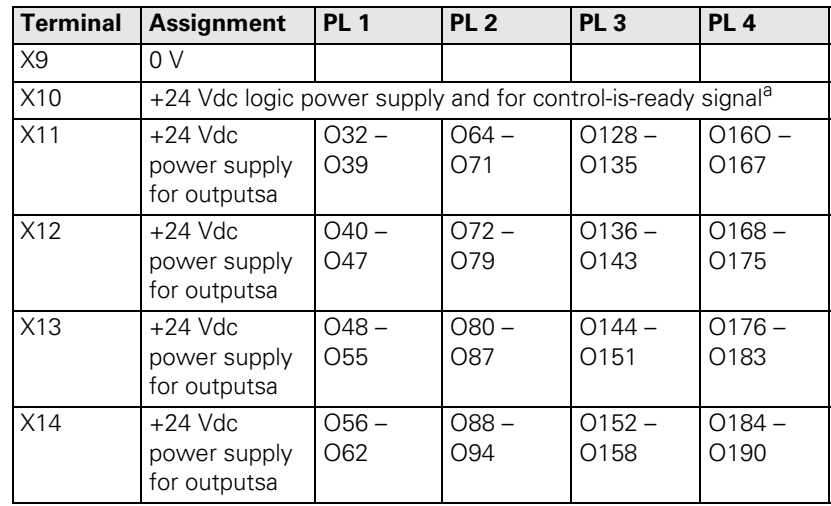

## a. 20.4 V to 28.8 V

Pin layout on the PL 405 B:

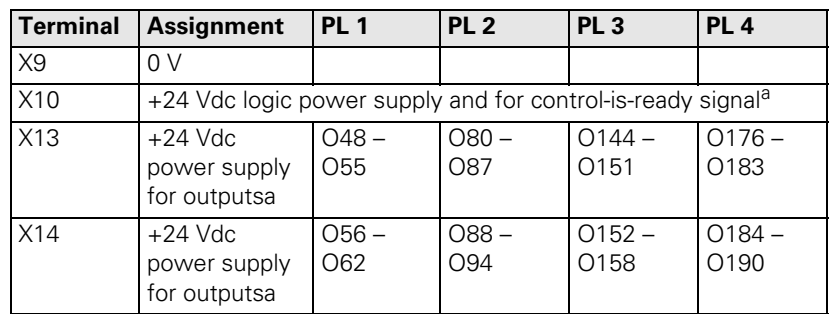

a. 20.4 V to 28.8 V

#### **X23: Supply voltage for analog inputs on the PL 410 B**

The PL 410B input/output unit is also available with additional analog inputs and inputs for Pt 100 thermistors. The power supply must comply with EN 50 178, 5.88 requirements for "low voltage electrical separation."

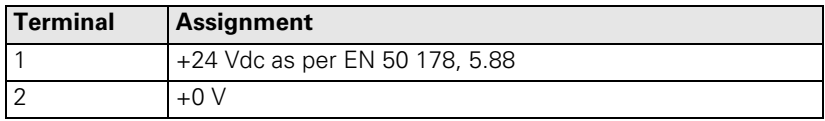

## **Functional control** Ensure that:

The green LED in the area of bus connector X1/X2 is on.

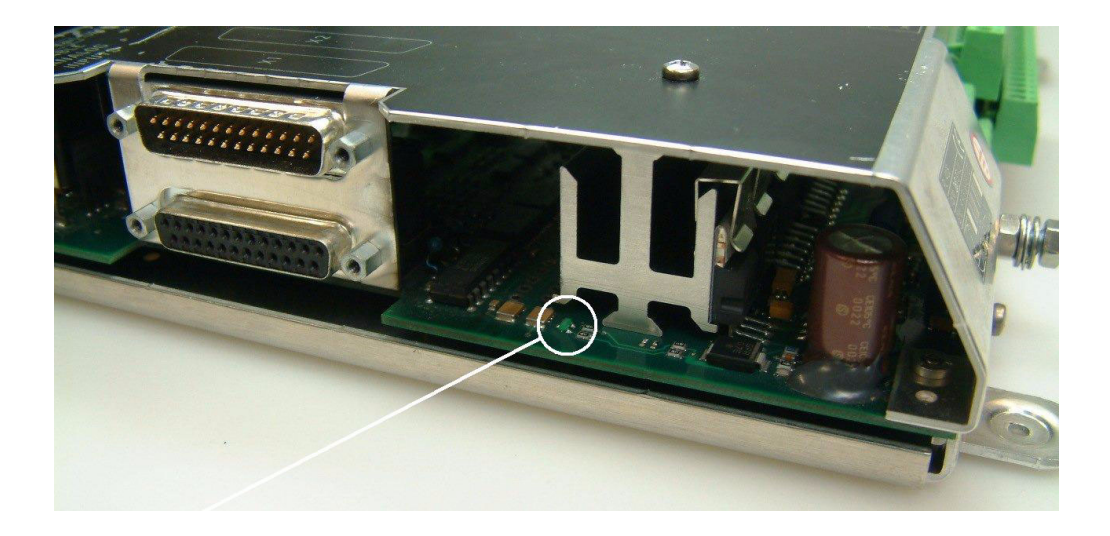

If this is not the case.

Measure whether the 24 V supply voltage on X9/X10 is available.

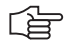

#### **Note**

If LED is not lit up, despite available power supply, the PL board is probably defective.

Measure all other power supply connections.

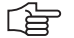

## **Note**

On older PLC expansion boards PL 4xx B, you may still find fine-wire fuses (glass fuses) on the board. These may be replaced, if necessary:

On newer PL 4xx B, the glass fuse has been replaced by an SMD fuse.

The SMD fuse has been soldered onto the board. Contact your HEIDENHAIN service agency.

## **14.6.4 Supply Voltage for PLC Outputs on the PL 510**

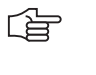

## **Note**

The iTNC 530 cyclically monitors the supply voltage and short circuits of the PLC outputs of a PL 510.

**Connection**

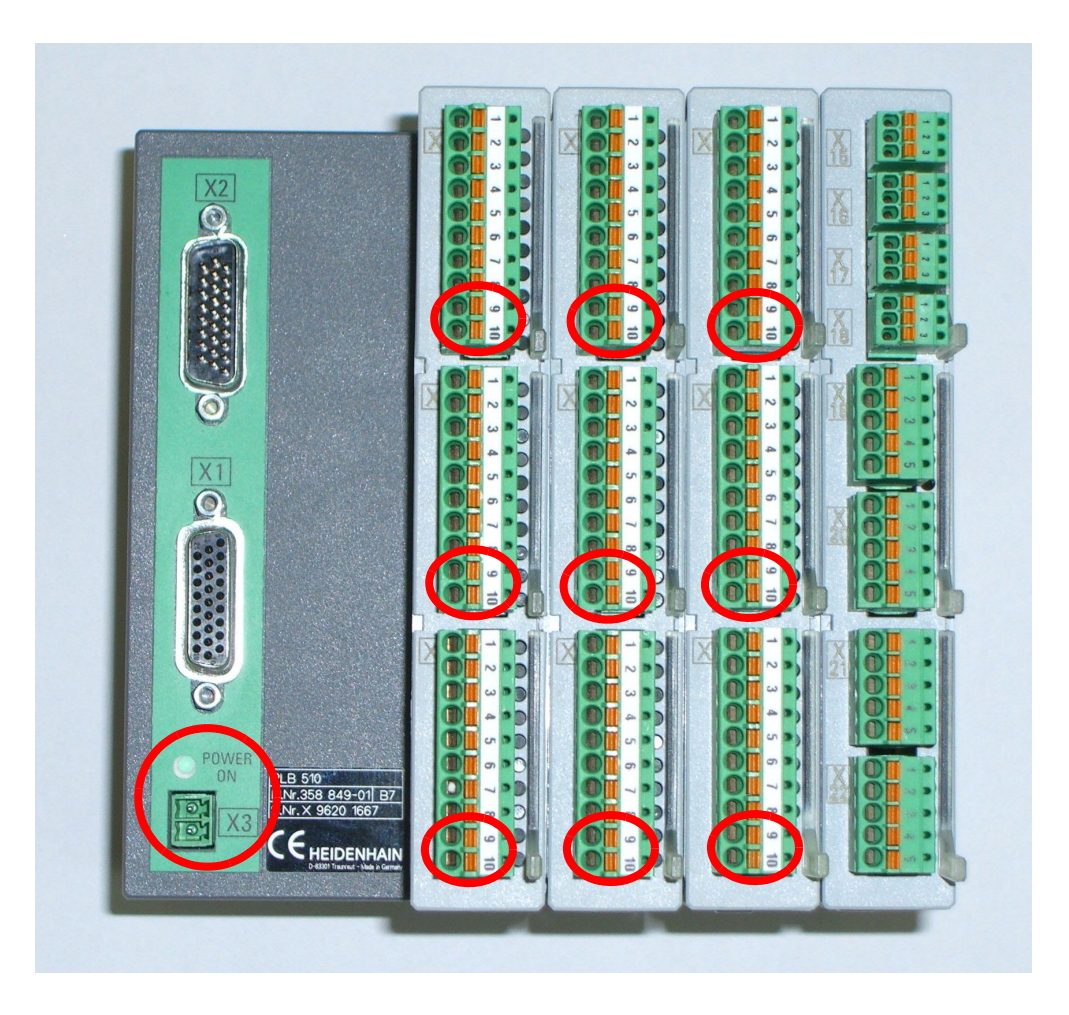

#### **PLB 510 basic module**

Pin layout for X3 (power supply for logic circuit):

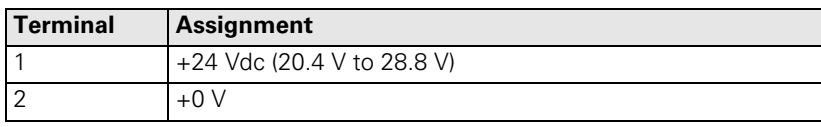

#### **PLD 16-8 input/ output module**

Pin layout at X6 (power supply for PLC outputs):

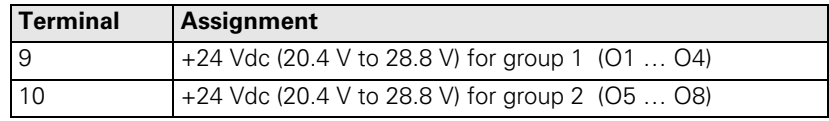

**Error** The corresponding PLC outputs do not function. Depending on the PLC program of the machine manufacturer, corresponding PLC error messages are displayed.

增

## **Note**

Monitoring the PLC outputs. -- > see "The TABLE Function" on page 10 - 76.

#### **Functional control** Ensure that:

- - The green LEDs on X6 pin9 and pin10 of the I/O modules PLD16-8 are lit.
	- The green LED POWER ON on the basic module PLB 510 is lit.

If this is not the case.

Measure whether the 24 V supply voltages are available as indicated above.

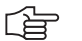

## **Note**

If the LEDs are not lit up, despite available power supply, the basic module PLB 510 or the corresponding I/O module PLD 16-8 is probably defective.

# **15 Hard Disk and File Manager of the iTNC 530**

## **15.1 Introduction**

 The TNC data and the PLC data are located on the hard disk of the iTNC 530 **as well as the complete NC software, including the setup files.** Note:

With dual-processor controls, the Windows system is located on the hard disk.

## **Caution**

If there are defects on the hard disk, it may be possible that no functions at all can be called.

- The MC 422 includes the so-called drive assembly. It is permanently installed. The MC 422 B and the MC 420 have an expansion case for the HDR (Hard Disk Removeable).
- Depending on the operating conditions (e.g., vibration load, dirt), the hard disk is exposed to higher or lower loads. HEIDENHAIN thus recommends to have the hard disk checked after 3 to 5 years.

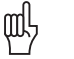

щĻ

## **Caution**

As the complete NC software is located on the hard disk **it is object of the export limitations.**

#### **HDR and drive assembly**

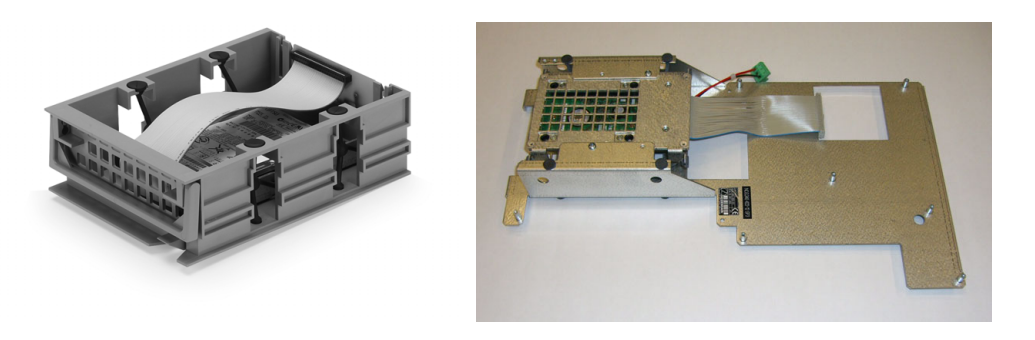

Removal and insertion of the HDR, shipping brace --> [See "Exchanging the HDR" on page 26 – 433.](#page-432-0)

Removal and insertion of drive assembly, shipping brace --> See "Removing the Drive Assembly" on page 26 - 425.

## **15.2 Structure of the Hard Disk**

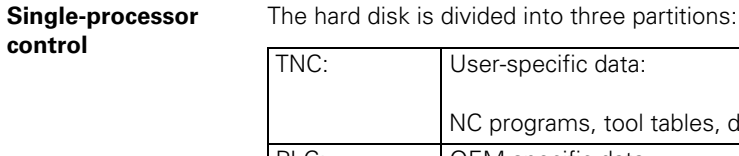

-specific data: orograms, tool tables, datum tables, pallet tables, etc. are stored here. PLC: **OEM-specific data** System files, PLC programs, machine parameters, help files, PLC dialogs, PLC error tables, compensation value tables and OEM cycles are stored here. The PLC partition only becomes visible when you enter the code number 807667. SYS: System-specific data The complete NC software including setup files is located here (NC dialogs, HEIDENHAIN cycles, etc.) and the HeROS operating system (HEIDENHAIN Real Time Operating System). A daily password is required to open the SYS partition.

Щų

## **Caution**

Changes to the SYS partition can result in a malfunction of your TNC.

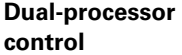

The hard disk is divided into four partitions:

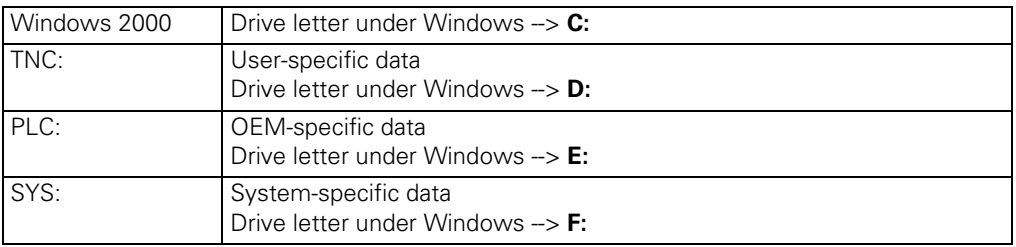

## **15.3 Hard Disk Test**

**General** When the control is started and there is no communication with the hard disk, normally the following error message is displayed:

> *Boot: Giving up Reason is: Load processes failed* or

#### *No bootable device available*

At present no tests in the field are possible!

If data are still transferred to the hard disk, some tests could be carried out in the field. --> See following instructions.

Additional and more comprehensive tests can only be performed at HEIDENHAIN agencies!

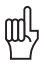

#### **Caution**

Do not use your own hard-disk test or repair programs! This could complicate or make it impossible for HEIDENHAIN or specialized companies to rescue data.

#### **With the singleprocessor control (without Windows 2000)**

Each time the control is booted, the SYS partition is tested (file-system check). If the control is not properly shut down but is just switched off, the file-system of all partitions is tested when the control is restarted.

If a hard-disk error is suspected:

- Press the EMERGENCY STOP button of your machine.
- Switch the power switch off without properly shut down of the control.
- Switch on the control again.
- ▶ Call the log.
- Search in the log for the word *dosfsck.*
- Read whether defective clusters or files have been found.

#### Excerpt from the log:

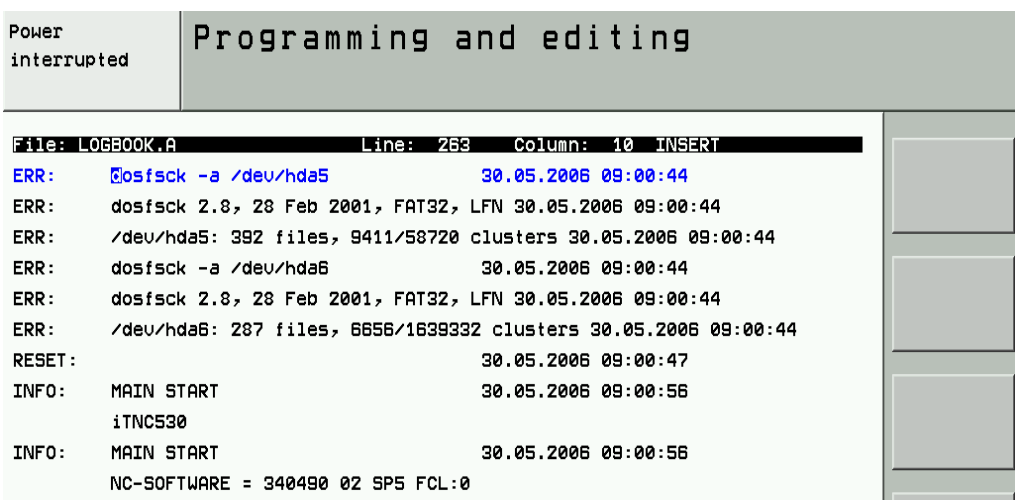

The file-system check has been assigned to the partitions as follows:

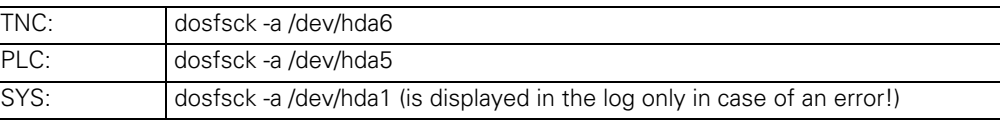

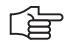

 $\mathsf{l}$ 

## **Note**

If the NC software cannot be started with the defective hard disk and thus the log cannot be called, contact your HEIDENHAIN service agency for further possibilities to investigate the hard disk!

**With the dualprocessor control (with Windows 2000)**

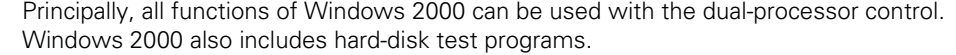

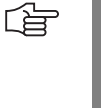

щĻ

#### **Note**

To perform the hard-disk tests, you require certain local administrator rights in Windows 2000. -- > Ask the machine manufacturer!

## **Caution**

- First close all programs in Windows before you activate the test programs. This also applies to the iTNC application!
- Changes in Windows may influence the function of the control!
- HEIDENHAIN cannot guarantee the function of Windows applications!

You can use the following test routine:

Press the WINDOWS key.

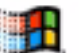

Close all programs in Windows, also the iTNC application.

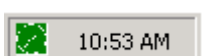

Double-click the HEIDENHAIN symbol in the status display of the task bar.

The *iTNC Control Panel* opens:

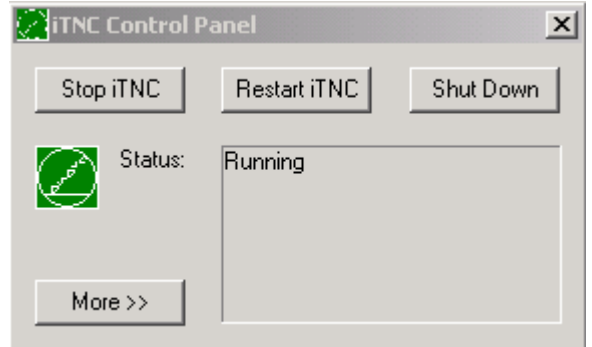

- Now click *Shut Down*
- The following message is displayed:

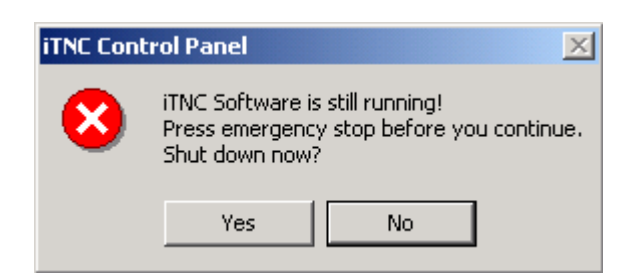

- Press EMERGENCY STOP and click *Yes*
- $\blacktriangleright$  The following message is displayed:

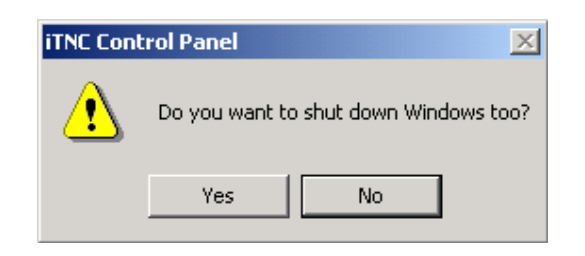

- ▶ Click **No** --> Windows is not supposed to be shut down!
- You can now see the Windows user interface.
- Click on *My Computer/Control Panel/Administrative Tools/Computer Management/ Storage/Disk Management.*
- Here the condition of the data medium (hard disk) is shown, e.g. *Healthy*
- Click with the right mouse button on the drive to be tested.
- Click on *Properties* in the open window.
- Click now on *Tools* and for *Error-checking* on *Check Now* (in window *Check disk* no additional information has to be selected).
- Click on *Start*
- If no error has been detected, the error message *Disk Check Complete* is displayed.
- If you find an error, please contact HEIDENHAIN!

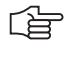

## **Note**

The same test can also be performed with the *Command Prompt* and the command *chkdsk* , e.g., *chkdsk C:*

## <span id="page-236-0"></span>**15.4 Setting the System Time**

**control**

- **Single-processor**  ■ The setting of the system time of single-processor controls is only explained in the HEIDENHAIN service courses.
	- If necessary, contact the HEIDENHAIN hotline!
	- In machine parameter MP 7235, the difference between local time and system time can be entered.

The Greenwich Mean Time (GMT) is used as system time.

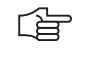

## **Note**

The wintertime and summertime are not changed automatically.

For this, MP 7235 must/can be adapted.

**Dual-processor control** The system time of dual-processor controls is set by means of the Windows clock.

闰

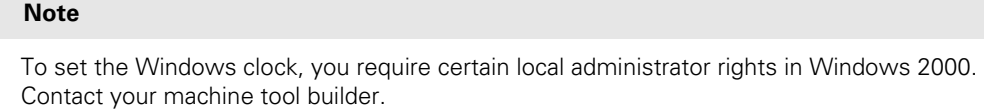

 $\triangleright$  Click on the time display in the Windows task bar (usually at the buttom right corner).

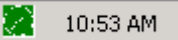

Firt select the correct time zone.

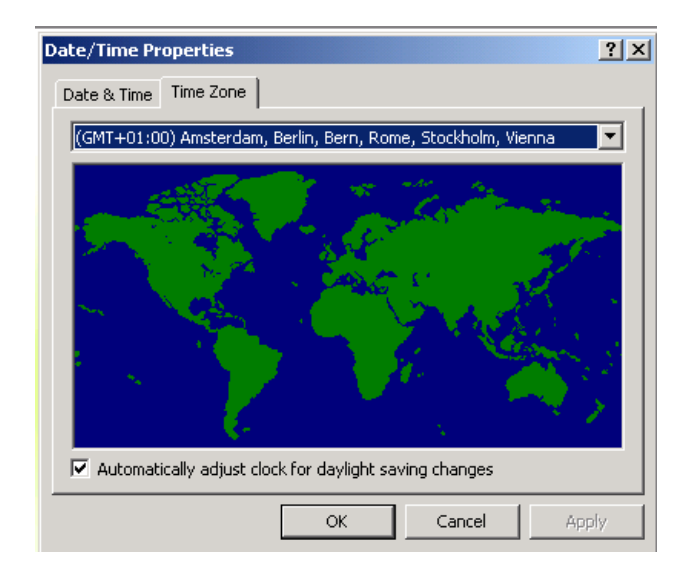

哈

## **Note**

The automatic conversion from summertime to wintertime can be activated.

The difference between local time to Greenwich Mean Time (GMT) is defined with the selected time zone. In dual-processor controls with Windows 2000, MP 7235 does not have any function.

Subsequently, set the current datum and **the local time.**

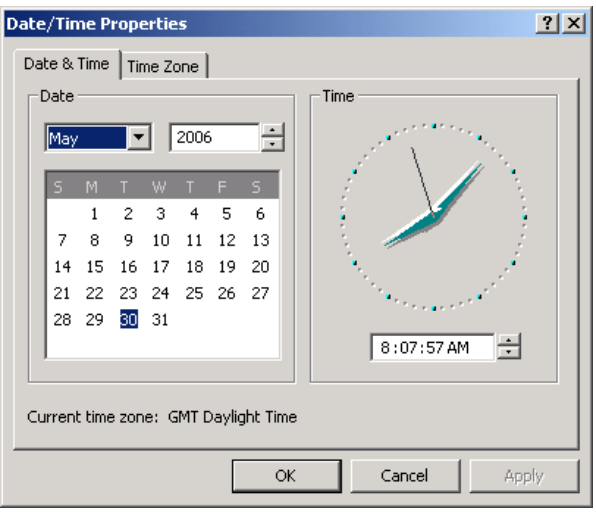

## **15.5 File Management of TNC Partition (TNC:\)**

**Calling the TNC partition** Press the following key combination to call the TNC partition:

Select the *Programming and Editing* operating mode

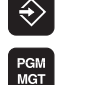

Call *Program Management*

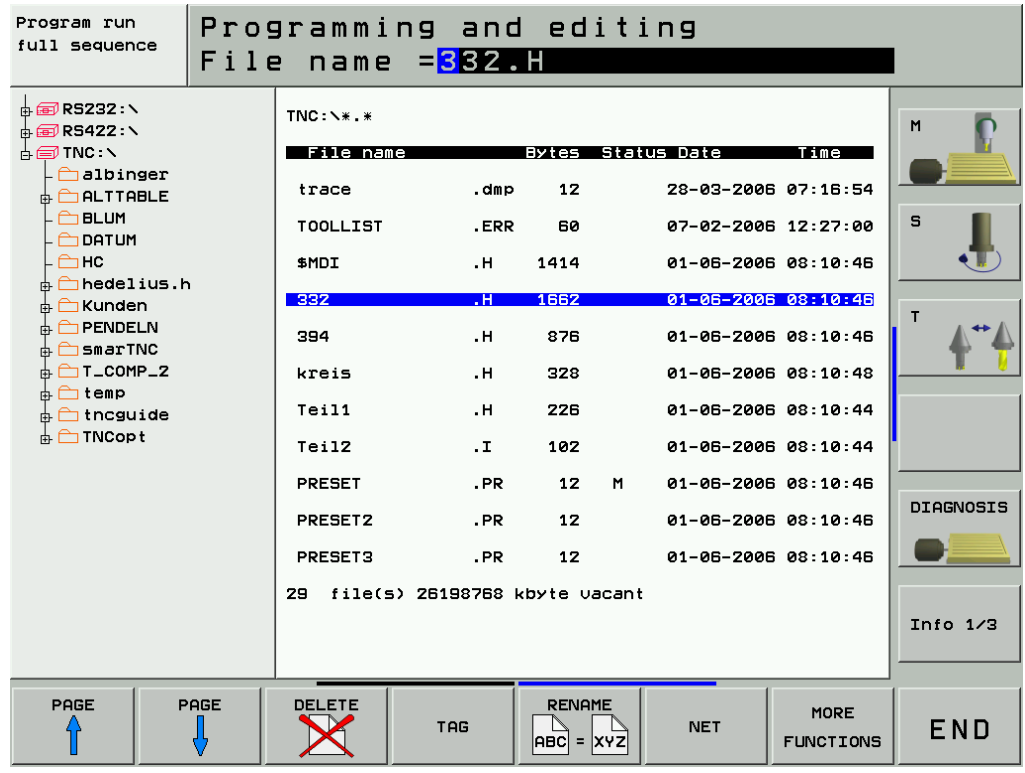

The directory structure is displayed on the left. The associated files are listed on the right.

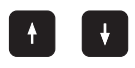

With the UP and DOWN keys, the corresponding subdirectories or files can be selected. The selected directory or the selected file are indicated in the header. With the  $+/-$  key you can open and close subdirectories.

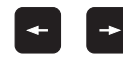

**Note**

Use the LEFT and RIGHT arrow keys to move between the directory and file side of the screen.

#### 哈

Under *RS232 RS422 Setup* the user can switch between *standard* display mode (without subdirectories, similar to TNC 415) and the *enhanced* display mode (with subdirectories) via the selection field *PGM MGT:* with the ENTER key.

Press the *MOD* key in the open *Program Management* to obtain the soft key *RS232 RS422 Setup*.

#### **Overview of Important TNC file types**

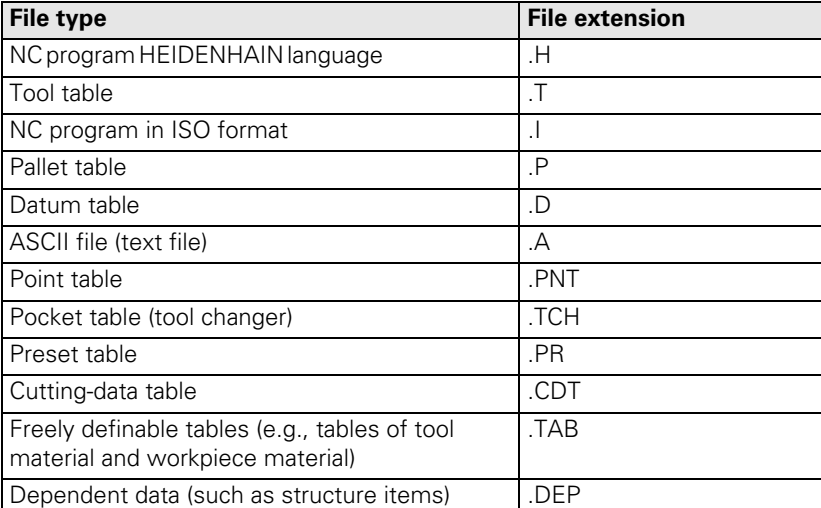

母

#### **Note**

If you cannot find certain files although they are in the correct directory, it is possible that a filter for file types has been set. This filter can be removed by pressing the soft keys *SELECT TYPE --> SHOW ALL*.

#### **Which file type is to be listed?**

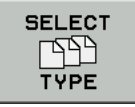

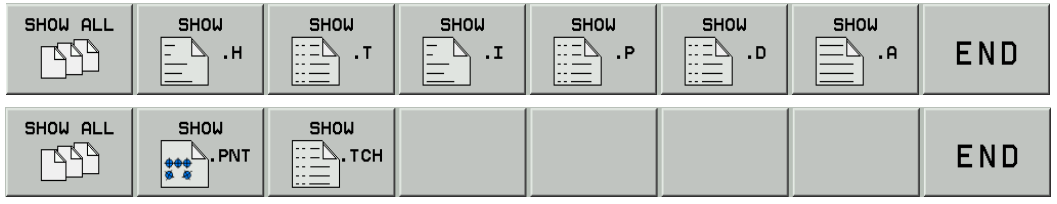

Use this key to switch between soft-key rows

### **File information**

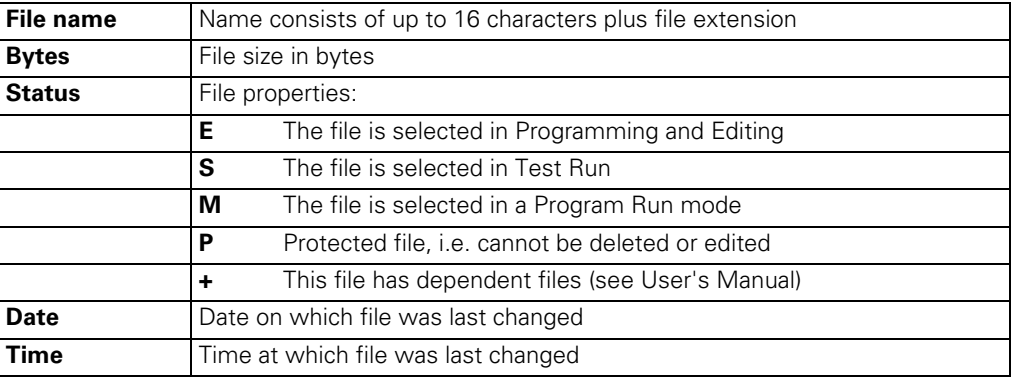

## **Note**

全

 $\triangleright$ 

**Refer to the iTNC 530 User's Manual for detailed information about file management!**

## **15.6 File Management PLC Partition (PLC:\)**

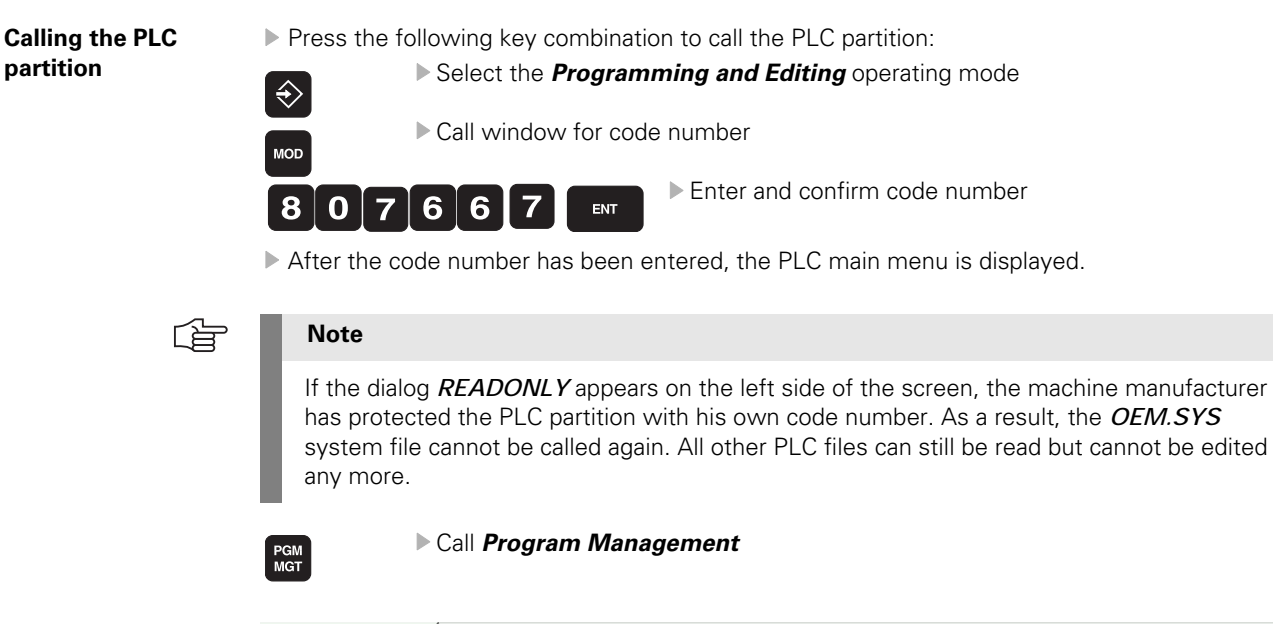

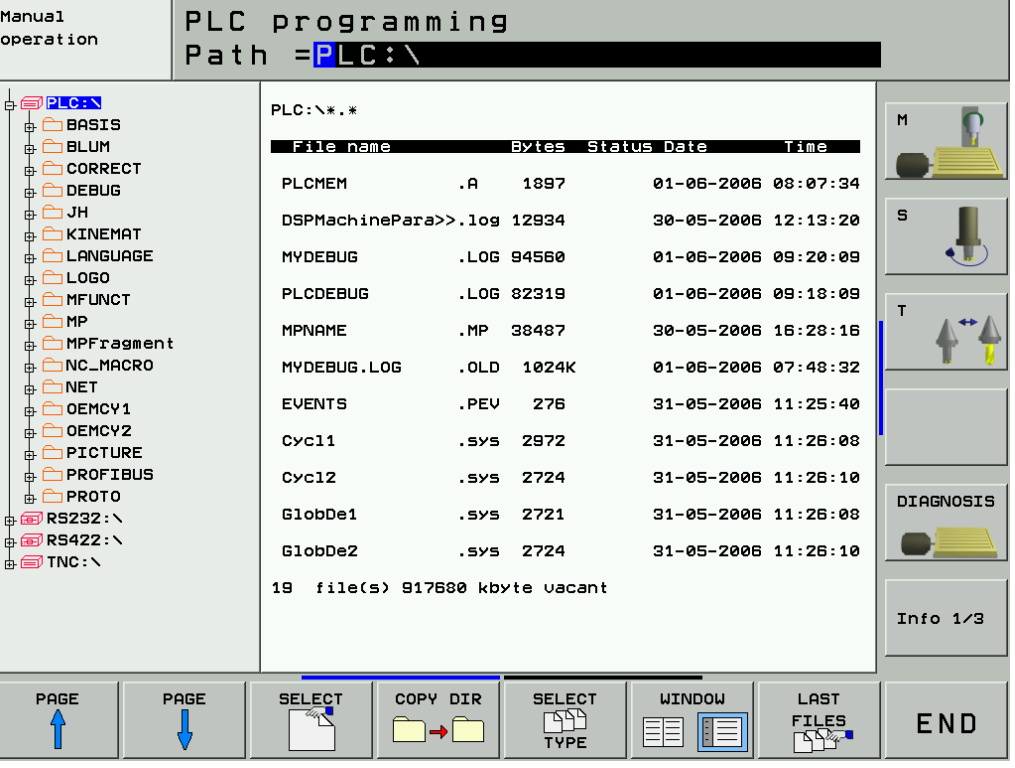

The directory structure is displayed on the left. The associated files are listed on the right.

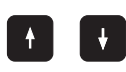

With the UP and DOWN keys, the corresponding subdirectories or files can be selected. The selected directory or the selected file are indicated in the header. With the  $+/-$  key you can open and close subdirectories.

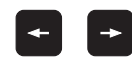

Use the LEFT and RIGHT arrow keys to move between the directory and file side of the screen.

#### **Overview of important PLC file types**

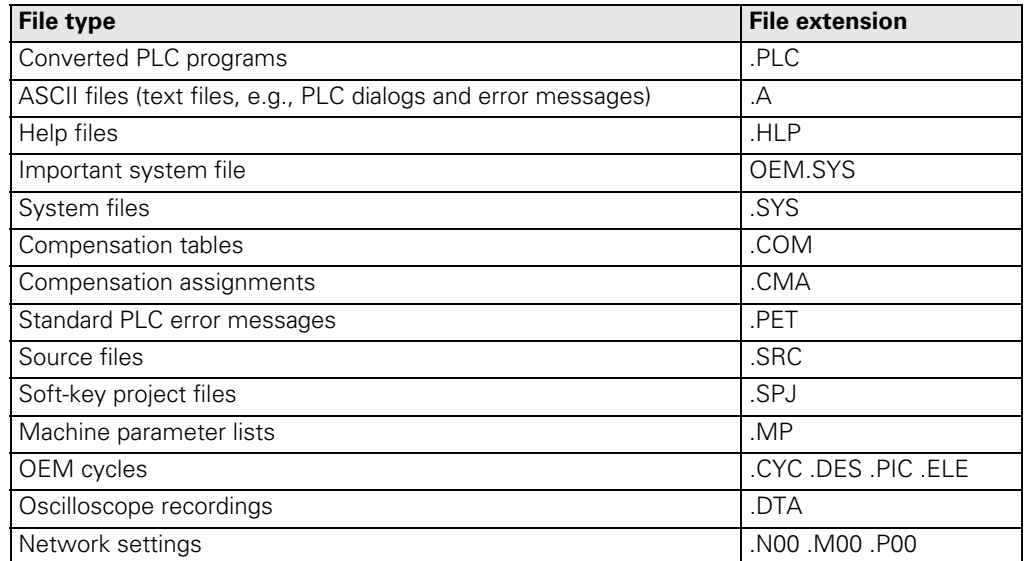

啥

## **Note**

If you cannot find certain files although they are in the correct directory, it is possible that a filter for file types has been set. This filter can be removed by pressing the soft keys *SELECT TYPE --> SHOW ALL* .

## **Which File Type is to be Listed?**

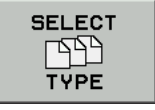

 $\triangleright$ 

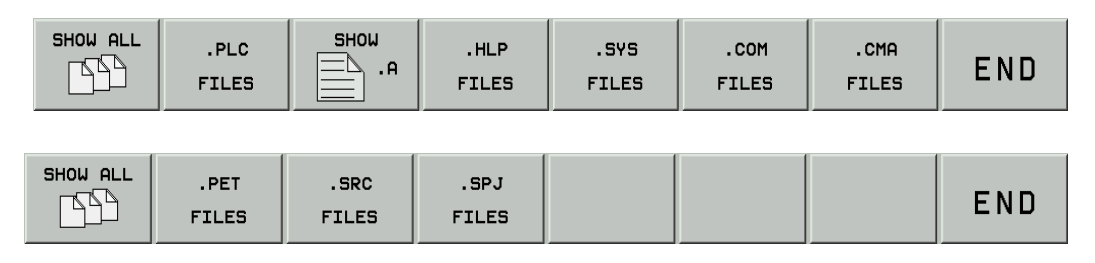

Use this key to switch between soft-key rows.

## **File information**

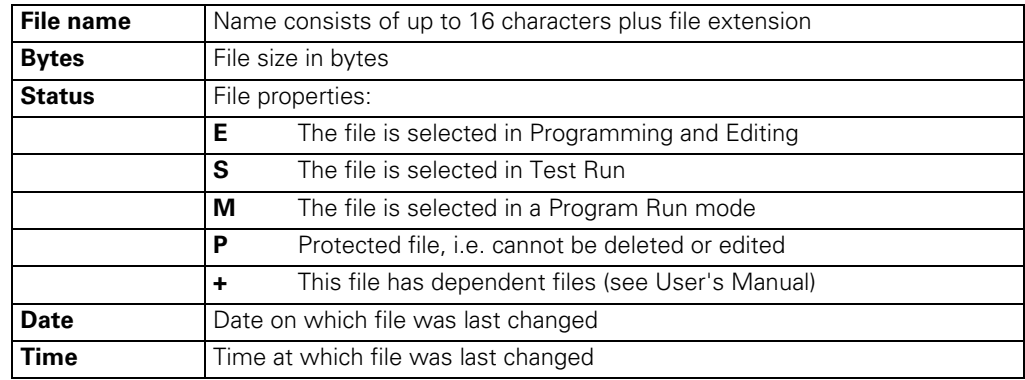

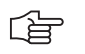

# **Note**

**Refer to the iTNC 530 User's Manual for detailed information about file management!**

# **16 Data Backup**

## **16.1 Introduction**

**Data backup recommended**

It is often necessary or recommended for service visits to save certain data on the hard disk of the control!

The PLC data, i.e., the machine specific data of the machine, are mostly interesting for the service technician.

# 啥

If required, the machine data (PLC partition) for the machine tool can be obtained from the machine manufacturer or is supplied with the machine.

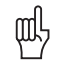

#### **Caution**

**Note**

If changes were made to the machine (e.g., NC software update, modifications, etc.) resulting also in changes or adaptations of the machine data (machine parameter, PLC program, etc.), a new backup for this machine must be created!

## **Available data interfaces**

For the data backup of the iTNC 530 the following data interfaces are available (standard):

- **An Ethernet interface** Connector X26
- An RS 232 interface (V.24) Connector X27
- Connector X127, additionally for the dual-processor control for Windows 2000 An RS 422 interface (V.11)
- Connector X28 Connector X128, additionally for the dual-processor control for Windows 2000

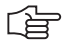

## **Note**

The Ethernet interface X26 of the single-processor control is managed by the HEIDENHAIN operating system (HeROS), of the dual-processor control by Windows 2000. The serial interfaces X27 and X28 are managed by the HEIDENHAIN operating system (HeROS), X127 and X128 by Windows 2000.

## 哈

**Note**

For the service visit the use of the Ethernet interface is advisable. It is always integrated in the iTNC and represents the fastest mode of data transfer.

Depending on the Windows system of your laptop/PC, there are different proceedings regarding the interrogation and setting of the Ethernet configuration. The following description shows an example with Windows 2000.

**Windows knowledge is required!** If necessary, ask your system administrator!

For the **access to the network settings** on your laptop/PC and also on the control, you require the **corresponding access rights** (passwords, code numbers, etc.). If required, contact your system operator or the machine manufacturer!

#### **Data transfer software TNCremoNT**

For the data transfer and data backup the HEIDENHAIN data transfer software *TNCremoNT* as of version 2.3 is used in this description.

The **current** *TNCremoNT* version can be downloaded from the **HEIDENHAIN website** (www.heidenhain.de/Services/...) and installed on your service laptop or your stationary PC.

哈

**Note**

The *TNCremoNT* program includes detailed operating descriptions including table of contents in *Menu/Help*.

#### **BINARY-ASCII conversion**

Some files (e.g., NC programs) on the hard disk of the control are available in BINARY format.

Important advantages of this data format are the relatively fast access and the relatively low memory requirements.

If the default setting of the HEIDENHAIN data transfer software TNCremoNT is correct, the downloading of data from the control's hard disk to an external data medium (e.g., laptop/PC) is performed with an automatic conversion from BINARY format to ASCII format. During transfer of data from an external data medium to the control's hard disk, the data are converted from ASCII format to BINARY format.

The picture shows the correct default setting in the TNCremoNT configuration.

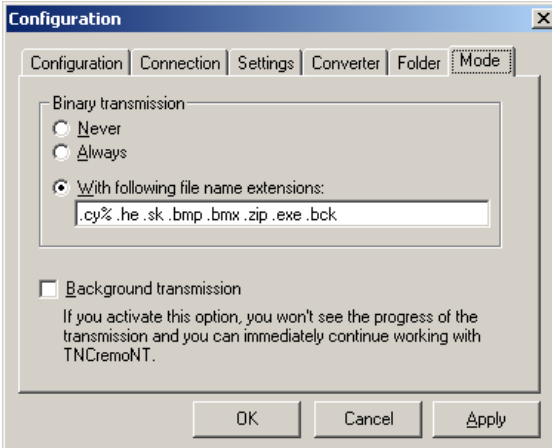

Úà

## **Note**

The data of a iTNC 530 are archived externally in the defined ASCII format as the BINARY format on the control can be changed, e.g., after an NC software update.

**Protection from data tampering**

It is possible that the machine manufacturer has activated the below soft key on the iTNC 530. Before data are read from or written to the control's hard disk, such and action must be approved.

 Press the **MOD** key and subsequently the soft key **EXTERNAL ACCESS ON/OFF.** --> The access must be approved!

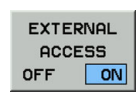

〔峕

#### **Note**

The **external access** (via laptop/PC) to partitions on the control's hard disk (e.g., PLC partition) **can be locked with passwords** by the machine manufacturer, like the internal access (on the control).

Contact the machine manufacturer!

## **16.2 Connection Setup**

### **16.2.1 Via Ethernet**

**You need:**  $A$  laptopt/PC with **Ethernet card**  Either a **Ethernet crossover cable** for the direct connection between laptop and control **(peer-to-peer connection)** or a non-crossed Ethernet cable (patch cable) for connection via your local network (intranet). 哈 **Note** Mark your cable as "crossed" or "non-crossed"! **Connection via your**  Ask your system administrator, if necessary! **local network Connection**  It is advisable to set up a direct connection between your service laptop and the control (peer-**Establishment at**  to-peer). **the customer's** Ask your customer whether you may disconnect the control from his in-house network for the **(field service)** duration of your work. Connect your laptop directly to the control by means of a crossed Ethernet cable. 奋 **Note** You can read the IP address and the subnet mask of the control after entering the code number *NET123* and pressing the *DEFINE NET* soft key. With the dual-processor control, the IP settings of Windows are managed. The HEIDENHAIN code number *NET123* has no effect. You can enter the command *ipconfig* in the prompt. Subsequently read the settings in the line *Ethernet adapter Local Area Connection*.

Or click on My Computer\Control Panel\Network ...

Contact your system administrator.

 Now either adapt the **IP address** and the **subnet mask** of your laptop to the IP address and the subnet mask of the iTNC, or vice versa.

#### **Adapting the IP address of the laptop**

## **If you want to adapt the settings of your laptop to those of the iTNC:**

- ▶ Click on your laptop on My computer --> Control Panel --> Network (or Network and Communication, or similar).
- Now search the place where you can call and edit the characteristics of the TCP/IP Protocol.

In the following example (Windows 2000) the characteristics of the TCP/IP protocol are stored in LAN connection --> Properties --> Internet protocol (TCP/IP) --> Properties.

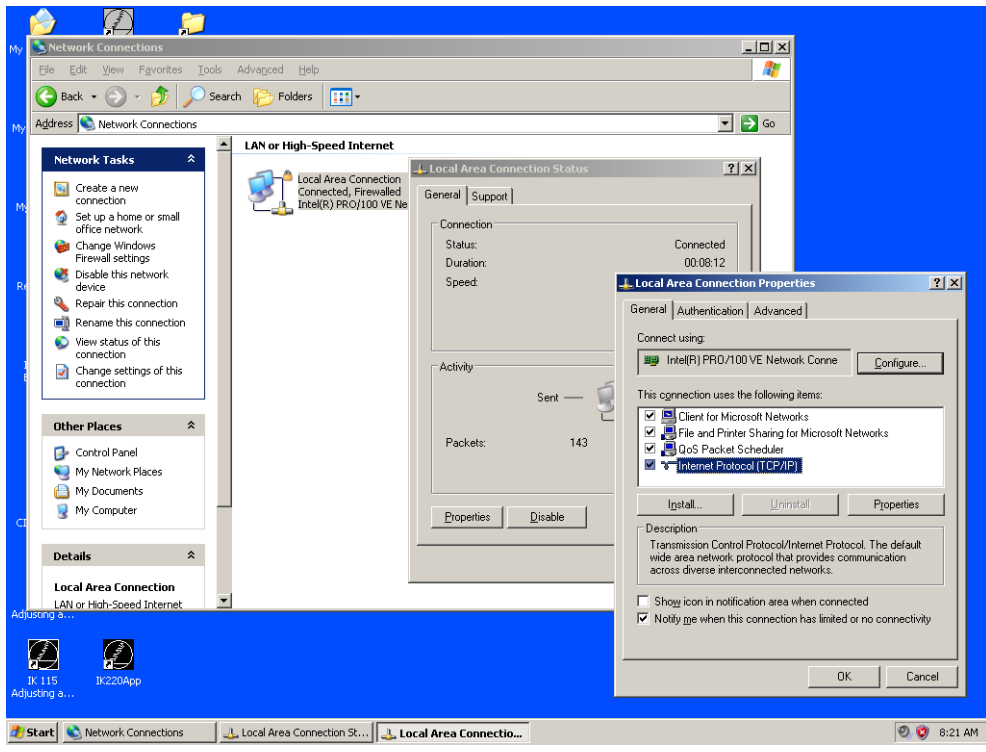

Click on *Properties* to display the following window:

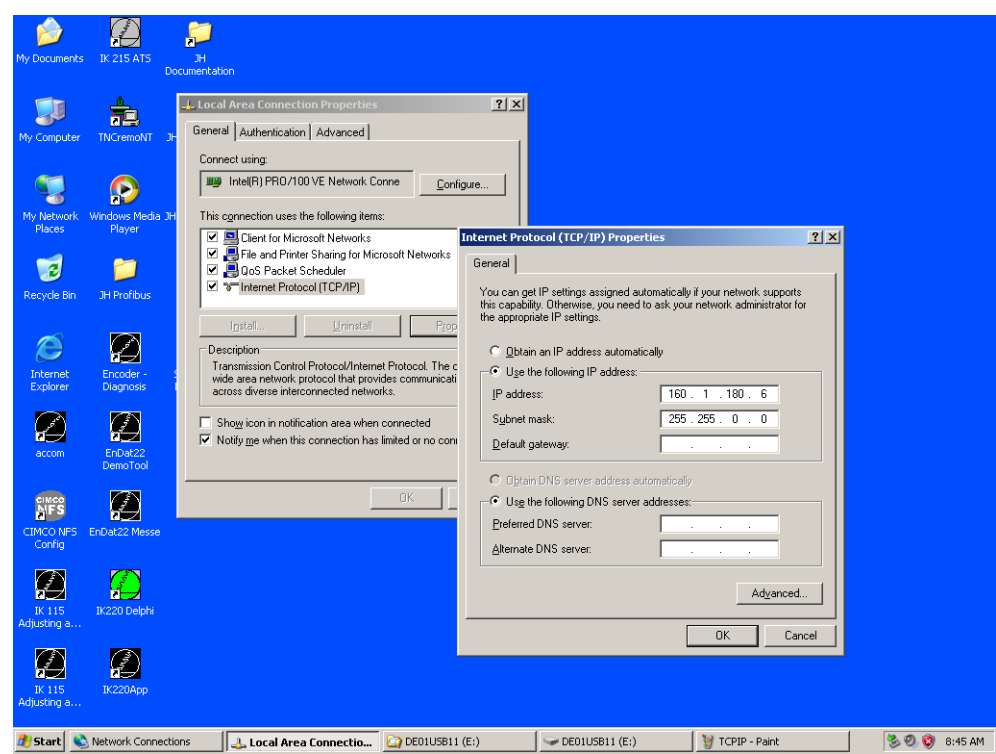

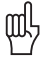

## **Caution**

Note down the original settings which you will have to restore later!

For the following changes to the setting of you Ethernet card, you require the corresponding permissions. Contact your system administrator.

- The IP address must not be generated automatically (DHCP = Dynamic Host Configuration Protocol)! You require a fixed IP address! Specify this accordingly.
- Enter an IP address.

## 啥

## **Note**

We recommend to use the IP address of the iTNC and to increase or decrease the last place by one.

Example: Adress of the iTNC160.1.180.5 Adress of the laptop160.1.180.6 or 160.1.180.4

- The subnet mask of your laptop must be identical with that of the iTNC. Enter this accordingly (the standard gateway is of no significance here)!
- Confirm the settings (your laptop may reboot).

#### **Adapting the IP address of the control**

## **If you want to adapt the settings of your iTNC to those of the laptop:**

Determine IP address and subnet mask of our laptop.

At the prompt enter, e.g., the command *ipconfig* ...

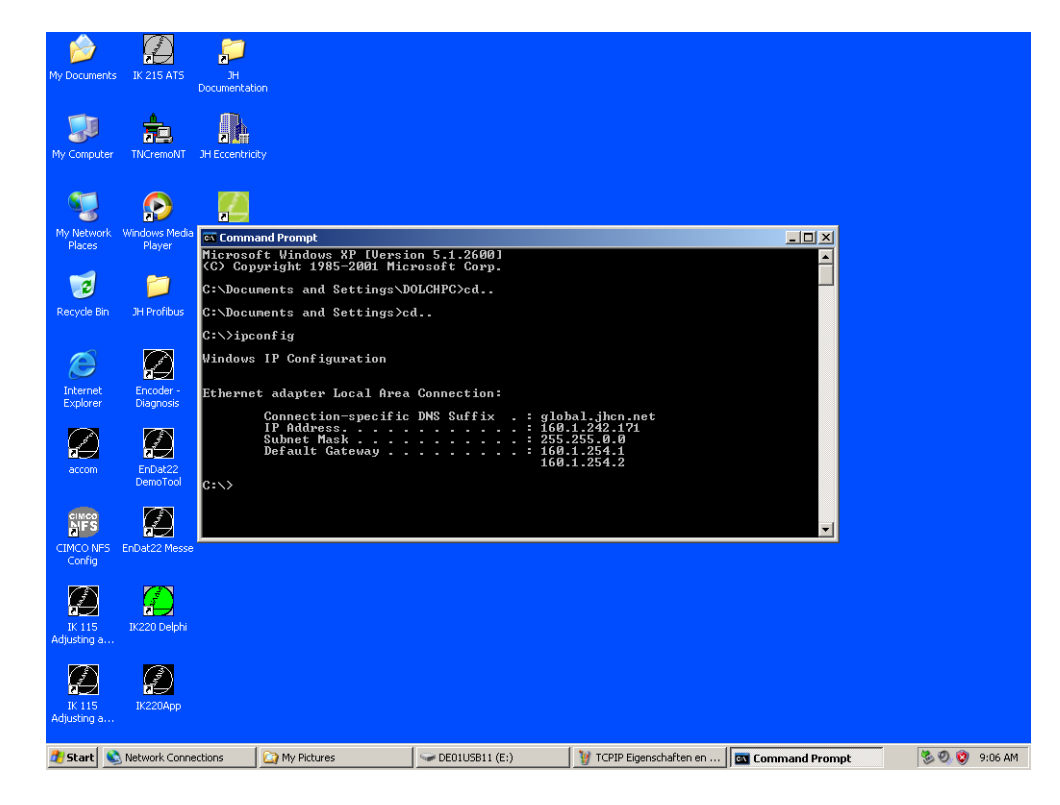

or your enter the command *winipcfg* (depending on the Windows version).

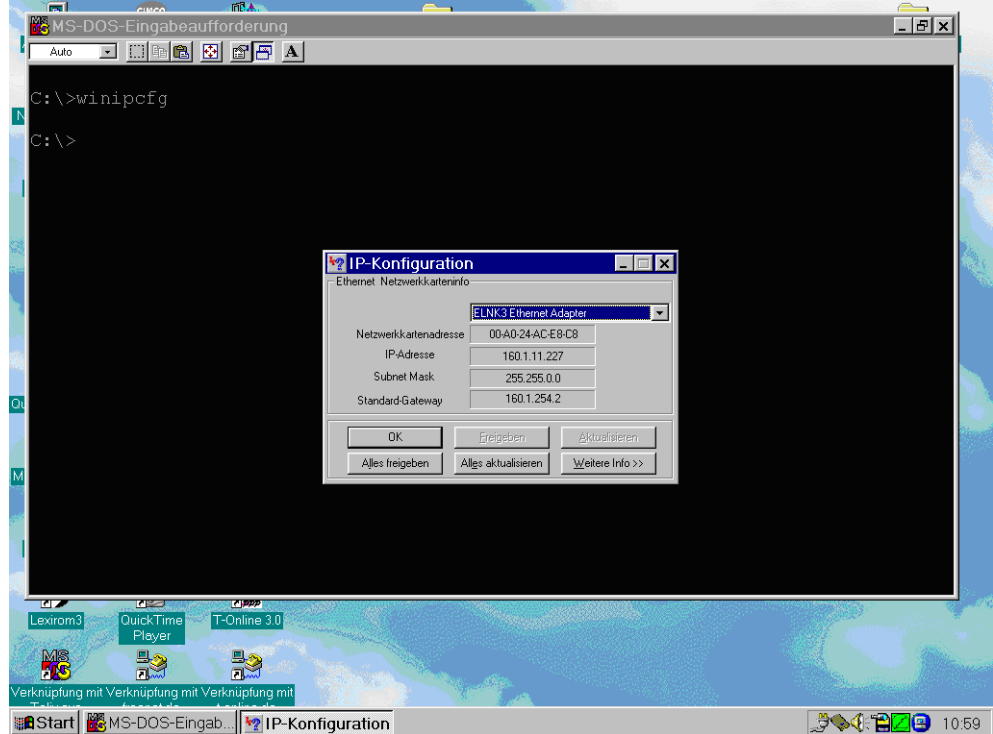

You can also find this information in My Computer\Control Panel\Network ...

#### **Now back up the original network settings of the iTNC 530:**

With the **dual-processor control**, write down the original network settings. With the **single-processor control,** these *DEFINE NET* settings are filed in a certain file ...

- Call the PLC partition (PLC code number) and subsequently the program manager.
- Enter the folder *NET*.
- ▶ For this purpose copy the file **ip4-n00** (in PLC:WET) as **ip4-n00.txt** (or similar) or write down the information in this file.

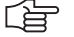

#### **Note**

If there is a *P* in the status column of the file *ip4.n00*, it is protected against editing. This protection can be cancelled: Press the soft keys *AUX. FUNCTIONS --> UNPROTECT.*  The *P* in the status column disappears and the network settings can be changed.

#### **Now adapt the original network settings of the iTNC 530:**

With the **dual-processor control,** adapt the original network settings under Windows. With the **single-processor control** ...

Enter the code number *NET123* on the control and press the soft key *DEFINE NET*.

The following display appears ...

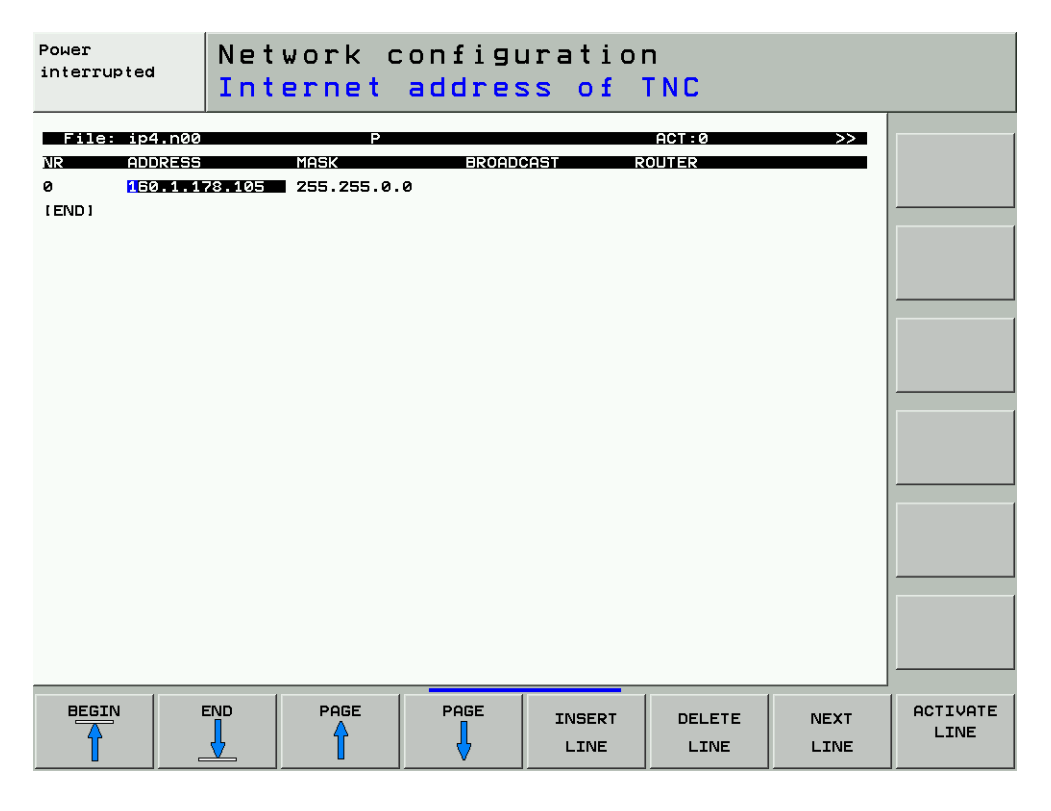

Press the soft key **INSERT LINE** (if available, depending on the NC software version). (You can then enter new settings without overwriting existing settings.)

Adapt the IP address of the control to the IP address of your laptop.

哈

## **Note**

We recommend to use the IP address of the laptop and to increase or decrease the last place by one.

Example: Address of the laptops160.1.11.227 Address of the iTNC160.1.11.228 or 160.1.11.226

- Enter the same subnet mask as that of your laptop.
- Press the soft key **ACTIVATE LINE** (if available, depending on the NC software version).
- Press END twice.

图

The control now reboots.

**TNCremoNT**  $\triangleright$  Start the HEIDENHAIN data transfer program TNCremoNT.

 Click this icon to open the configuration window (can also be opened via  *Extras/Configuration ...*).

- Now click on *Connection* and select *TCP/IP (Ethernet connection)*.
- Subsequently, click on *Settings* and enter the IP address of the control.

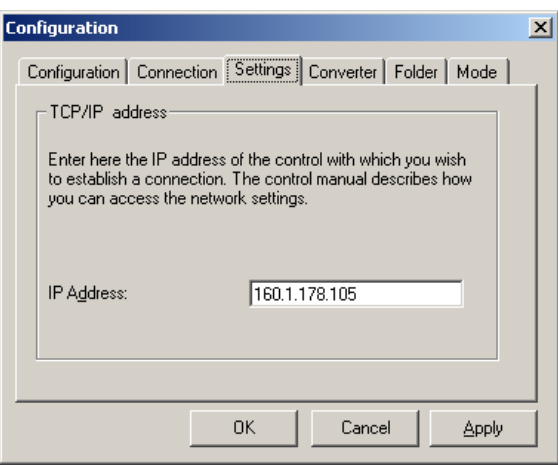

Check the transmission mode (binary-ASCII conversion). It should be set as follows:

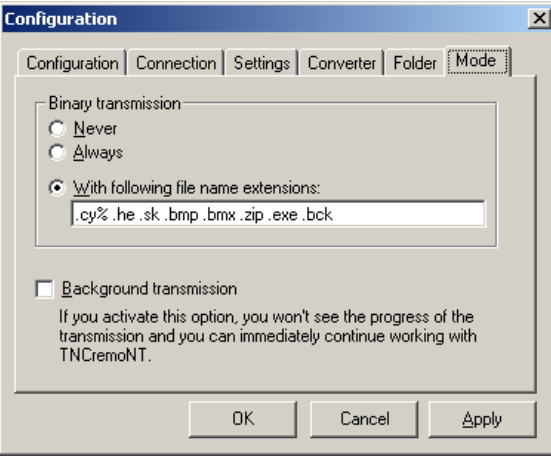

Confirm with *Apply* and *OK*.

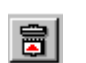

 $\triangleright$  Click this icon.  $\rightarrow$  The connection is established.
The TNCremo screen is divided and the control's hard disk is shown in the lower half of the screen. If this does not work, please check the connecting cable and the settings!

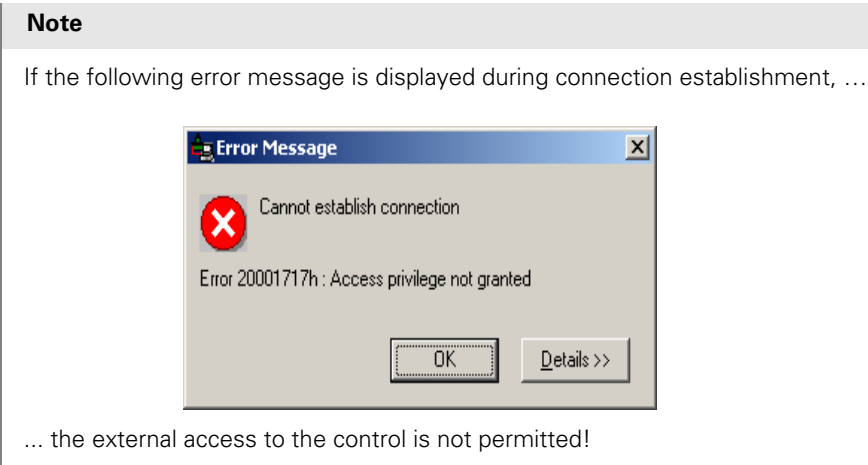

In this case press the **MOD** key on the control and subsequently the soft key **EXTERNAL ACCESS ON/OFF** must be pressed. --> The access must be permitted!

哈

**"Pinging"** If the connection with TNCremoNT is not established, you can "ping" to check the functioning of the Ethernet cards in the laptop and in the control and to check the correct connection via Ethernet.

#### **"Ping-loopback-test" on the laptop (test of the Ethernet card of the laptop):**

- At the prompt enter the **ping** command followed by the IP address of the Ethernet card of the laptop (e.g., ping 160.1.11.227).
- Confirm with *ENTER*. --> If the Ethernet card functions you will receive an answer! If the Ethernet card does not function, a time-out message is generated.

# **"Ping-loopback-test" on the control (test of the Ethernet card of the control):**

- Enter the code number *NET123* and press the soft key *PING*
- Enter the IP address of the iTNC.
- ▶ Confirm with *ENTER* -> If the Ethernet card functions, you will receive the answer **HOST** *RESPOND.* If the Ethernet card does not function, the *TIMEOUT* message is displayed.

# **Pinging from the laptop to the control (test of the connection):**

- At the prompt enter the **ping** command followed by the IP address of the Ethernet card of the control.
- Confirm with *ENTER*. --> If the connection functions you will receive an answer from the control! If the connection does not function, a time-out message is generated.

Example: Pinging from the laptop to the control ...

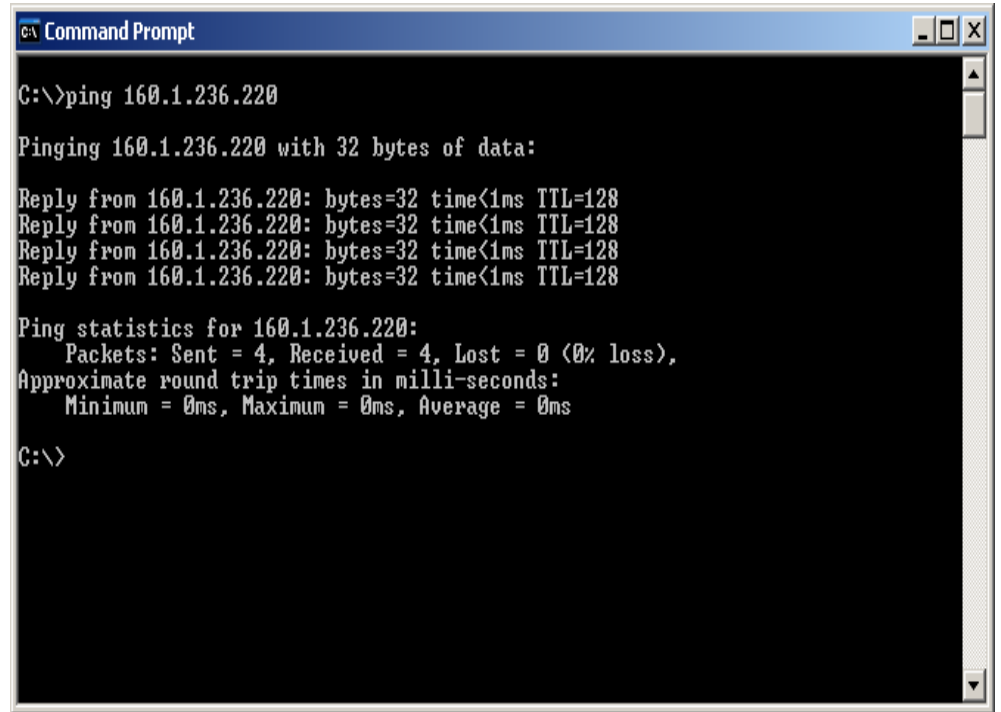

# **Pinging from the control to the laptop (test of the connection):**

- Enter the code number *NET123* and press the soft key *PING.*
- Enter the IP address of the laptop.
- ▶ Confirm with *ENTER.* --> If the connection functions, you will receive the answer *HOST* **RESPOND.** If the connection does not function, the messageTIMEOUT is generated.

啥

# **Note**

If the "pinging" does not function, you have to check again all settings and the hardware (Ethernet cables, Ethernet cards).

#### **Meaning of the LEDs on the ethernet data interface X26**

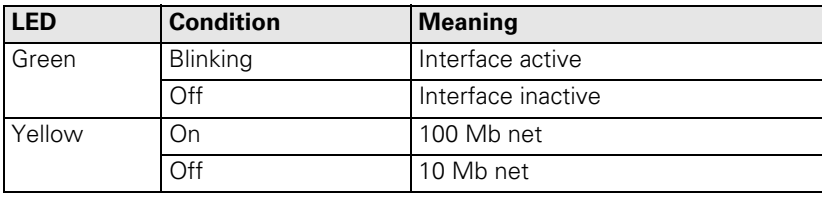

#### **Restoring the original settings**

After having finished data back-up and separated the connection, do not forget to restore the original network settings of your laptop or of the iTNC.

- Enter the original settings and confirm with *ENTER*.
- $\triangleright$  Delete the newly inserted line in the network settings of the control.  $\rightarrow$  The line with the original settings moves again to the top-most position.
- $\blacktriangleright$  If you have overwritten the original settings on the control, you have to enter them again or copy the back-up file (e.g., ip4n00.a) to file ip4.n00.

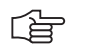

# **Note**

The control has to be rebooted to activate the settings!

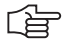

# **Note**

You can protect the file  $ip4.n00$  with the original network settings. Call the PLC partition (PLC code number) and subsequently the program manager. Enter the folder *NET.* Move the cursor to the file and press the soft keys *AUX. FUNCTIONS. --> PROTECT*. A *P* is shown in the status column for "protected".

#### **16.2.2 Via Serial Interface RS 232/V.24 or RS 422/V.11**

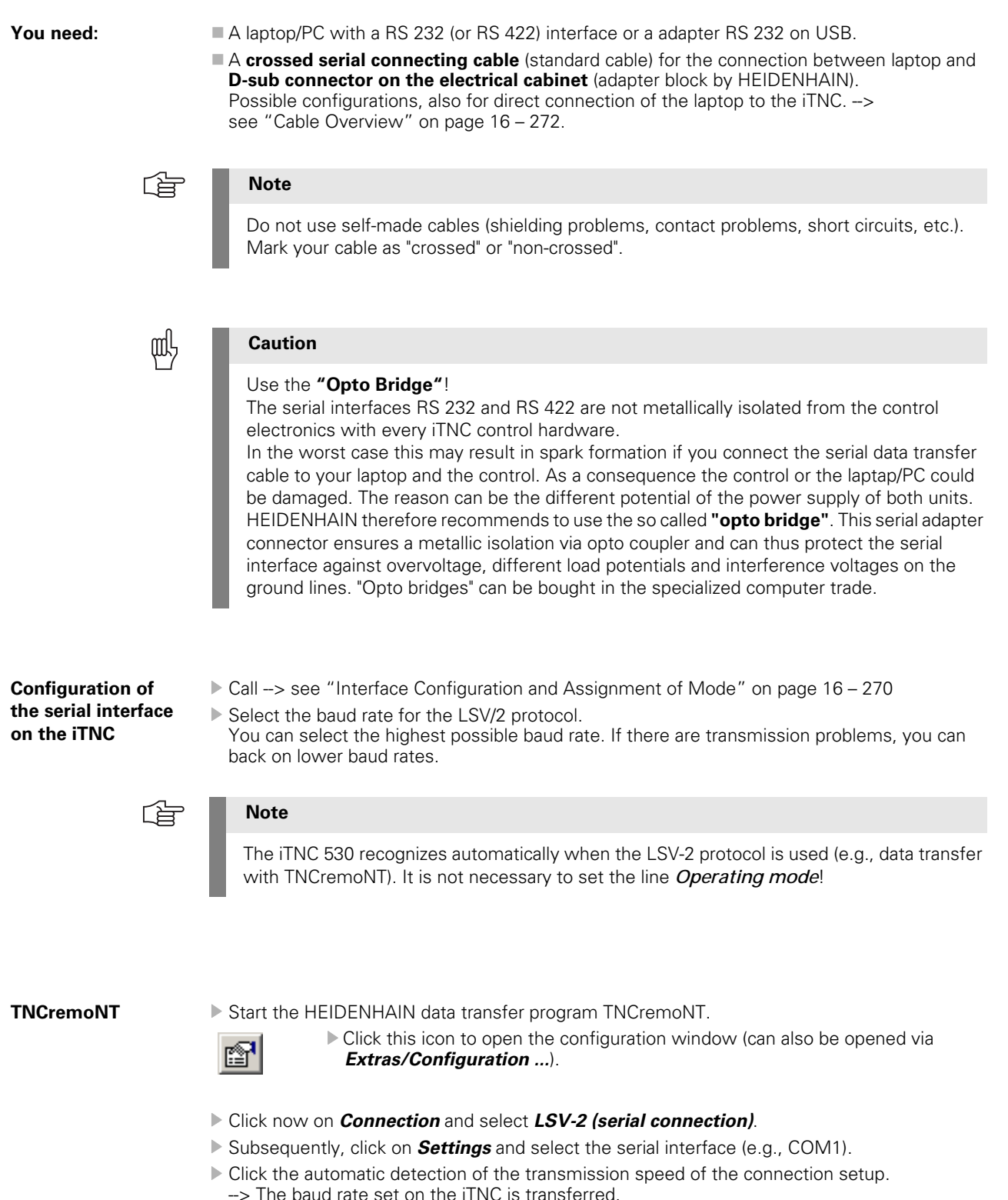

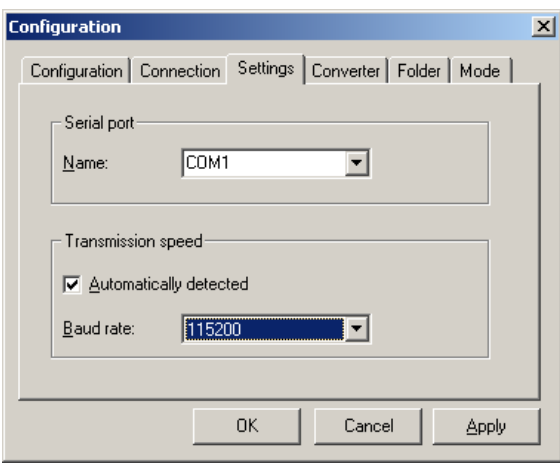

Check the transmission mode (binary-ASCII conversion). It should be set as follows:

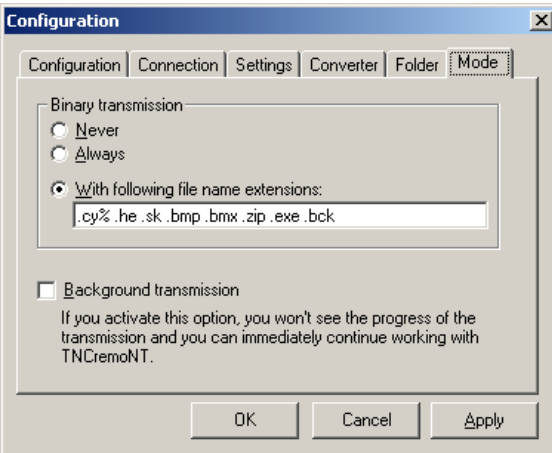

# Confirm with *Apply* and *OK*.

冒

- $\triangleright$  Click this icon. --> The connection is established.
- The TNCremo screen is divided and the control's hard disk is shown in the lower half of the screen. If this does not work, please check the connecting cable and the settings!

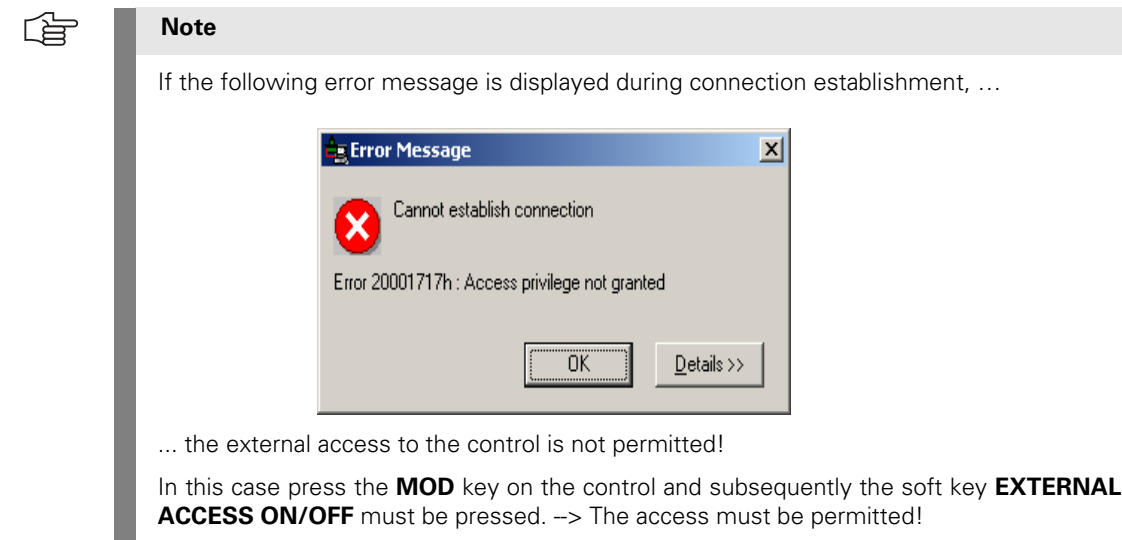

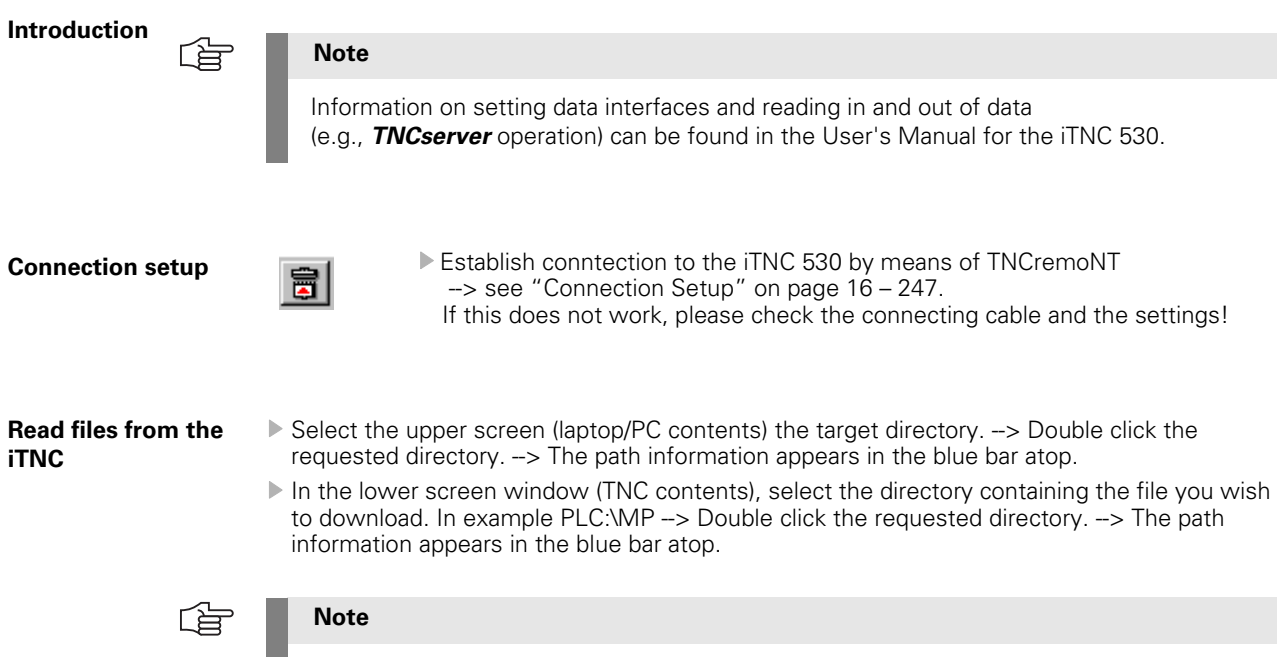

# **16.3 Reading In and Out of Individual Files or Directories**

To change the partiction click the blue bar with the path information. To change to the PLC partition, enter *PLC:* and subsequently the PLC code number.

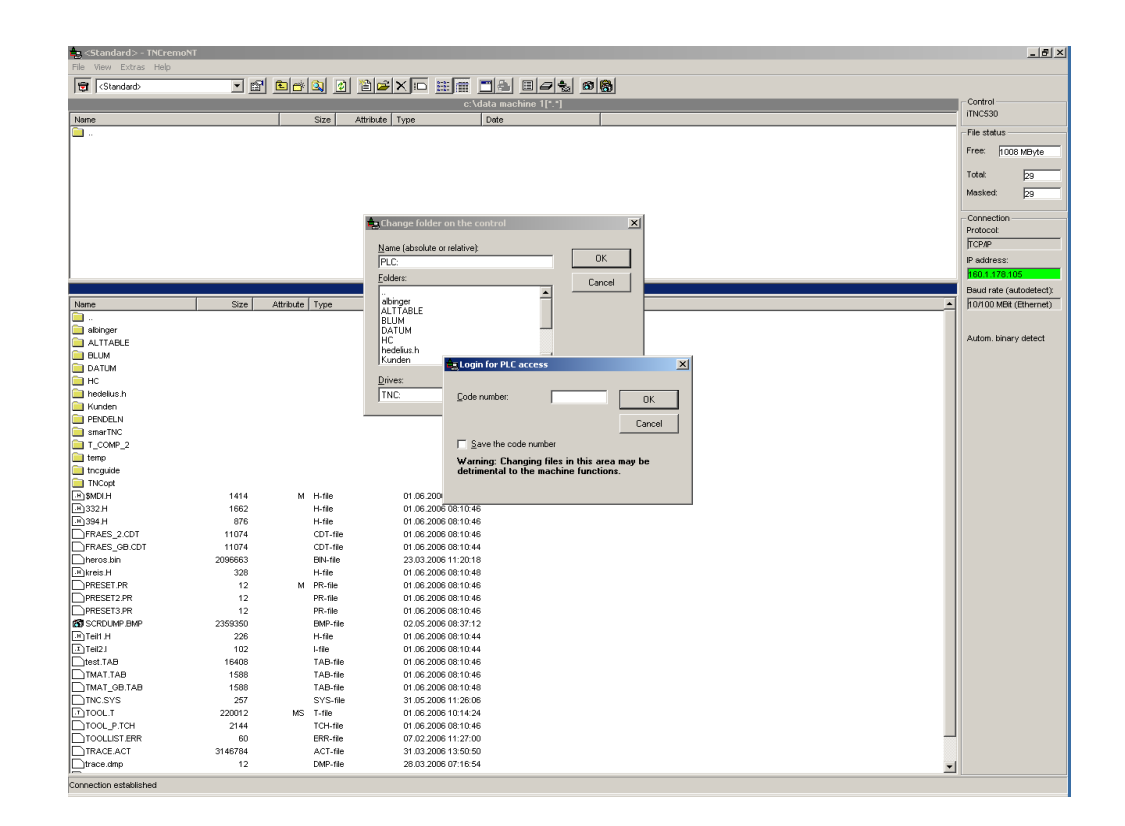

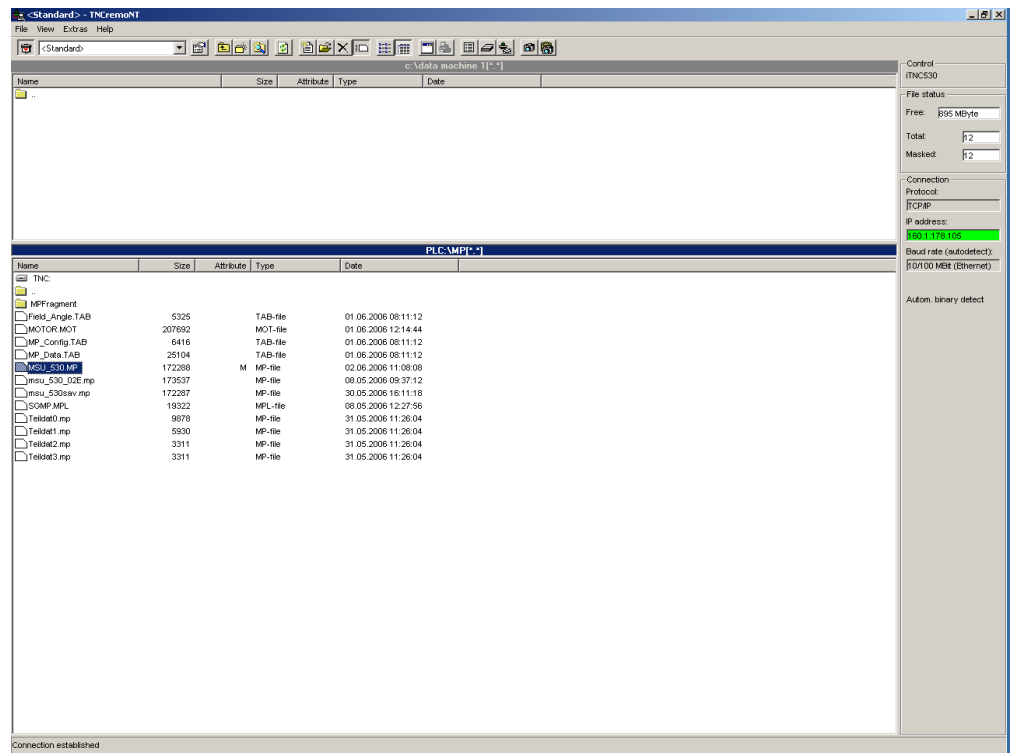

- Using the mouse, click the file you wish to download.
- Press the left mouse button and move the file to its destination (upper window).
- $\triangleright$  Release the mouse button.  $\rightarrow$  The file is transferred.

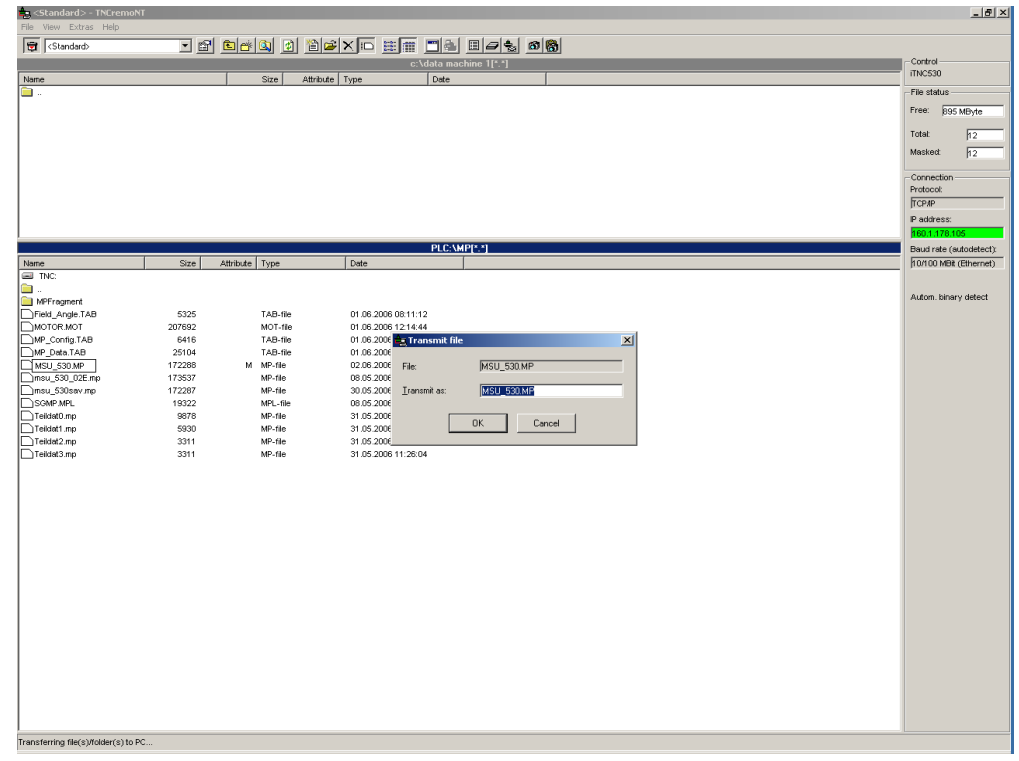

# 啥

**Note**

During downloading the data format is automatically converted from BINARY (control) to ASCII (laptop/PC) via TNCremoNT.

#### **Uploading files onto iTNC**

 Select the lower screen (contents iTNC) the target directory. --> Double click the requested directory. --> The path information appears in the blue bar atop.

# 啥

**Note**

To change the partiction, click the blue bar with the path information. To change to the PLC partition, enter *PLC:* and then the PLC code number.

 In the upper screen window (laptop/PC contents), select the directory containing the file you wish to upload onto the iTNC. In example C:\Backup. --> Double click the requested directory. -> The path information appears in the blue bar atop.

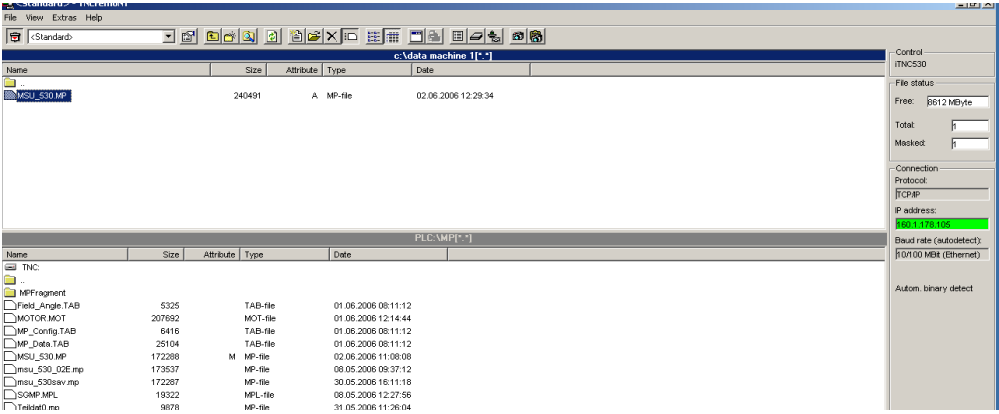

Using the mouse, click the file you wish to upload.

Press the left mouse button and move the file to its destination (lower window).

Release the mouse button.  $\rightarrow$  The file is transferred.

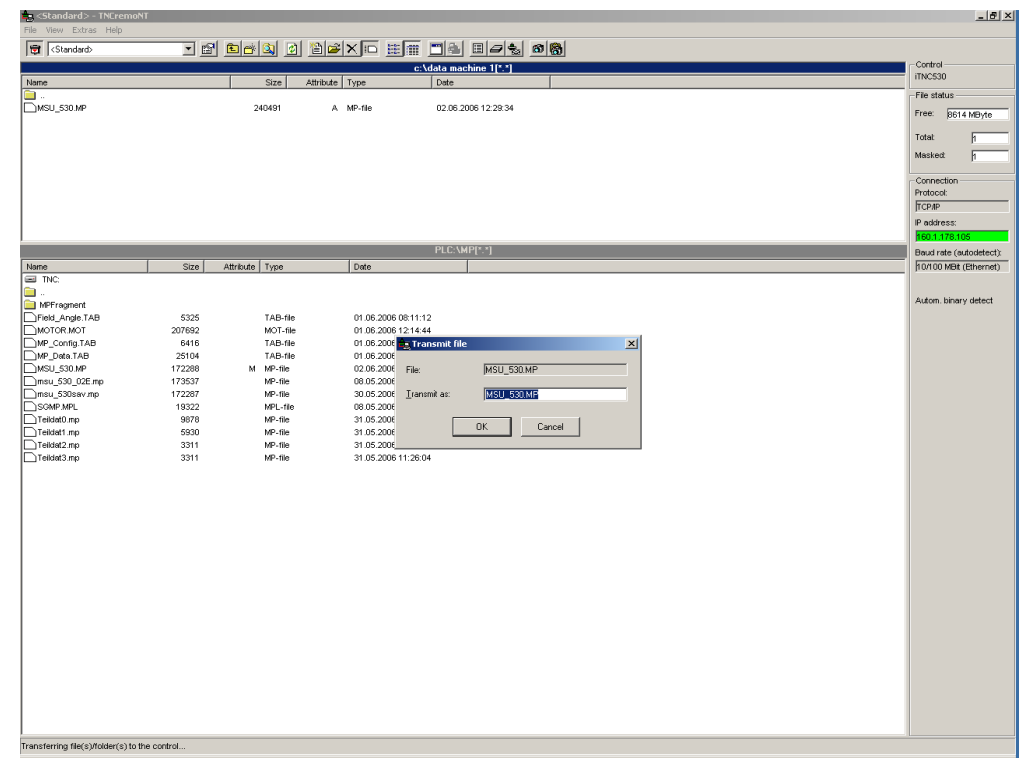

啥

#### **Note**

During uploading the data format is automatically converted from ASCII (laptop/PC) to BINARY (control) via TNCremoNT.

# **16.4 Backup**

During backup the data of the control's hard disk are stored on an external data medium (e.g. service laptop).

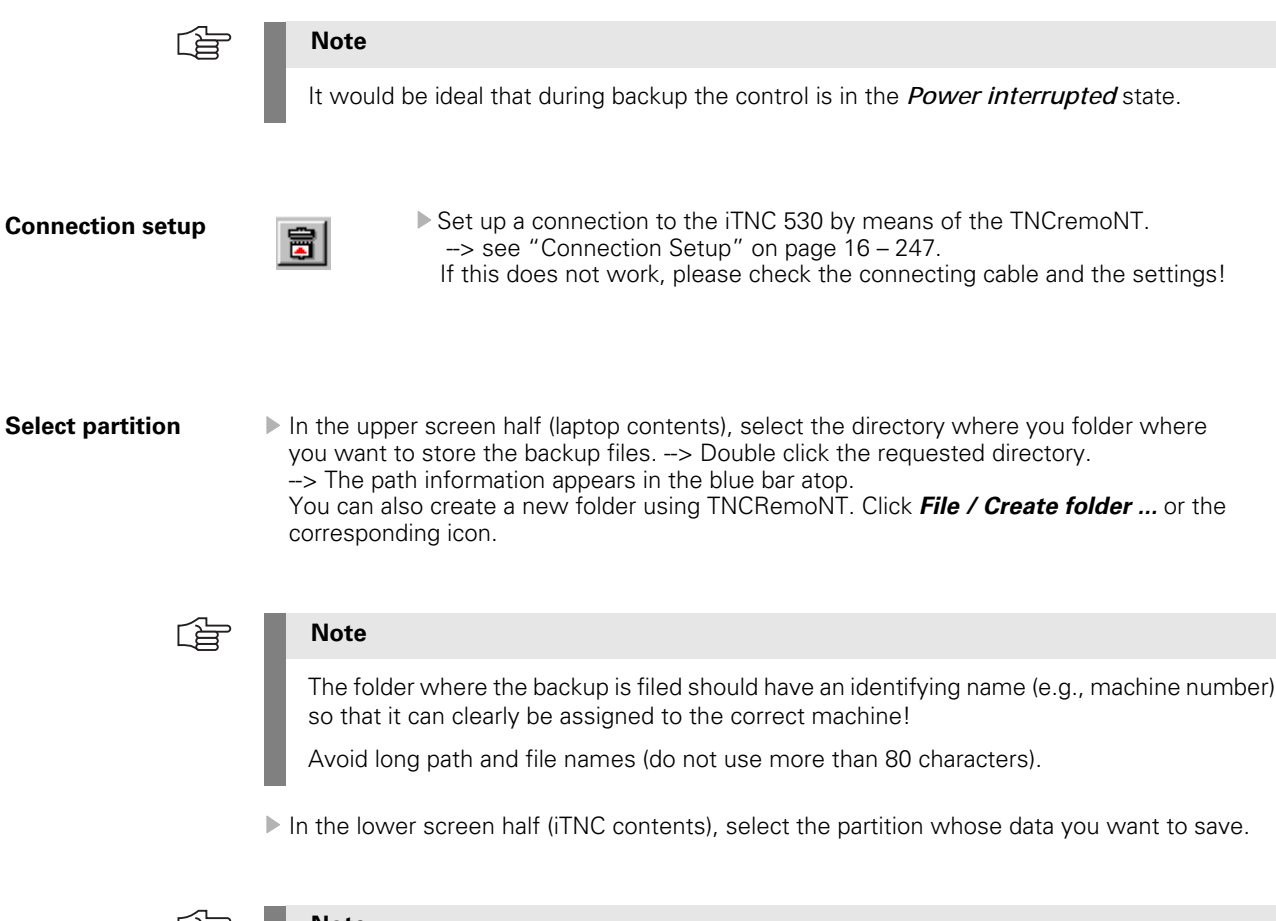

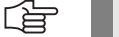

**Note**

To change the partiction click the blue bar with the path information. To change to the PLC partition, enter *PLC:* and subsequently the PLC code number.

 Click the main directory of the selected partition (in the example PLC:). It must be shown in the blue bar!

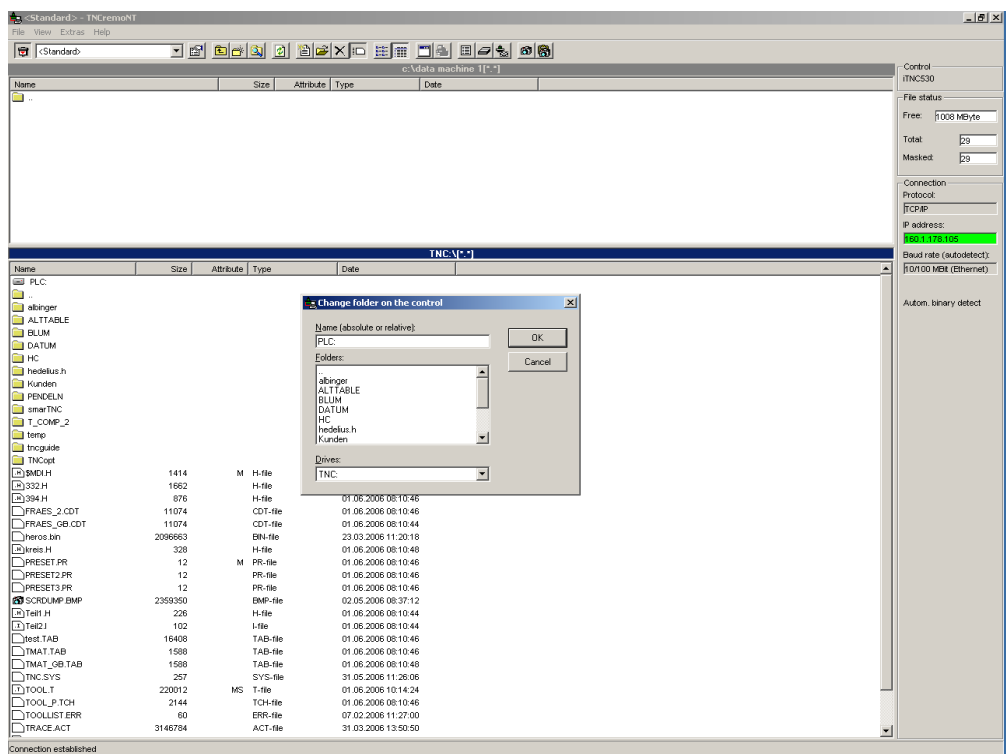

# **Miscellaneous backup types**

就

Activate the backup menu with this icon (or via *Extras/Backup/Restore ...* )!

The following window appears:

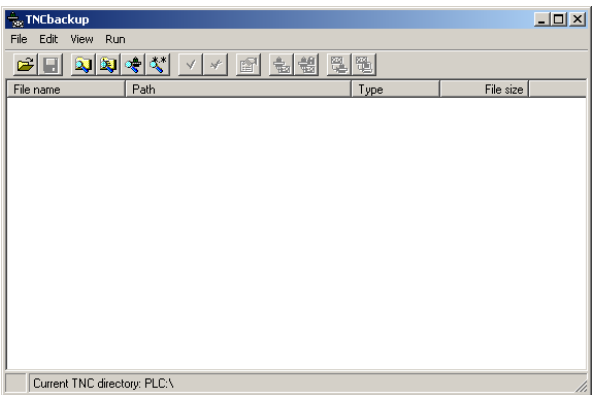

The backup type can be selected via the following icons …

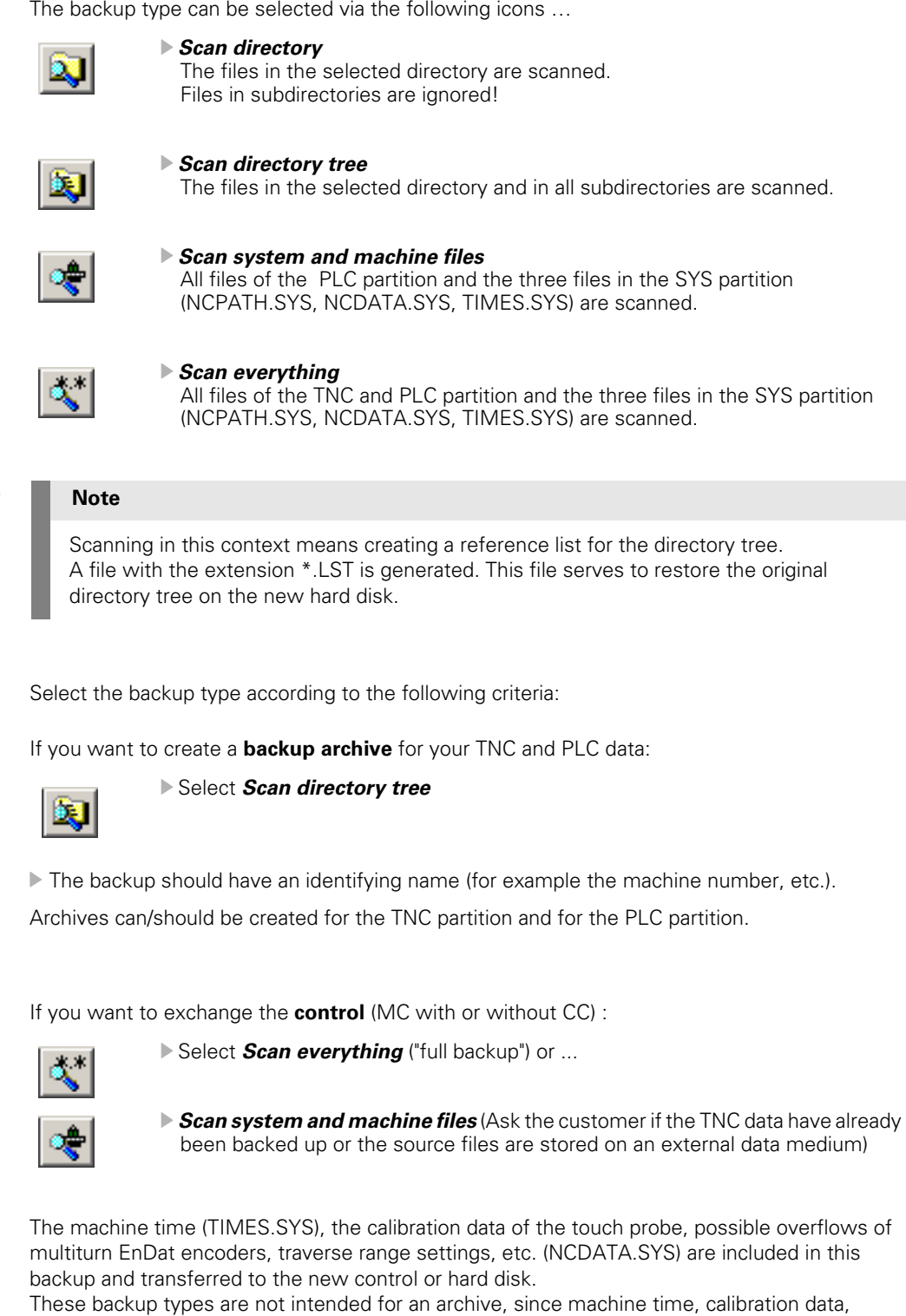

overflows of multiturn EnDat encoders etc. continue to change.

# 哈

**Note**

For these backup types the settings of date and time on control and laptop must match. Otherwise the error message *Wrong password!* is displayed.

**Backup for a data archive** 〔斉

**Backup for the control exchange**

# **Starting backup**  $\blacktriangleright$  Click **Run/Backup** (or the corresponding icon).

The following window appears:

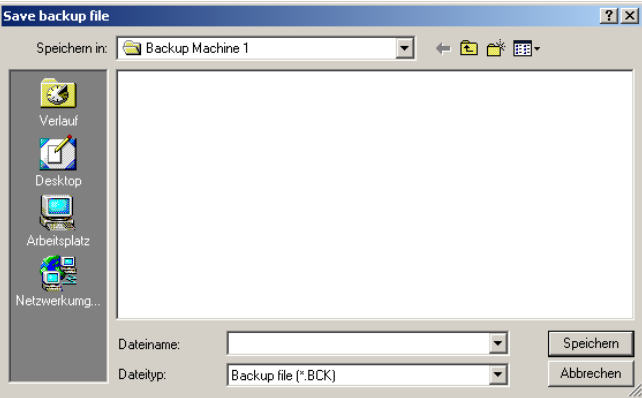

 Enter the name of the backup file (extension BCK), e.g., Machine 1 PLC data (expansion BCK). Start the data transfer with Save.

The following window appears:

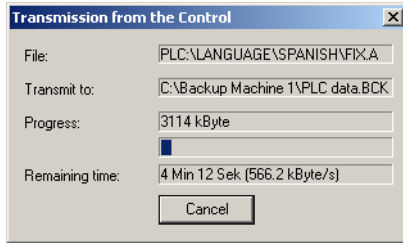

When the backup is complete, the corresponding window is closed.

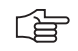

# **Note**

If the data transfer has been completed successfully, there are two files on the laptop:

- \*.BCK backup file with the original files in compressed format
- \*.LST reference list containing the directories and the files

# <span id="page-264-0"></span>**16.5 Extracting Files from the Backup File**

General **If** you want to create a backup (e.g. of the PLC partition), all related files are stored in one \*.bck file using a compression algorithm. To view individual files (e.g., MP list OEM.SYS, etc.) you can extract them from the \*.bck file by means of TNCremoNT!

#### **Extracting a file** Start TNCremoNT.

- Go to the folder where the backup of the machine is filed.
- Double click the LST file (\*.LST) and open the window TNCbackup.
- Sort the files listed there, e.g., by clicking the bar *path.* (You can sort by file name, path, type and file size. Just click the corresponding bar.)

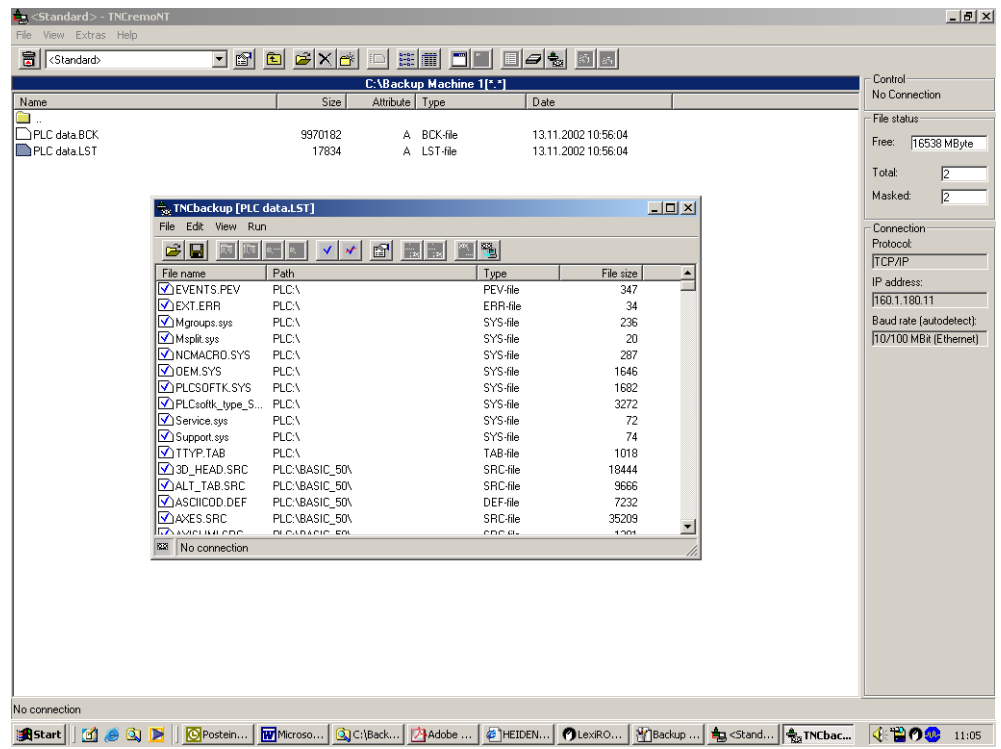

#### Click *Edit/Transmit all*.

- Remove the blue tick by clicking the corresponding icon (blue check mark crossed out).
- Double-click to mark the files you want to extract. --> The blue check mark appears before the file name.
- Click *Run/Extract.*
- You can extract the selected files either directly or together with the corresponding directory structure into your backup directory.
- Now the extracted files can be read, transferred individually etc.

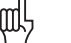

## **Caution**

After the extraction restore all marks in your \*.LST file. (Otherwise only the marked files of this backup will be restored.)

# **16.6 Restore**

When restoring, the backup of a machine (e.g., PLC data, TNC data, "full backup") are restored from an external data medium (e.g., service laptop) to the control's hard disk.

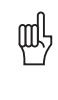

# **Caution**

- When restoring the hard-disk data, the machine must not operate!
- The control should be in *Power interrupted* state.
- Never press any key on your control while data transfer is running!

**Note** 奋

If you work with Ethernet connection, please check the necessary settings or reset them. - -> [see "Connection Setup" on page 16 – 247.](#page-246-0) Tip: For the original settings for DEFINE NET, refer to file IP4.N00 that can be extracted, e.g., from the backup file of the corresponding machine. -> see "Extracting Files from the [Backup File" on page 16 – 265](#page-264-0).

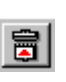

- **Connection setup**<br>  $-$ > see "Connection Setup" on page 16 247. --> see "Connection Setup" on page 16 - 247. If this does not work, please check the connecting cable and the settings!
- **Select backup file**  $\blacktriangleright$  In the upper screen half (laptop/PC contents), select the directory where you have stored the backup file.
	- In example C:\Backup machine. --> Double click the requested directory.
	- -> The path information appears in the blue bar atop.

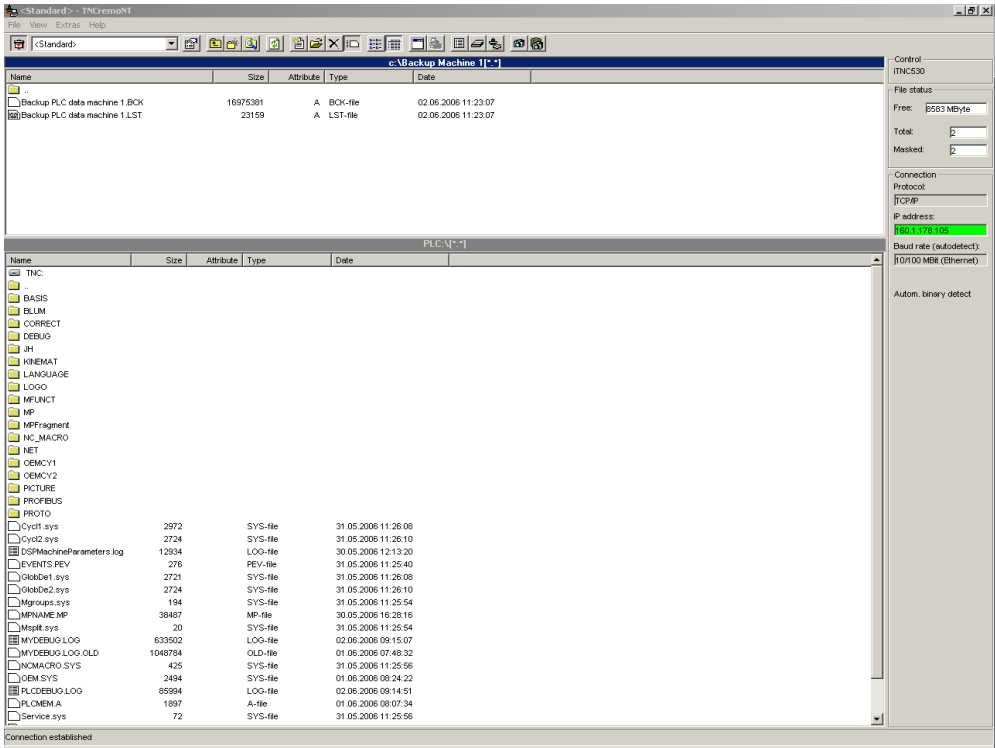

#### **Restore starting**

- Doubleclick on the LST file to open it.
- Start the data transfer with menu item Run/Restore or the corresponding icon.
- Confirm the following warning with OK.

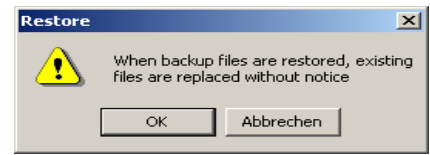

 Confirm the message regarding automatic reset of control with Yes and continue data transfer.

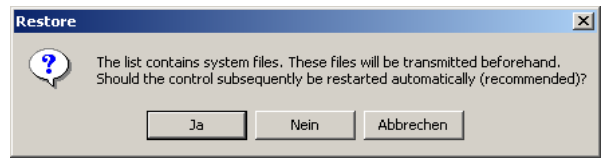

 **Start the control after successful restoring the machine backup (reboot)**. Now the machine should operate as usual.

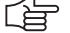

# **Note**

We recommend to back up the network settings. They can be found under PLC:\NET\ ...

Move the cursor to the corresponding filed, press the soft keys *AUX. FUNCTIONS* and *PROTECT*. A *P* is shown in the status column for "protected".

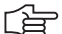

# **Note**

When restoring with TNCremoNT and the error message *Wrong password* is displayed, probably the date and time of control and laptop do not correspond. Background:

The backup for the control exchange also includes three SYS files. To bring it to the correct control partition, the TNCremoNT automatically transfers the SYS password. This SYS password is created with the date of the laptop.

If necessary, the system time must be set again on the control --> see "Setting the System [Time" on page 15 – 237](#page-236-0).

# **Note**

**After restoring** the machine backup and subsequent booting of the control, **the following problem** may arise:

In the original MP list the control requires additional parameters (e.g. as of index xxx.5).

Background:

In the OEM.SYS there is the entry AXISNUMBER.

This serves to specify the number of axes for which indices are to be created in the MP file (e.g. indices xxx.0 to xxx.8 for 9 axes).

If a control boots without PLC data, the MP list is added to the hardware configuration (i.e. on controls with 5 axes only up to parameter xxx.4).

The same is true if the PLC data of a control were lost and for new or exchange controls. The number of axis indices exceeds the hardware configuration for example if the spindle drives more than one axis (C-axis mode, etc.).

I.e., when booting the first time during data restoration the original MP list is truncated and therefore no longer useful.

Solution:

- 1. Load MPNAME.MP into the editor
- (as long as the original MP list is open for editing, it cannot be restored).
- 2. Load the entire backup to the control again.
- 3. Reboot the control.

# **16.7 Data Interface Operating Modes**

# **16.7.1 Overview of Operating Modes**

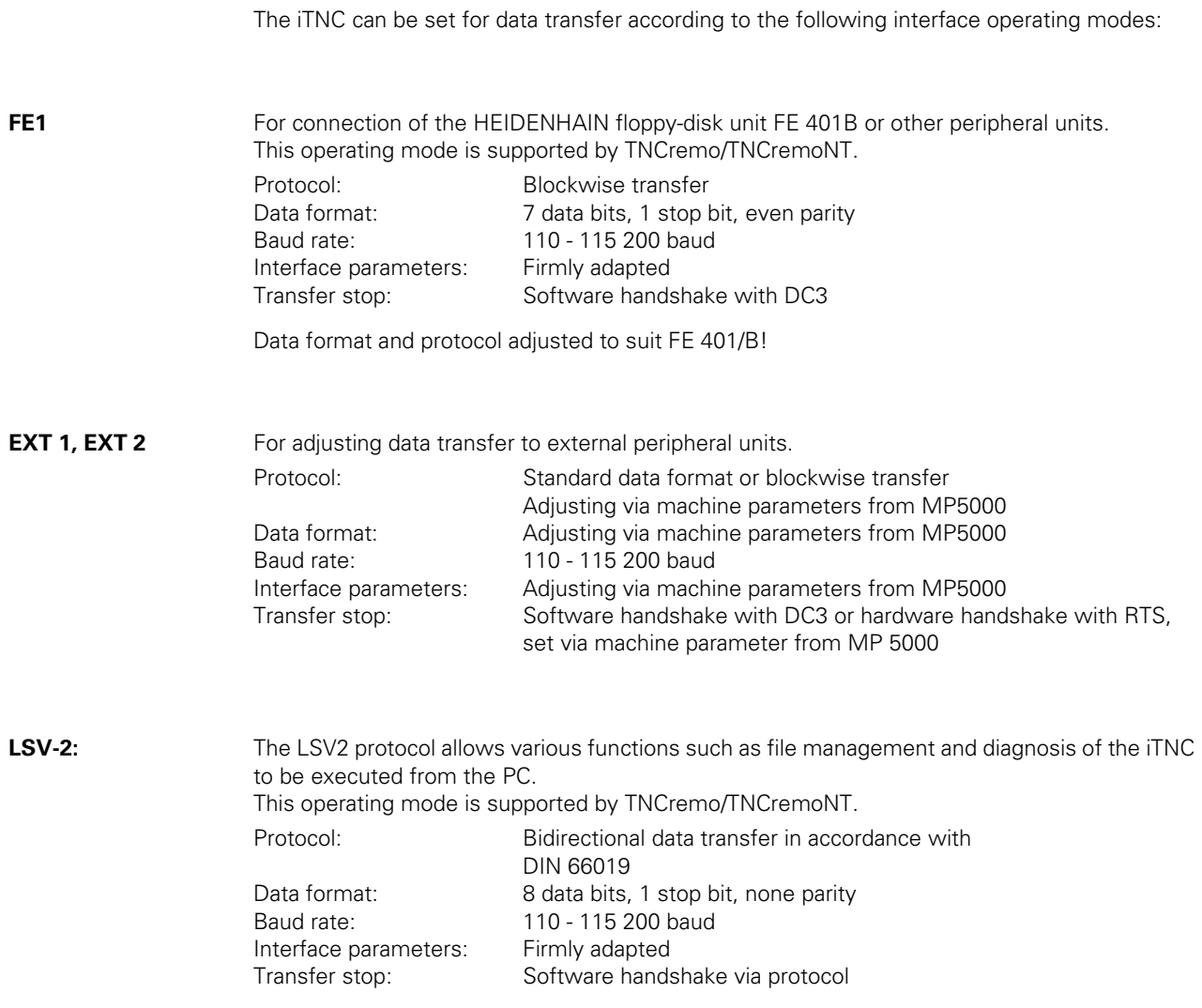

# <span id="page-269-0"></span>**16.7.2 Interface Configuration and Assignment of Mode**

**Calling the interface setup** Press the following key combination to call the main screen for interface configuration:

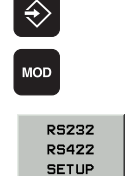

Select the *Programming and Editing* operating mode

**Press the** *MOD* key.

Call the setup menu for the serial data interfaces.

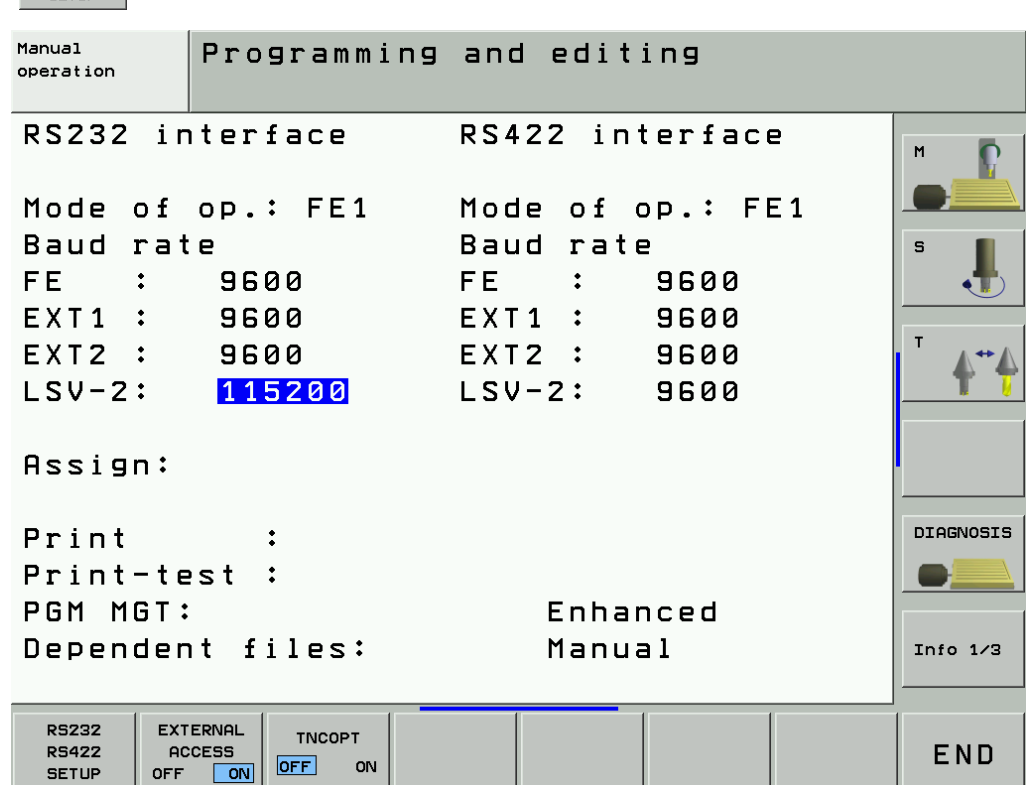

**Operating mode /**  The data interface RS-232-C (V.24) is configured on the left side of the screen, and the data interface RS-422-C (V.11) on the right. The operating mode and the baud rate can be selected.

To edit the operating mode, baud rate and assignment of interfaces:

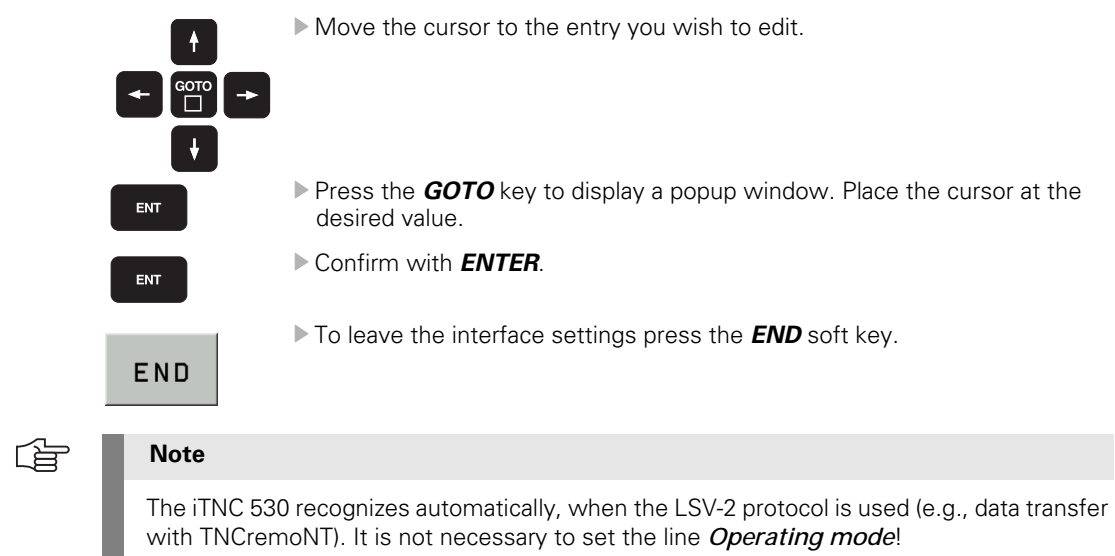

**baud rate**

# **16.8 Drive Symbols**

When you call program management in the *Programming and editing operating mode*, the different drives are displayed.

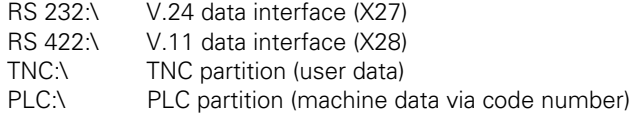

Depending on the type of operating mode set, a symbol appears beside the external drive.

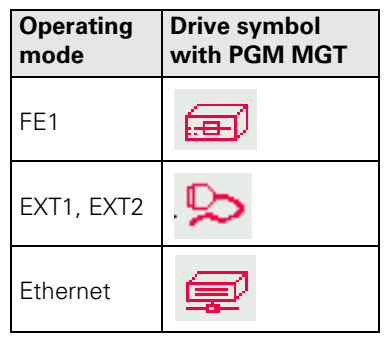

# <span id="page-271-0"></span>**16.9 Cable Overview**

Please note:

**Note**

- Maximum cable length with Ethernet 400 m (shielded), 100 m (unshielded)
- Maximum cable length with RS-232-C/V.24 is 20 meters
- Maximum cable length with RS-422/V11 is 1000 meters

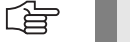

Do not use self-made cables (shielding problems, contact problems, short circuits, etc.). Mark your cable as "crossed" or "non-crossed".

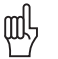

#### **Caution**

The Ethernet interface is metallically isolated from the control electronics. The serial interfaces RS 232 and RS 422 are not metallically isolated with every iTNC control hardware.

In the worst case this may result in spark formation if you connect the serial data transfer cable to your laptop and the control. The reason can be the different potential of the power supply of both units. HEIDENHAIN therefore recommends to use the so called **"opto bridge"**. This serial adapter connector ensures a metallic isolation via opto coupler and can thus protect the serial interface against overvoltage, different load potentials and interference voltages on the ground lines. "Opto bridges" can be bought in the specialized computer trade.

#### **16.9.1 Ethernet Interface RJ45 Connection**

For the direct connection between laptop and control **("peer-to-peer")** you require a **crossed Ethernet cable ("crossover cable")!**

## 奋

**Note**

We recommend to mark the crossed Ethernet cable accordingly in order to avoid confusion.

If you establish the connection via your local network (intranet), normally use a non-crossed Ethernet cable (patch cable).

啥

# **Note**

The V.24 / RS-232-C has different pin layouts at the iTNC (connector X27) and at the V.24 adapter block (D-sub connector on electrical cabinet).

Exception: The cable with the Id.No. 366964-xx may be connected to the 9-pin adapter block or directly to the control.

The serial data interfaces are described in detail in the *Data Interfaces Service Manual of HEIDENHAIN Devices*. Download under www.heidenhain.de/Services/...

Overview:

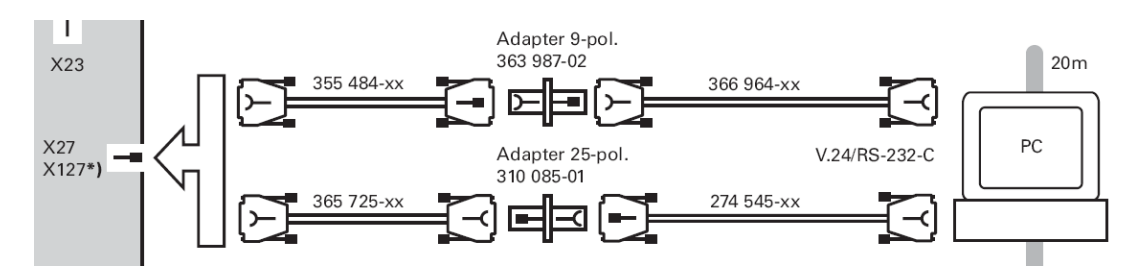

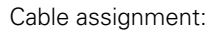

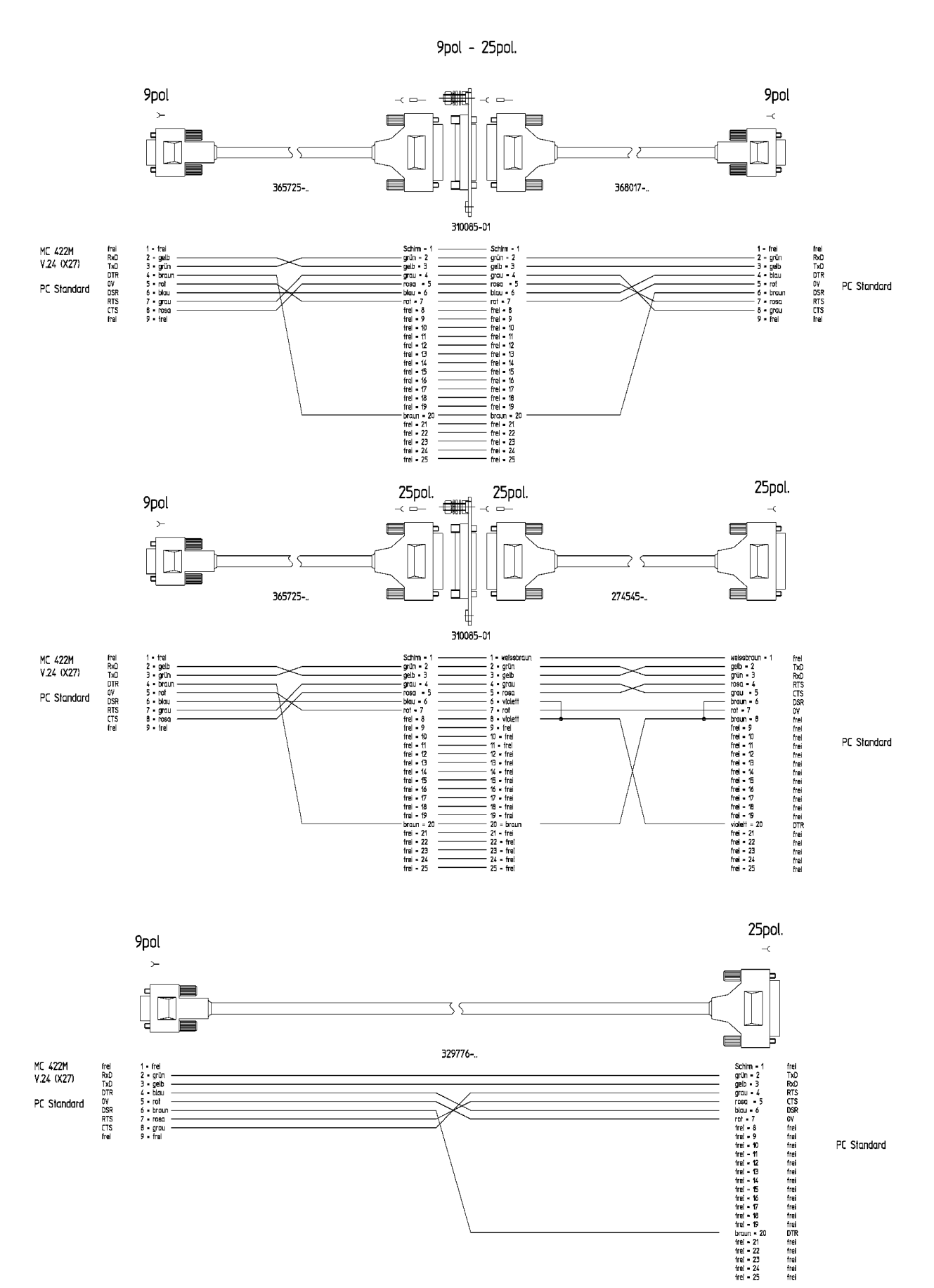

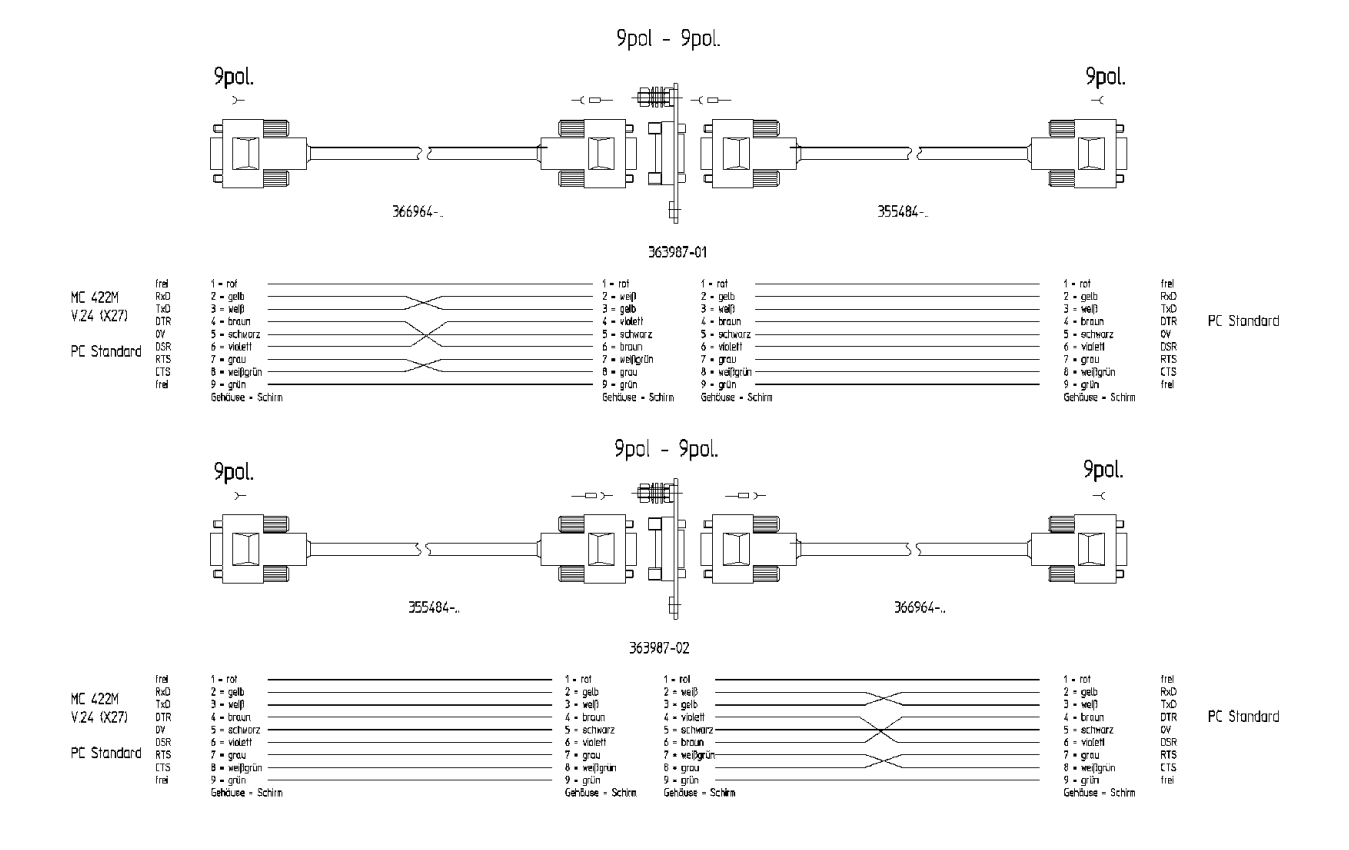

Accessories **Accessories** Following accessories can be very helpful and are available from computer vendors:

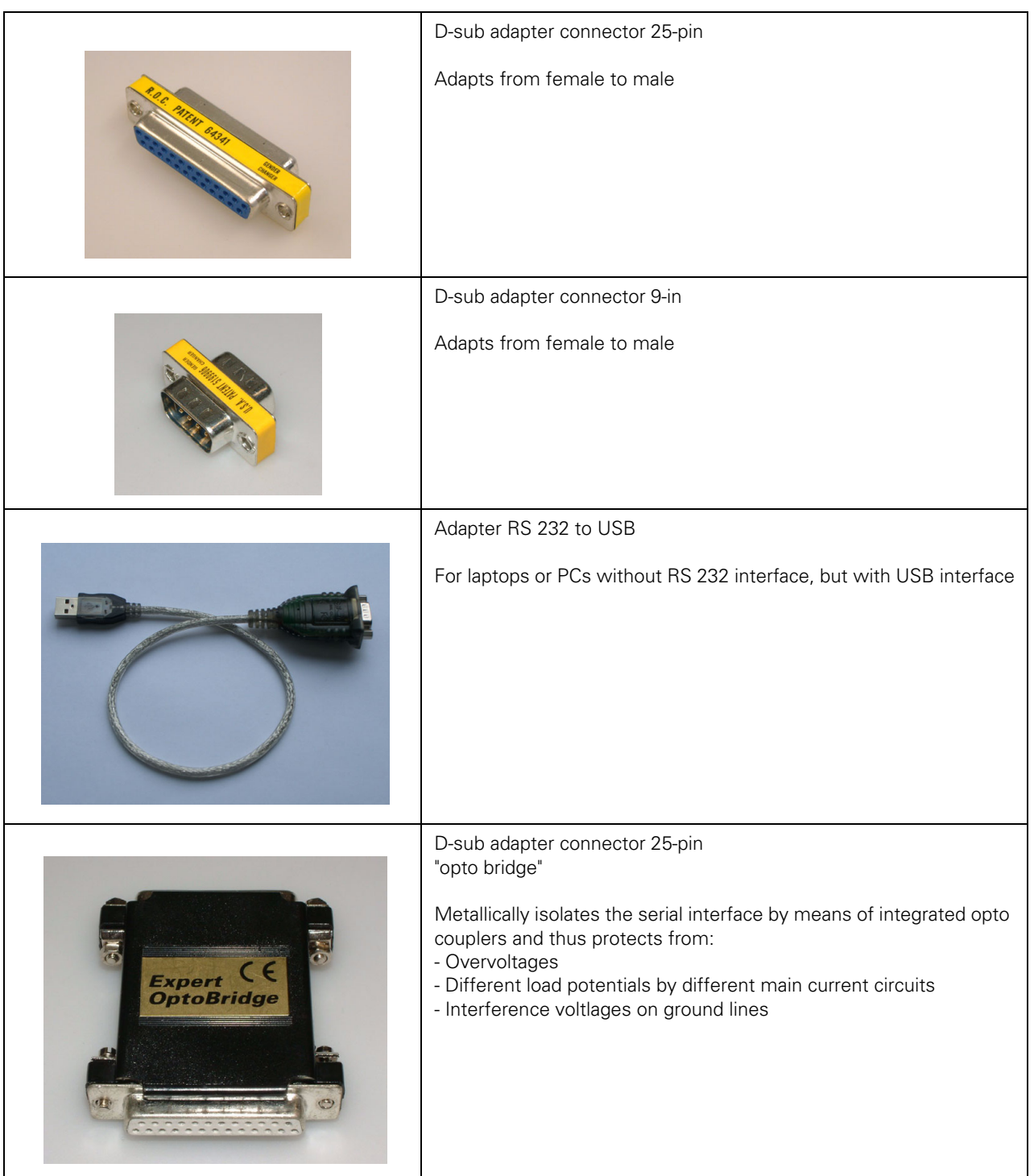

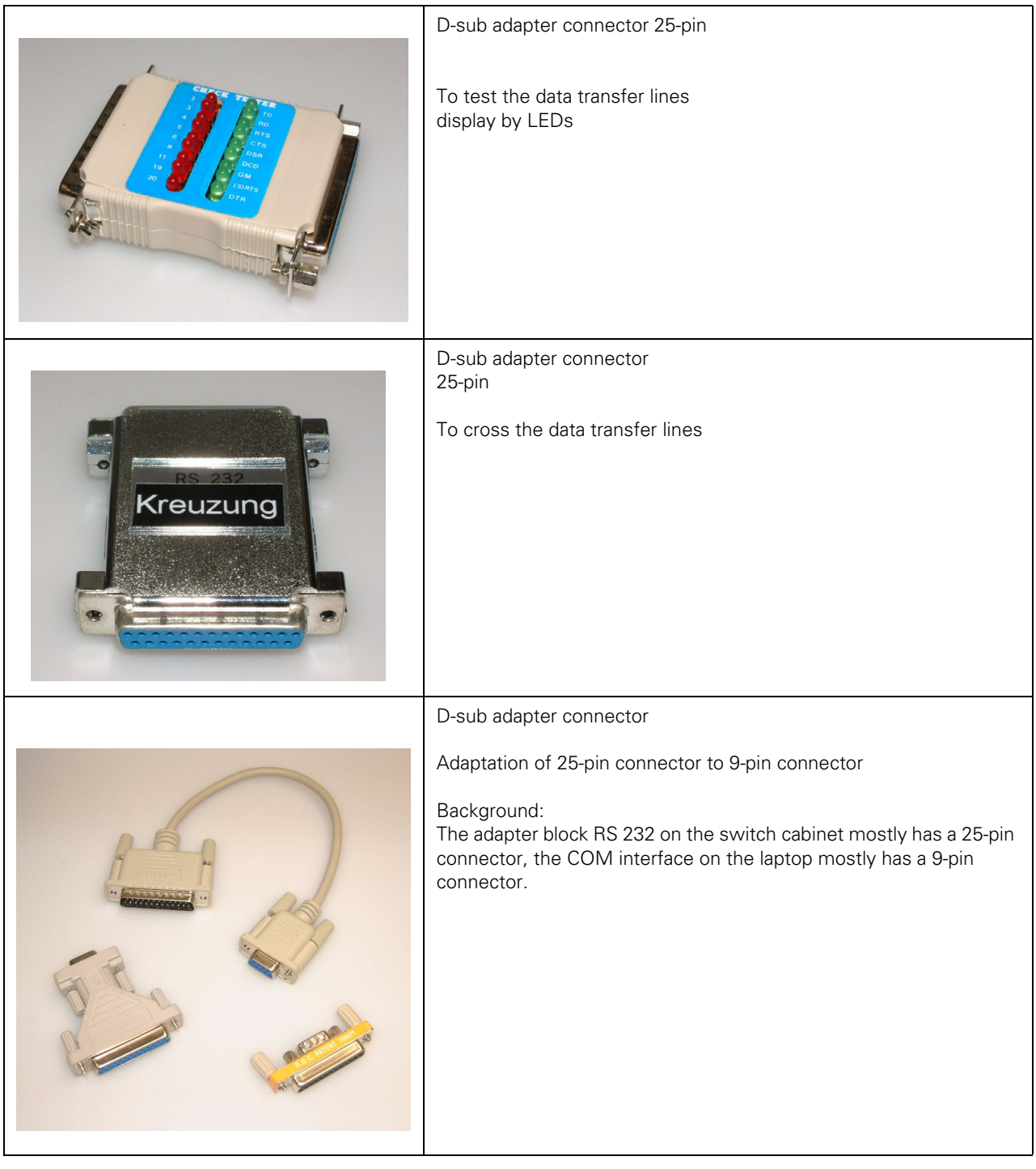

# **16.9.3 RS-422/V.11**

全

# **Note**

The RS-422-/V.11 data interface has the same pin layout at the iTNC (connector X28) and at the V.11 adapter block (D-sub connector on the switch cabinet).

The serial data interface are described in detail in the *Data Interfaces Service Manual of HEIDENHAIN Devices*.

Download under www.heidenhain.de/Services/...

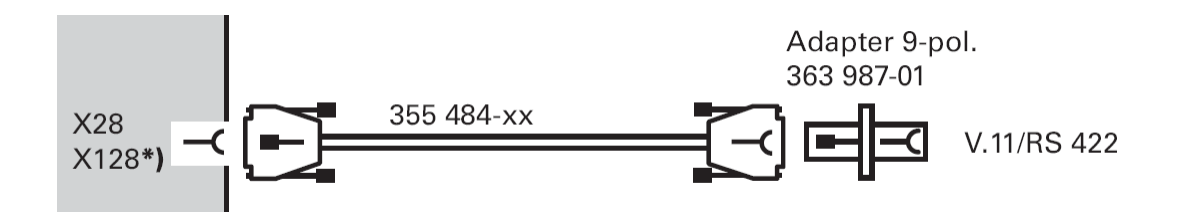

# **17 Encoder Interface**

# **17.1 Position Encoders**

# **17.1.1 Introduction**

Position encoders report positions and movements of the machine to the control. The iTNC 530 operates with incremental and absolute encoders with EnDat interface.

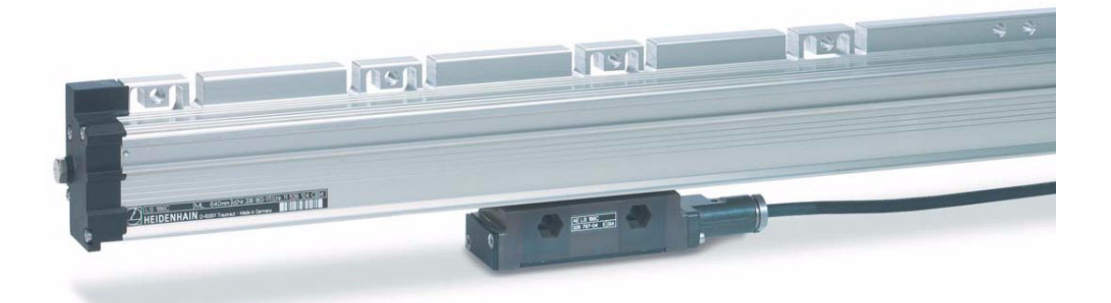

#### **Linear position encoders** include **scales** and **scale tapes**.

Position encoders can also be angular encoders.

Following position encoder inputs are located on the MC 42x (B):

- X1 to X6
- X35 to X38 (depending on the expansion stage)

On the CC 424 there are the following position encoder inputs:

- **X201 to X206**
- **X207 to X214** (depending on the expansion stage)

**Scales for linear axes** or **angular encoders for rotary axes/spindles** can be connected here.

The monitoring functions for the position encoders are activated in **MP 20.x**. The following criteria are checked:

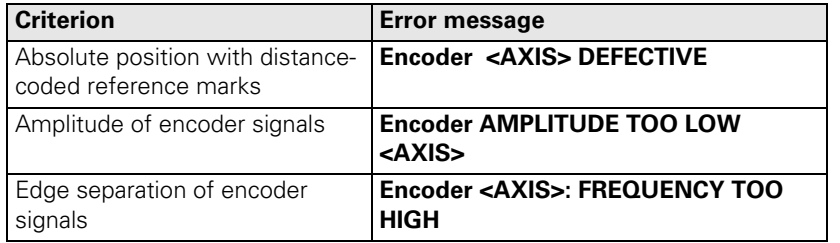

# $\backslash\hspace{-.025in}{\bf N}$

# **DANGER**

The monitoring functions for the position encoders (MP 20.x) must always be active! Safe machine operation is not ensured without these movement monitoring functions. Exception: MP 20.0 is only active for position encoders with distance-coded reference marks.

**MP 100** contains the axis sequence (first, second, third axis, etc.)

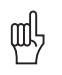

#### **Caution**

MP 100 must not be edited!

The allocation of position encoder inputs to the axes can be found in the machine parameters **MP 110.x**

The allocation of position encoder inputs to the spindle can be found in the machine parameters **MP 111.x**

All position encoder inputs are **EnDat-compatible.**

The signal types 1 Vpp or 11µ App are set in **MP 115.0** for position encoders that are connected to the connectors X1 ... X6, X35 ...X38 on the MC.

For position encoders that are connected to the connectors X201 ... X214 on the CC 424,

**MP 116.0** is applicable.

**For other signal types (TTL, etc, adapters may be used.**

--> [See "Position Encoders" on page 13 – 180](#page-179-0)

The input frequency for position encoders that are connected to the MC on the connectors X1 ... X6, X35 ...X38, are set in **MP 115.2**.

For position encoders that are connected to the connectors X201 ... X214 on the CC 424, **MP 116.2** is applicable.

#### **17.1.2 Possible Causes of Error**

- Contamination of the position encoder
- Damage of the position encoder
- Scanning head (parallelism, distance, etc.)
- Cable damaged
- Signal may be disturbed by high frequency, strong magnetic fields, etc.
- **Penetration of humidity**
- Light unit defective (LED, light bulb)
- $\blacksquare$  Strong vibrations on the machine
- Defective interface on the control

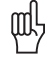

#### **Caution**

The amplitude of the reference marks is not monitored!

For example, if a reference mark is contaminated and thus cannot be evaluated, with distance-coded encoders a corresponding error message (e.g., *Reference marks: Incorrect*  **spacing**) is generated. With encoders with a reference mark, an error message is not generated immediately. The refernce run does not function properly and the axis moves, e.g., to the limit switch.

# **17.1.3 Service Diagnosis**

To find out whether the connected encoder or the control interface is defective, you can operate the encoder with another interface of the control. Use the interface of a functioning axis.

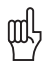

# **Caution**

If the scanning head is wet and thus a short circuit is caused, it must not be connected again! Encoder interfaces are not always short-circuit proof.

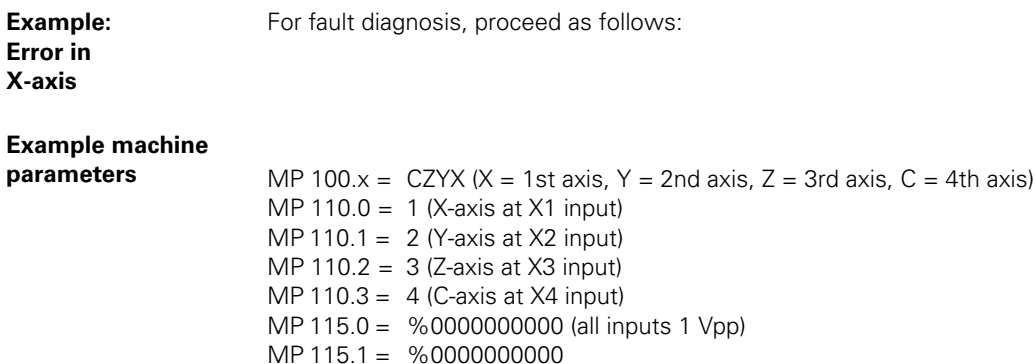

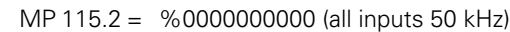

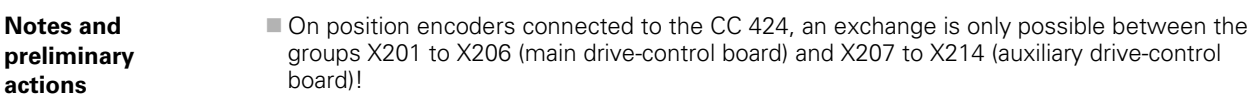

#### **Block diagram**

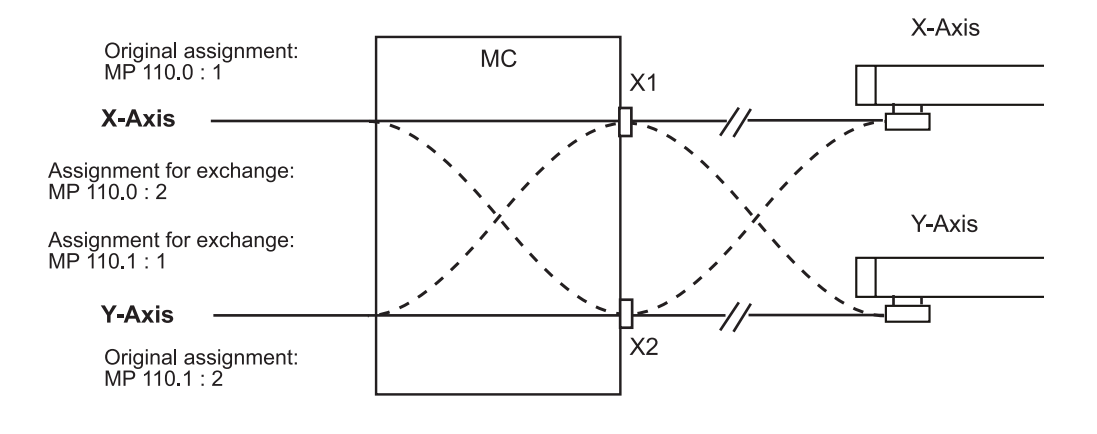

哈

#### **Note**

Always exchange both, the cable and interface assignment by means of machine parameters!

**Flowchart** Flowchart for diagnosing an error in the position encoders circuit

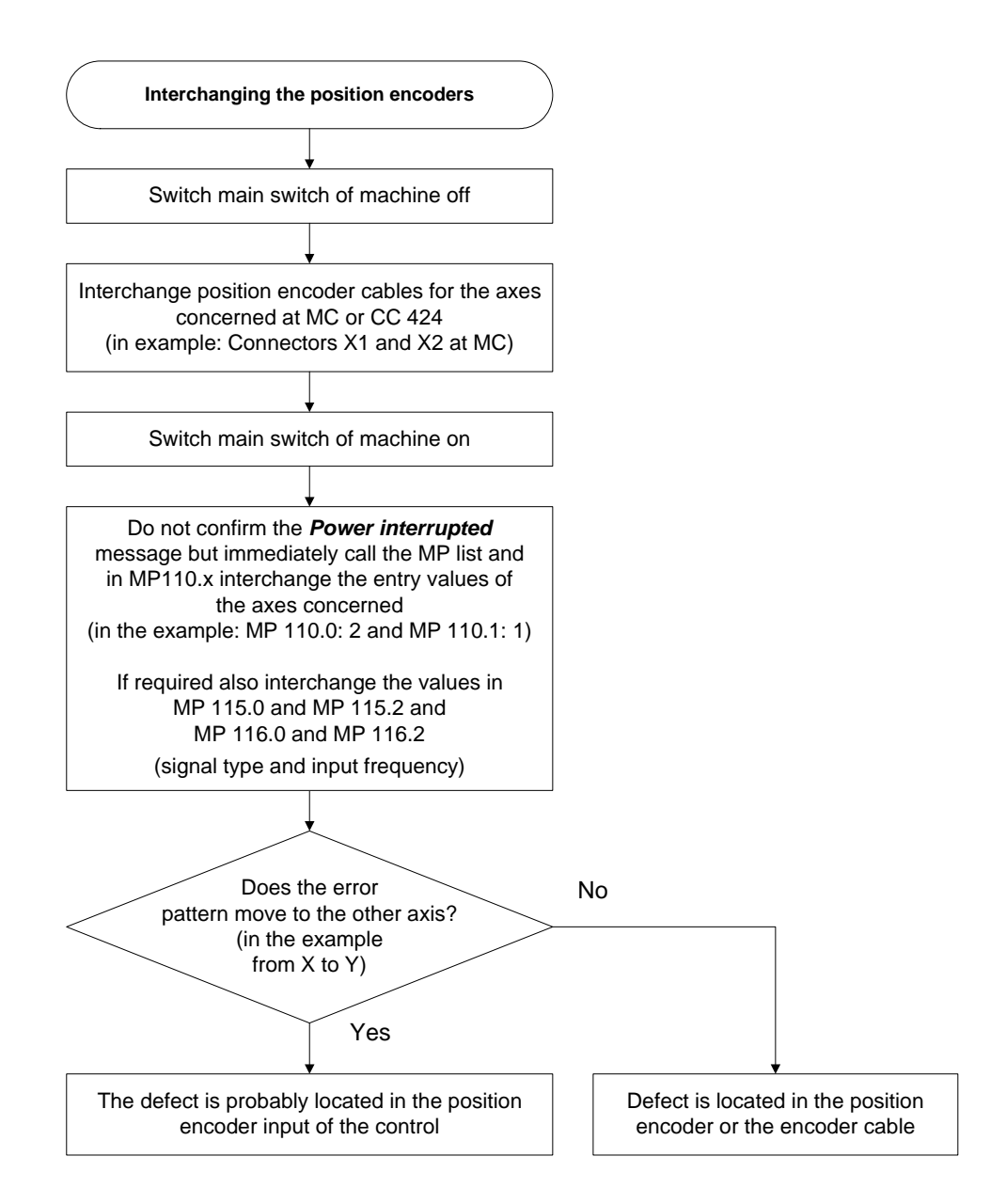

#### **17.1.4 Additional Diagnosis Possibility on Encoders with EnDat Interface**

On the information page "EnDat position Encoder" you can see whether so-called alarm bits are set:

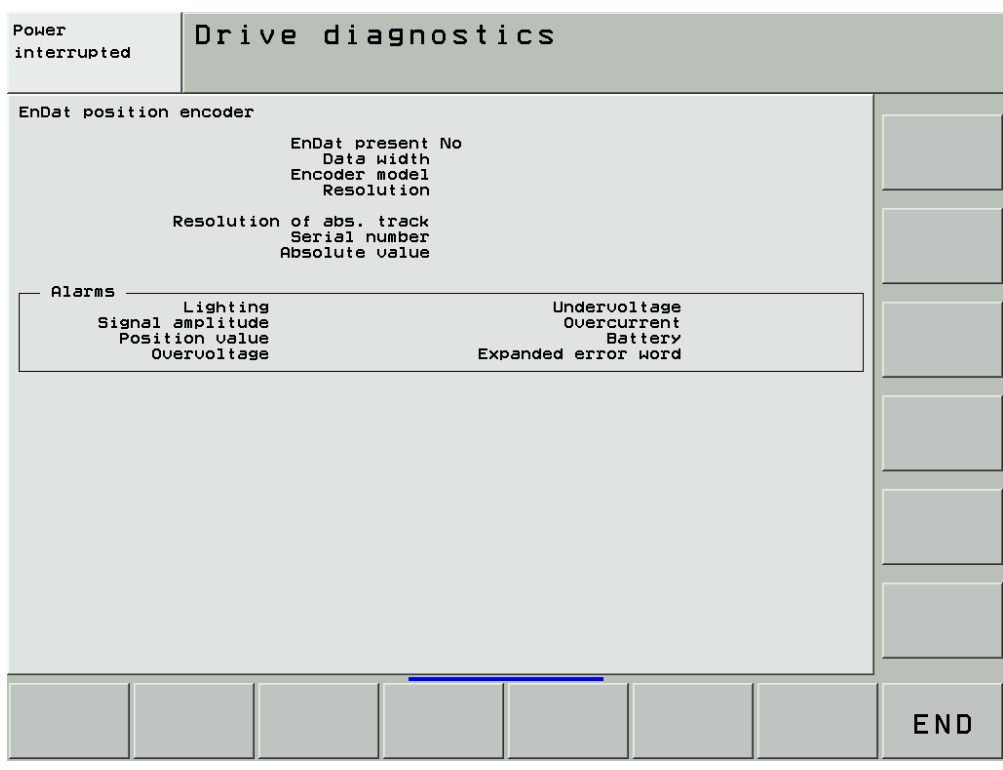

Calling the page. -- > See "Integrated Diagnosis Functions" on page 7 - 41.

#### **17.1.5 Corrective Action**

If you have found out that the interface on the control is defective:

■ Exchanging the control --> See "Exchange of HEIDENHAIN Components" on page 26 - 411.

If you have found out the the scanning head/scale/cable is defective:

**Exchange the encoder or the encoder component or corrective action (e.g., cleaning of scale).** 

# 哈

**Note**

To exchange the encoder components, use the mounting aids (distance plates, mounting brackets, etc.) as well as the mounting and replacing instructions.

For adjustment and signal assessment, special HEIDENHAIN units, such as PWM 9, PWT, PWM 8 (if available) may be used.

In a special encoder seminar you can learn about corrective action and how these units are used (e.g., cleaning of scales).

Following tolerances apply as a default …

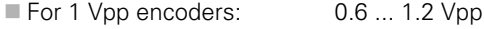

For 11 µApp encoders: 7 ... 16 µApp

The exact tolerances of the corresponding encoders can be found in the HEIDENHAIN brochures that can also downloaded from the HEIDENHAIN website (www.heidenhain.de).

## **17.1.6 Re-Setting the Machine Datum**

As the machine datum (machine reference) refers to the scale reference point, a resetting might be necessary after removing and mounting of scales, scale tapes or angular encoders.

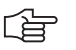

# **Note**

With simple 3-axis machines, it is often not necessary to set the machine datum again. It is sufficient to the check the software limit-switches and to set them again, if necessary. If you have any questions, please contact your machine tool builder for more information! It is indispensible to set the machine datum, but mostly machine tools with tool changers, tilting axes, etc. are concerned.

- **Individual axis**  $\blacktriangleright$  Always tro to mount the scale as exactly as possible to its original position!
	- ▶ Set the display to REF. --> You can now see the current axis position referring to the **machine datum.**
	- Set the position display step (MP 7290.x) to the highest resolution.
	- $\blacktriangleright$  Reference the axis concerned.
	- Position the machine datum or a machine's reference point defined by the machine manufacturer (e.g., reference hole, reference stud). --> Ask the machine manufacturer!

奋

# **Note**

If necessary, the traverse range (software limit switch) has to be expanded! (The software limit switches are defined as of MP 910.x. It is also possible that the operator has limited the traverse range even further.)

- Write down the displayed REF value (if necessary, abstract the value defined by the machine manufacturer) and invert the result.
- Add the value to the value entered in MP 960 x for the axis concerned.
- Enter the sum in MP960.x.
- **Check whether the reset machine datum is correct (e.g., with M91)!**
- If required, reset the traverse range to the original value.

- Gantry axes **Always tro to mount the scale as exactly as possible to its original position!** 
	- Set MP860. $x$  to 0 for the slave axis. (After the reference marks have been traversed, no compensating motion is made.)
	- ▶ Set the display to REF. --> You can now see the current axis position referring to the **machine datum.**.
		- The slave axis must be displayed (MP 7291.x).
	- ▶ Set the position display step (MP 7290.x) to the highest resolution.
	- $\blacktriangleright$  Reference the gantry axes.
	- Position the machine datum or a machine's reference point defined by the machine manufacturer (e.g., reference hole, reference stud). --> Ask the machine manufacturer!

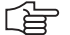

# **Note**

If necessary, the traverse range (software limit switch) has to be expanded! (The software limit switches are defined as of MP 910.x. It is also possible that the operator has limited the traverse range even further.)

- $\triangleright$  Write down the displayed REF value (if necessary, abstract the value defined by the machine manufacturer) and invert the result.
- Add the value to the value entered in MP 960.x for the gantry axes.
- Enter the sum in MP 960.x ein.
- Check whether the displayed master and slave position values are identical.
- **Check whether the reset machine datum and the geometry of the gantry axes are correct (e.g., with M91)!**
- If required, reset the traverse range to the original value.
- Reset MP 860. $x$  to the original value.

Further information -- > See "Referencing" on page 18 - 301

# **17.2 Speed Encoders**

# **17.2.1 Introduction**

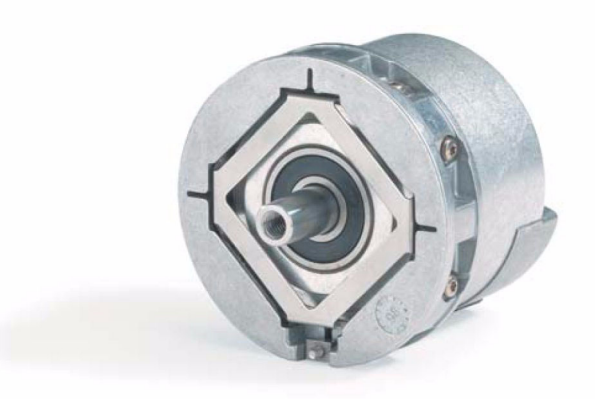

#### **Speed encoders** in motors are also referred to as **motor encoders**.

On the CC 422 or CC 424 there are the following speed encoder inputs:

**X15 to X20**

■ X80 to X87 (depending on the expansion stage)

**MP 100** contains the information which axis is the first, the second, the third axis etc.

щĻ

# **Caution**

MP 100 must not be edited!

The allocation of speed encoder inputs to the axes for CC 422 can be found in the machine parameters **MP 112.x**.

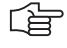

# **Note**

As of MP 112.6 (7th axis) the connectors as of X80 can be allocated but not MP 112.0 to MP 112.5.

The allocation of speed encoder inputs to the axes for the CC 422 can be found in the machine parameters **MP 113.x**.

MP 112.x is not active for the **CC 424**. There is a **fixed assignment** of speed encoder inputs to the PWM outputs as in the following table:

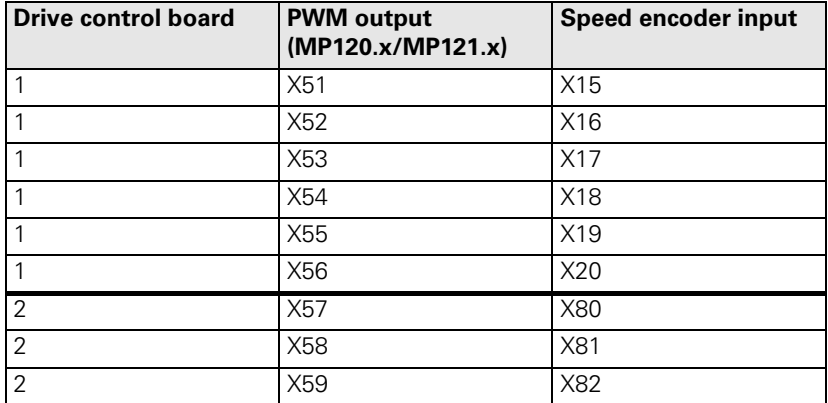

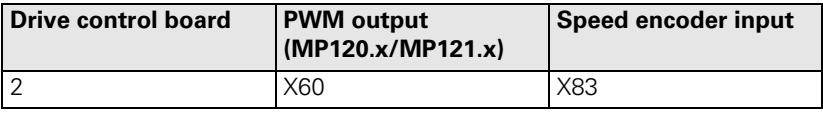

The the encoder inputs and PWM outputs are only be selected via MP120.x/MP121.x.

All speed encoder inputs operate with **1 Vpp** and are**EnDat-compatible**.

For digital axes the speed encoders are always monitored!

Motor encoders with EnDat interface can be provided with a so-called **electronic ID label**. It contains the **motor data**, such as device name, ID number, serial number, etc.

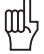

# **Caution**

**The service on the CC 424 and CC 422 is different. Ensure to use the correct instructions!**

#### **17.2.2 Possible Causes of Error**

- Contamination by condensed oil, grease, water
- Signal socket damaged
- Cable damaged
- Signal may be disturbed by high frequency, strong magnetic fields, etc.
- Penetration of humidity
- **Encoder electronics (e.g., light unit) defective**
- Motor encoder is loose (e.g., loose or defective coupling between motor encoder housing and motor housing)
- $\blacksquare$  Strong vibrations on the machine
- Defective interface on the control

#### **17.2.3 Trouble Shooting on the CC 422**

To find out whether the connected encoder or the control interface is defective, you can operate the encoder with another interface of the control. Use the interface of a functioning axis.

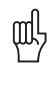

#### **Caution**

If the motor is wet and possibly also the motor encoder, what may result in a short circuit, it must not be connected any more!

**Example for CC 422: Error in X-axis**

For fault diagnosis, proceed as follows:

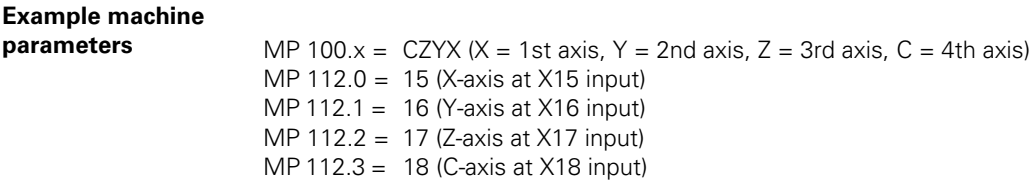

#### **Notes and preliminary actions**

- Only encoders within the groups X15 to X20 (main controller board) and X80 to X83 (aux. controller board) may be exchanged.
- Master and slave axes must always be connected to the same speed controller PCB.
- **Before exchanging the** speed encoder inputs, **deactivate the evaluation of the electronic ID labels** im MP 7690! Enter value 1 for each bit.

#### **Block diagram**

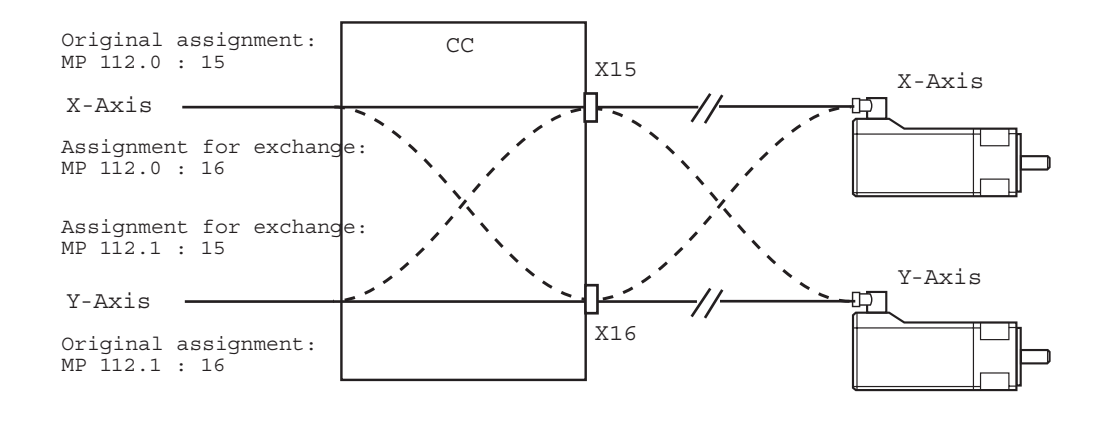

啥

#### **Note**

Always exchange both, the cable and interface assignment by means of machine parameters!
**Flowchart** Flowchart for diagnosing an error in the speed encoders circuit

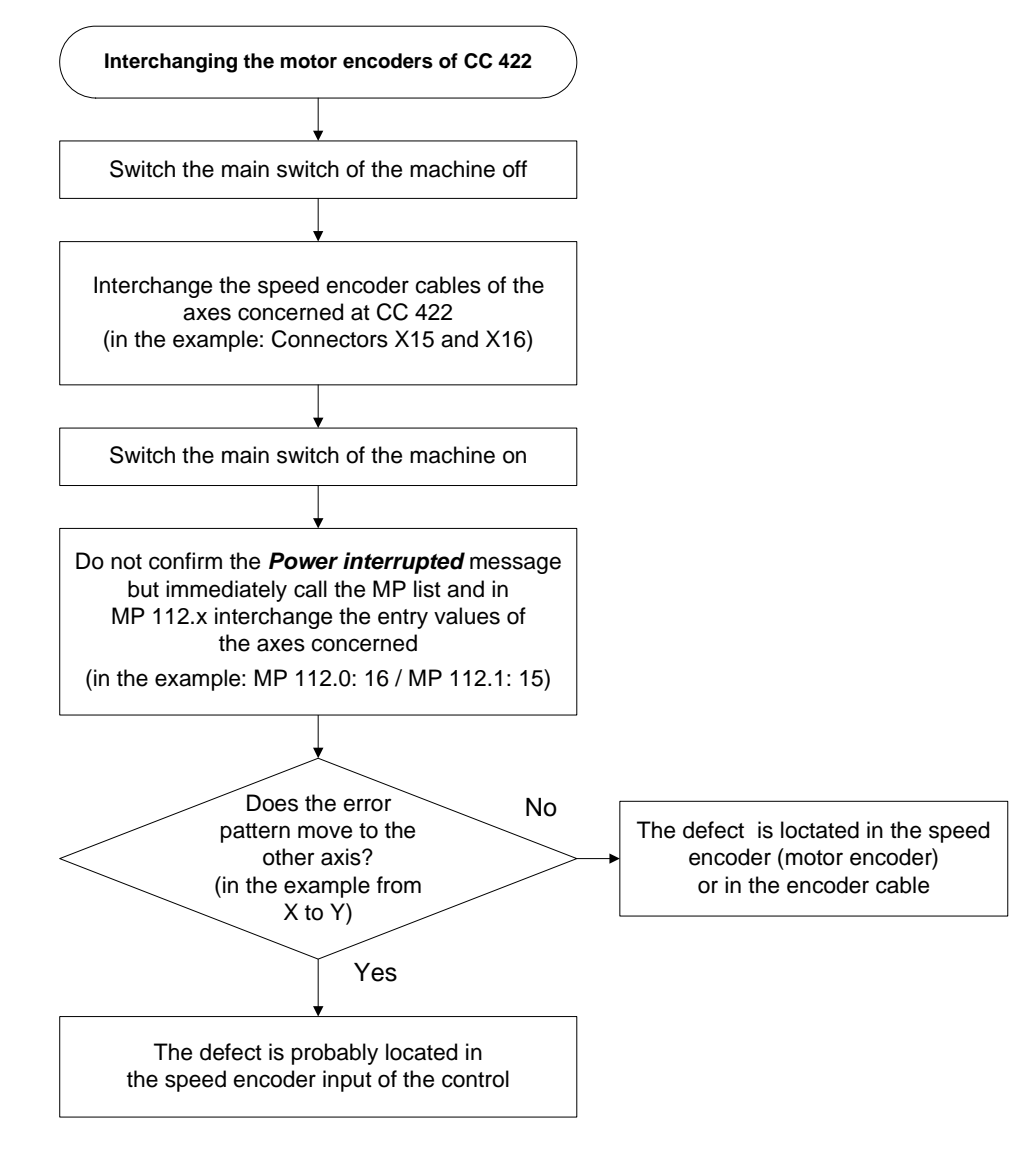

哈

### **Note**

Set MP 7690 (evaluation of the electronic ID label) to its original state after the test!

### **17.2.4 Trouble Shooting on CC the 422**

To find out whether the connected encoder or the control interface is defective, you can operate the encoder with another interface of the control. Use the interface of a funtioning axis!

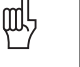

#### **Caution**

If the motor is wet and possibly also the motor encoder, what may result in a short circuit, it must not be connected any more!

**Example for CC 424: Error in the X-axis**

For fault diagnosis, proceed as follows:

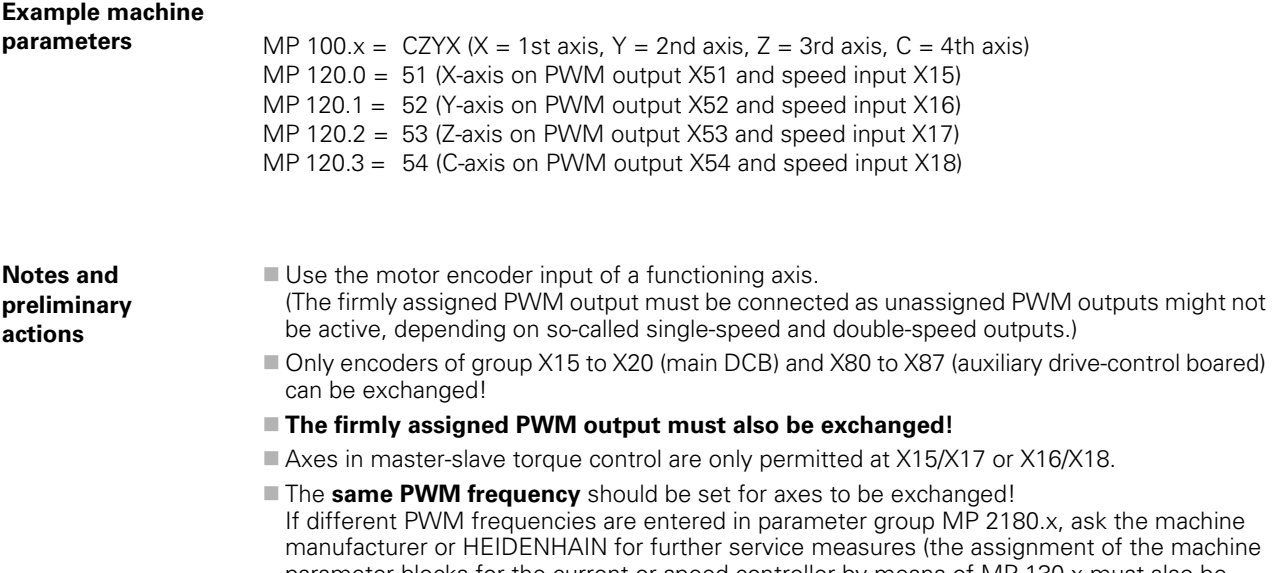

parameter blocks for the current or speed controller by means of MP 130.x must also be regarded). **Before exchanging the** speed encoder inputs, **deactivate the evaluation of the electronic ID labels** im MP 7690!

Enter value 1 for each bit.

## **Block diagram**

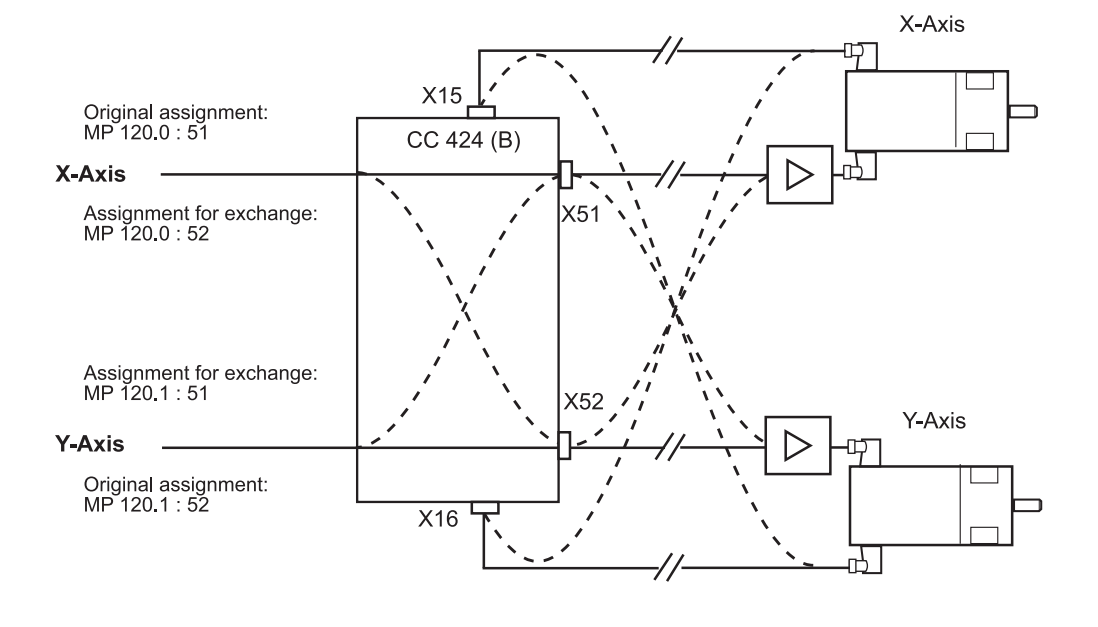

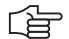

#### **Note**

Always exchange both, the cable and interface assignment by means of machine parameters!

**Flowchart** Flowchart for diagnosing an error in the speed encoders circuit

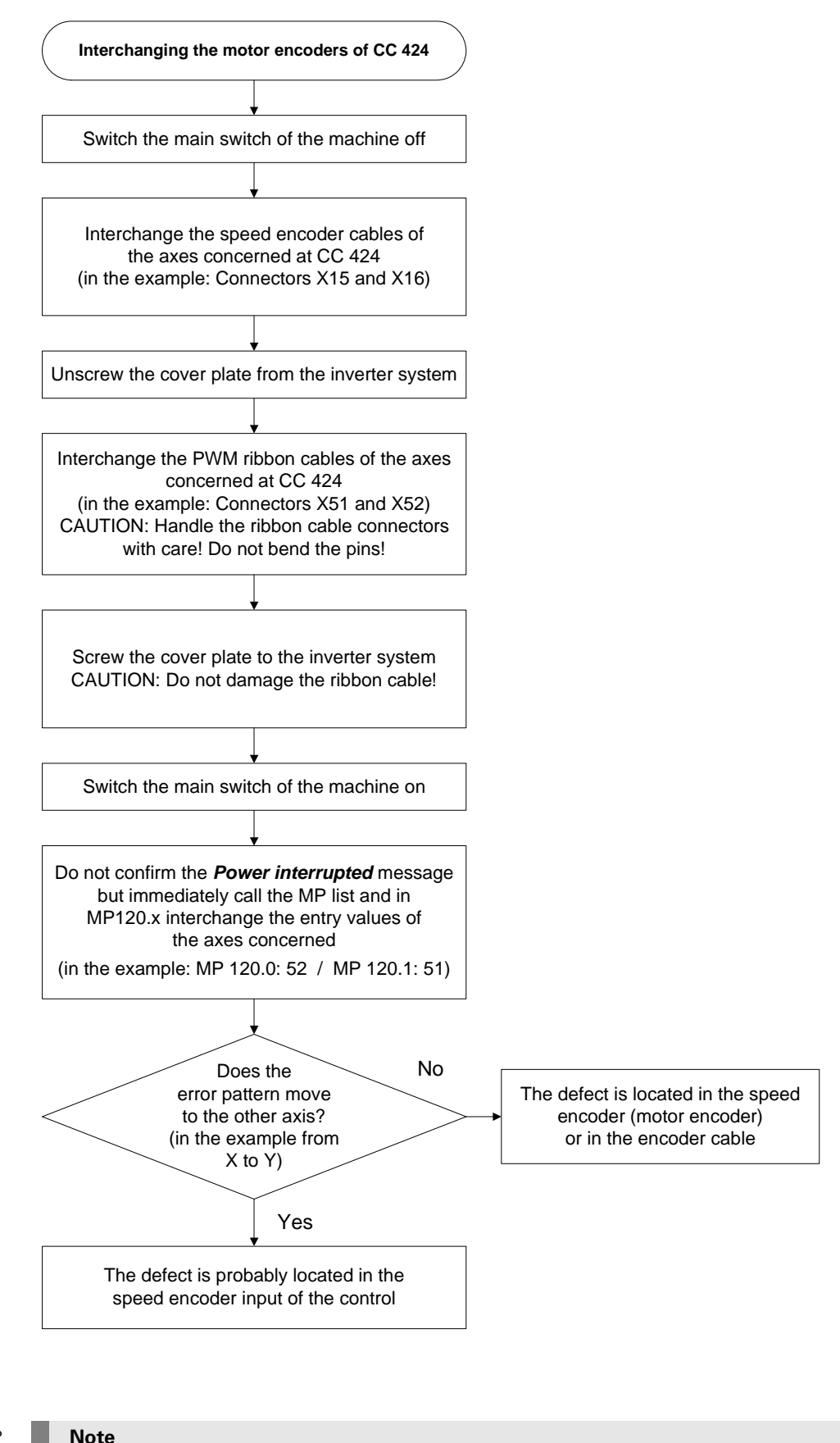

#### 写

Set MP 7690 (evaluation of the electronic ID label) to its original state after the test!

#### **17.2.5 Additional Diagnosis Possibility on Encoders with EnDat Interface**

On the information page "EnDat Speed Encoder" you can see whether so-called alarm bits are set:

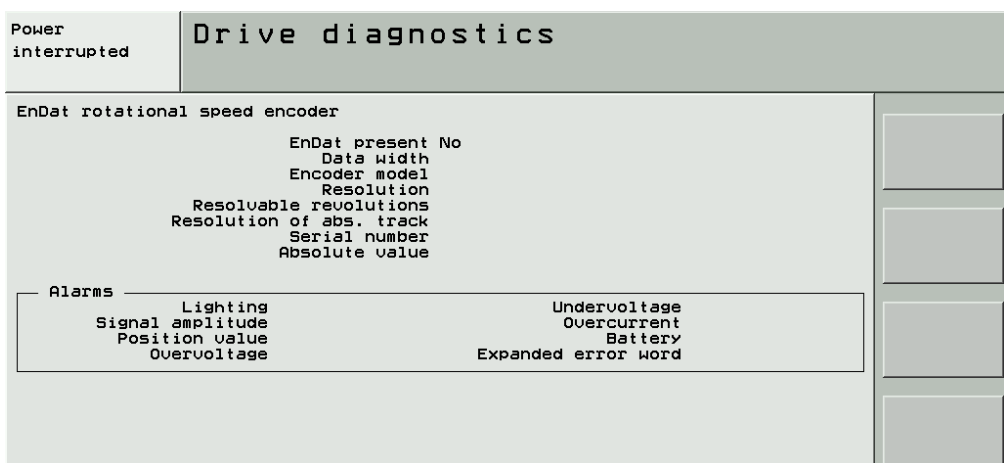

Calling the page  $\rightarrow$  See "Integrated Diagnosis Functions" on page  $7 - 41$ .

## **17.2.6 Corrective action**

If you have found out that the interface on the control is defective …

Exchange the control. -- > See "Exchange of HEIDENHAIN Components" on page 26 - 411.

If you have found out that the **motor encoder in a synchronous motor** is defective (the HEIDENHAIN axis motors are normally synchronous motors with the designation QSY xxx):

Exchange the synchronous motor completely!

щĻ

## **Caution**

Motor encoders in synchronous motors must be adjusted to a certain position. This adjustment is performed by HEIDENHAIN. Therefore, you must not exchange the motor encoder yourself!

In additon, new motors have so-called electronic ID labels. This electronic ID label for the motor is stored in the motor encoder with EnDat interface. When exchanging the motor encoder, the electronic ID label must be written again. This is made at HEIDENHAIN.

If you have found out that the motor encoder in an asynchronous motor is defective (the HEIDENHAIN axis motors are normally asynchronours motors with the designation QAN xxx) ...

Exchange either the complete asynchronours motor or the motor encoder.

#### 色

**Note**

In certain asynchronous motors, replacing the motor encoder may be very complicated due to their construction (in this case, nearly all add-on parts of the motor need to be removed and/or the cables in the terminal box disconnected and/or the signal socket removed with special tools).

Such a motor should be sent to HEIDENHAIN for repair.

- If you want to exchange the motor encoder of the asynchronous motor:
- Read the instruction in the service manual "Inverter Systems and Motors".
- Use the enclosed mounting instructions (all motor encoders are supplied with mounting instructions).

#### **17.2.7 Resetting the Spindle Orientation**

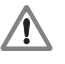

## **DANGER**

Ask the machine operator and regard the machine manufacturers's safety instructions (setup mode, etc.)!

If the motor encoder is used for the spindle orientation (e.g., for the tool change):

- Set MP 3430 to zero.
- Start the spindle orientation with rotating spindle.
- $\blacktriangleright$  Regard the position now taken.
- ▶ Stop the spindle orientation (M5); the spindle must be free to rotate.

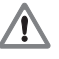

## **DANGER**

#### **Press EMERGENCY STOP**! **It must be ensured that the spindle cannot be switched on!**

- ▶ Set the display to REF. --> You can now see the **deviation of the reference mark from the desired position!**
- Set the spindle to the correct position (e.g., by means of measuring dial, touch probe, reference point, etc.) --> **Ask the machine manufacturer!**
- Subtract the displayed value from 360° and enter the result in MP 3430 (spindle preset).
- **Check the correct spindle orientation.**

Further information. -- > See "Referencing" on page 18 - 301

# **17.3 Error Code for Encoders with EnDat Interface**

In the event of a disturbance, the error message **EnDat defective <error code> <axis>** will appear.

The error code is shown in hexadecimal notation. Error codes may also appear combined, in which case they add themselves together.

There are two possible types of errors:

■ The encoder reports an error.

Access to the encoder via the EnDat interface is faulty.

Codes for errors reported by the encoder:

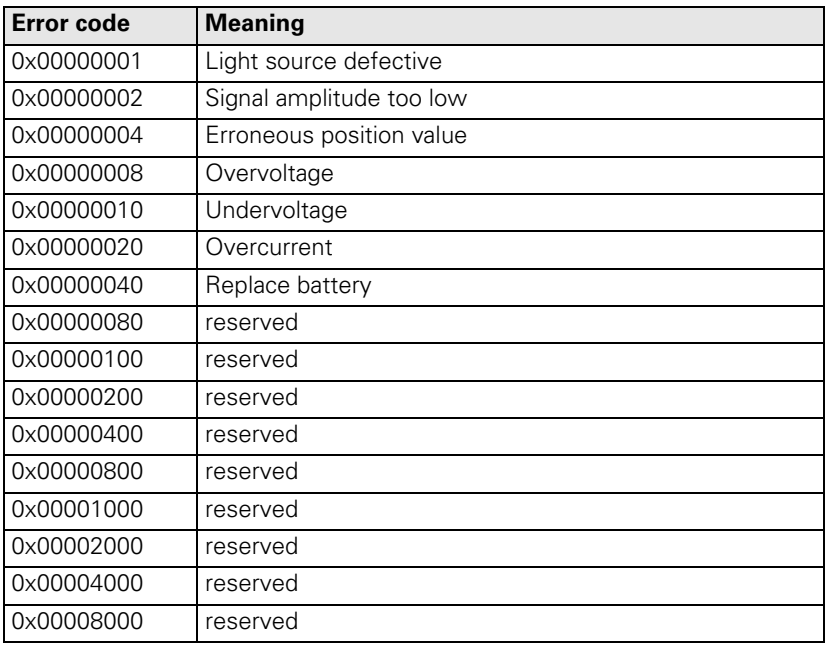

Error codes if the access to the encoder via the EnDat interface is faulty:

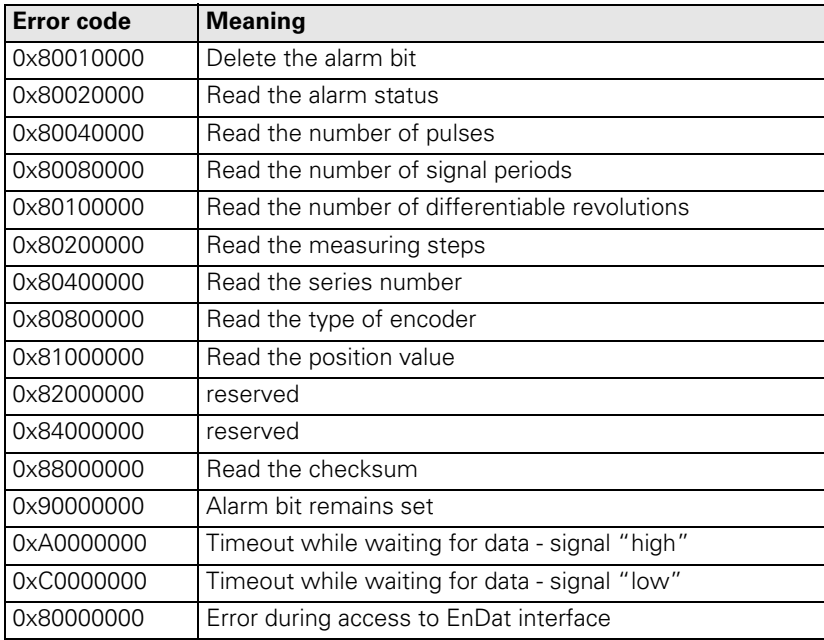

## **17.4 Checking Position and Speed Encoders**

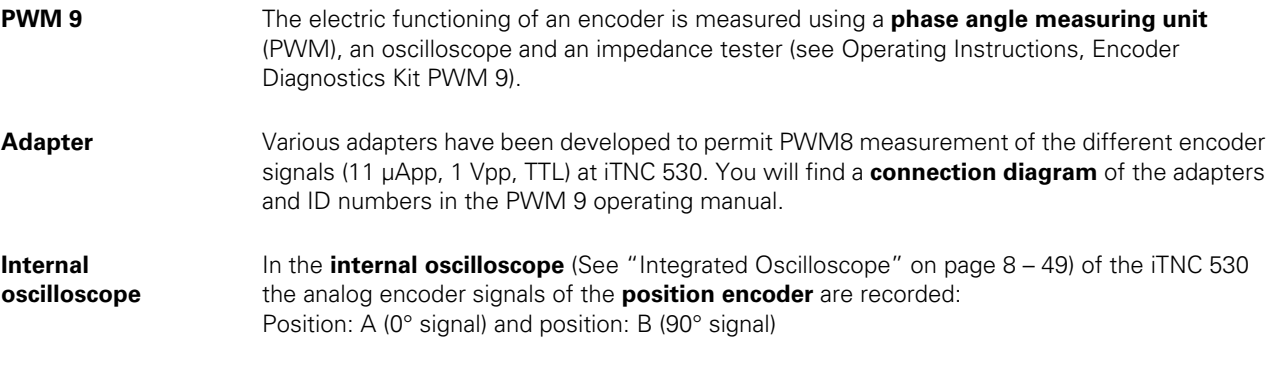

啥

### **Note**

Solely the incremental signals (A, B or I1, I2) of position encoders can be recorded and this only if they are not connected to an MC (not CC).

Reference signals and EnDat signals cannot be displayed!

A phase angle measuring unit is required for an accurate tracing of the signals.

The signals in the integrated oscilloscope are always displayed in the unit mV, independent of the type of encoder connected (1 Vpp or 11 µApp).

These displayed signals are the image of the input on the counter IC inside the control. Therefore certain amplification factors and an offset voltage of 2500 mV must be regarded. --> The **signal**  amplitude in mV oscillates symmetrically about 2500 mV and must therefore be divided by the corresponding amplification factor:

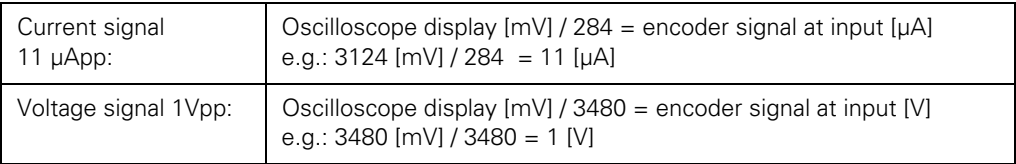

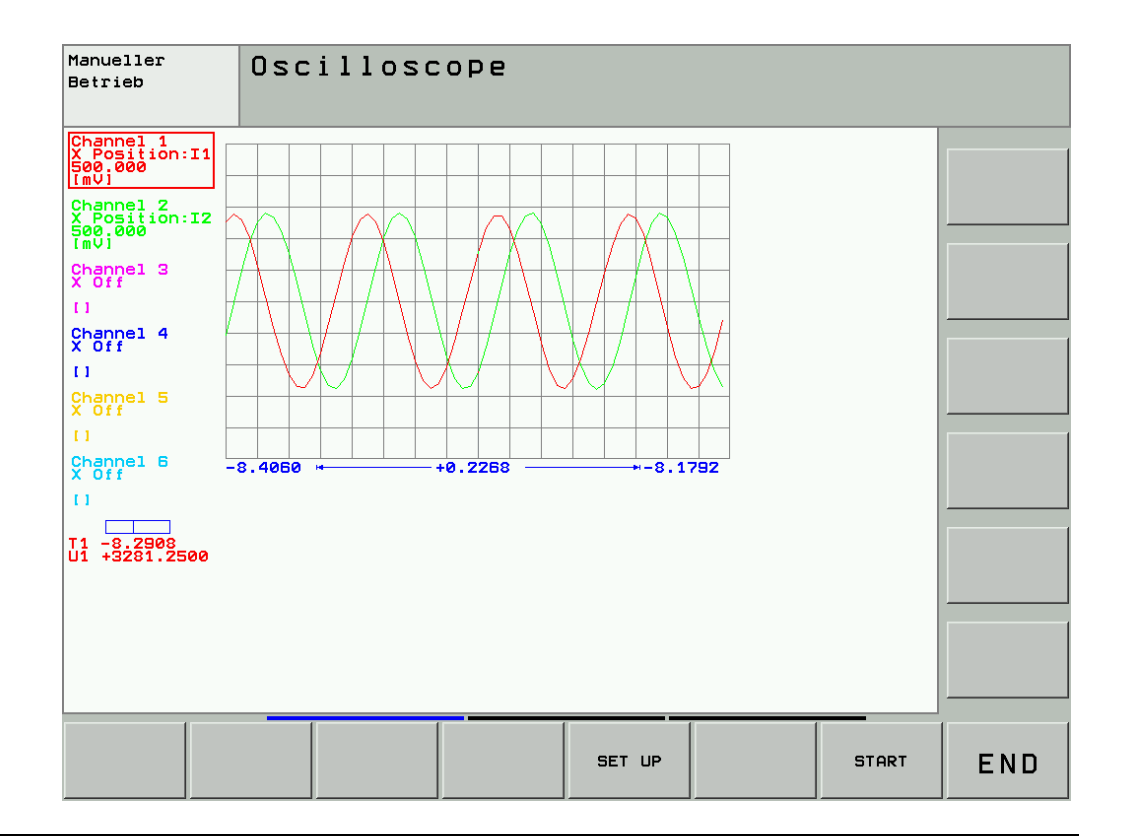

## **17.5 Position Measurement with the Motor Encoder (Indirect Position Measurement)**

**Example for servicing** The axis (single or gantry axis) of a machine is on a position where you cannot remove the defective scale.

**DANGER**

The traverse with indirect distance measurement is only described for servicing!

You cannot/must not continue to work with the machine!

Reasons:

- $\blacksquare$  No reference point for the axis concerned is evaluated; thus you could traverse to the limit switches or the machine stop.
- The manufacturer has not set the machine for the traverse with motor encoders as position information system.

**General** With **analog axes** you can use the so-called **battery box** that ± supplies 10 V for the nominal speed value interface to the servo amplifier.

> With **digital axes** you can use the **motor encoder**. The position control loop then receives the information from the motor encoder and not from the scale any more!

> With an axis with **master-slave torque control**, two motors (master and slave) are mechanically coupled. Because of the coupling, only one position encoder is required. The motor to which the position encoder is assigned is the master.

If the scale is defective, in principle the proceeding is the same as with a single axis. --> See ["Description for axis with master-slave torque control" on page 17 – 298](#page-297-0)

The proceeding for a gantry axis (synchronized axis) is different. --> See "Description for [gantry axis" on page 17 – 300](#page-299-0)

哈

#### **Note**

Please clarify with the machine manufacturer whether the axis concerned is operated as individual axis, master-slave torque control, gantry axis or gantry axis with master-slave torque control!

**Preliminary actions**

A defective scale or scanning head or a defective encoder cable could influence the low voltages of the control. This could have an effect on the overall function! Switch off the machine and separate the position encoder from the control!

#### **Description for individual axis**

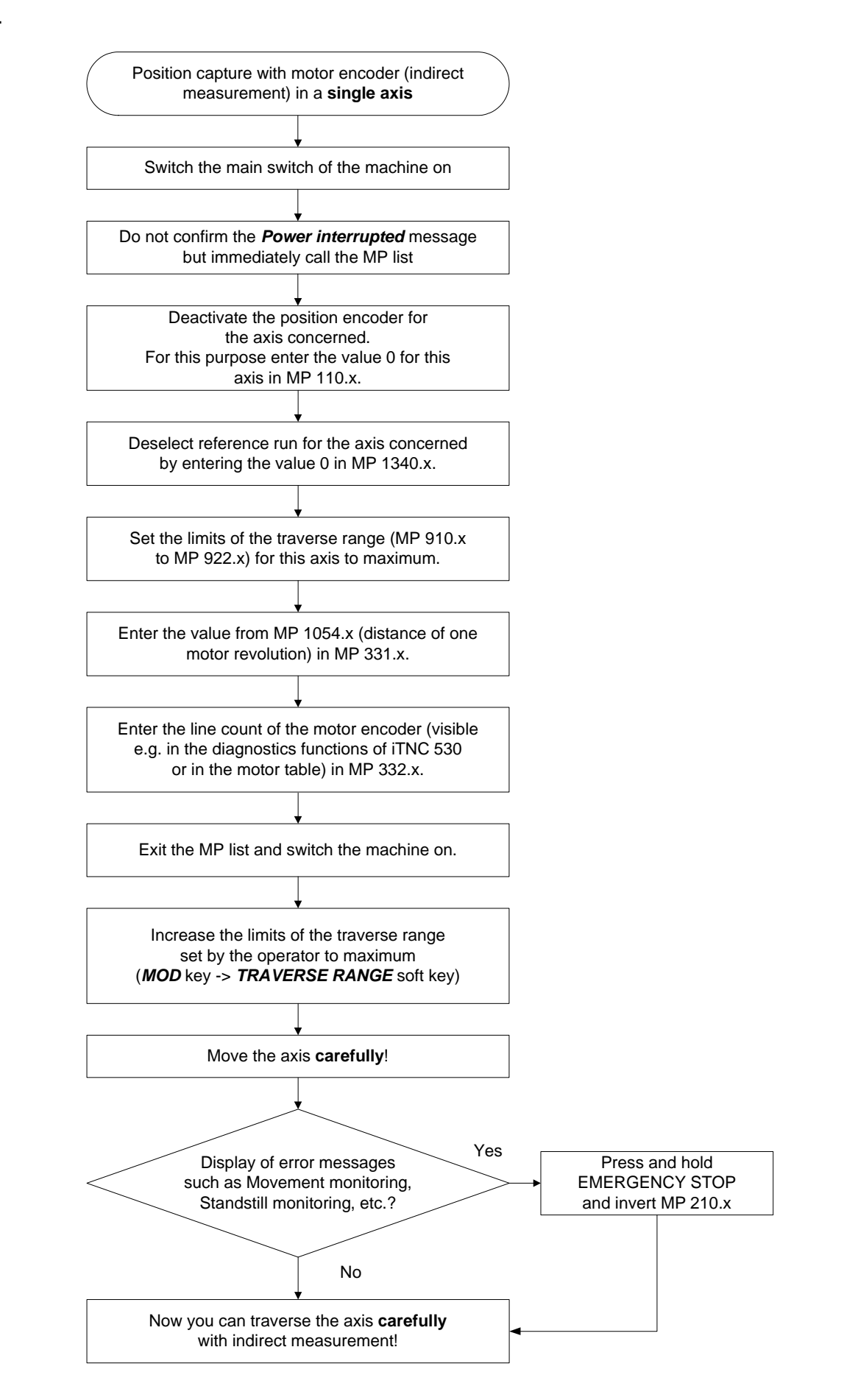

<span id="page-297-0"></span>**Description for axis with master-slave torque control**

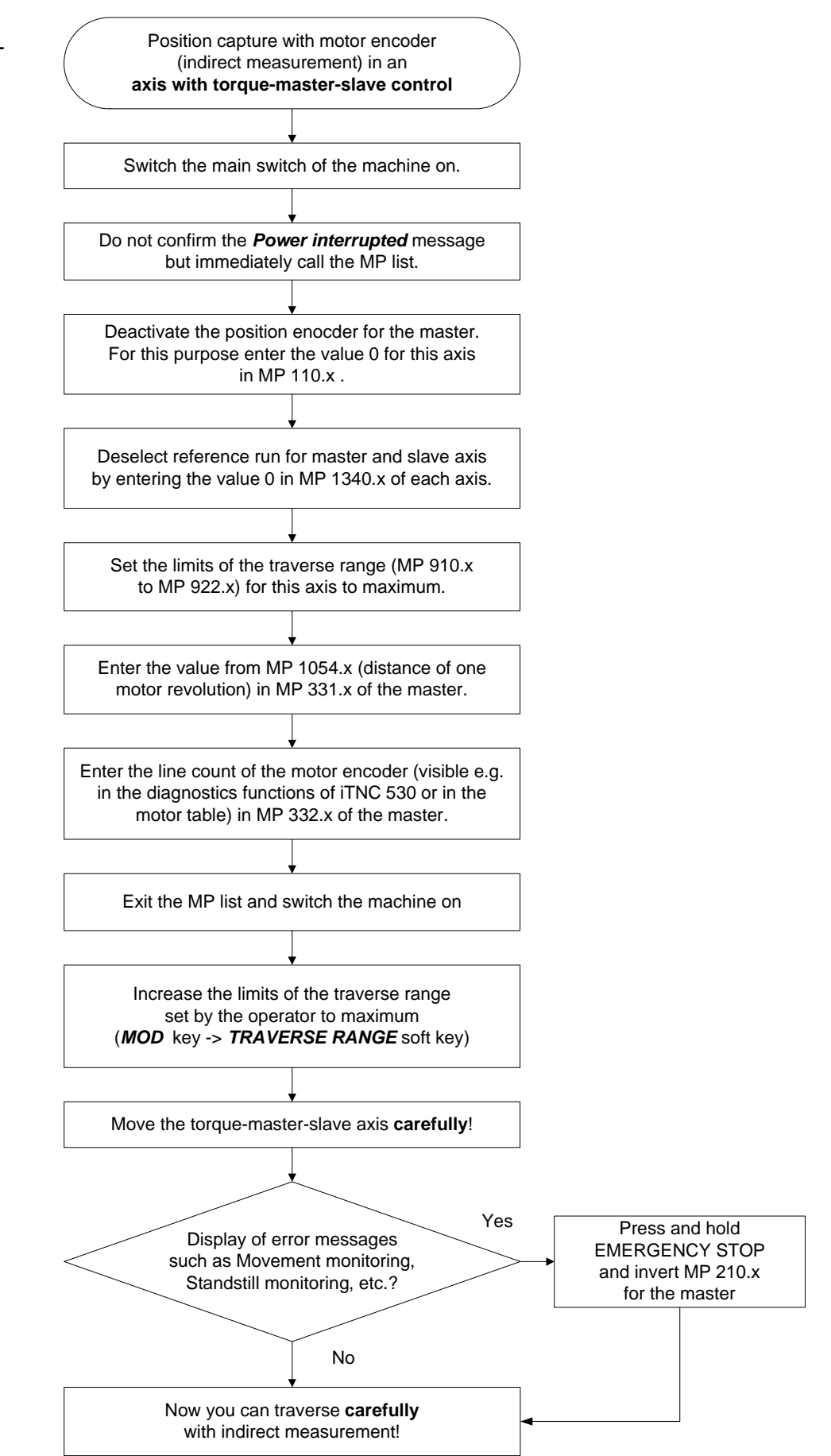

#### **Additional information on gantry axes** The following flow chart shows the interrogation whether the currents (I nominal) of the gantry axes deviate considerably. A maximum tolerable current value cannot be given as different drives, motors and mechanical designs are used.

A misalignment of the gantry axes may be the result, for example, of the emergency stop of the machine when the scale failed.

If this is the case, contact the machine manufacturer!

The following proceeding would be possible:

- Separate the master-slave relation in MP 850.x.
- Switch on the jog increment function.
- Enter a very low jog increment (0.001 ... 0.01 mm).
- Call the integrated oscilloscope and record the current values (I nominal) of the ganty axes. --> [See "Integrated Oscilloscope" on page 8 – 49](#page-48-0)
- Move master axis with this jog increment to a position with a minimum difference of current of both gantry axes. --> The mechanical strain has been eliminated!
- Restore master-slave relation in MP 850.x.
- **Further procedure as described in the flow chart.**

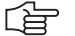

## **Note**

In case the monitoring tolerances for speed stability and standstill have been set reasonably, it can be prevented that the gantry axes traverse mutually too long if the counting direction of the position encoder signals (MP 210) is wrong. Contact the machine manufacturer!

May 2006 17 – 299

#### <span id="page-299-0"></span>**Description for gantry axis**

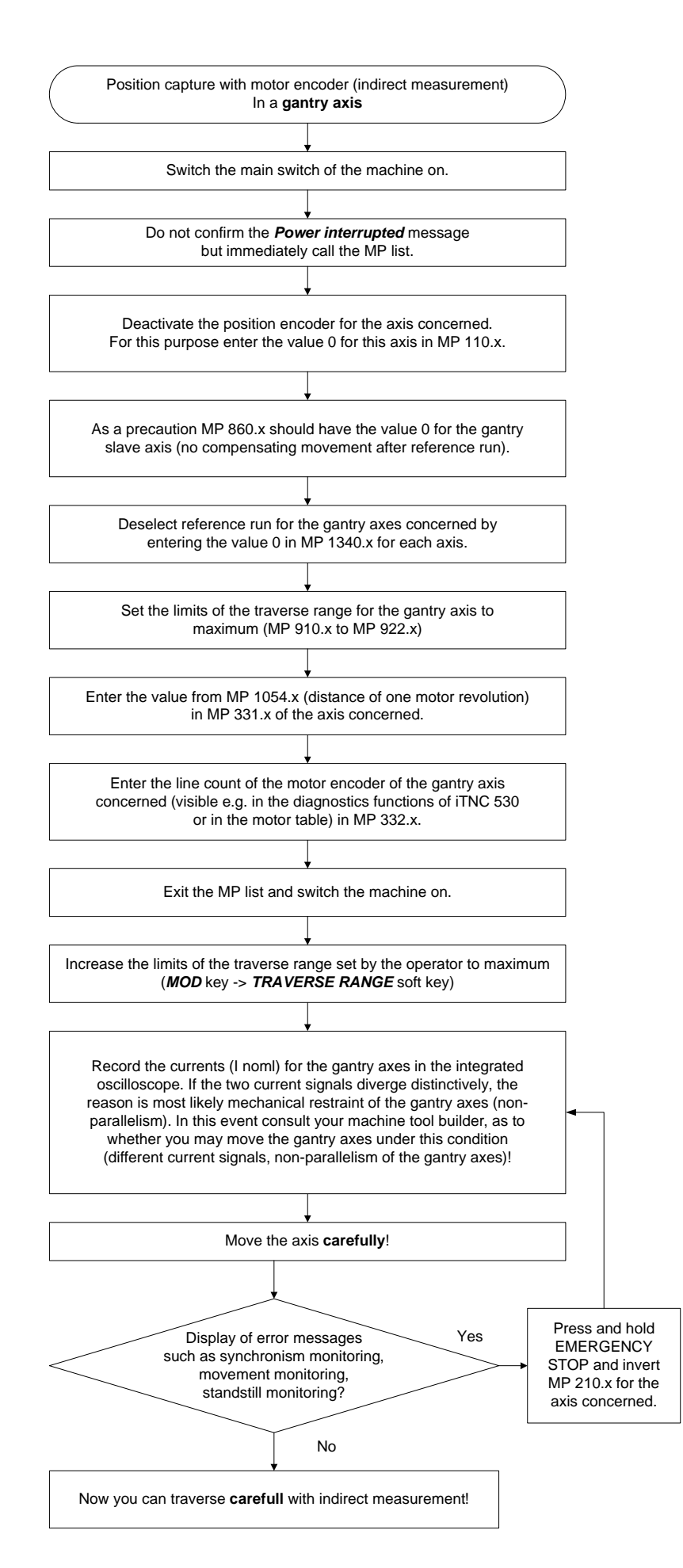

# <span id="page-300-0"></span>**18 Referencing**

## **18.1 Definition**

The position value (the coordinates) of an axis position is defined with respect to a freely selectable datum. When the axes are moved, the ACTUAL position is calculated incrementally. If there is an interruption in power, the reference between the axis position and the position value is lost.

**Reference marks** HEIDENHAIN linear encoders are designed with one or more reference marks. The reference marks identify an axis position at a known distance from the machine datum. The position of the freely selectable datum is defined with respect to the machine datum.

> The datum and the actual position can be reproduced as soon as the reference marks are traversed.

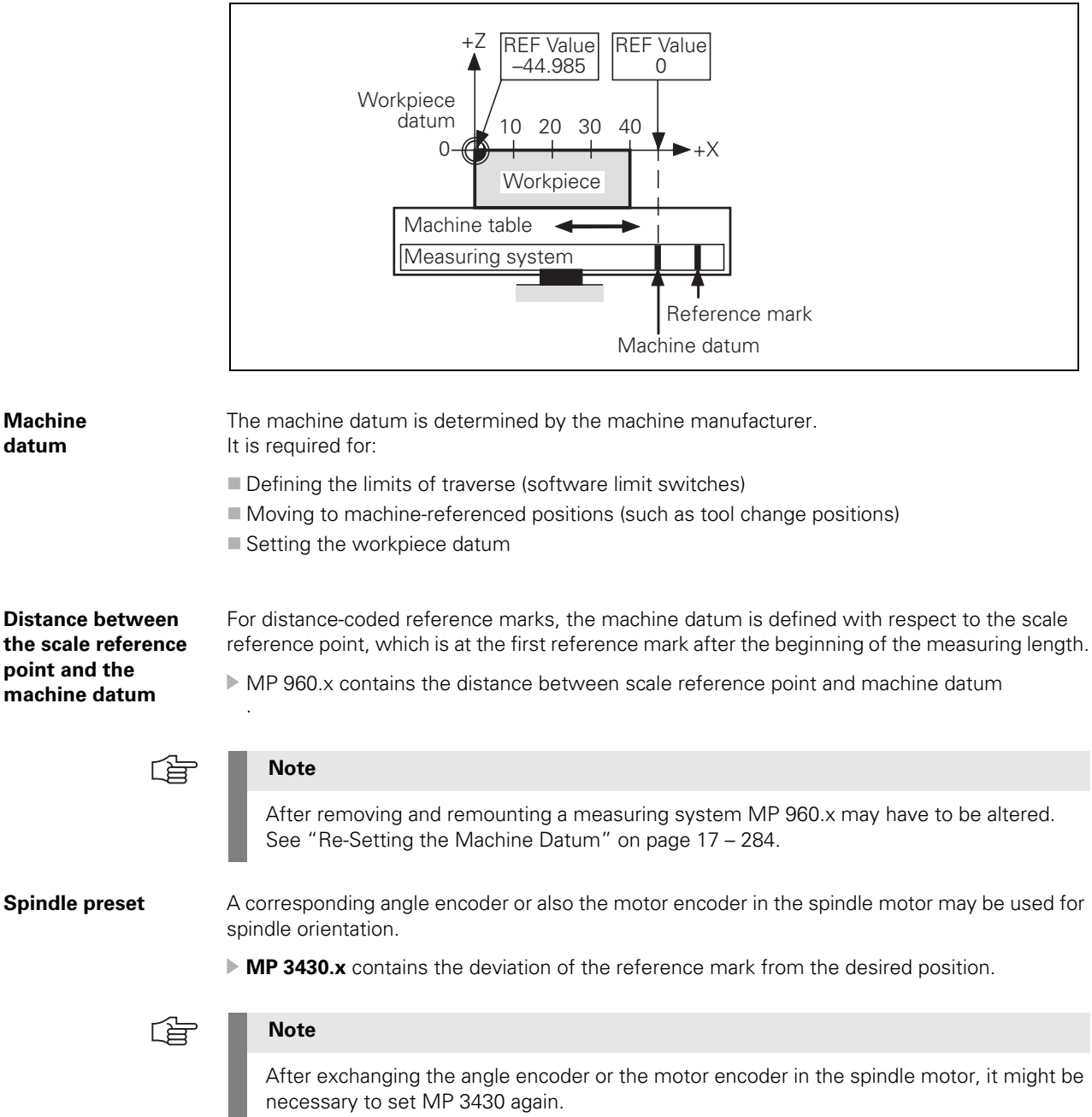

See "Resetting the Spindle Orientation" on page 17 – 293.

## **18.2 Traversing the Reference Marks**

The reference marks must be traversed after any interruption in power: This can be done in two different ways:

Press the NC-START key. --> The reference marks are traversed automatically. (the sequence of axes and how often the NC-START key must be pressed was determined by the machine manufacturer).

or:

Press the machine axis-direction button. --> The user determines the sequence for the referencing of the axes.

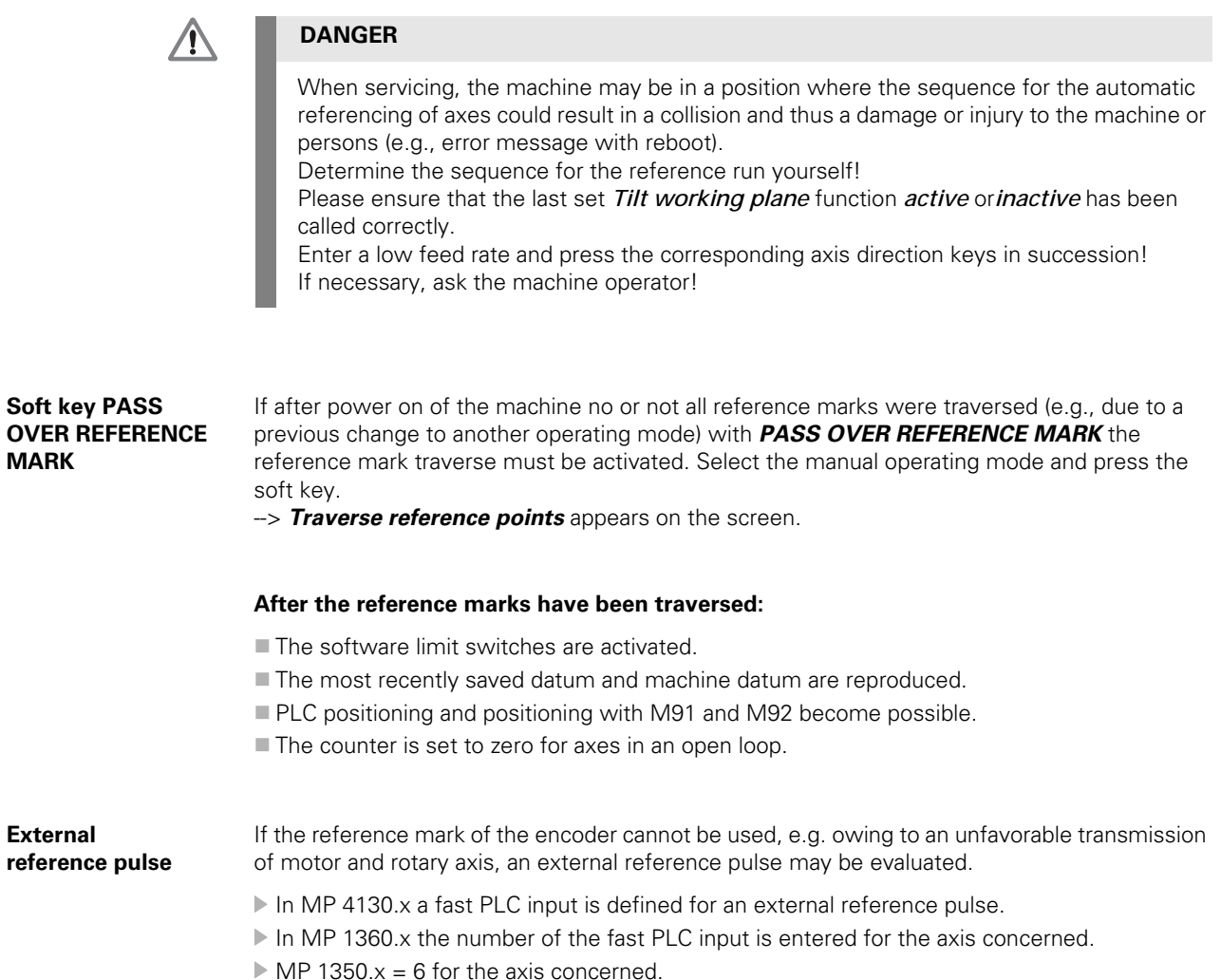

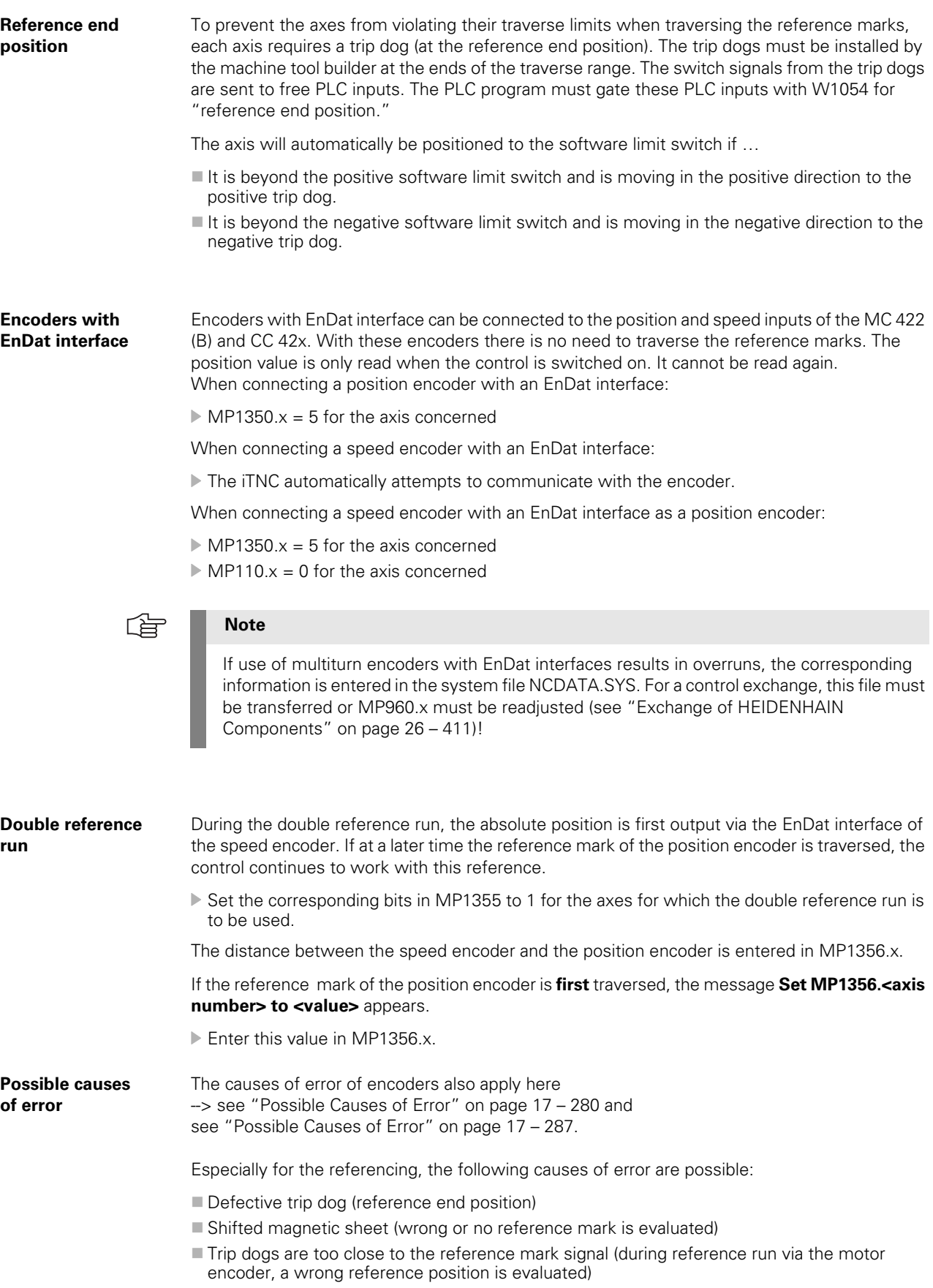

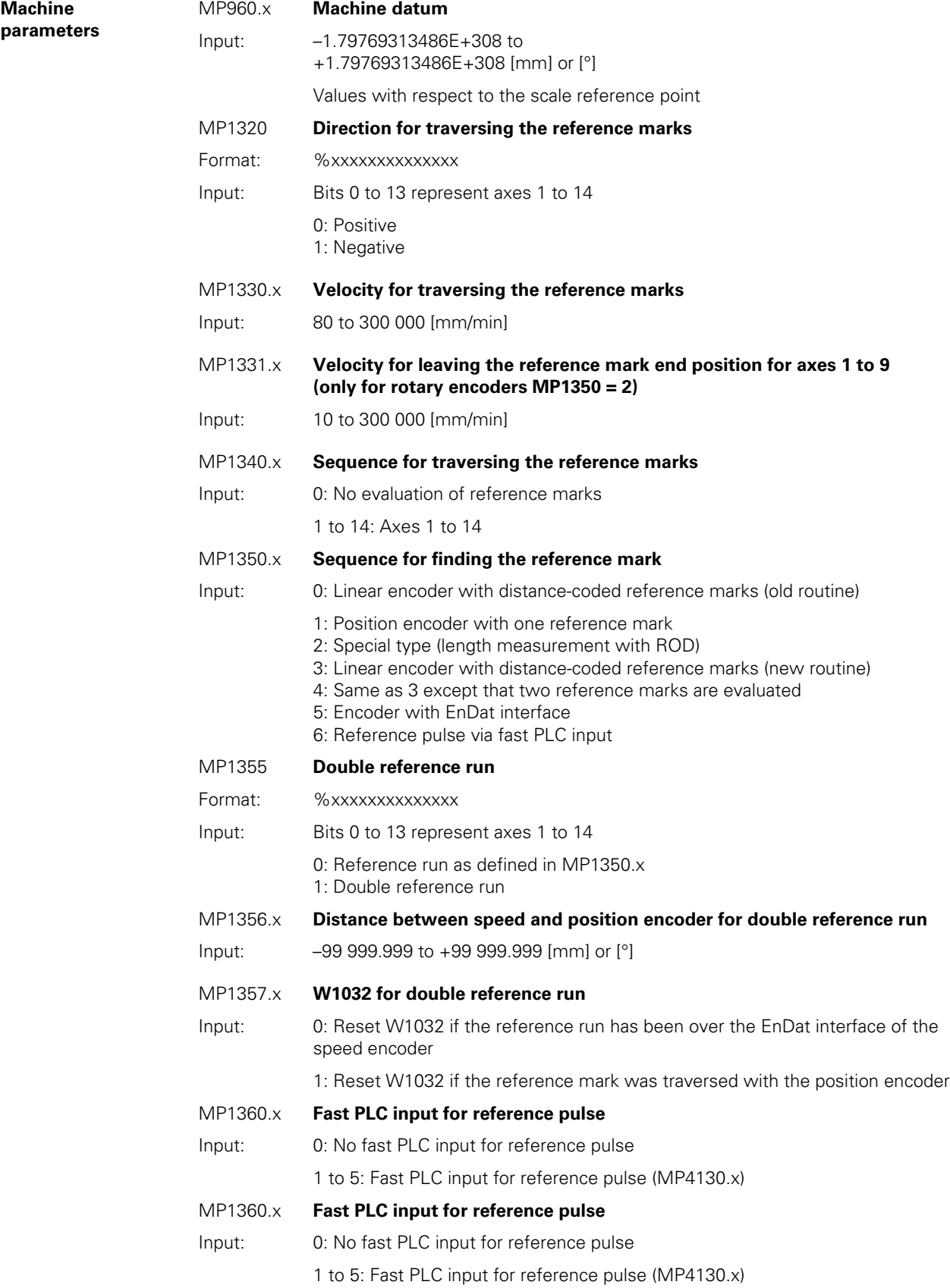

Function when MP1350 $x = 3$ 

#### **Position encoder with distancecoded reference marks**

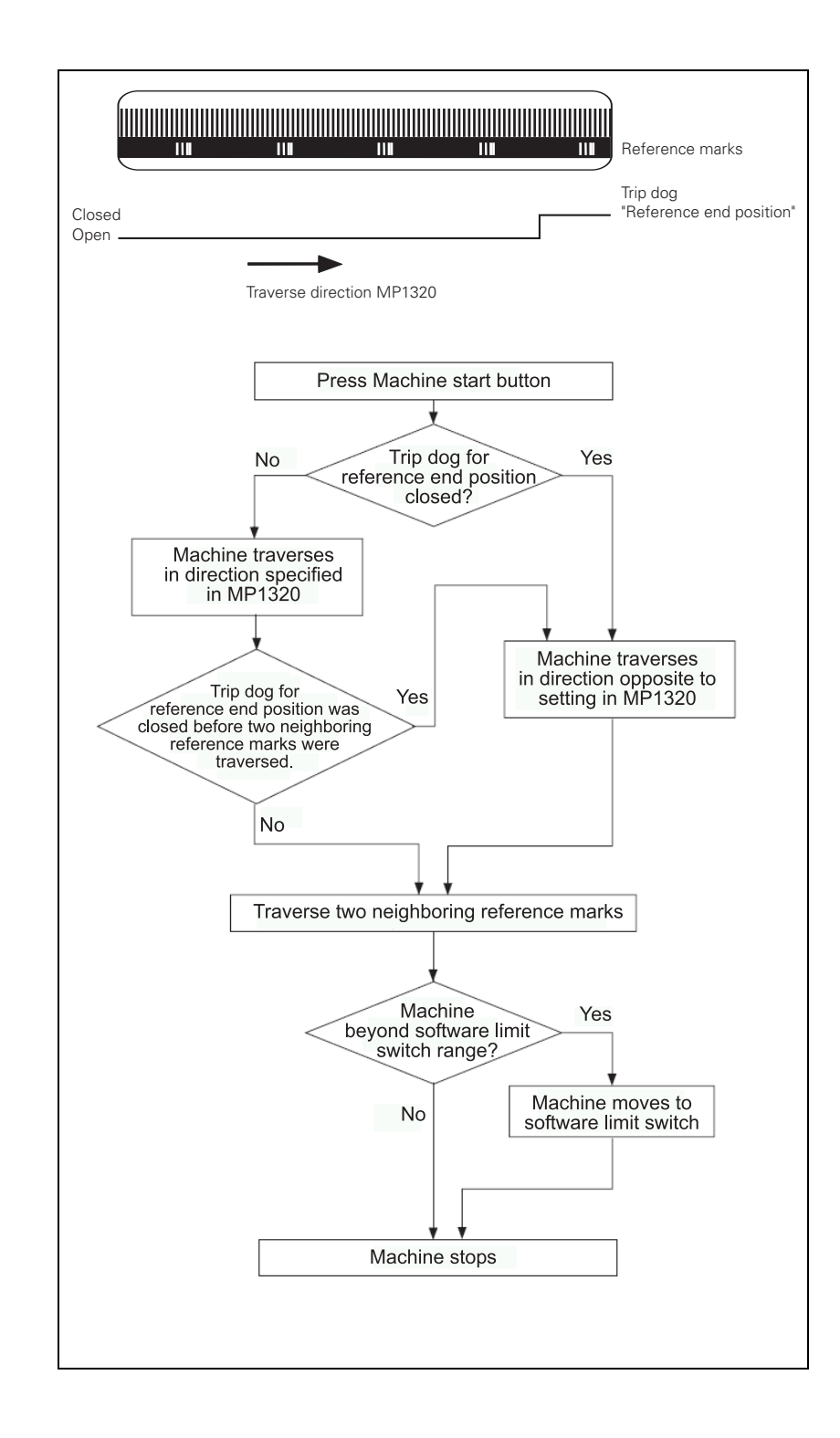

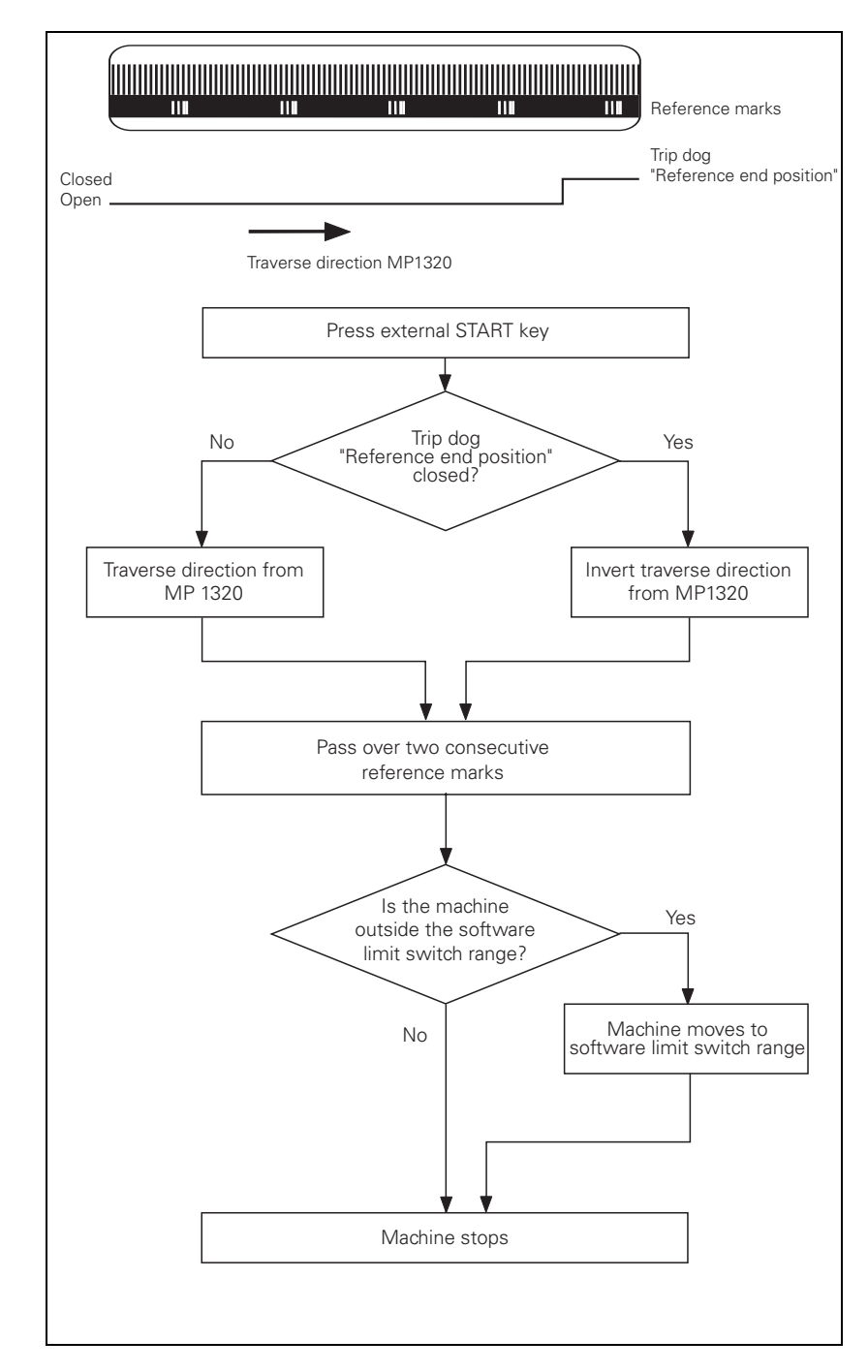

Function when MP1350. $x = 0$ . This setting is used only to ensure compatibility. Do not use for new installations.

If during automatic referencing the trip dog is not closed until it is in the reference end position range, the contouring control will ignore this signal. It is therefore necessary that there are at least two reference marks in the range of the reference end position.

#### **Position encoder with one reference mark**

Function when MP1350. $x = 1$ 

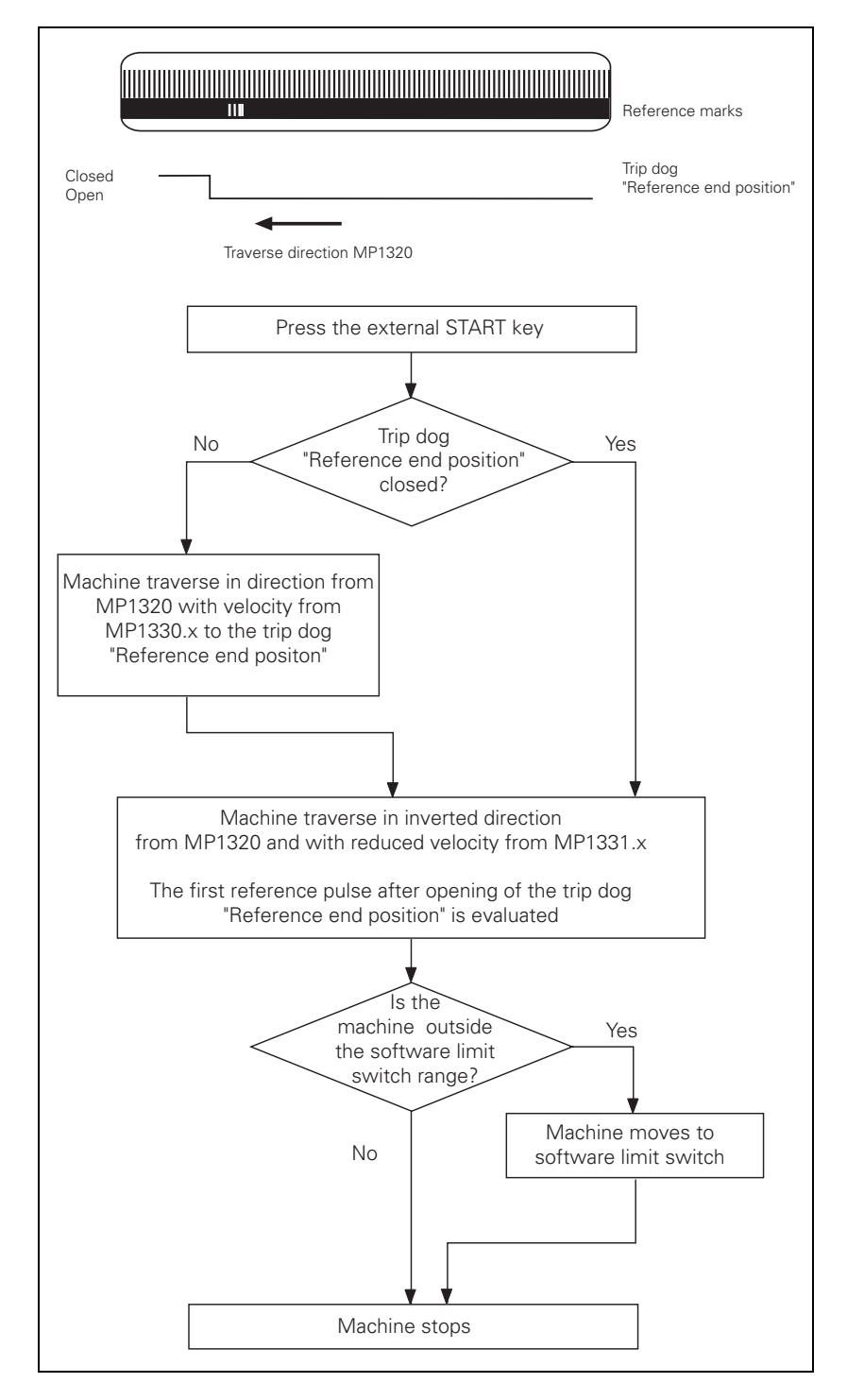

#### **Linear measurement through rotary encoder**

Function when  $MP1350.x = 2$ 

For linear measurement using a rotary encoder, a reference pulse is produced at each revolution of the encoder. Ensure that during referencing the same reference pulse is always evaluated. This can be realized with the trip dog for reference end position.

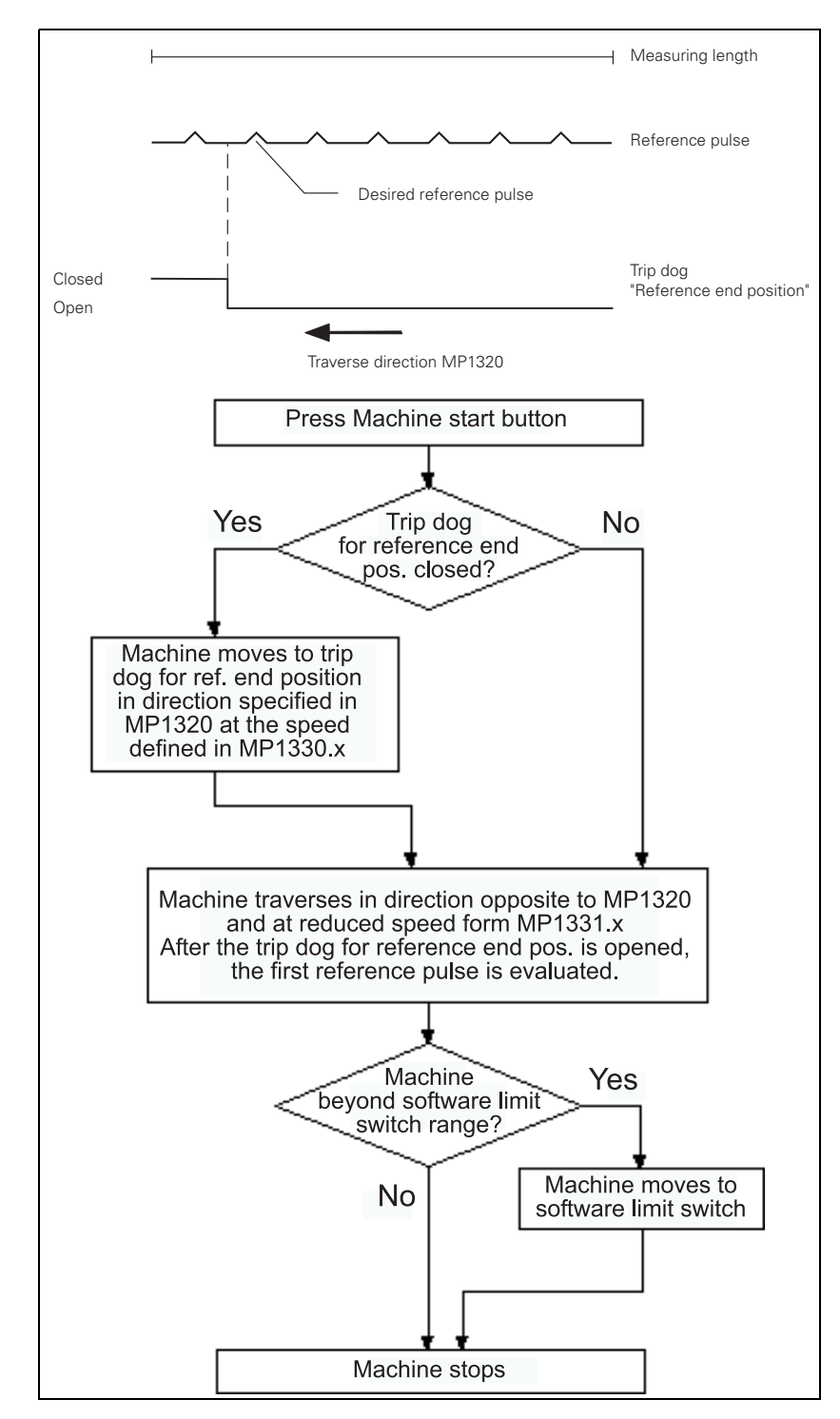

## **18.3 Deselect Referencing for Axes**

For axis examinations it is possible to deselect the referencing **MP 1340.x**.

Enter value  $0$  (= no evaluation of the reference mark) for the corresponding axis.

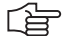

**Note**

In MP1340.x the sequence for the reference mark run is listed.

With following entries, i.e.:

- MP1340.0 : 3
- MP1340.1:2
- MP1340.2 : 1

... first the 3rd axis is referenced (e.g., Z axis), then the 2nd axis (e.g., Y axis) and subsequently the 1st axis (e.g., X axis).

If you now want to deselect the X axis, you must enter MP1340.2 =  $0!$ 

# **19 Checking the Enables on the iTNC**

## **19.1 General**

With an operating axis (axis in control) ...

- $\blacksquare$  No terminal symbol is shown
- The "STIB" star (control in operation) is shown.
- The feed rate enable must not be highlighted.
- The position display changes in case of a movement.

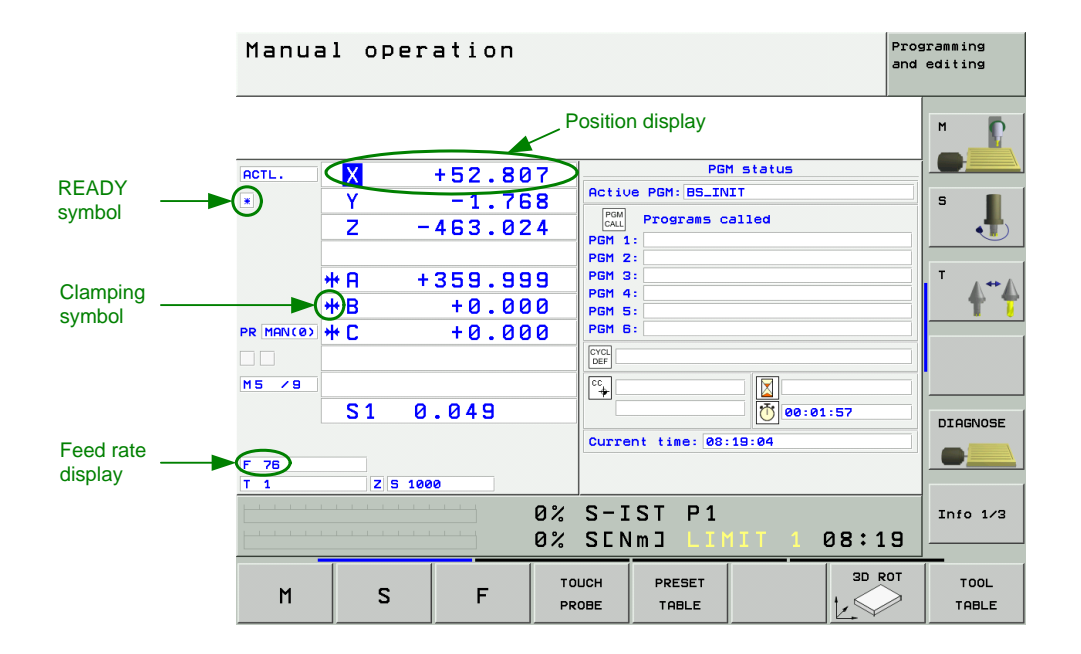

To operate with axes or spindles the appropriate enables are required.

If one or several enables are missing, an error message is output or the axes and/or the spindles cannot be operated.

The following **conditions** must be fulfilled to drive **digital axes and spindles**:

- **I3** set
	- (X42/4, *Control-is-ready signal acknowledgement*)
- **I32** set
	- (X42/33, *global drive enabling*; the functionality of the I 32 global drive enabling is defined in **MP 2050**.
- 24V at X150 / 151 for the corresponding axis group is available. (X150/151 are not wired on every machine, but if they are, you can see in **MP 2040,** how the axis groups are assigned)

#### **Drives ready for operation**

**Note**

(on the HEIDENHAIN inverter system the green **LEDs** *READY* at the drive modules UM xxx or at the output stages of a compact inverter) must be lit.

## 哈

If a drive is taken in control, there must be a READY signal from the drive module after a defined time. For this purpose the corresponding relays must trigger.

The iTNC monitors the time between power on of the control and the READY signal of the drive modules via the PWM cables.

If the READY signal is missing after the waiting time has passed, the error message **8B40 No drive release <axis>***appears.*

E.g., a connection may be interrupted, or the relays trigger too slowly or the drive is defective, etc.

The permissible waiting time is entered in **MP2170**.

It is possible that this error message is not generated as the PLC program does not hook up the current and speed controllers as long as the ready signal of the drives is missing. --Observe the green READY-LEDs of the drives. --> [See "Checking the Readiness of the](#page-321-0)  [Inverter System" on page 19 – 322](#page-321-0)

#### **PLC module 9161** called

(This module serves to activate the current and speed controllers individually for each axis. If necessary ask the machine manufacturer, in which program part this module is called.)

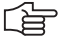

#### **Note**

The word W1024 contains the axes enabled by the NC.

The word W1060 contains the axes for which the feed rate was individually enabled by the PLC.

If the marker M4563 is set, the PLC enables the feed rate in all axes. (Use either W1060 or M4563.)

The word W1040 contains the axes in which the control loop is opened by the PLC (e.g., with. clamping axes).

The PLC module 9169 serves to call those axes for which I32 does not switch off the drives.

#### **MP2040 Axis groups for drive enabling through X150 / X151**

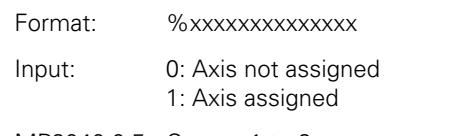

MP2040.0-5: Groups 1 to 6

MP2040.6-7: Reserved, enter %00000000000000

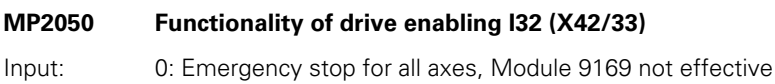

1: Emergency stop for all axes that are not excepted with Module 9169 2: I32 and Module 9169 are without functionality

**MP2170 Waiting time between the switch-on of the drive and the drive's standby signal**

Input: 0.001 to 4.999 [s]  $0: 2$  [s]

## **19.2 Examination**

The iTNC 530 features comprehensive diagnosis possibilities. --> [See "Integrated Diagnosis Functions" on page 7 – 41.](#page-40-0)

These **diagnosis functions** can be used for the following examinations!

**Selection of the supply device**

 $\triangleright$  Select the power supply unit used (not all status information of non-HEIDENHAIN inverters can mostly be used):

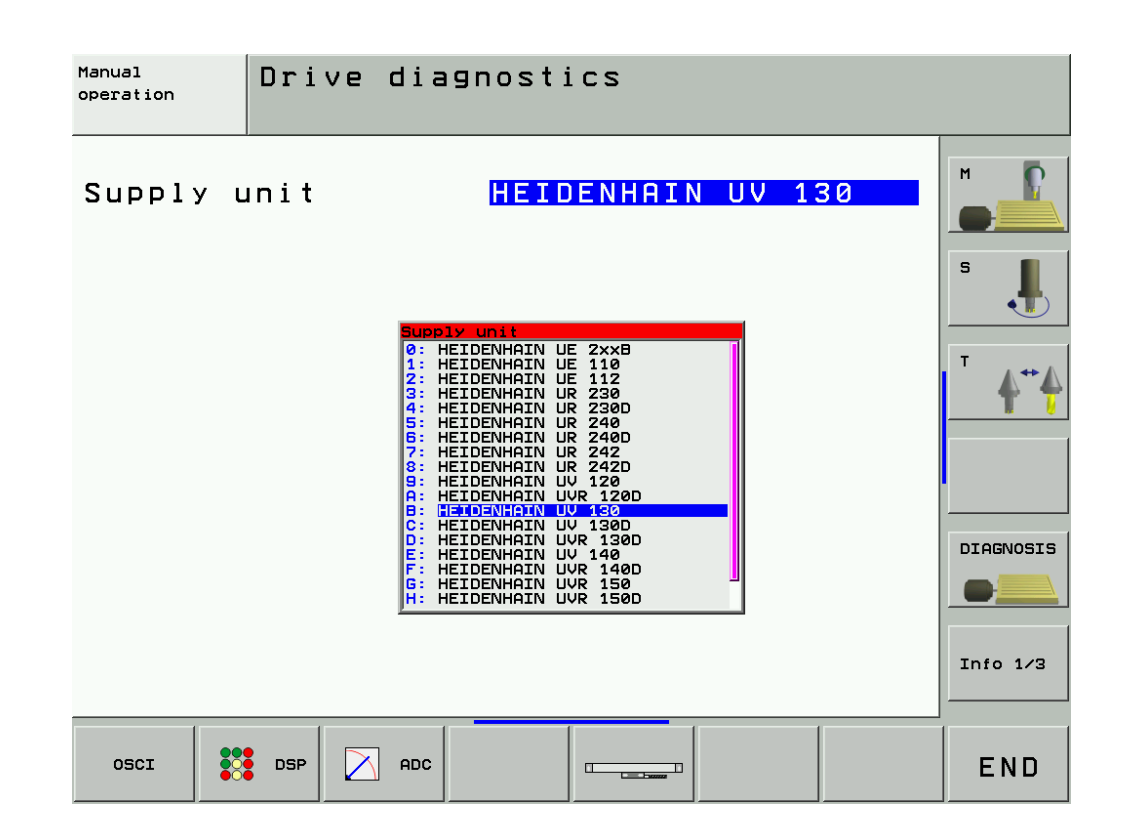

#### **19.2.1 Examination of the Output** *Control-is-ready* **(X41/pin34) and Input** *Control-is-ready signal acknowledgement* **I3 (X42/pin 4)**

If the message *Relay external DC voltage missing* does not disappear after pressing the key **Control ON**, carry out the folllowing fault diagnosis:

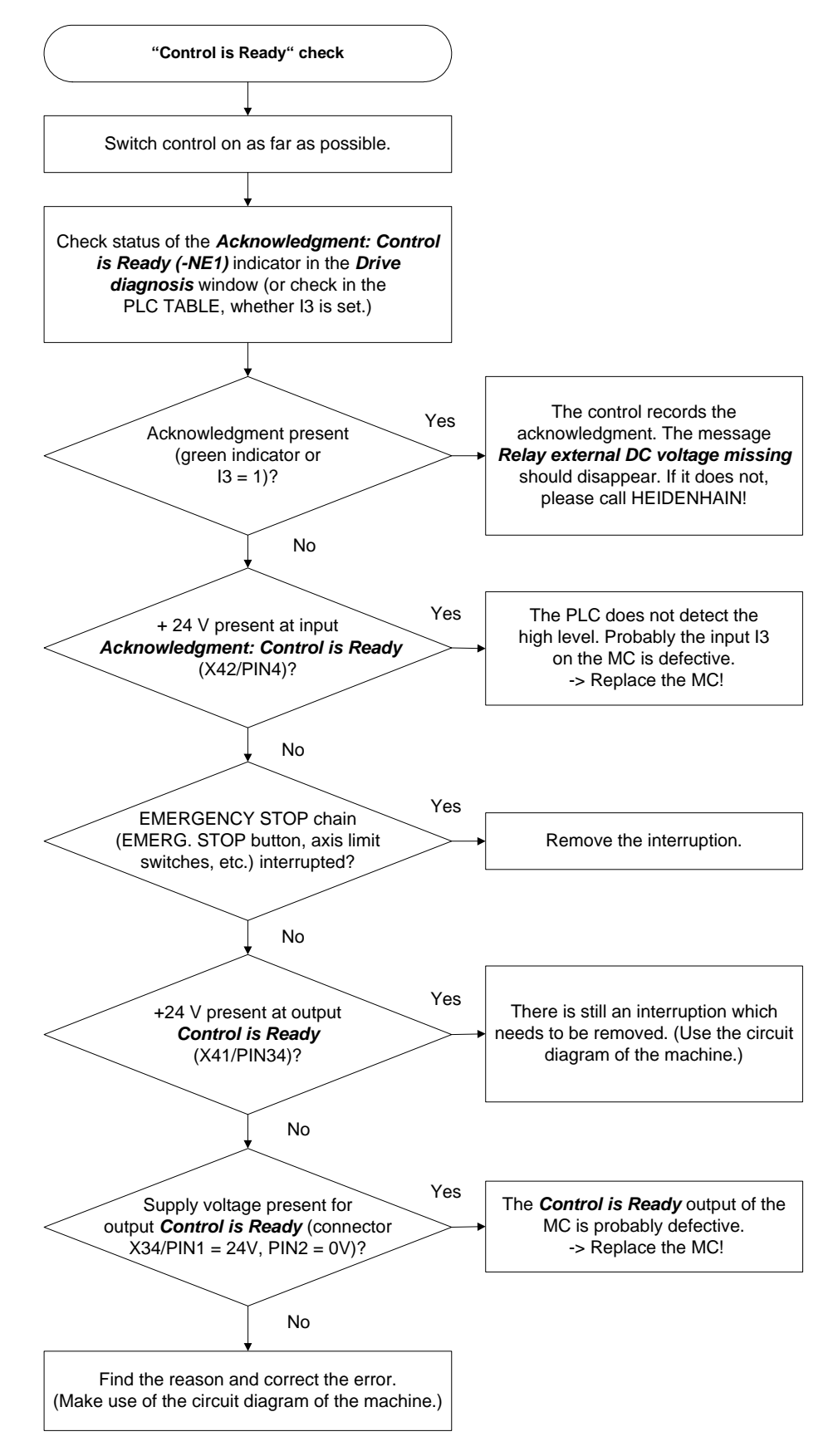

**Page from the DSP diagnosis of drives** Call via the soft keys *DIAGNOSIS --> DRIVE DIAGNOSIS --> DSP* [See "Integrated Diagnosis Functions" on page 7 – 41](#page-40-0).

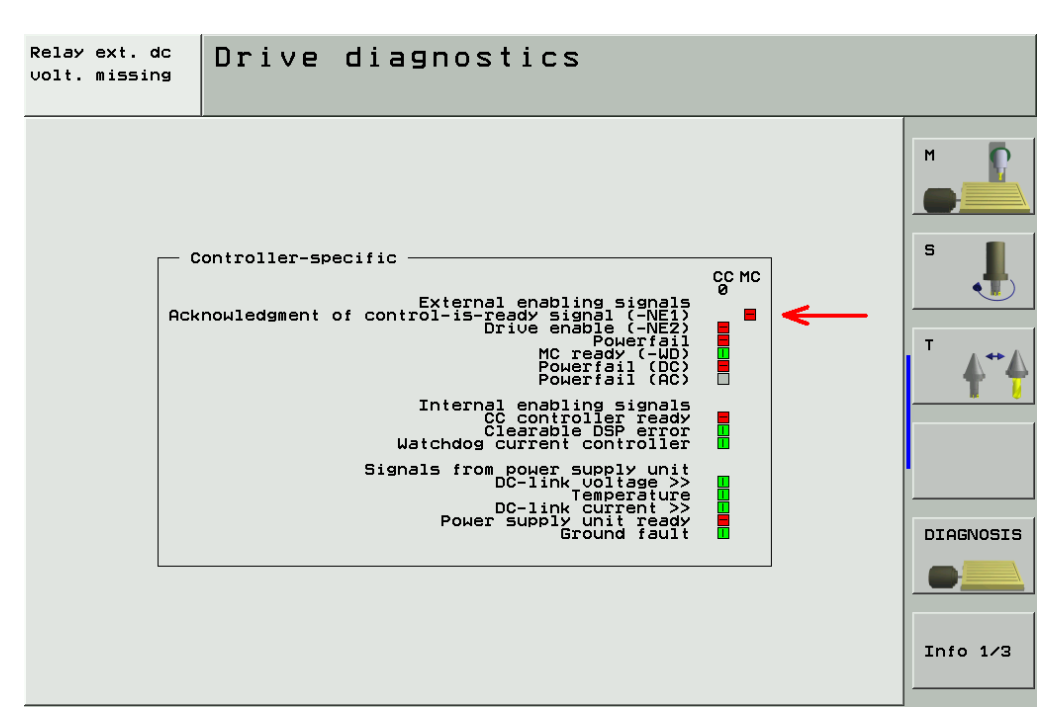

**Excerpt from the basic circuit diagram** Here you can see the terminals that can be measured (the PLC inputs and outputs are mostly connected to a strip in the electrical cabinet).

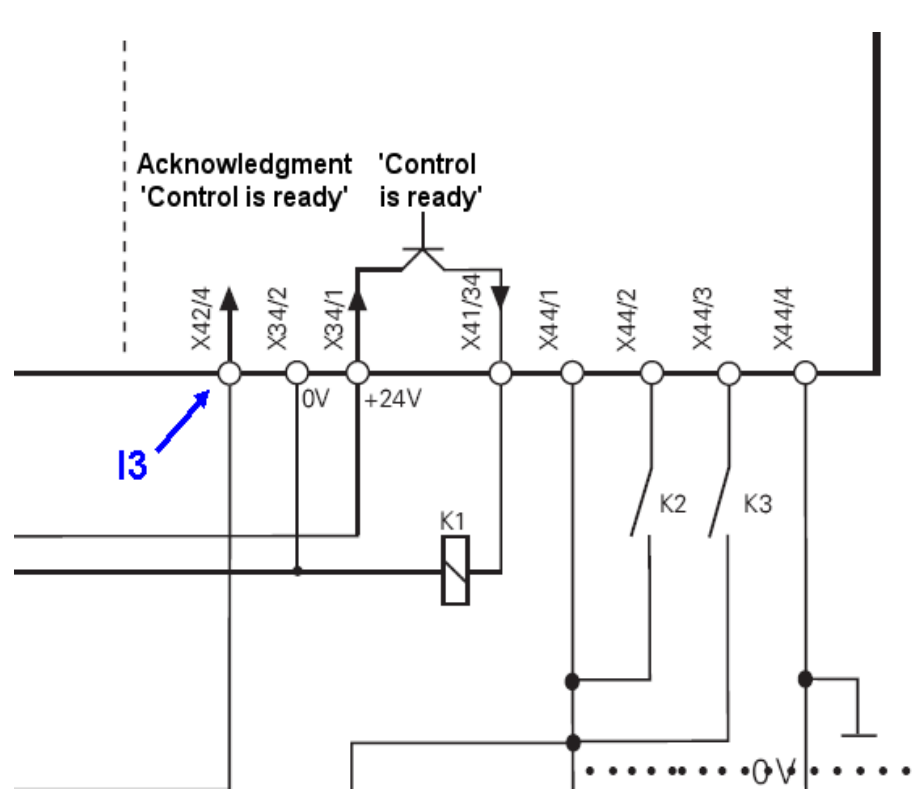

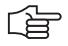

## **Note**

If the *Control-is-ready output* on the MC is defective, you can use the *Control-is-ready output* of a PLC expansion board as makeshift:

PL 405 B or PL 410 B: X8 / pin16

PL 510, input/output module PLD 16-8: X6 / terminal 8

(The function of this terminal can be set with a sliding switch on the rear side of the corresponding I/O modules, setting 1 = "Control is ready", [See "X6: PLC outputs on the PL](#page-196-0)  [510" on page 13 – 197](#page-196-0))

**Sliding switch on I/O module**

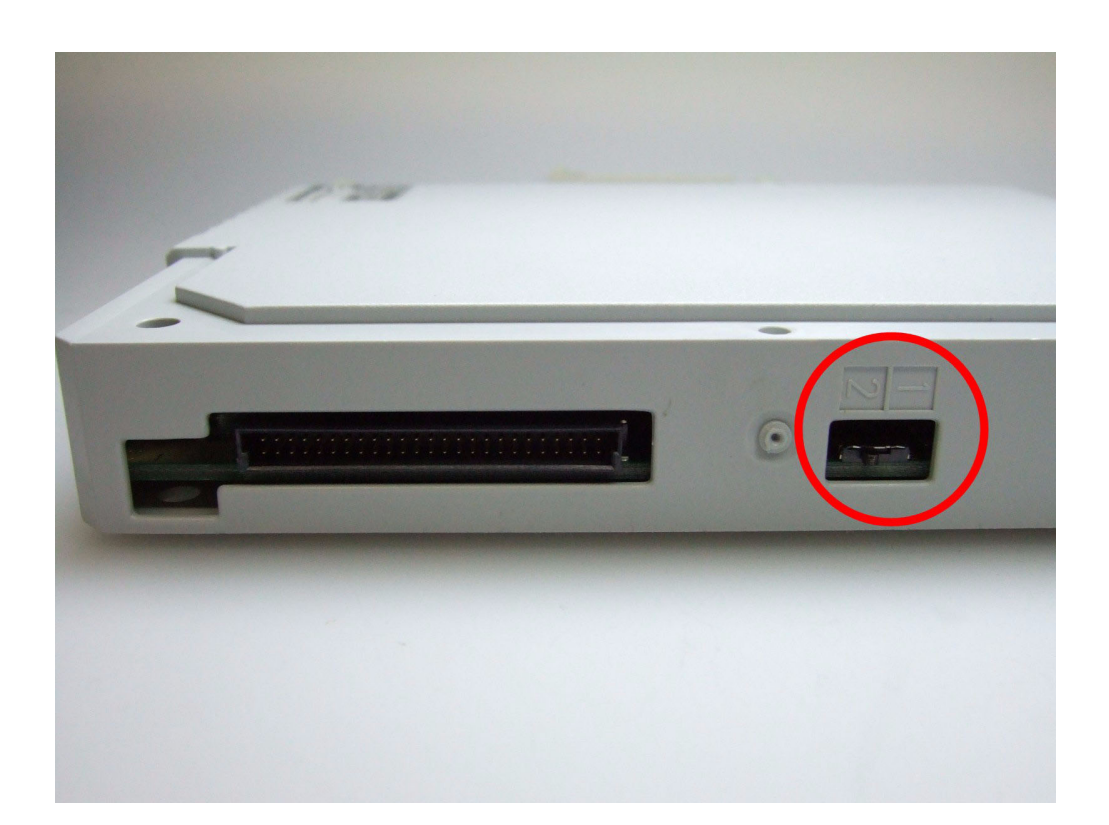

#### **Error message**  *EMERGENCY STOP DEFECTIVE*

If the error message *"Emergency Stop Defective"* appears when the machine is switched on, carry out the error diagnosis as follows:

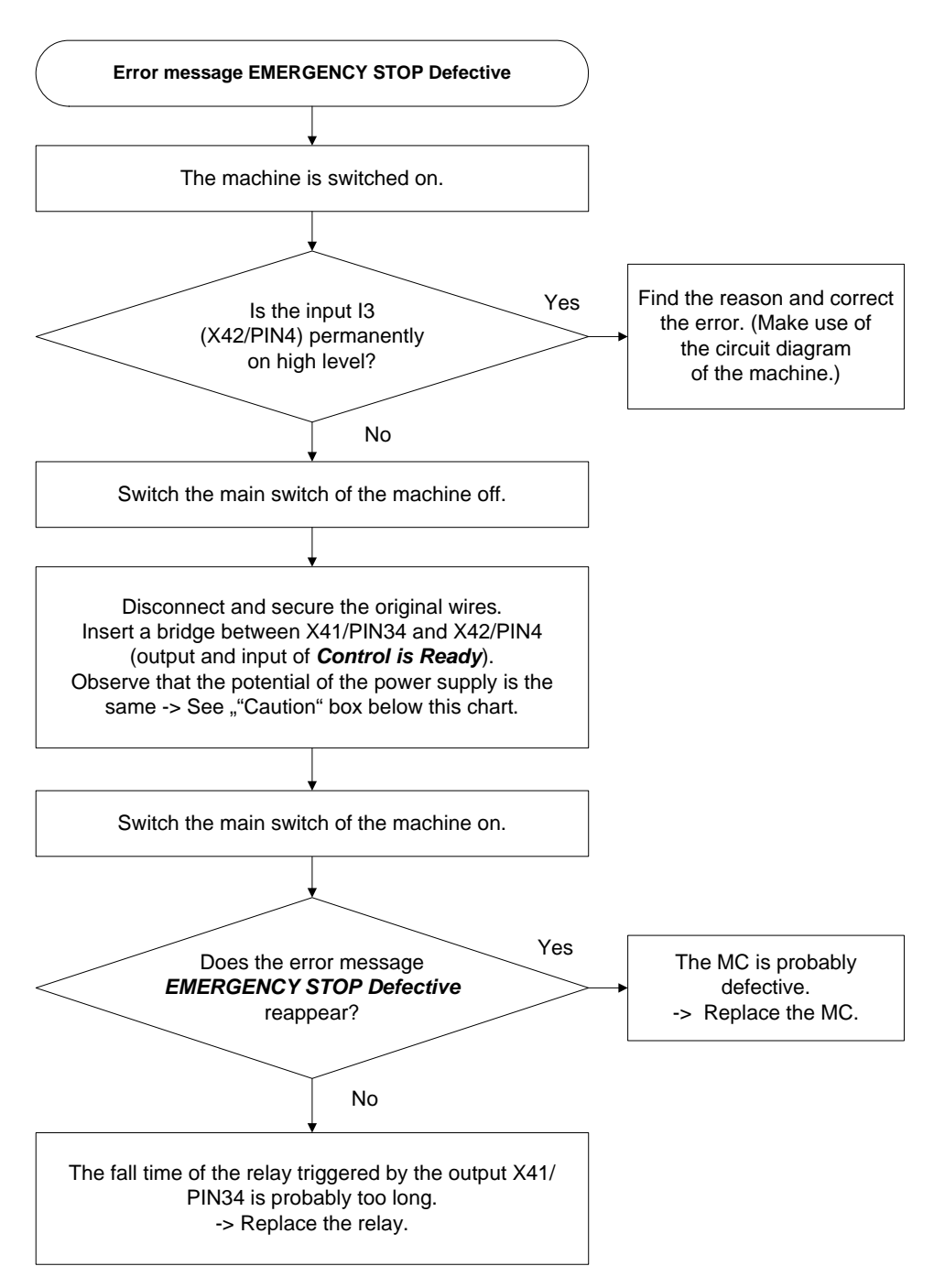

щĻ

#### **Caution**

If 24 V is supplied to the control-is-ready output from the HEIDENHAIN inverter system via connector X34, potential differences between the 24 V machine voltage and the 24 V from the inverter can result in compensating currents.

Therefore it is perferable to supply X34 with machine voltage before you insert a bridge between the "Control-is-ready" input and output during the following investigation!

## **Bridge inserted**

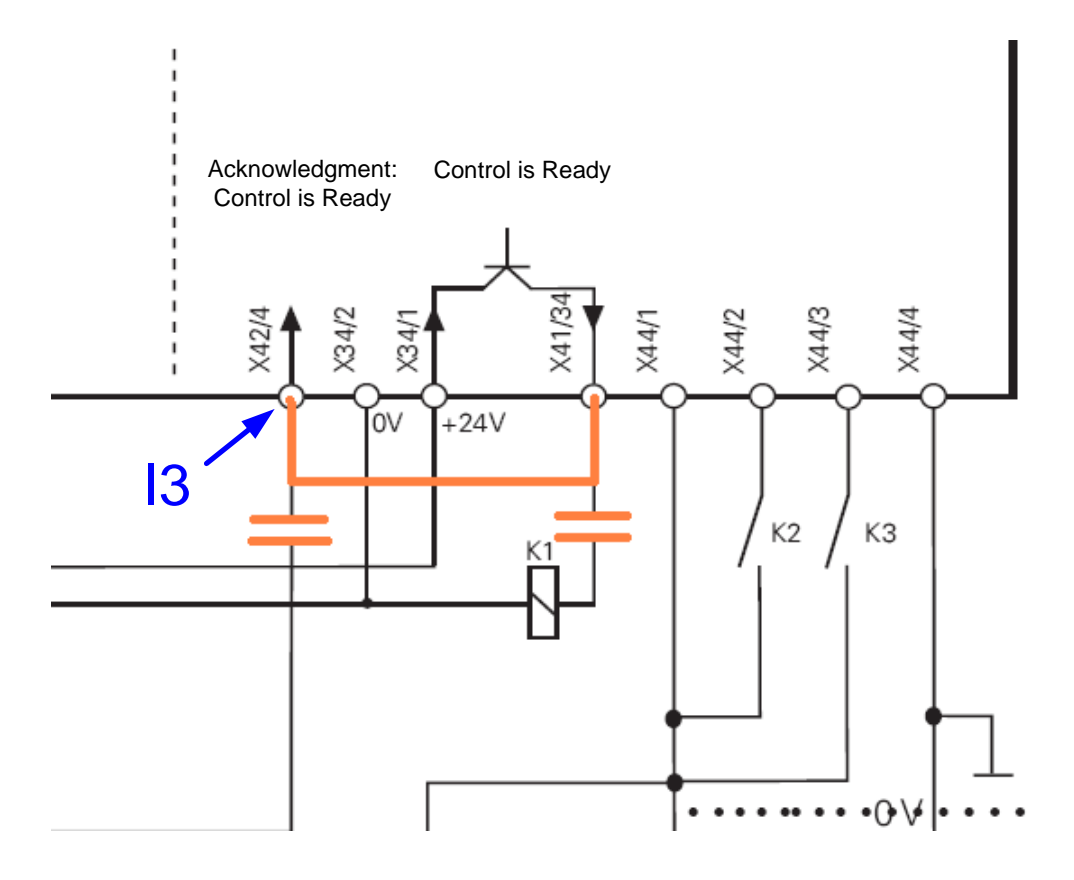

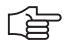

## **Note**

The function of the *Control-is-ready* output of an I/O module PLD 16-8 can also be tested with this method.

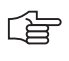

#### **Note**

Course of the emergeny stop (or booting) routine. -> See "Monitoring Functions" on page  $9-55!$ 

#### **19.2.2 Checking the Global Drive Enable I32, Connector X42 / pin 33**

If you can switch on the machine but cannot move with a digital axis/spindle, check the following:

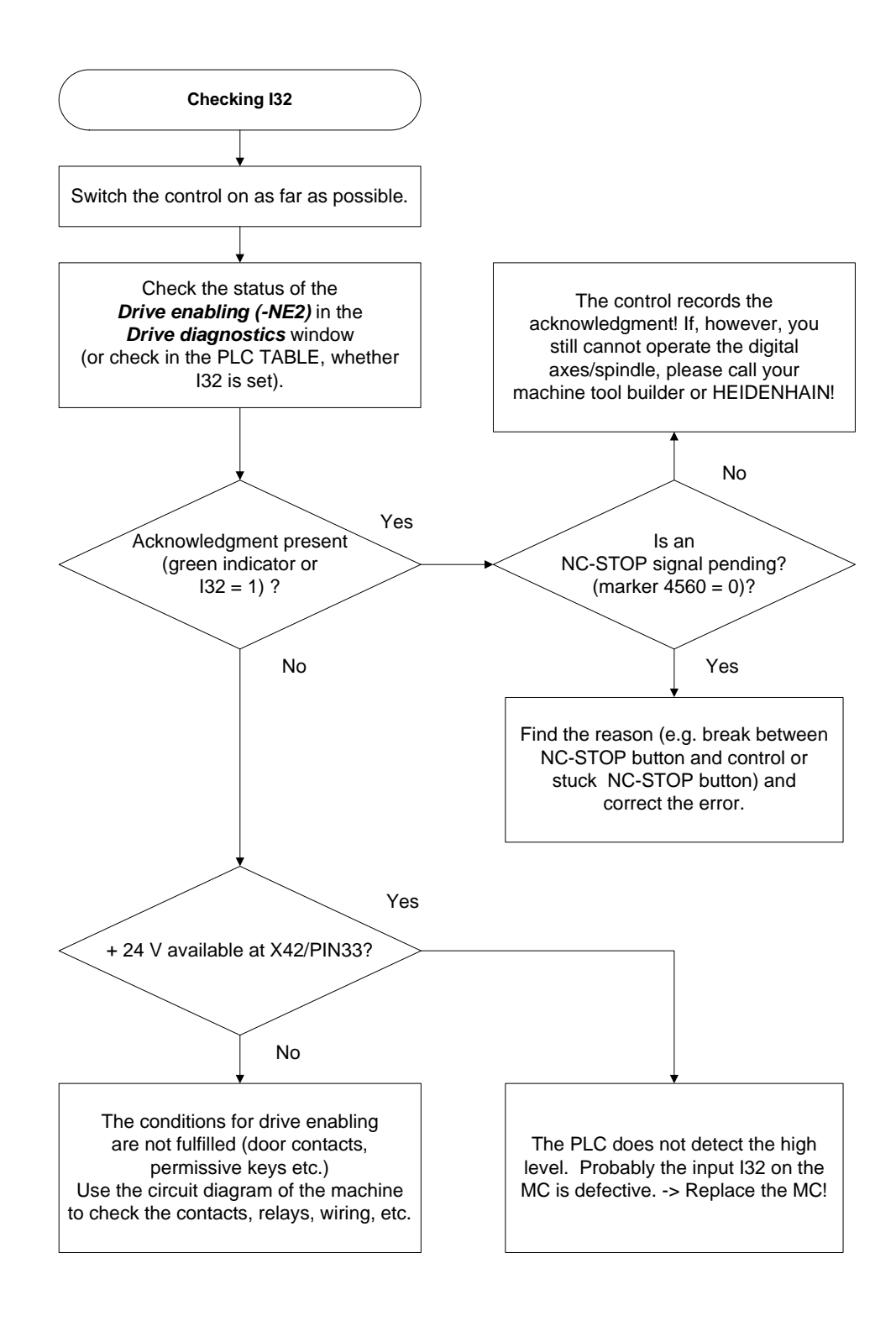

Call via the soft keys *DIAGNOSIS --> DRIVE DIAGNOSIS --> DSP* [See "Integrated Diagnosis Functions" on page 7 – 41.](#page-40-0)

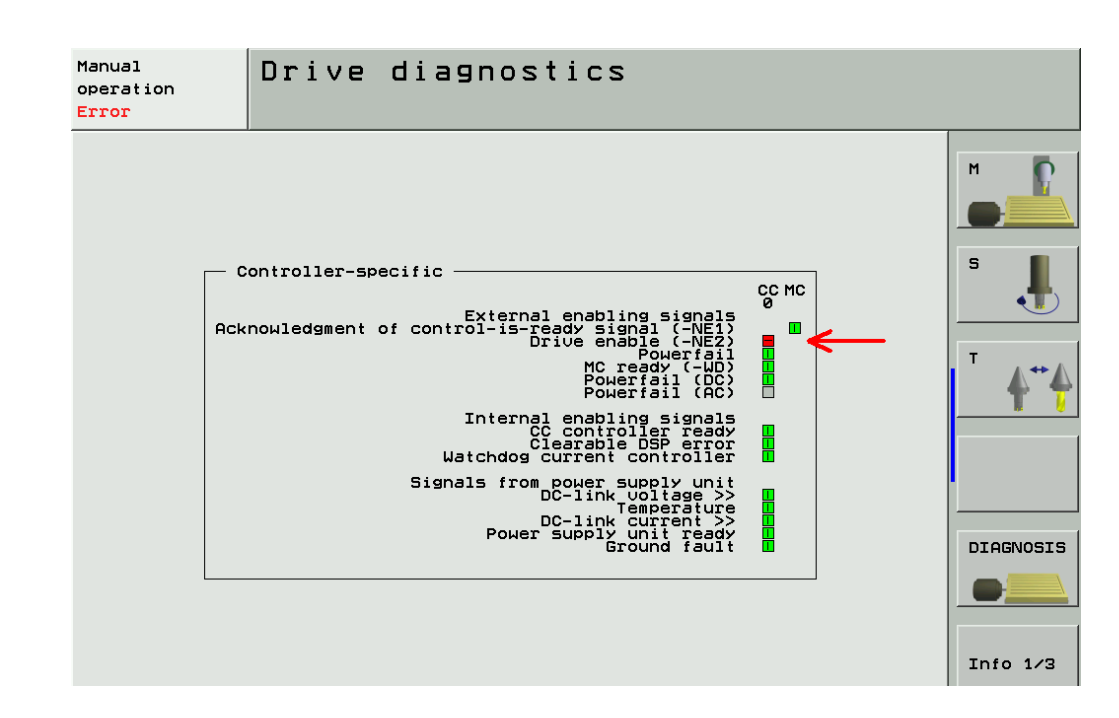

**Excerpt from the basic circuit diagram** Here you can see the terminals that can be measured (the PLC inputs and outputs are mostly connected to a strip in the electrical cabinet).

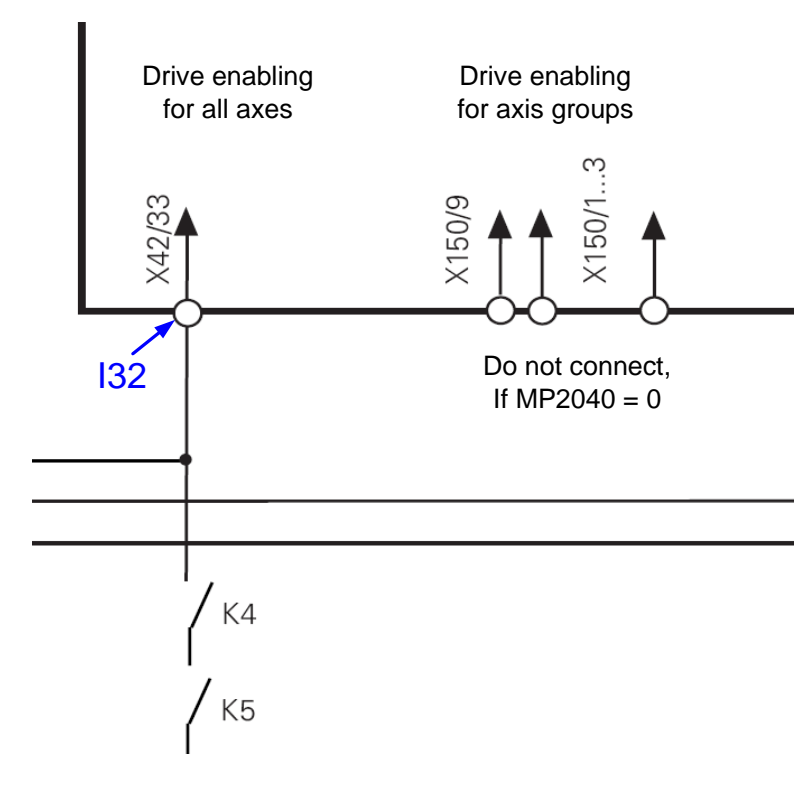

**Page from the DSP diagnosis of drives**

## **19.2.3 Checking the Drive Enabling for the Axis Groups via Connector X150 and X151 (if Wired)**

Check whether 24V are available for the axis group to be traversed.

The axis groups for the drive enabling via X150 (main DCB) and X151 (auxiliary DCB) are defined in MP2040.

 Check according to the integrated drive diagnosis whether the corresponding axis groups are released:

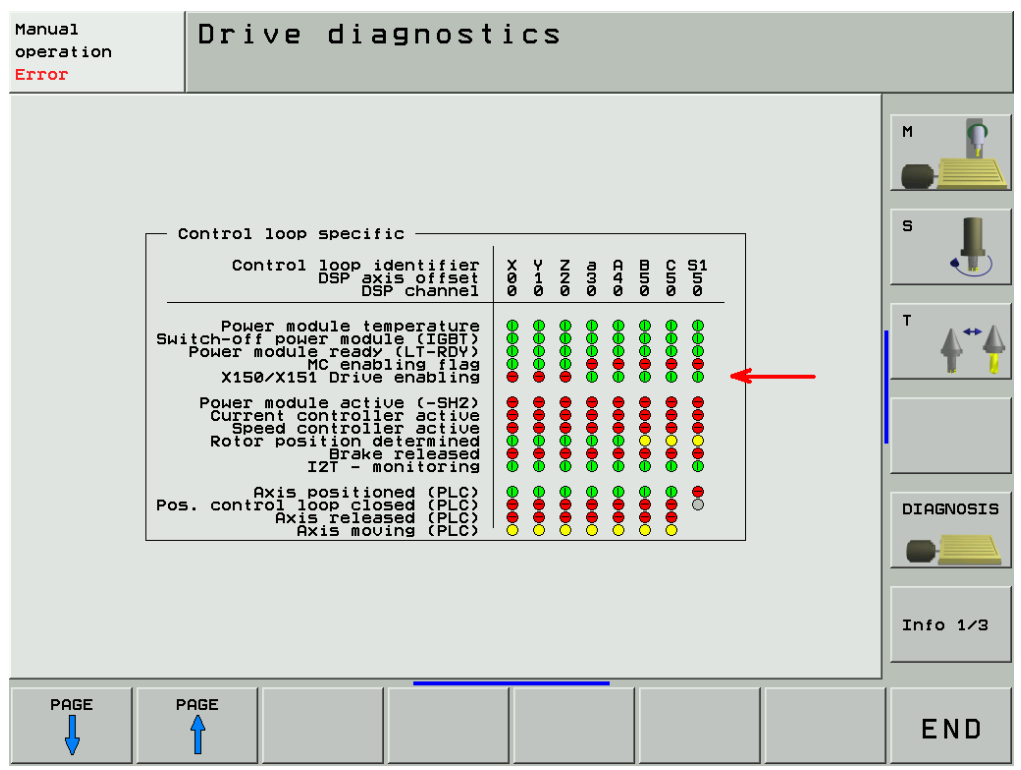

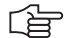

## **Note**

If no axis groups are defined in MP 2040, the default setting of the drive release is active (via X150 / X151).

#### <span id="page-321-0"></span>**19.2.4 Checking the Readiness of the Inverter System**

**Selection of the power supply unit**  $\triangleright$  Select the power supply unit used for the integral diagnosis functions (mostly not all status information of non-HEIDENHAIN inverters can be used):

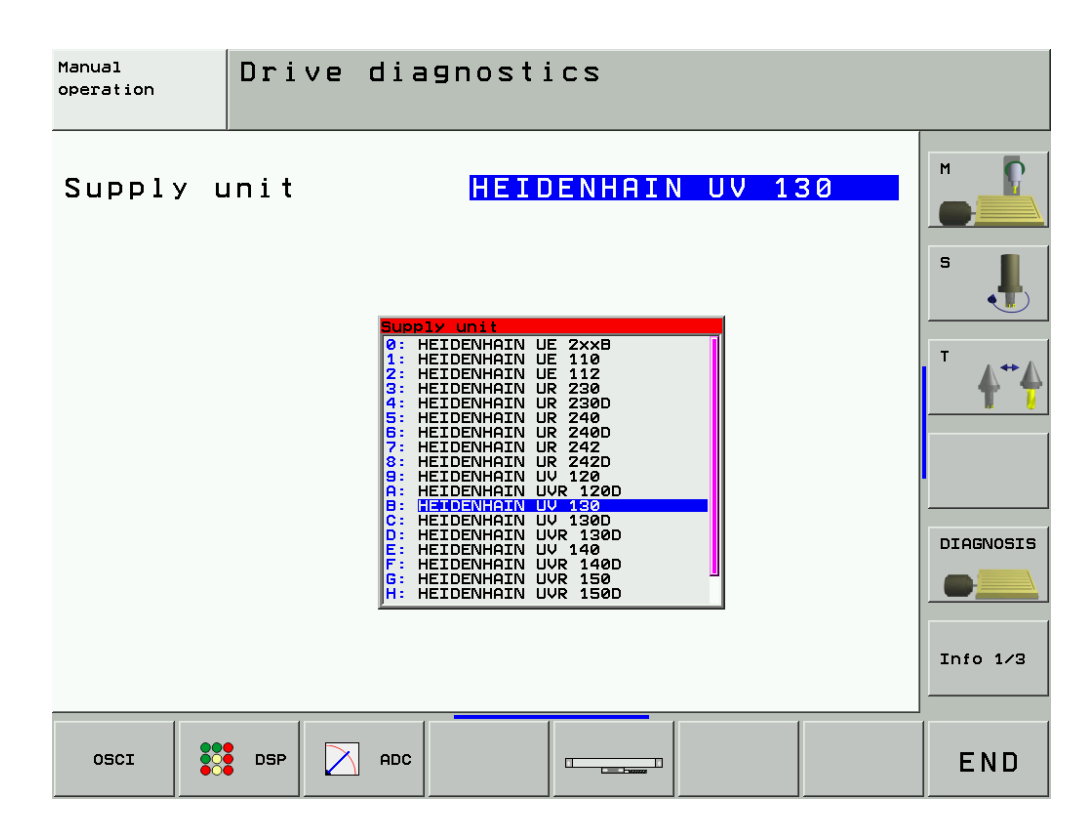

#### **Green "READY" LED on** Check according to the integrated drive diagnosis whether the corresponding axis groups are released:

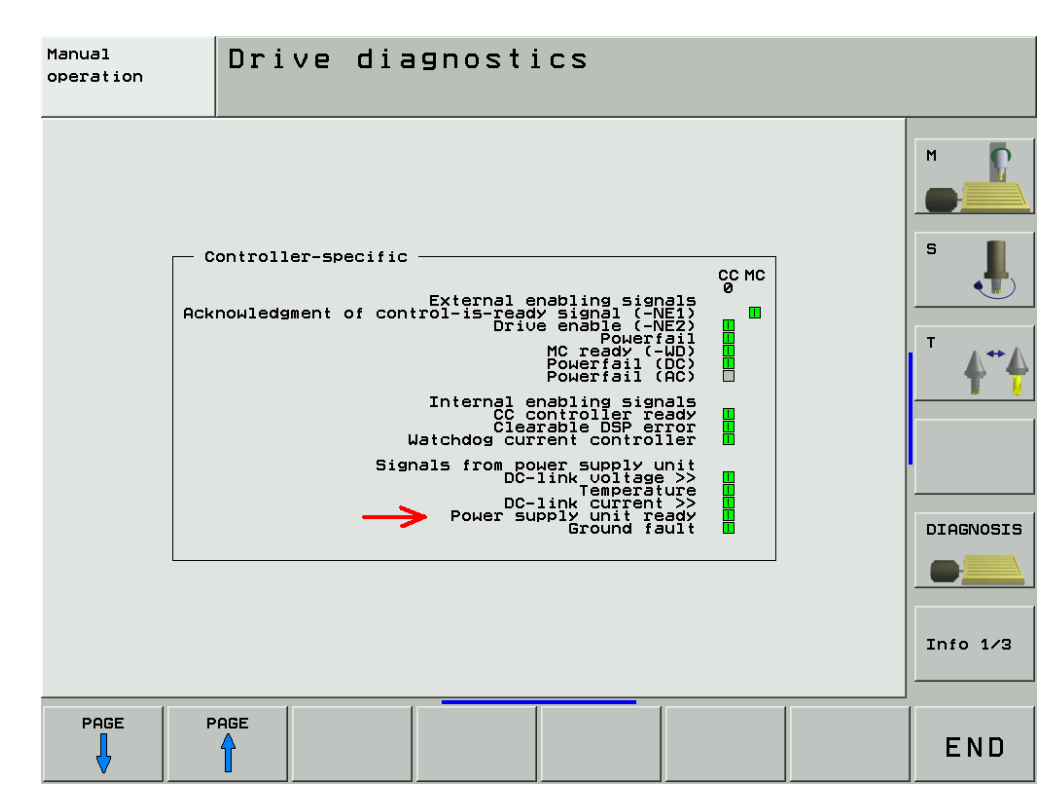

Check according to the integrated drive diagnosis whether the power modules are ready:

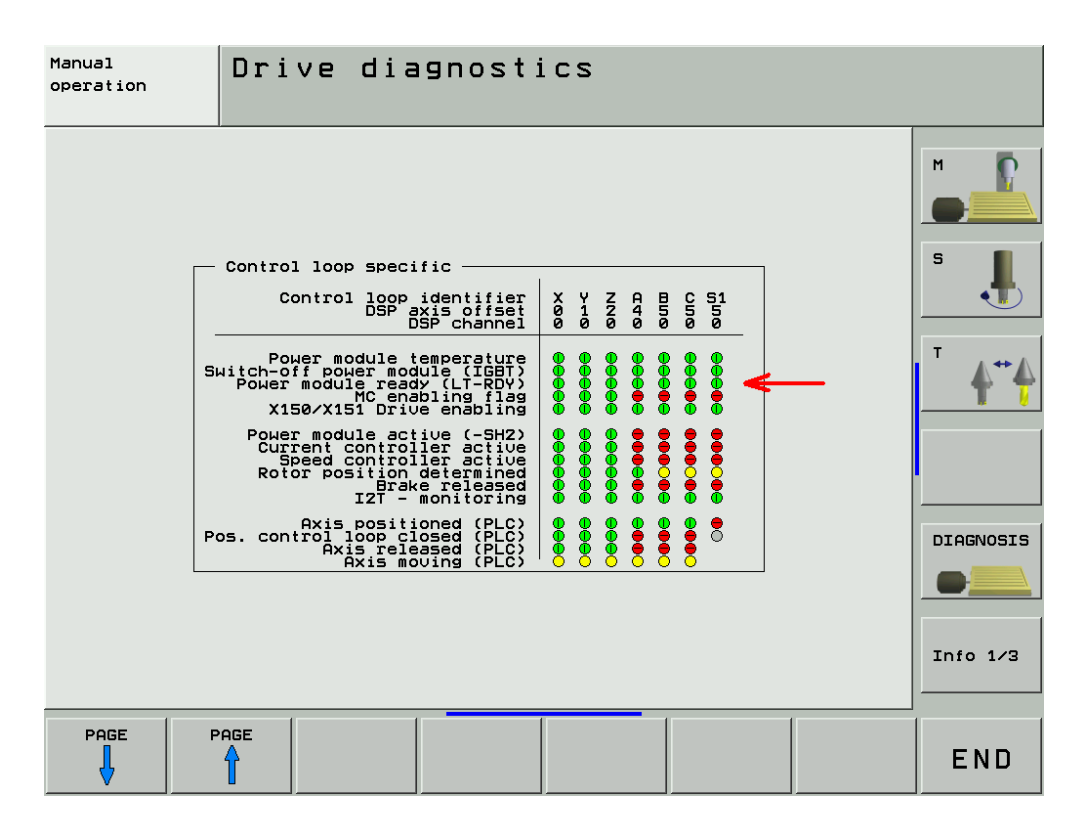

 Open the electrical cabinet and also check whether the green READY-LEDs on the compact inverter or the power supply unit light up (a non-HEIDENHAIN inverter is probably also equipped with a corresponding LED or display).

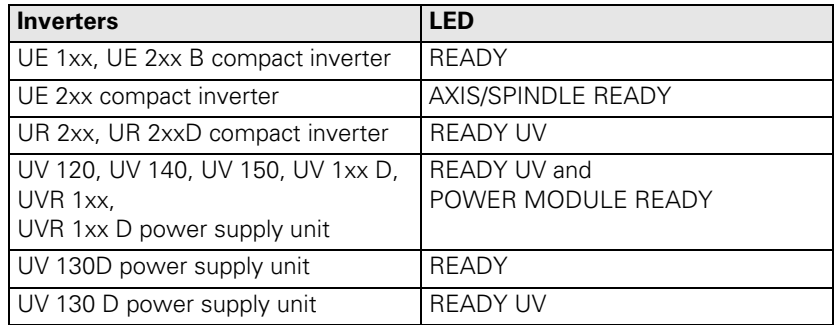

▶ Check if the green READY-LED lights up on, e.g.

- $\blacksquare$  on the compact inverter
- on the UM axis module
- $\blacksquare$  on the HEIDENHAIN interface board for the SIMODRIVE system

for the axis to be traversed. (A non-HEIDENHAIN inverter is probably also equipped with a corresponding LED or display.) If the READY LEDs are not lit, proceed as follows:

- $\blacktriangleright$  Check the supply of the inverter system.
- Check the electrical cabinet (relays, wiring, etc.).
- Check the ribbon cables and the plug-type connectors at the inverter system.

哈

## **Note**

Use the circuit diagram of the machine tool for this purpose. Further inspection routines --> see service manual for Inverter Systems and Motors!

**Red LED SH1** The **SH1** signal (safe stop 1) indicated by a red LED at the inverter, is generated by the computer of the iTNC. The signal is low-active, i.e. line-break proof. If the computer is not ready for operation or if an error is pending, SH1 is output. The red SH1 LED and the green READY LED at the inverter can never be lit a the same time. They are mutually locked.

**Red LED SH2** The **SH2** signal (safe stop 2) indicated by a red LED at the inverter, is generated by the controller of the iTNC. The signal is low-active, i.e. line-break proof. If an axis or spindle is not controlled, SH2 is pending and the red LED is on. This is for example the case with clamped axes or if a spindle is not controlled. SH2 and READY are on simultaneously.

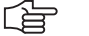

#### **Note**

## **HEIDENHAIN interface cards for the SIMODRIVE system:** The cards for the plug-type connectors (ribbon cables) are equipped with the green *READY* LED and the red LEDs *SH1* and *SH2*. The cards with D-Sub connectors are equipped with the green *READY* LED and the red LEDs *RESET X1* und *RESET X2* for the respective axis. RESET X1, RESET X2 correspond to the SH2 signal. The first generation of the cards with D-Sub connectors feature a green *IF* LED and a red  $NB$  LED. IF stands for "pulse enable" (German: Impulsfreigabe) and means that the axis module is ready. NB means that the axis module is "not ready" (nicht bereit). For further information on the drives please refer to the service manual "Inverter Systems and Motors".
#### **19.2.5 Checking PLC Modules, Markers and Words**

For the following investigations, the PLC diagnosis functions are used. -> See "PLC Diagnosis" on page 10 - 73.

For these PLC analyses it might be helpful or often even necessary to contact the machine manufacturer for support.

 Check whether the PLC module 9161 is called in the corresponding PLC program. (ask the machine manufacturer in which program block this PLC module is called). For this purpose enter the PLC TRACE mode. This module serves to activate the current and speed controllers individually for each axis.

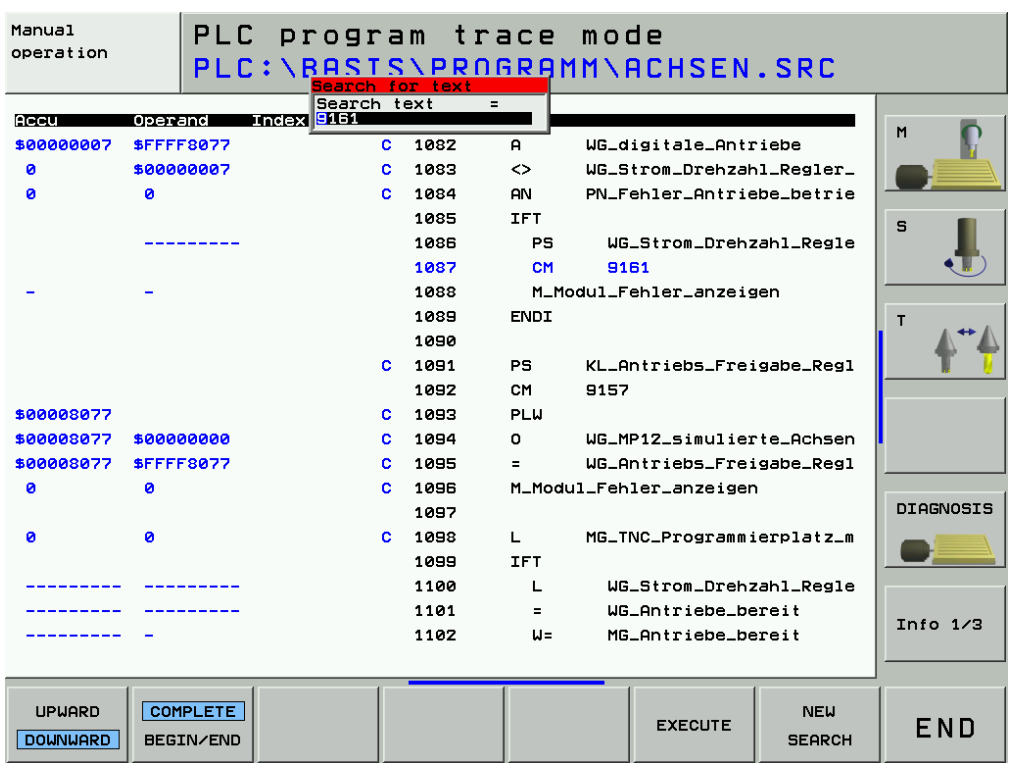

▶ Check the value in the word W1024. For this purpose enter the PLC TABLE. The word W1024 contains the axes enabled by the NC.

 Check the value in the word W1060 or whether the marker 4563 is set. For this purpose enter the PLC TABLE. The word W1060 contains the axes for which the feed rate was individually enabled by the PLC. If the marker M4563 is set, the PLC enables the feed rate in all axes. (Either W1060 or M4563 is used.)

▶ Check the value in the word W1040. For this purpose enter the PLC TABLE. The word W1040 contains the axes in which the control loop is opened by the PLC (e.g., clamping axes).

哈

# **Note**

The value of the words is displayed in hexadecimal or decimal format.The hexadecimal format is distinguished by a leading \$. A hexadecimal digit comprises 4 bits. I.e. you can, for example, calculate for which axes the feed rate is enabled. Example:  $W1024 = $004F$ 

The first HEX digit has the value F, that is the first 4 axes are enabled  $(2^{0}+2^{1}+2^{2}+2^{3}) = 1+2+4+8 = F$ .

The second HEX digit has the value 4, i.e. the 7th axis is enabled  $(2^2 = 4)$ .

In the binary format this is 0100 1111 and in the decimal format this is the value 79.

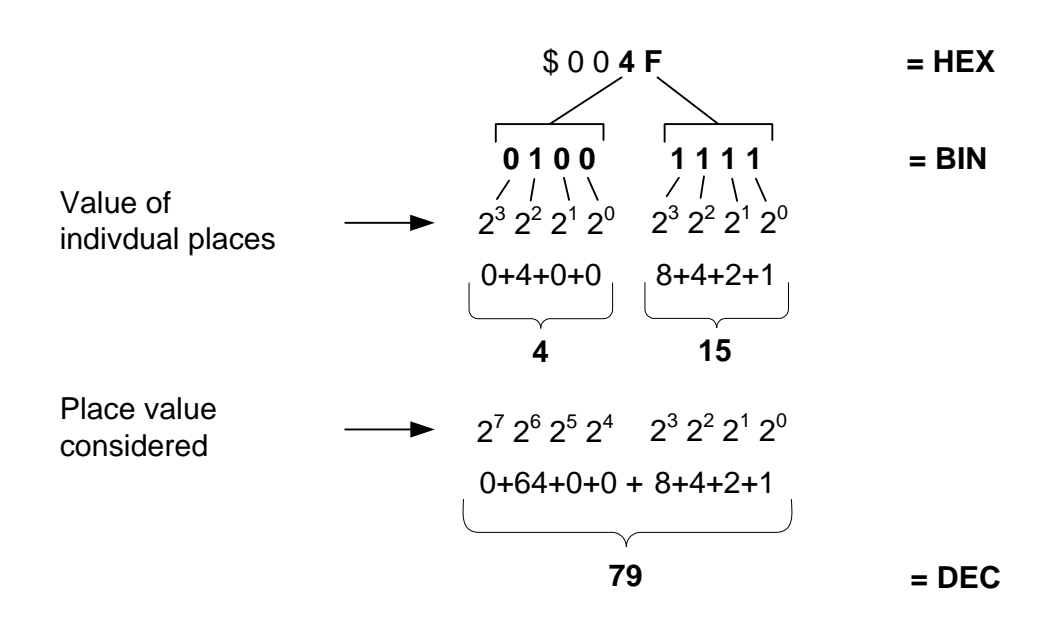

# **20 Interface to the Drives**

# **20.1 Digital Drives**

#### **20.1.1 Introduction**

#### **Digital drive systems** are also referred to as **inverter systems**.

For digital drives **three-phase ac motors** are used.

The most important motors are:

- Synchronous motors (e.g., HEIDENHAIN axis motors)
- Asynchronous motors (e.g., HEIDENHAIN spindle motors)
- Linear motors
- Torque motors

The digital servo amplifiers are controlled via so-called **PWM interfaces** (PWM = Pulse Width Modulation).

The position, speed and current controllers are located in the HEIDENHAIN control.

Following **PWM interfaces** are located **on the CC 422 / 424 controller unit** (every digital axis/spindle has its own PWM ribbon-cable connector):

### **X51 to X56**

■ X57 to X64 (depending on the expansion stage)

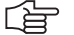

#### **Note**

On the CC 424 (not CC 422), the speed encoder inputs are firmly assigned to the PWM outputs. -- See following table!

MP 112.x for the variable assignment of the speed encoders is not available for the CC 424!

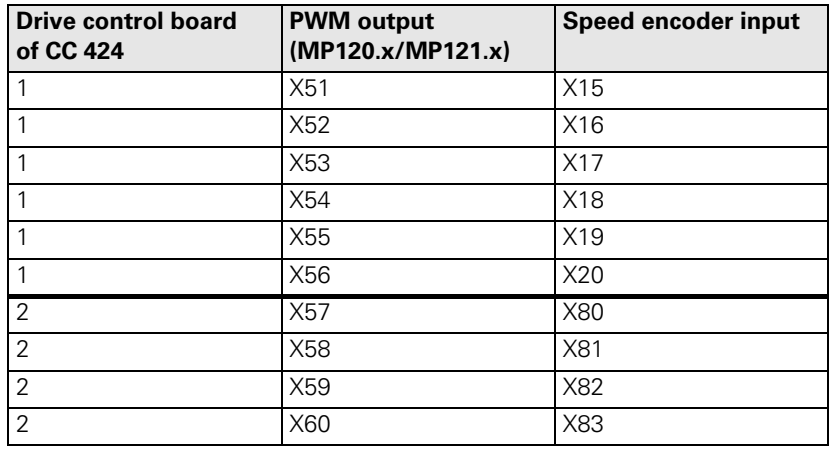

щĻ

#### **Caution**

**The service on the CC 424 and CC 422 is different. Ensure to use the correct instructions!**

**MP 100** contains the axis sequence (first, second, third axis etc.).

# щĻ **Caution**

MP 100 must not be edited!

The allocation of PWM outputs to the axes can be found in the machine parameters MP 120.x

**Note** 啥 The connectors as of X57 can be assigned as of MP 120.6 (7th axis), but not those before!

The allocation of PWM outputs to the spindles can be found in the machine parameters **MP 121.x.**

#### **20.1.2 Possible Causes of Errors**

- Defective PWM interface or defective CC
- Defective cable
- Defective power module
- Defective motor
- **Poor shielding and grounding**
- **Mechanical defects**
- Error in the NC or PLC software
- Wear and tear of mechanical parts
- Deterioration of the machine
- Defective HEIDENHAIN interface board for the SIMODRIVE 611 drive system
- Wrong grounding in connection with the so-called HEIDENHAIN interface boards

There is wide variety of possible error causes.

Profound knowledge of the machine and the interaction of the components is very helpful for this type of error.

If error messages are generated, press the HELP key. To obtain information on possible error causes and tips for error elimination.

#### **20.1.3 Trouble Shooting: Exchanging PWM Outputs on the CC 422**

To find out whether the PWM interface on the control or the connected drive system is defective, you can try another PWM interface on the control. Use the interface of a funtioning axis!

#### **Modular setup with CC 422**

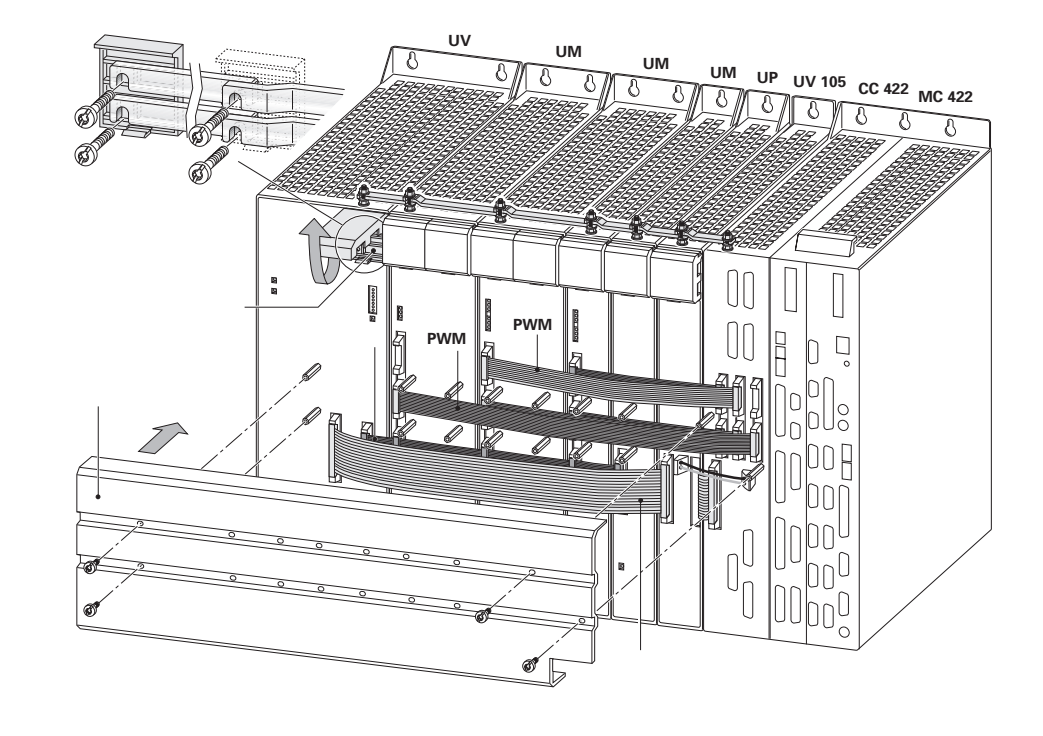

**Example: Error in X-axis** 

For fault diagnosis, proceed as follows:

**Assumed machine parameters** MP 100.x = - - - - -CZYX (X = 1st axis, Y = 2nd axis, Z = 3rd axis, C = 4th axis) MP 2180. $x = 0$  (PWM frequency = 5 kHz for all axes)  $MP 120.0 = 51$  (X axis on PWM output  $X51$ )  $MP 120.1 = 52 (Y axis on PWM output **X52**)$ MP 120.2  $= 53$  (Z axis on PWM output  $X53$ ) MP 120.3  $= 54$  (C axis on PWM output  $X54$ ) MP 121.0 = 56 (1. Spindle on PWM output **X56**) MP 121.1  $= 0$  (2. spindle not active)

**Notes and preliminary actions**

- Exchange the PWM output a functioning axis (depending on the configuration of the PWM frequencies, unassigned PWM outputs may not be active)
- Please observe that only within the groups X51 to X56 (main drive-control board) and X57 to X64 (drive-control board) an exchange is possible!
- **The same PWM frequency** should be set for axes to be exchanged! If different PWM frequencies are entered in parameter group MP 2180.x, ask the machine manufacturer or HEIDENHAIN for further service measures (the assignment of the machine parameter blocks for the current or speed controller by means of MP 130.x must also be regarded).
- **Before exchanging the** speed encoder inputs, **deactivate the evaluation of the electronic ID labels** in MP 7690!

Enter value 1 for each bit.

#### **Block dDiagram**

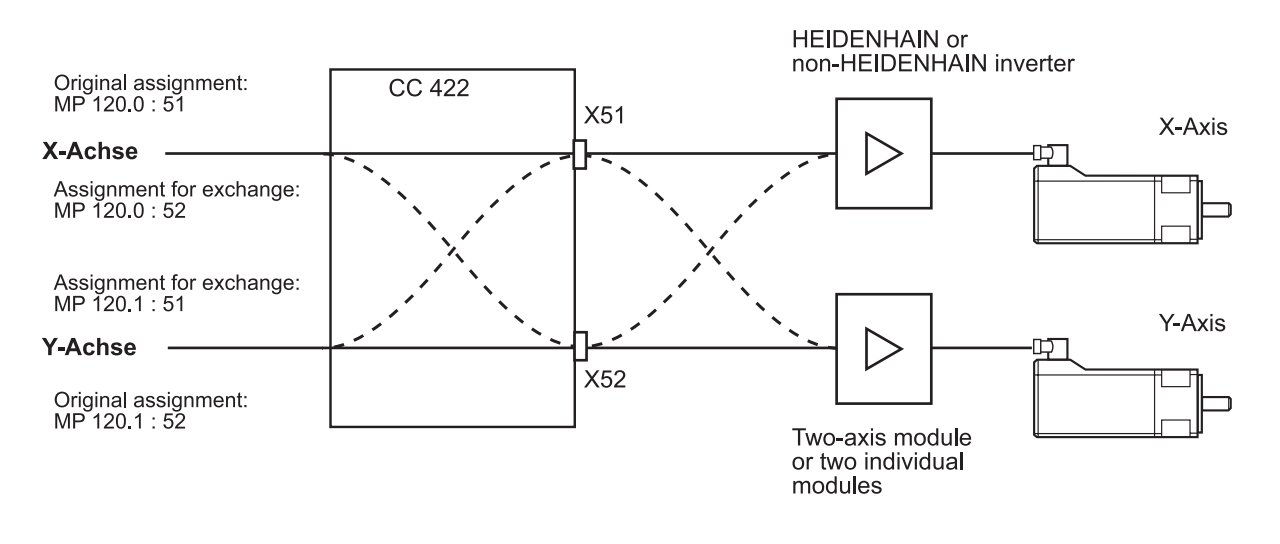

# **Note**

Always exchange both, the cable and interface assignment by means of machine parameters!

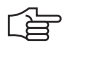

啥

#### **Note**

It is not relevant for this test routine which drive modules are connected!

#### **Flowchart CC 422**

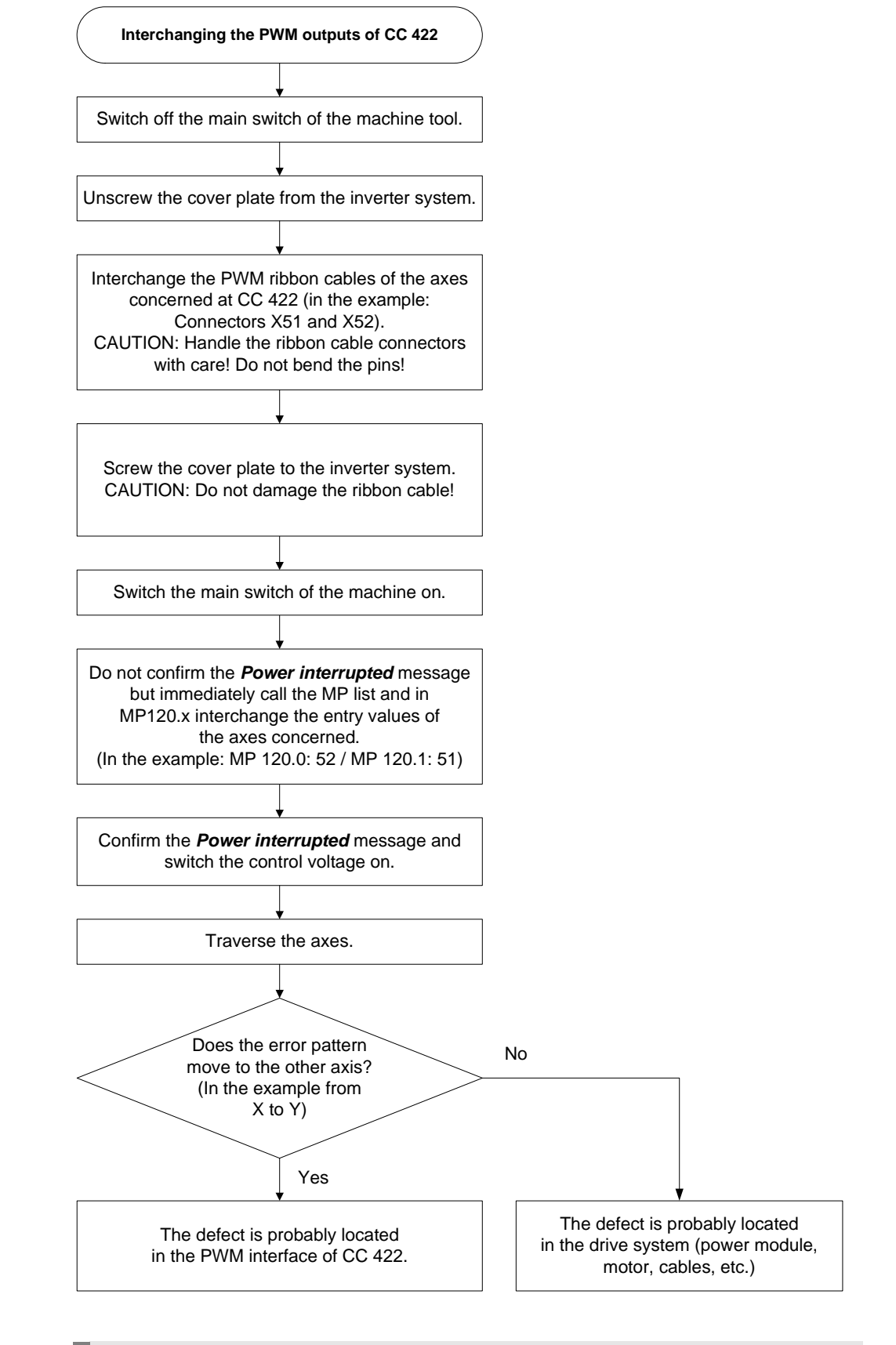

#### **Note**

哈

Set MP 7690 (evaluation of the electronic ID label) to its original state after the test!

# **Corrective action** If you have found out that the interface on the CC 422 is defective ...

- Exchanging the CC. --> See "Exchange of HEIDENHAIN Components" on page 26 411.
- If you have detected that the error is outside the control (servo amplifier, motor, cable, etc.):
- **Start the following routine. --> See "Trouble Shooting: Exchanging Power Modules or Output** [Stages of the Same Type" on page 20 – 337](#page-336-0)

#### **20.1.4 Trouble Shooting: Exchanging PWM Outputs on the CC 424**

To find out whether the PWM interface on the control or the connected drive system is defective, you can try another PWM interface on the control. Use the interface of a funtioning axis!

#### **Modular setup with CC 424**

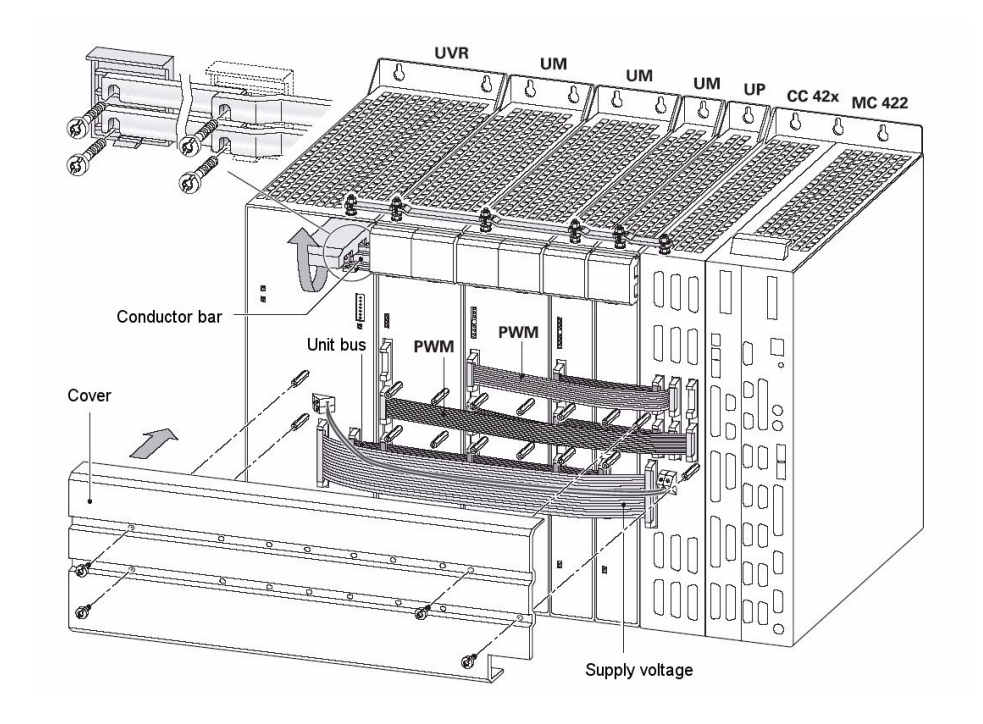

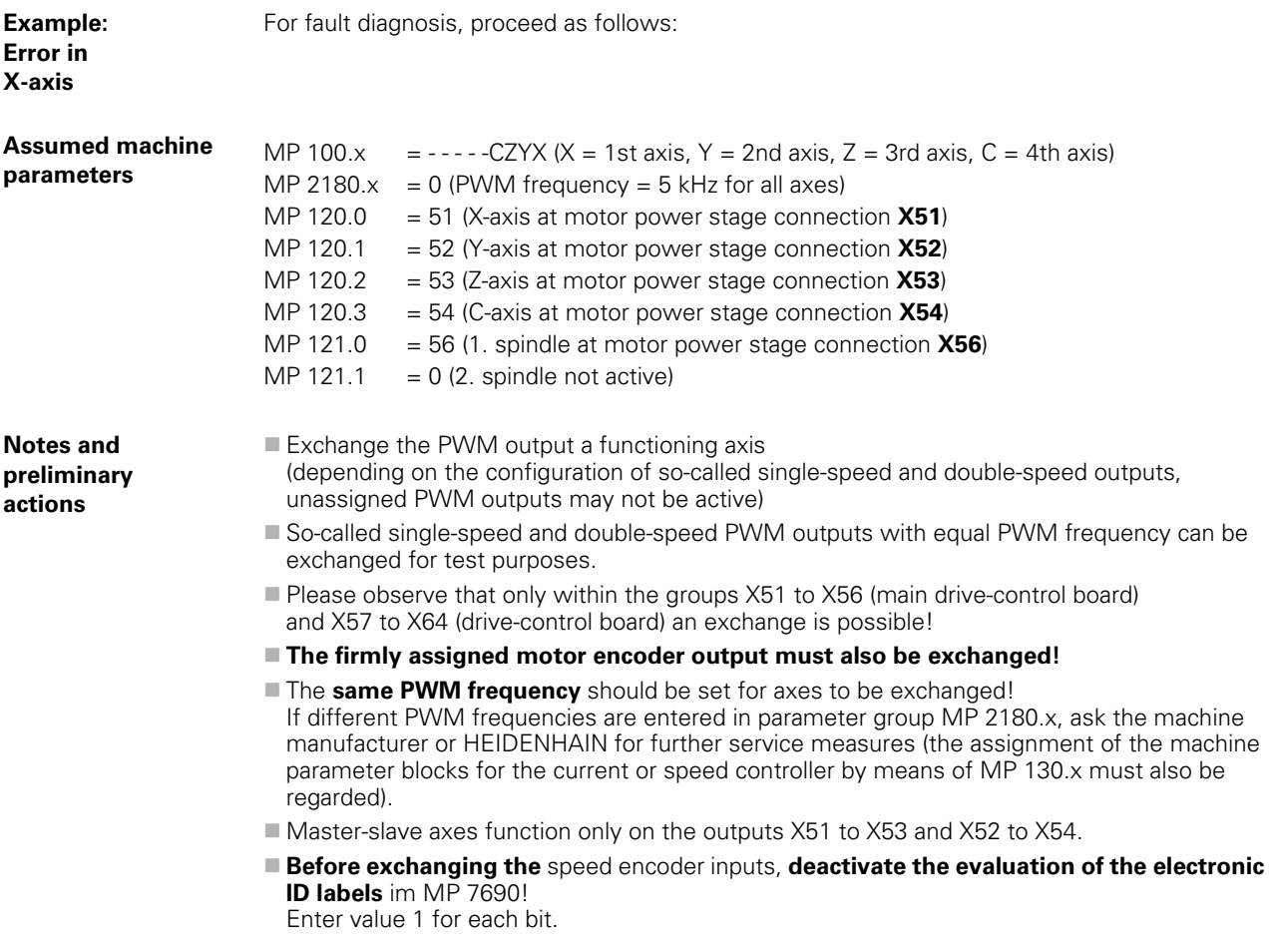

### **Block Diagram**

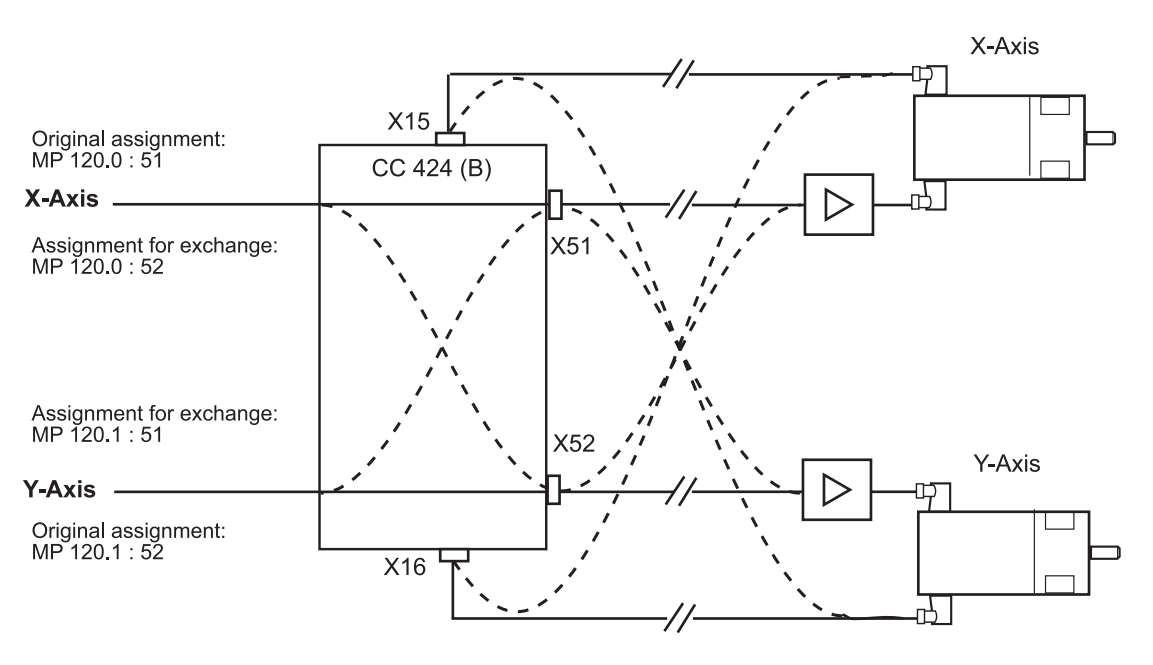

母

#### **Note**

Always exchange both, the cable and interface assignment by means of machine parameters!

啥

#### **Note**

It is not relevant for this test routine which drive modules are connected!

#### **Flowchart CC 424**

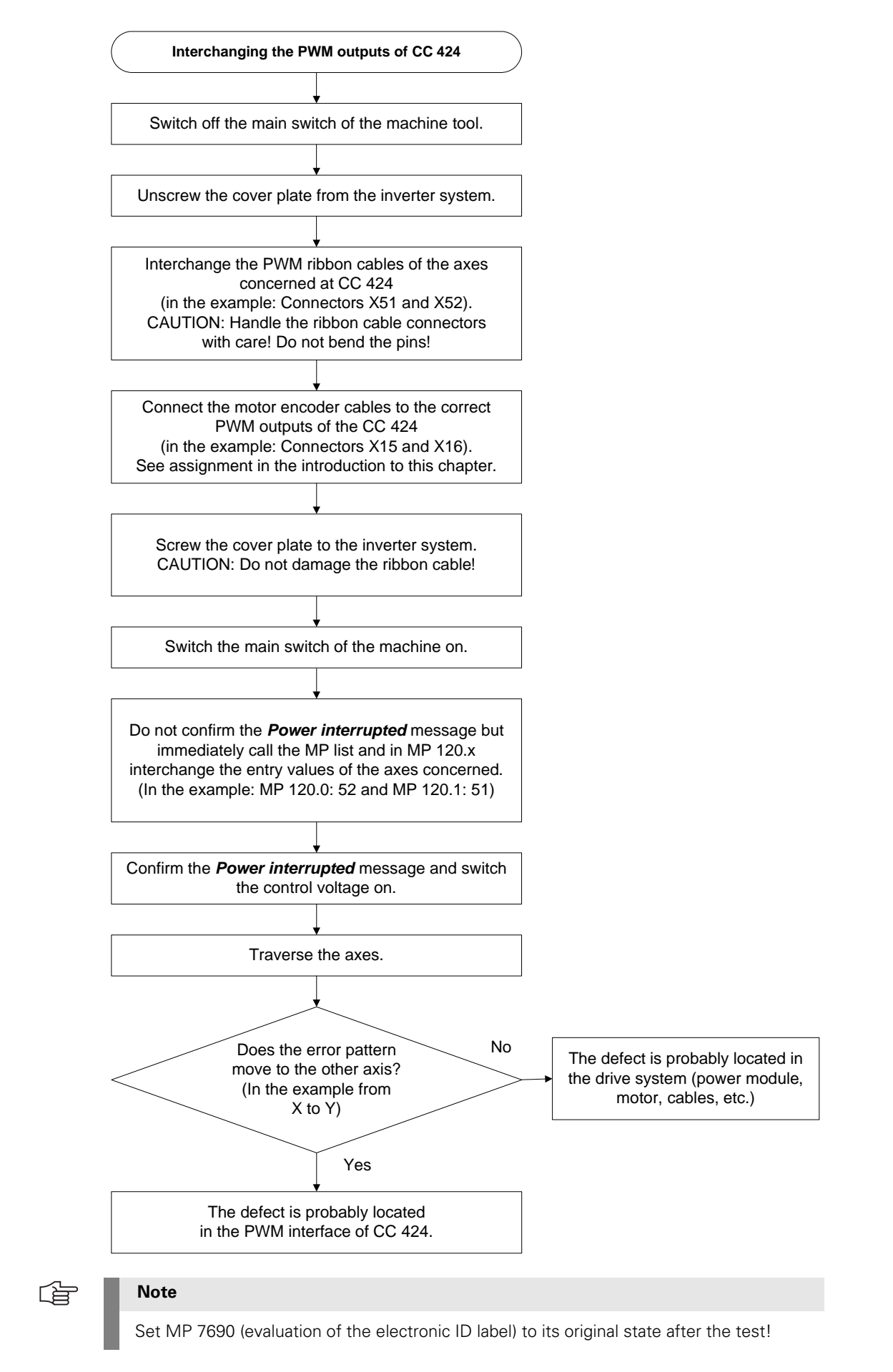

# **Corrective action** If you have found out that the interface on the CC 424 is defective ...

- Exchanging the CC -> See "Exchange of HEIDENHAIN Components" on page 26 411.
- If you have detected that the error is outside the control (servo amplifier, motor, cable, etc.):
- **Start the following routine. --> See "Trouble Shooting: Exchanging Power Modules or Output** [Stages of the Same Type" on page 20 – 337](#page-336-0)

#### <span id="page-336-0"></span>**20.1.5 Trouble Shooting: Exchanging Power Modules or Output Stages of the Same Type**

**General** If you have found out that the PWM interface on the CC is in order, you can test if a traverse of the faulty axis with …

- a dimensionally identical power module (modular inverter system) or
- an output stage with equal power (2-axis-module, compact inverter)

is possible.

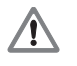

### **DANGER**

If you want to use other types of power stages or output stages, we strongly recommend contacting your machine manufacturer or HEIDENHAIN. Otherwise you could cause damage or injury to machine or persons!

Use one of the following units:

- Either a replacement unit
- Or a power stage or output stage already located in the electrical cabinet but is not used (with compact inverters, e.g., a output stage with equal power could be available)
- Or the power stage or output stage of a functioning axis

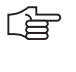

#### **Note**

It is not necessary to exchange a machine parameter for this test routine! It does not matter whether the power stages are from HEIDENHAIN or other manufacturers.

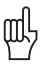

## **Caution**

If you strongly suspect that the motor of the axis to be examined causes a short circuit (penetration of humidity, etc.), you must not connect it to another power stage as it could be destroyed!

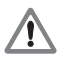

# **DANGER**

Always secure vertical axes from falling down before you perform this test!

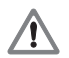

#### **DANGER**

#### **Danger of electrical shock!**

Make sure that the main switch of the machine is switched off and that any connectors and terminals are free of potential before you engage or disengage them.

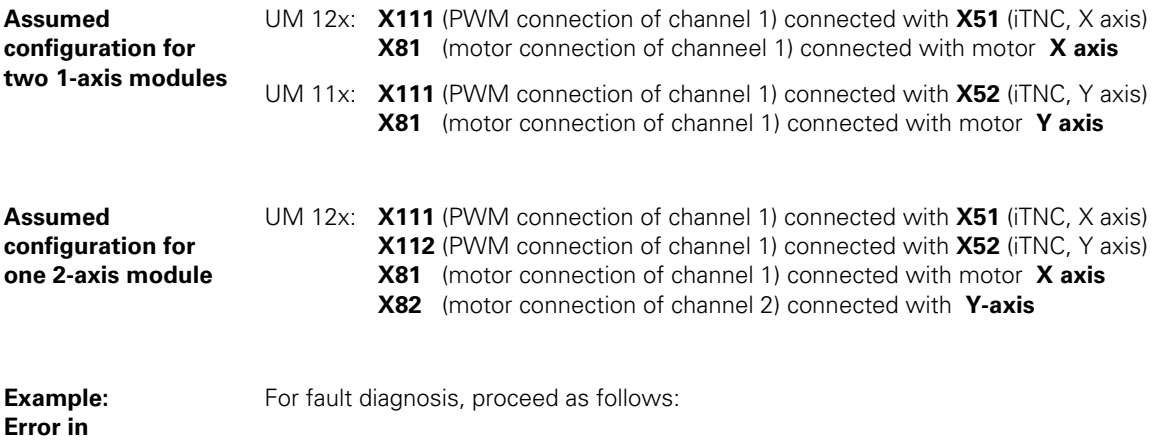

**Block diagram for two 1-axis modules**

**X axis** 

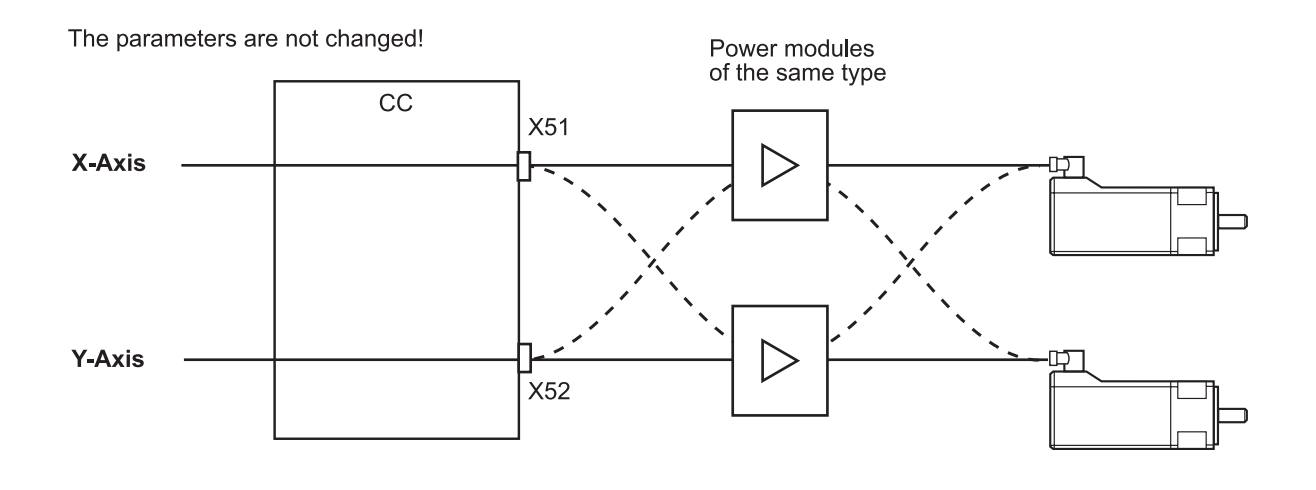

щĻ

# **Caution**

If motor brakes are connected to the power stages, they have also to be exchanged (X344, X392, X393, X394, depending on the model. --> see Service Manual for Inverter Systems and Motors)!

Motor brakes can be connected to current HEIDENHAIN inverter modules and compact inverters. The motor brake is also powered via a connector on the inverter. The trigger signals for the motor brakes are transmitted via the PWM bus.

#### **Flowchart for two 1-axis modules**

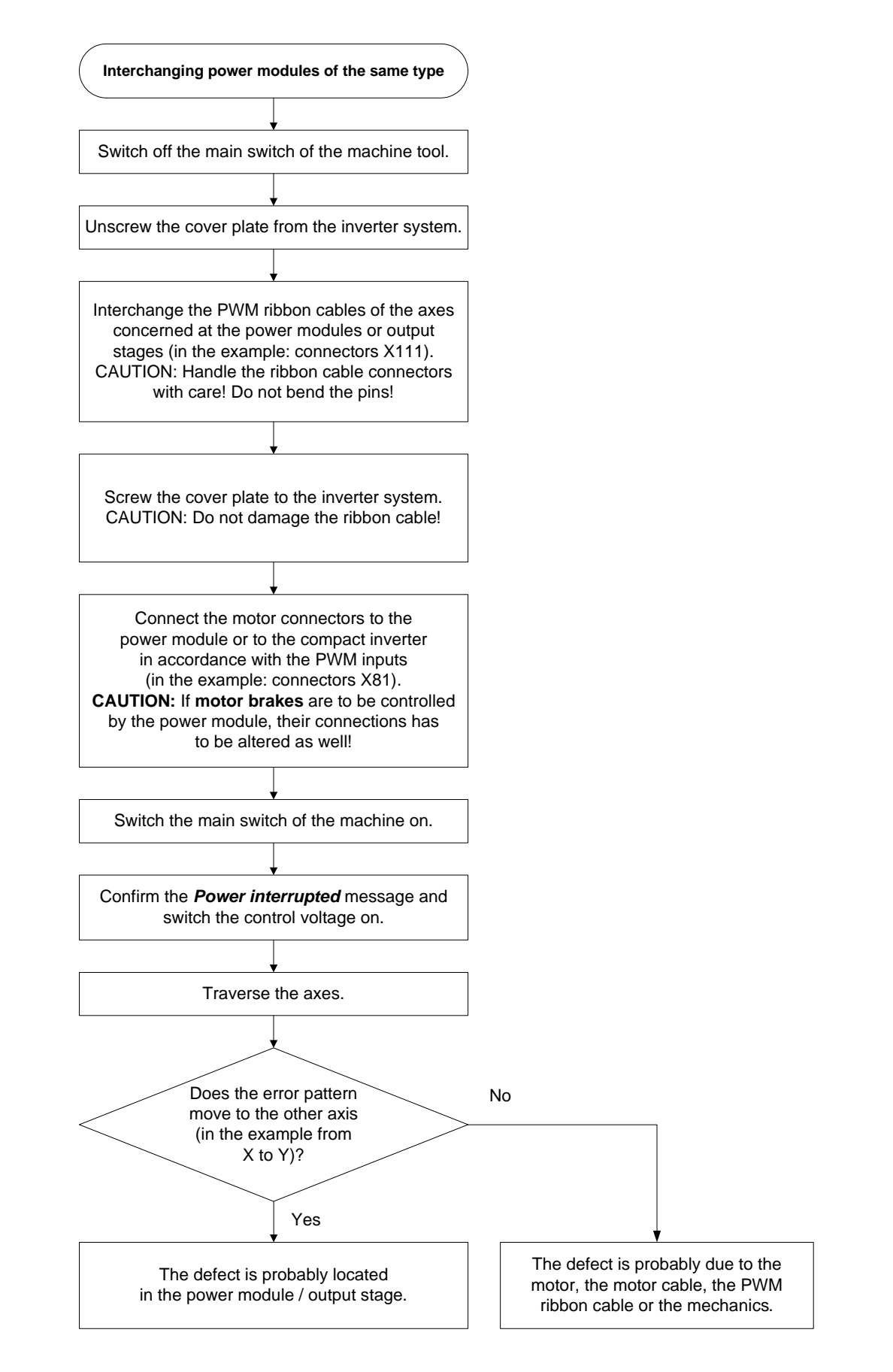

#### **20.1.6 Trouble Shooting: Exchanging the HEIDENHAIN Interface Boards for the SIMODRIVE 611 System**

If a SIMODRIVE 611 system is used in connection with the HEIDENHAIN control, there are HEIDENHAIN interface boards in the Siemens drive modules to adapt the PWM signals. **Boards of the same type** Before using other drive modules for examination of faulty axes, you may exchange **dimensionally identical expansion boards**. Observe the following:  $\blacksquare$  The machine is not under power when you exchange the boards **Boards of the same type are exchanged (1-axis module or 2-axis module, metallically isolated** or not metallically isolated -> See "Important Notes on the Use of HEIDENHAIN Interface [Boards in SIMODRIVE System" on page 5 – 29\)](#page-28-0) ■ The grounding is correct -> See "Important Notes on the Use of HEIDENHAIN Interface [Boards in SIMODRIVE System" on page 5 – 29](#page-28-0) **Boards of different types** If you do not have boards of the same type, under certain circumstances you may exchange boards for 1-axis modules for boards for 2-axis modules and vice versa. **Difficulties** can be: Some 2-axis module boards (ID number smaller than 359002-xx) require the corresponding enabling signals of the control on every PWM interface. If such a board is inserted in a 1-axis module and one PWM interface is not assigned, the complete board is not released.  $\blacksquare$  If a 1-axis module board is inserted in a 2-axis module for test purposed, the corresponding axis can be inspected (if the other axis is to be inspected, to motor output on the power stage must be reconnected). For these tests it might be necessary to deselect axes that cannot be contolled by MP 10. With some machines this might be difficult. -> If necessary, ask the HEIDENHAIN service agency!

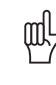

#### **Caution**

Boards with metallic isolation of HEIDENHAIN PWM signals to the Siemens interface must not be replaced by boards without metallic isolation and vice versa! -> See "Important Notes on the Use of HEIDENHAIN Interface Boards in SIMODRIVE [System" on page 5 – 29](#page-28-0)

# **20.2 Analog Drives**

#### **20.2.1 Introduction**

Analog servo amplifiers ars also referred to as **analog servos**.

For analog drives often **DC motors** are used.

The analog servo amplifiers are controlled via **±10V interfaces**.

The position controller is located in the MC, speed and current controller in the servo amplifier. The HEIDENHAIN control also supplies the nominal speed value. This is why the  $\pm$  10V interface is also designated as nominal speed value interface.

On the MC 42x (B) there are the following analog nominal speed value outputs: **X8 and X9**

On each of these D-Sub connectors there are several analog channels.

**MP 100** contains the axis sequence (first, second, third axis etc.).

∭

# **Caution**

MP 100 must not be edited!

The allocation of nominal speed value outputs to the axes can be found in the machine parameters.

### **MP 120.x**

The allocation of nominal speed value outputs to the spindles can be found in the machine parameters.

**MP 121.x**

#### **20.2.2 Possible Causes of Errors**

- Defective nominal speed value interface of the MC (X8, X9)
- Defective cable
- Defective servo amplifier
- Defective motor (carbon brushes, tachometer brushes, winding, etc.)
- Poor shielding and grounding
- Mechanical defects
- Errors in the NC or PLC software
- Wear and tear of mechanical parts
- Deterioration of the machine

There is wide variety of possible error causes.

Profound knowledge of the machine and the interaction of the components is very helpful for this type of error.

If error messages are generated, press the HELP key. To obtain information on possible error causes and tips for error elimination.

#### **20.2.3 Testing the Analog Nominal Speed Value Interface**

The control outputs an analog voltage of 0 V to maximum  $\pm$  10 V (the analog voltage is entered in MP 1050.x).

This voltage can be measured at the connecting terminals of the servo amplifier or directly at the MC with the HEIDENHAIN test adapter.

**Investigation with the integrated oscilloscope**

With the integrated oscilloscope the *Volt. analog* voltage can observed:

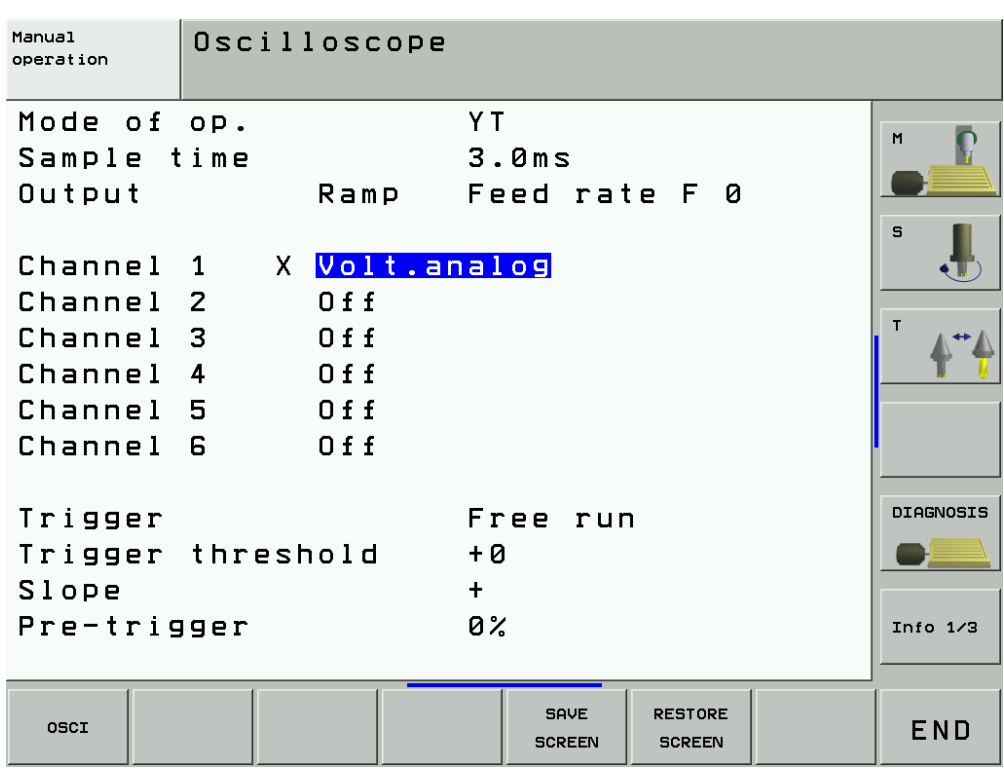

[See "Integrated Oscilloscope" on page 8 – 49](#page-48-0).

**Error: No axis traverse!** It is a prerequisite that the release conditions (e.g., door contacts, permissive buttons, etc.) for the axis movements are given.

For the axes to be traversed ...

- $\blacksquare$  No terminal symbol before the axis concerned must be shown.
- The feed rate display (F ...) must not be highlighted.
- The "STIB" star (control in operation) must be shown.

If necessary, ask the machine operator!

Flowchart If nevertheless one or several analog axes do not function, you may investigate the following:

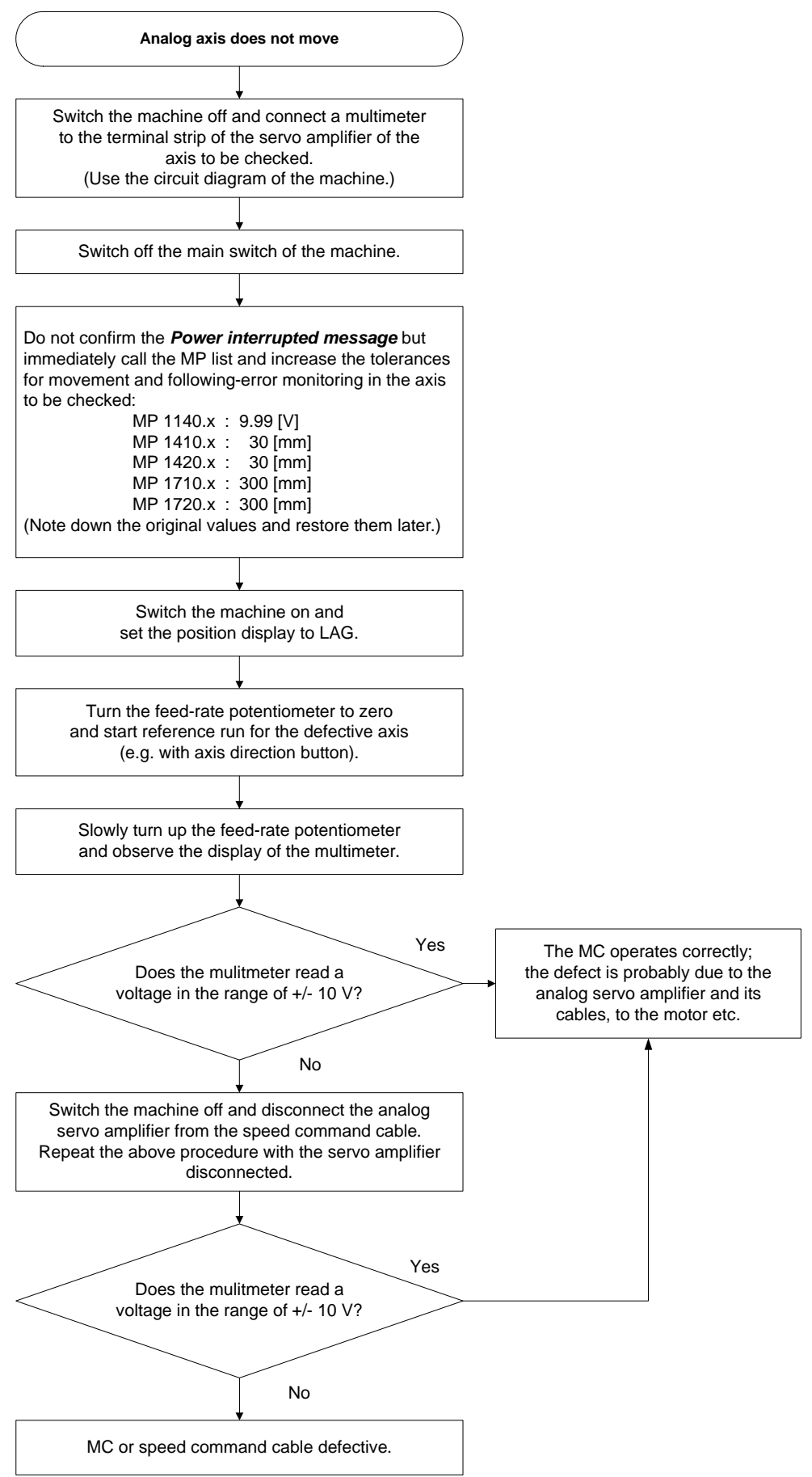

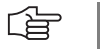

#### **Note**

If the control functions properly, a nominal speed value interface can be read in the above routine until the monitoring value (movement, servo lag, etc.) is reached. The nominal speed value voltage 0 V is output together with the corresponding error messages.

**Battery box** If available, you can investigate whether the analog servo amplifier can be operated with a **"Battery box"** (not a HEIDENHAIN unit). This battery box replaces the control and provides the analog servo amplifier with a nominal speed value of  $\pm$  10 V. (The servo amplifier must be released. --> If necessary, ask the machine manufacturer!)

**Measuring setup with test adapter** If available, you can connect the test adapter between connection X8 or X9 of the MC and the nominal speed value cable. Connect a multimeter to the corresponding pin sockets of the test adapter.

Assignment for the analog channels. --> [See](#page-143-1) "X8: Analog output 1 to 6" on page 13 - 144; See ["X9: Analog output 7 to 13" on page 13 – 144](#page-143-1)

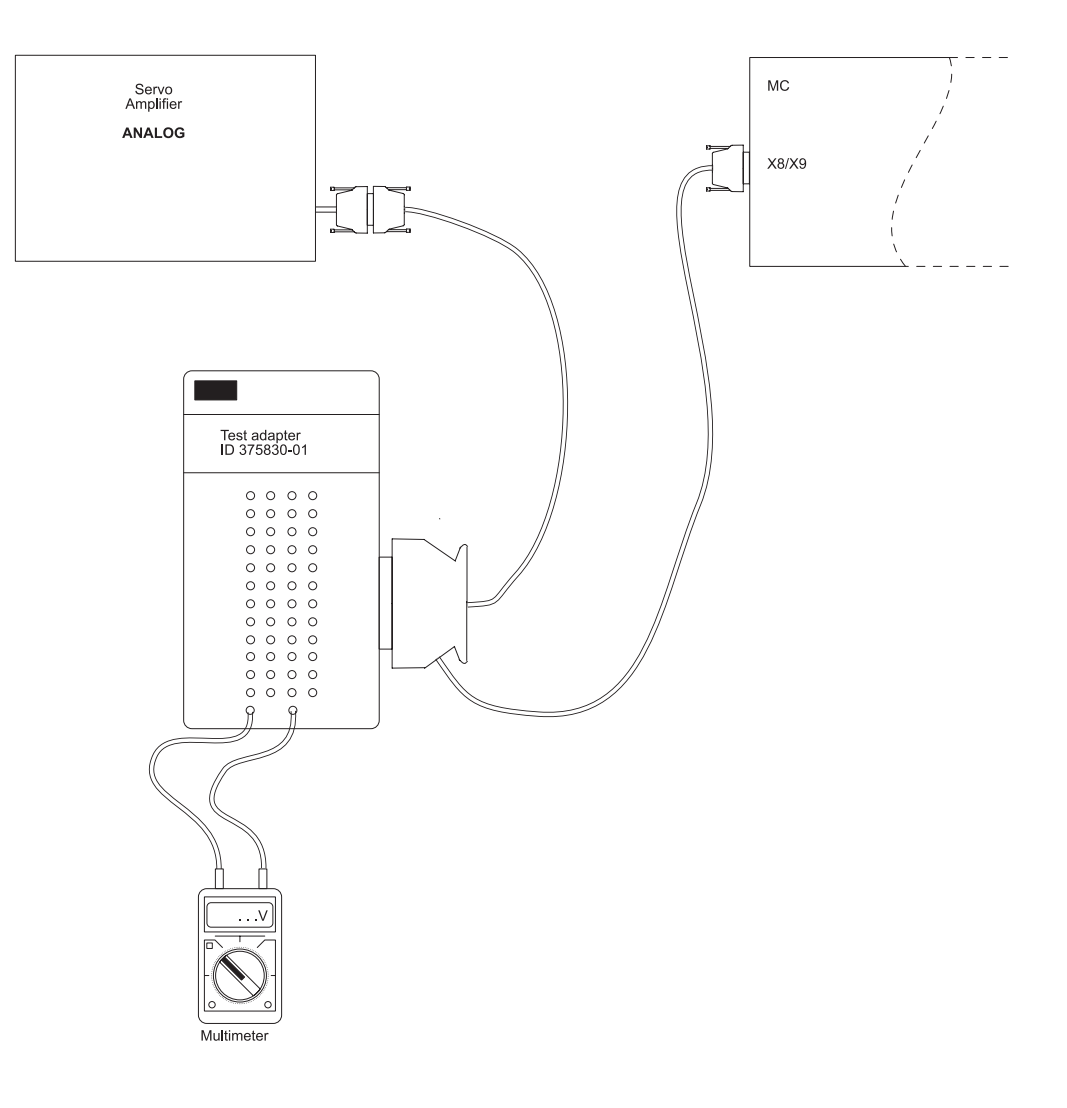

Specifications of the analog outputs

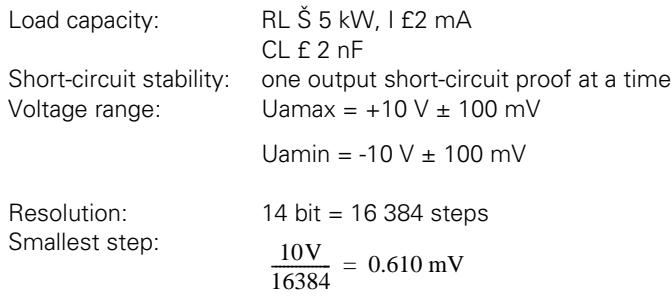

### **20.2.4 Adjusting the Electrical Offset (Drift Adjustment)**

**General** An offset adjustment is required or recommendable, in case of the following:

 $\blacksquare$  The axis drifts.

**Note**

- Servo lag of the axis at standstill is impermissibly high.
- You have exchanged the MC.
- You have exchanged the servo amplifier.
- You have exchanged the motor.
- You have replaced the motor brushes.
- You have replaced cables or electrical lines at the machine.
- If you receive the error message EXCESSIVE OFFSET <AXIS>.

啥

The drift adjustment only needs to be carried out with analog axes.

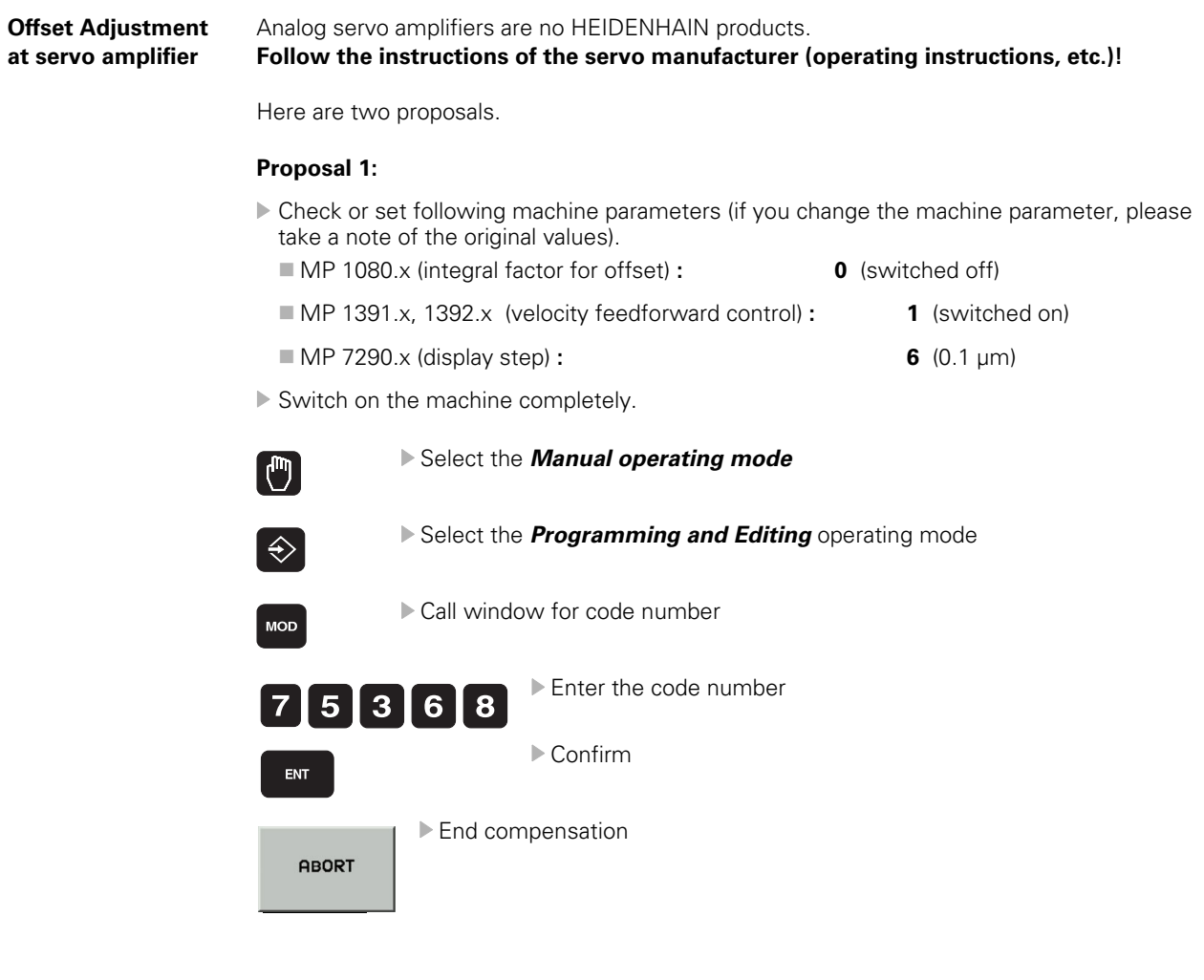

- Axes to be adjusted must be in control (if necessary, ask the machine manufacturer).
- ▶ Switch position display to **LAG**.
- Adjust the offset at the servo amplifier until the individual axes either display the value 0 or oscillate around 0 (approximate value  $\pm$  3-5 µm).

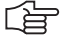

#### **Note**

Use also the integrated oscilloscope with the settings s actual, s nominal, s diff. --> [See "Integrated Oscilloscope" on page 8 – 49](#page-48-0).

- $\blacktriangleright$  Reset the machine parameters and the position display to the original values.
- Carry out offset fine adjustment with the code number 75368. --[>See "Offset fine adjustment by code number" on page 20 – 348](#page-347-0)

#### **Proposal 2:**

- Switch off main switch of machine.
- Disconnect the nominal speed value cable from the control.
- ▶ Bring the **nominal value** of the axis to be adjusted **to zero potential** (short-circuit the ± 10 V line with 0 V line of the corresponding axis).

# 哈

#### **Note**

You can also produce a D-Sub connector for every analog nominal value interface X8 and X9. There is a bridge between  $\pm 10$  V and 0 V ([See "X8: Analog output 1 to 6" on page 13 – 144;](#page-143-0) [See "X9: Analog output 7 to 13" on page 13 – 144](#page-143-1)) for every channel in these connectors. Connect the corresponding connector to the nominal speed value cable that you have disconnected from the control (X8, X9).

Advantage of this method: The nominal value cable is included in the offset adjustment of the servo amplifier.

- Switch on main switch of machine.
- Do not acknowledge the *Power interrupt* message. Call machine parameter list.
- $\triangleright$  Set parameter 120.x to zero. --> No nominal value output, only display of axes. (If necessary, deselect the reference point traverse in MP 1340.x).
- ▶ Switch on the machine completely.
- Establish the controller enabling on the servo amplifier or check whether it is on. (if necessary, ask the machine manufacturer)!
- Select *Manual operation*, set the display to the actual value and set the axis to zero.
- Adjust the servo amplifier ideally to standstill. The axis movement can be seen on the actual value display and possibly on a pulley.
- Restore original condition (cabeling, parameters).
- Carry out offset fine adjustment with the code number 75368. -->[See "Offset fine adjustment](#page-347-0)  [by code number" on page 20 – 348](#page-347-0)

<span id="page-347-0"></span>**Offset fine adjustment by code number**

11

#### **Note**

Before you carry out an offset fine adjustment via code number, you must first adjust the offset at the servo amplifier!

The control can compensate only  $\pm$  100 mV with the offset fine adjustment by code number!

This corresponds to 1 % of the  $\pm$  10 V interface!!

An insufficient offset adjustment on the servo amplifier can thus not be compensated any more with the code number adjustment.

The axes to be compensated must be in the position control loop. --> If necessary, ask the machine manufacturer!

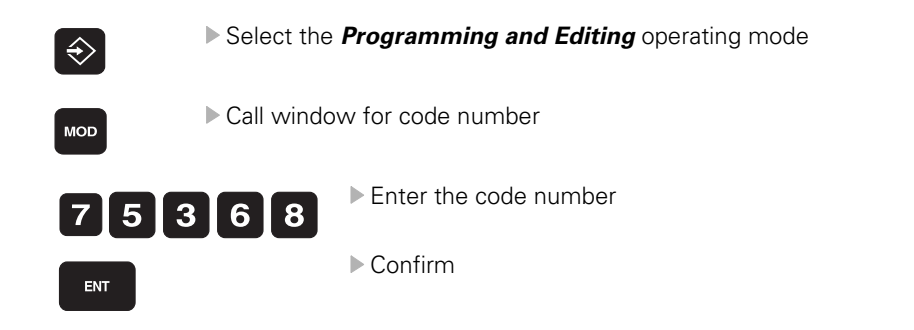

The iTNC displays the offset values of the analog axes in the dialog line.

The values show the setting of the voltage in 0.15-mV steps. Display value 10 means: 10 · 0.15 mV = 1.5 mV. The displayed offset value consists of the offset values that are generated in the motor controller and in the control.

▶ Press the corresponding soft key in order to ...

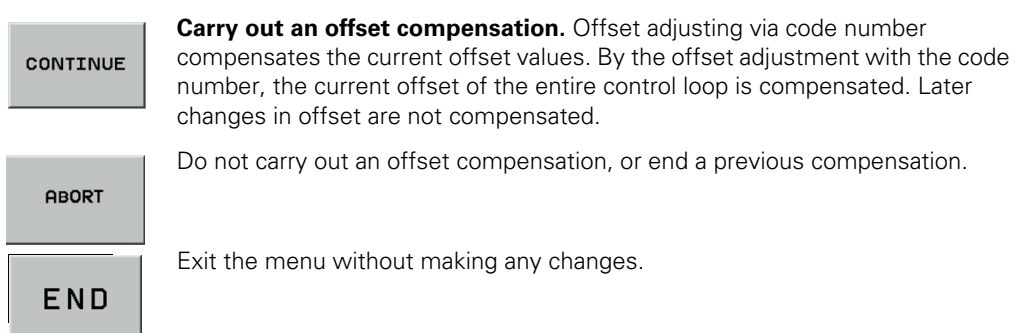

#### **20.2.5 Speed Adjustment at Servo Amplifier (Tachometer Adjustment)**

**General** Speed adjustment at servo amplifier needs to be carried out in case of the following:

- You have updated the mechanical design of the axis
	- (e.g., guideway, bearing, belt, coupling, ball screw, etc.)
- You have exchanged the servo amplifier or the motor
- You have replaced the motor brushes.
- Servo lag at constant traverse is impermissibly high

The aim of speed adjustment is to achieve that the output nominal speed value is equal to the really measured actual speed value (Vnom = Vact).

啥

# **Note**

Adjusting only needs to be carried out with analog axes.

**Execution** Analog servo amplifiers are no HEIDENHAIN products. **Follow the instructions of the servo manufacturer (operating instructions, etc.)!**

Here is a proposal:

- Check or set the following machine parameter (if you change the machine parameter, please take note of the original input values).
	- MP 7290.x (display step) **: 6** (0.1 µm)
- Switch position display to *LAG*.
- Enter the following test program (e.g. for X axis,select a larger traverse range than indicated in example  $X + 100$

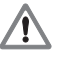

#### **DANGER**

Enter this test program with the machine operator. Please be careful to prevent a collision (retract Z axis first, etc.)!

- **0 BEGIN PGM tacho\_adjustment X MM**
- **1 LBL 1**
- **2 L X+ 0 F MAX**
- **3 L X + 100 F MAX**
- **4 CALL LBL 1 REP 100**
- **5 END PGM tacho\_adjustment X MM**
- Set the feed rate potentiometer to zero.
- Run the program in the *Program Run, Full Sequence* operating mode and turn the feed rate potentiometer slowly to 100 %.
- Adjust tachometer generator at the servo amplifier using the servo lag display as follows:
- **For operation with velocity feedforward control, adjust the servo lag display** to 0 (ideally).
- For operation with servo lag, adjust the servo lag display as follows:

LAG  ${\rm [mm]} = -$ Traversing speed  $\frac{m}{\min}$ kv-Faktor

May 2006 20 – 349

# **Note**

Read the traverse speed from the display:

The kv factor for the lag mode is defined in MP 1810.x.

It is possible that a multiplication factor for the kv factor is active for the displayed traverse speed (MP 1820.x). A characteristic curve kink point must be entered in MP 1830.x. Contact the machine manufacturer!

- Repeat the adjustment procedure for all axes.
- Reset the original values in machine parameter MP 7290.x.

# 全

# **Note**

It might be helpful to use the integrated oscilloscope. The signals **Vnoml and Vactl can be recorded and compared**. The quality of the speed adjustment can thus be controlled and improved, if required.

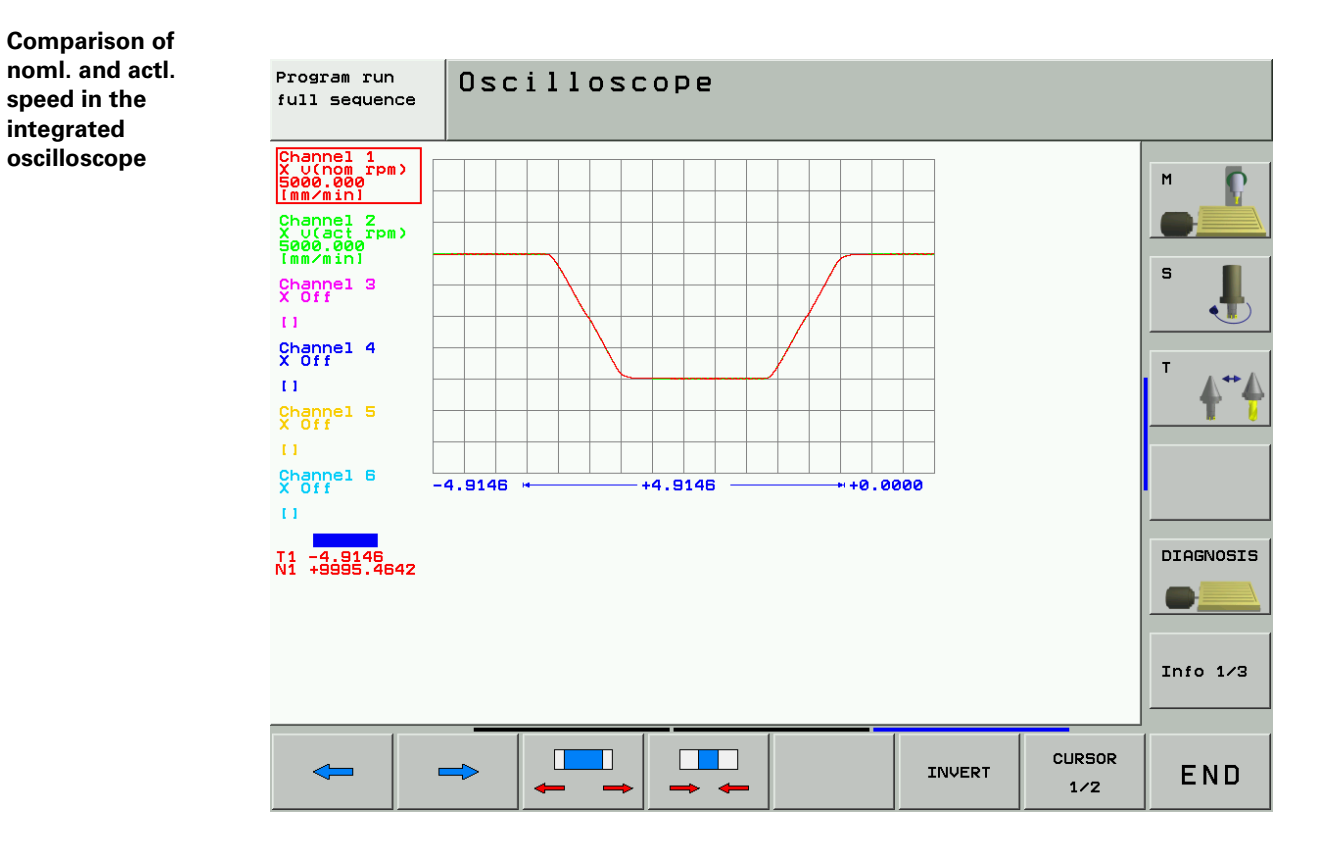

# **20.3 Switching the Position Display for Service Purposes**

**Call Call Press the following key combination to switch the position display:** 

 Select a machine operating mode (manual, Program Run, Full Sequence, etc.).  $\mathbb{F}$ Activate MOD function. **MOD** Programming Manual operation and editing M Position display 1 **ACTL.** Position display 2 **REF** Change MM/INCH MM Program input **HEIDENHAIN** Axis selection  $%00111$ NC : software number 340490 02 SP5 PLC: software number BASIS--52\_06 Feature Content Level:  $- - -$ DIAGNOSIS DSP1: 340514 02.1  $\Box$ ICTL1: 246276 26 Info  $1/3$ TRAVERSE TRAVERSE TRAVERSE EXTERNAL POSITION/ MACHINE RANGE RANGE RANGE **HELP**  $\sf{CCESS}$ END TIME ER INPUT PGM  $(1)$  $(2)$  $(3)$ **OFF**  $\boxed{on}$ 

сото<br>П

Press GOTO to open a list box.

#### **Description of settings**

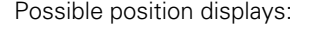

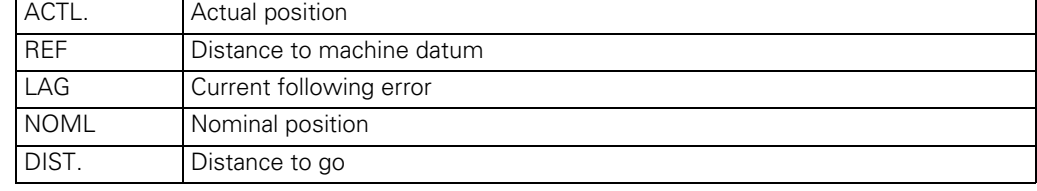

 $+$  $\ddot{\bullet}$  Using the arrow keys, select the desired position display.

ENT

Press ENT to activate the position display.

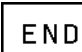

Exit subordinate mode.

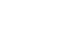

# **21 Visual Display Unit**

# **21.1 General**

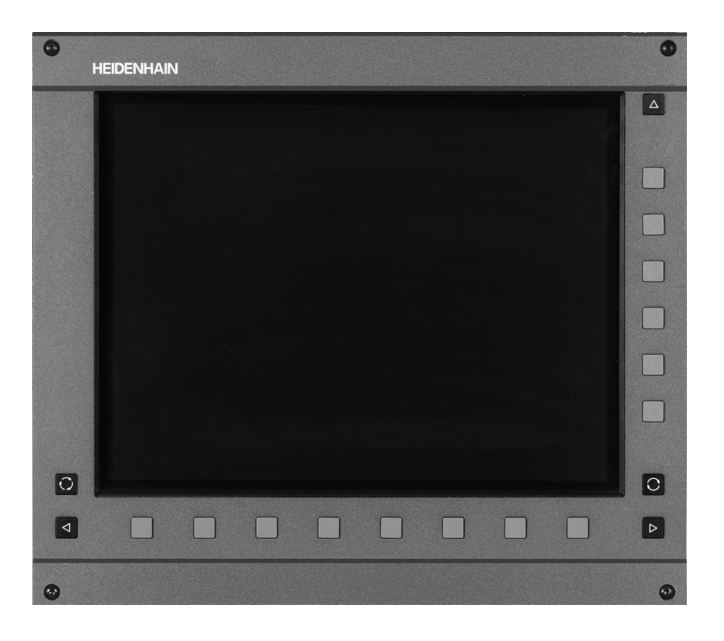

One of the two flat-panel displays are connected to the iTNC 530:

**BF 150 with horizontal and vertical soft keys** 

**BF 120 with horizontal soft keys** 

### The BF is …

supplied with 24 V dc voltage from the electrical cabinet power supply unit.  $\blacksquare$  is driven with display signals from the control.

The screen interface ...

- Connector X49 on the MC for the BF 120
- connector X149 on the MC for the BF 150
- ... is HEIDENHAIN-specific. A conventional flat-panel screen cannot be connected.

# **21.2 Possible Causes of Errors**

- Defective screen
- **Erroneous power supply 24 V-**
- Defective monitor cable
- No display signals from the control
- Defective unit that is connected to the control and impairs it strongly
- Defective screen soft keys

## **21.3 Fault Diagnosis**

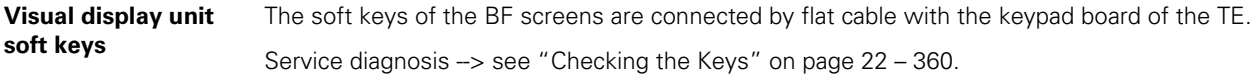

**Monitor** If the screen remains black, check ...

- $\blacktriangleright$  if the fan is running.
- $\triangleright$  if the 24 V supply on the 2-pin connection of the visual display unit.
- $\triangleright$  if the screen cable is in good order.

If this is not the reason you can test whether the screen information can be read out, e.g., with the HEIDENHAIN PC software TNCremoNT.

```
▶ Connect the control to the laptop/PC.
```

```
\rightarrowsee "Connection Setup" on page 16 – 247.
```
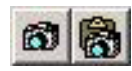

Click on one of the "camera" symbols.

If the display information is now available on the laptop/PC, the graphics board of the control is probably in order.

If this does not function, probably the MC (graphics board, etc.) is defective!?

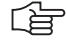

#### **Note**

If you can see the display information with TNCremoNT, it is not completely sure that all areas of the graphics board are in good order!

You can also perform the following test:

- ▶ Switch off the machine.
- Make sure that all connectors and cables are labeled.
- Disconnect all connectors (exept the screen connector, the supply connector X69 and the 5 V supply terminal) from the MC and the CC.
- **Press EMERGENCY STOP.**
- Switch on the machine.
- If the screen is now functioning, the control is impaired by a defective unit such that the screen cannot be operated properly.

#### 「旨

**Note**

**Note**

Now you can connect all connectors to the MC and CC one after the other (the machine must always be switched off) and observe when the error occurs again (in this case the black screen). Subsequently, search the error of the connected unit including cable.

#### Ľà

If you have found out that the screen itself is defective, then a further inspection of the flatpanel display is not possible without special test equipment.

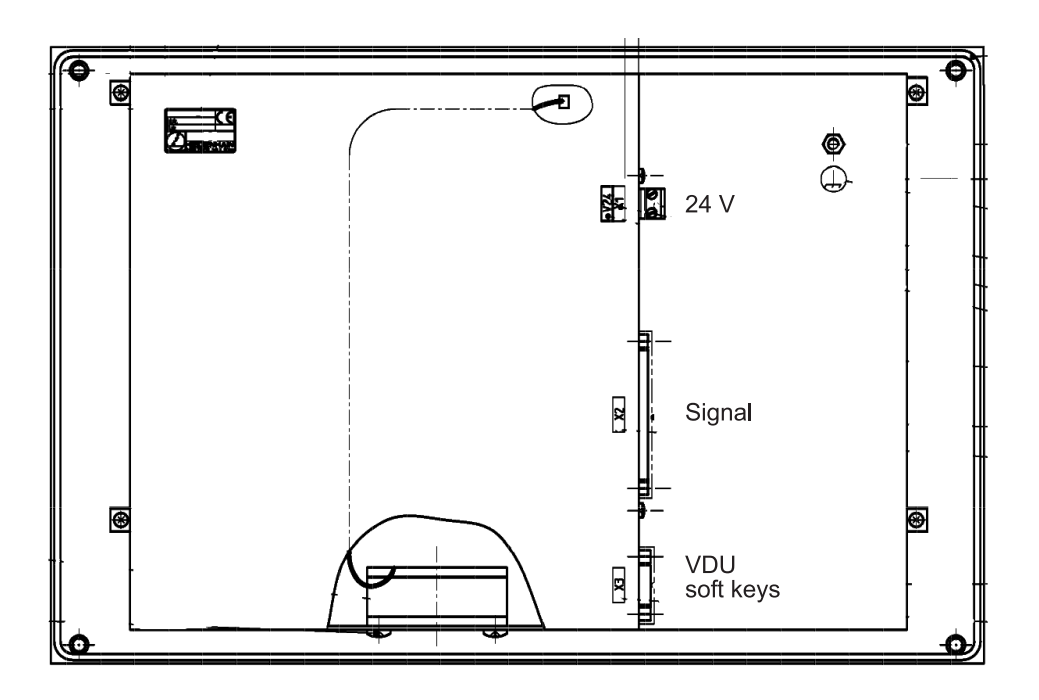

**Rear view BF 150**

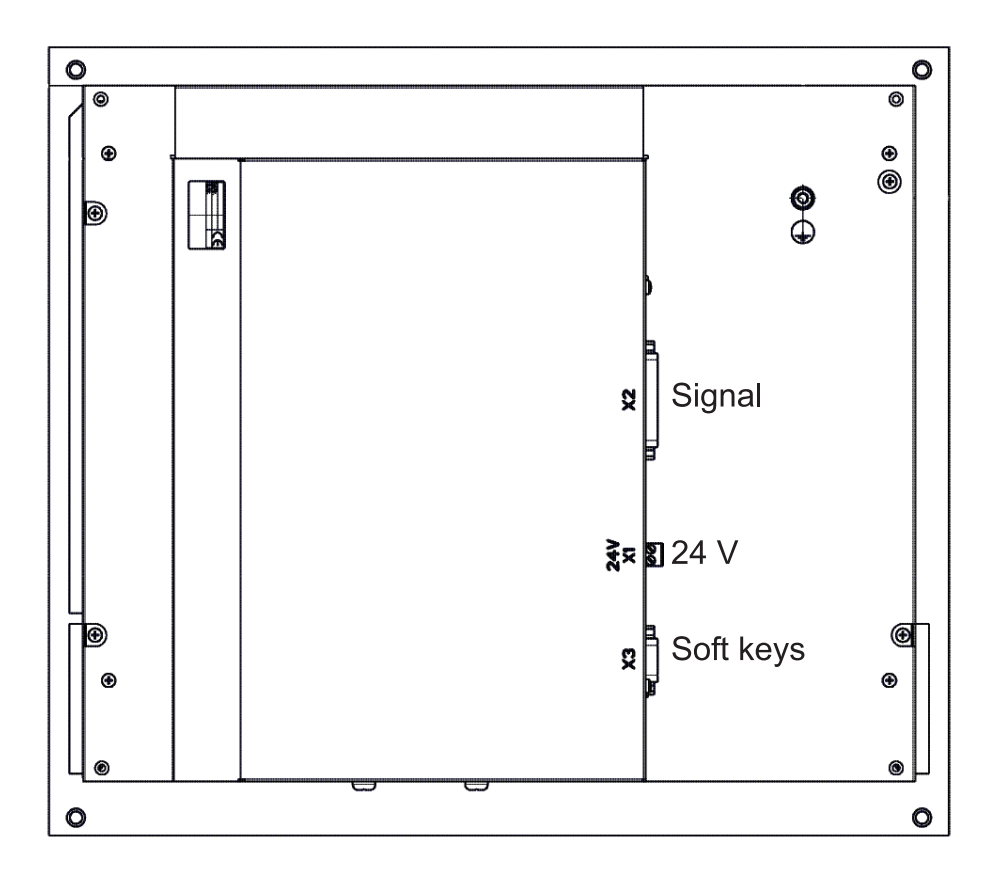

# **22 Keyboard Unit**

# **22.1 General**

- The keyboard units are available with individual keys and as membrane keyboard.
- The screen soft keys are connected to the keypad board.
- The key signals on the control are transferred by a matrix. Every crosspoint of a SL (ScanLine) with a RL (ReturnLine) is assigned to a certain key.
- If HR 420 electronic handwheel is active, the operation of the machine via keypad is locked.
- For iTNC 530 single-processor controls a TE 420 can be used; for dual-processor controls, however, a mouse pad and additional Windows keys are required (Te 530, 530 B).
- For the HEIDENHAIN programming surface smarT.NC additional keys are necessary. (TE 530 B, TE 520 B).

# **22.2 Front View of the Keyboard Units**

### **TE 420**

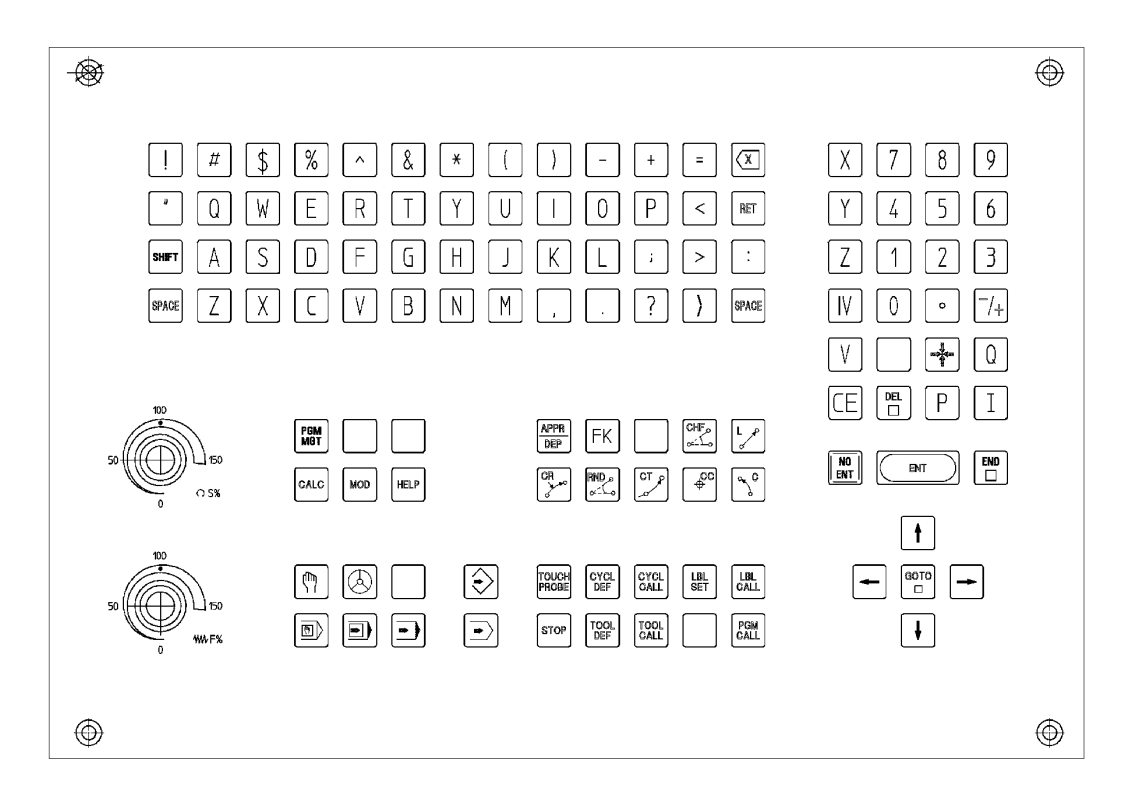

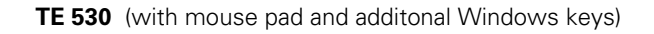

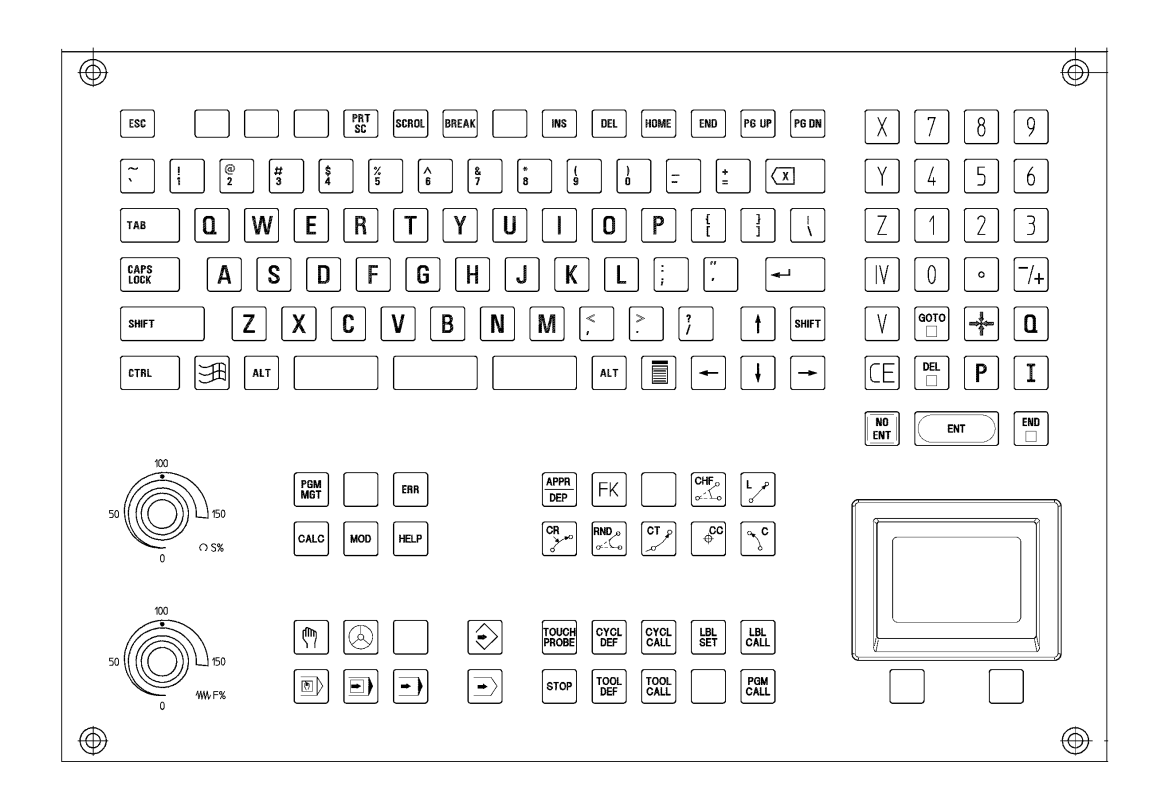

**TE 530 B** (with additonal smarT.NC keys)

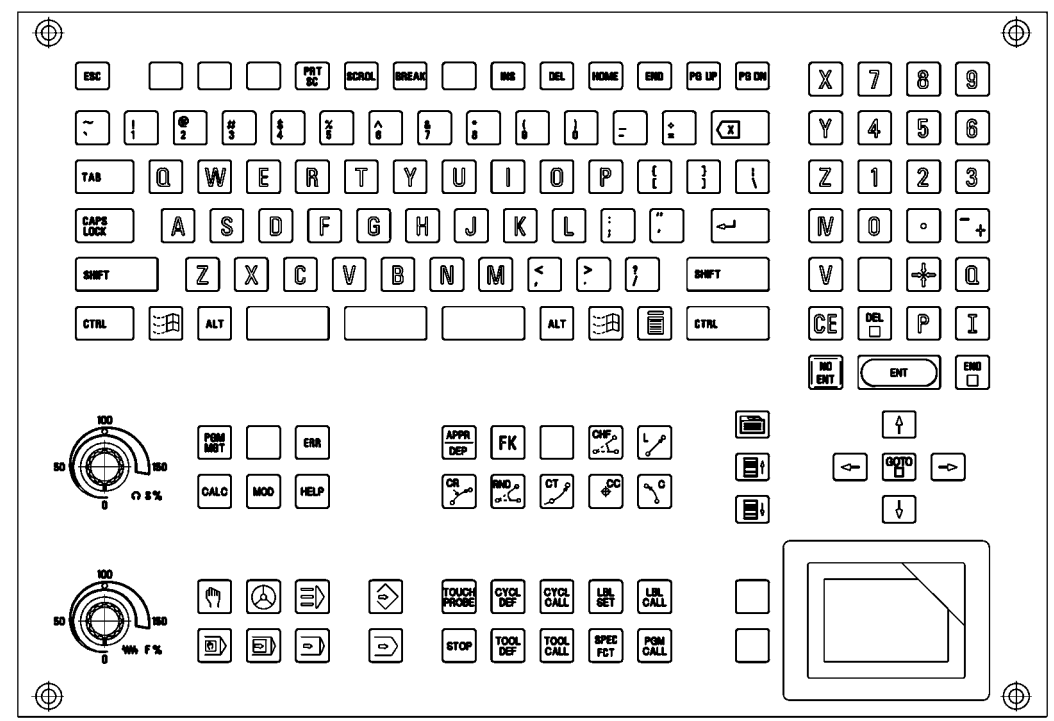

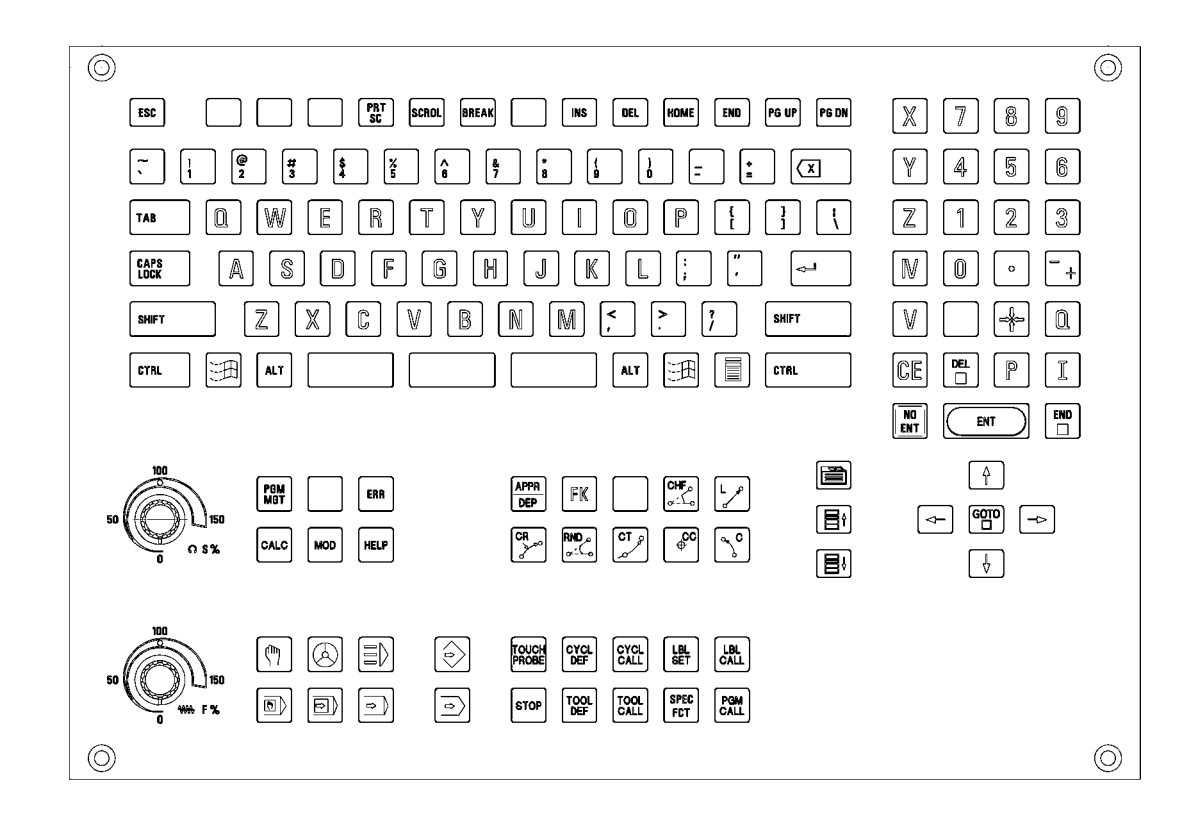

# **22.3 Possible Causes of Error**

啥

### **Note**

Defective keys cannot contact any more or are in continuous contact.

- $\blacksquare$  Strong contramination --> Key gets caught
- Jammed chips --> Key gets caught
- $\blacksquare$  Defective contact  $\rightarrow$  Key does not report to the control any more
- Penetrated liquid
- Defective keypad board
- Defective cable between screen and keypad (screen softkeys)
- Defective cable between keypad and control
- Defective interface on the control
- Worn potentiometer wiper
- Defective mouse pad

# <span id="page-359-0"></span>**22.4 Checking the Keys**

This includes the **keys on the TE keypad unit** and the **keys (soft keys) on the BF flat-panel display**. The soft keys of the screen are connected by ribbon cable with the keypad board.

**Correct operation?**  $\blacktriangleright$  Make sure that the key in the selected operating mode really functions. -> Ask the machine operator or look it up in the User's Manual!

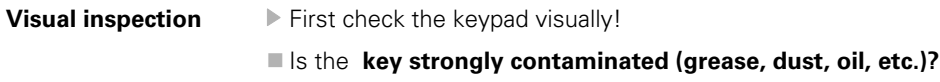

Are there **jammed chips?**

The key may thus get caught. In such a case, the keypad must be cleaned carefully.

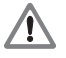

#### **DANGER**

When liquid cleaning agents have be used, the electrical units must dry completely before they are operated again.

**Does the control receive the key signal?**

To be sure you can observe the **key code in PLC word W274** when the keys are pressed:

- **Press EMERGENCY STOP.**
- Reboot the control.
- Do not acknowledge the *"Power interrupted"* message.
- **Call the PLC table for the words (see "The TABLE Function" on page 10 76).**
- Press the key to be examined and check if the display changes to the valid key code and/or the key reacts correspondingly. --> See note.

**Note** ĽÈ When examining these keys, please check if the following reactions are generated:  $\blacksquare$  END --> To leave the PLC table. **PG UP --> The cursor jumps one page up. PG DN --> The cursor jumps one page down.** GOTO --> A target must be entered at the top of the screen (press NO ENT to exit!).

- $\blacksquare$  END BLOCK  $\rightarrow$  To leave the PLC table.
- $\blacksquare$  MACHINE OPERATING MODES --> The corresponding machine operating mode is called.

**Text file KEYTEST.A** As an alternative to test whether the control receives the key signals, you can create a text file, e.g. KEYTEST.A. The keys pressed on the ASCII field (blue keys) are displayed directly. Other keys mostly generate the message "Key non-functional" or a corresponding reaction, e.g., change to a machine operating mode.
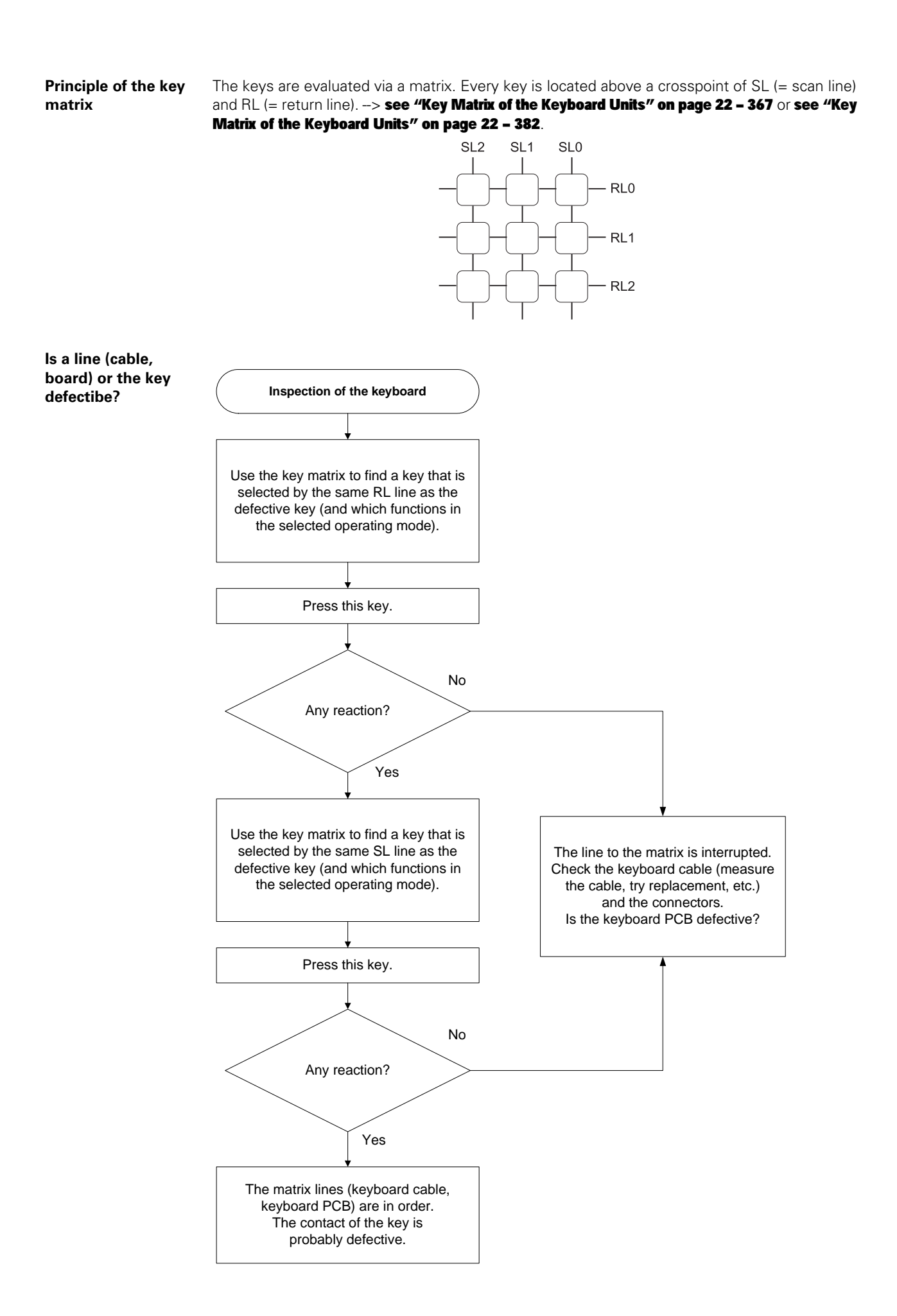

#### **Measuring setup with test adapter** The functioning of the keypad connected is tested with the following setup. The following special appliance is required.  $\rightarrow$  [see "Test Adapter, ID 375830-01" on page 29 – 456:](#page-455-0)

- Switch off the machine.
- Disconnect the keypad cable on connector X45 of the MC.
- Connect the keypad cable to the test adapter.
- Connect the measuring lines of a multimeter to the pin sockets of the test adapter. Use the correspondig key matrix with the pin layout. --> see "Key Matrix of the Keyboard Units" on page 22 - 367
- Set the multimeter to ohm measurement or continuity test.
- Press the key to be examined. If it functions, the resistance value from SL to RL approaches zero (regard the resistance of the measuring lines).

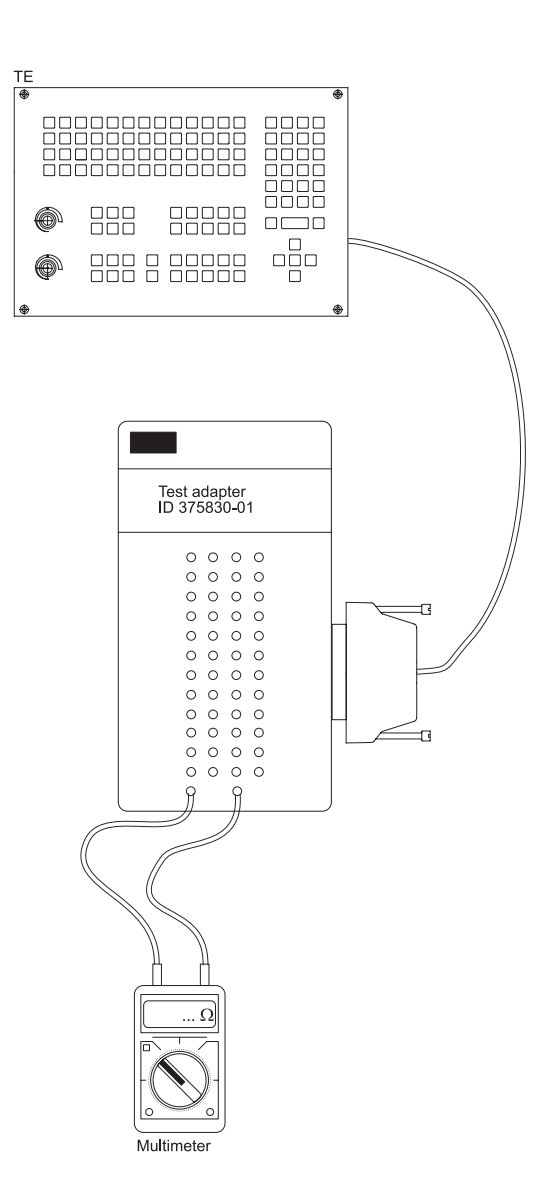

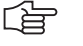

**Note**

#### **Limitations for keypads as of TE 5xx:**

A continuity test of the cross points of scan lines (SL) and the return line 0 (RL 0) is not possible. There are logical gates between RL 0 and the corresponding keys. These gates serve as keypad identifier as of TE 5 xx.

A direct ohmic measuring is thus not possible.

The **functioning of the keypad interface** on the MC can also be tested with the test adapter:

- Disconnect the keypad from the MC.
- Connect the test adapter instead to connector X45 of the MC.
- You can now simulate the pressing of keys by bridging the corresponding pin sockets on the test adapter.

(Please refer again to the key matrix which sockets must be connected.)

# щĻ

## **Caution**

Do not generate a short circuit of the potentiometer voltage (PIN 36 and 37)!

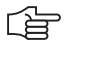

## **Note**

As the keypad interface X45 on the MC is designed as female, you can also connect the pins with a wire bridge and thus conduct a simulation by pressing the keys.

## <span id="page-363-0"></span>**22.5 Checking the Potentiometers**

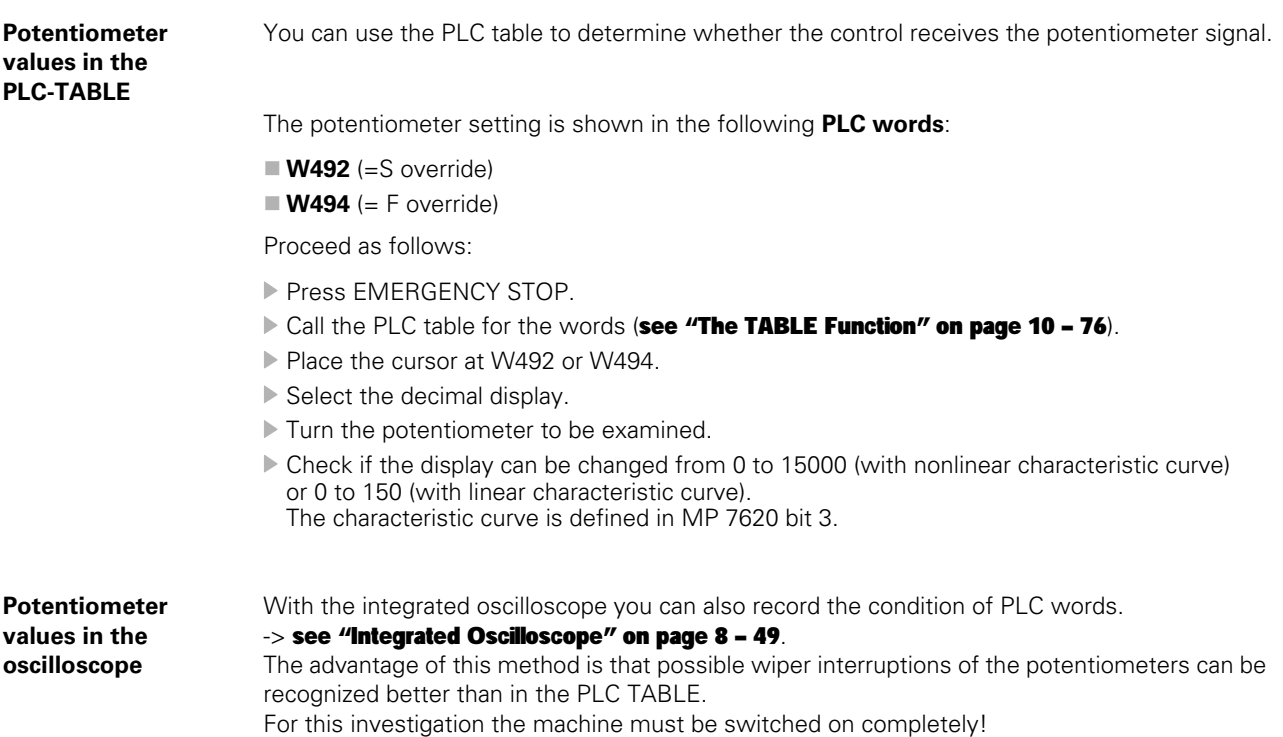

Manual Oscilloscope operation Channel 1<br>PLC W492<br>2000.000<br>IPLCi Q  $\overline{M}$ <sup>1</sup> Channel 2<br>PLC W494<br>2000.000<br>IPLC] s Channel 3<br>A Off  $\overline{\mathbf{u}}$  $\mathbf{1}\mathbf{1}$ Channel 4<br>X Off  $\frac{1}{11}$ Channel 5<br>X Off  $\bar{\Gamma}1$ Channel 6<br>X Off  $-24.5730 +$  $-+24.5730$  $+40.0000$  $\bar{1}1$  $\frac{1}{p_1}$   $\frac{-24.5730}{+0}$ DIAGNOSIS  $\blacksquare$ Info  $1/3$  $\begin{array}{|c|c|c|}\hline \quad \quad & \quad \quad & \quad \quad \\ \hline \end{array}$  $\Box$ CURSOR INVERT  $\Rightarrow$ END  $\leftarrow$  $\rightarrow$   $\rightarrow$  $1/2$ 

#### **Measuring setup with test adapter**

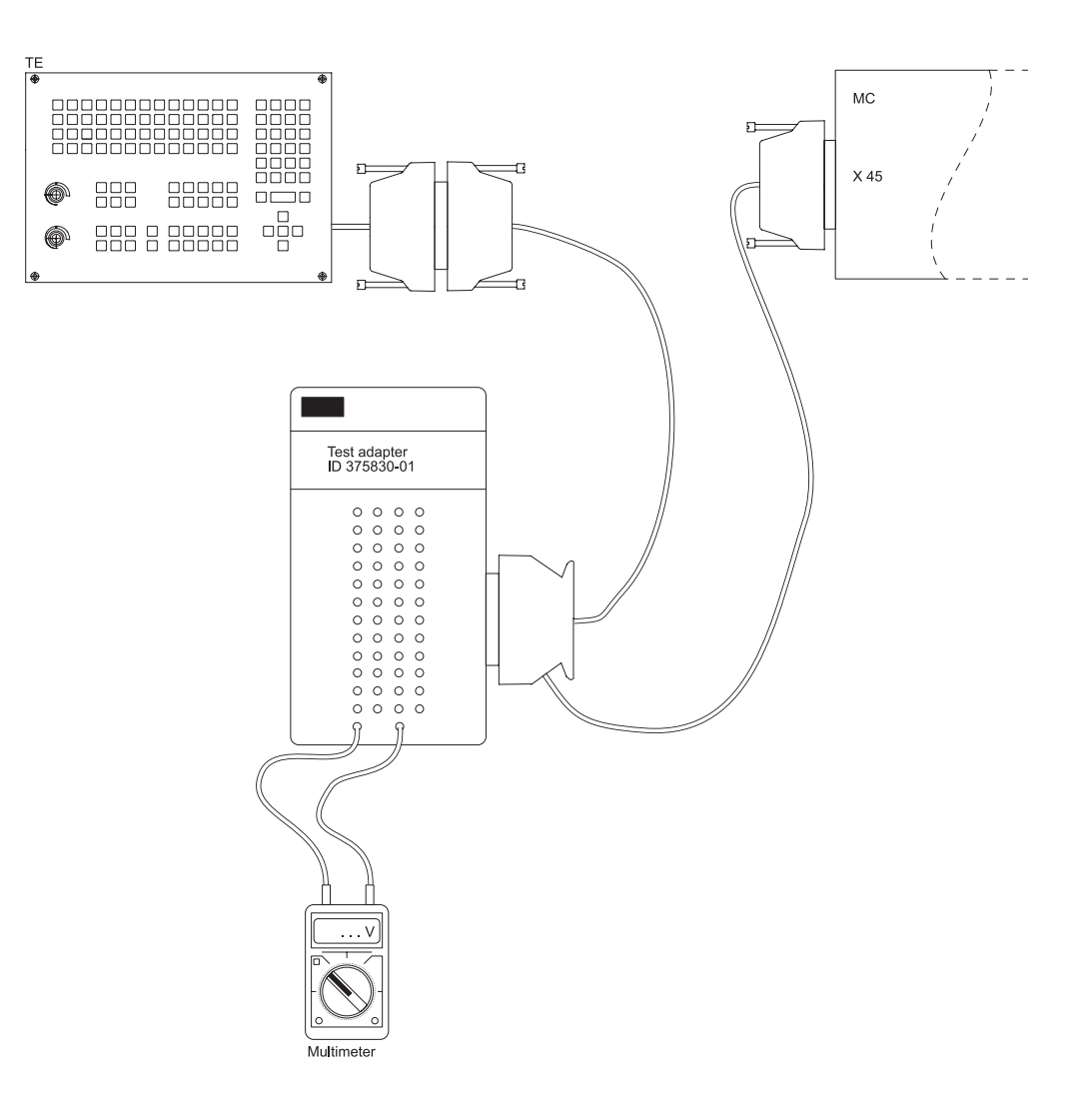

Procedure:

- Switch off the machine.
- Insert the measuring adapter at the MC connector X45 between MC and TE cable.
- Switch the machine on again.
- Using a multimeter, check the wiper voltages of the potentiometers.

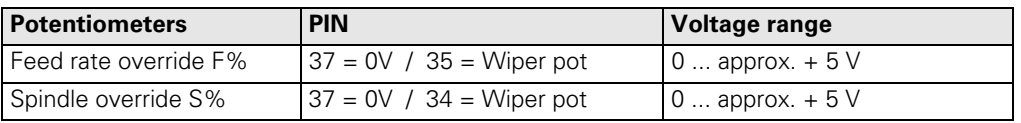

## **22.6 Checking the Touch Pad**

The touch pad on the TE 530 and 530B keypads functions also for the single-processor control in connection with the Windows operating system of a dual-processor control and as of software version smarT.NC!

This touch pad is not connected to the MC via keypad connector X45 but with a USB cable to MC connector X141.

If the touch pad does not function, carry out the following test to find out if the touch pad itself or the interface on the control is defective:

▶ Try the second USB connector X142 on the control.

#### 哈 **Note**

If a new mouse or touch pad is connected, it functions only after the control has been switched off and on again.

- Try a commercially available mouse on the USB connectors of the control (the mouse should function on a Windows 2000 PC).
- If necessary, you can also extend the USB cable of the touch pad, connect it to a laptop and test the functioning (the laptop must be equipped with a Windows operating system with the corresponding mouse driver).

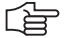

#### **Note**

As the touch pad is managed by Windows, there are also the corresponding Windows settings. --> "My computer/Control Panel/Mouse..."

## <span id="page-366-0"></span>**22.7 Key Matrix of the Keyboard Units**

**TE 420**

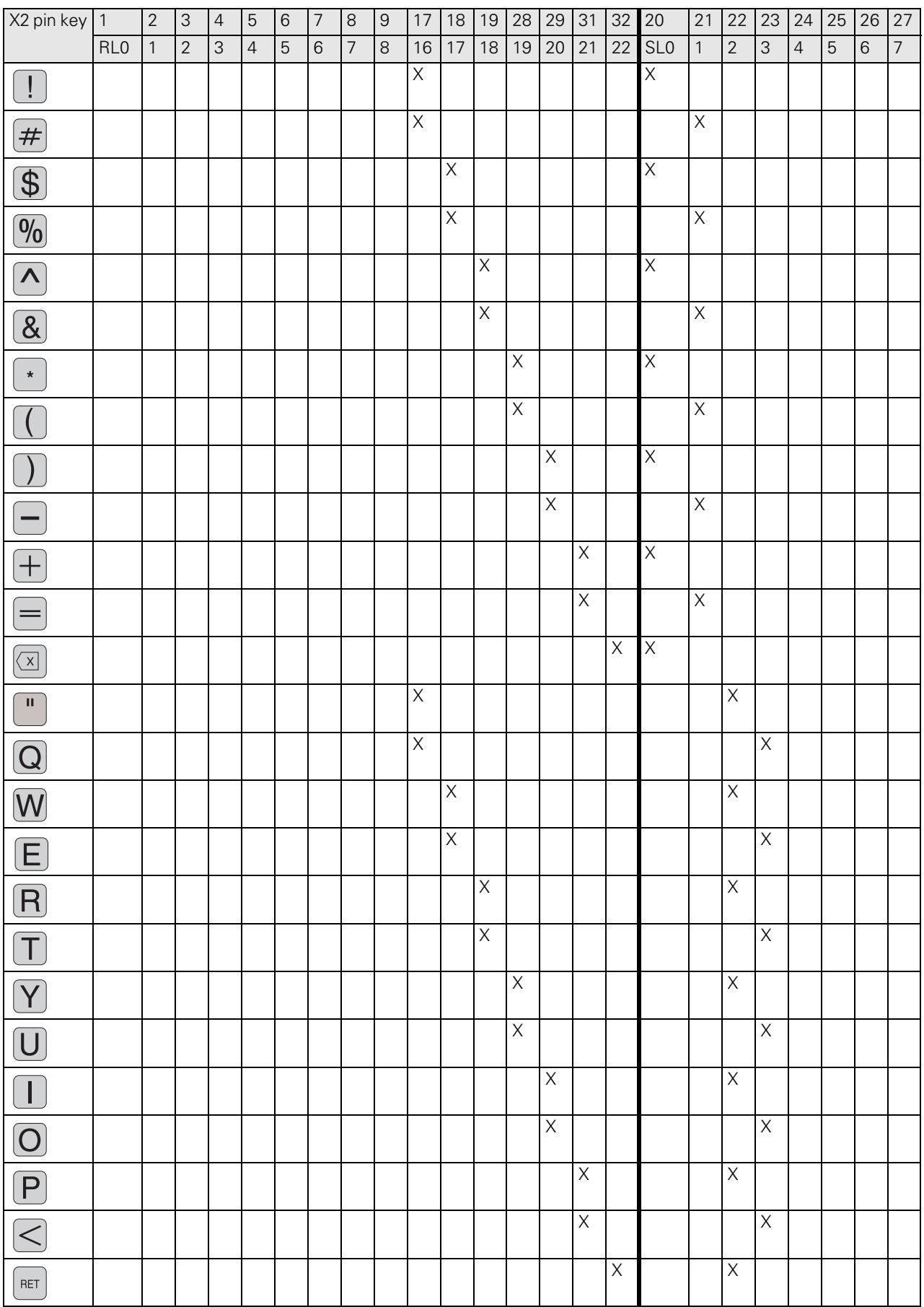

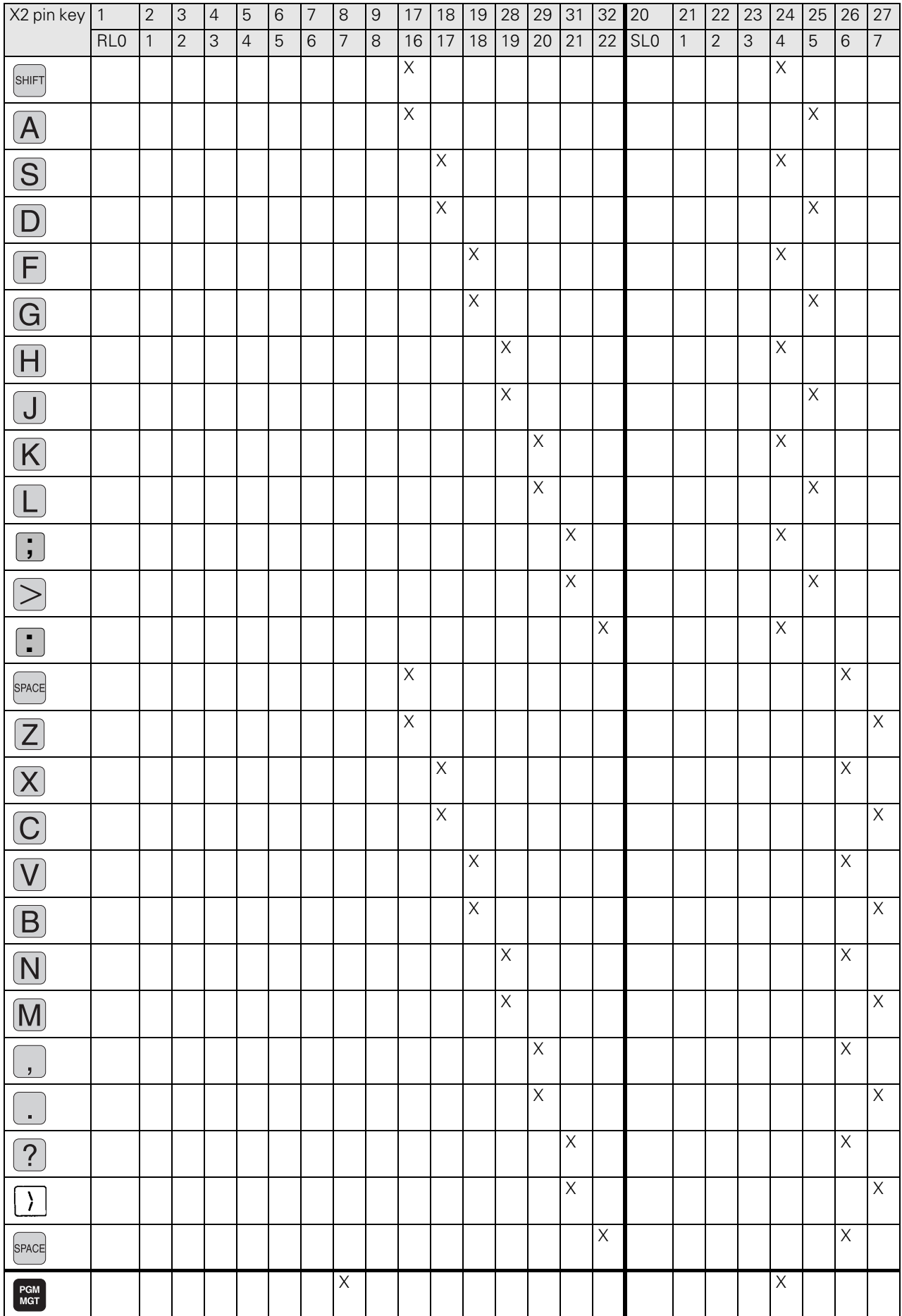

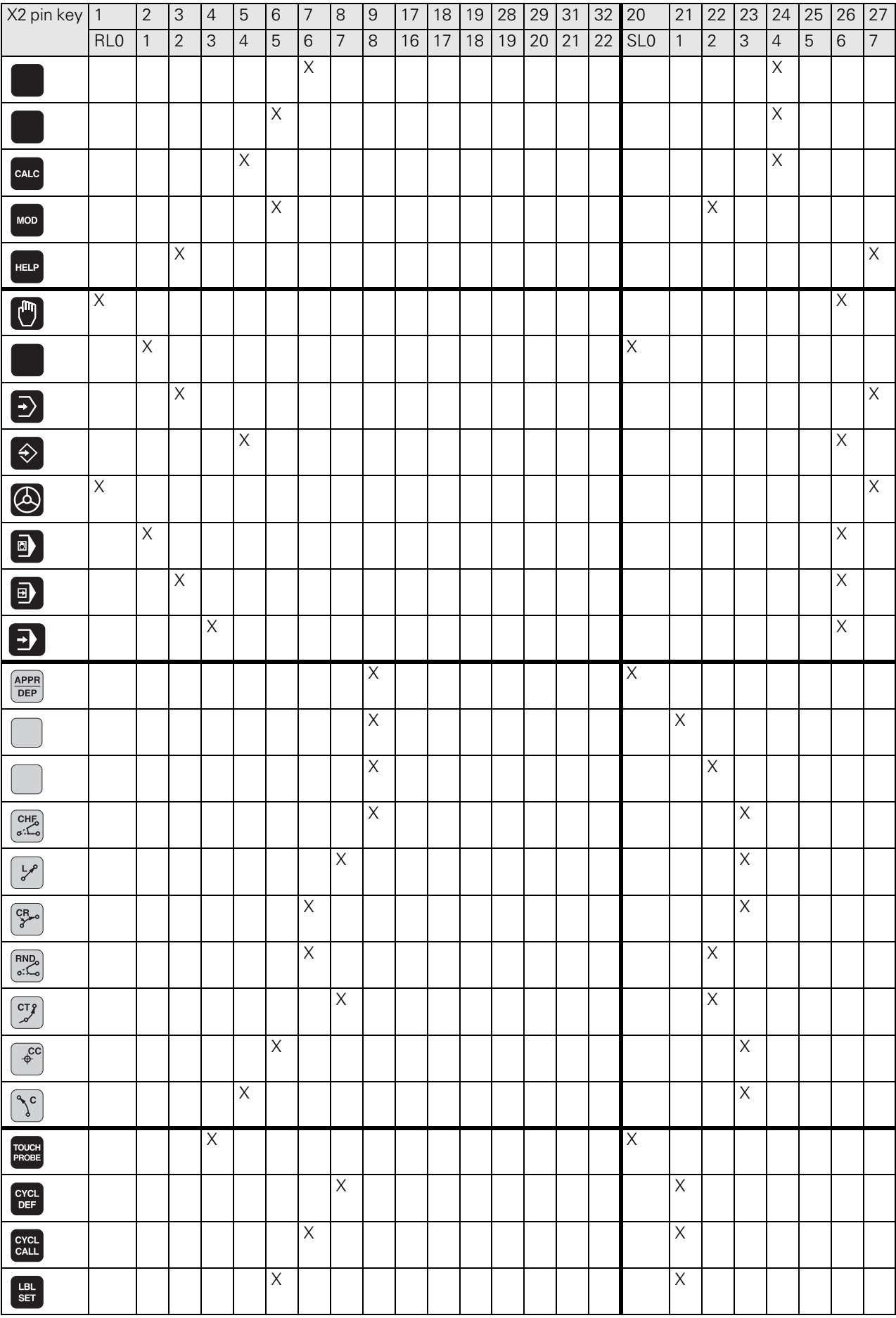

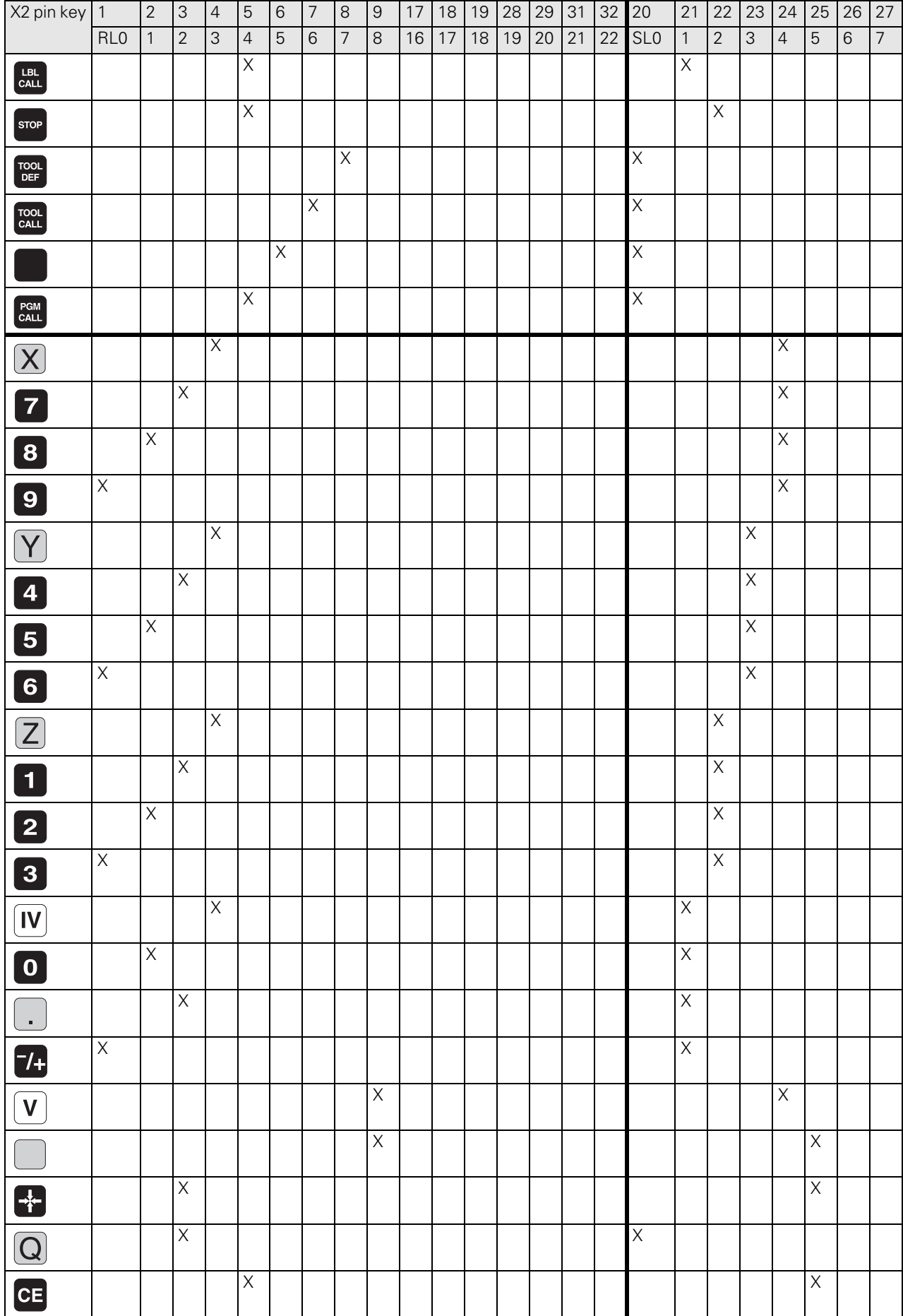

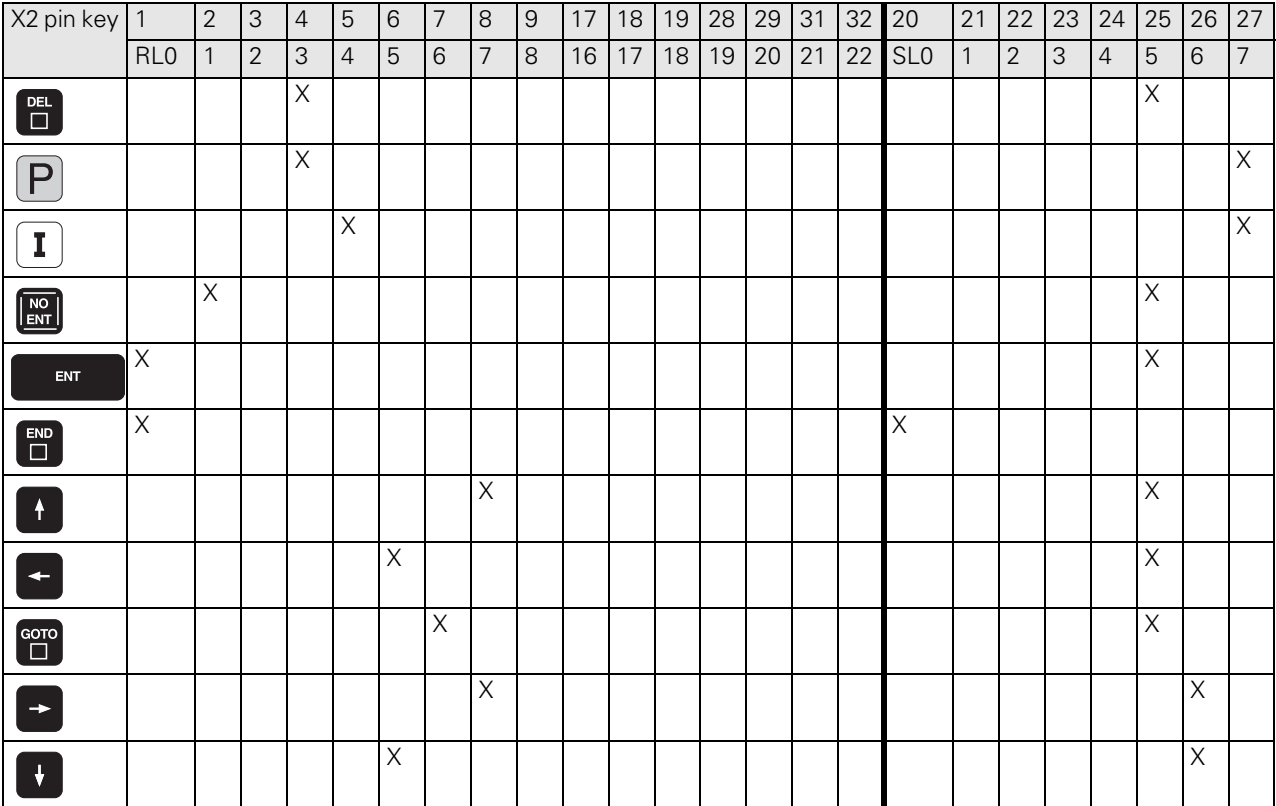

## **TE 530, TE 530 B, TE 520 B**

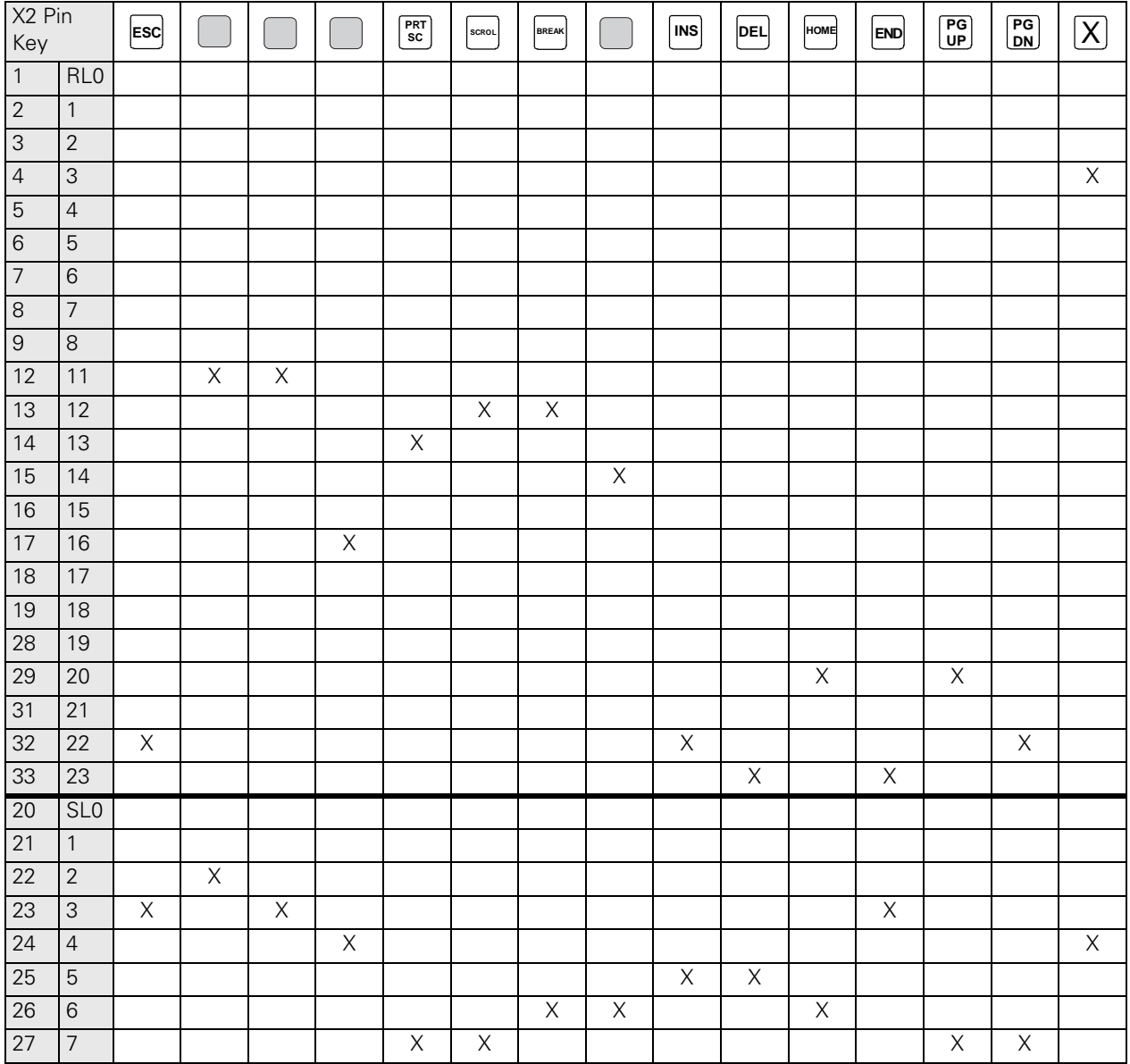

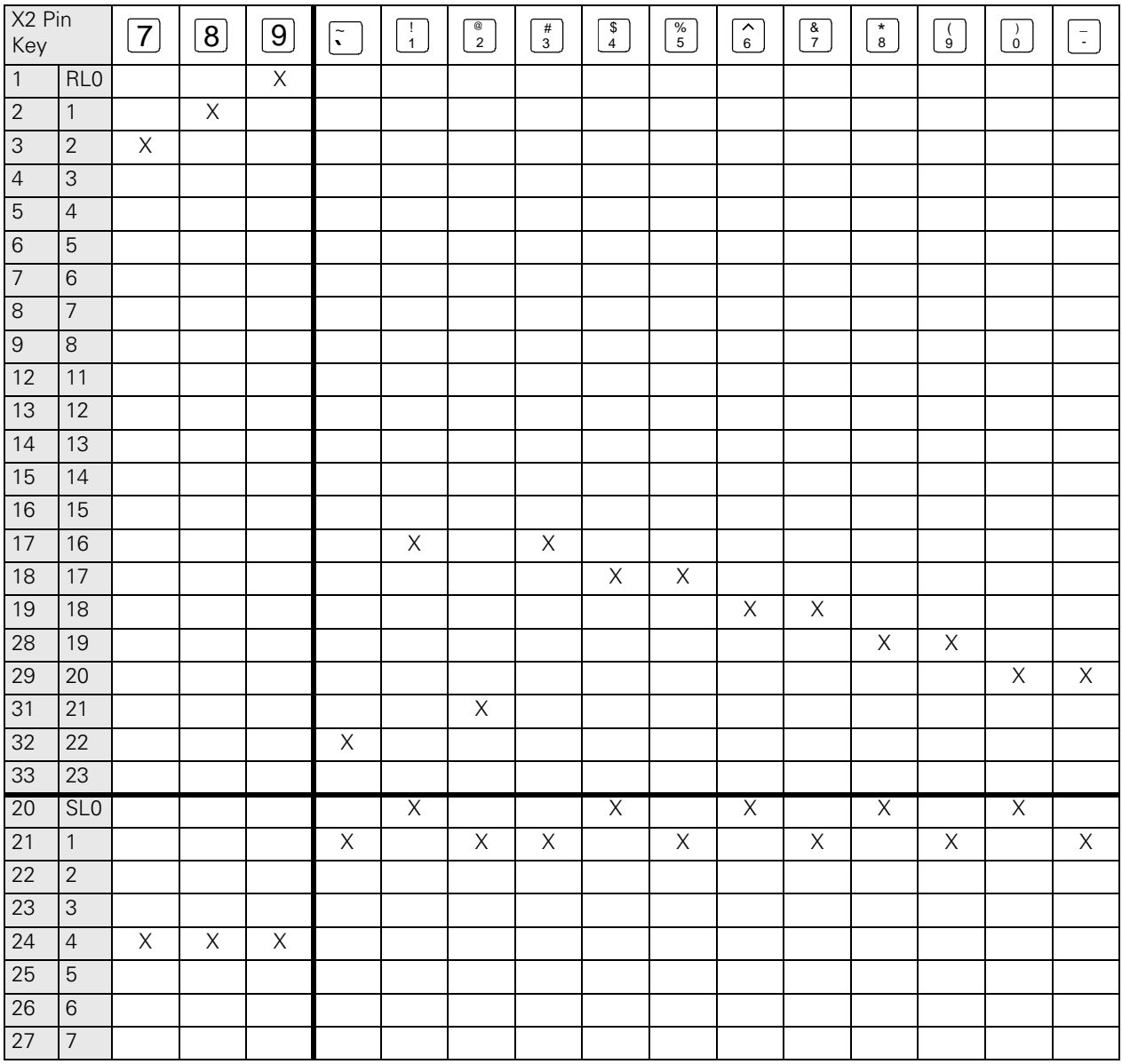

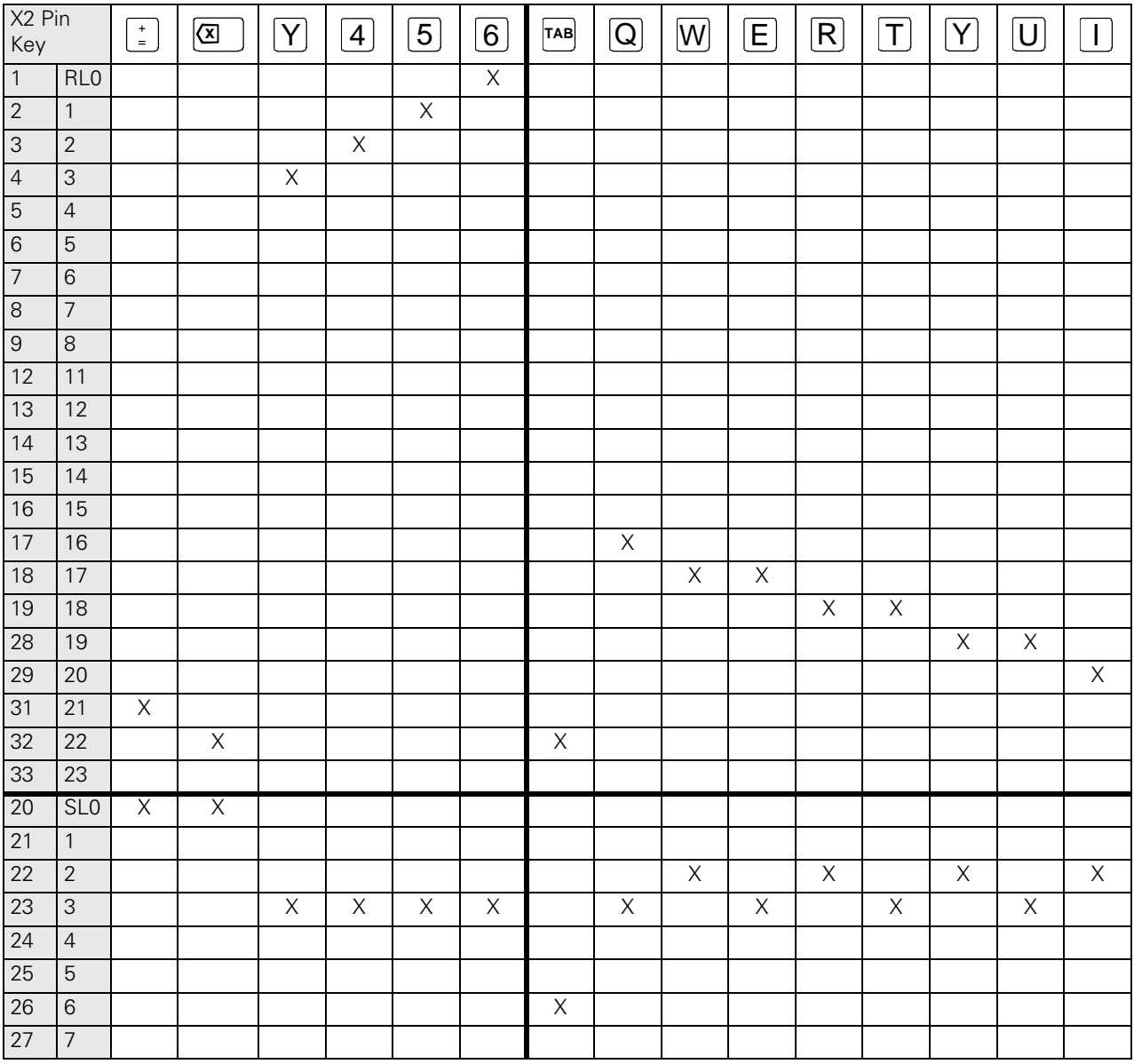

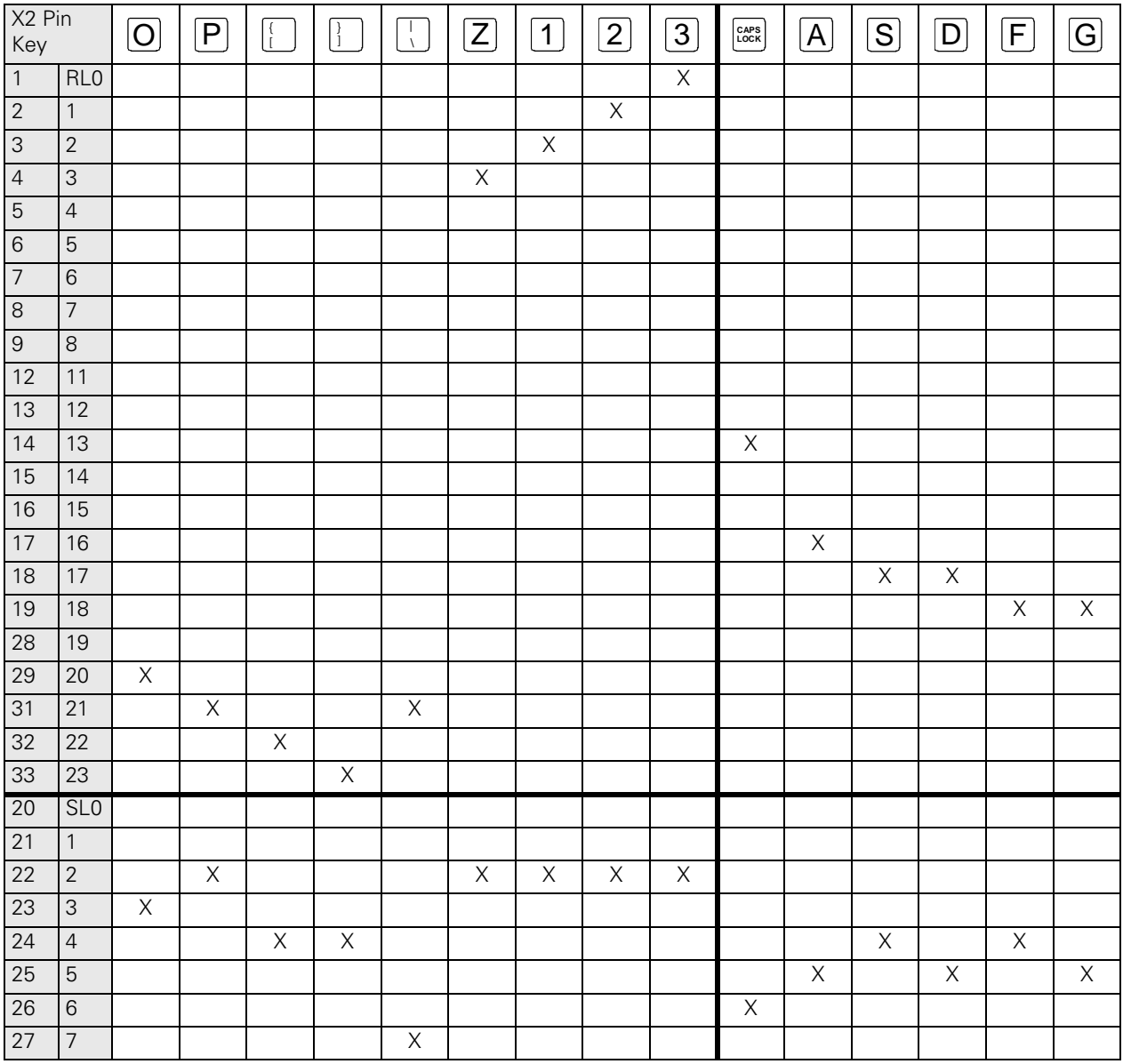

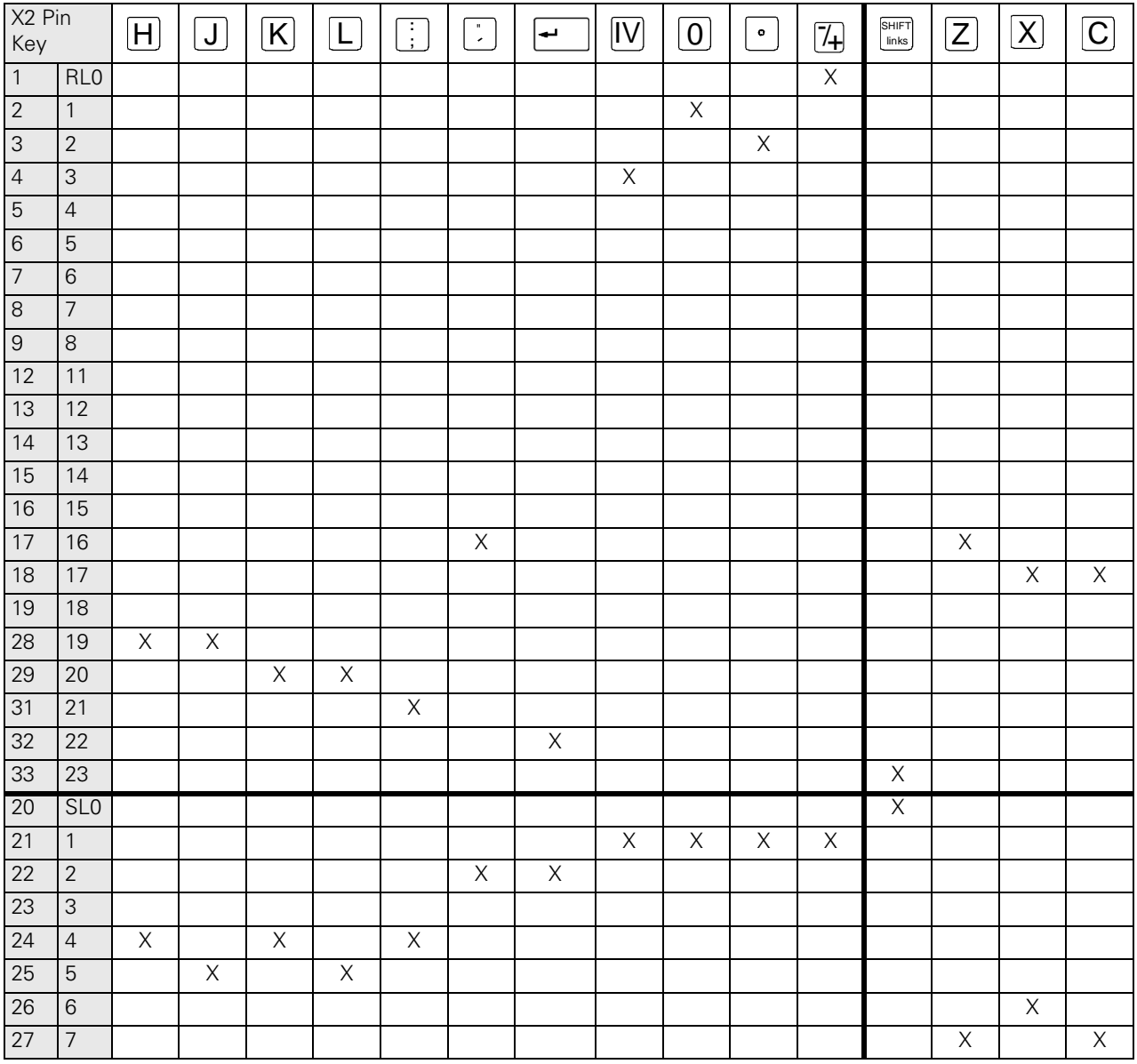

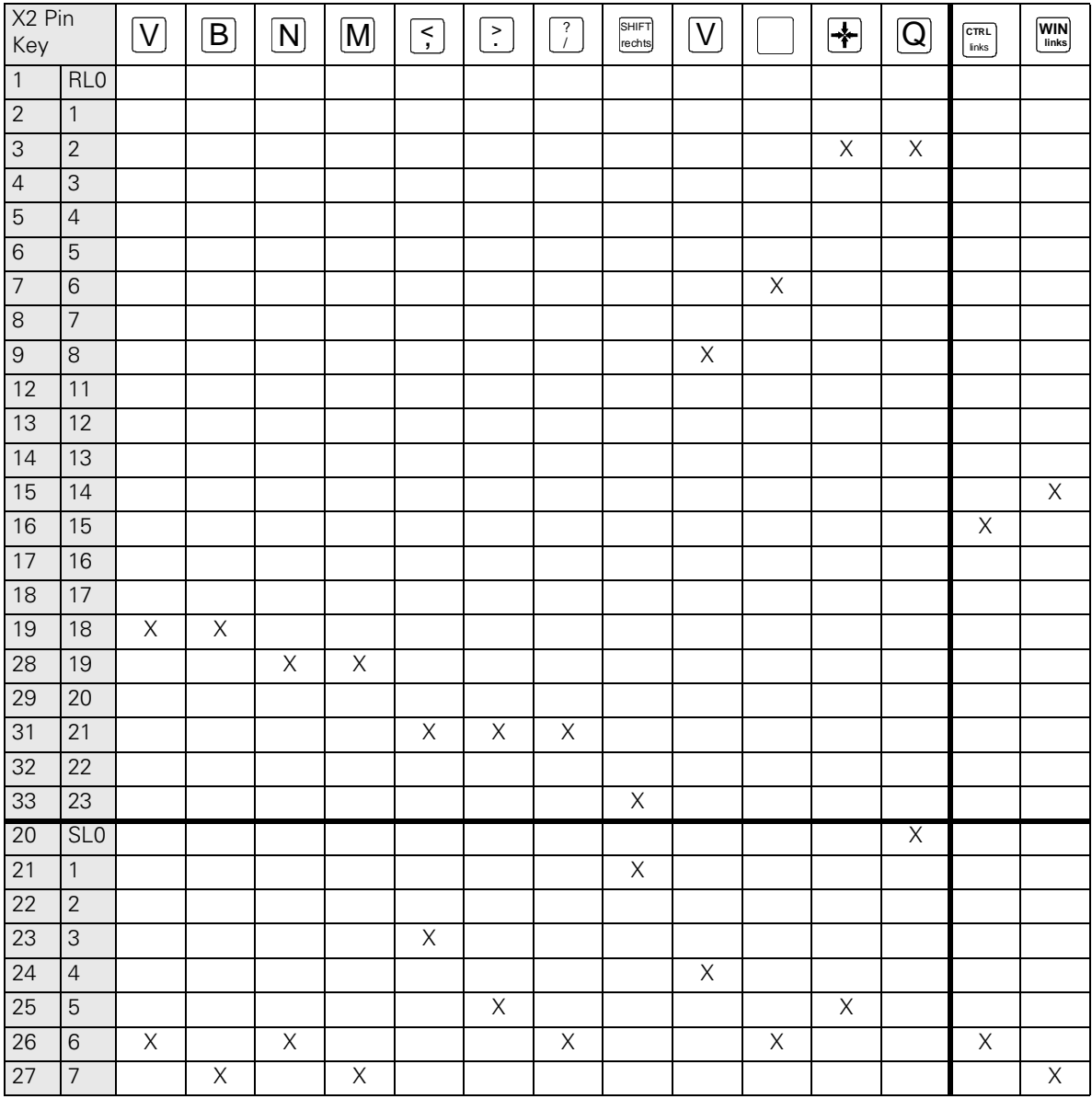

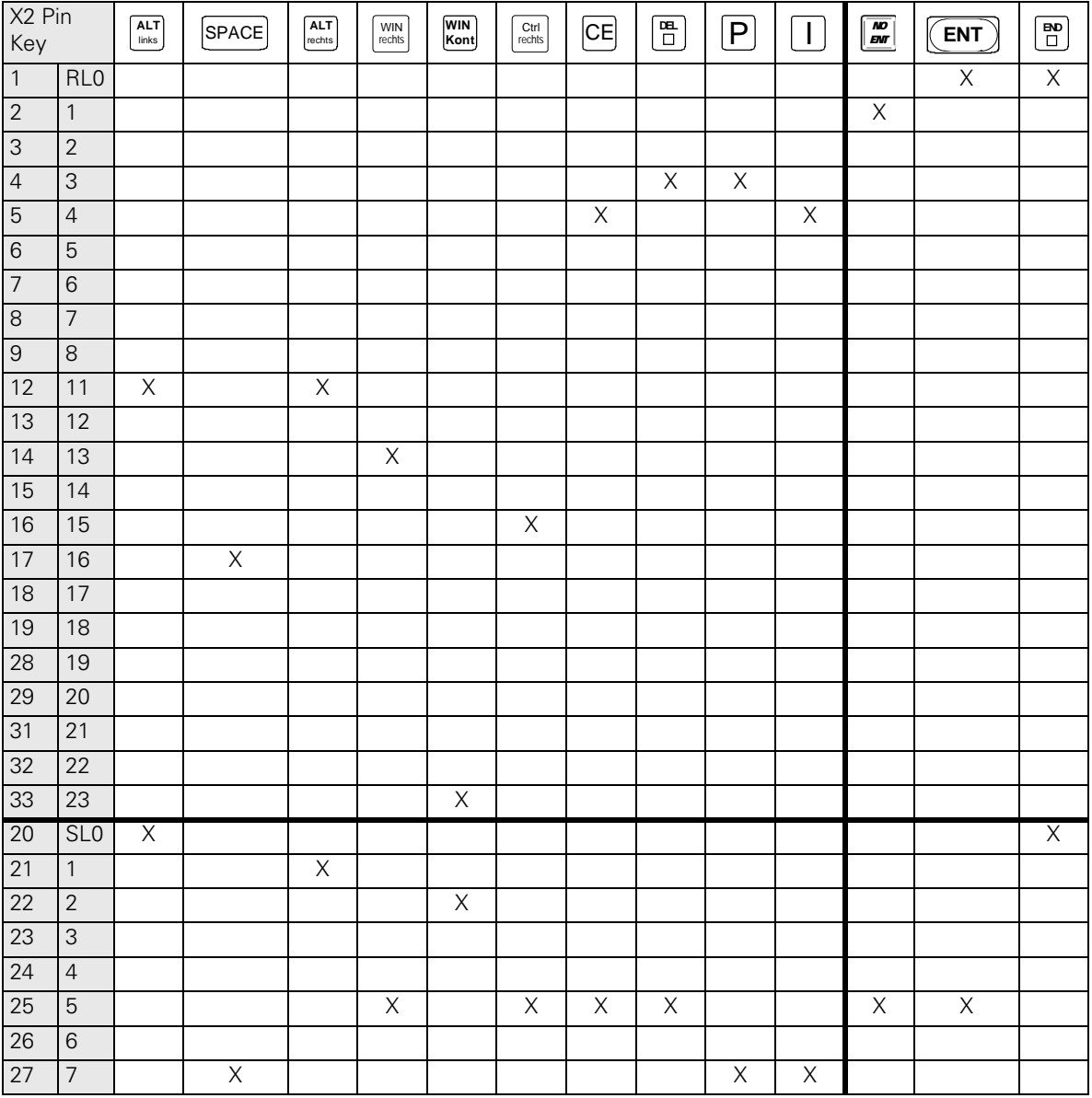

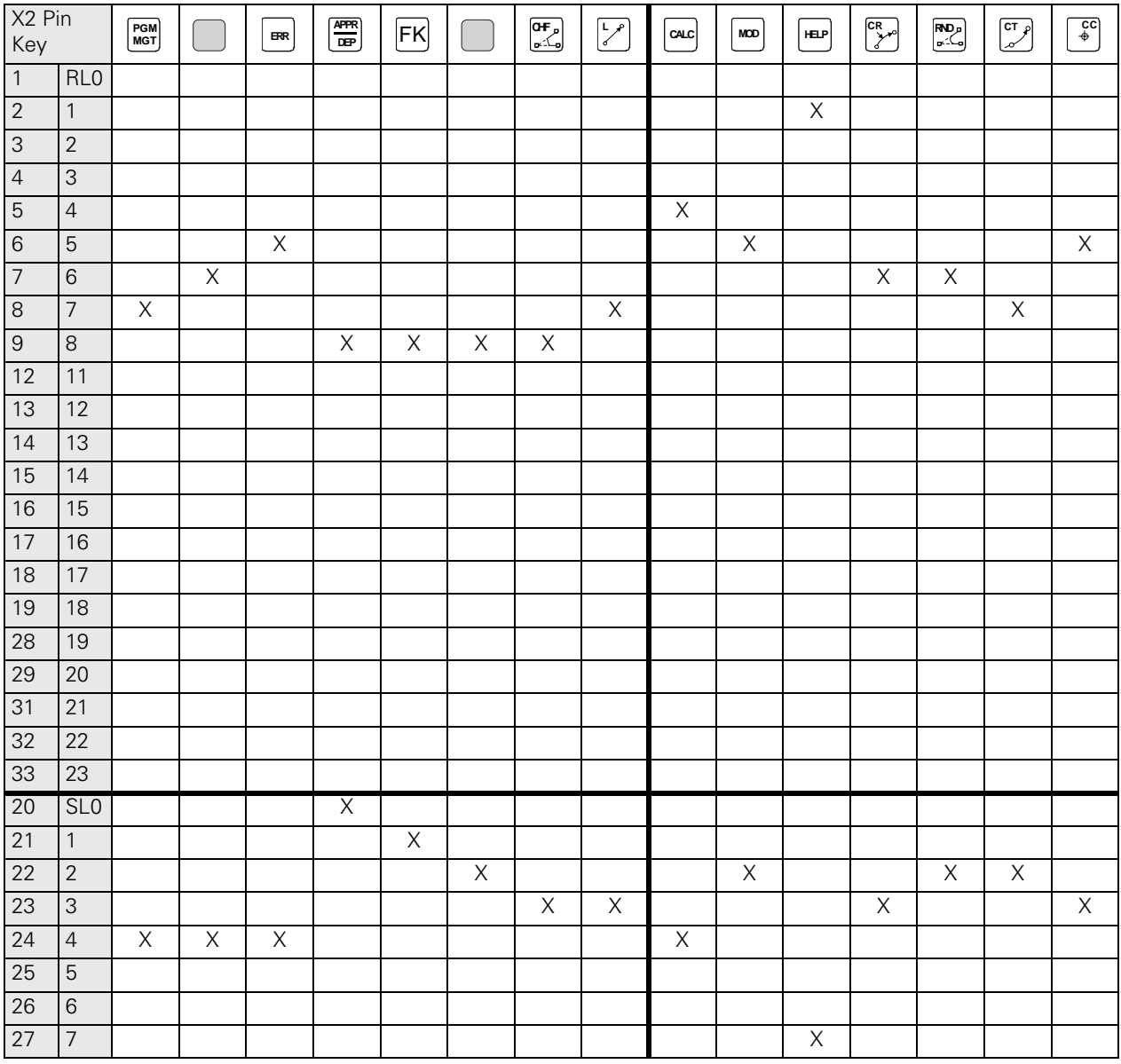

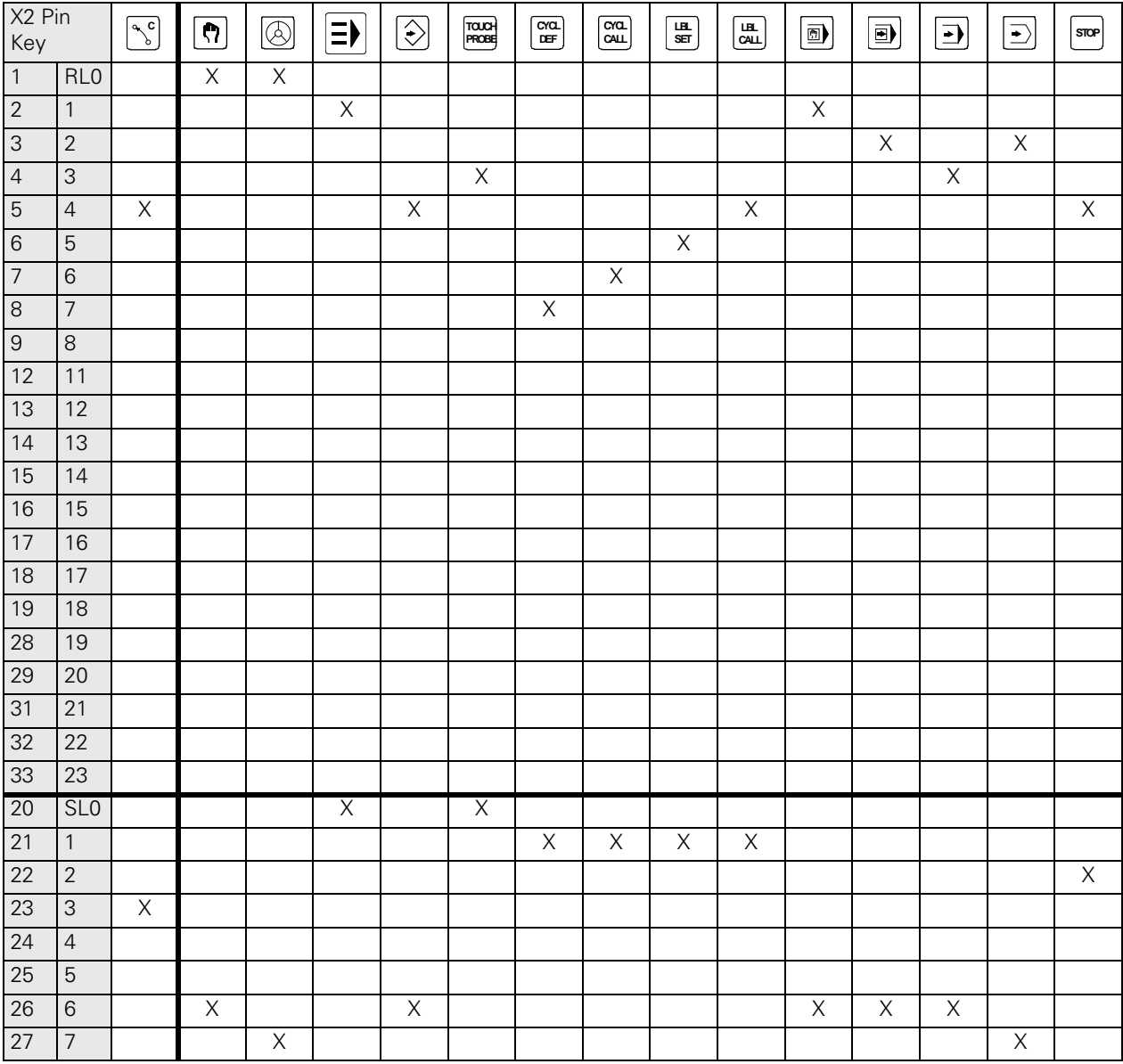

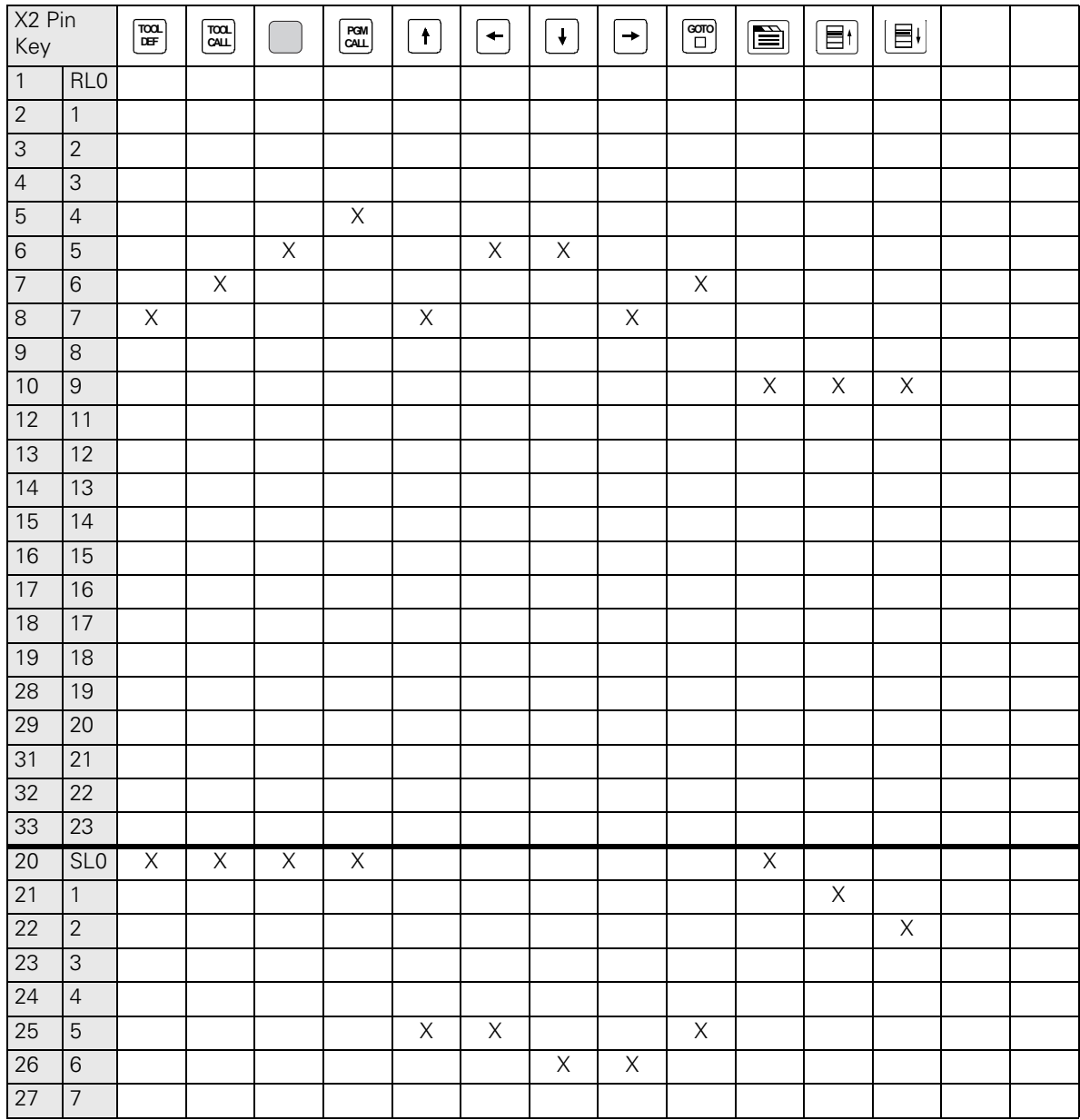

 $\begin{picture}(20,20) \put(0,0){\line(1,0){10}} \put(15,0){\line(1,0){10}} \put(15,0){\line(1,0){10}} \put(15,0){\line(1,0){10}} \put(15,0){\line(1,0){10}} \put(15,0){\line(1,0){10}} \put(15,0){\line(1,0){10}} \put(15,0){\line(1,0){10}} \put(15,0){\line(1,0){10}} \put(15,0){\line(1,0){10}} \put(15,0){\line(1,0){10}} \put(15,0){\line(1$ 

#### **Note**

The two keys left of the touch pad do not belong to the key matrix! If these keys are pressed, the signal is transmitted to the control via USB interface.

## <span id="page-381-0"></span>**22.8 Key Matrix of the Keyboard Units**

## 哈

**Note**

The keys pressed are also recorded in the log. The SK1 key is entered as soft key 0, the SK2 key as soft key 1 and so on.

The soft keys are numbered serially from left to right.

**BF 120**

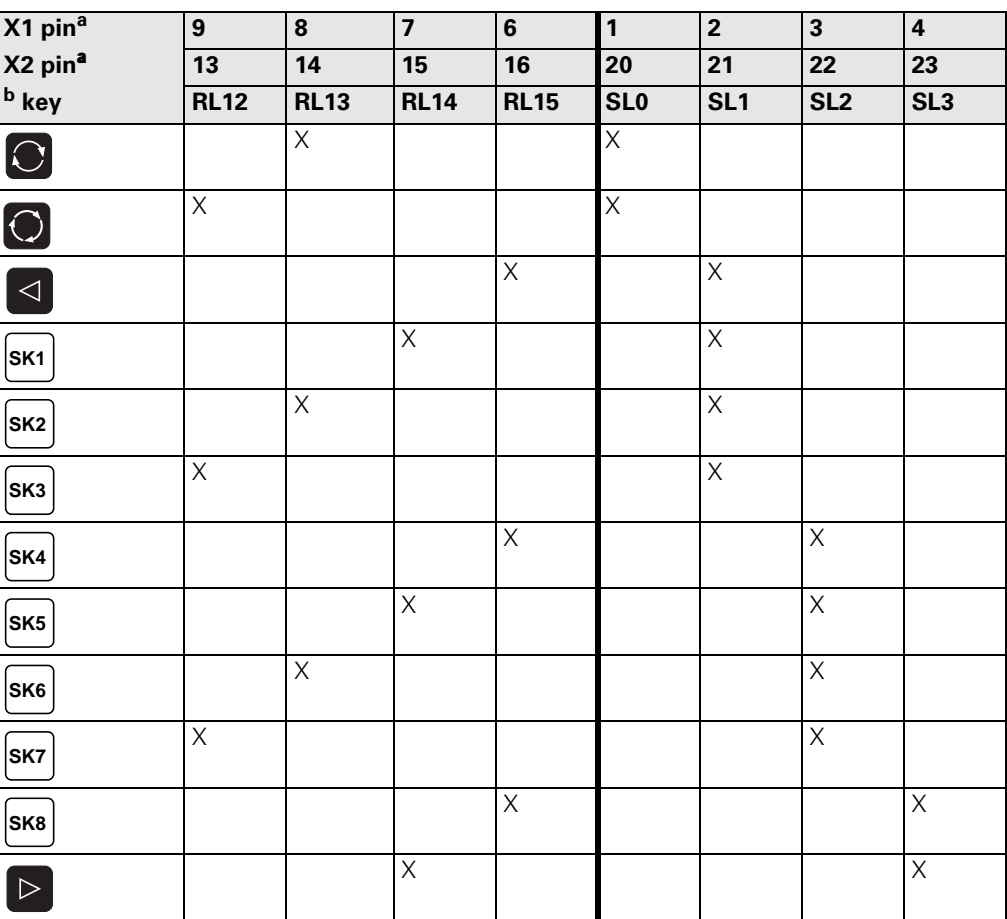

a. Connector on the keyboard unit

b. Key on visual display unit

X1: Connection for ribbon cable display unit => keyboard unit (plug-type connector)<br>X2: Connection for cable keyboard unit => MC (D-Sub 37-pin)

Connection for cable keyboard unit  $\approx$  MC (D-Sub 37-pin)

SK = Soft key (SK1..SK8 from left to right)

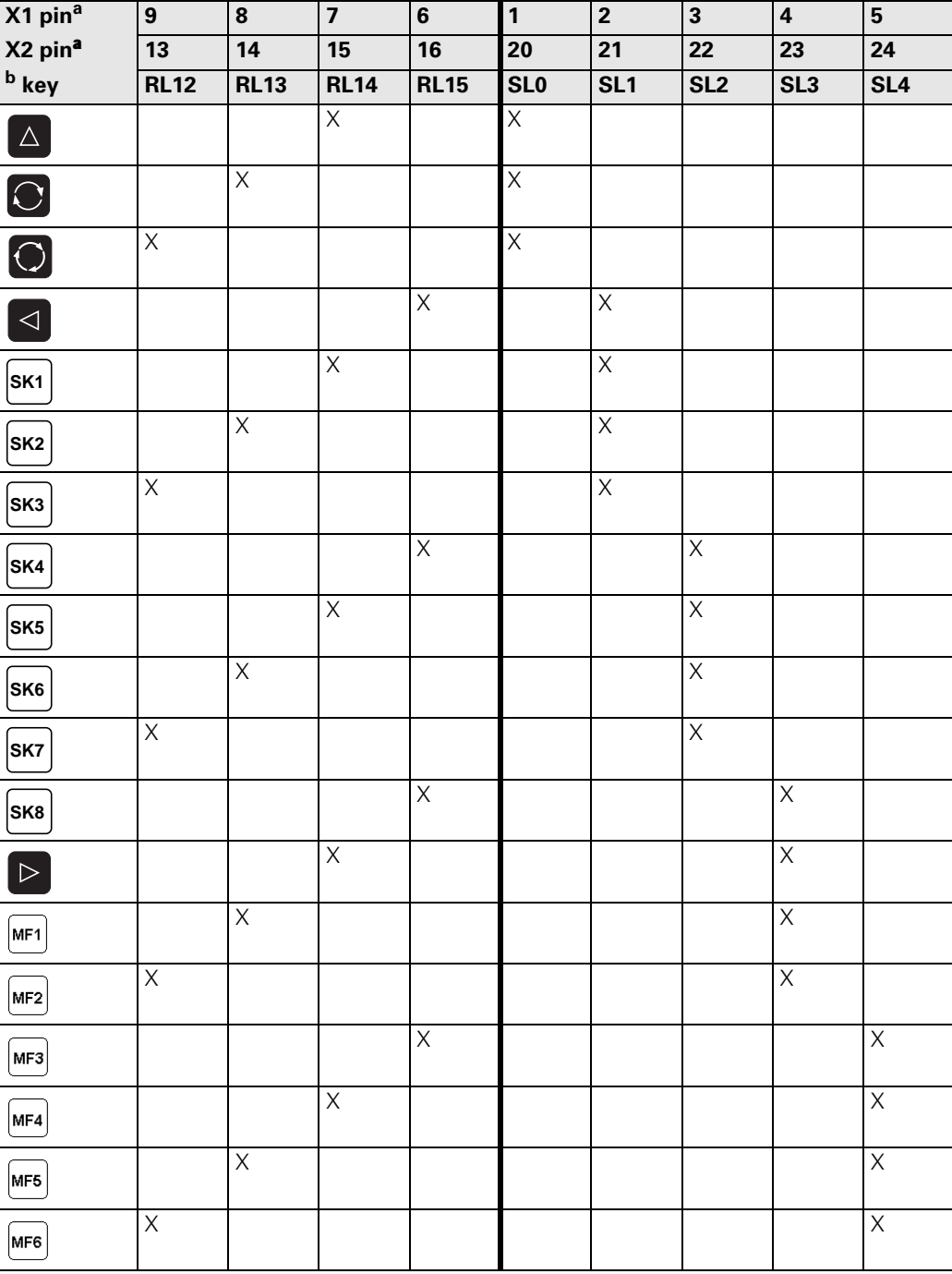

a. Connector on the keyboard unit

b. Key on visual display unit

X1: Connection for ribbon cable display unit => keyboard unit (plug-type connector)<br>X2: Connection for cable keyboard unit => MC (D-Sub 37-pin)

- Connection for cable keyboard unit => MC (D-Sub 37-pin)
- SK = Horizontal soft keys (SK1..SK8 from left to right)
- MF = Vertical soft keys (MF1..MF6 from top to bottom)

**BF 150**

## **23 Machine Operating Panel**

## **23.1 General**

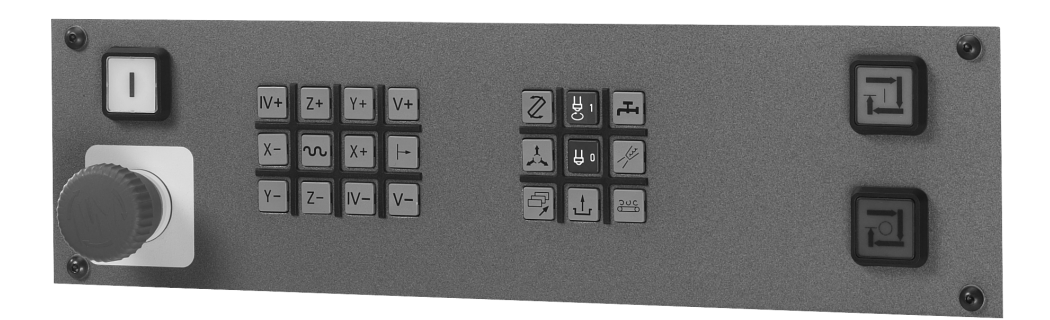

For machines with up to four axes, HEIDENHAIN offers the MB 420 machine operating panel. It is normally mounted below the TNC keyboard.

The machine operating panel is connected to connector X46 of the MC.

The keys and buttons of the MB 420 are transmitted as PLC inputs to the control.

The MB 420 is provided with 8 PLC outputs (e.g., the lamps of the buttons can be controlled).

If a machine operating panel (tableau) from the machine tool buildler is used, please see the corresponding circuit diagram. It shows the wiring of the keys.

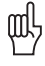

#### **Caution**

HEIDENHAIN recommends to check the function of the EMERGENCY STOP switch on the machine operating panel or operating tableau regularly!

## **23.2 Checking the Power Supply**

The MB 420 is supplied with 24 V PLC voltage on X1/PIN 34, 35 with 0 V and on X1/PIN 36, 37. Measure if the power supply is in order!

**Measuring setup with test adapter**

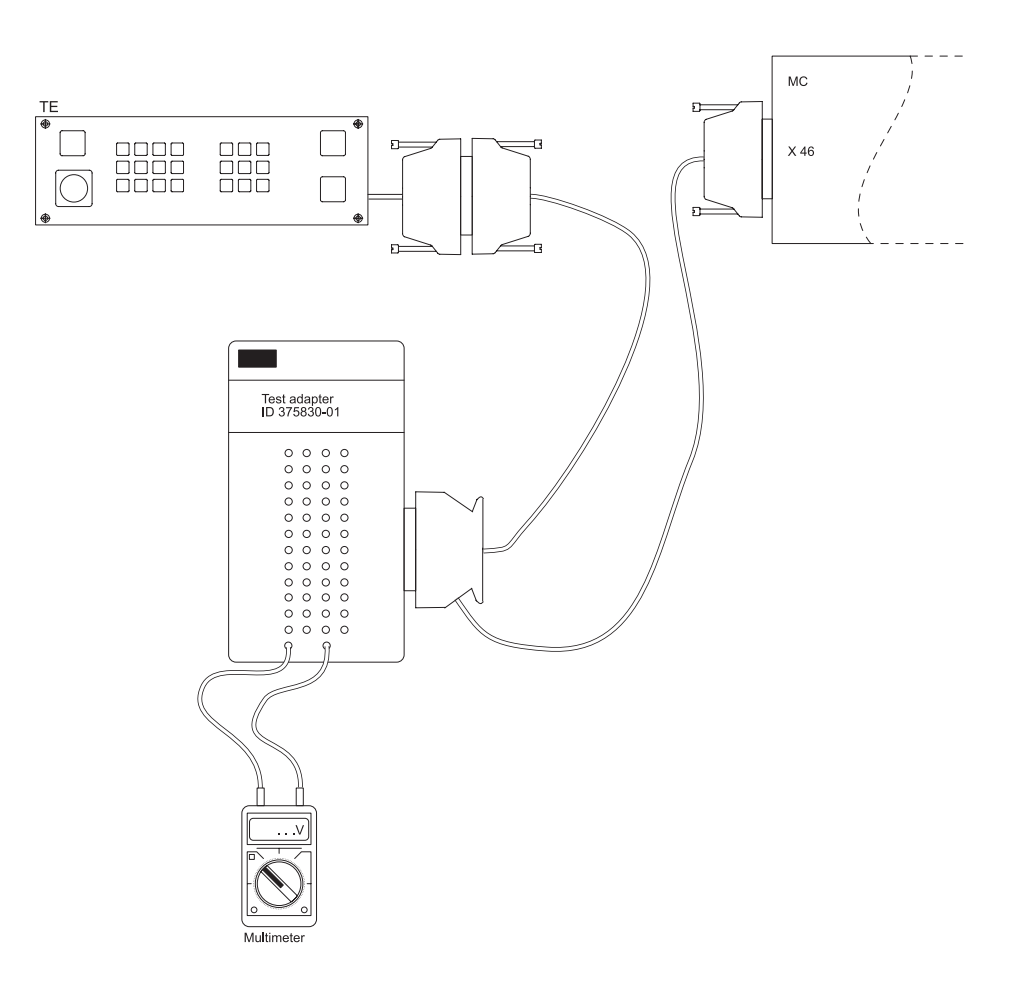

Procedure:

- Switch off the machine.
- Insert the test adapter at the MC connector X1 between MC 420 and connecting cable.
- Switch the machine on again.
- Using a multimeter, check the supply voltage on the corresponding PINs.

## **23.3 Checking the Keys**

**Possible causes of error**

#### Strong contramination --> Key gets caught

- Jammed chips --> Key gets caught
- $\blacksquare$  Defective contact  $\rightarrow$  Key does not report to the control any more
- Defective keypad board
- Defective cable MB control
- Defective interface on the control

啥

## **Note**

Due to an interruption of the NC stop signal (lowactive) between MB and control, the machine cannot be traversed any more. The same problem is caused if the NC-stop key gets caught.

**Visual inspection** First check the keypad visually!

■ Is the **key strongly contaminated (grease, dust, oil, etc.)?** Are there **jammed chips?**

The key may thus get caught. In such a case, the MB must be cleaned carefully.

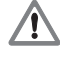

#### **DANGER**

When liquid cleaning agents have be used, the electrical units must dry completely before they are operated again.

The keys and buttons of the MB 420 are assigned to PLC inputs:

**Does the control receive the key signal?**

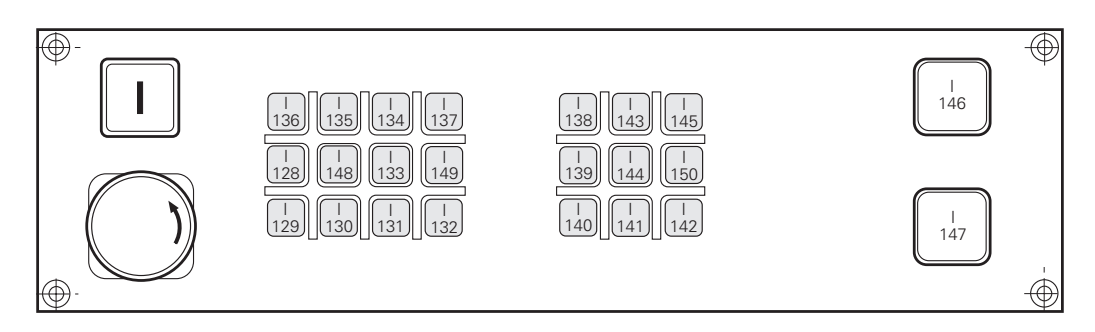

Two other inputs (I151 and I152) can be wired via terminal row X3:

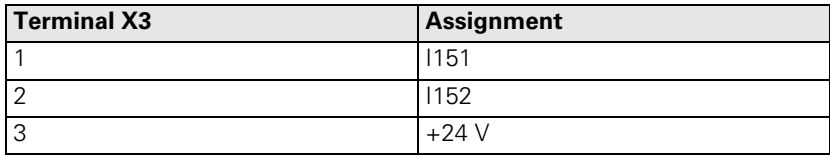

The inputs are connected to the control (MC, connector X46) via connecting lines X1. Connectors and pin layouts on MB 420 --> see "Machine Operating Panel" on page 13 - 199.

The function of the MB keys can be checked via the table for the PLC inputs:

- **Press EMERGENCY STOP.**
- **Call the table with the PLC inputs. -->see "The TABLE Function" on page 10 76.**
- Press the keys.
- ▶ The corresponding inputs must change to 1! Exception:  $1147 = NC$  stop, changes to 0 (line-break proof!) if activated.

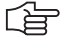

#### **Note**

You can measure the input voltages, e.g. on terminal X3 of the MB 420 or via test adapter on connector X1. -> see "Test Adapter, ID 375830-01" on page 29 - 456.

## **23.4 Checking the Outputs**

The MB 420 is provided with 8 PLC outputs (e.g., the lamps of the buttons can be controlled). These outputs are located on the connecting leads X1 and also on terminal block X4:

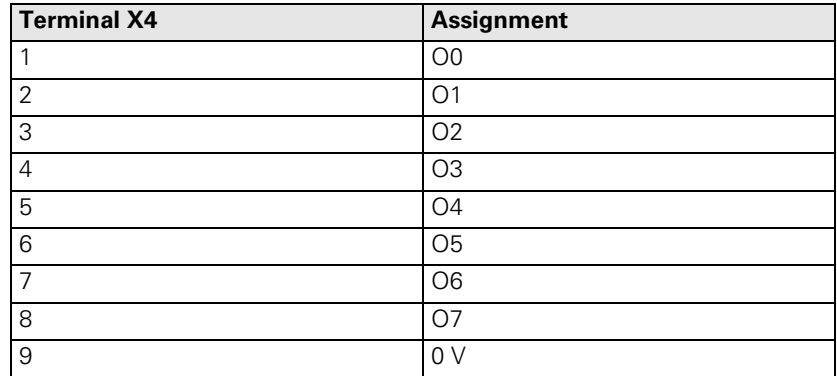

The function can be checked via the table for the PLC outputs:

- Call the table with the PLC outputs. --> see "The TABLE Function" on page 10 76.
- Establish the conditions for setting the corresponding output (keystroke, function call, etc.). If necessary, use the User's Manual or the circuit diagram of the machine or ask the machine manufacturer.
- The corresponding outputs must change the condition!

You can now find out, e.g., whether a lamp is defective or is not controlled correctly.

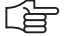

#### **Note**

You can measure the output voltages, e.g. on terminal X4 of the MB 420 or via test adapter on connector X1. --> see "Test Adapter, ID 375830-01" on page 29 - 456.

## **24 Handwheel**

## **24.1 General Information**

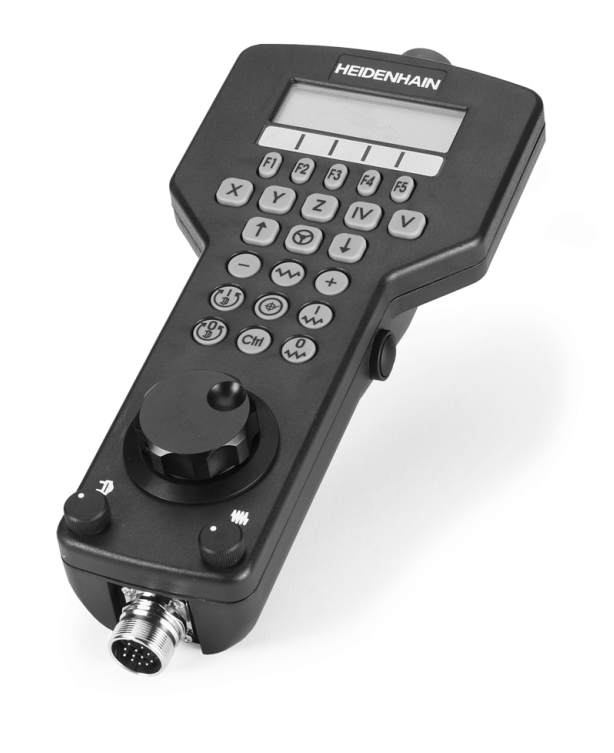

The following handwheels can be connected to the iTNC 530 controls:

- One panel-mounted HR 130 handwheel
- Three HR 150 panel-mounted handwheels via the HRA 110 handwheel adapter
- One HR 410 portable handwheel
- One HR 420 portable handwheel with display

Shock or vibrations can cause a slight motion at the handwheel and produce an unintentional axis movement. The threshold sensitivity is entered in MP 7660!

Portable handwheels with EMERGENCY stop button are connected to the control via a cable adapter. The EMERGENCY STOP wiring and the wiring for the permissive keys are located in cable adapter Id.Nr. 296466-xx.

Pin layouts and wiring (e.g., EMERGENCY STOP key and permissive key on cable adapter)  $\rightarrow$  see "Handwheels" on page 13 - 183.

For information on the operation of the electronic handwheels. --> See User's Manual iTNC 530.

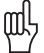

## **Caution**

HEIDENHAIN recommends to check the function of the EMERGENCY STOP switch on the handwheel regularly!

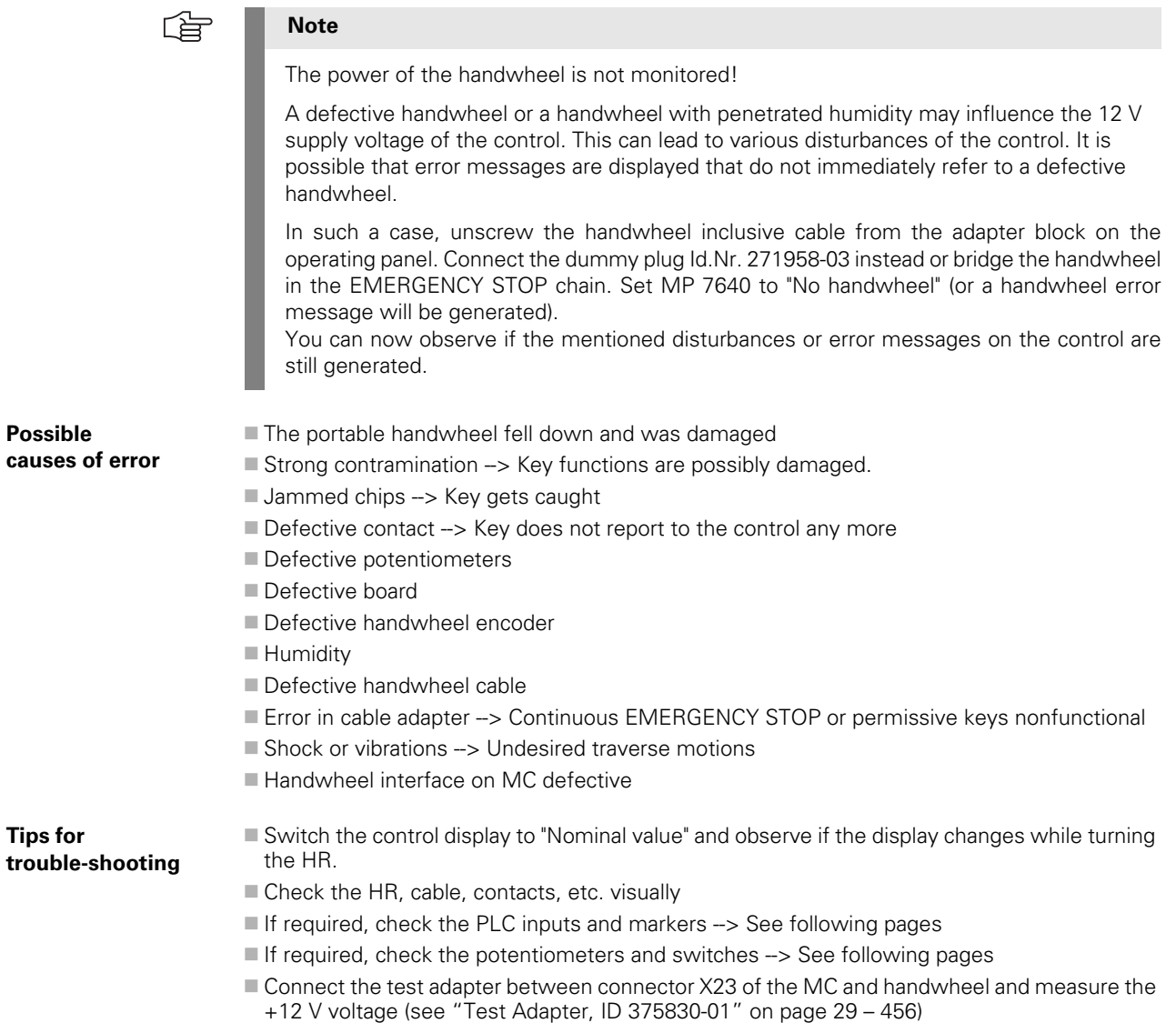

**If available, connect a dimensionally identical handwheel and test the functioning.**

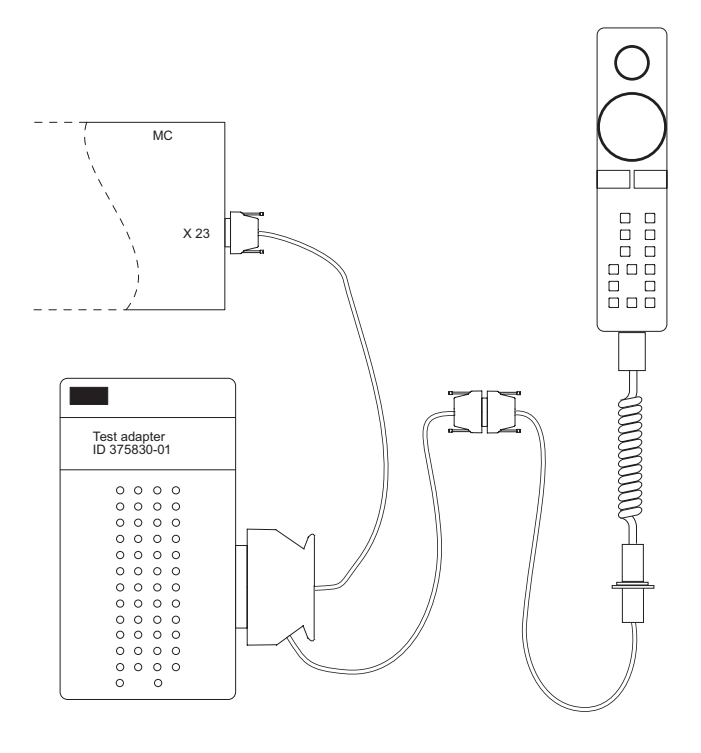

## **24.2 HR 420 Portable Handwheel with Display**

#### **24.2.1 Checking the Keys**

The keys cannot contact any more (defective contact, line, etc.) or are in continuous contact (adhesion of the key by strong contamination, jammed chips, etc.). With the PLC diagnostic functions TABLE or LOGIC DIAGRAM you can check the function of many handwheel keys my means of the corresponding PLC markers:

- **Press EMERGENCY STOP.**
- Activate the HR 420 (press the handwheel symbol on the HR 420)
- ▶ Call the table with the PLC markers and start the logic diagram. -> see "PLC Diagnosis" on [page 10 – 73](#page-72-0).
- Press the handwheel keys.
- Check whether the corresponding markers are set.

MP7641 defines if a HR 420 with or without detent is used or if the keys on the handwheel are evaluated by the NC or the PLC.

All keys are evaluated by the NC. Certain keys are mapped on markers.

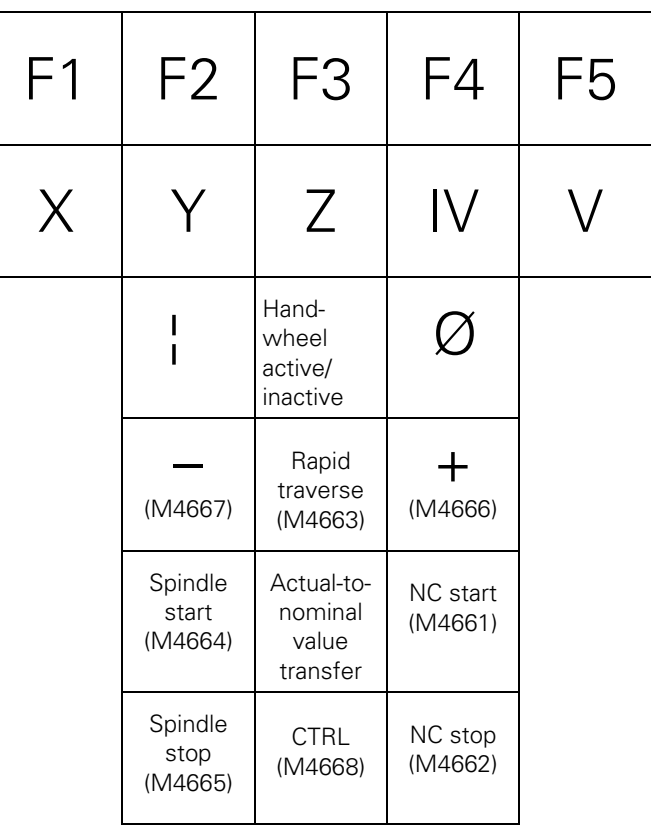

啥

#### **Note**

Only if M4660 is set (HR 420 active), other markers can be set or reset.

Keys that are not mapped in markers can be checked easily by controlling if a function is called by pressing the corresponding key or if there is a reaction on the screen.

#### **24.2.2 Checking the Potentiometers**

The override potentiometers of the HR 420 are active up to NC software version as soon as the handwheel operation was selected!

The potentiometers of the keyboard are then inactive.

 $\sqrt{1}$ 

#### **DANGER**

By switching from the keyboard to the HR 420 and vice versa, the feed rate or the spindle speed can change depending on the corresponding potentiometer setting.

As of NC software version 34049x-xx (with smarT.NC programming surface), the potentiometers of the keyboard are still active after selecting the handweel operating mode. To test the handwheel potentiometers, you must switch over correspondingly:

- Press the CTRL and Handwheel keys in the HR 420. --> The TNC shows the soft-key menu for selecting the potentiometers on the handwheel display.
- Press the HW soft key to activate the handwheel potentiometer.

#### **Potentiometers on HR 420 active**

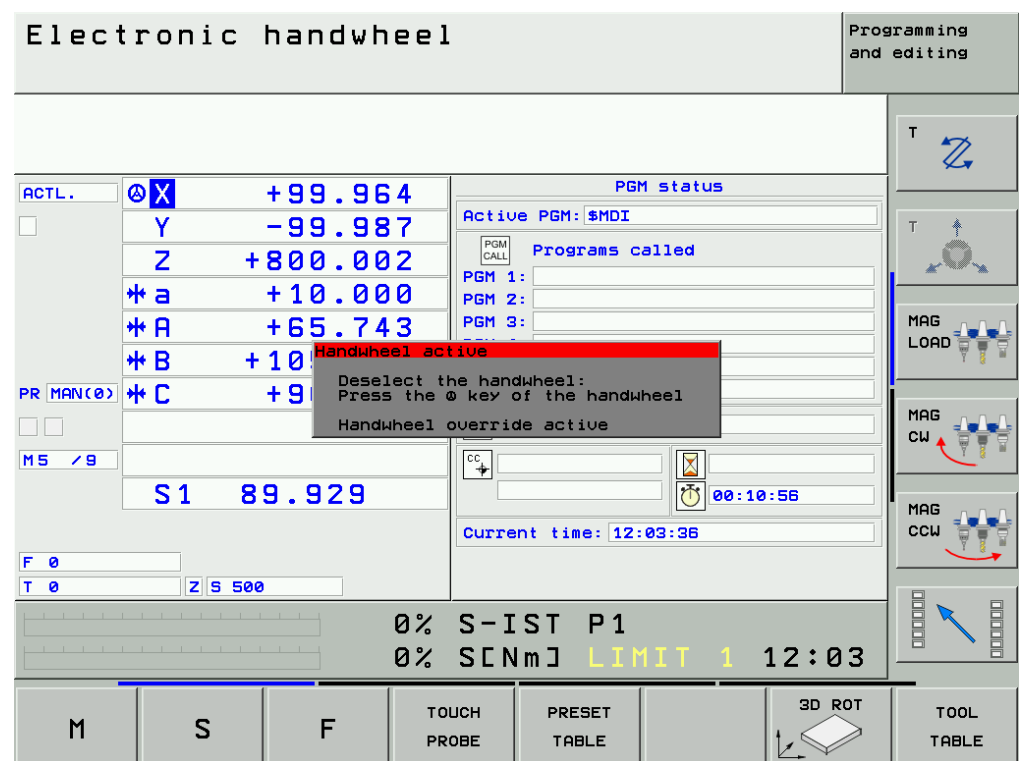

If you have activated the potentiometers on the handwheel, you must reactivate the potentiometers of the machine operating panel before deselecting the handwheel. Proceed as follows:

- Press the CTRL and Handwheel keys in the HR 420. --> The TNC shows the soft-key menu for selecting the potentiometers on the handwheel display.
- Press the KBD soft key to activate the potentiometers of the machine operating panel.

By means of **W494** the function of the **feed-rate override potentiometer,** and by means of **W492** the function of the **spindle override potentiometer** can be controlled:

- **Press EMERGENCY STOP.**
- Activate the HR 420 (press the handwheel symbol on the HR 420).
- Activate the handwheel potentiometers (as of NC software version 34049x-xx).
- **Call the PLC table with the words. --> see "The TABLE Function" on page 10 76.**
- $\triangleright$  Select the decimal display.
- Turn the potentiometer to be investigated.
- The value of W492 or W494 changes between 0 and 10000 with nonlinear or between 0 and 100 with linear curve of the potentiometer (the curve is defined in MP 7620 bit 3).

## 啥

## **Note**

These PLC words can also be shown in the integrated oscilloscope.  $\rightarrow$  see "Checking the Potentiometers" on page 22 - 364.

## **24.3 HR 410 Portable Handwheel**

#### **24.3.1 Checking the Keys**

The keys cannot contact any more (defective contact, line, etc.) or are in continuous contact (adhesion of the key by strong contamination, jammed chips, etc.). With the PLC diagnostic functions TABLE or LOGIC DIAGRAM you can check the function of the handwheel keys my means of the corresponding PLC inputs:

- **Press EMERGENCY STOP.**
- Call the table with the PLC inputs or start the logic diagram.
- $\rightarrow$  [see "PLC Diagnosis" on page 10 73](#page-72-0).
- Press the handwheel keys.
- Check whether the corresponding inputs change to 1.

MP7645 determines whether the handwheel keys are evaluated by the NC or the PLC.

Evaluation of the keys via the NC.  $\rightarrow$  MP7645.0 = 0

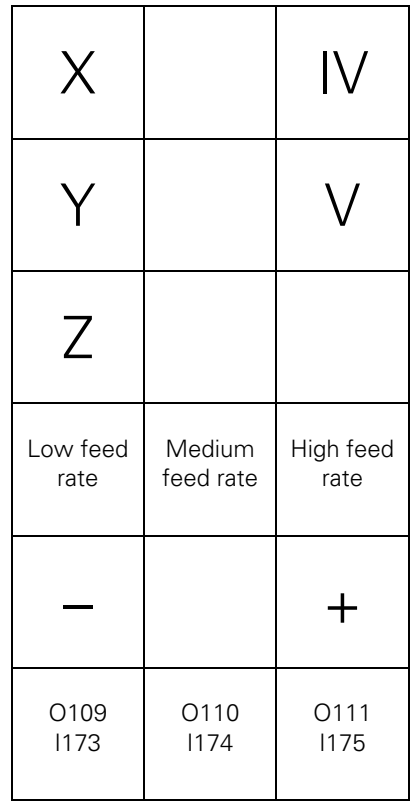

All keys are evaluated by the NC except the keys A, B and C!
Evaluation of the keys via the NC. --> MP7645.0 = 1

啥

## **Note**

Ask the machine manufacturer if MP 7645.0 can be changed for test purposes. It is possible that this is not permitted by the PLC program.

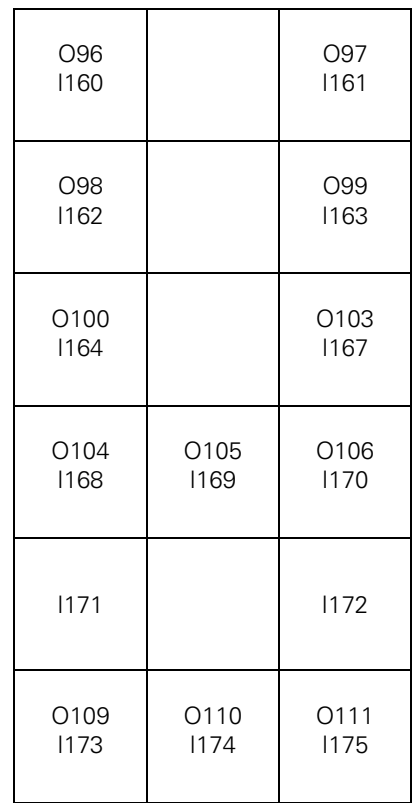

All keys are evaluated by the PLC!

## **24.4 HR 150 Panel-Mounted Handwheels with HRA 110 Handwheel Adapter**

With the handwheel adapter HRA 110 you can connect two or three HR 150 panel-mounted handwheels to the TNC.

The first and second handwheels are assigned to the X and Y axes. The third handwheel can be assigned either through a selection switch (option) or with MP7645.

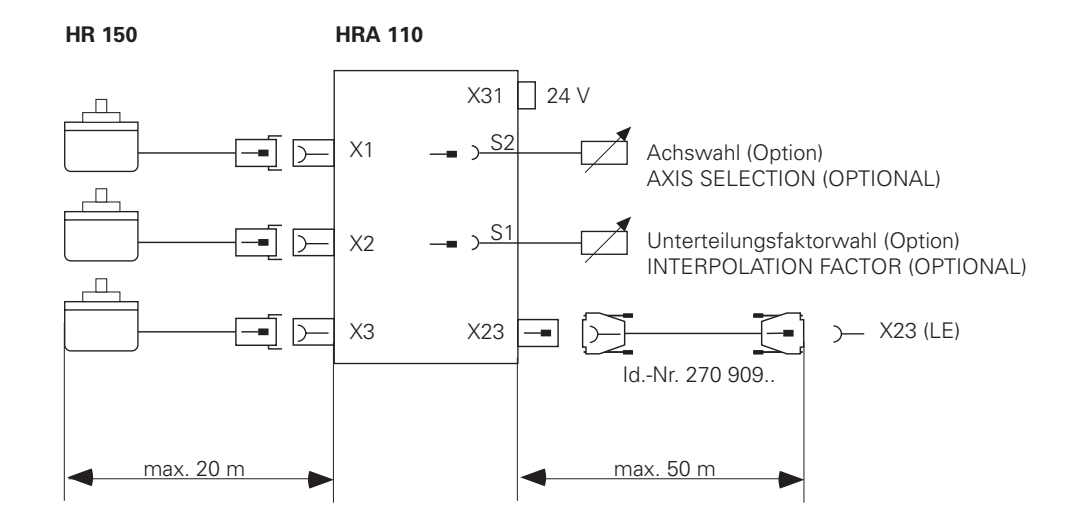

An additional switch enables you to select, for example, the interpolation factor for the handwheel. The current position of the step switch is evaluated by the PLC.

## **24.4.1 Checking the Switch**

The function of the selective switches can be checked via the PLC table for the inputs:

- Press EMERGENCY STOP.
- Call the table with the PLC inputs. --> see "The TABLE Function" on page 10 76.
- Turn the selective switches.
- Using the following tables, check whether the corresponding inputs change to 0.

## **Assignment of the switch positions to the PLC inputs**

The tables below list the assignments of switch positions of S1 and S2 to the PLC inputs I160 to I175.

The two switches work with a 0 V logic circuit.

Example:

If switch S1 is in position 3, input I162 is logically 0, and all other inputs are logically 1.

Step switch 1: Step switch for choosing the interpolation factor

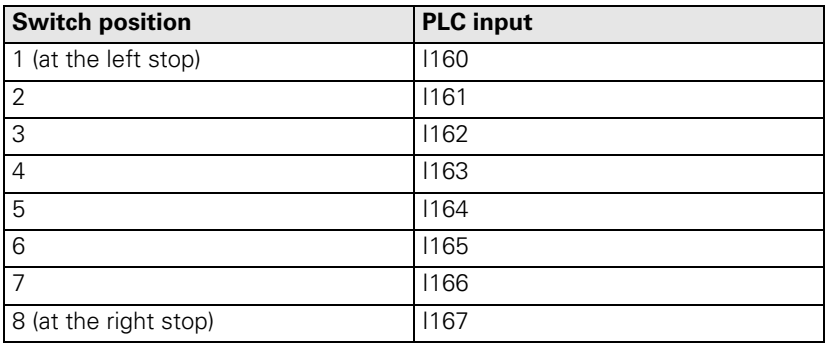

Step switch 2: Axis selection switch

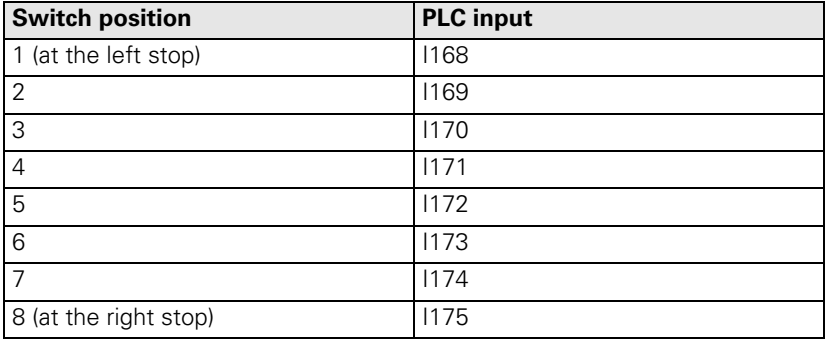

## **25 Touch Probe**

## **25.1 General Information**

An iTNC 530 can be equipped with different touch probes.

## **Touch probe with signal transmission via cable (e.g. TS 220)**

These touch probes are inserted manually into the spindle by the machine operator.

They serve the purpose of aligning work pieces, setting datums and calibrating workpieces.

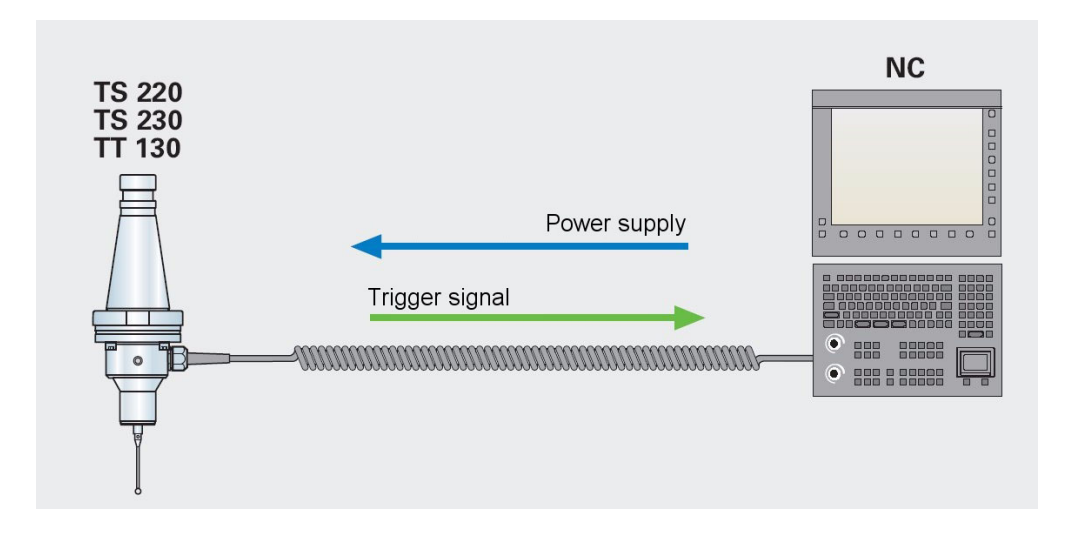

## **Touch probe with infrared transmission of the trigger signal (e.g., TS 640, TS 440)**

- These touch probes are suited for machines with automatic tool changer.
- They serve the purpose of aligning work pieces, setting datums and calibrating workpieces.
- The infrared transmission is established between the touch probe and the transmitter/receiver unit.
- $\blacksquare$  It is immune to disturbance and also operated via reflection.
- The probes are operated by batteries.
- The TS 640 is equipped with an integrated air blowing unit.

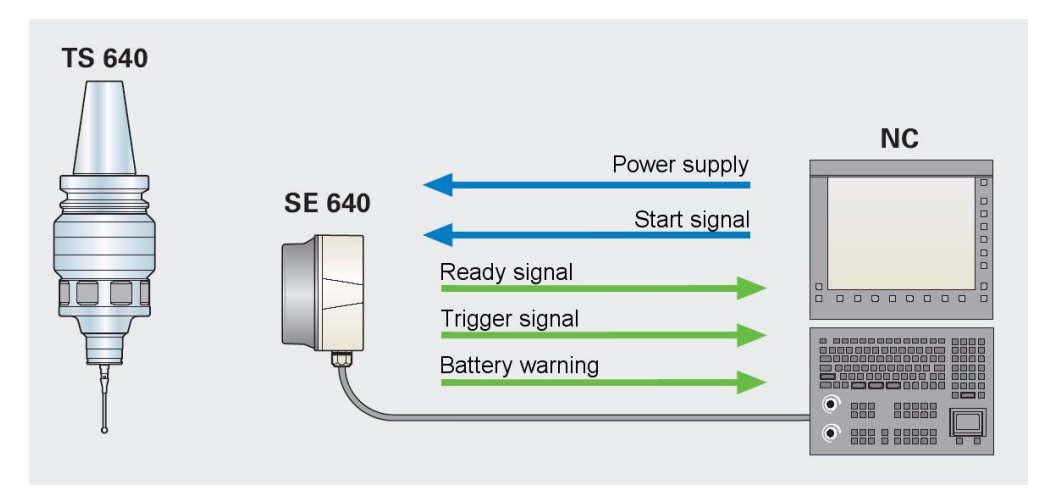

## **Touch probe for tool calibration (e.g., TT 130)**

- This touch probe is used for tool calibration (e.g., length, radius, individual teeth).
- Tools can be investigated for tool breakage.
- The wear of tools can be determined.

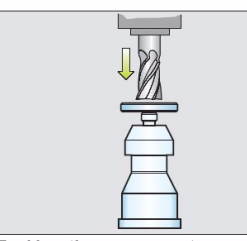

**Tool length measurement** with stationary or rotating spindle

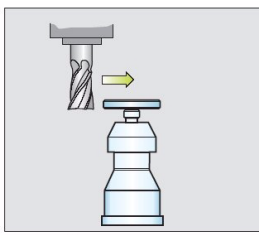

Tool radius measurement with stationary or rotating spindle

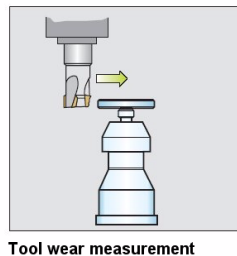

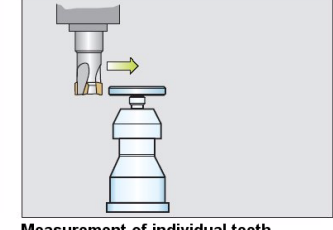

Measurement of individual teeth to check indexable inserts (not for hard metals susceptible to fracture)

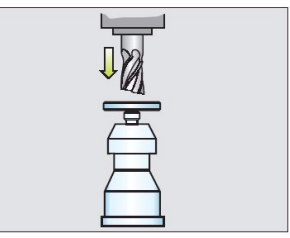

**Tool breakage monitoring** 

### By means of **touch probe cycles** ...

- **Manual and automatic datum setting**
- Compensation of manual or automatic workpiece misalignment
- Automatic workpiece measurement
- Automatic tool measurement
- Calibration of touch probe systems
- ... is possible.

### Pin layout --> see "Touch Probe Systems" on page 13 - 182.

Further information on touch probes can be found in:

- The User's Manual iTNC 530
- $\blacksquare$  The corresponding mounting instructions
- The brochure 3-D Touch Probes for Machine Tools

These documents can be downloaded from the HEIDENHAIN website (www.heidenhain.de). If you cannot find the requested document, ask the machine manufacturer or your HEIDENHAIN service agency!

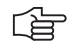

### **Note**

The power supply of the touch probes is not monitored.

A defective probe or a probe with penetrated humidity may influence the 5 Vdc and 15 Vdc supply voltages of the control. This also applies for a defective or wet transmitter/receiver unit.

This can lead to various disturbances of the control. It is possible that encoder error messages are displayed, as for example, the encoder signals cannot be evaluated properly if these voltages are impaired.

In such a case, disconnect the touch probe from the control (X12 or X13) and observe, whether the mentioned error messages are still generated.

## **25.2 Touch Trigger Probe with Cable Connection for Workpiece Setup and Measurement**

**Possible causes of error** Collision (probe damaged, etc.) **Humidity** Defective cable of probe

Defective interface of probe on MC

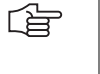

**Note**

After a collision, check the accuracy of the touch probe. Ask the machine manufacturer or your HEIDENHAIN service agency!

**Control of the LEDs** Red LEDs on the TS 220 signalize, that the stylus is deflected:

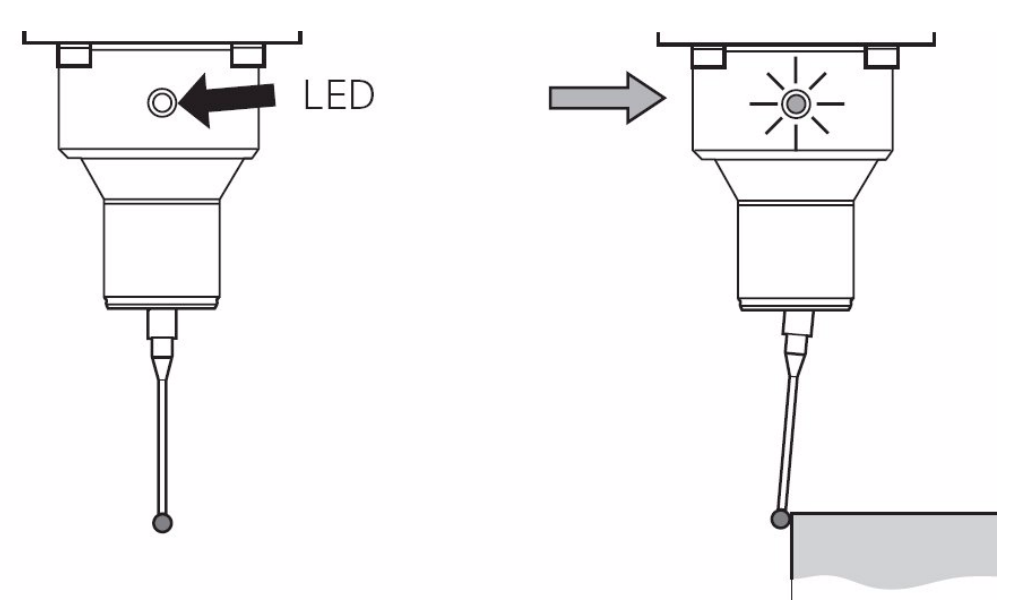

### **Short functional test**

 $\langle \mathrm{I} \rangle$ 

## **DANGER**

Ask the machine operator and regard the machine manufacturers's safety instructions (setup mode, etc.)!

The probe to be investigated must be located inside the spindle.

- Call the logic diagram and enter the operands M4050 and M4051. Set the trigger to M4051. --> see "The LOGIC Diagram" on page 10 - 82.
- ▶ Begin recording.
- Check marker 4050. If the probe is ready, this marker has the status zero!
- Deflect the stylus manually.
- Check marker 4051. If the stylus is deflected, this marker changes to one!

## **Logic diagram**

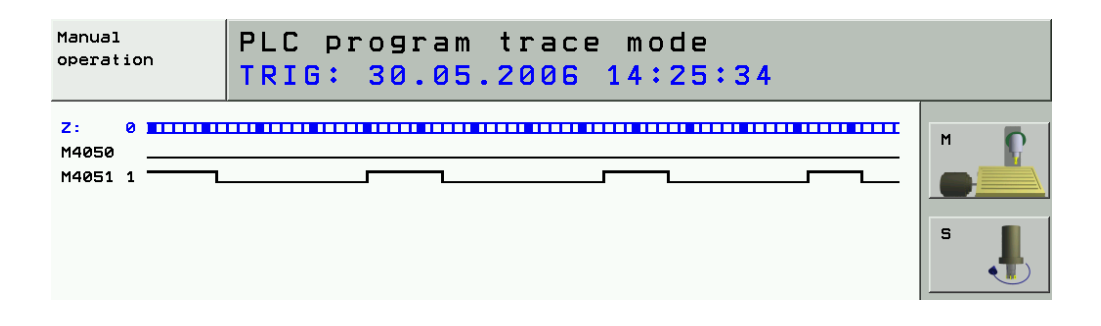

全

## **Note**

You can also connect the test adapter between MC (X12) and probe cable and measure the corresponding voltages and signals. --> [see "Test Adapter, ID 375830-01" on page 29 – 456](#page-455-0)! Ready signal  $(X12/\text{pin3})$  +15 V -> Probe ready Trigger signal negates  $(X12/\text{pin}10)$  +5 V -> Probe ready, stylus at rest Trigger signal negates (X12/pin10) 0 V --> Probe ready, stylus at rest

 $0 \vee$  (UN) are on pin 8 --> see "X12: Connection of the touch probe for workpiece [measurement" on page 13 – 145](#page-144-0)

**TS 220**

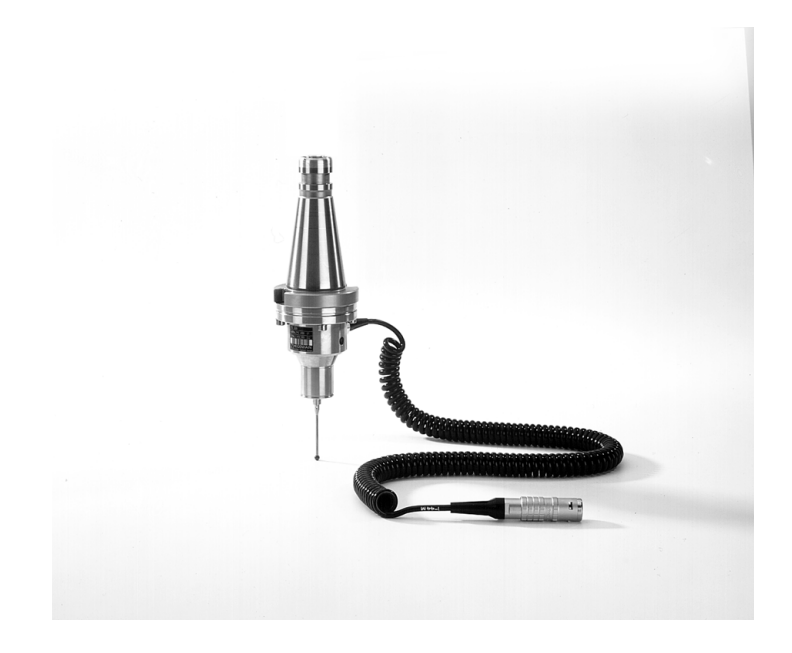

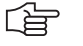

## **Note**

If available, you can also test a dimensionally identical probe and test the functions!

## **25.3 Touch Trigger Probe with Infrared Transmission for Workpiece Setup and Measuring**

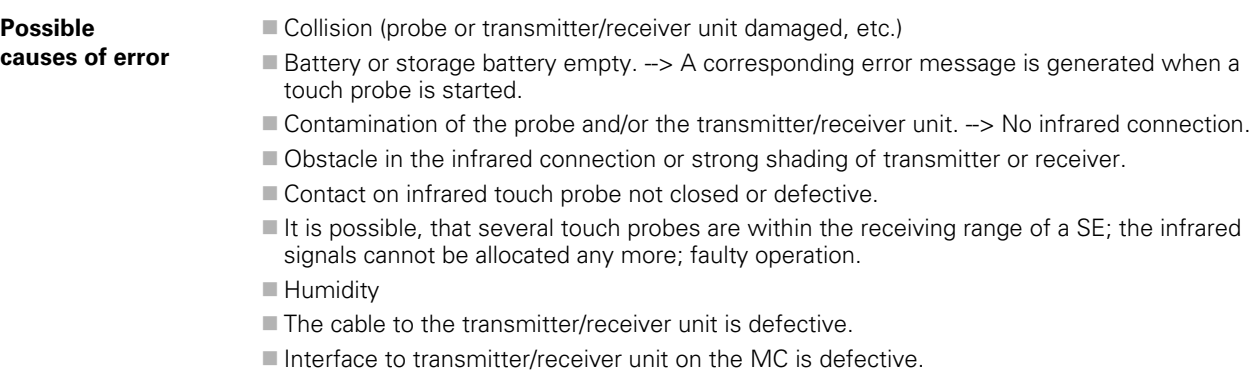

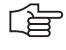

## **Note**

After a collision, check the accuracy of the touch probe. Ask the machine manufacturer or your HEIDENHAIN service agency!

**Control of the LEDs** By means of two multi-color LEDs, an optical status control of the SE 440, SE 640 and EA 632 transmitting/receiving units is possible:

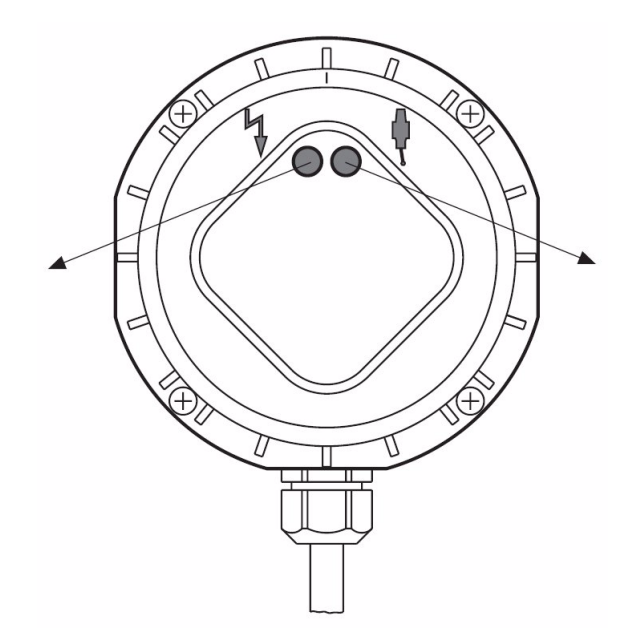

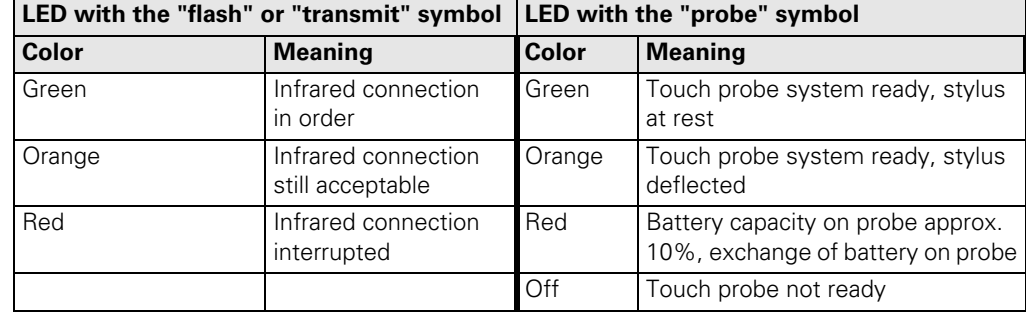

On the SE 540, there is a LED with the following meaning:

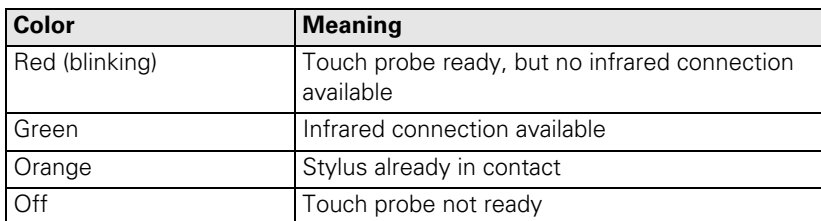

## 哈

**Note**

A detailed description for optical status control, for direction of beam, for battery change, for stylus change, for centering, technical data, etc. can be found in the corresponding mounting instructions of the touch probe!

## **Short functional test**

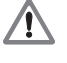

### **DANGER**

Ask the machine operator and regard the machine manufacturers's safety instructions (setup mode, etc.)!

The probe to be investigated must be located inside the spindle.

- Call the logic diagram and enter the operands M4050 and M4051. Set the trigger to M4051.  $\rightarrow$  [see "The LOGIC Diagram" on page 10 – 82](#page-81-0).
- Begin recording.
- Check marker 4050. If the probe is ready, this marker has the status zero!
- Deflect the stylus manually.
- Check marker 4051. If the stylus is deflected, this marker changes to one!

### **Logic diagram**

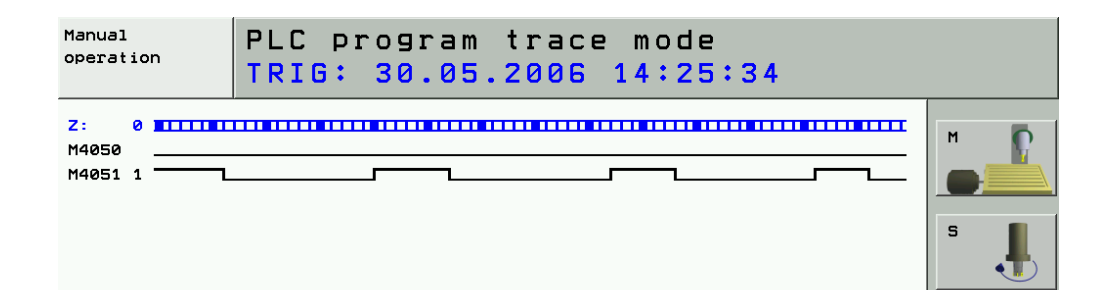

哈

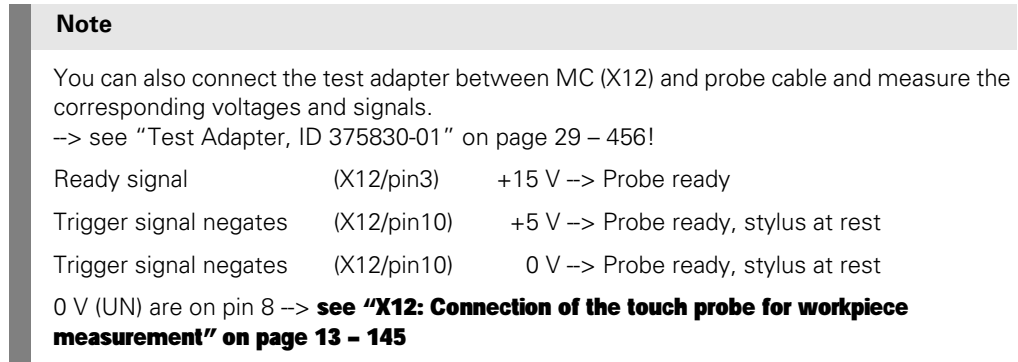

**TS 640 with SE 640**

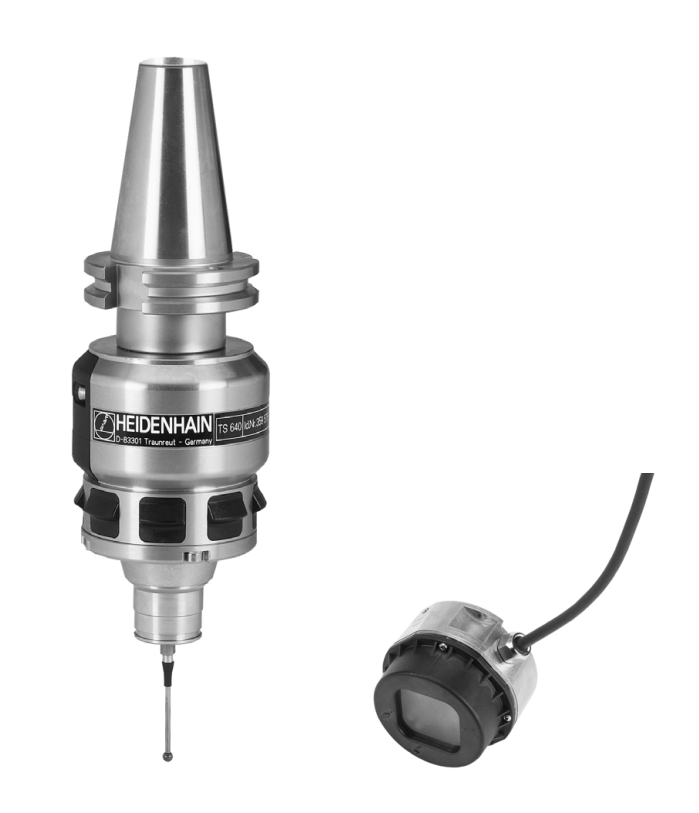

母

**Note**

If available, you can also test a dimensionally identical probe and test the functions!

**TS 440 with SE 540**

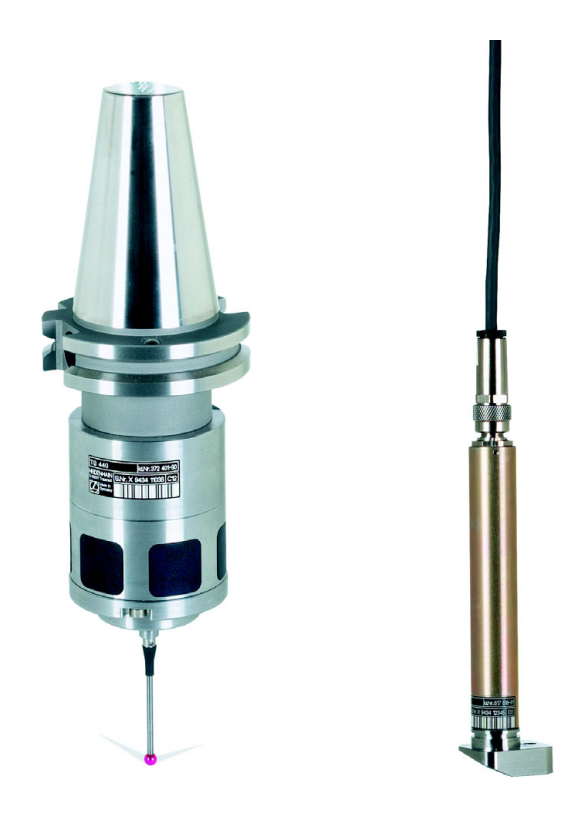

## **25.4 Triggering Touch Probe for Tool Measurement**

**Possible causes of error**

- Collision (probe damaged, etc.)
- Contamination
- **Humidity**
- Defective cable of probe
- Defective interface of probe on MC

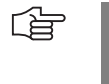

## **Note**

After a collission, check the accuracy of the touch probe. Ask the machine manufacturer or your HEIDENHAIN service agency!

### **Functional test**

## **DANGER**

Ask the machine operator and regard the machine manufacturers's safety instructions (setup mode, etc.)!

- Call the logic diagram and enter the operands M4050 and M4051. Set the trigger to M4051.  $\rightarrow$  [see "The LOGIC Diagram" on page 10 – 82](#page-81-0).
- ▶ Begin recording.
- Set the feed-rate potentiometer to zero.
- Start the probing cycle with the TT (table touch probe).
- $\triangleright$  Check marker 4050. If the table touch probe is ready, this marker has the status zero!
- Deflect the table touch probe manually.
- Check marker 4051. If the table touch probe is deflected, this marker changes to one! The message *Stylus deflected* appears on the screen.

### **Logic diagram**

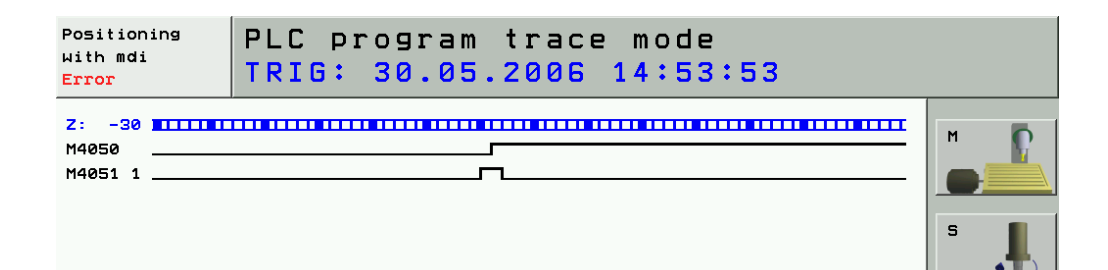

倍

### **Note**

You can also connect the test adapter between MC (X13) and probe cable and measure the corresponding voltages and signals. -> see "Test Adapter, ID 375830-01" on page 29 - 456! Ready signal  $(X13/\text{pin1}) +15 \text{ V}$  -> Probe ready Trigger signal negates  $(X13/pin9)$  +15 V -> Probe ready, stylus at rest Trigger signal negates (X12/pin10) 0 V -> Probe ready, stylus at rest

 $0 \vee (UN)$  are on pin2.  $\rightarrow$  see "X13: Connection of the touch probe for tool measurement" [on page 13 – 147](#page-146-0), X13

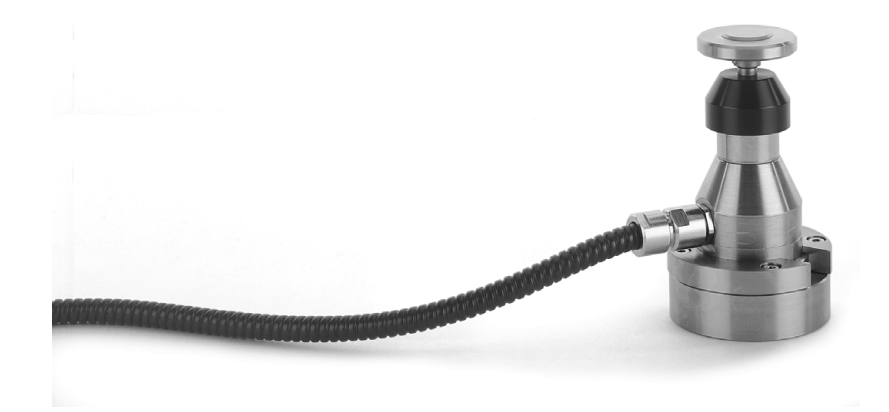

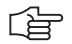

## **Note**

If available, you can also test a dimensionally identical probe and test the functions!

# **26 Exchange of HEIDENHAIN Components**

## <span id="page-410-0"></span>**26.1 Important Information**

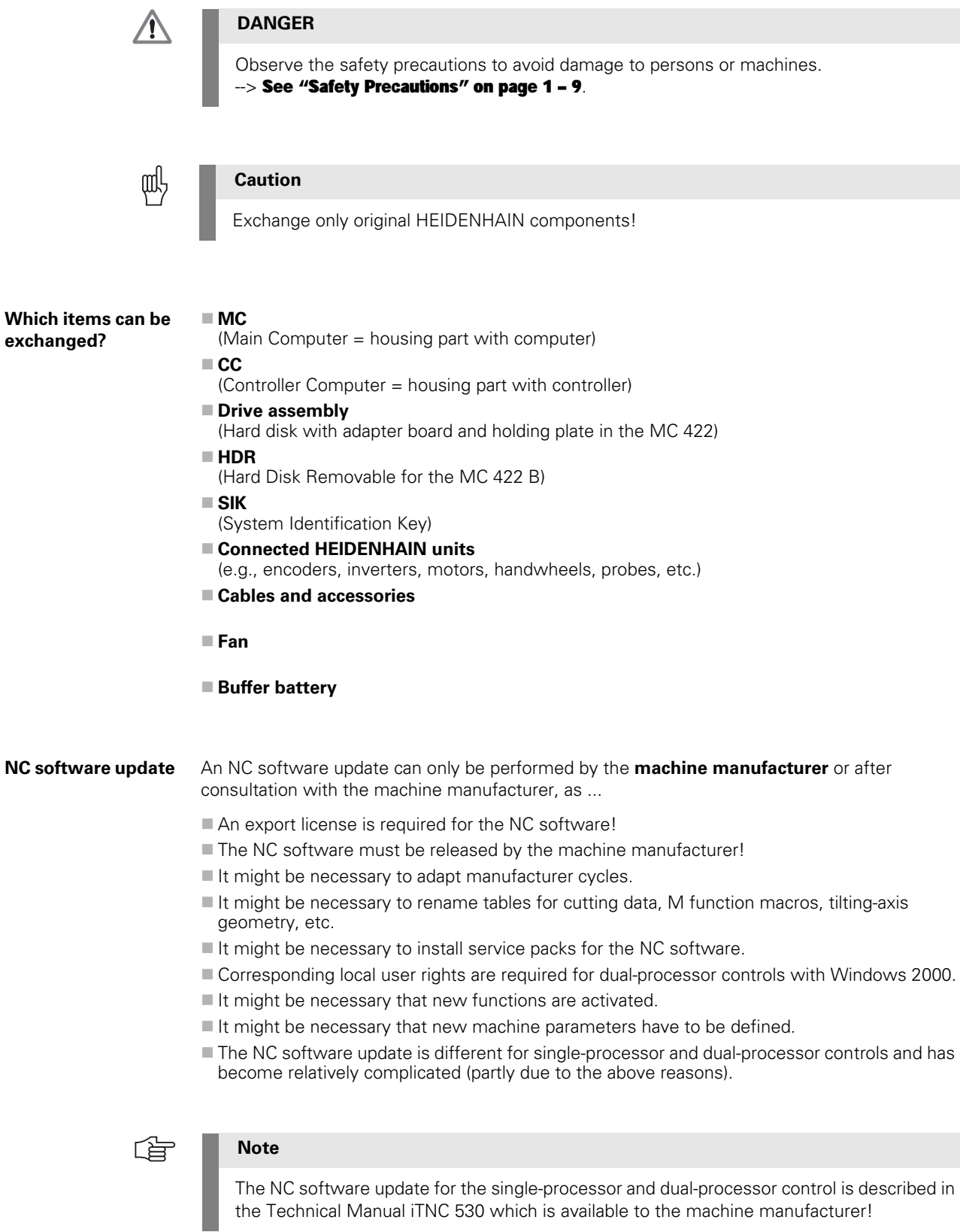

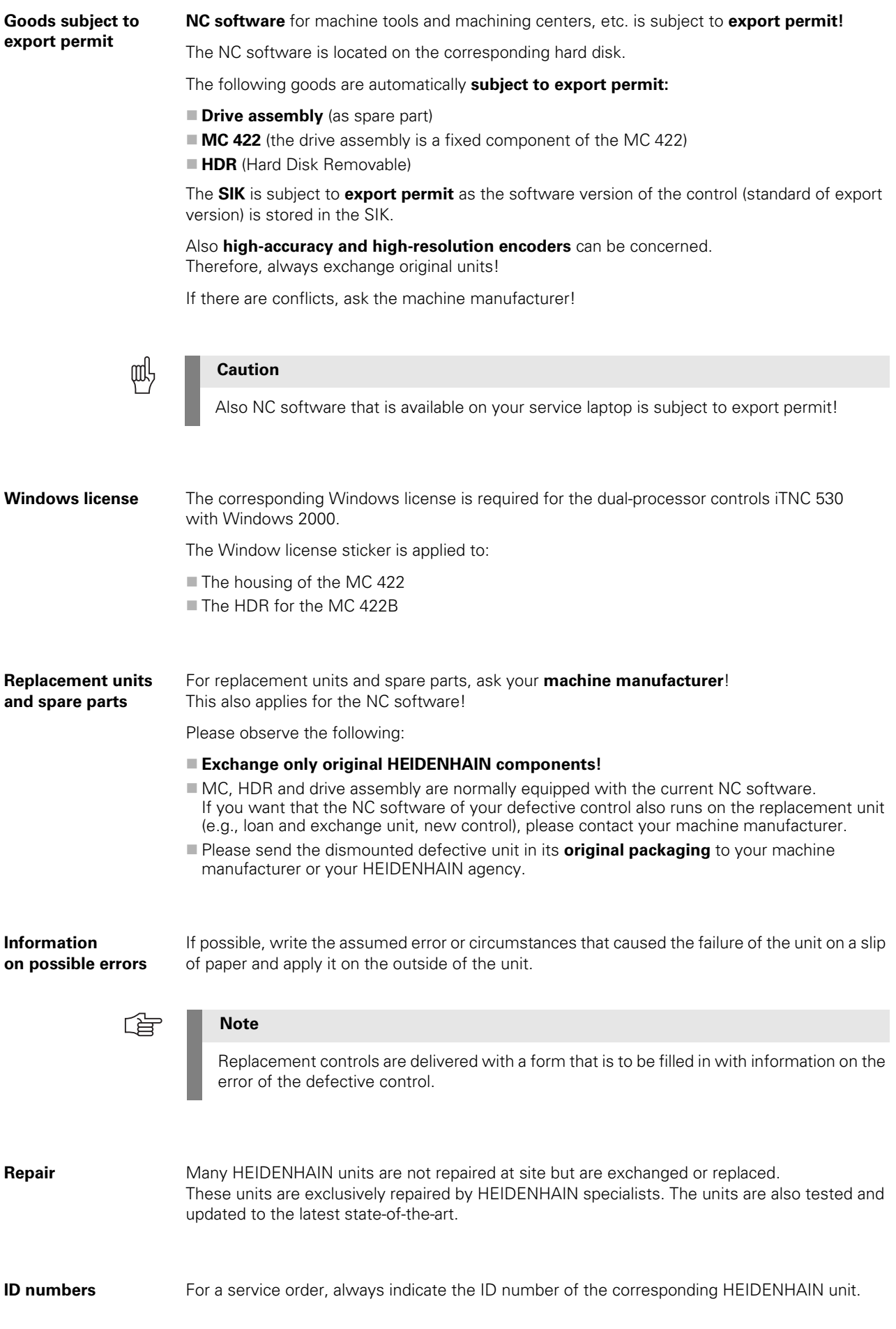

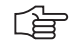

## **Note**

Since the iTNC consists of two components (MC and CC) you can exchange each component individually or both together.

When sending us both components, do not forget to state both ID numbers! The ID number of the MC can be found on the front panel or on the right side of the housing. The ID number of the CC can be found on the underside of the base plate of the housing.

**MPNAME.MP** If the machine data are missing (data loss, replacement control, new control) the control opens the file MPNAME.MP:

- The file MPNAME.MP is generated by the HEIDENHAIN operating system.
- The axes cannot be traversed, and the control is set to programming station.
- There are no comments in MPNAME.MP.
- Each parameter of the MPNAME.MP could now be set by the machine manufacturer.
- In this case, the service engineer restores the backup of the machine data.

 $\rightarrow$  See "Backup" on page 16 - 261.

| Power<br>Machine parameter programming<br>interrupted |                                                          |      |      |              |            |             |
|-------------------------------------------------------|----------------------------------------------------------|------|------|--------------|------------|-------------|
| File: MPNAME.MP<br>Column: 14 INSERT<br>Line: 0       |                                                          |      |      |              |            |             |
| <b>MP 10</b><br>: 800000000011111                     |                                                          |      |      |              |            |             |
| MP 12                                                 |                                                          |      |      |              |            |             |
| MP 20.0<br>: x00000000000000                          |                                                          |      |      |              |            |             |
| MP 20.1<br>$\sim$ $\times$ 00000000000000             |                                                          |      |      |              |            |             |
| MP 20.2<br>$\sim$ $\times$ 00000000000000             |                                                          |      |      |              |            |             |
| MP 21.0<br>: x00                                      |                                                          |      |      |              |            |             |
| MP 21.1<br>$-200$                                     |                                                          |      |      |              |            |             |
| MP 21.2<br>: x00                                      |                                                          |      |      |              |            |             |
| MP 100.0<br><b>CBZYX</b>                              |                                                          |      |      |              |            |             |
| : CBZYX<br>MP 100.1                                   |                                                          |      |      |              |            |             |
| MP 100.2<br><b>CBZYX</b>                              |                                                          |      |      |              |            |             |
| MP 110.0<br>$\therefore$ 0                            |                                                          |      |      |              |            |             |
| MP 110.1<br>- 0                                       |                                                          |      |      |              |            |             |
| MP 110.2<br>$\cdot$ 0                                 |                                                          |      |      |              |            |             |
| MP 110.3<br>- 0                                       |                                                          |      |      |              |            |             |
| MP 110.4<br>$\cdot$ 0                                 |                                                          |      |      |              |            |             |
| MP 110.5<br>: 0                                       |                                                          |      |      |              |            |             |
| MP 110.6<br>$\cdot$ 0                                 |                                                          |      |      |              |            |             |
| MP 110.7<br>- 0                                       |                                                          |      |      |              |            |             |
| MP 110.8<br>$\cdot$ 0                                 |                                                          |      |      |              |            |             |
| MP 110.9<br>: 0                                       |                                                          |      |      |              |            |             |
|                                                       |                                                          |      |      |              |            |             |
|                                                       |                                                          |      |      |              |            |             |
| <b>INSERT</b>                                         | <b>MOVE</b><br><b>MOVE</b><br><b>WORD</b><br><b>WORD</b> | PAGE | PAGE | <b>BEGIN</b> | <b>END</b> | <b>FIND</b> |
| <b>OVERWRITE</b>                                      | $\Rightarrow$<br>⇐                                       |      |      |              |            |             |

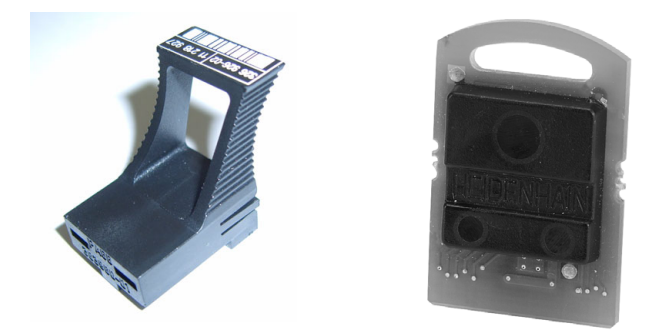

The SIK (= System Identification Key) ...

■ Is located in a cap on the processor board of MC 422 (left figure)

- Is located in a slot on the HDR for the MC 422 B (right figure)
- Stores enabled control loops and software options (e.g, tilting operation, HSC milling, TCPM, cylindrical surface interpolation, etc.)
- Includes the Feature Content Level (NC software version)
- Includes the NC software license (standard or export version, with or without Windows 2000, with a various number of enabled control loops, etc.)
- Should service become necessary, it is inserted in the replacement control. --> All enabled options are still available!

The number is displayed on the screen after entering the *SIK* code. It can also be found on the SIK housing or on a sticker below the ID label of the MC.

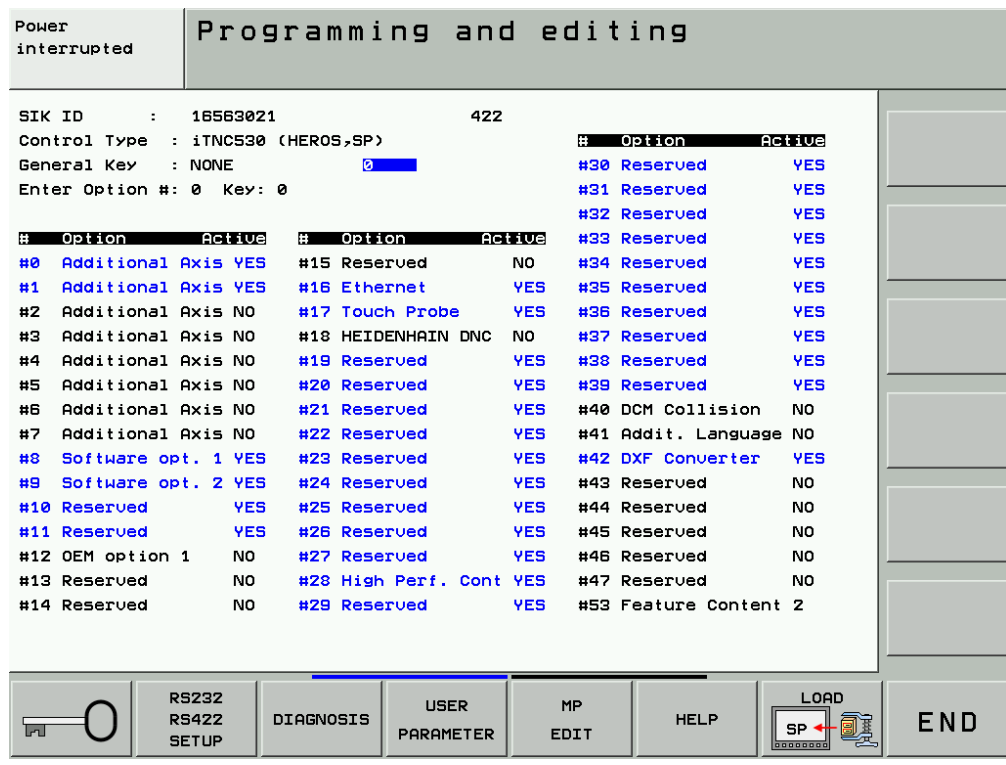

### **Feature content level**

When a new version is released as of NC software 340490-xx (with smarT.NC programming surface), the ranges for error fixes and expanded functions are managed separately. When the NC software is updated to a new version, first only the included error fixes will be effective.

If the new features of this NC software version are also required, they can be enabled by a code number. -- > Ask the machine manufacturer!

The *Feature Content Level* is defined by the machine manufacturer:

- The *Feature Content Level* is displayed in the window for entering the code number in the line "Feature Content Level". --> See "Display of System Information" on page 12 - 130.
- The displayed number cannot be higher than the NC software version (i.e., the highest possible *Feature Content Level* for NC software 340490-03 is 3).
- A higher *Feature Content Level* always includes the features of the previous versions.
- After entering the *SIK* code number you can see the *Feature Content Level* under option #53.

**Electronic ID label** HEIDENHAIN inverter components of type D, as well as HEIDENHAIN synchronous motors with absolute encoders with EnDat interface, are equipped with an electronic ID label. The product name, the ID number and the serial number are saved in this ID label. These devices are automatically detected when the control is started.

> During every control restart, the control checks whether the connected units with electronic ID label match the entries in MP2100.x or MP2200.x.

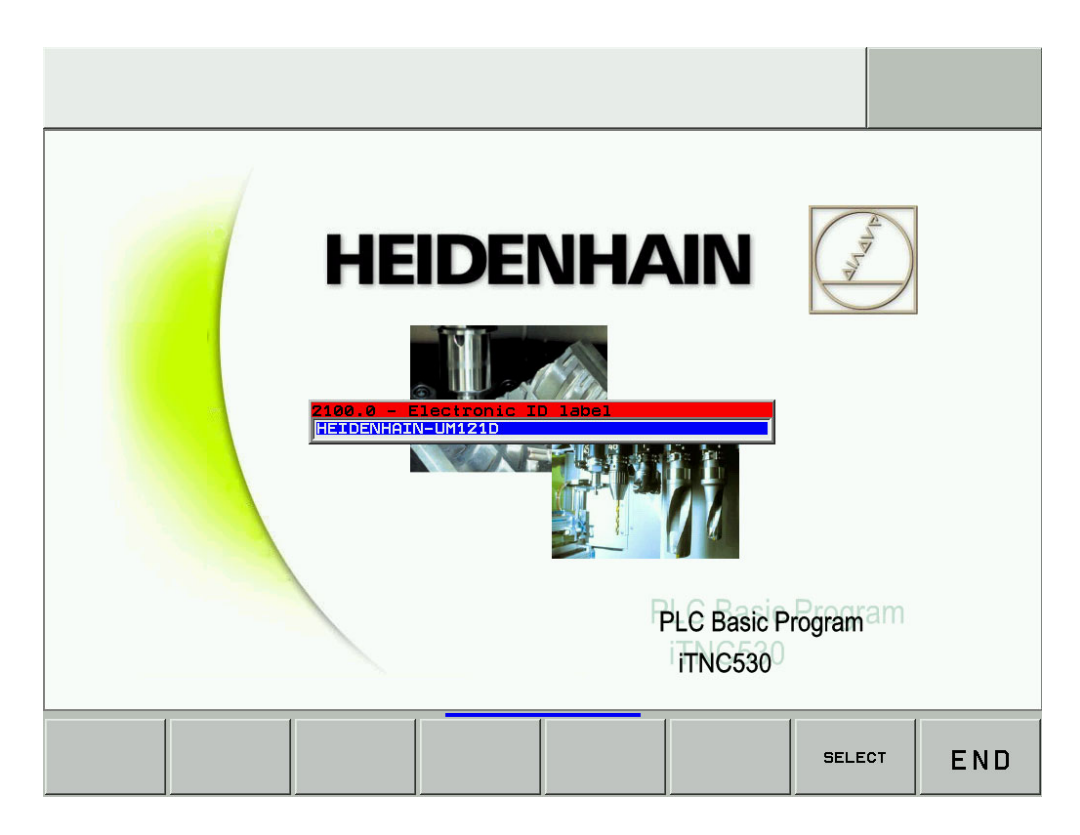

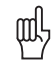

## **Caution**

If a unit with electronic ID label responds with the corresponding message window when the control is restarted …

- The active MP list does not correspond to the connected unit
- (e.g., if a backup was restored before that does not fit exactly to the machine).
- The connected unit does not correspond to the active MP list
- (e.g., the mounted replacement unit is not exactly the same).
- You have exchanged the rotary encoder inputs or PWM outputs for troubleshooting, without deactivating the evaluation of the electronic ID lables before.

The evaluation of the electronic ID labels should be deactivated via MP7690 before exchanging the rotary encoder inputs (motor encoder) of PWM outputs (interface to the power modules).

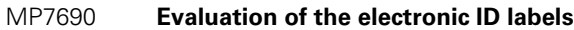

Input: %xx

Bit 0 – HEIDENHAIN power modules

- 0: Active 1: Inactive
- Bit 1 HEIDENHAIN synchronous motors
- 0: Active
- 1: Inactive

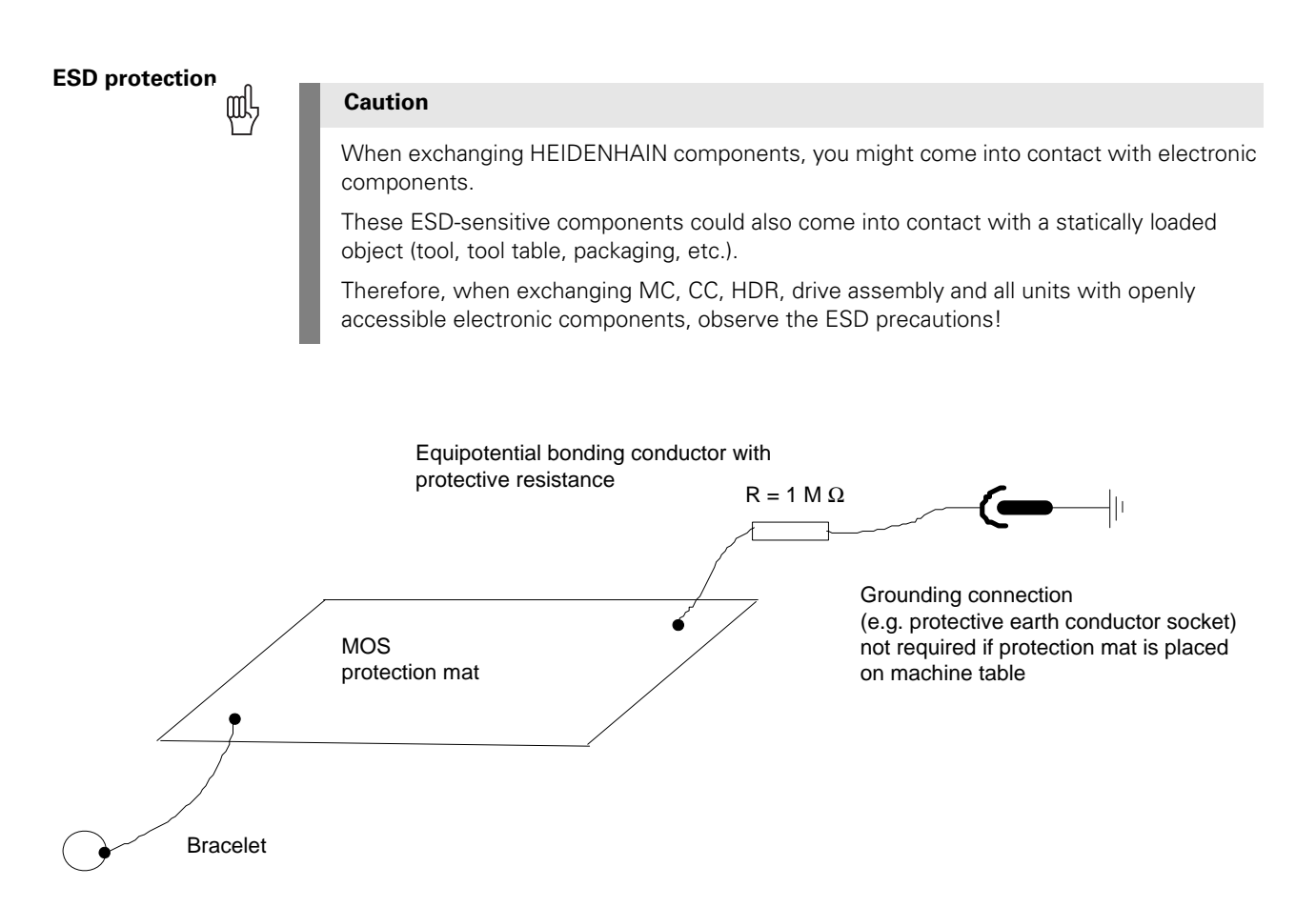

## <span id="page-417-0"></span>**26.2 Exchanging the MC 422**

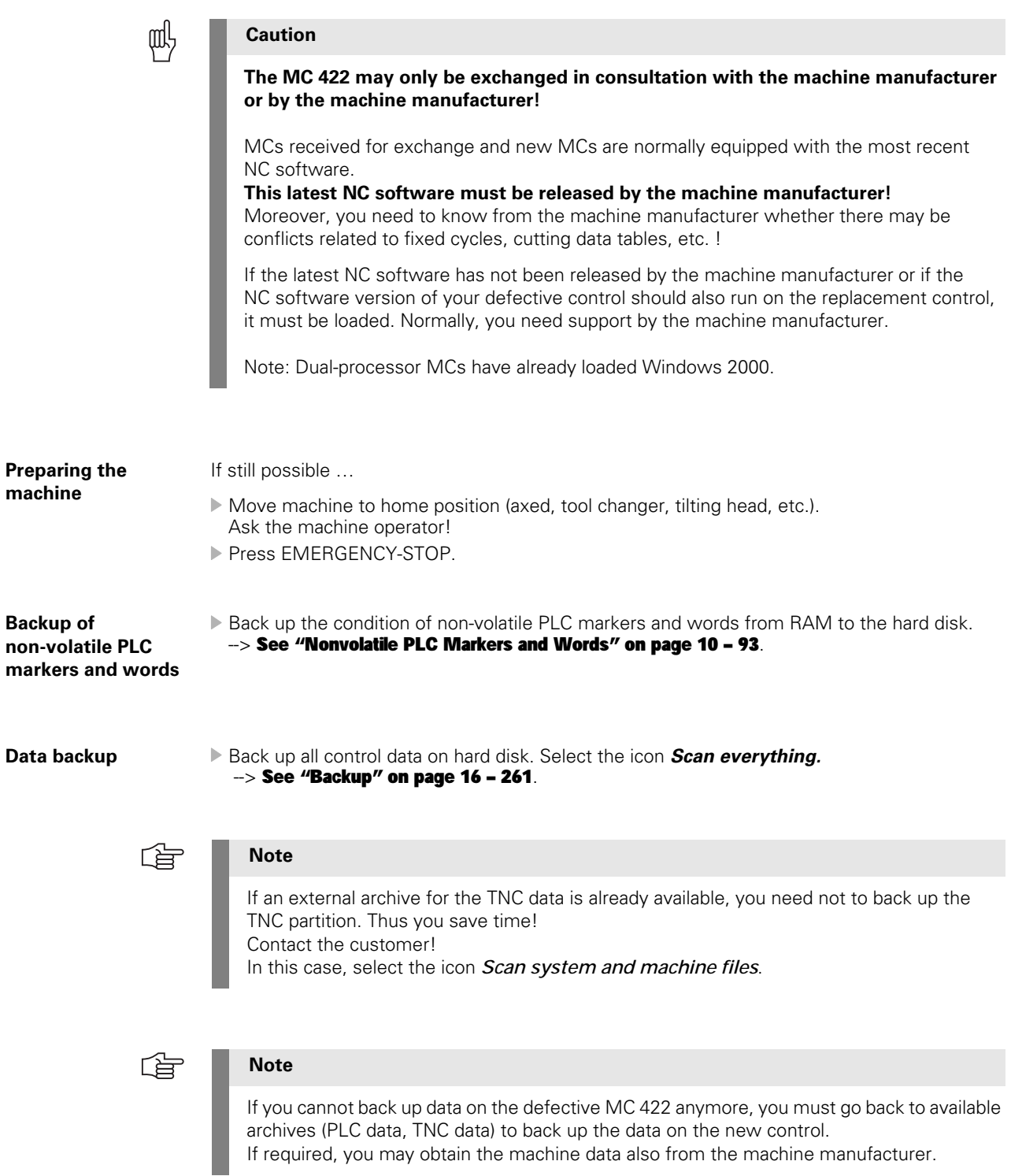

### **Removing the defective MC 422**

Switch off main switch of the machine and take precautions against resetting.

 $\rightarrow$  [See "Safety Precautions" on page 1 – 9](#page-8-0)!

- Label and remove all of the connections on the MC.
- Loosen two torx screws at the top and two at the bottom of the housing (do not screw off completely).
- Remove the defective MC by drawing it towards you by the handles until the MC disengages from the CC.

Now you can pull out the MC at a slight angle to the right.

## **Caution**

щĻ

Observe the ESD precautions. --> See "Important Information" on page 26 - 411!

**SIK** Remove the SIK from the defective MC 422 and insert it into the new MC 422.

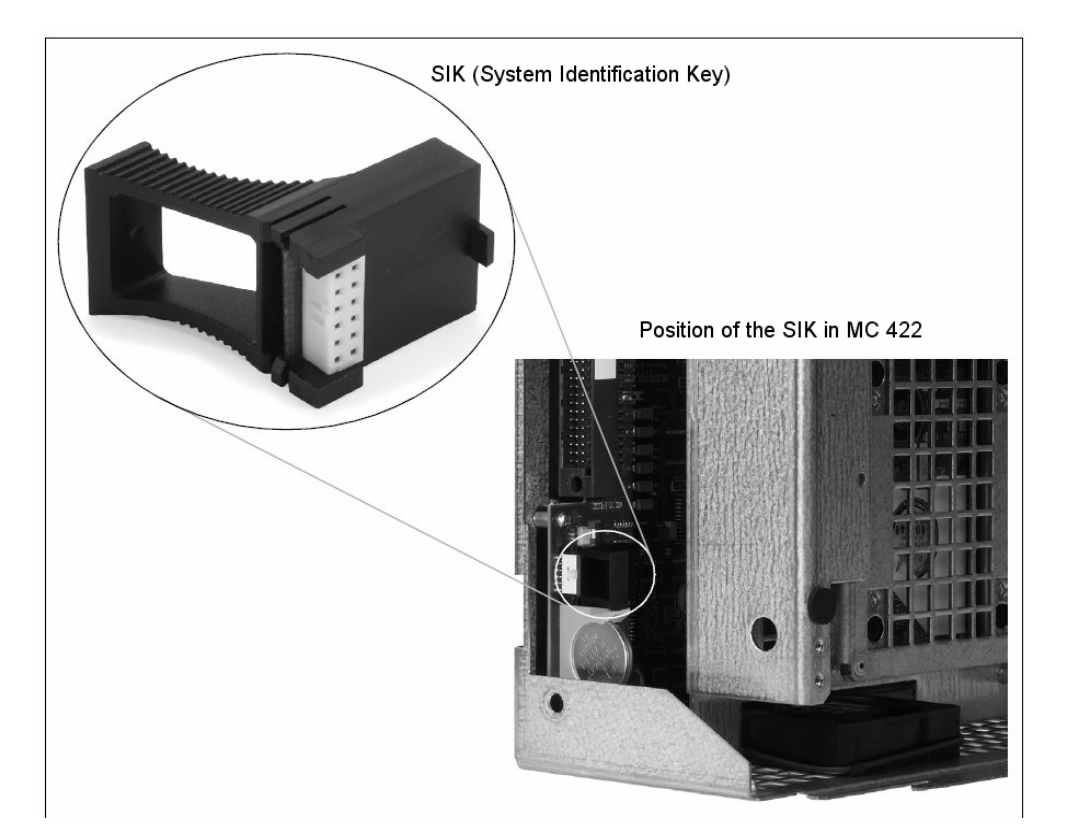

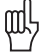

## **Caution**

- The SIK (System Identification Key) will remain with the machine. It must be inserted into the new or replacement MC; i.e. all enabled options are still available.
- Only defective SIKs are exchanged. If options were enabled on the defective SIK, you will receive the code numbers to enable these on your new SIK after giving us the number of your defective SIK. The number is displayed on the screen after entering the *SIK* code. It can also be found on the SIK housing or on a sticker below the ID label of the MC.
	- The defective SIK has to be returned.
- Remove the label with the SIK number (over the ID plate) from the MC and apply it on the new MC 422 (over the ID plate).
- **Secure the hard disk for the transport!** (See sticker on the housing of the MC 422)

**Sticker on the housing of the MC 422, transit support of the hard disk**

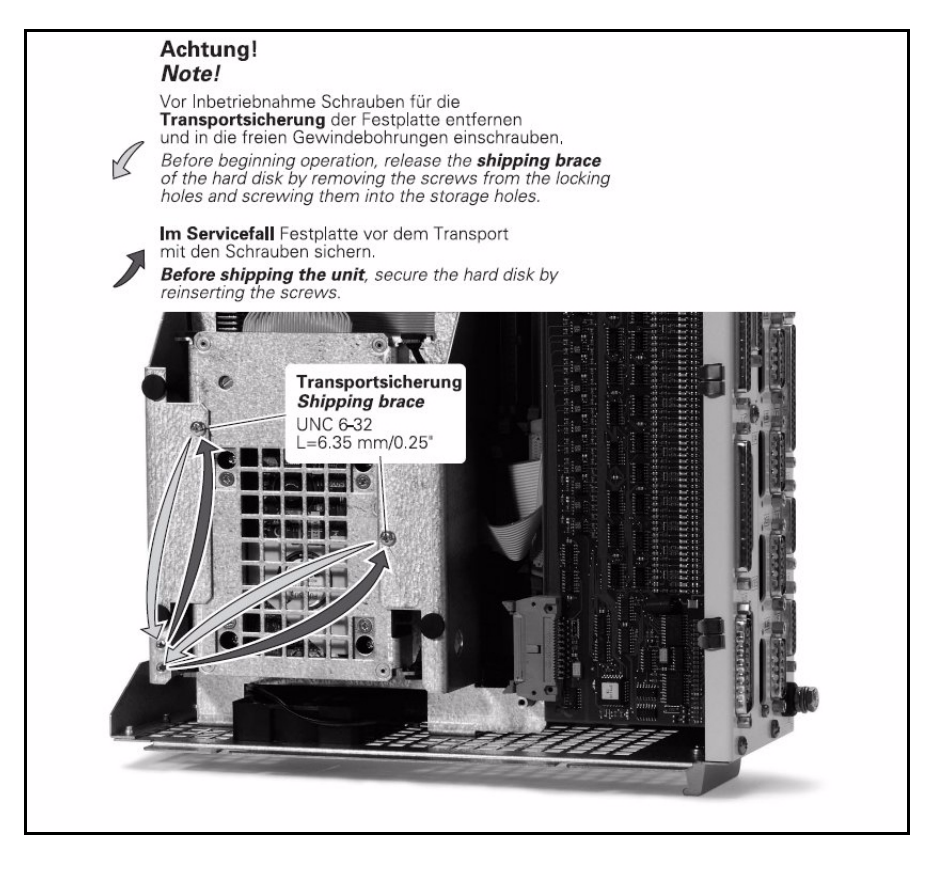

# 伽

### **Caution**

Observe the ESD precautions. --> See "Important Information" on page 26 - 411!

## **Integrating the new MC 422**

- The original SIK must be inserted in the new MC 422 and the SIK sticker must be applied over the ID label
- **Before mounting the new MC 422, remove the transit support of the hard disk**.
	- --> See sticker on the housing of the MC 422. The hard disk must oscillate freely!
- Insert the new MC 422 and screw it into place.
- If required, remove the protective caps from the MC connectors.
- Re-establish and screw into place all the connections.

# щĻ

## **Caution**

Do not forget the grounding screw! Do not confuse any of the connectors!

Switch on main switch of machine.

### **Adapting the MPNAME.MP**

Only necessary if you want to transmit backup files via Ethernet interface and the NC software version of the control is smaller than 340420-08!

If the file MPNAME.MP is now displayed on the screen:

Press END to start the control again (with machine parameter list MPNAME.MP created by the operating system, the control is set to programming station).

## 哈

If entries for additional control-loop indexes are now required in the machine parameter list (error message *MP: not defined)* or there seem to be too many control-loop indexes (error message *MP: incorrect number),* then ...

- Delete MPNAME.MP --> An adapted MPNAME.MP will be generated automatically.
- Press END. --> The control boots and generates the *Power interrupt* message.

## Background:

**Note**

The MP list of the MC 422 is created corresponding to the hardware configuration. If the MC 422 is connected to a CC with 6 control loops, the number of indexes of the controlloop parameters is set correspondingly. If the MC 422 is connected to a CC with 6 control loops, the number of indexes of the control-loop parameters is set correspondingly. As all MC 422 are tested on a CC before they are delivered, the MPNAME.MP is configured correspondingly. It is not predictable, to which CC the MC 422 is connected by the customer. It may thus happen that the MPNAME.MP of your CC has too many or insufficient control-loop indexes. But this is not a problem! By deleting the MPNAME.MP, the iTNC 530 generates an MPNAME.MP that correlates to your CC.

哈

## **Note**

As of NC software version 340420-08, the code number NET 123 for setting up the Ethernet configuration is also accepted with open MP list.

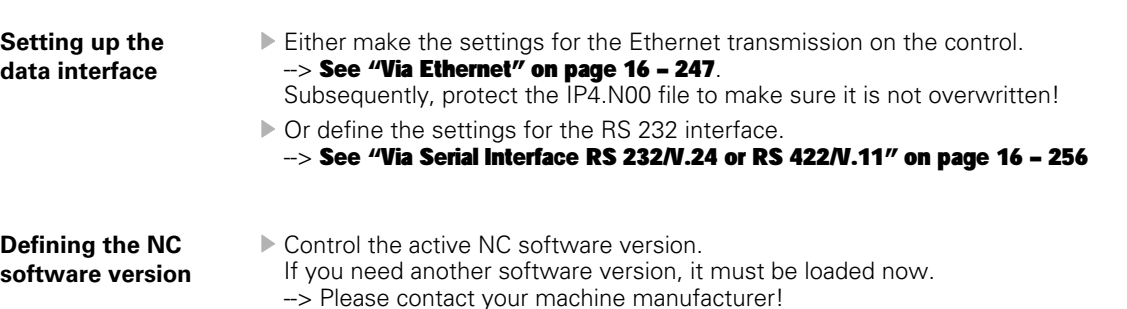

**Restoring the data**  $\triangleright$  Load the backup on the new MC 422. --> See "Restore" on page 16 - 266.

## 啥

Delete the blue check mark for LIES\_MP.A in the LST file.

## Background:

**Note**

To each NC software version belongs a LIES\_MP.A file which includes the comments on the current machine parameters (to be found under PLC:\JH\LIES\_MP.A). As the replacement control is normally supplied with the latest NC software version, the LIES\_MP.A in your backup file possibly belongs to an older NC software version. If you have deleted the check mark in your LST file, the current LIES\_MP.A is not overwritten by the old LIES\_MP.A.

It is not recommended to protect the LIES\_MP.A file on the control as otherwise the file cannot be updated during an NC software update!

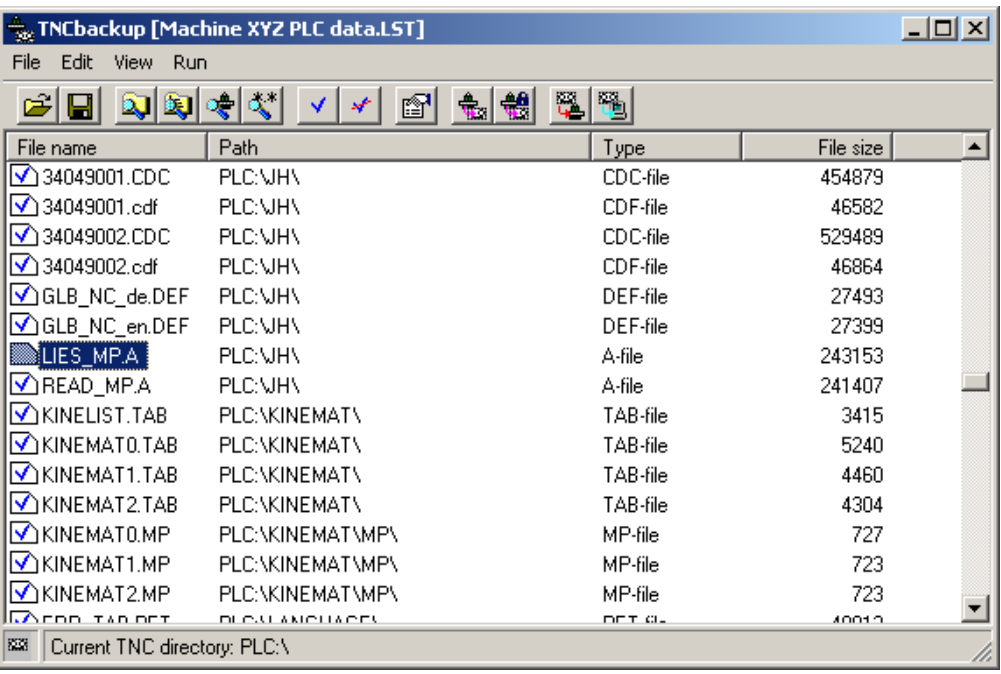

## **Updating the machine parameter list**

If the control opens the machine parameter list after you have restored the back up, new machine parameters are added with the current NC software of the replacement control or older MPs are removed.

**Note** 「旨

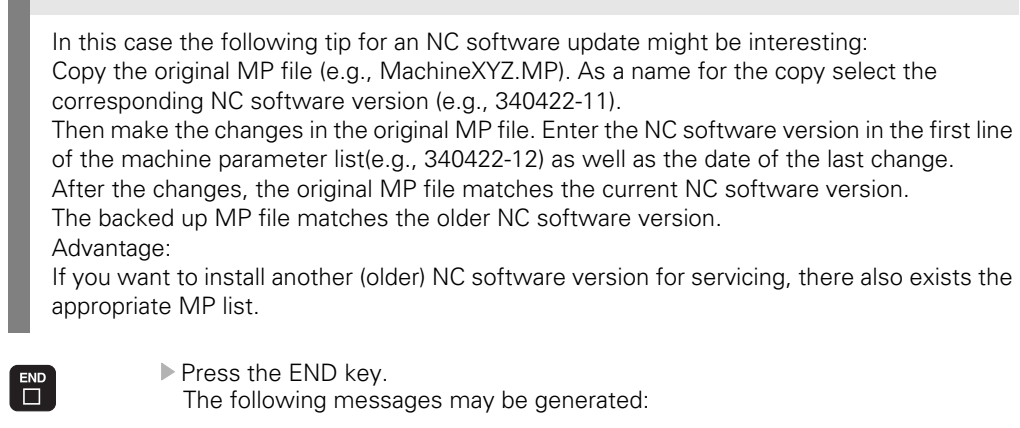

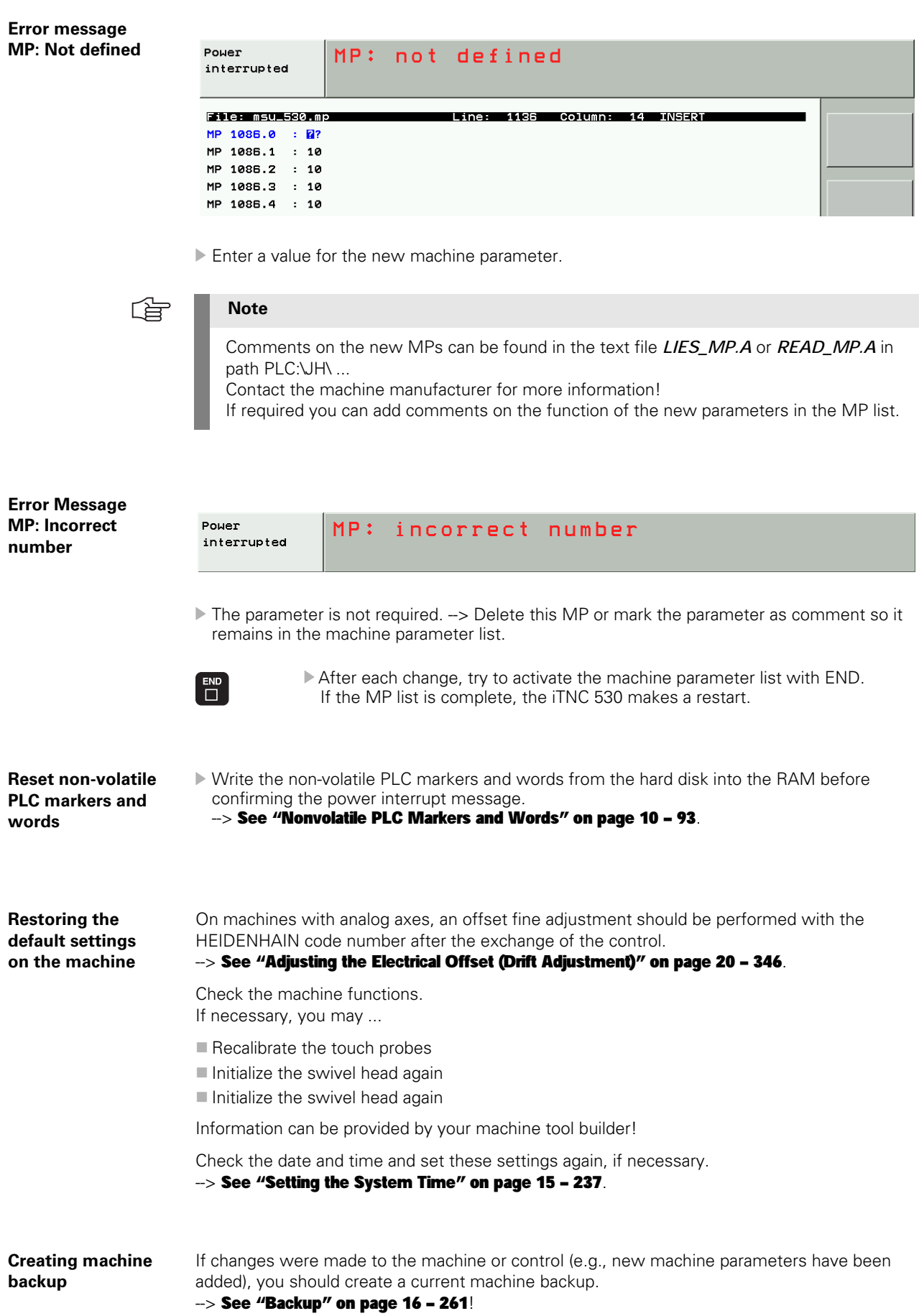

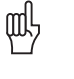

## **Caution**

 **Before shipping the MC 422, the hard disk must be secured for the transport,!**

- Replacement controls are delivered with a form that is to be filled in with information on the error of the defective control.
	- Please fill in this form and attach it to the housing of the MC 422.
- ▶ Pack the defective MC 422 in the original packaging of the new MC 422.
- Return the defective MC 422 to the machine manufacturer or to your HEIDENHAIN service agency.

## **26.3 Removing the Drive Assembly**

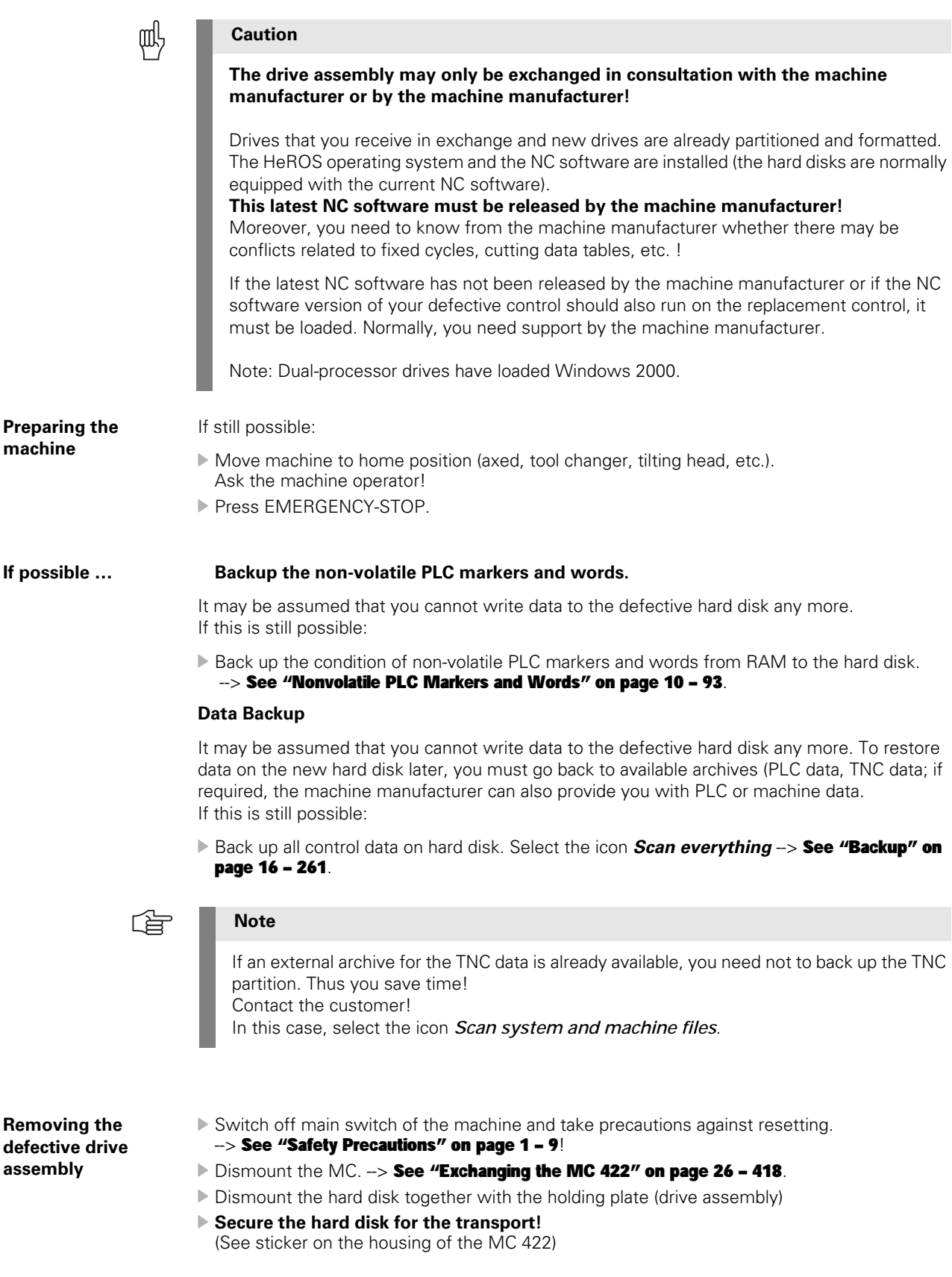

**Sticker on the housing of the MC 422, transit support of the hard disk**

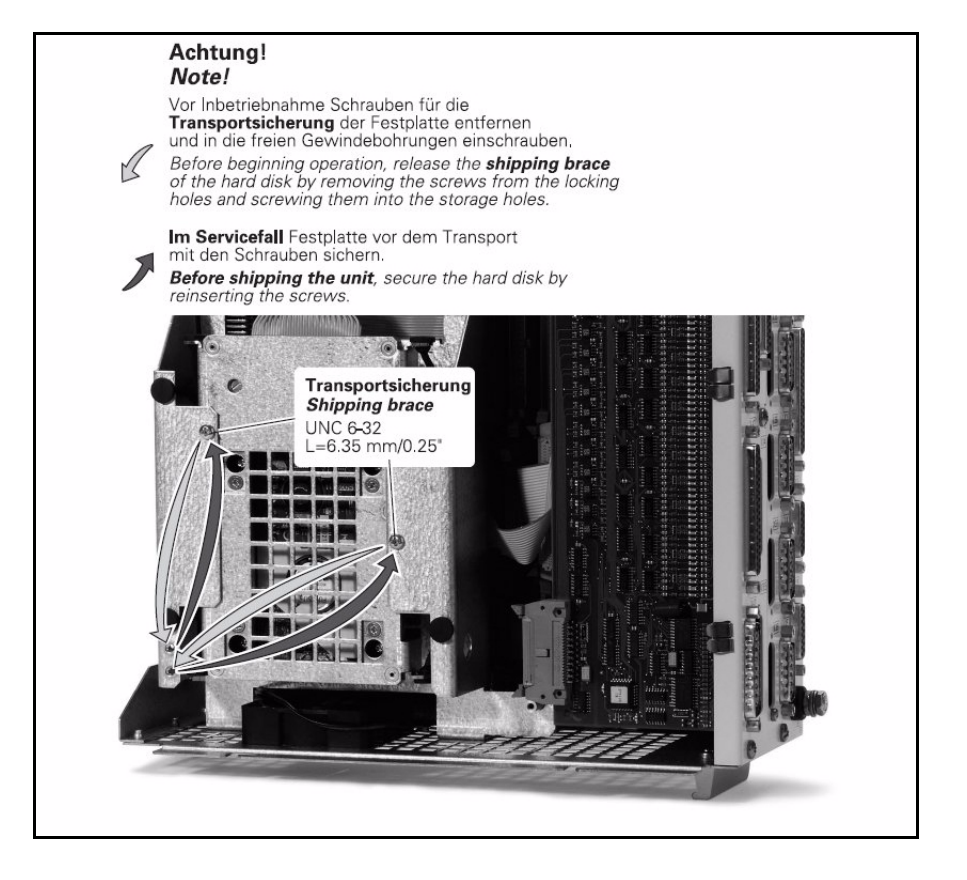

# щY

## **Caution**

Observe the ESD precautions. --> See "Important Information" on page 26 - 411!

## **Integrating the new drive assembly**

- ▶ Before mounting the new hard disk, remove the transit support. -> See sticker on the housing of the MC 422. The hard disk must oscillate freely!
- Insert the new drive assembly in the MC 422.

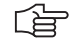

## **Note**

The new iTNC hard disk is partioned and formatted. The HeROS operating system and the current NC software are installed (for dual-processor controls also Windows 2000 is available on hard disk). The control boots with this software.

If you need another software version, please contact your machine manufacturer!

- Connect MC 422 to the CC and screw into place.
- Re-establish and screw into place all the connections.

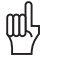

## **Caution**

Do not forget the grounding screw! Do not confuse any of the connectors!

Switch on main switch of machine.

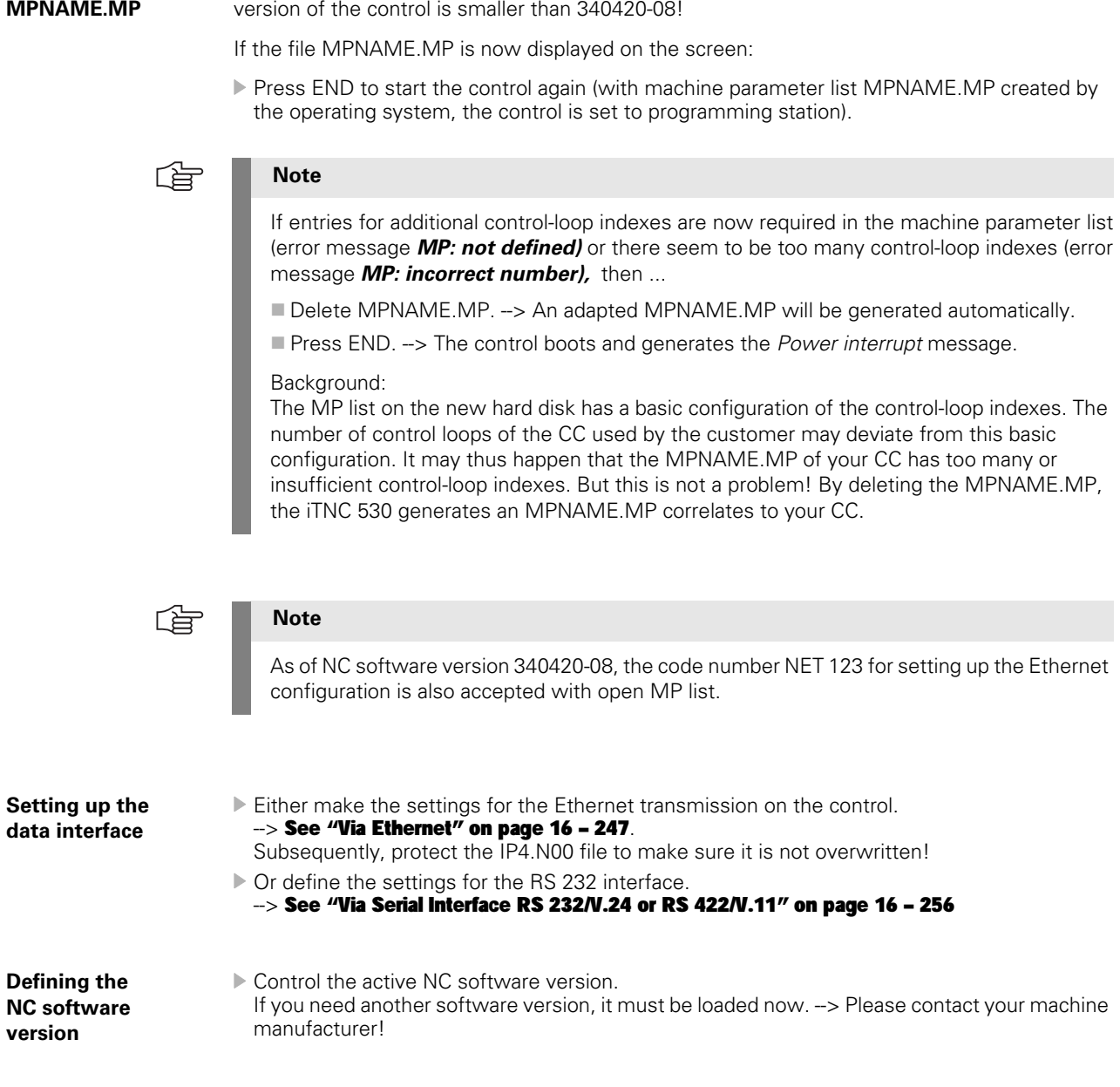

Only necessary if you want to transmit backup files via Ethernet interface and the NC software

**Adapting the** 

**Restoring the data** As you could probably not store data from the defective hard disk, you must now go back to available archives (PLC-data, TNC-data) to restore data on the new hard disk; if required, the machine manufacturer can also provide you with PLC or machine data.

Load the backup on the new hard disk of the MC 422. -> See "Restore" on page 16 - 266.

哈

Delete the blue check mark for LIES\_MP.A in the LST file.

### Background:

**Note**

To each NC software version belongs a LIES\_MP.A file which includes the comments on the current machine parameters (to be found under PLC:\JH\LIES\_MP.A). As the replacement control is normally supplied with the latest NC software version, the LIES\_MP.A in your backup file possibly belongs to an older NC software version. If you have deleted the check mark in your LST file, the new LIES\_MP.A is not overwritten by the old LIES\_MP.A.

It is not recommended to protect the LIES\_MP.A file on the control as otherwise the file cannot be updated during an NC software update!

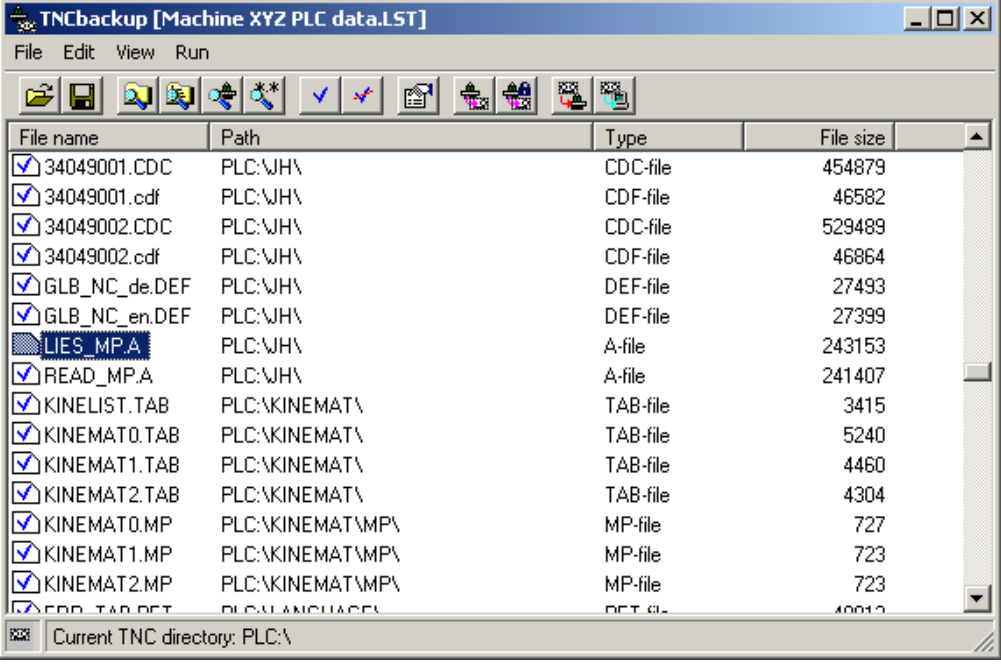

### **Updating the machine parameter list**

If the control opens the machine parameter list after you have restored the back up, new machine parameters are added with the current NC software of the replacement hard disk or older MPs are removed.

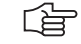

## **In this case the following tip for an NC software update might be interesting:**

Copy the original MP file (e.g., MachineXYZ.MP). As a name for the copy select the corresponding NC software version (e.g., 340422-11).

Then make the changes in the original MP file. Enter the NC software version in the first line of the machine parameter list(e.g., 340422-12) as well as the date of the last change. After the changes, the original MP file matches the current NC software version. The backed up MP file matches the older NC software version. Advantage:

If you want to install another (older) NC software version for servicing, there also exists the appropriate MP list.

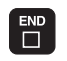

 $\mathbf{r}$ 

**Note**

Press the END kev. The following messages may be generated:

**Error message MP: Not defined**

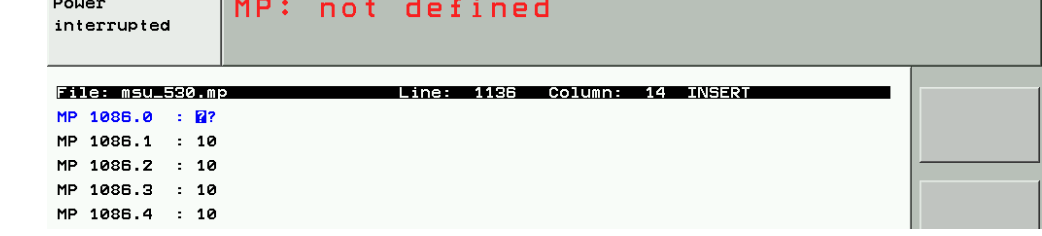

Enter a value for the new machine parameter.

哈

## **Note**

Comments on the new MPs can be found in the text file *LIES\_MP.A* or *READ\_MP.A* in path PLC:\JH\ ...

Contact the machine manufacturer for more information!

If required you can add comments on the function of the new parameters in the MP list.

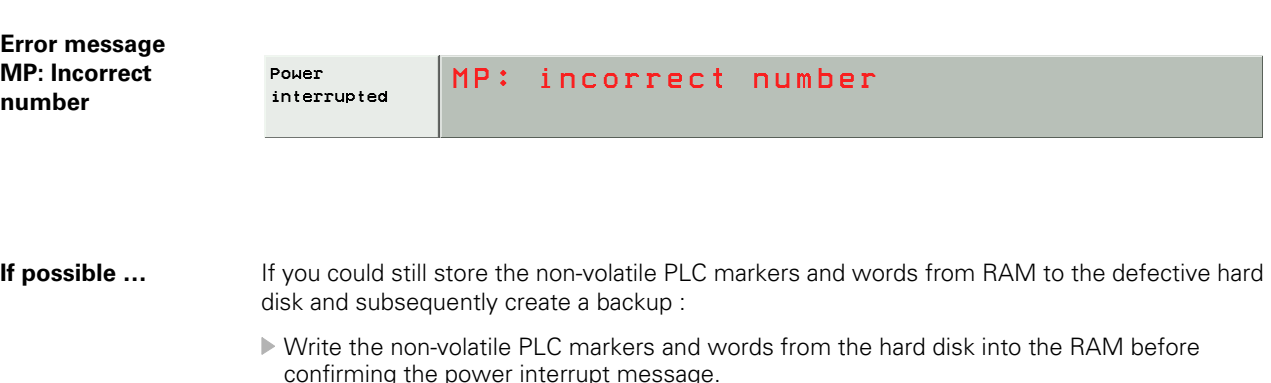

 $\rightarrow$  [See "Nonvolatile PLC Markers and Words" on page 10 – 93](#page-92-0).

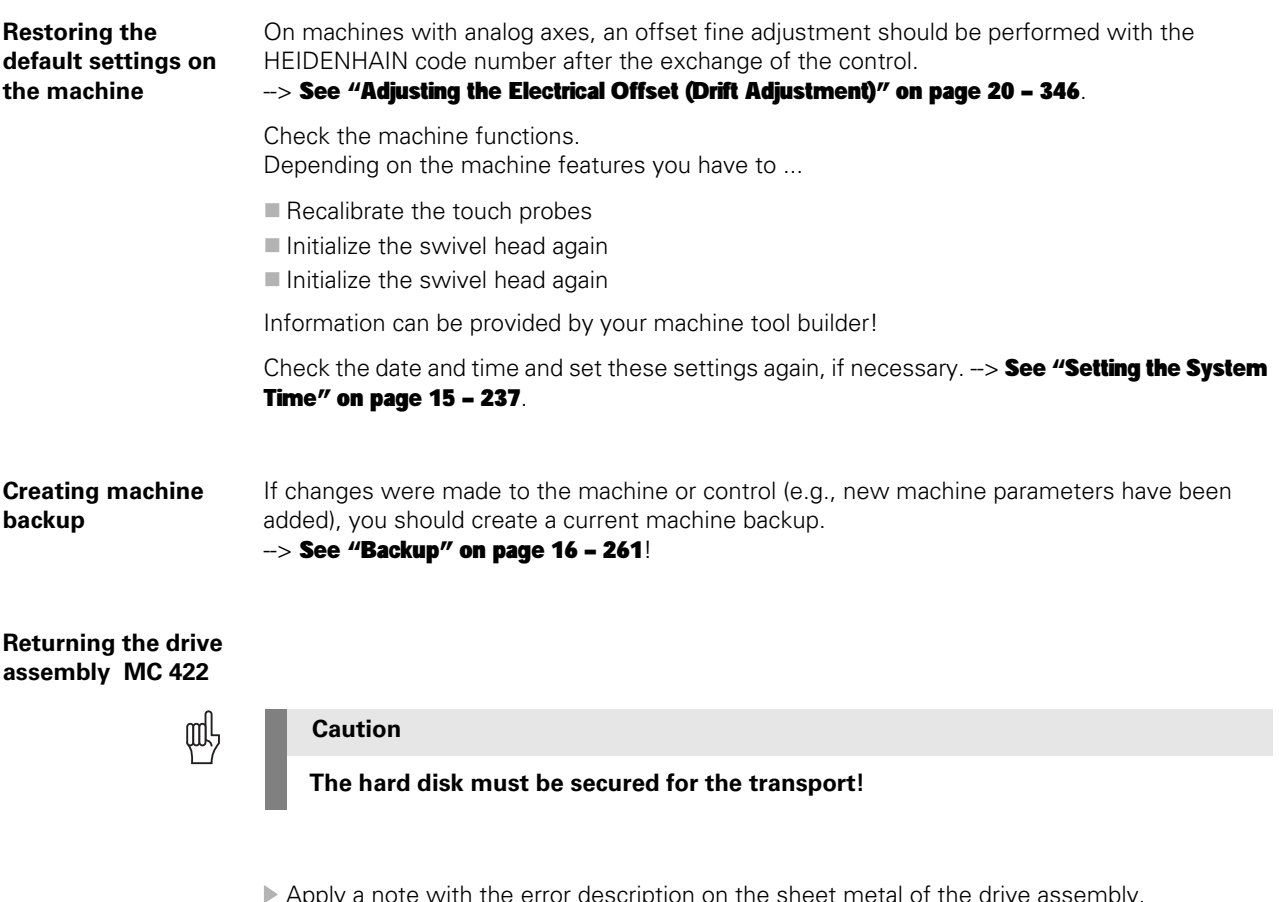

- Apply a note with the error description on the sheet metal of the drive assembly. Pack the defective drive assembly in the original packaging of the new drive assembly.
- Return the defective drive assembly to the machine manufacturer or to your HEIDENHAIN service agency.

## **26.4 Exchanging the MC 422 B or the MC 420**

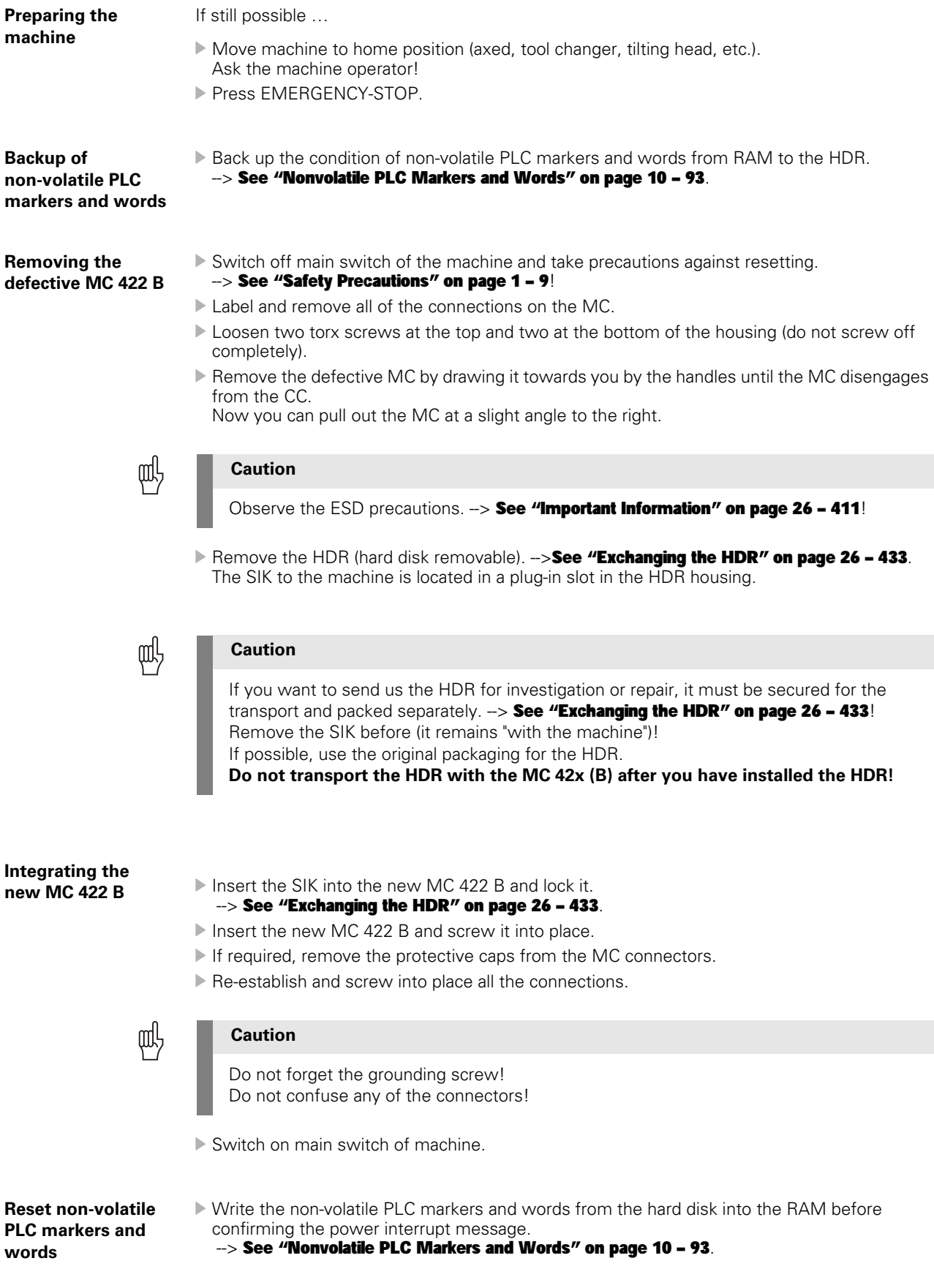

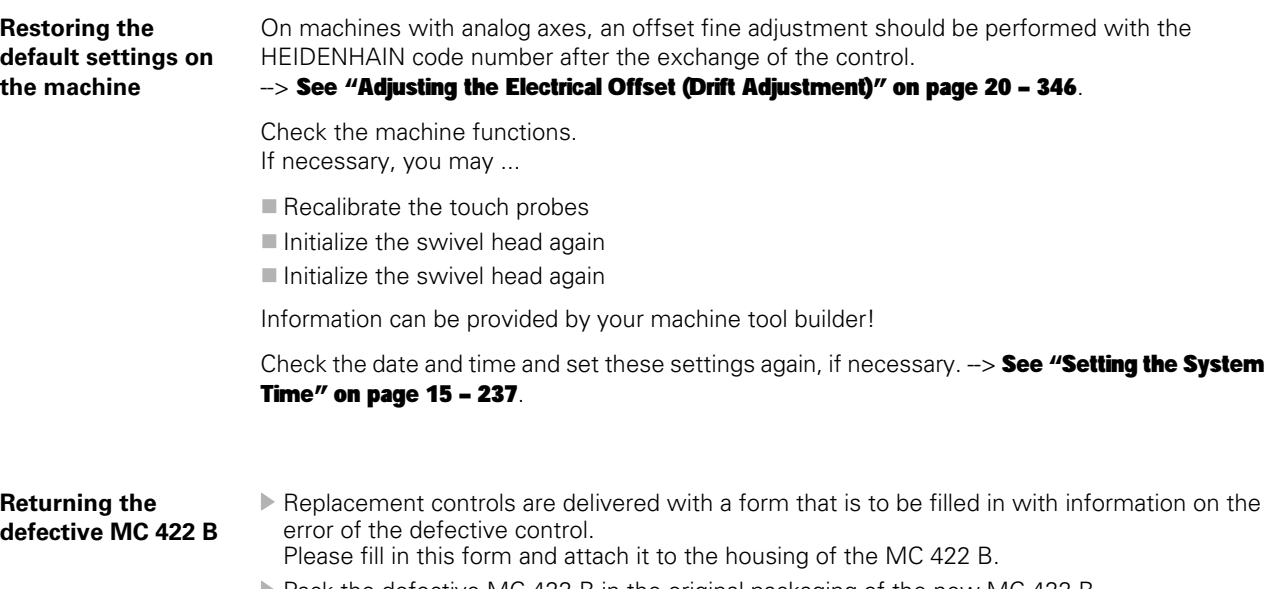

- ▶ Pack the defective MC 422 B in the original packaging of the new MC 422 B.
- Return the defective MC 422 B to the machine manufacturer or to your HEIDENHAIN service agency.
## **26.5 Exchanging the HDR**

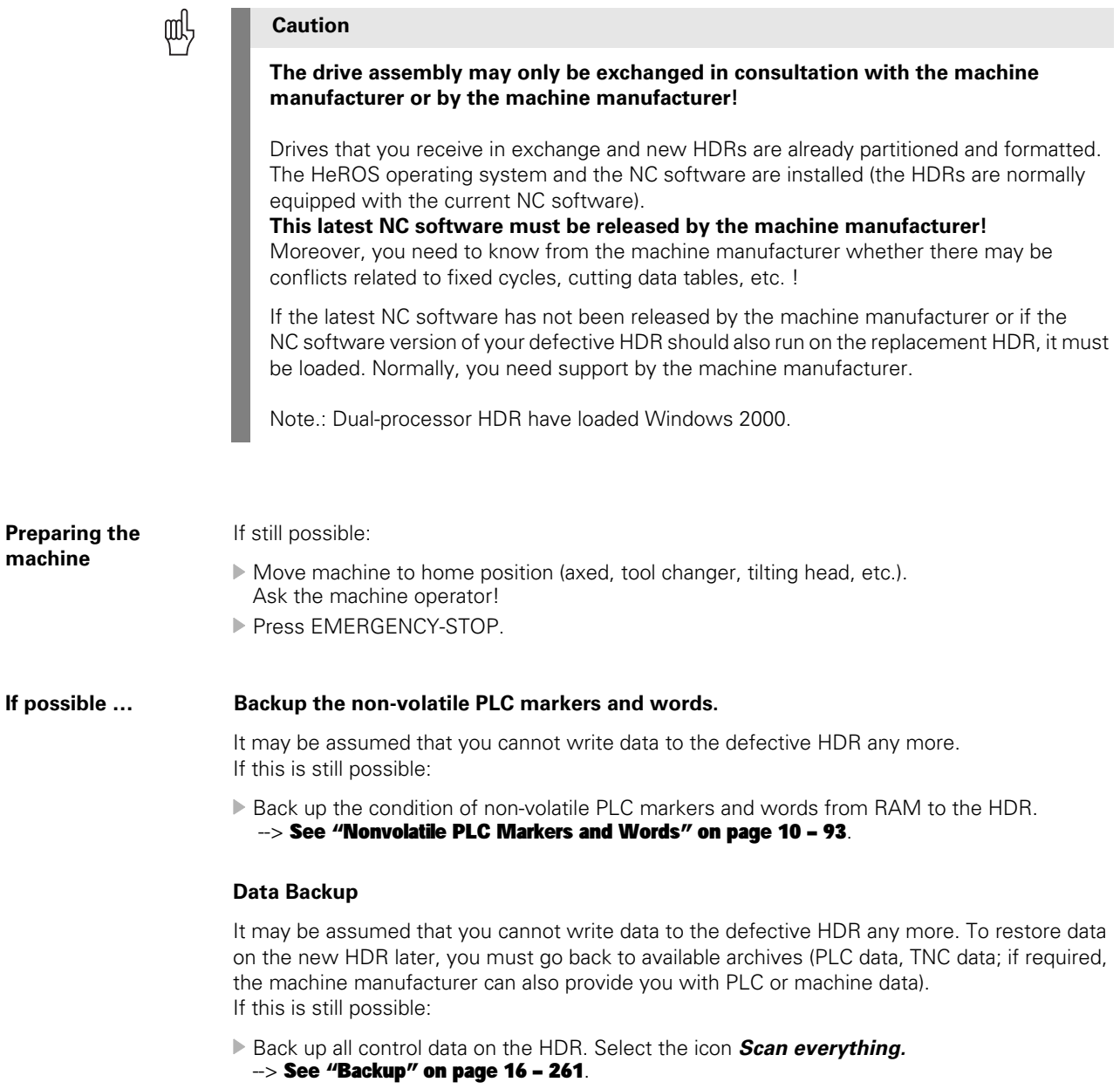

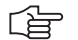

### **Note**

If an external archive for the TNC data is already available, you need not to back up the TNC partition. Thus you save time! Contact the customer! In this case, select the icon *Scan system and machine files*.

#### **Removing the defective HDR**

 Switch off the main switch of the machine and take precautions against resetting.  $\rightarrow$  [See "Safety Precautions" on page 1 – 9](#page-8-0)!

Press the handle of the HDR upwards to loosen the locking.

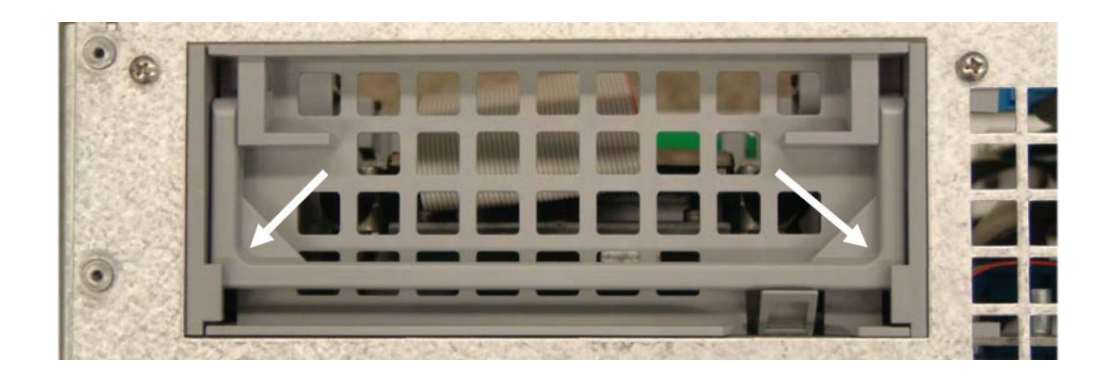

Press the locking hook upwards and remove the HDR.

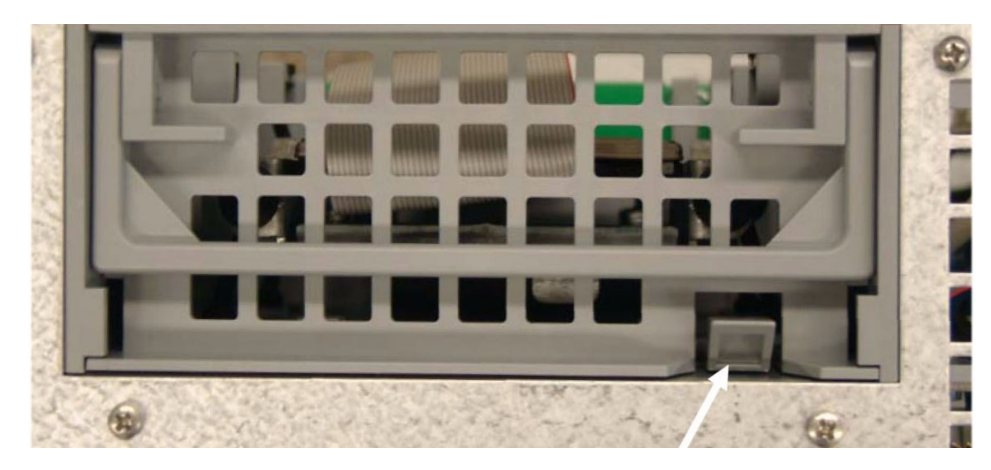

**SIK Remove the SIK from the defective HDR and insert it into the new HDR.** 

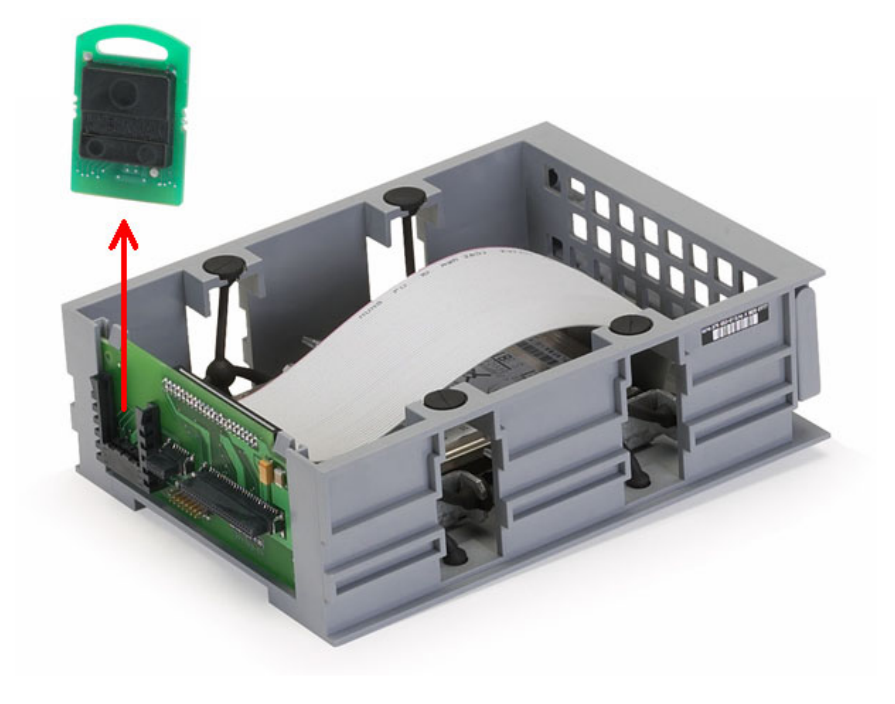

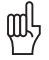

#### **Caution**

- The SIK (System Identification Key) will remain with the machine. It must be inserted into the new or replacement HDR; i.e. all enabled options are still available.
- Only defective SIKs are exchanged.

If options were enabled on the defective SIK, you will receive the code numbers to enable these on your new SIK after giving us the number of your defective SIK.

The number is displayed on the screen after entering the *SIK* code. It can also be found on the SIK housing or on a sticker below the ID label of the MC.

The defective SIK has to be returned.

#### **Secure the hard disk for the transport!**

(The hard disk is mounted to a steel plate that is inserted into a plastics holder. --> See sticker on the HDR.)

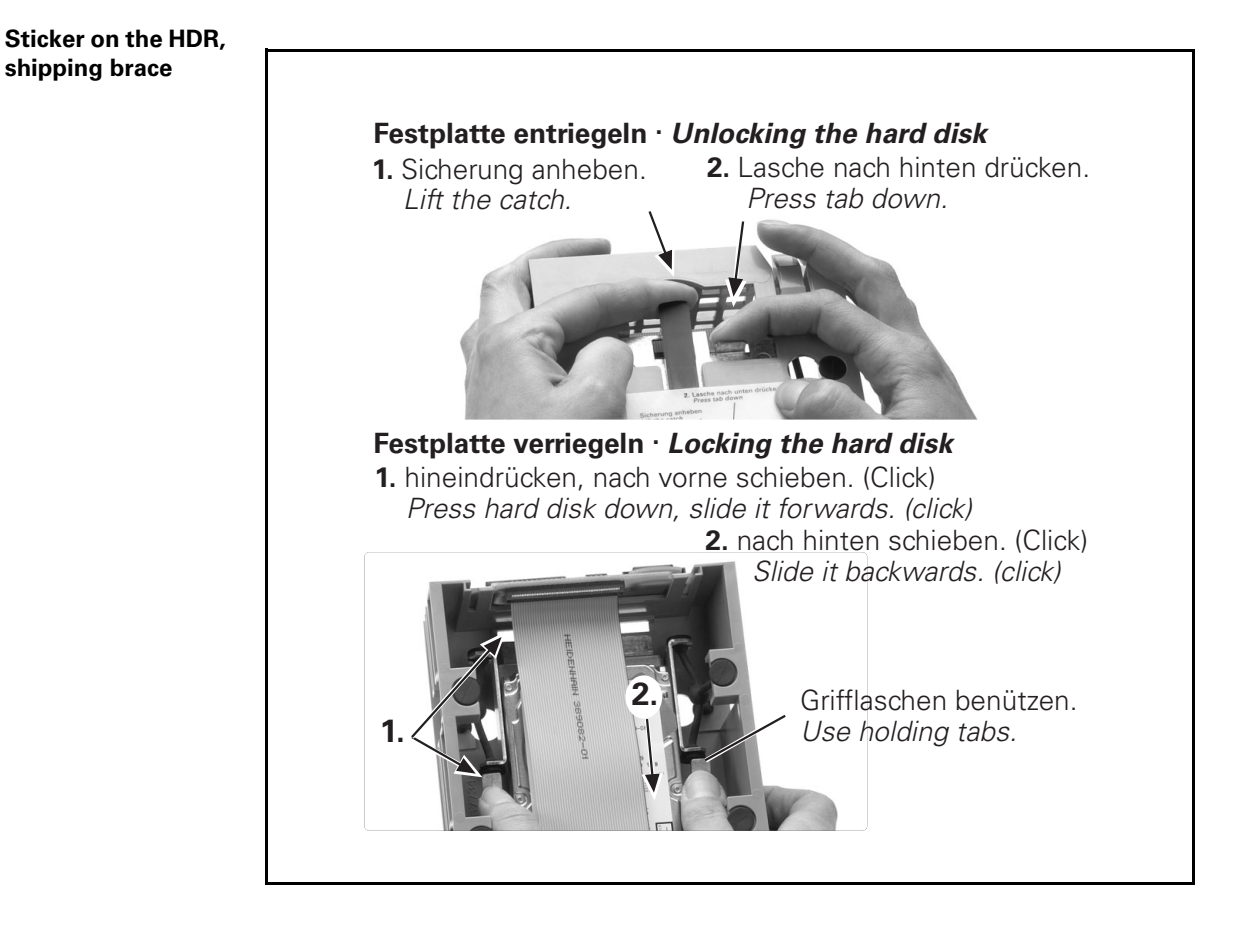

щĻ

#### **Caution**

Observe the ESD precautions. --> See "Important Information" on page 26 - 411!

#### **Installing the new HDR**

- The original SIK must be inserted into the new HDR.
- Loosen the shipping brace. --> See sticker on the HDR.
- Insert lock new HDR (please also press the handle down).

全

### **Note**

The new HDR for the iTNC hard disk is partioned and formatted. The HeROS operating system and the current NC software are installed (for dual-processor controls also Windows 2000 is available on hard disk). The control boots with this software.

If you need another version, please contact your machine manufacturer!

Switch on the machine.

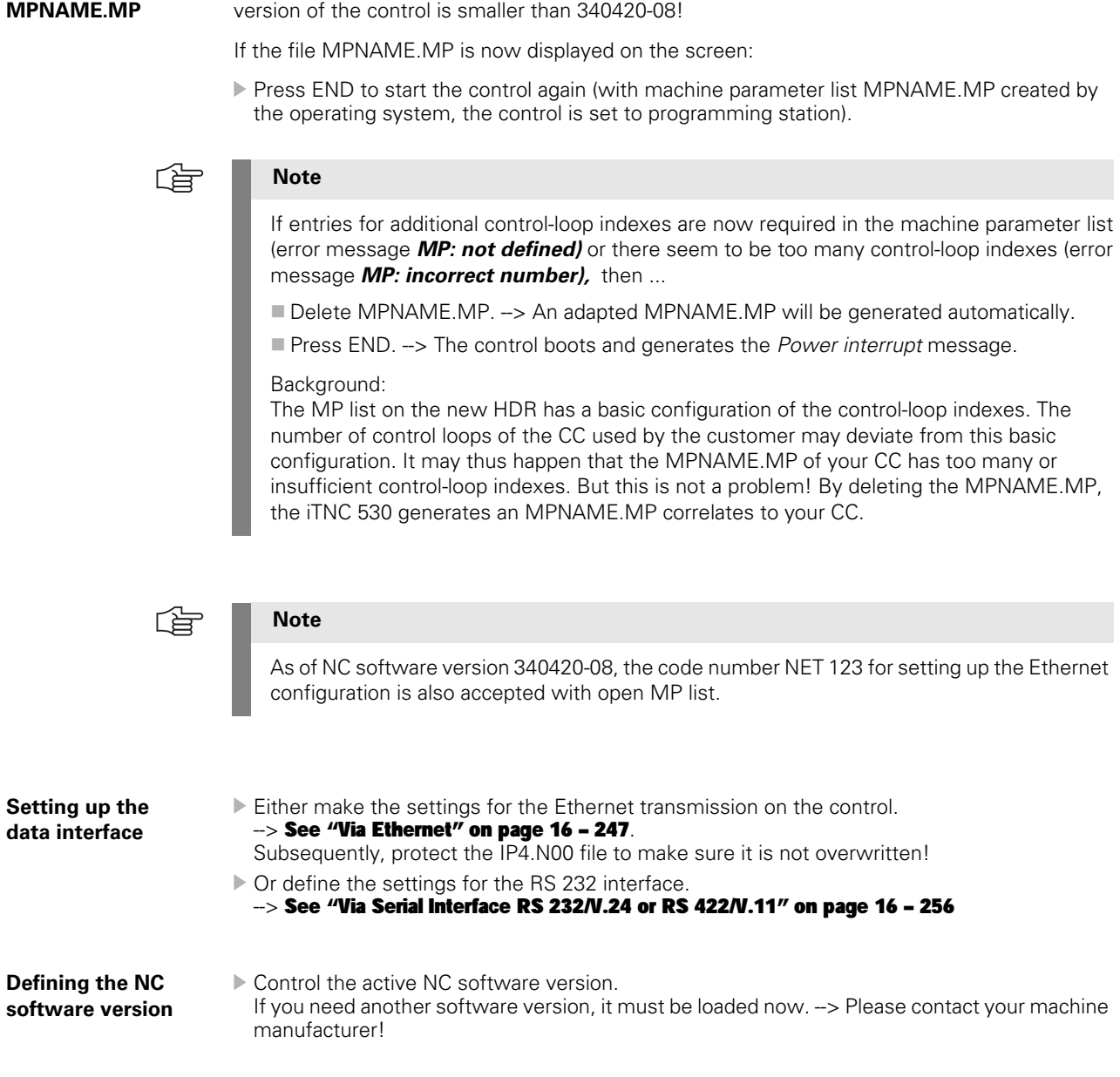

Only necessary if you want to transmit backup files via Ethernet interface and the NC software

**Adapting the** 

**Restoring the data** As you could probably not store data from the defective HDR, you must now go back to available archives (PLC-data, TNC-data) to restore data on the new HDR; if required, the machine manufacturer can also provide you with PLC or machine data.

Load the backup on the new HDR. --> See "Restore" on page 16 - 266.

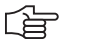

Delete the blue check mark for LIES\_MP.A in the LST file.

#### Background:

**Note**

To each NC software version belongs a LIES\_MP.A file which includes the comments on the current machine parameters (to be found under PLC:\JH\LIES\_MP.A). As the replacement control is normally supplied with the latest NC software version, the LIES\_MP.A in your backup file possibly belongs to an older NC software version. If you have deleted the check mark in your LST file, the new LIES\_MP.A is not overwritten by the old LIES\_MP.A.

It is not recommended to protect the LIES\_MP.A file on the control as otherwise the file cannot be updated during an NC software update!

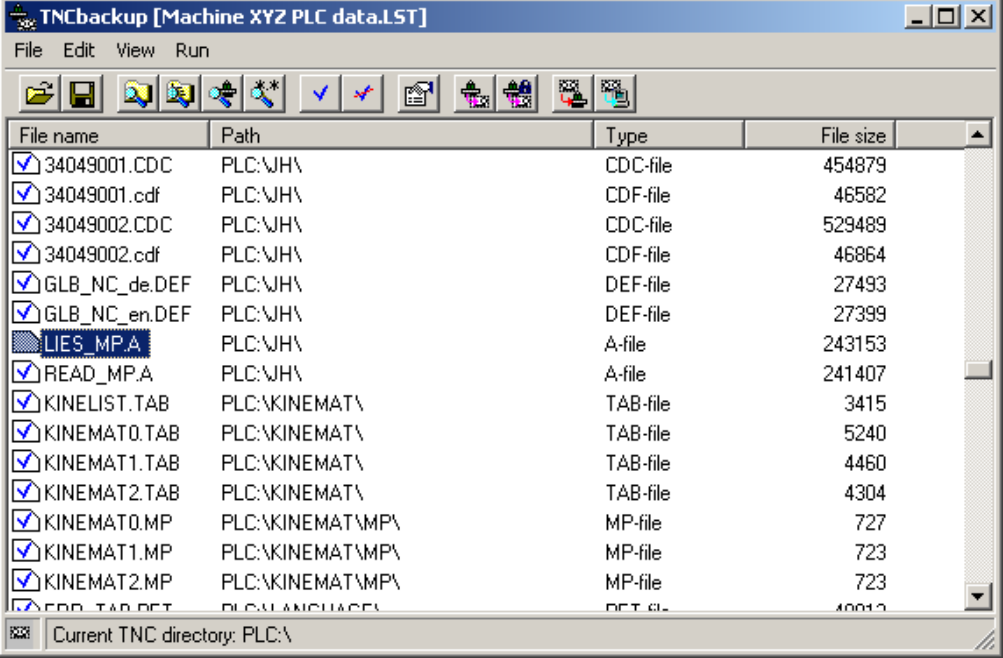

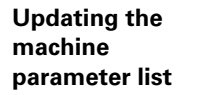

If the control opens the machine parameter list after you have restored the back up, new machine parameters are added with the current NC software of the replacement HDR or older MPs are removed.

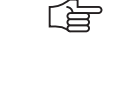

#### **In this case the following tip for an NC software update might be interesting:**

Copy the original MP file (e.g., MachineXYZ.MP). As a name for the copy select the corresponding NC software version (e.g., 340422-11). Then make the changes in the original MP file. Enter the NC software version in the first line

of the machine parameter list(e.g., 340422-12) as well as the date of the last change. After the changes, the original MP file matches the current NC software version. The backed up MP file matches the older NC software version. Advantage:

If you want to install another (older) NC software version for servicing, there also exists the appropriate MP list.

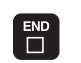

**Note**

Press the END key. The following messages may be generated:

**Error Message MP: Not defined** Power MP: not defined interrupted File: msu\_530.mp ine: 1136 Column: 14 INSERT MP 1086.0 : 2? MP 1086.1 : 10 MP 1086.2 : 10 MP 1086.3  $\therefore$  10 MP 1086.4 : 10

Enter a value for the new machine parameter.

哈

### **Note**

Comments on the new MPs can be found in the text file *LIES\_MP.A* or *READ\_MP.A* in path PLC:\JH\ ...

Contact the machine manufacturer for more information!

If required you can add comments on the function of the new parameters in the MP list.

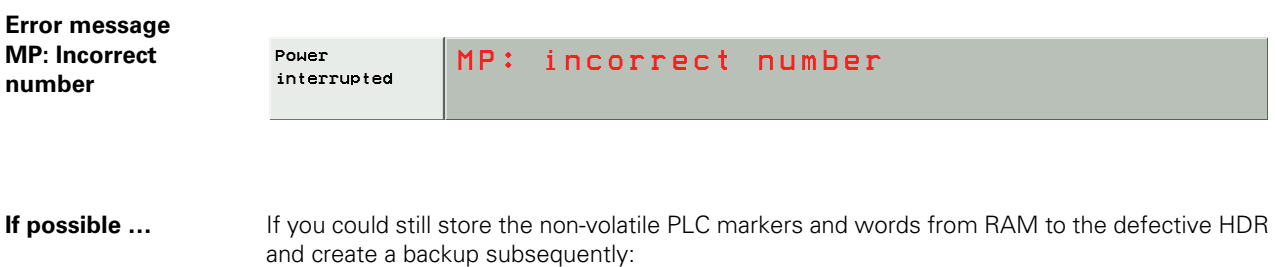

 Write the non-volatile PLC markers and words from the HDR into the RAM before confirming the power interrupt message. --> See "Nonvolatile PLC Markers and Words" on page 10 - 93.

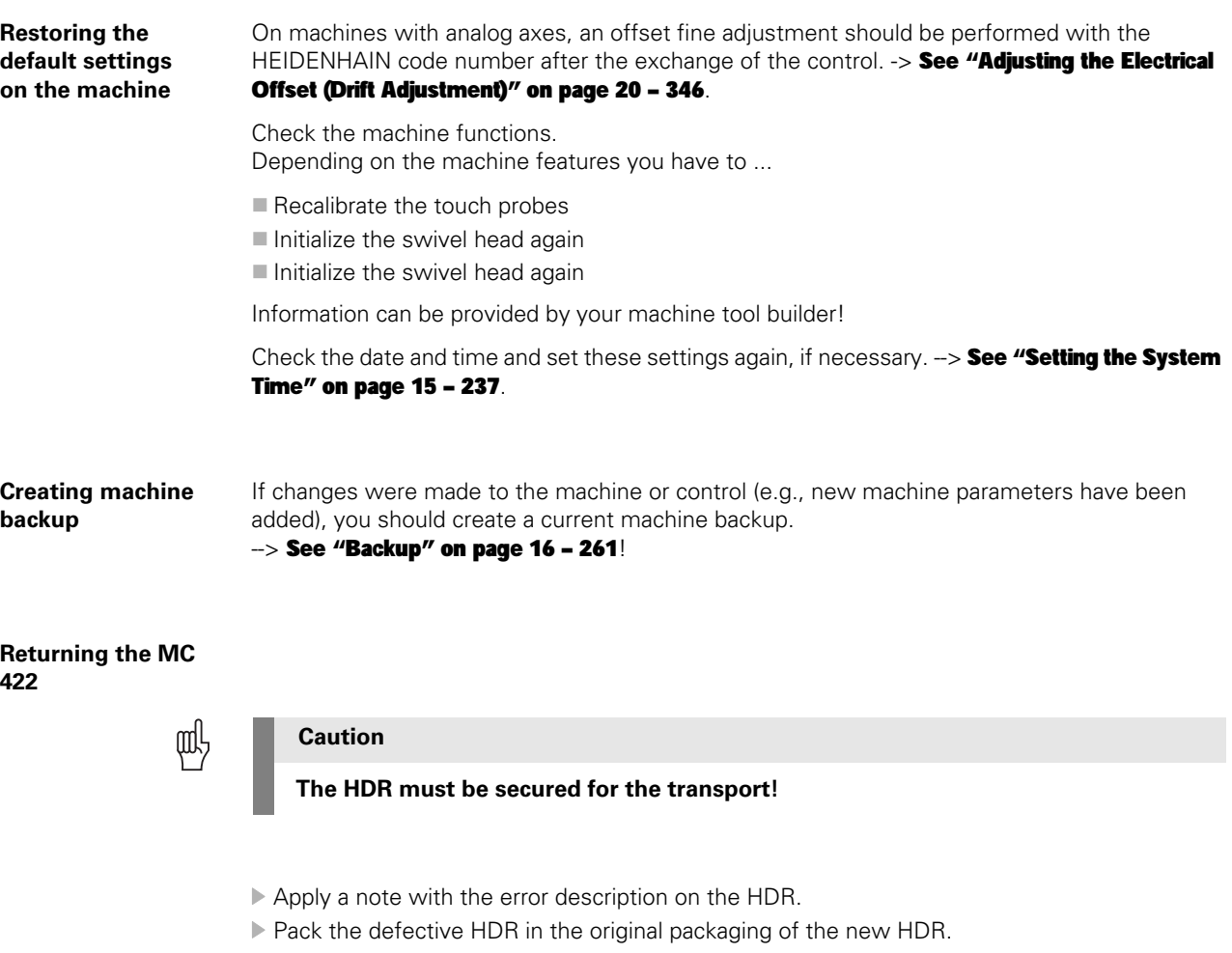

 Return the defective HDR to the machine manufacturer or to your HEIDENHAIN service agency.

# **26.6 Exchanging the CC**

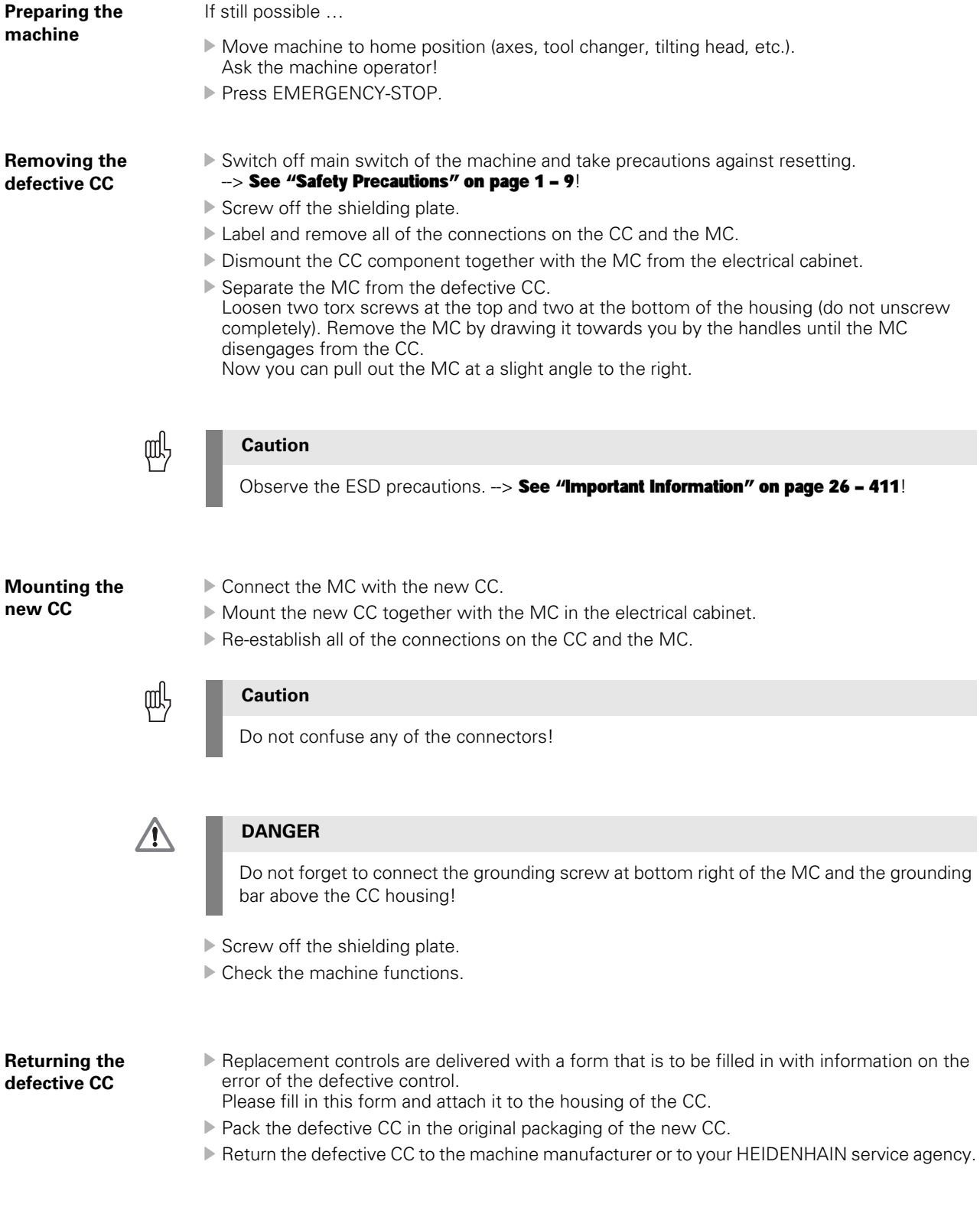

### **26.7 Exchange of Further HEIDENHAIN Components**

- **Many HEIDENHAIN units (encoders, scanning heads, etc.) are delivered with mounting instructions** in the packaging.
- The HEIDENHAIN testing equipment PWM 9 or PWT is helpful for the adjustment of scanning heads.
- When exchanging **electrical original components** (inverters, motors, etc.) a **new adjustment of control loops** of axes and spindle **is normally not necessary.** Exception: When exchanging an MC that also (or exclusively) controls analog axes, an offset adjustment with the code number for the fine compensation should be performed.  $\rightarrow$  [See "Adjusting the Electrical Offset \(Drift Adjustment\)" on page 20 – 346](#page-345-0).
- When exchanging **mechanical components, a new adjustment of the control loops** of axes and spindle **may be necessary.** -> Contact the machine manufacturer!
- **For information on the exchange of drive components, refer to the Service Manual "Inverter** Systems and Motors".
- Exchange cables only for **original cables**! Do not exceed any maximum lengths!
- **If required, ensure a clean shielding and grounding** of cables and components.
- If possible, use **original packagings** from HEIDENHAIN.

### 哈

**Note**

If you have any questions, contact the **machine manufacturer** or a **HEIDENHAIN service agency.**

# <span id="page-442-0"></span>**27 Loading of Service Packs**

### **27.1 Introduction**

- **E** Errors in the current HEIDENHAIN NC software are eliminated by so-called service packs.
- Service packs are loaded in addition to the NC software.
- The service pack must match the released NC software version.
- The last service pack version includes all changes of the predecessor versions, i.e., only the service pack with the highest version number must be loaded.
- $\blacksquare$  It is not necessary to convert data (binary to ASCII) and to backup the non-volatile PLC operands.

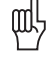

#### **Caution**

#### **The service pack is normally loaded by the machine manufacturer. This should be initiated by the machine manufacturer and performed after prior consultation.**

- End users receive the service pack via the machine manufacturer.
- Machine manufacturers who have access rights to the protected range of the HEIDENHAIN website (member area), can download the service pack from the HEIDENHAIN website via user name and password.

**Display on the screen** If a service pack is installed on the iTNC 530, a corresponding message is shown after the control is booted (before confirming the the Power interrupted message).

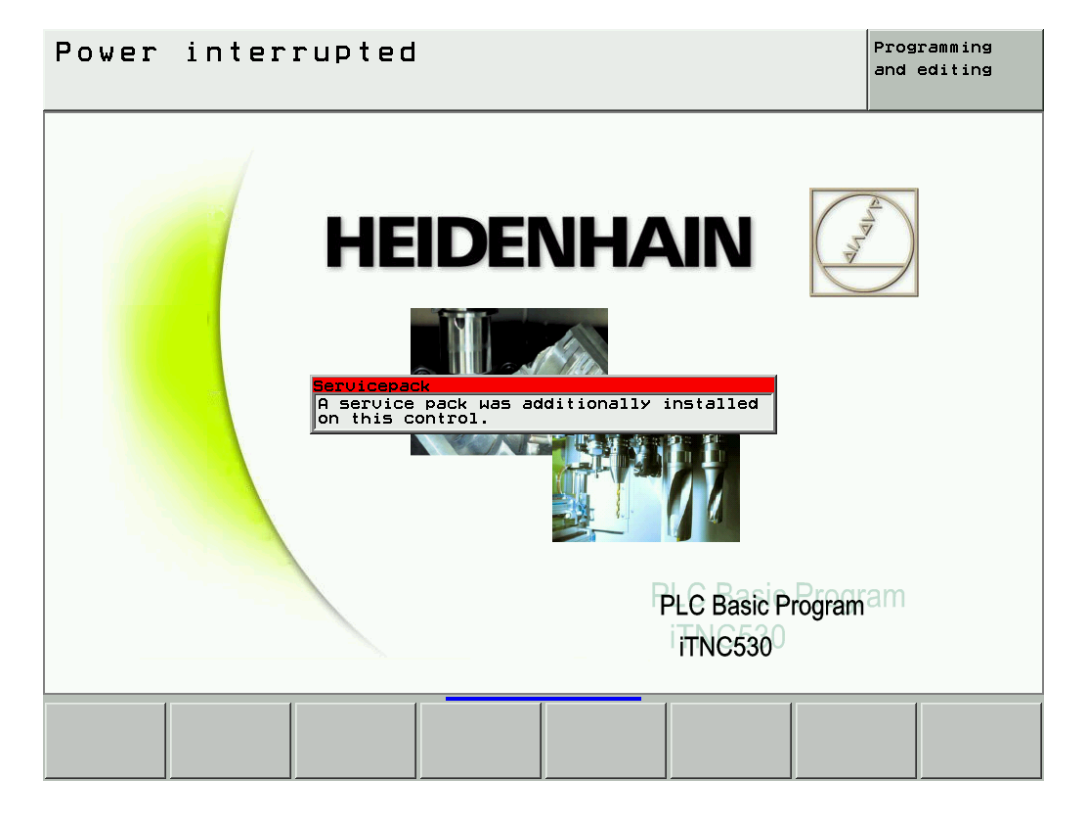

The machine manufacturer, however, may overlap this message window.

If you press the MOD key while the machine is switched on, you can see whether a service pack is active. Behind the ID number of the NC software, you may then find the designation *SP* with the version number (e.g., 340490 01 SP2)!

There are different proceedings for the loading of service packs, depending on the NC software version. In the following, find the corresponding description:

## **27.2 Preparations and Execution up to NC Software 34049x-01 (Single and Dual-Processor Version)**

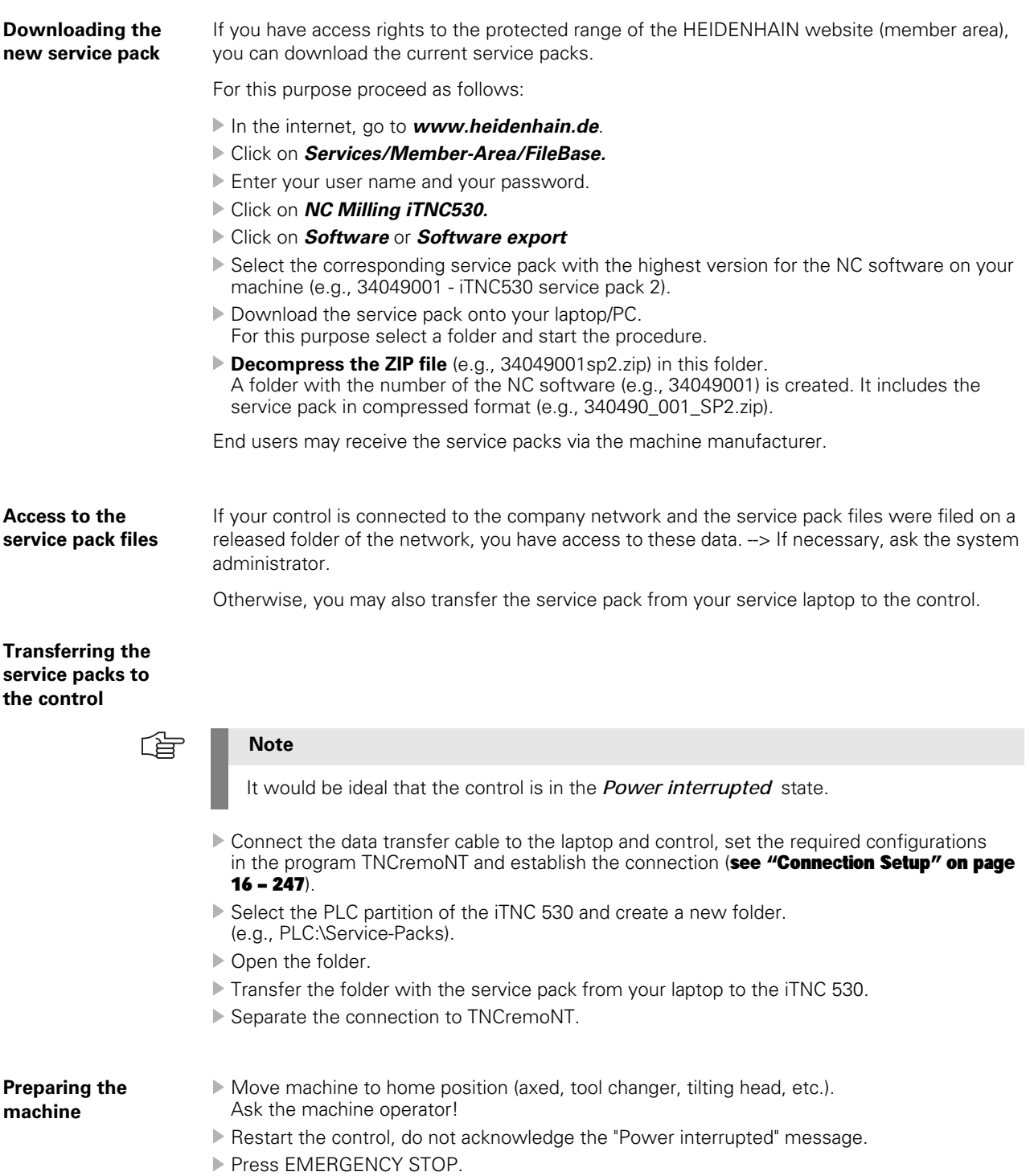

 $\mathbf{i}$ 

#### **Loading the service pack**

#### In the *Programming and Editing* mode, press the *MOD* key

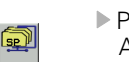

 Press the softkey *SP-->iTNC* A pop-up window is opened.

 $\blacktriangleright$  In the upper part of the window, set the cursor to the folder that contains the zip file (e.g., 340490\_001\_SP1.zip) of the service pack.

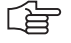

### **Note**

**ITNC** 

With the  $+/-$  key you may open and close the directory trees.

- Press **ENT**. -> All ZIP files of available service packs are shown in the lower part of the window.
- **Press the softkey FILES**. --> The cursor changes to the lower part of the window.
- Select the latest service pack and press the softkey **SELECT**. -> The installation of the service pack starts (the control also reboots).
- Finally, check the machine functions!

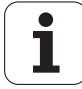

# **27.3 Preparations and Execution as of NC Software 34049x-02 (Single-Processor Version)**

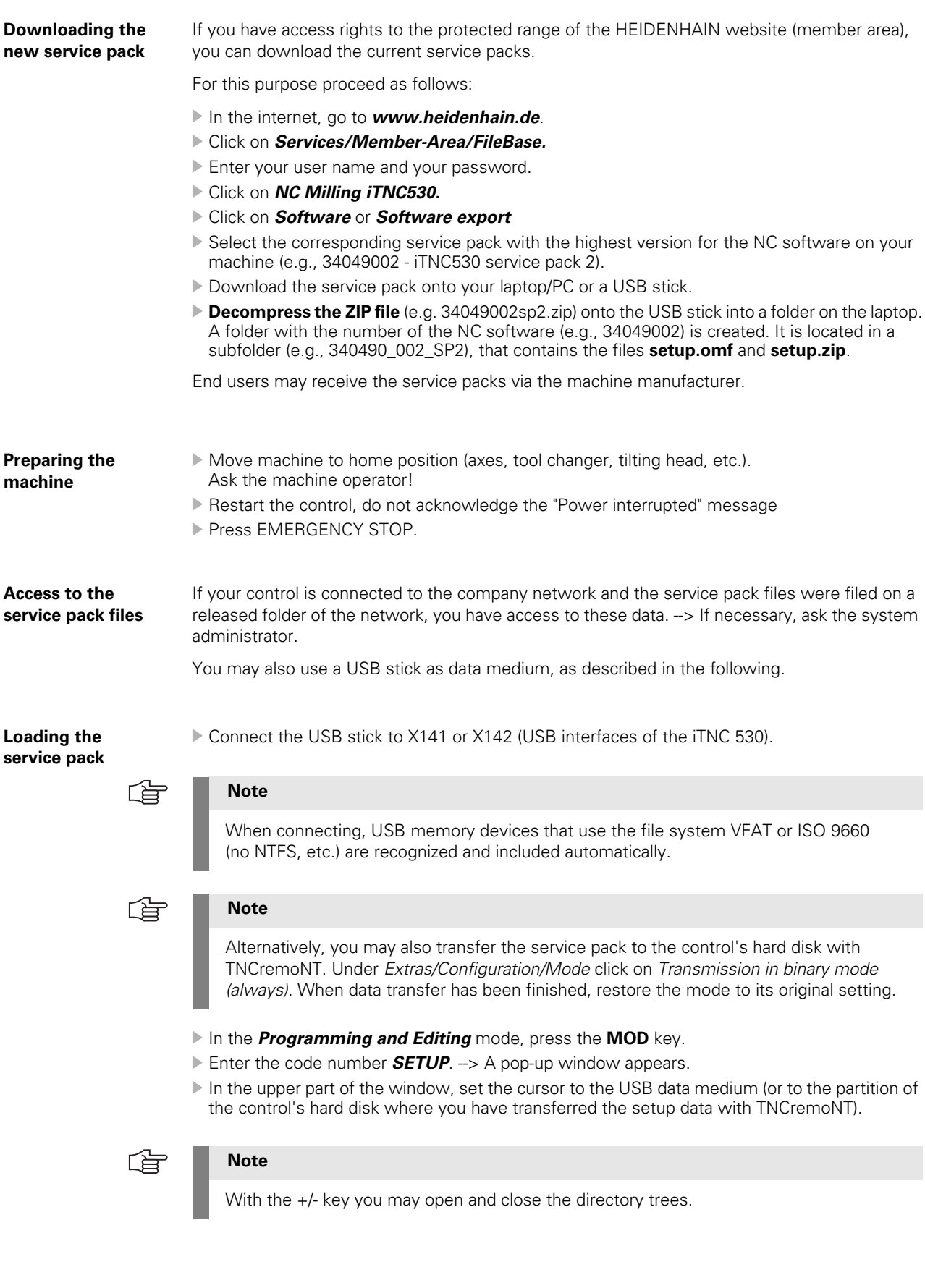

 $\mathbf{i}$ 

- Now set the cursor to the folder with the designation of the NC software + service pack (e.g., 340490\_002\_SP2).
- Press **ENT**. -> The file **setup.omf** is shown in the lower part of the window.

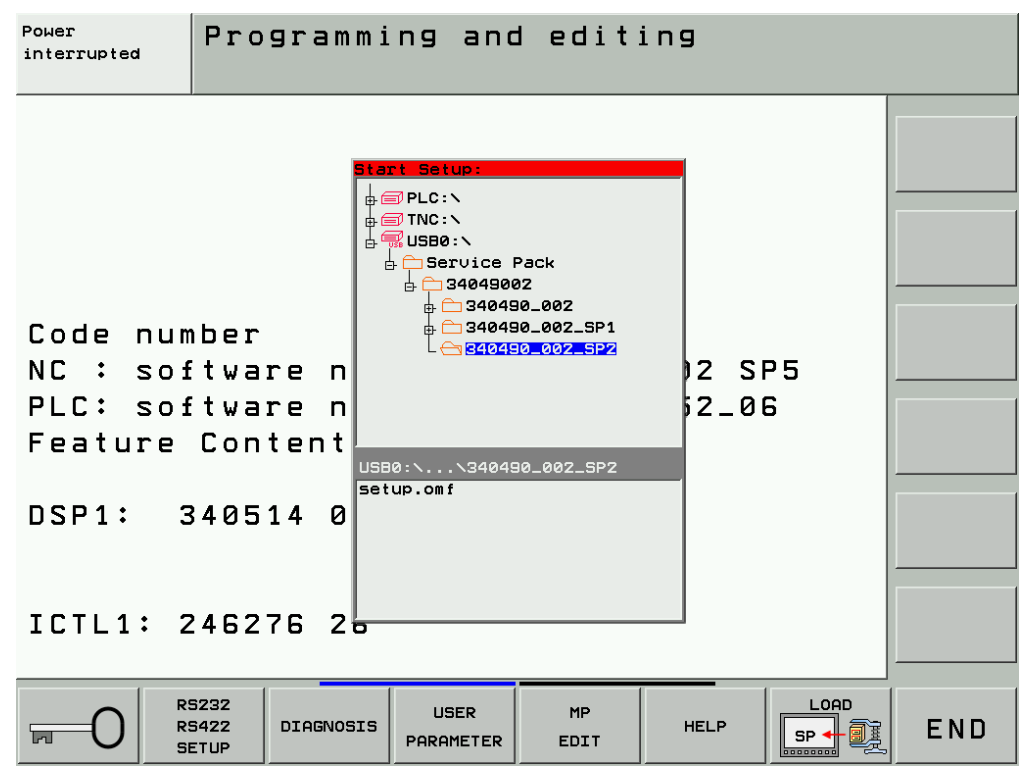

Press the **FILES** softkey. --> The cursor changes to the lower part of the window.

Press the *SELECT* softkey.

--> An installation menu guides you now through the installation of the service pack.

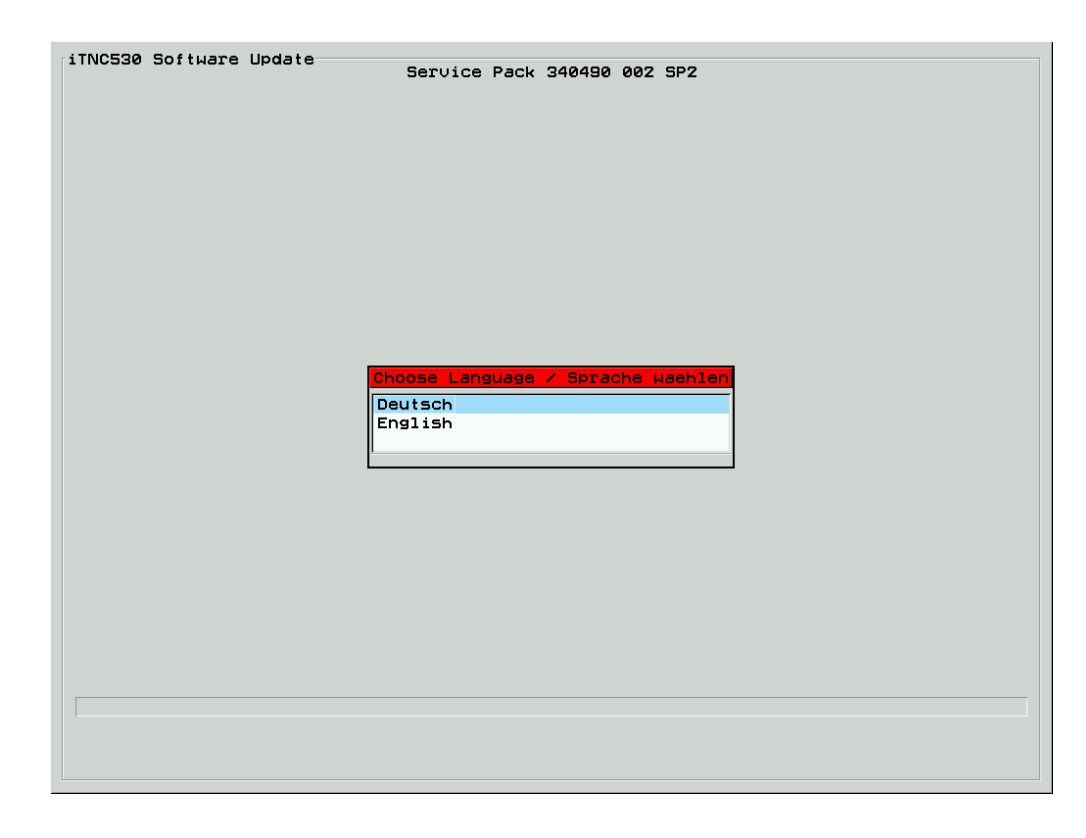

- Select the language and confirm the following enquiries with mouse click or the ENT key. The menu page shows which actions are currently being performed. The progress is shown by a progress bar.
- When installation of the service pack was successful, the following message is displayed:

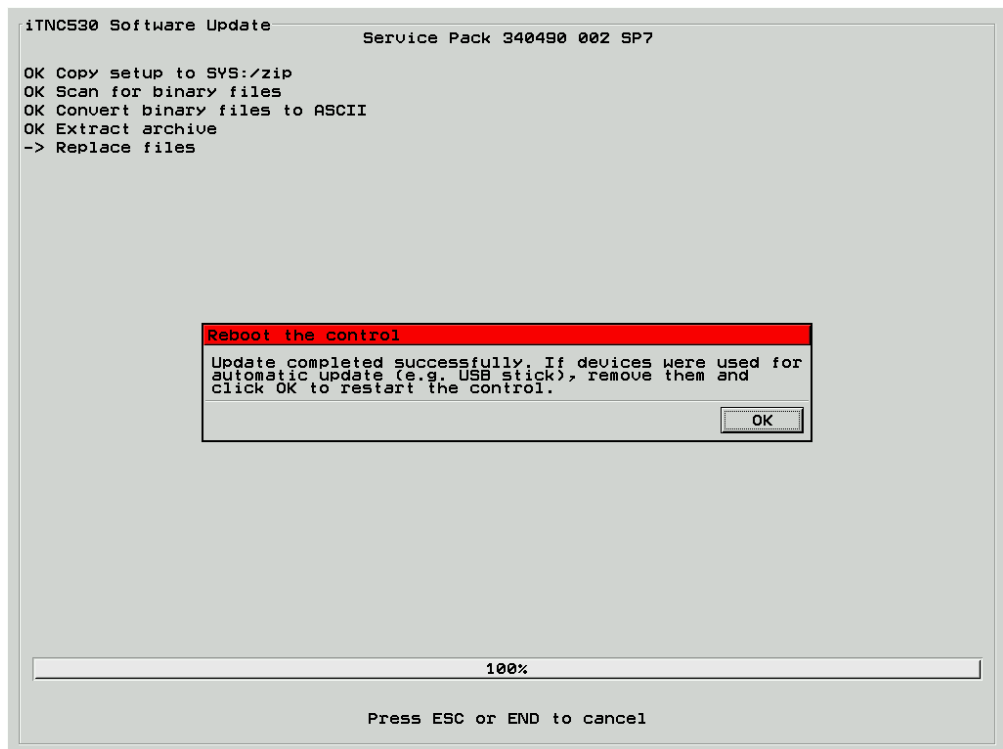

Disconnect the USB stick and click OK or press the ENT key. -> The control reboots!

Finally, check the machine functions!

ľ

### **27.4 Preparations and Execution as of NC Software 34049x-02 (Dual-Processor Version)**

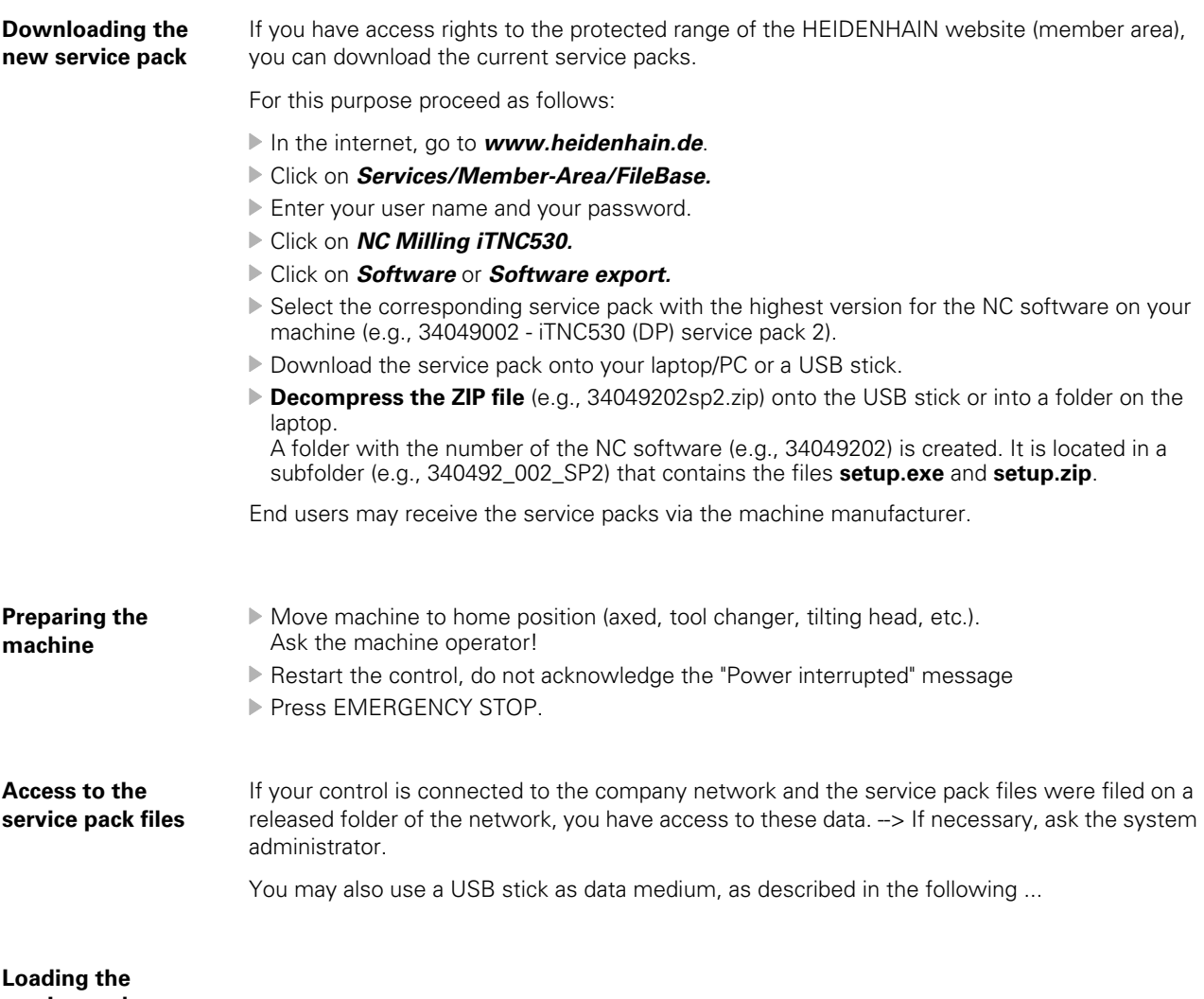

**service pack**

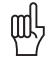

### **Caution**

With the dual-processor version of the iTNC 530 as of NC software 34049x-02, service packs are installed with Windows. You need the corresponding Windows authorizations to install the software. If necessary, ask the machine manufacturer!

▶ Connect the USB stick to X141 or X142 (USB interfaces of the iTNC 530).

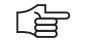

### **Note**

When attached, USB devices that use the VFAT or ISO 9660 file systems (not NTFS or other systems), are detected and connected automatically.

- Now work with Windows.
- With the Windows explorer, e.g., open the folder on the USB stick, that contains the setup files.

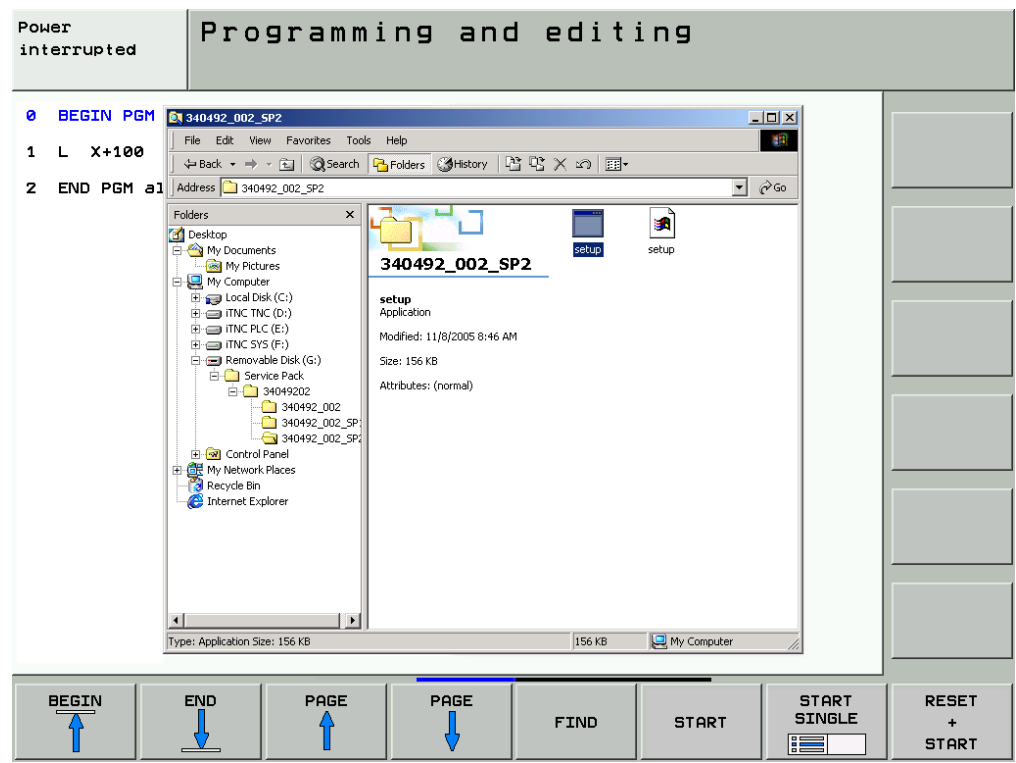

Double click on setup. --> An installation menu guides you now through the installation of the service pack.

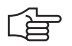

### **Note**

Before a new installation under Windows, please always close all other applications. This also applies for the HEIDENHAIN NC software! In this case you do not have to stop the NC software via the control panel manually as this is made automatically by the update procedure.

ı

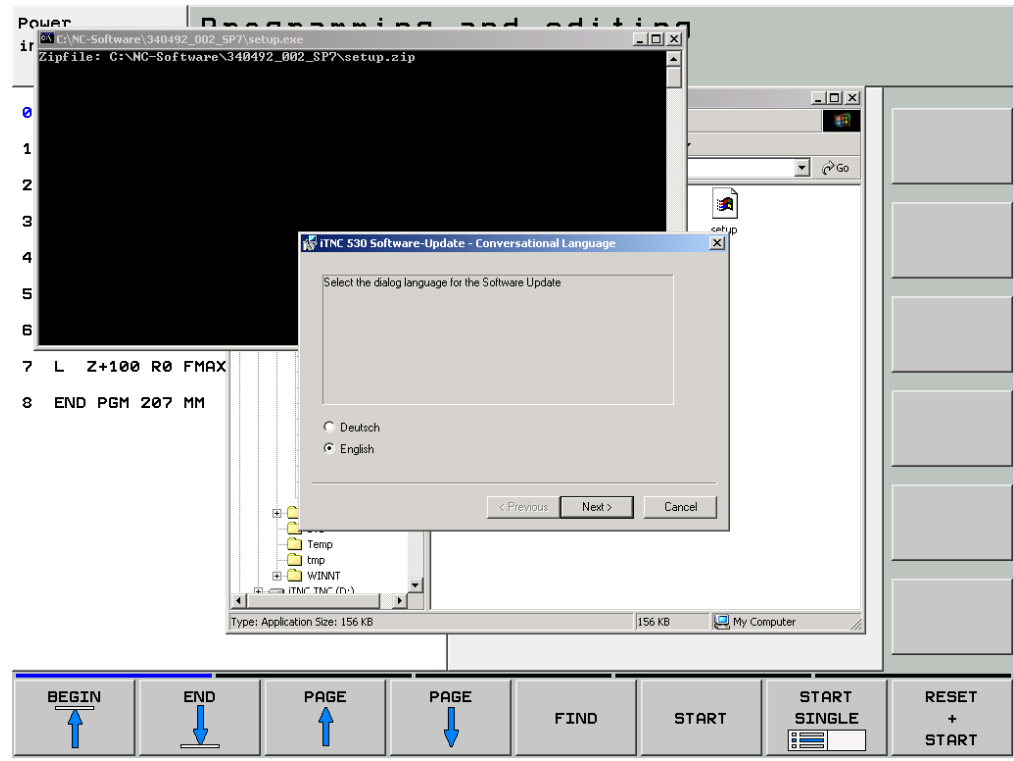

- Select the language and confirm the following enquiries with mouse click. The menu page shows which actions are currently being performed. The progress is shown with a progress bar.
- When installation of the service pack was successful, the following message is displayed:

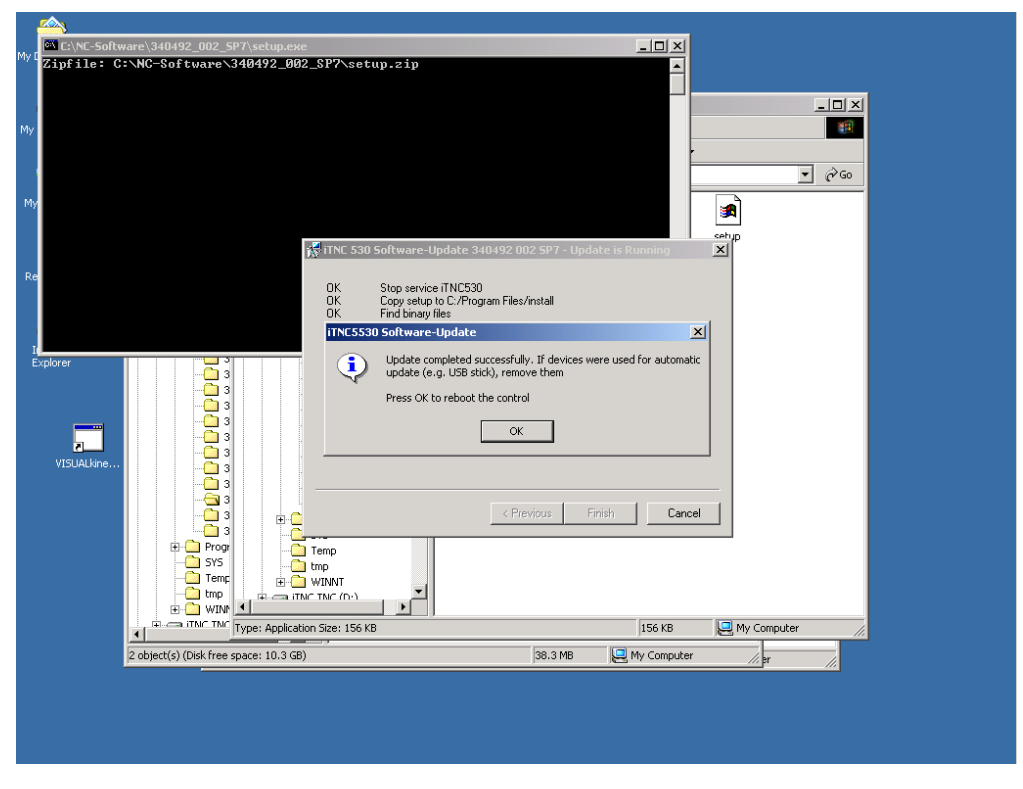

- Disconnect the USB stick and start the control by mouse click on OK. --> The control reboots!
- Finally, check the machine functions!

### **27.5 Service Packs on the Control's Hard Disk**

Service packs are automatically archived on the SYS partition of the control's hard disk.

As of NC software 34049x-02, a selection window can be called in which all available service packs are shown.

- ▶ Call the MP list.
- **Press the** *MOD* key.
- **Press the** *UPDATE DATA* soft key.

Press the **SELECT** Soft key.

 --> A selection window appears in which all available NC software versions and service packs are listed.

The active NC software version and the active service packs in the table are marked with a star.

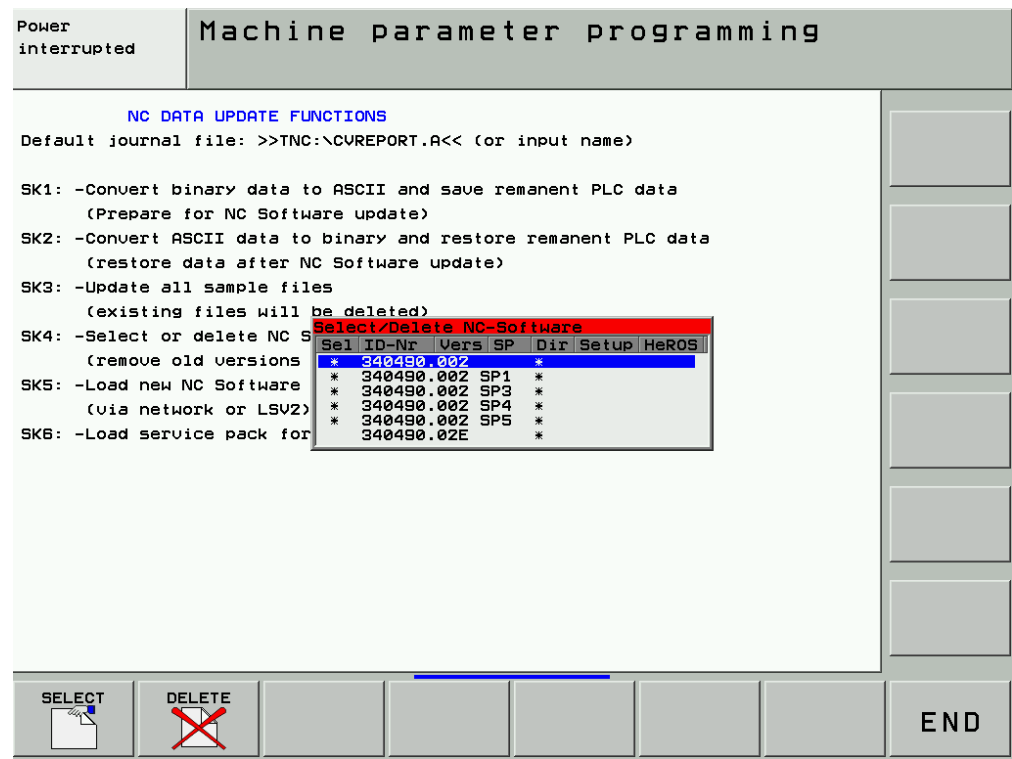

 $\sqrt{1}$ 

#### **DANGER**

Other NC software versions or service packs may only be activated by the machine manufacturer or in consultation with the machine manufacturer. [See "NC software update" on page 26 – 411](#page-410-1)

1

# **28 Activating the NC Software Used on the Machine**

### **28.1 Introduction**

It can be helpful for servicing to activate the NC software used on the machine on the iTNC 530 if **data of the SYS partition were lost**. For example:

- HEIDENHAIN cycles were lost.
- **DSP** errors are generated frequently that were obviously caused by a loss of data.
- Messages are generated that refer to a loss of data.

By activating the NC software again, the data belonging to the software are extracted again. It might thus be possible to restore destroyed files on the hard disk.

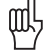

#### **Caution**

Before activating the NC software, check if a service pack is installed. Press the *MOD* key. --> If the NC software number is followed by  $SP$  (e.g., 340490 01 SP2), a service pack is active.

After activating the NC software again, the service pack used so far must be installed again  $\rightarrow$  [see "Loading of Service Packs" on page 27 – 443](#page-442-0)!

If a hard disk defect is suspected, carry out the corresponding tests (see "Hard Disk Test" on **[page 15 – 233](#page-232-0)**) or contact the machine manufacturer or a HEIDENHAIN service agency!

### **28.2 Execution**

- Call the machine parameter list with the corresponding code number.
- Now press the **MOD** key.
- **Press the** *UPDATE DATA* soft key.
- Press *the BIN --> ASCsoft key* to convert the files on the hard disk from binary to ASCII format.

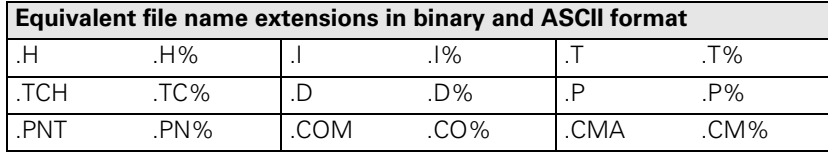

Press the **NCVer** or **SELECT** soft key.

All NC software versions that exist in the control are shown in the selection window that appears.

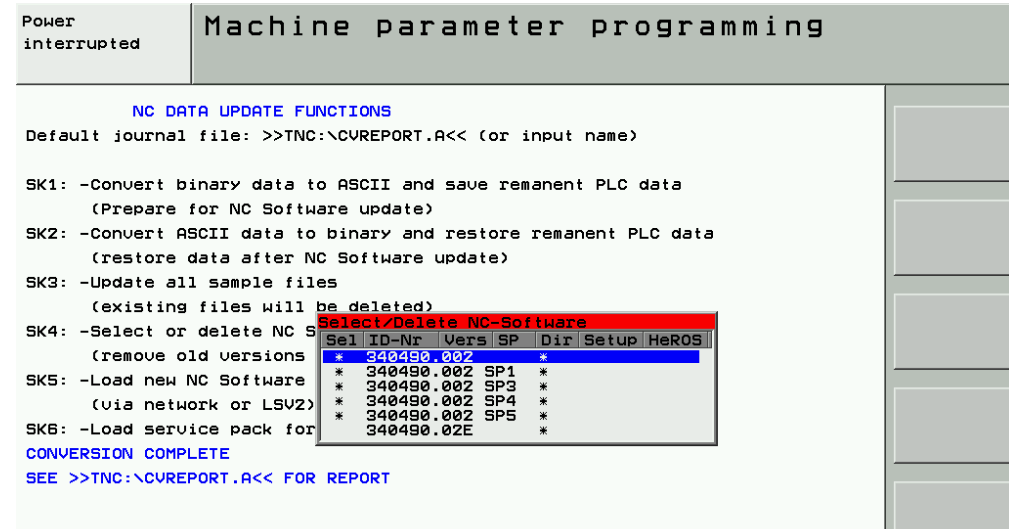

▶ The currently used software version is distinguished by a asterisk. Place the cursor to the marked NC software version!

#### **Caution**

#### **You may only activate the NC software currently used by the machine!**

#### **It is marked with an "\*."**

If further NC software versions are shown in the selection window shown, they could be selected. This is only possible after prior consultation with the machine manufacturer as ...

- The NC software must be released by the machine manufacturer.
- **Manufacturer cycles are no longer displayed.**
- Cutting-data, workpiece-material tables, etc. could be overwritten.
- $\blacksquare$  Machine parameters may be added or are not active any more.
- Press the **SELECT** soft key.
- Confirm your selection with the *YES* soft key.

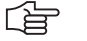

œЦ

#### **Note**

If now the error message *Not enough space on SYS:* is generated, one or several packed NC software versions must be deleted from the SYS partition. --> Ask the machine manufacturer!

- The control activates the selected NC software again and performs a reset.
- Call the machine parameter list with the corresponding code number.
- Now press the **MOD** key.
- **Press the** *UPDATE DATA* soft key.
- Press the **ASC-->BIN** soft key to convert the files on the hard disk from binary to ASCII format.
- ▶ The activation of the NC software is completed.

#### **Caution**

щŲ

The service pack used so far must now be installed again.  $\rightarrow$  see "Loading of Service Packs" on page 27 - 443!

Finally, check the machine functions!

# **29 Inspection, Measuring and Test Equipment**

### **29.1 Important Notes**

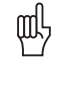

#### **Caution**

The following inspection, measuring and test equipment is **only** intended for a **test run** on machines!

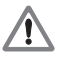

### **DANGER**

Observe the safety precautions in chapter 1 of this manual. --> see "Safety Precautions" on [page 1 – 9](#page-8-0)

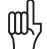

#### **Caution**

When using the test adapter or the universal measuring adapter, e.g., encoder cables are not shielded universally any more.

When using measuring equipment that is not ungrounded (e.g., oscilloscope with power connection), always the socket of the machine's switch cabinet should be used. Compensating currents due to different earth potentials can thus be avoided!

For measuring voltages, the contact should first be established with 0 V and only then the contact with the voltage to be measured!

Always observe the **operating instructions** of the corresponding units PWM 9, PWT 10/17/18 and IK 215!

### <span id="page-455-0"></span>**29.2 Test Adapter, ID 375830-01**

The test adapter ...

- $\blacksquare$  Is the successor of the "Universal measuring adapter"
- (see "Universal Measuring Adapter, ID 255480-01" on page 29 460) and is completely compatible.
- Can be connected to all D-Sub and ribbon-cable connectors of HEIDENHAIN units or is connected in-between.
- Requires adapter cables.
- Has numbered pin sockets to which, e.g., a multimeter can be connected.
- Permits the measuring of signals and voltages during operation of HEIDENHAIN units.
- Has 5 prepared pin sockets with eyes to be clipped on the measuring lines. These pin sockets are located at upper right; if required, they can be connected into the numbered pin sockets.

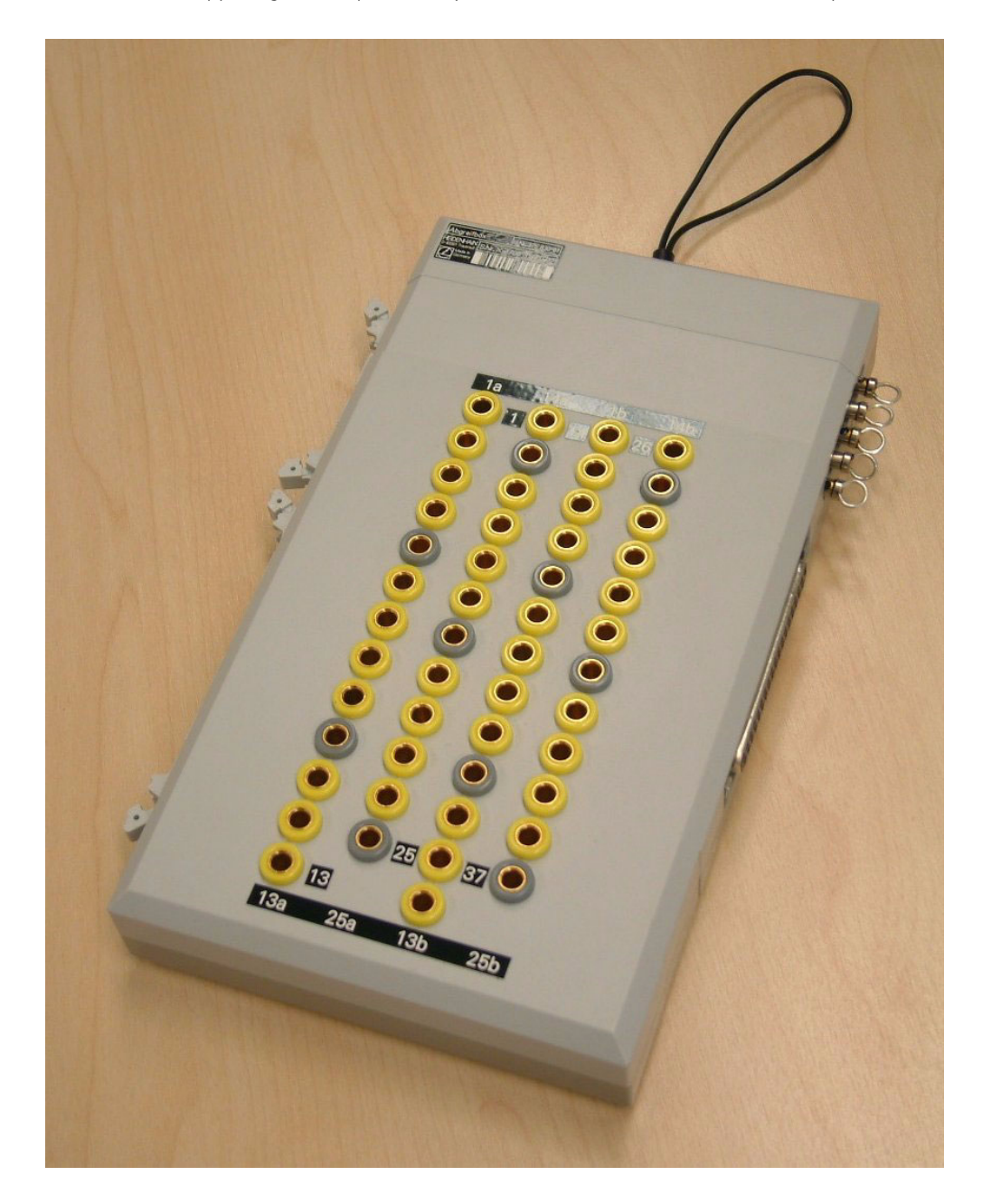

#### **Adapter cable to the test adapter**

Each ribbon-cable and D-Sub connector requires an own adapter cable.

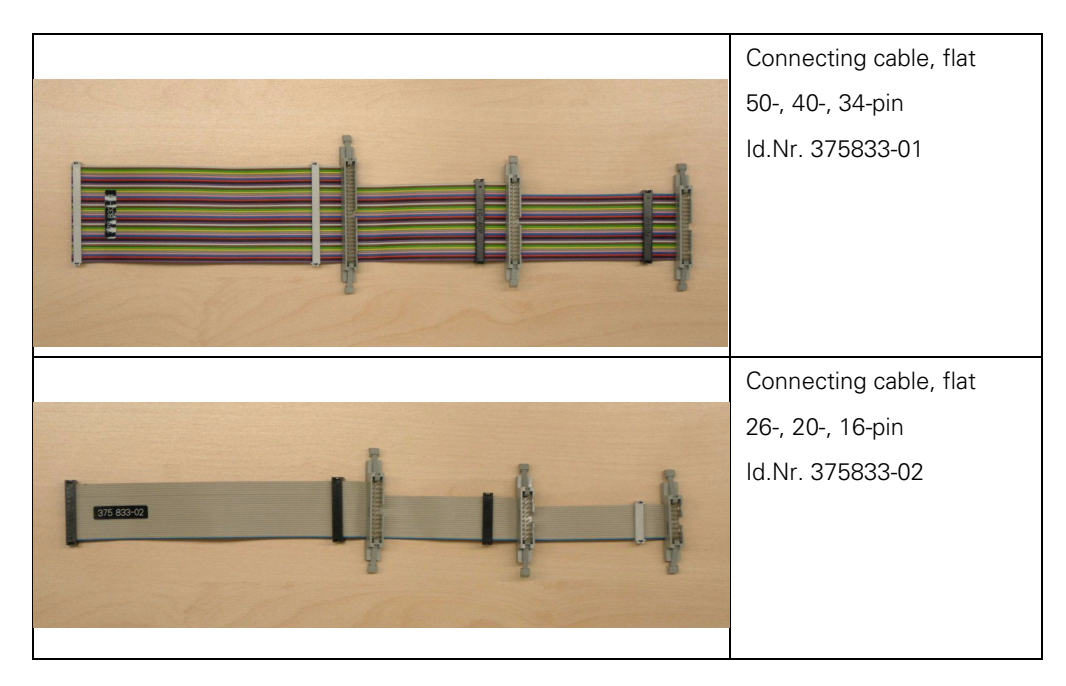

A new and an old version of the D-Sub adapter cables is available. The older version shows disadvantages:

- The inserting depth reduce the raised-head screws on the D-Sub connector. An adapter connector can/must be used.
- More space is required as the adapter connector has a lateral cable outlet and the original connector must be connected directly to the adapter connector.

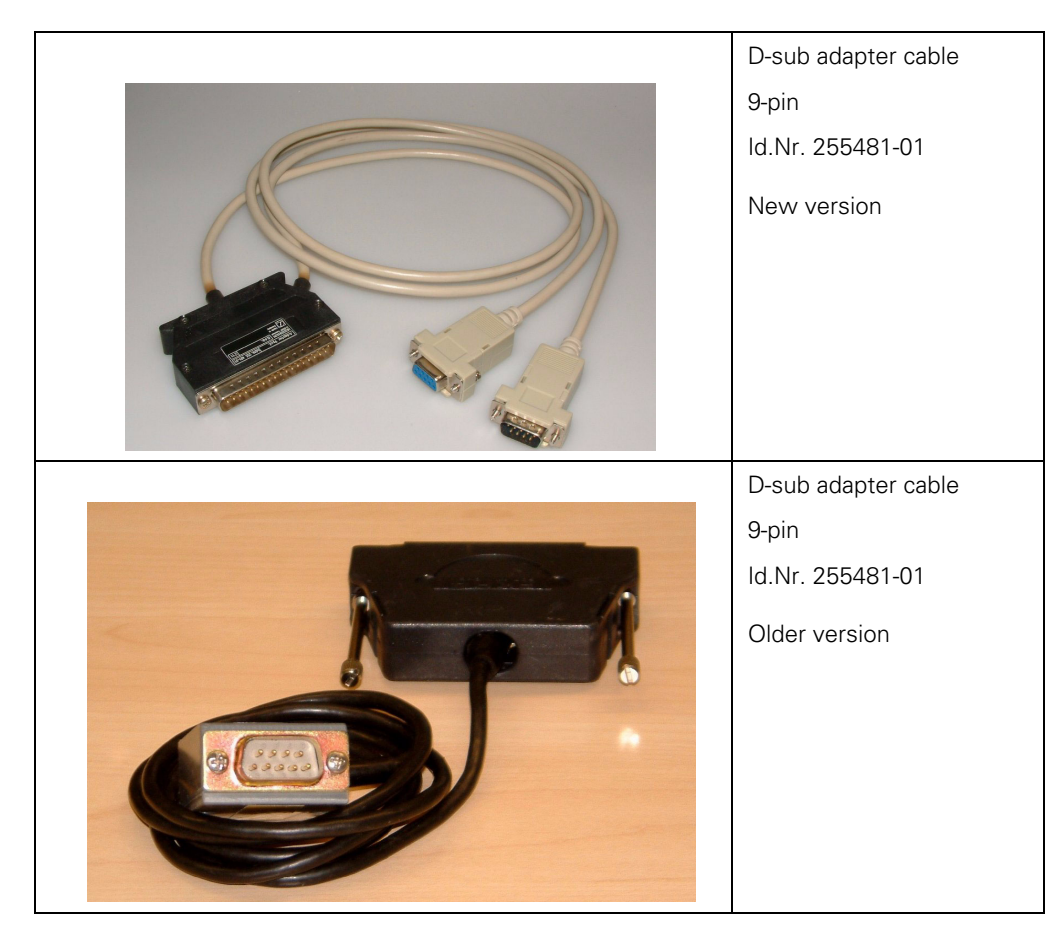

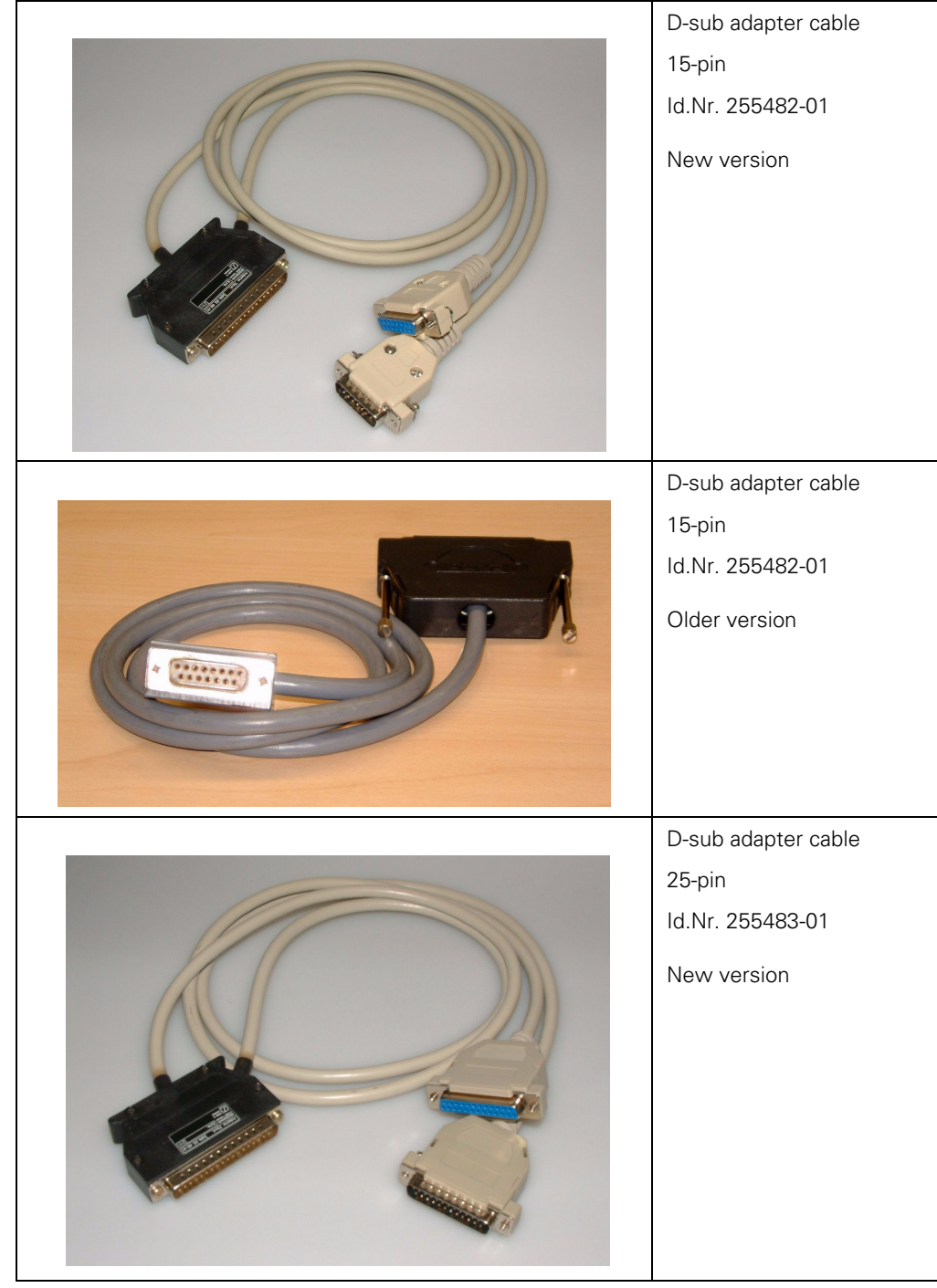

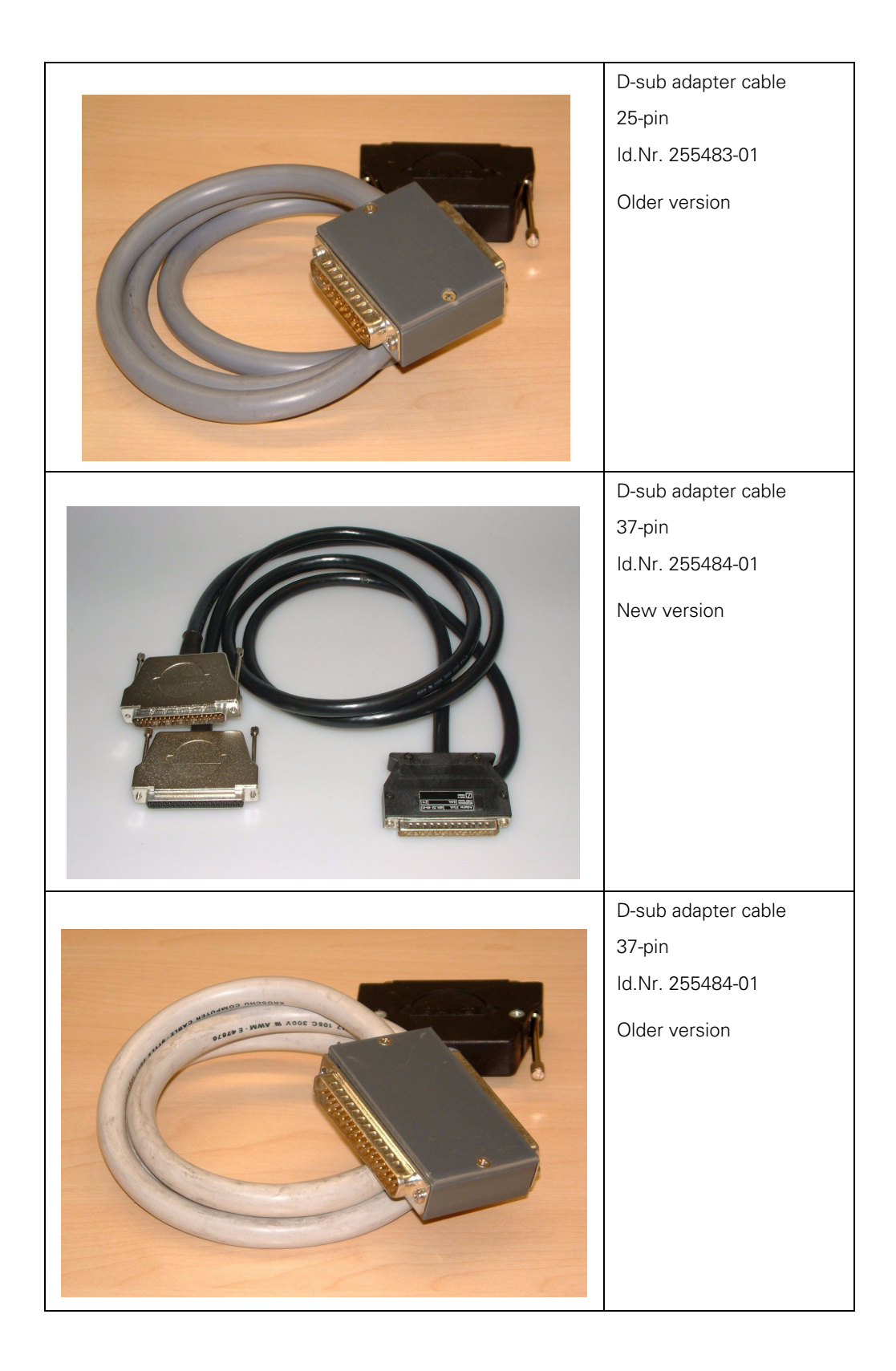

### <span id="page-459-0"></span>**29.3 Universal Measuring Adapter, ID 255480-01**

The universal measuring adapter …

- In Is the predecessor of the test adapter.
- It **cannot be connected to a ribbon-cable connector**!
- $\blacksquare$  Has the same function as the test adapter.
- The required D-Sub adapter cables are listed with the test adapter
- ([see "Test Adapter, ID 375830-01" on page 29 456](#page-455-0)).

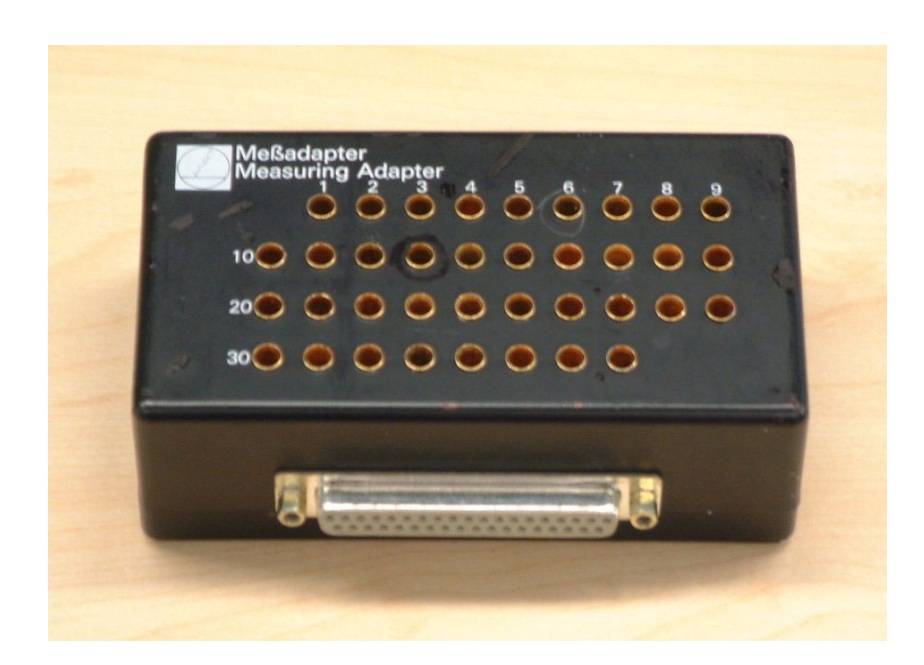

### **29.4 Encoder Diagnostics Kit PWM 9, Id.Nr. 512134-01**

**General** The -PWM 9 phase angle measuring unit is a universal encoder for inspecting and adjusting the HEIDENHAIN **incremental** linear and angle encoders.

The PWM 9 is the successor of the PWM 8.

In principle, the PWM 9 includes the functions of the PWM 8 and the PWT (phase angle encoder).

The graphic bar display in the PWT MODE assists the quantitative and qualitative evaluation of the analog incremental signals and the reference signal. The integrated adjustment help (PWT MODE) for exposed encoders supports the mounting of the scanning head.

In the PWM MODE, you can enter the settings relevant for the PWM 9, measure the on-to-off ratio, phase angle, current consumption and encoder voltage.

For the adaptation to the different encoder signals, there exist corresponding .....

An LCD screen is used for display; it is operated via 5 soft keys.

It is possible to check the encoder output signals with an oscilloscope via 3 BNC sockets (A/B/C) which is recommended by HEIDENHAIN.

PWM 9 can be connected in series between the encoder and the subsequent electronics.

The axis functions of the machine axes are not influenced.

The PWM 9 can be used for checking and adjusting HEIDENHAIN encoders "at the working place" also without subsequent electronics.

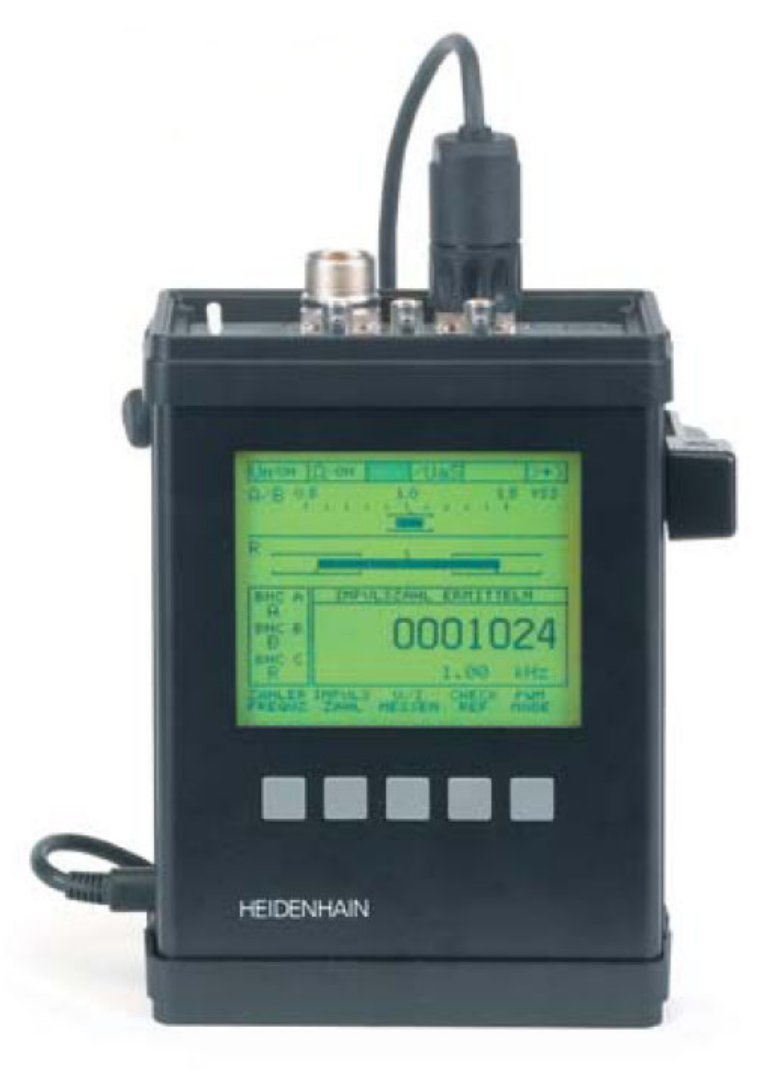

#### **The most important functions of the PWM MODE:**

- Display of phase angle and on-off ratio
- Display of scanning frequency
- Measurement of signal amplitude, current consumption and supply voltage of measuring system
- Display of the internal UNIVERSAL COUNTER and the rotary encoder signal periods (pulse count)
- Display for reference signal, interference signal and count direction
- Output of amplified scanning signals (interface board: 11 µApp, 1 Vpp) or of original scanning signals (interface board TTL, HTL) via 3 BNC sockets, e.g. on an oscilloscope.

#### **The most important functions of the PWT MODE:**

Bar-graphic display of

- Signal amplitude
- Signal quality
- Width of reference signal
- Position of reference signal

#### Check-Ref function

**Note**

- Adjustment help for mounting the scanning head on exposed encoders
- Testing of encoders with distance-coded ref. marks

#### 啥

Each **PWM 9** is delivered together with detailed **operating instructions**.

These operating instructions can be found in the Internet in German and other languages and can be downloaded at www.heidenhain.de/Services/...

A detailed explanation of the PWM 9 is part of our **Training course on measuring systems** or a special **PWM 9 training course**.

We recommend to participate in a HEIDENHAIN service training course so that you can use the PWM 9 effectively.

### **29.5 Mounting Help PWT 10/17/18**

**General** The PWT 10/17/18 phase angle test unit is designed as mounting help for scanning heads. The different signal parameters are summarized in one display. For the detailed assessment of the signal quality, an inspection with a suitable encoder is recommended (PWM 9).

Three different PWT sets are available:

- PWT 10 encoder diagnostics kit for 11 µApp scanning heads, Id.Nr. 325411-xx
- PWT 17 encoder diagnostics kit for TTL scanning heads, Id.Nr. 325412-xx
- PWT 18 encoder diagnostics kit for 1 Vpp scanning heads, Id.Nr. 325413-xx

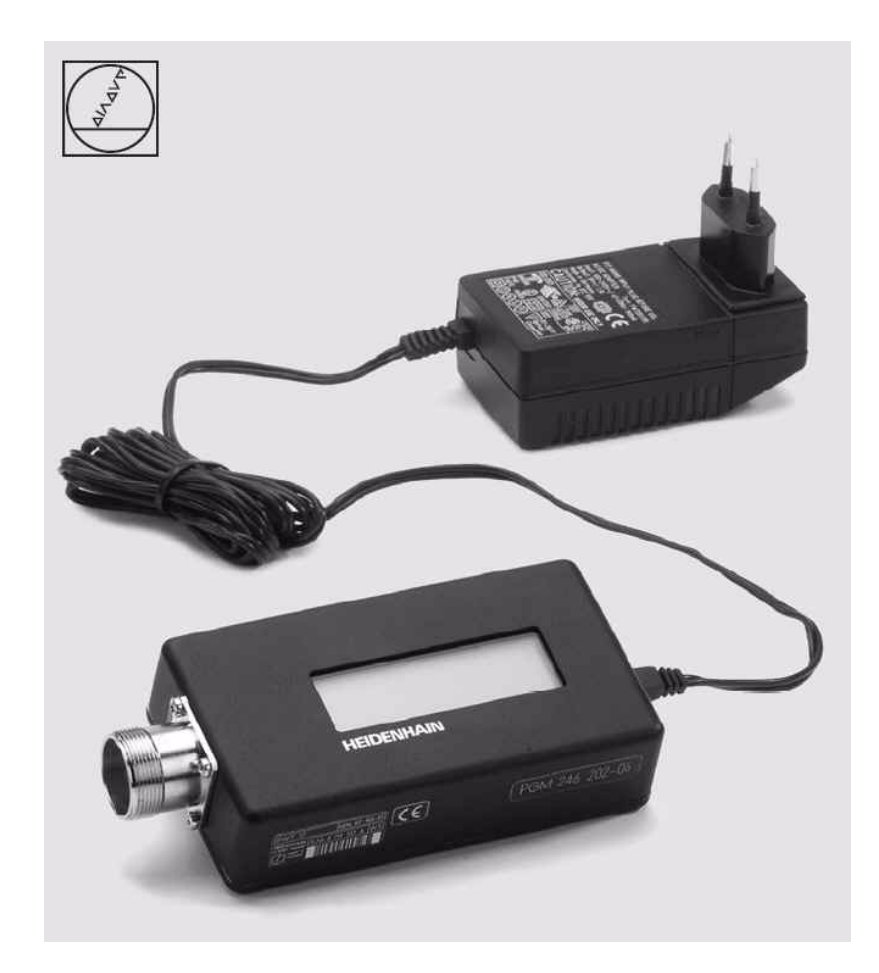

#### **Available Functions** With the PWT it is possible to show the …

- Signal amplitude
- Signal quality

**Note**

- Reference mark position
- Reference mark width ... in a display.
	-

### 哈

Each **PWT** is delivered together with **operating instructions**.

These operating instructions can be found in the Internet in German and other languages and can be downloaded at www.heidenhain.de/Services/...

A detailed explanation of the PWT is part of our **training courses on measuring systems**.

### **29.6 IK 215 Adjustment and Testing Kit, Id.Nr. 547858-01**

The IK 215 is a PC expansion board for inspecting and testing an absolute HEIDENHAIN encoder with EnDat or SSI interface. Parameters can be read and written via the EnDat interface.

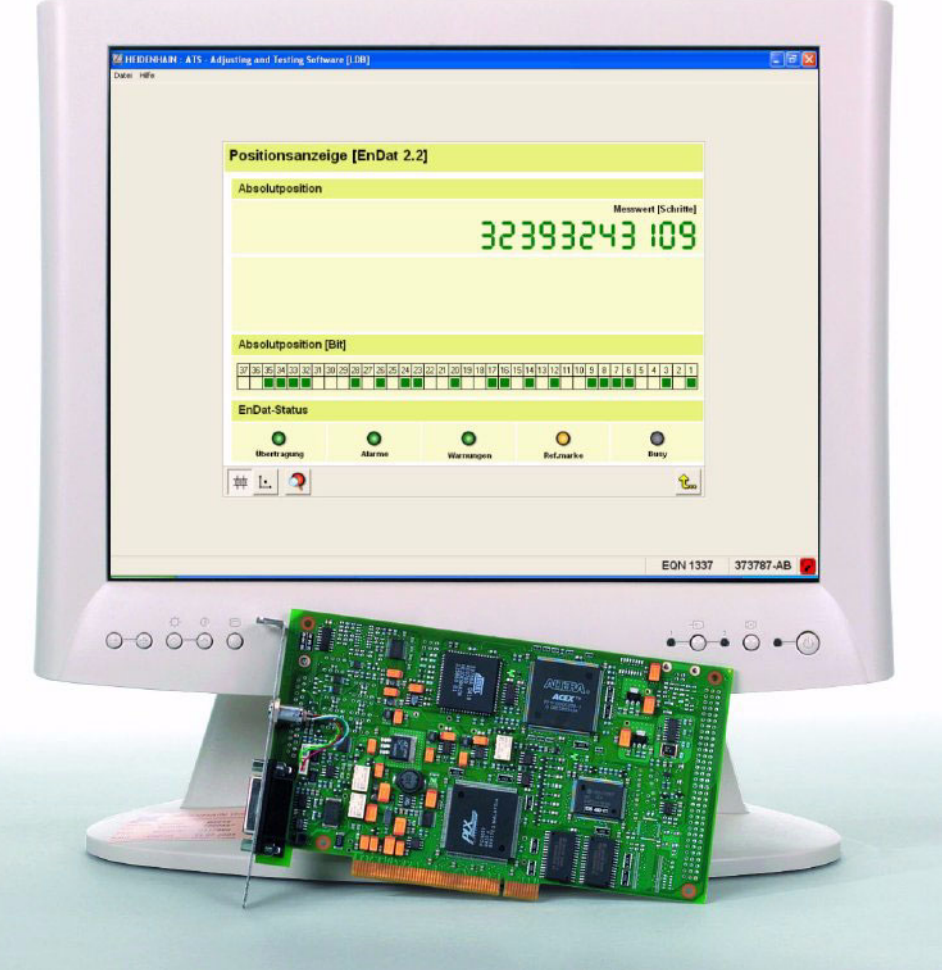

哈

#### **Note**

#### Each **IK 215 adjustment and testing kit** is delivered together with detailed **operating instructions**.

These operating instructions can be found in the Internet in German and other languages and can be downloaded at www.heidenhain.de/Services/...

A detailed explanation of the IK 215 is part of our **training courses on measuring systems**. We recommend to participate in a HEIDENHAIN service training course so that you can use the IK 215 adjustment and testing kit effectively.

# **30 Machine Parameters**

### **30.1 What is a Machine Parameter?**

A contouring control must have access to specific data (e.g., traverse distances, acceleration) before it can execute its programmed instructions. You define these data in what are known as machine parameters.

This list of machine parameters is divided into groups according to topic.

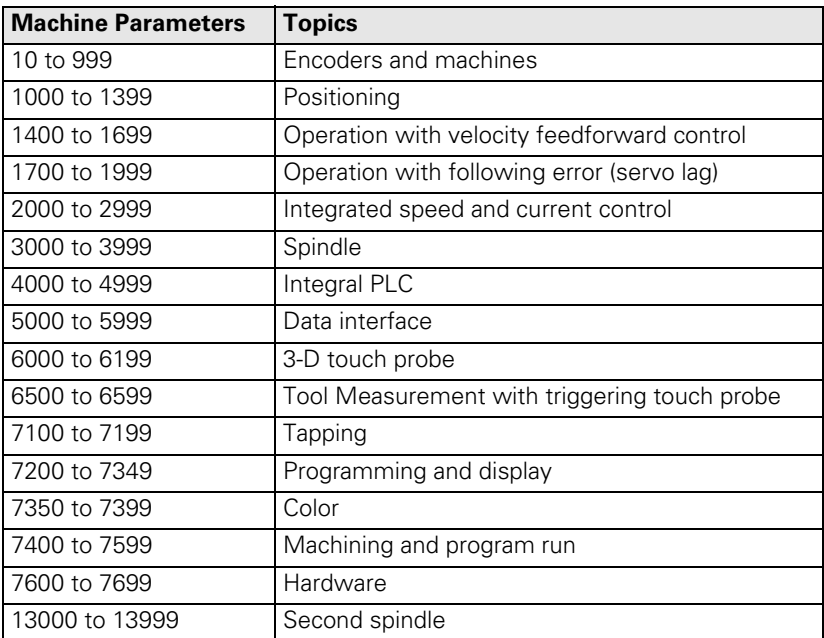

If there is more than one input value for a single function (e.g., a separate input for each axis), the parameter number is extended by indices. Index zero is always axis 1, index one is axis 2, etc.

Example:

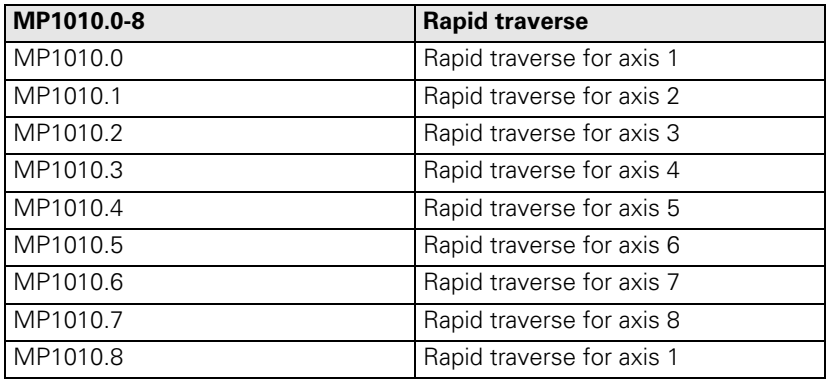

Enter into OEM.SYS, using the code word **AXISNUMBER =**, the number of axes being used or intended, so that only the necessary index parameters are displayed.

With other machine parameters you can activate specific functions. In this case, the parameters serve as on/off switches for these functions. These parameters are bit-encoded. Each bit is assigned either to an axis or a function, e.g., MP 10 : %00000000011111 ; active axes

### **30.2 The Machine Parameter Editor**

**Introduction** For service purposes, the service technician must not only look up set values in the MP list but must also change them if necessary. The MP list is protected against unauthorized editing by a code number. Please note the following:

**DANGER** ЛN Maschine parameters may only be changed after consultation with the machine manufacturer! (for this reason many OEMs also determine their own MP code numbers) ■ Change the machine parameters only then if the control is in the power interrupted state or if EMERGENCY STOP is pressed. Machine parameters that concern control loops may be changed only when EMERGENCY STOP is pressed! 色 **Note** We recommend not to make extensive changes in the original MP list but in a test version of the MP list. We recommend to backup the machine data before extensive changes to the machine settings are made.  $\rightarrow$  See "Backup" on page  $16 - 261$ . **Comments on the**  There may be comments to machine parameter lists. A semicolon ";" identifies a comment. **MPs** Comments are not evaluated by the NC software!. If the machine manufacturer has not commented the MP list completely or not at all, you can refer to PLC:\JH\LIES\_MP.A or READ\_MP.A and read the HEIDENHAIN comments on the individual parameters. LIES\_MP.A or READ\_MP.A is updated with each NC software update. --> [See "Meaning of the Machine Parameters" on page 30 – 473](#page-472-0) **Caution** ЩY LIES\_MP.A or. READ\_MP.A also includes the default values for the parameters. They are not valid for your machine; only the values in the original MP list count.If you have a write permission, you can enter comments in the MP list yourself, beginning with a semicolon. **Subgroups of the**  It is also possible to call subgroups of the original MP list. **MP list** After pressing the soft key *USER PARAMETERS*, the parameters released by the machine manufacturer are available to the operator.

After entering the code number 123, those parameters are available that have been defined by HEIDENHAIN.

#### **Possibilities of the PLC**

The PLC program of the machine manufacturer is in a position to read machine parameters and also to overwrite most of them!

During overwriting MPs by the PLC, the values are changed in the run-time memory. The values of the original MP list do not change!

Another MP file (that of course must exist on the control's hard disk) can be selected by means of the PLC.

Also so-called MP subfiles (subgroups of the original MP file with partly other values) can be activated via the PLC. The content of the indicated MP subfile is loaded into the run-time memory. All MP values not listed in this file remain unchanged.

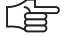

#### **Note**

Thus it is possible that the values in the original MP file are not valid in any case. It is possible that values in the MP list have been changed for testing purposes; with special machine functions, however, these values are overwritten by the PLC! If necessary, ask the machine manufacturer in which special operating mode of the machine which MP files or MP subfiles are active or which parameters are overwritten by the PLC!

#### Remark:

Also the machine operator may change the machine settings. He will mostly increase the security, e.g., he can reduce the traverse range or the maximum speed, etc.

**Calling the active machine parameter list**

Press the following key combination to call the active machine parameter list:

Select the *Programming and Editing* operating mode

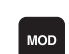

 $\Leftrightarrow$ 

Call window for code number

 $9$   $5$  $1$ [4[8] ENT Enter and confirm code number

The active machine parameter list appears on the screen in the mode *Machine Parameter Programming*.

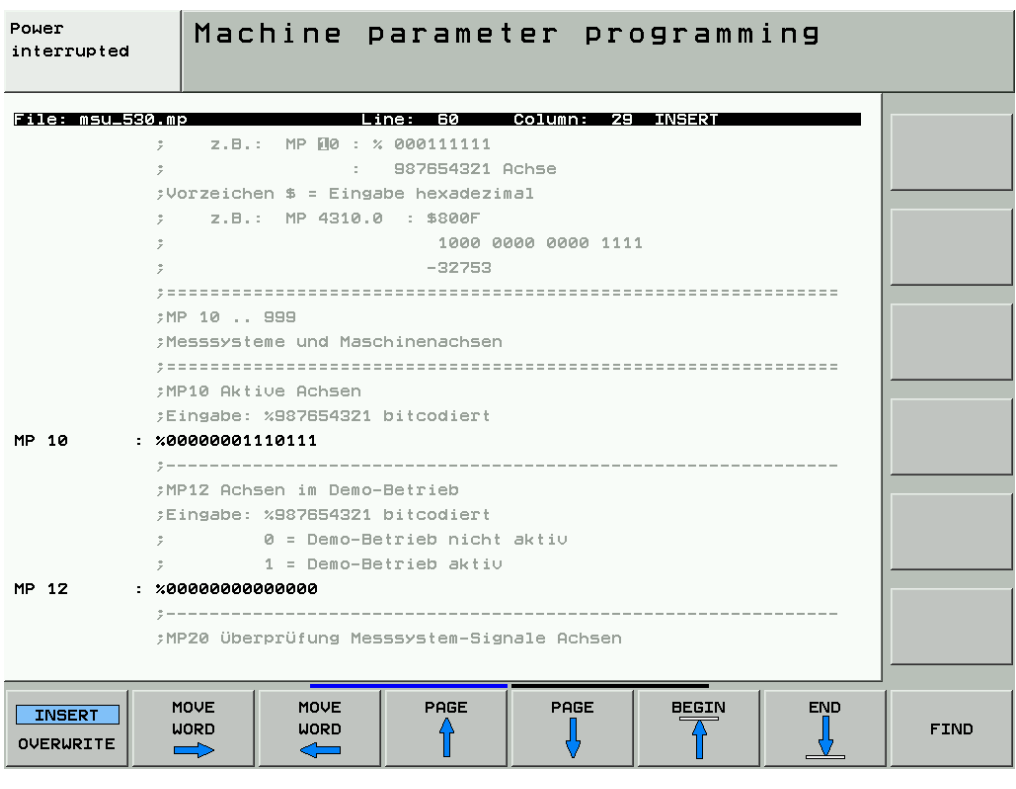

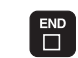

Exit the machine parameter mode

哈

#### **Note**

If the message *"Line is write-protected"* is displayed when trying to edit a machineparameter value, individual machine parameters or the complete MP list is protected against editing.

The machine manufacturer has defined an own MP code number. --> Please contact your machine manufacturer!
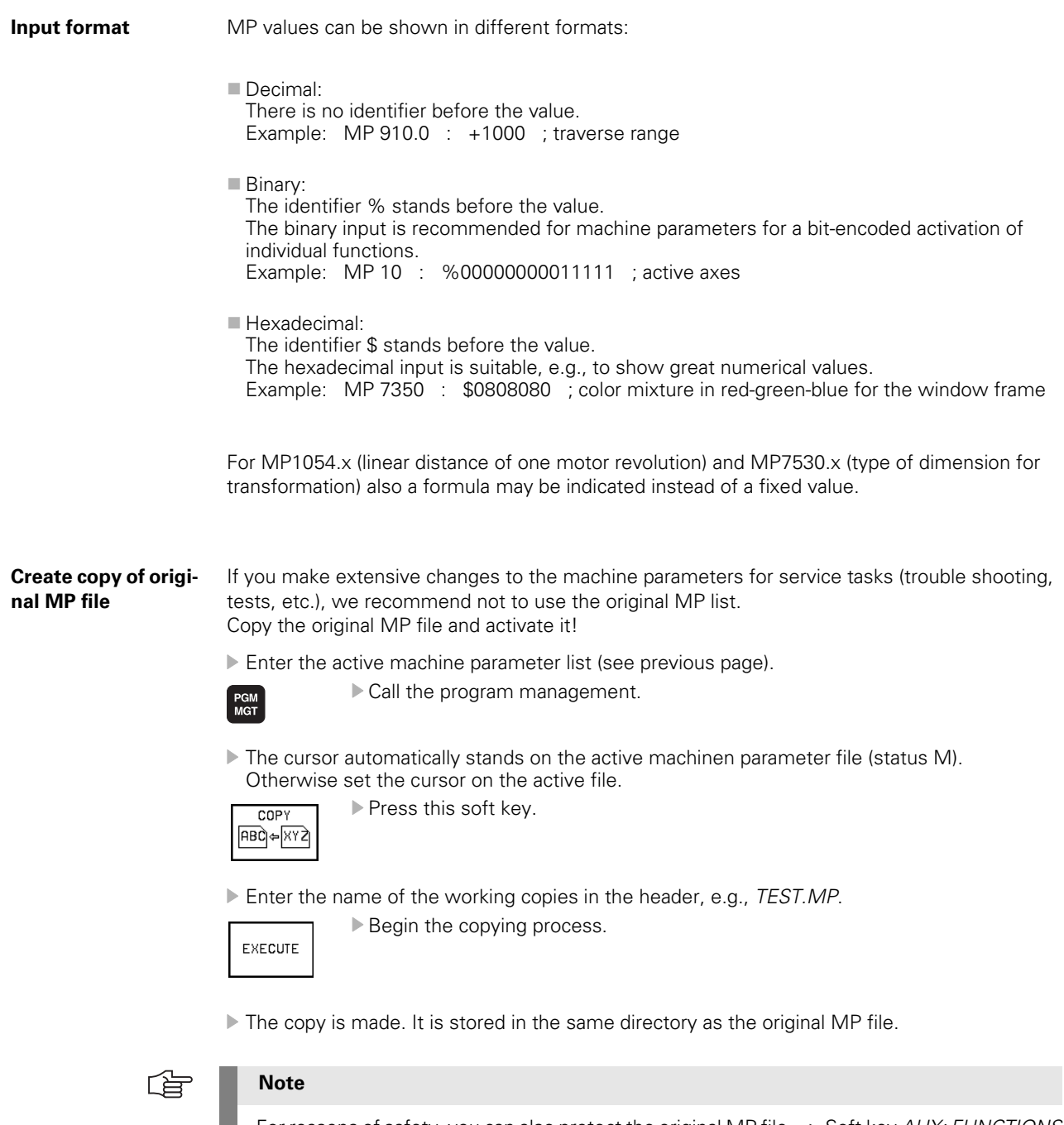

For reasons of safety, you can also protect the original MP file. --> Soft key *AUX: FUNCTIONS* --> *PROTECT*. A *P* is shown in the status column for "protected".

Of course, you can also make a backup of important data before the service jobs.

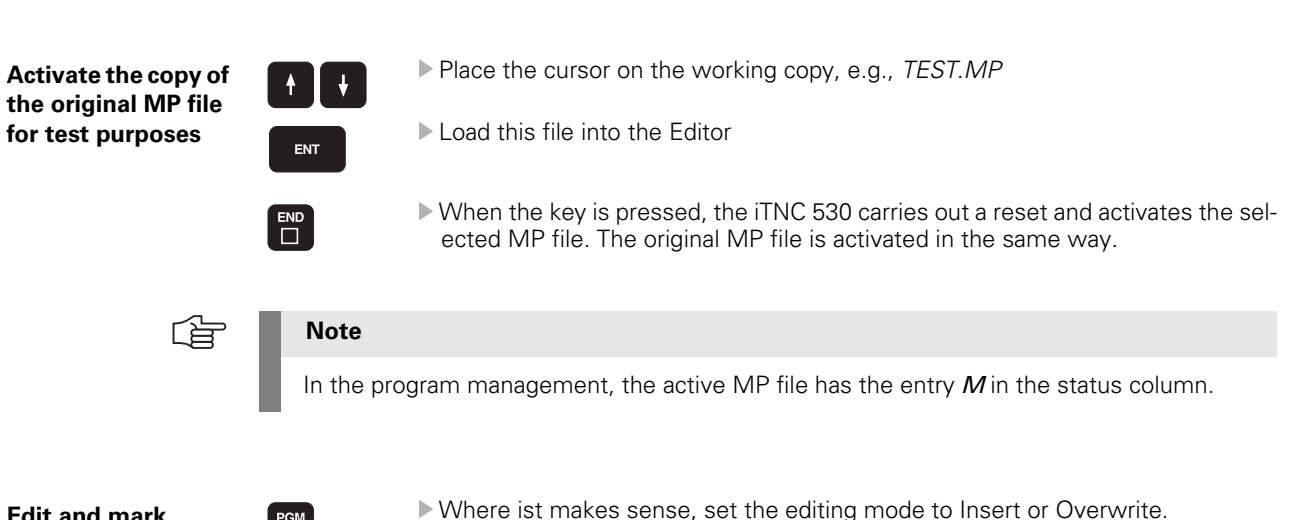

**Edit and mark machine parameters**

Lst

### **Note**

PGM<br>MGT

For bit-coded parameters the "Overwrite" editing mode is provided, otherwise "Insert" should be selected. The original values are thus retained. Mark the modified machine parameters to find them later again.

 Enter a semicolon (to mark a comment) after the modified parameter and subsequently an identification word (e.g., your name, company name, etc.).

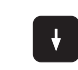

Place the cursor with the arrow key in the next line. --> The modified line is structured.

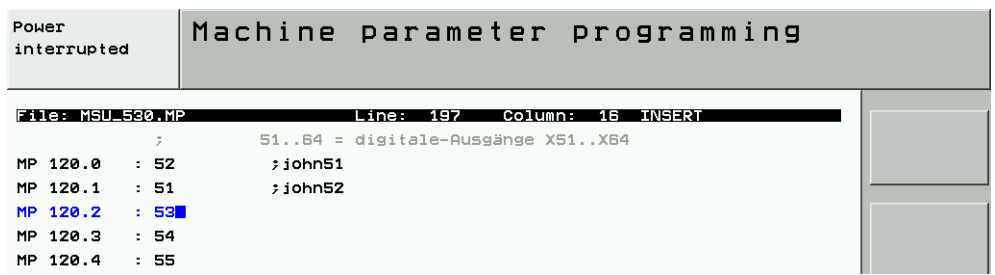

**Search Machine Parameters** If you have marked the parameter … Press the SEARCH soft key and enter the marking word. With the corresponding soft key, select whether capitalization shall be of importance or not.

Press the EXECUTE soft key. --> The editor places the cursor to the marking word.

In case the number of the parameter is known ...

- Press the GOTO key and enter the number (without index).
- $\triangleright$  Confirm with ENTER.  $\rightarrow$  The editor places the cursor at the requested parameter.

In case the number of the parameter is known (but not the number) ...

- **P** Press the SEARCH soft key and enter the name.
- With the corresponding soft key, select whether capitalization shall be of importance or not.
- Press the EXECUTE soft key.  $\rightarrow$  The editor places the cursor on the required text. If the associated parameter is not the one you have been looking for, just press SEARCH and EXECUTE until it is found.

#### **Delete records and marks**

If you want to delete from left to right ...

 $\blacktriangleright$  Press this key.

If you want to delete from right to left ...

Press the CE key.

**x**

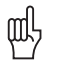

#### **Caution**

Do not press the DEL key if you want to delete individual letters, words, numbers, etc. Press DEL to delete a complete line!

If you have deleted a complete line …

Press the END key. --> The machine parameter editor generates the deleted parameter again and asks you for information.

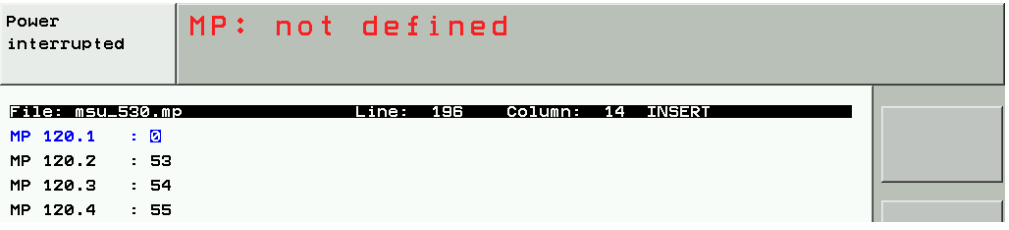

Enter the correct value (if required, look it up in the original MP list).

#### **Activate the modified MP list**

After you have modified parameters for service purposes:

- ▶ Place the cursor after the last modified parameter in the next line. --> The MP list is structured completely.
- Exit the machine parameter list by pressing the END key.

Missing or incorrect entries result in error messages from the control that prompt you to correct your entry. The following errors are displayed:

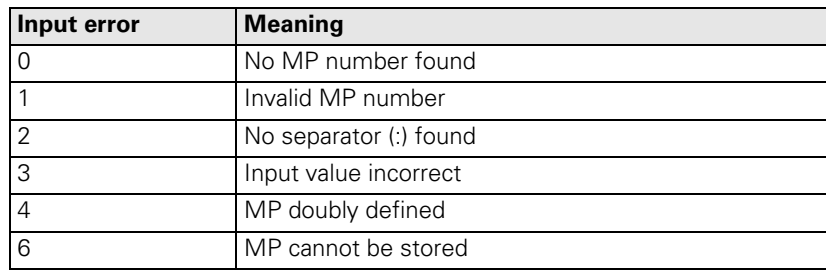

If the control does not recognize any errors, it automatically exits the machine parameter editor and is ready for operation.

Before that it might be necessary …

■ To trigger a reset or

- To reference the axes again.
- -> See "Soft key PASS OVER REFERENCE MARK" on page 18 302

This behavior is defined by HEIDENHAIN and cannot be influenced!

If you have reason to doubt that a changed parameter was transferred or not, the control can be rebooted manually.

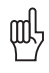

#### **Caution**

After the service test, activate the original MP list again.

If the machine is operated with changed settings after consultation with the manufacturer, activate the agreed MP list, write your name (or the name of the responsible person) and the change date as comment in the list and create a current backup of the machine data. --> [See "Backup" on page 16 – 261](#page-260-0)

### **30.3 Meaning of the Machine Parameters**

**Text file READ\_MP.A** After entering the PLC code number and calling the program management, you find the READ\_MP.A text file under PLC:\JH\ ....

The READ\_MP.A includes the machine parameters with original HEIDENHAIN comments. If the machine manufacturer has not commented the original MP list at all or not completely, you can read the meaning of the parameters in this text file!

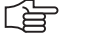

**Note**

Hint:

Transfer the READ\_MP.A text file to your service laptop. You can now easily read the meaning of the parameters while you have called the original MP list of the manufacturer on the control.

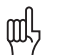

#### **Caution**

LIES\_MP.A or. READ\_MP.A also includes the default values for the parameters. They are not valid for your machine; only the values in the original MP list count.

The READ-MP.A file is a component of an NC software update. This means that the READ\_MP.A file is also updated with an NC software update. You always have the suitable comments on the MPs of your installed NC software!

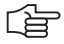

#### **Note**

In the protected area of the HEIDENHAIN website (member area) you can always find the current READ\_MP.A!

#### **Search MP numbers in READ\_MP.A**

Please use the SEARCH and EXECUTE soft keys to place the cursor to the requested MP number! If you use the GOTO and ENT keys, the editor places the cursor in the line with the indicated number.

The current MPs can be read in the READ\_MP.A!

On the following pages you will find the MP list (version: November 2005) as excerpt from the Technical Manual for iTNC 530 to complete this Service Manual:

# **30.4 List of Machine Parameters**

(excerpt from the Technical Manual of iTNC 530 of November 2005)

## **30.4.1 Encoders and Machines**

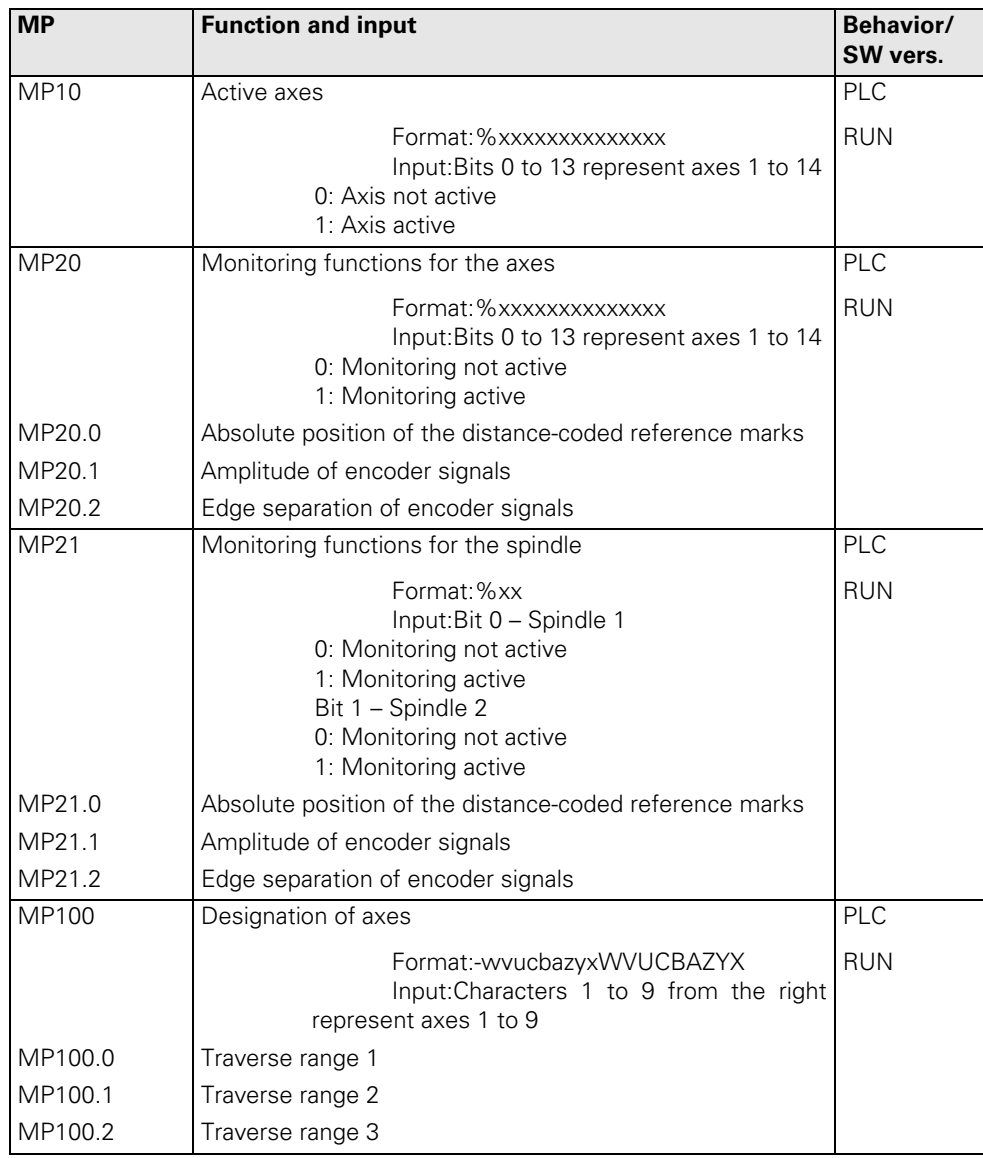

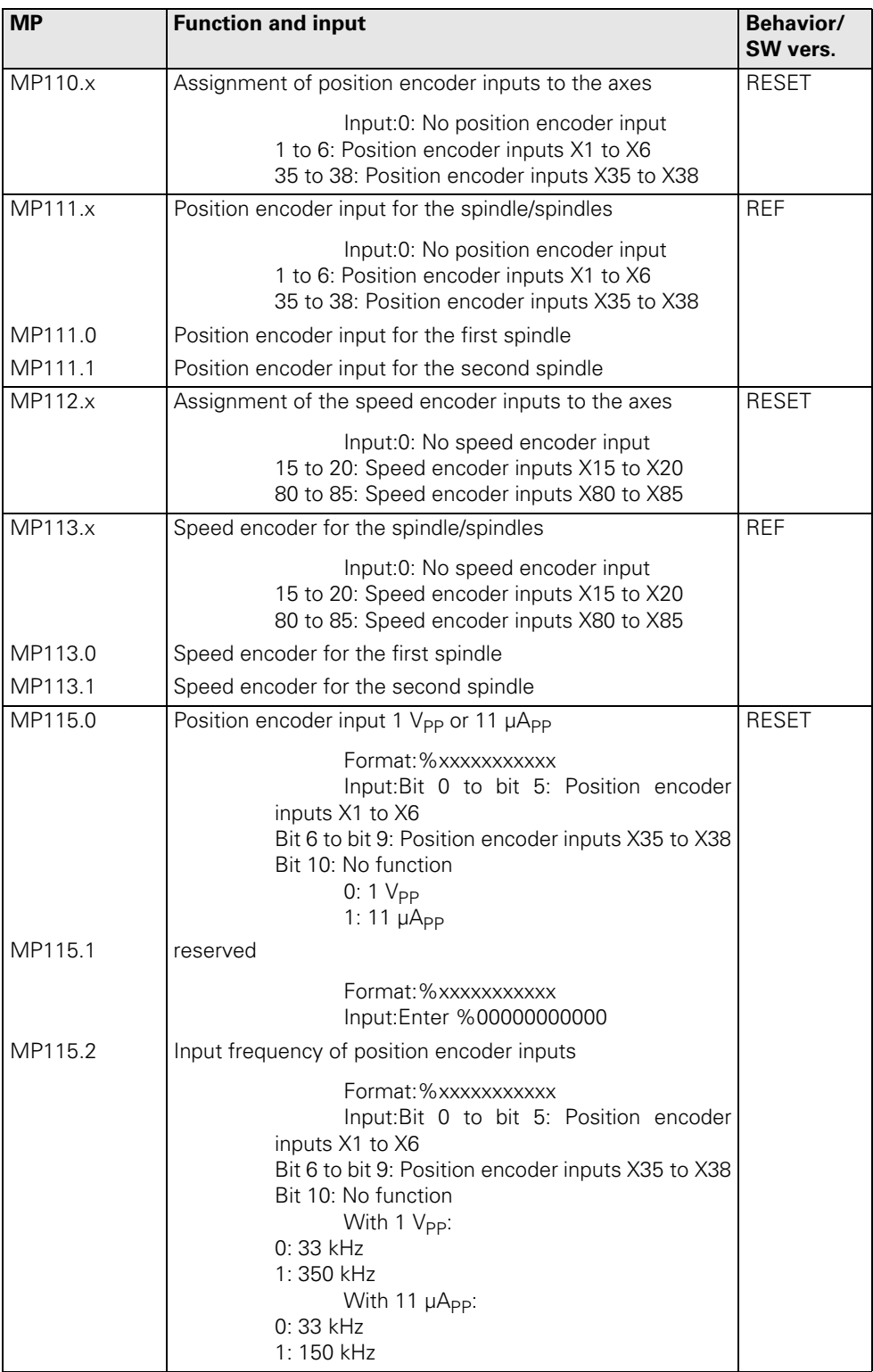

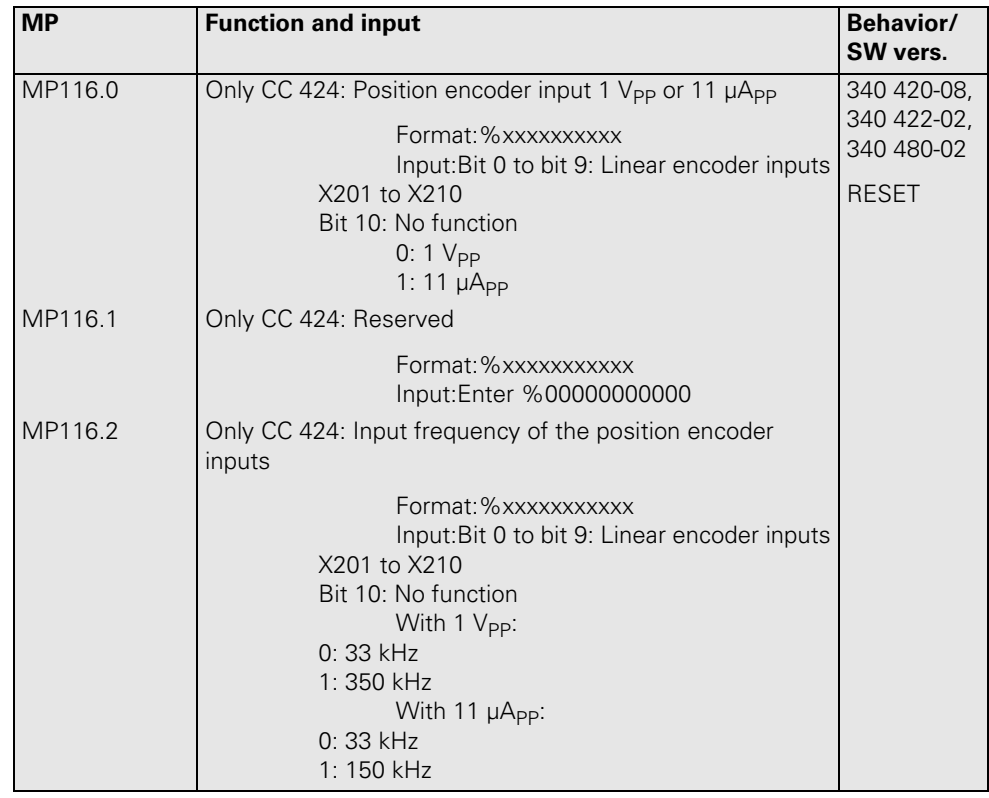

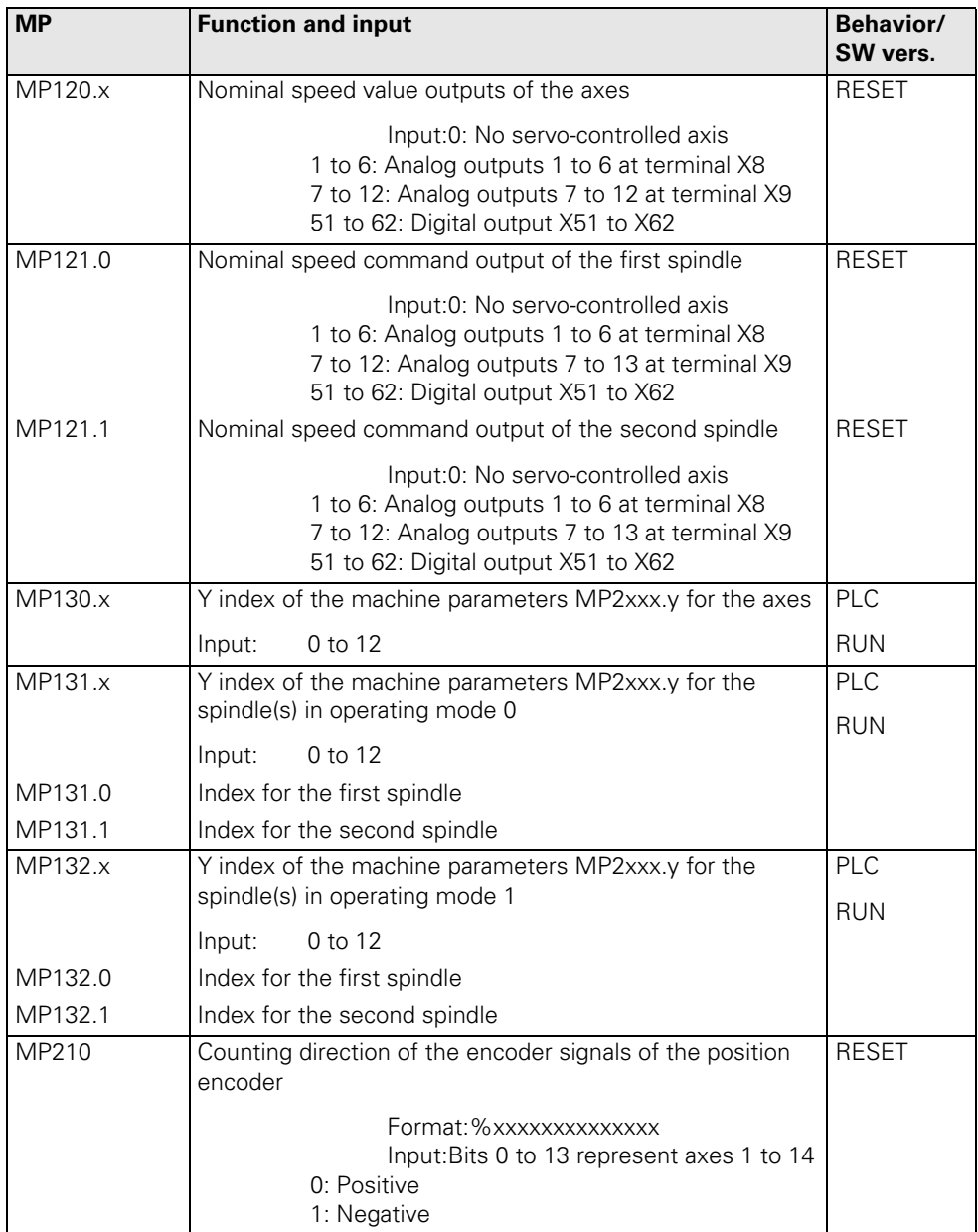

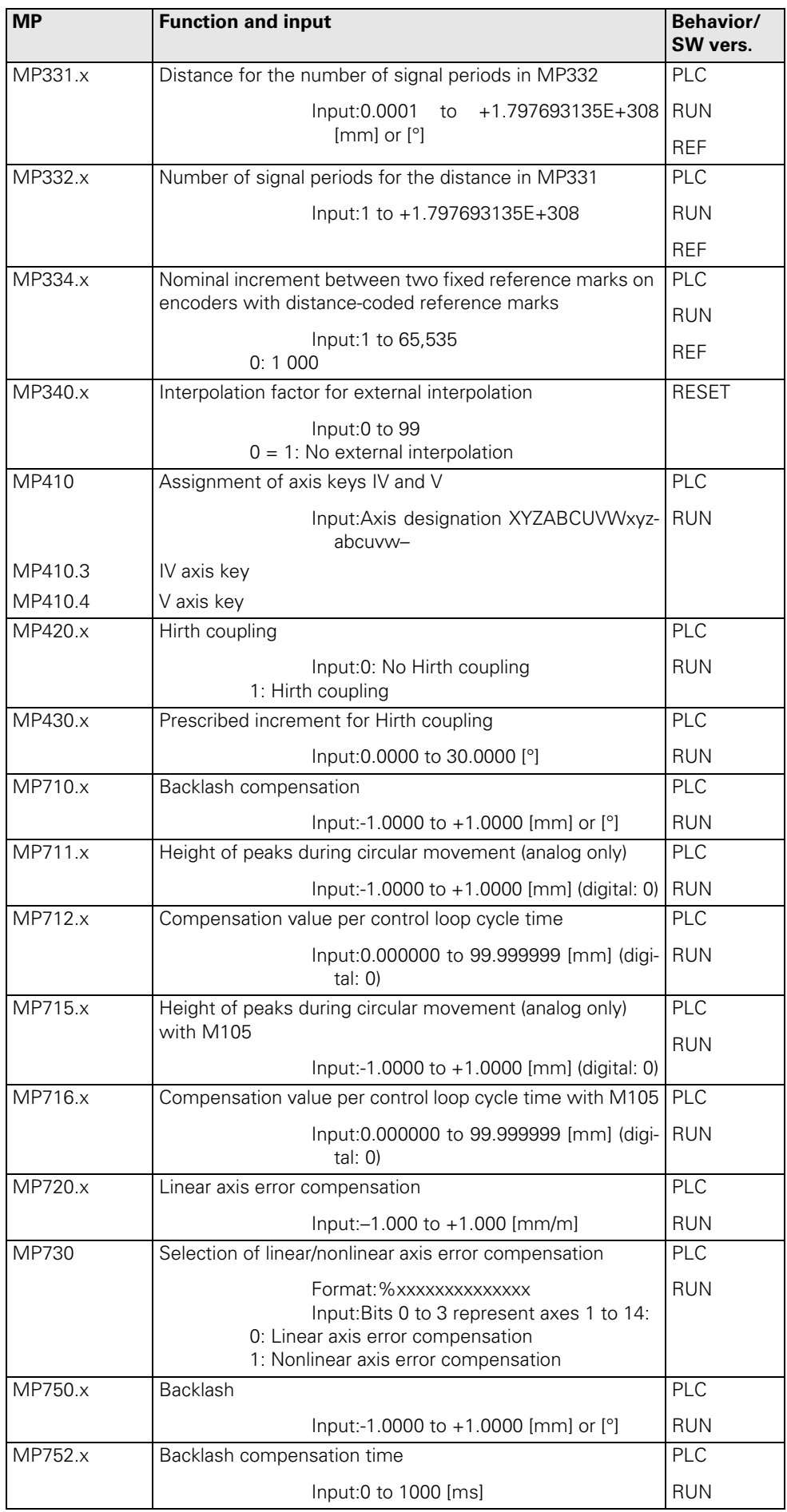

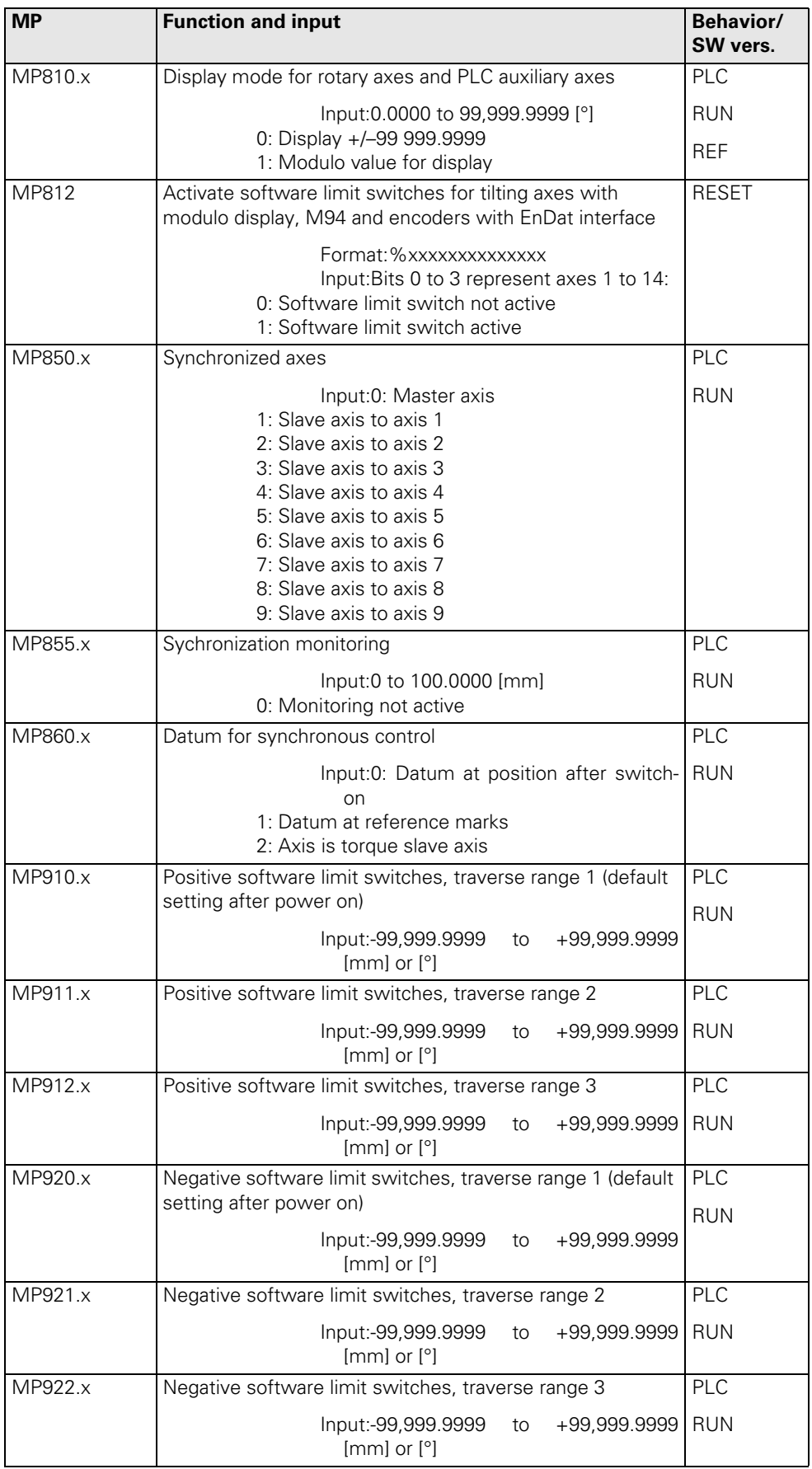

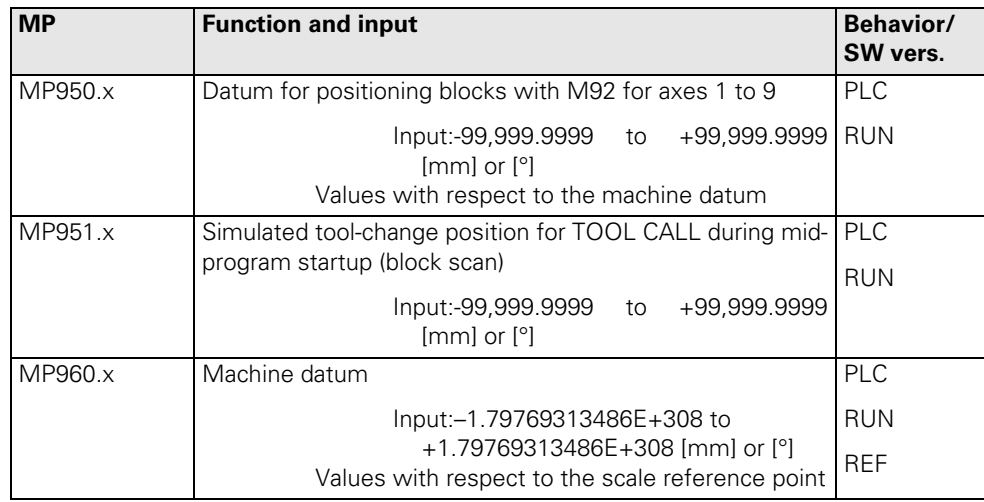

## **30.4.2 Positioning**

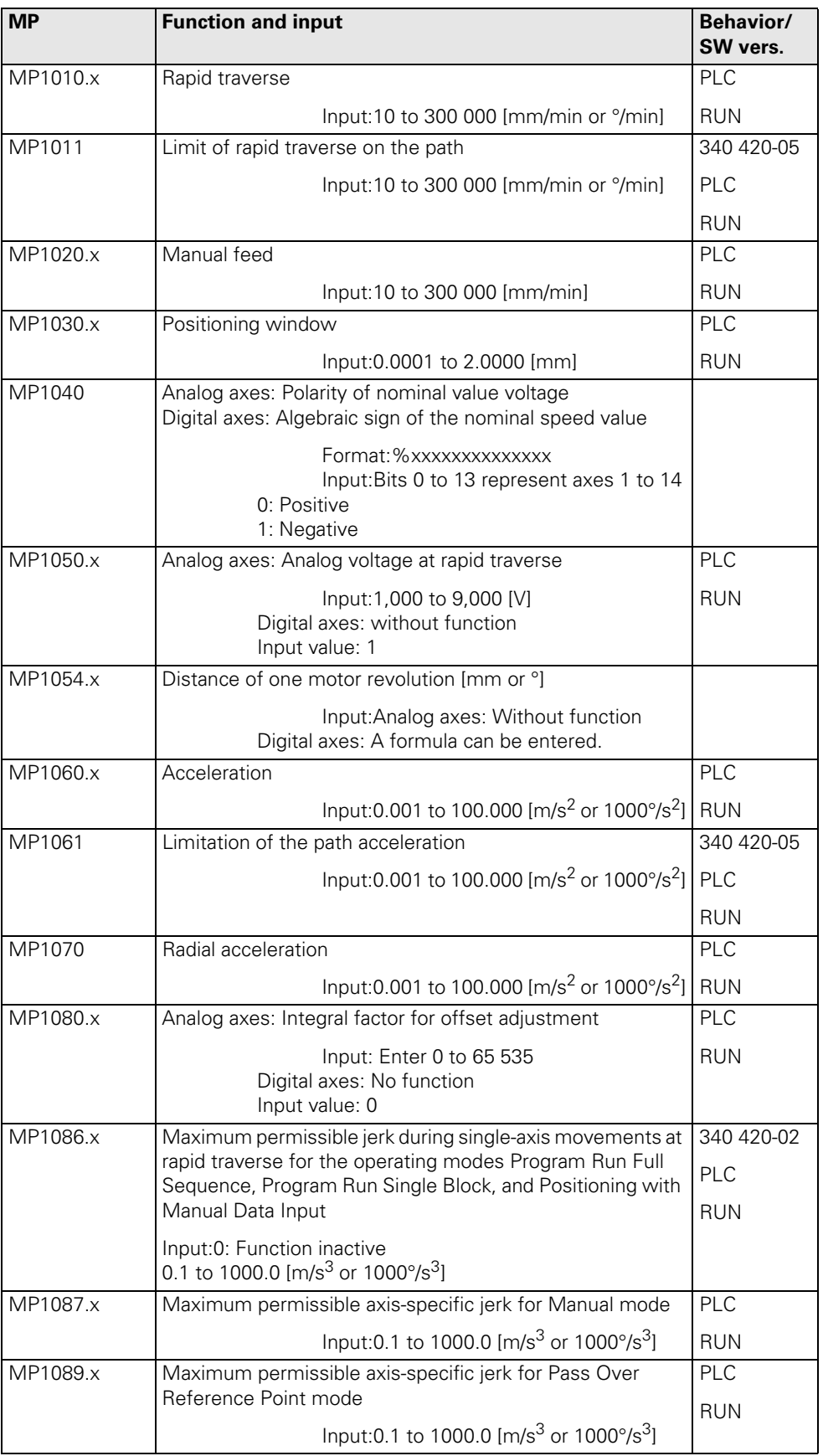

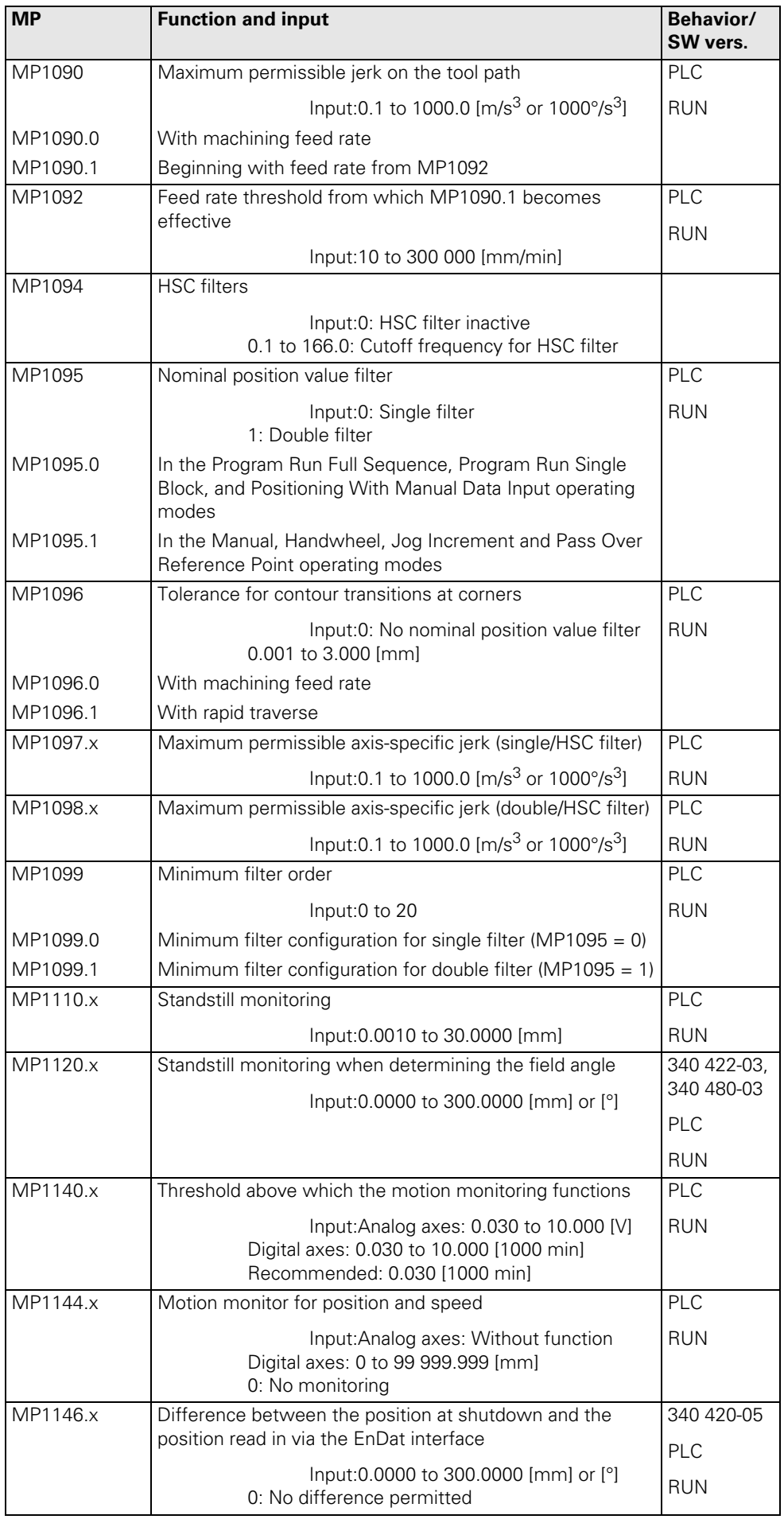

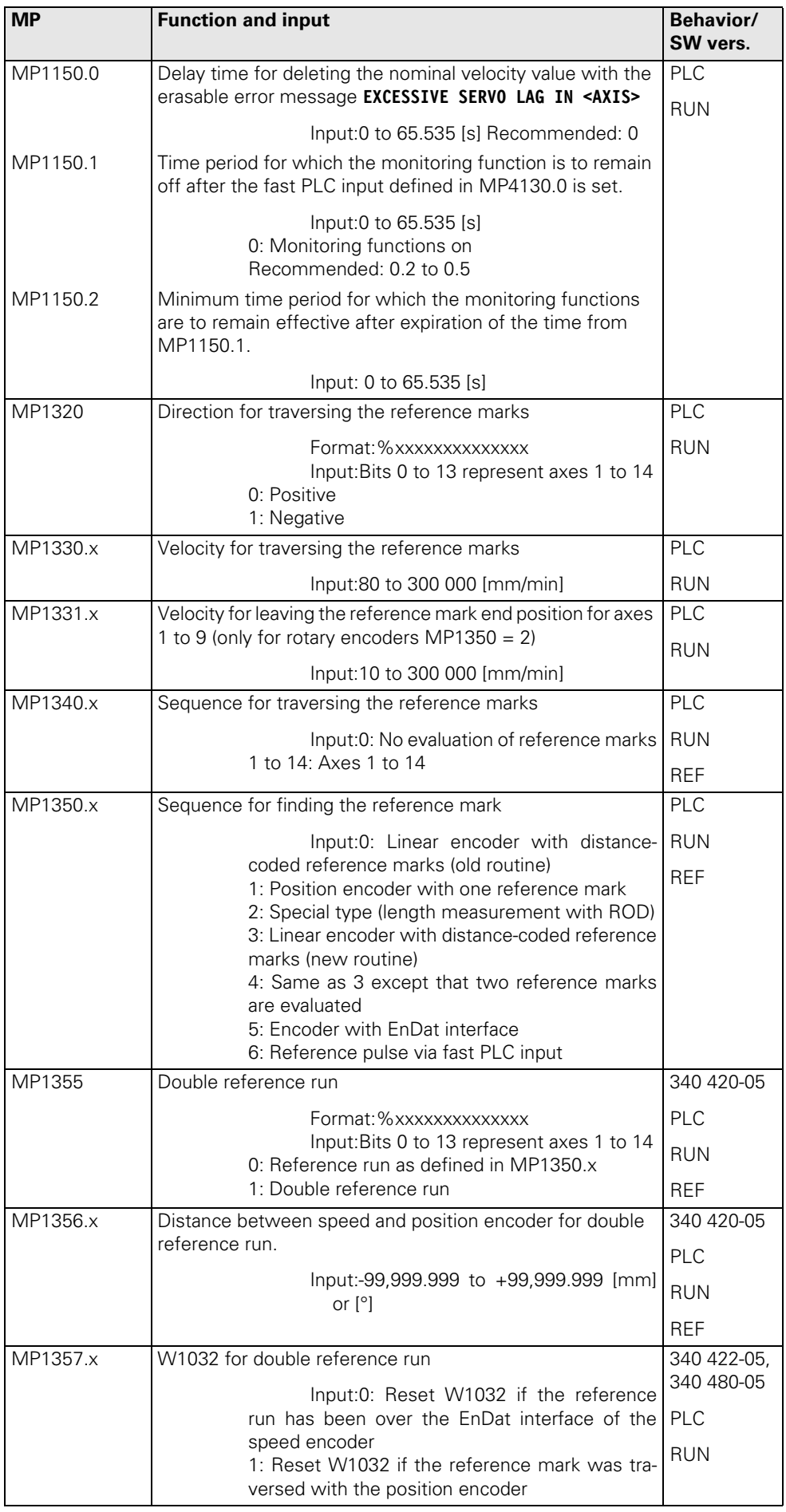

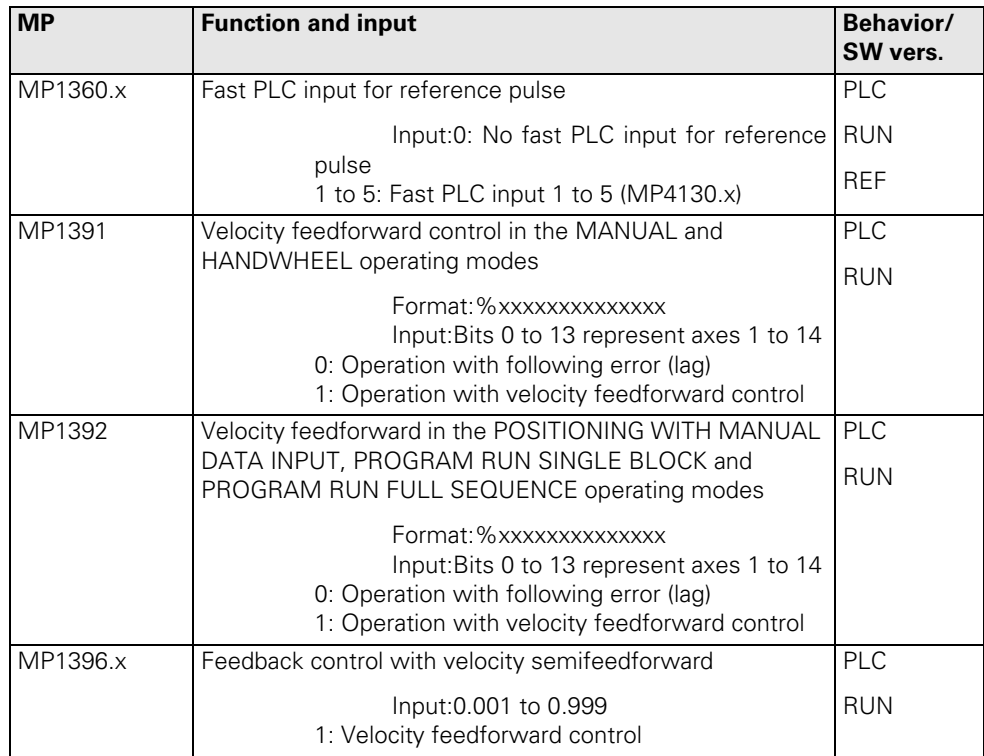

# **30.4.3 Operation with Velocity Feedforward Control**

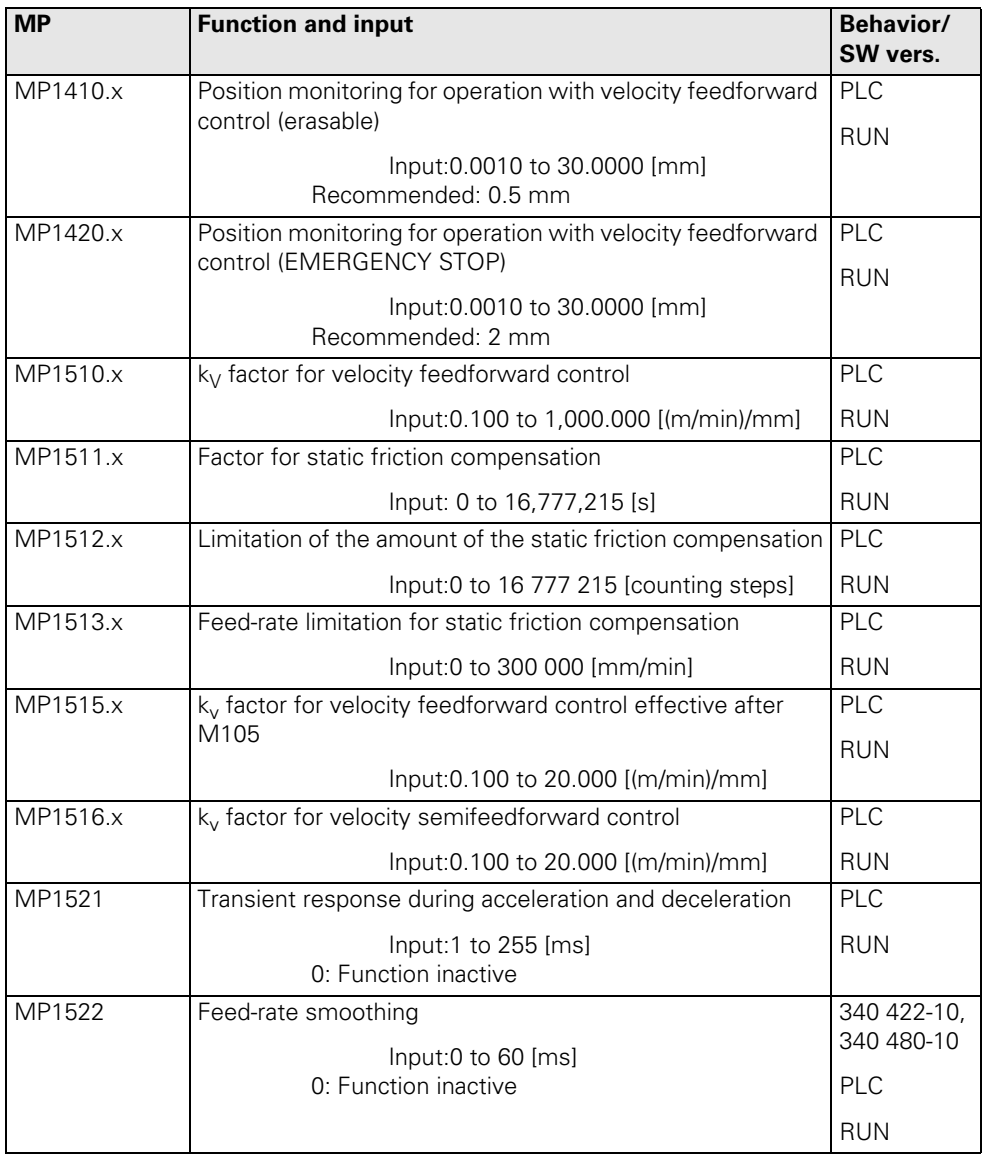

# **30.4.4 Operation with Following Error (Servo Lag)**

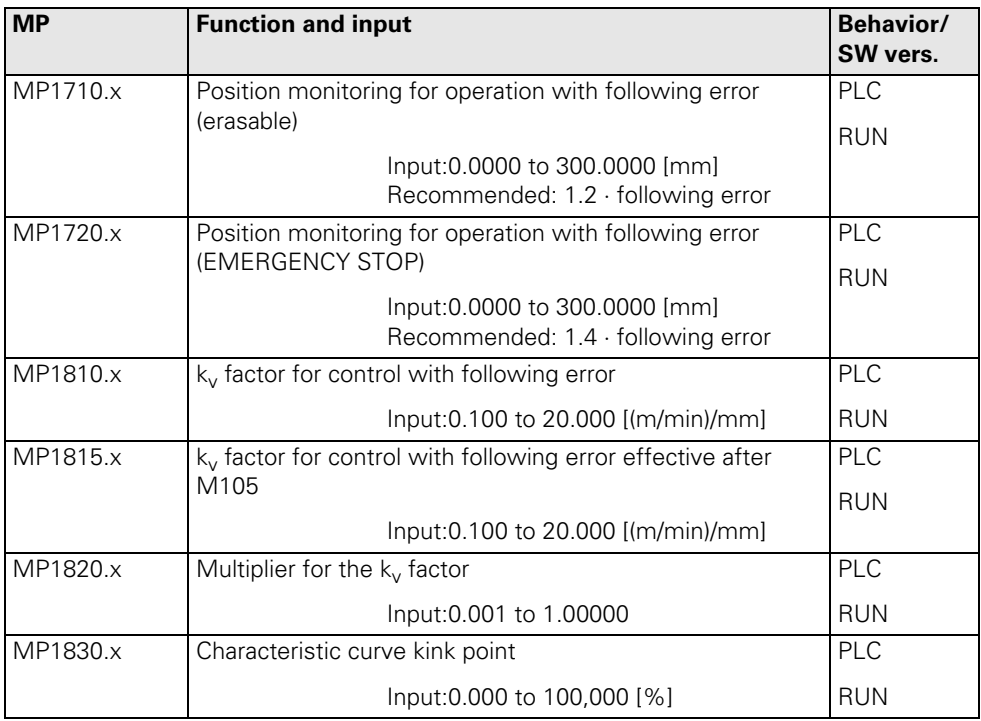

# **30.4.5 Integrated Speed and Current Control**

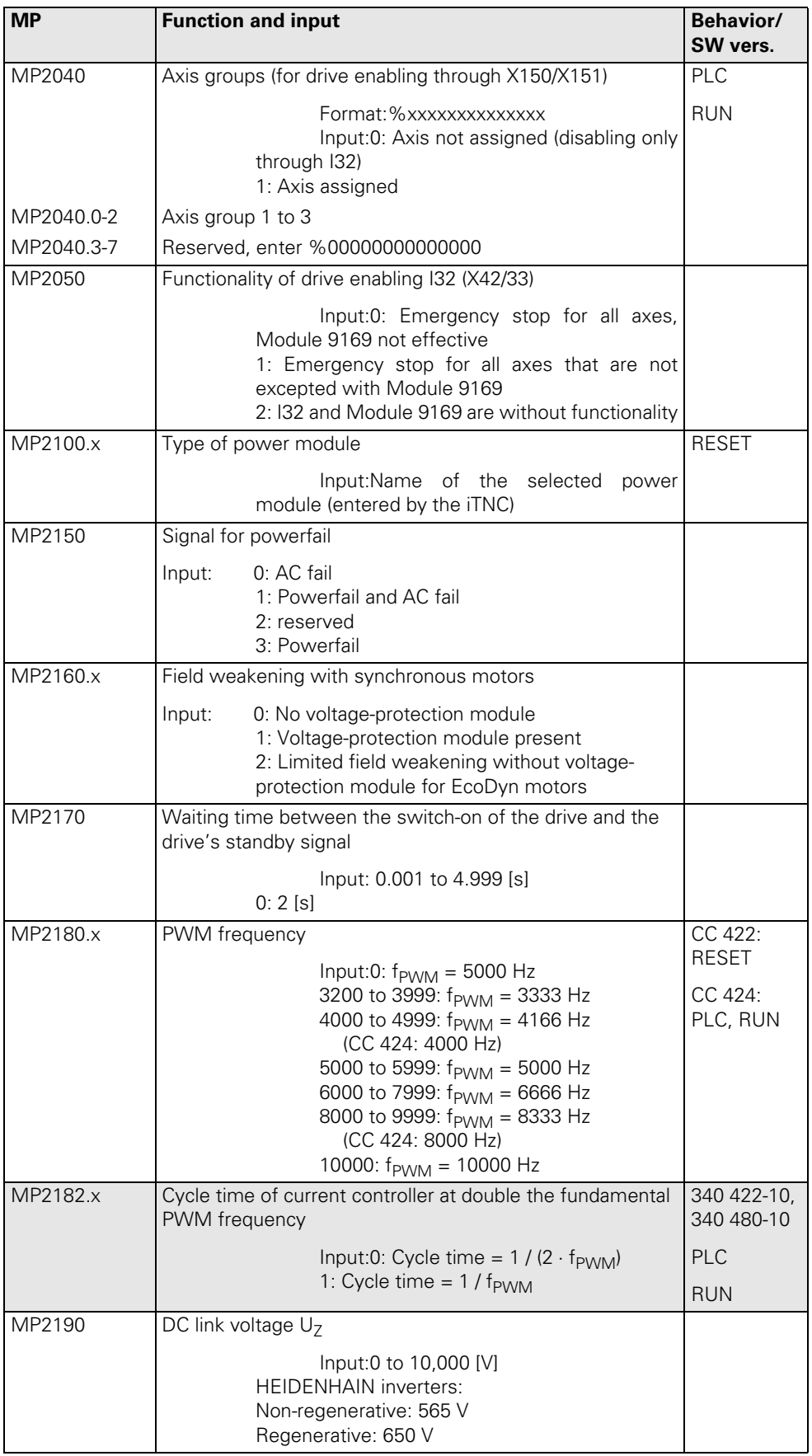

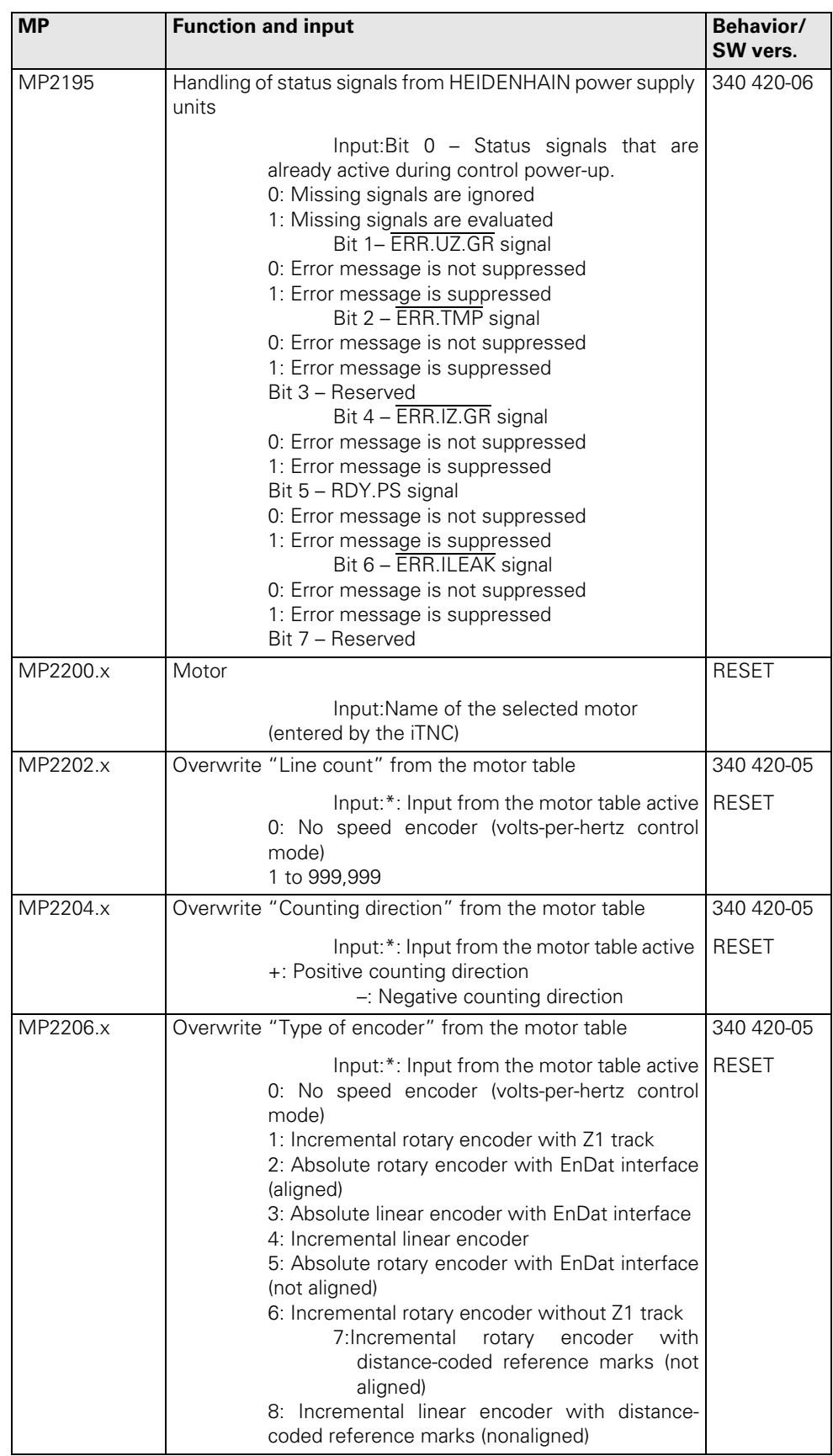

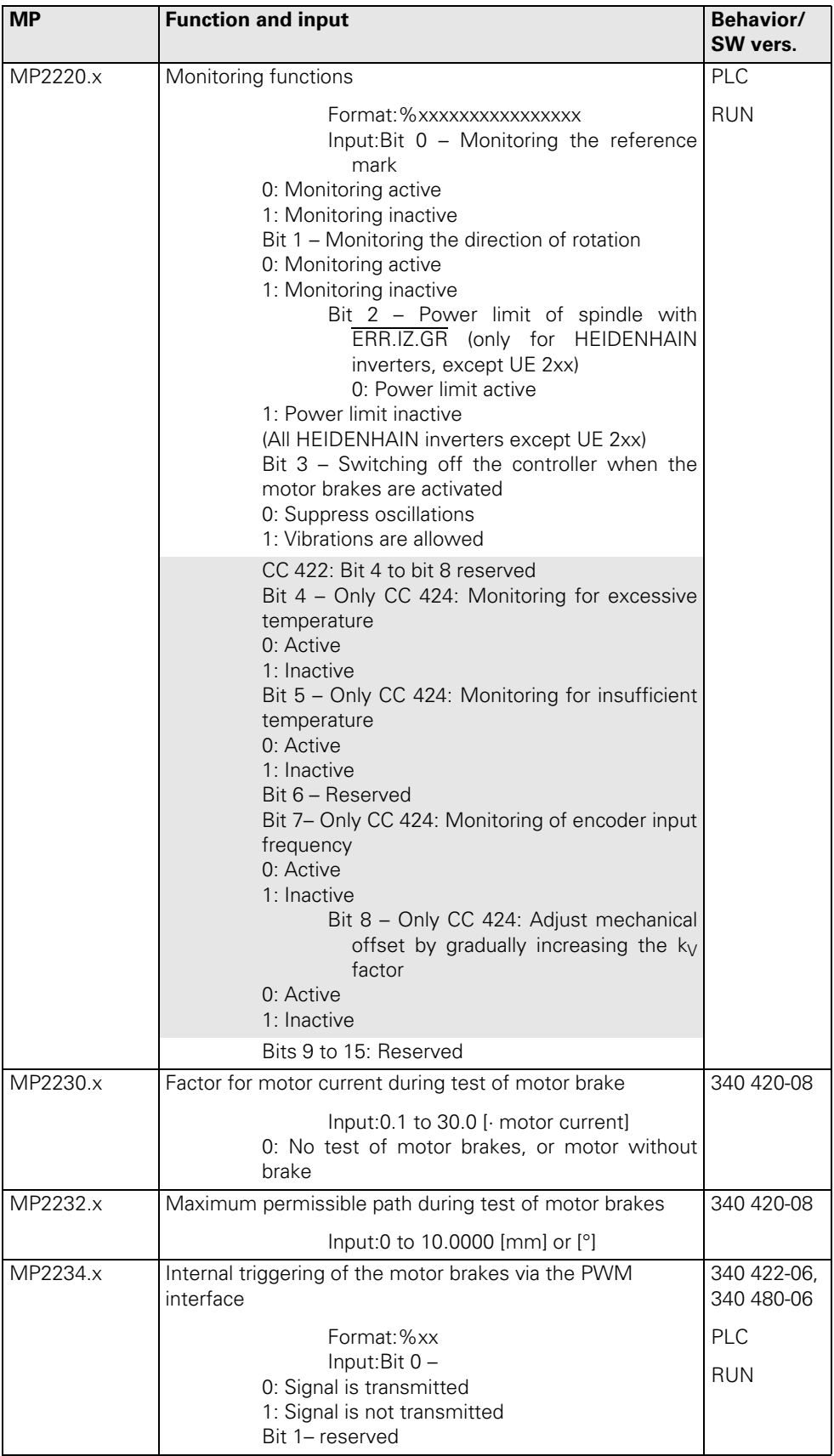

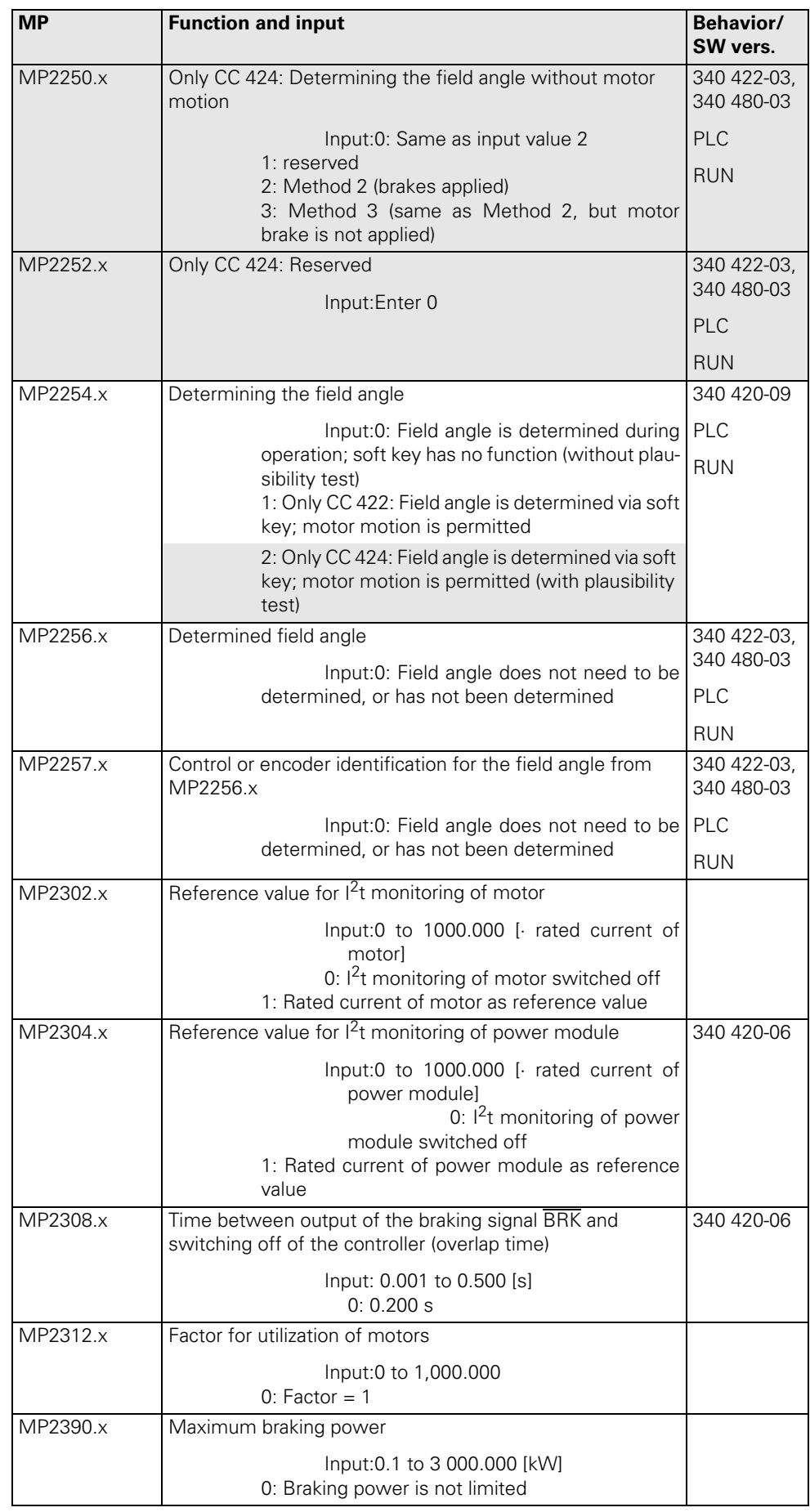

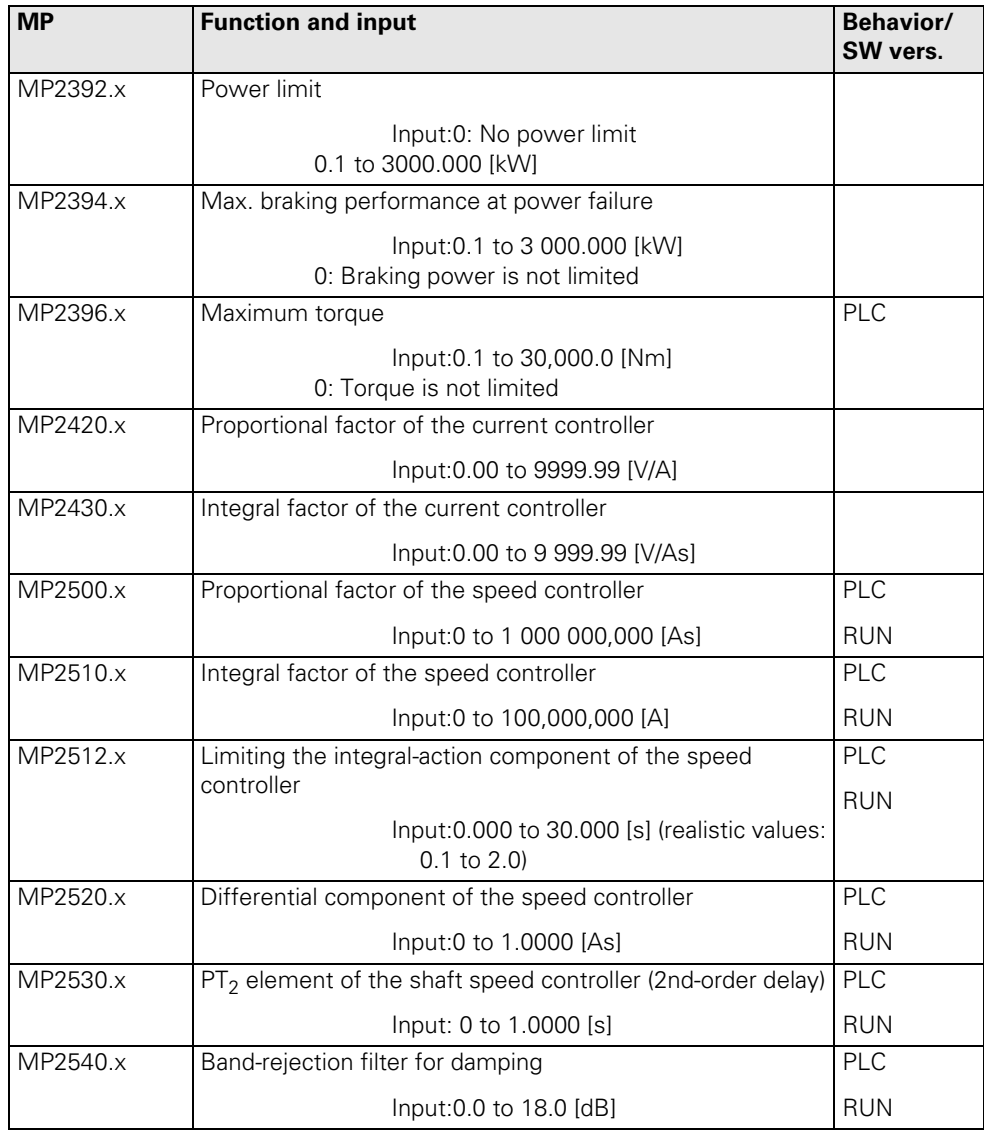

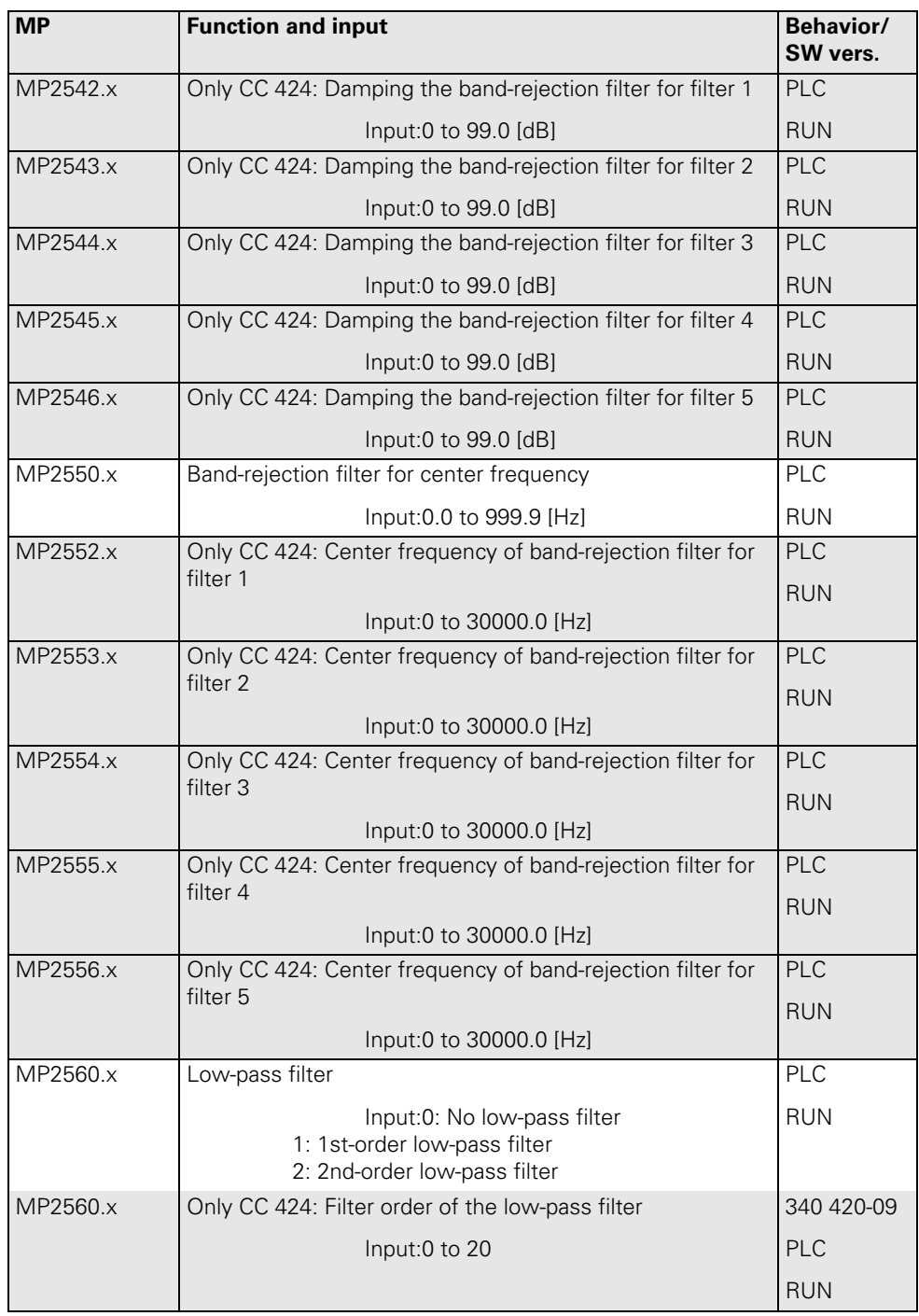

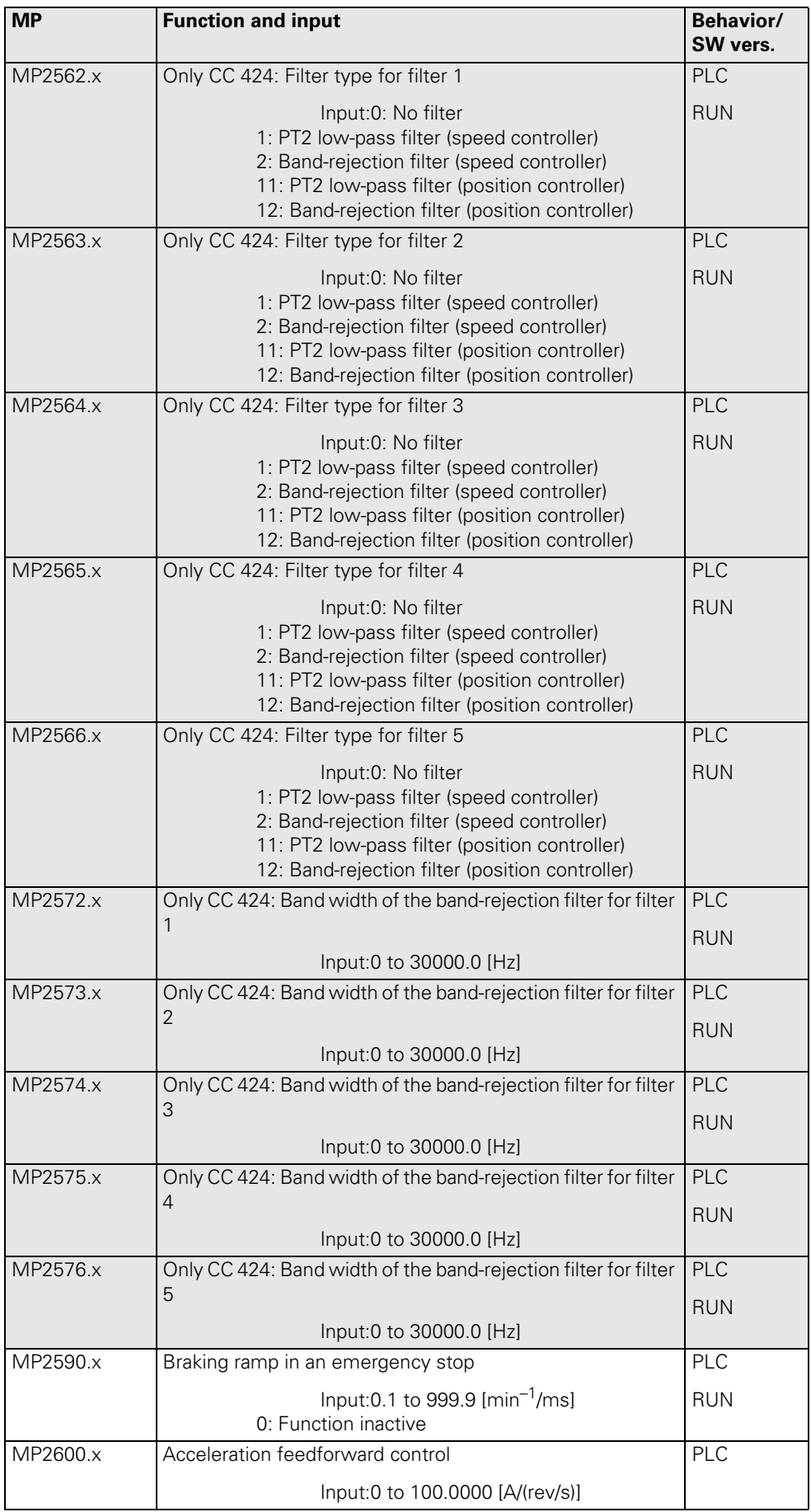

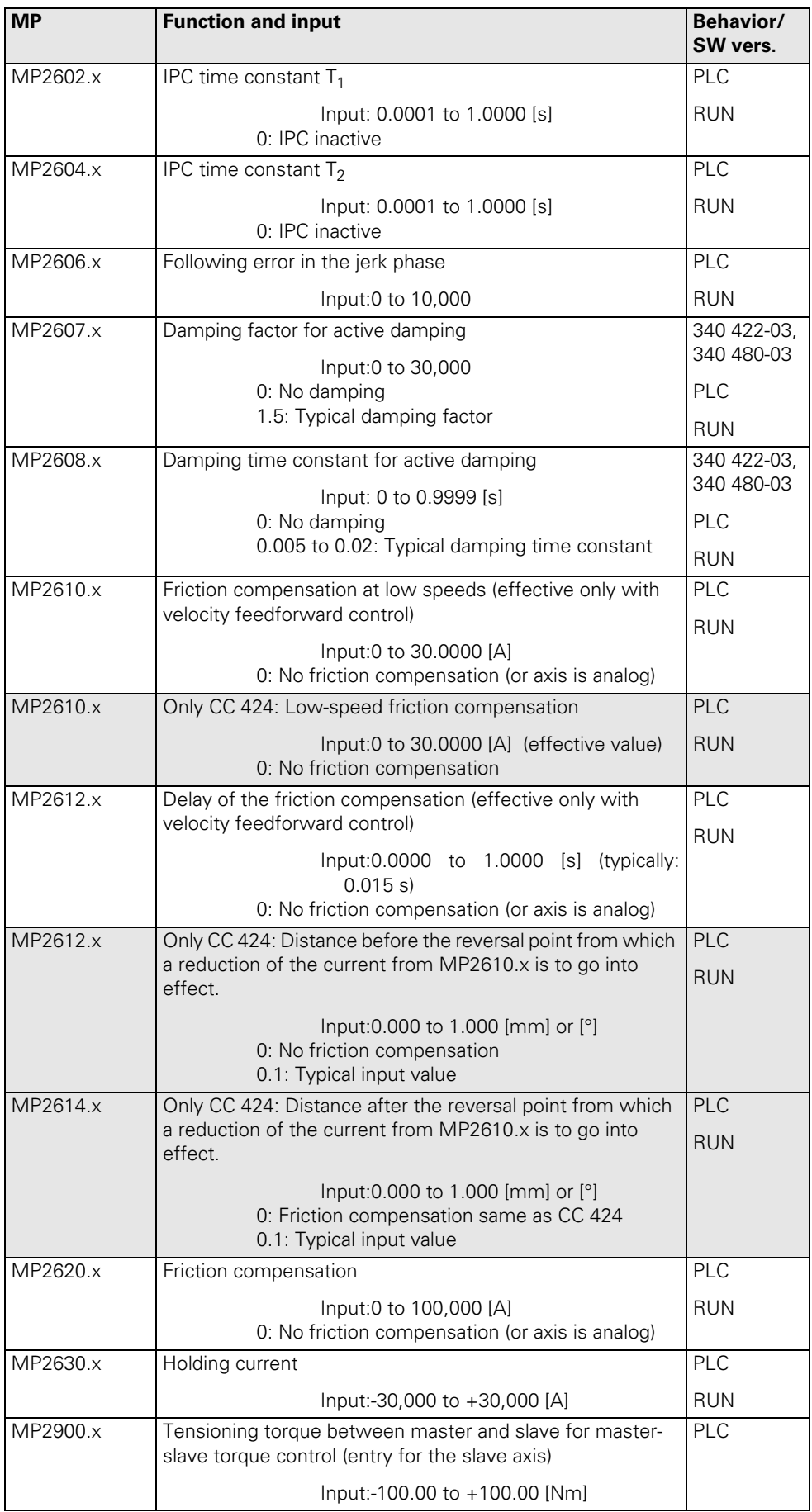

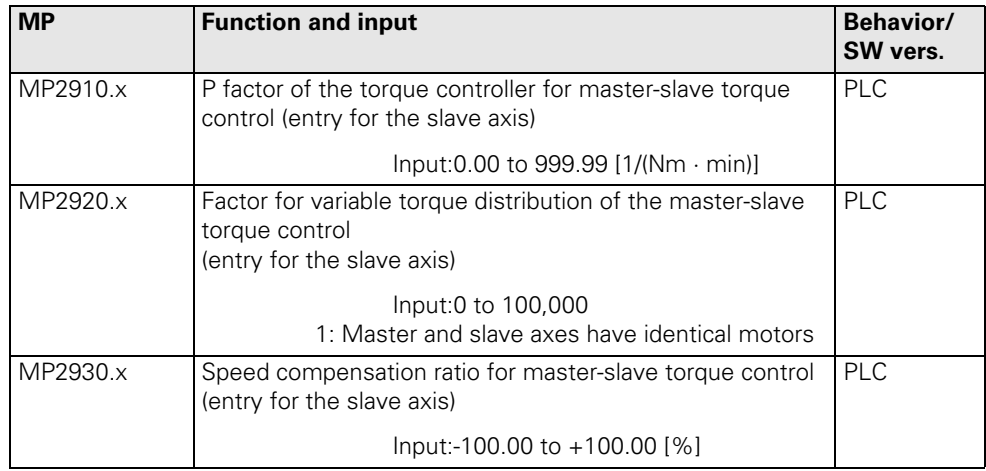

### **30.4.6 Spindle**

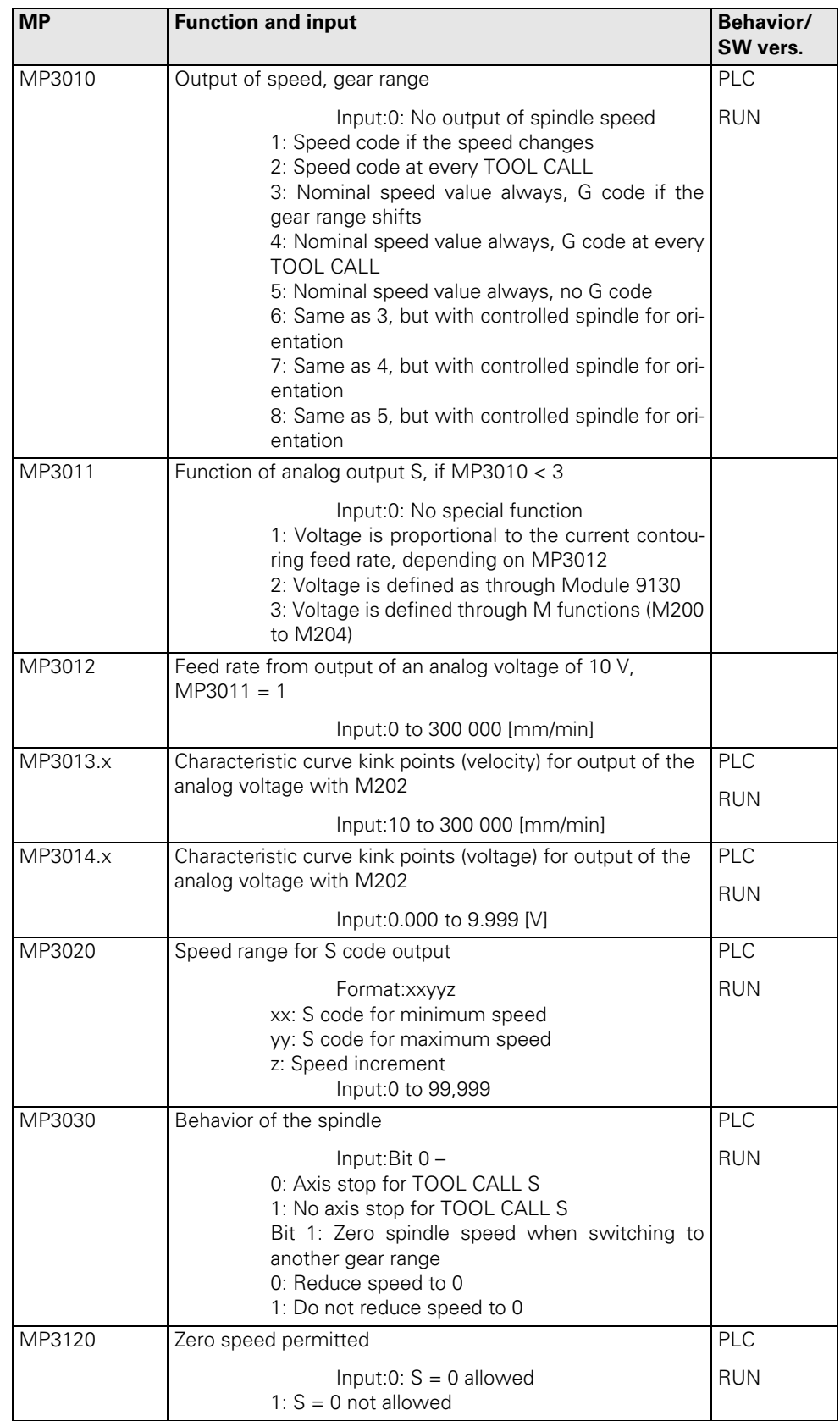

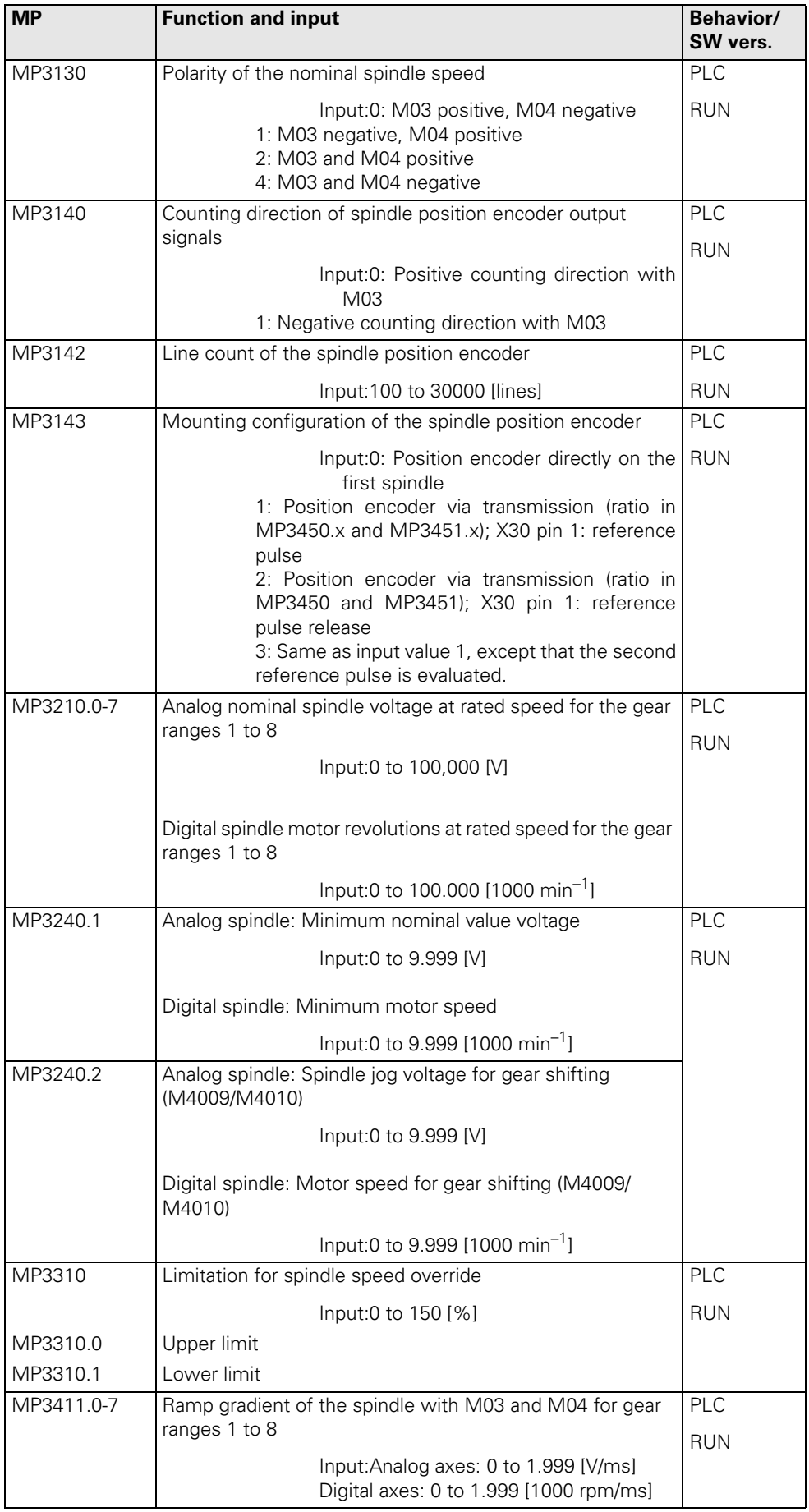

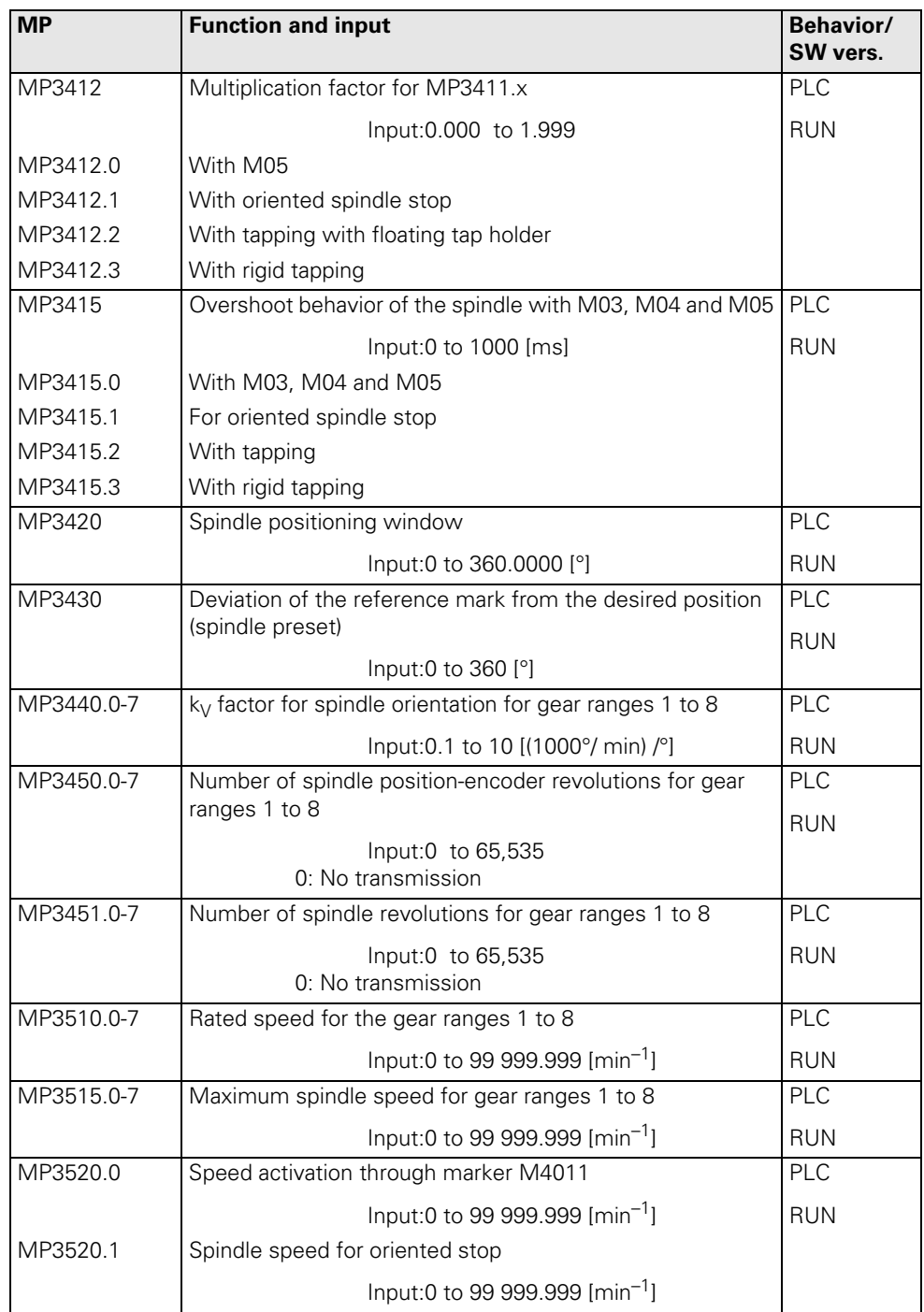

## **30.4.7 Integral PLC**

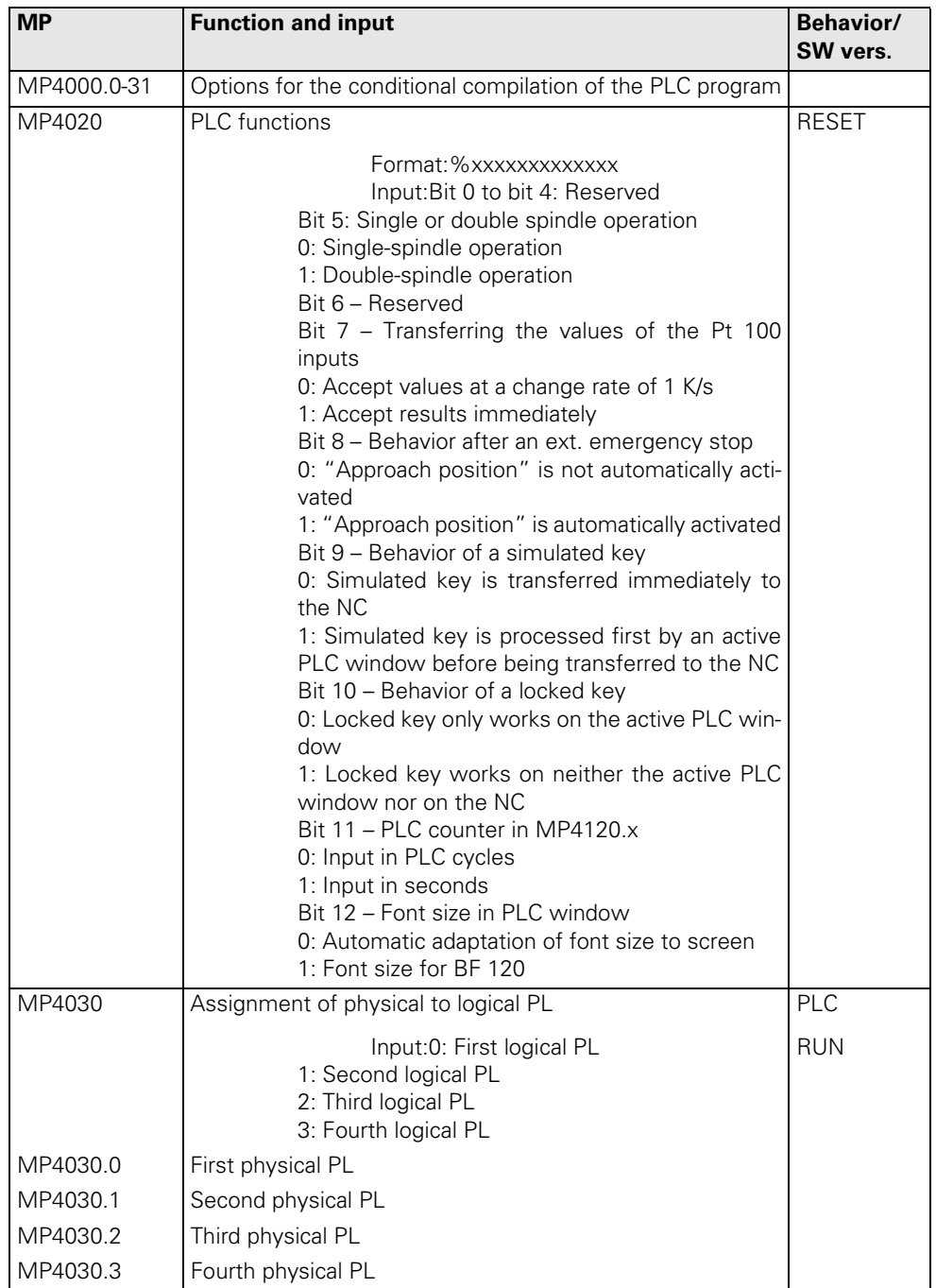

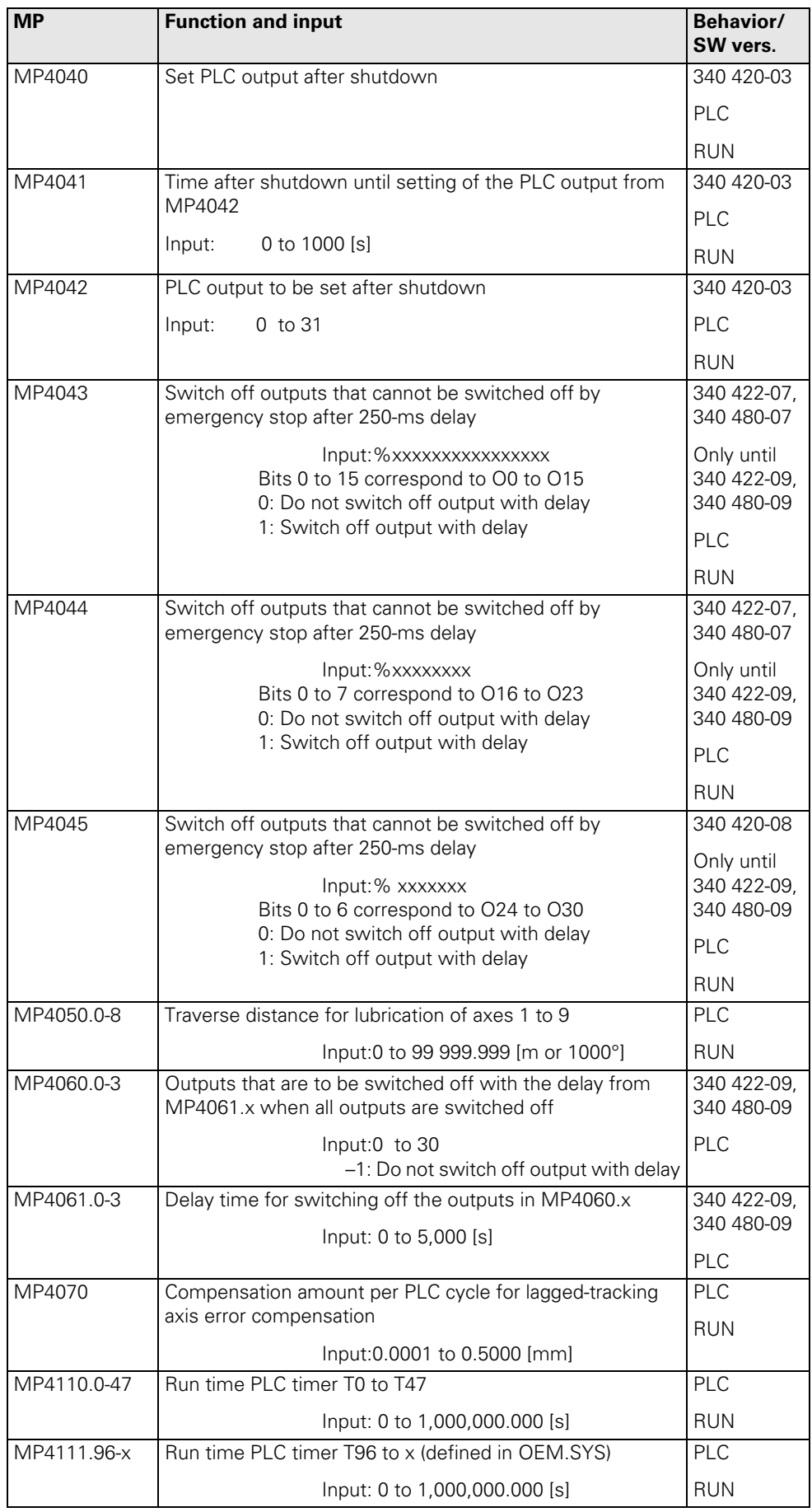

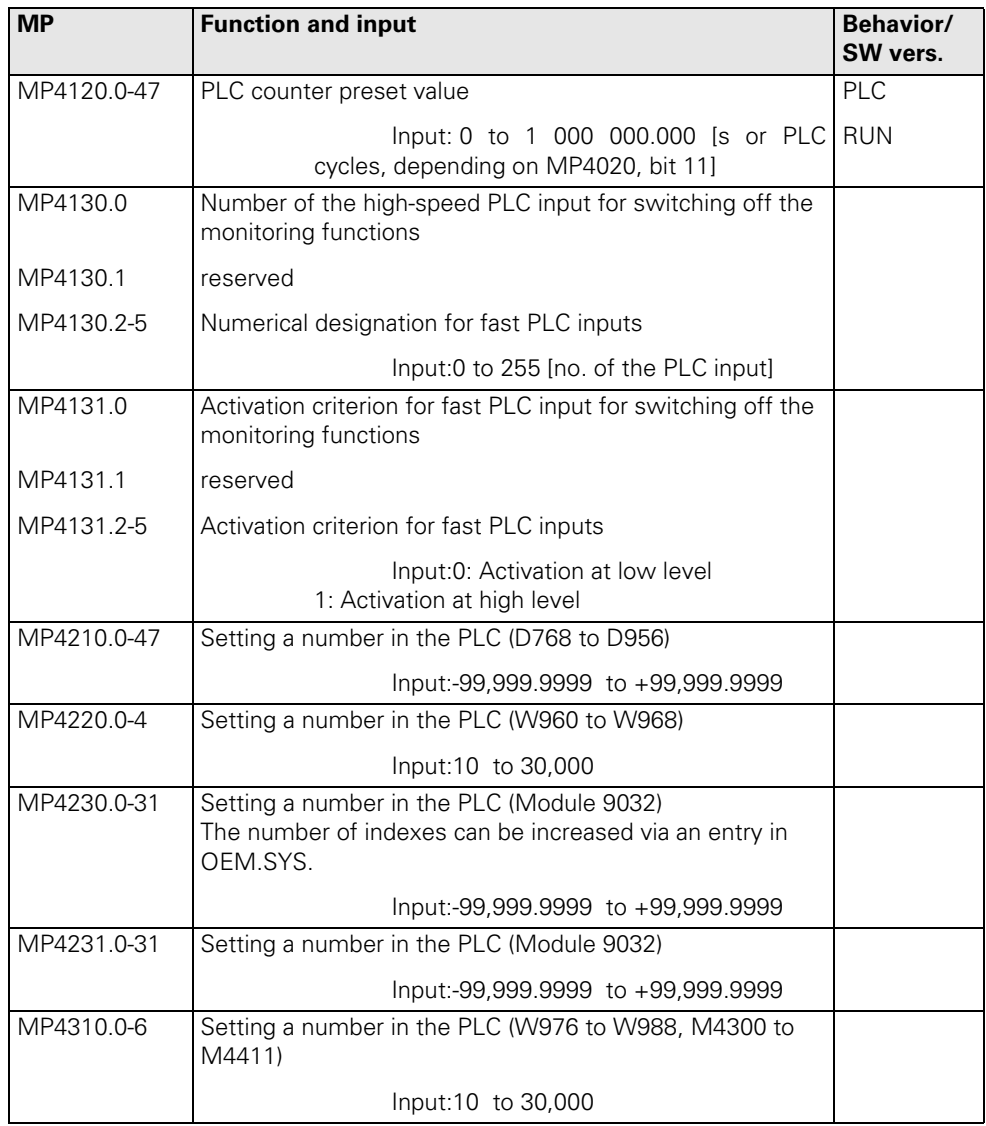

## **30.4.8 Configuration of the Data Interface**

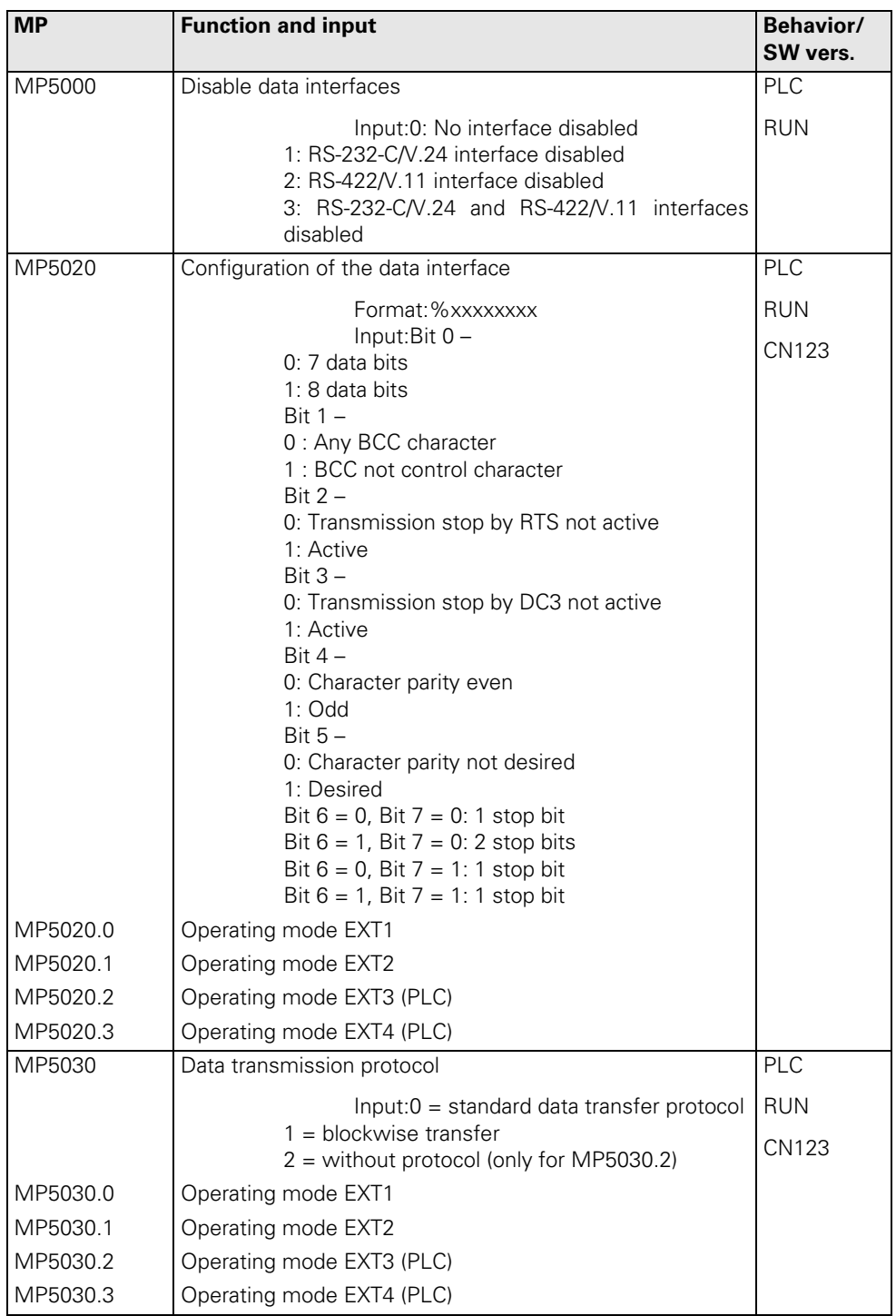

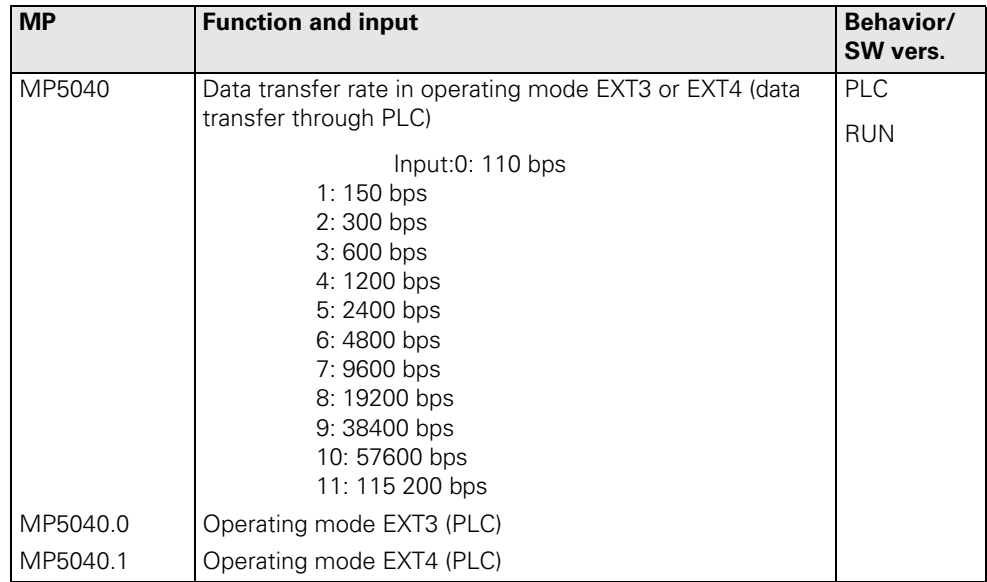

### **30.4.9 3-D Touch Probe**

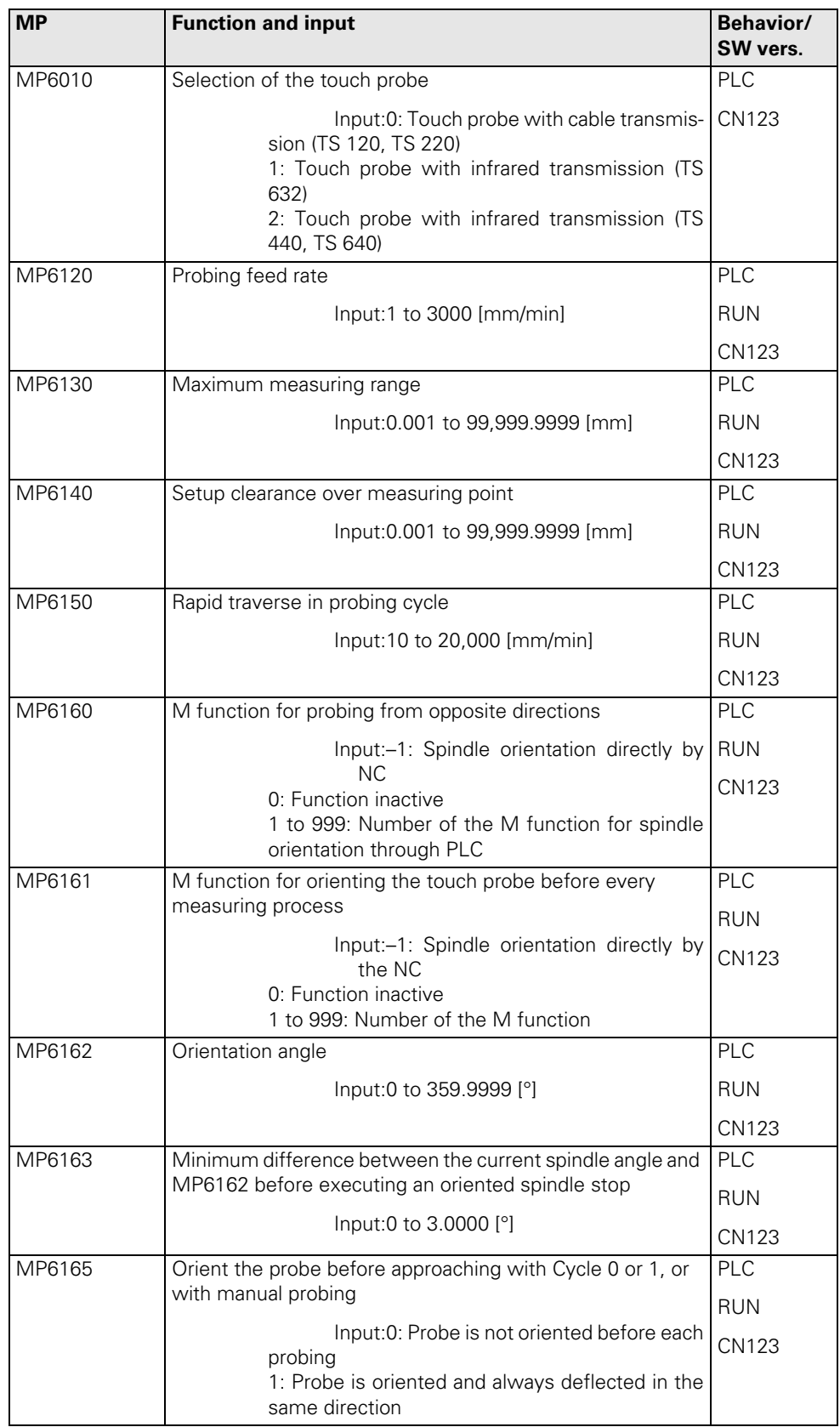
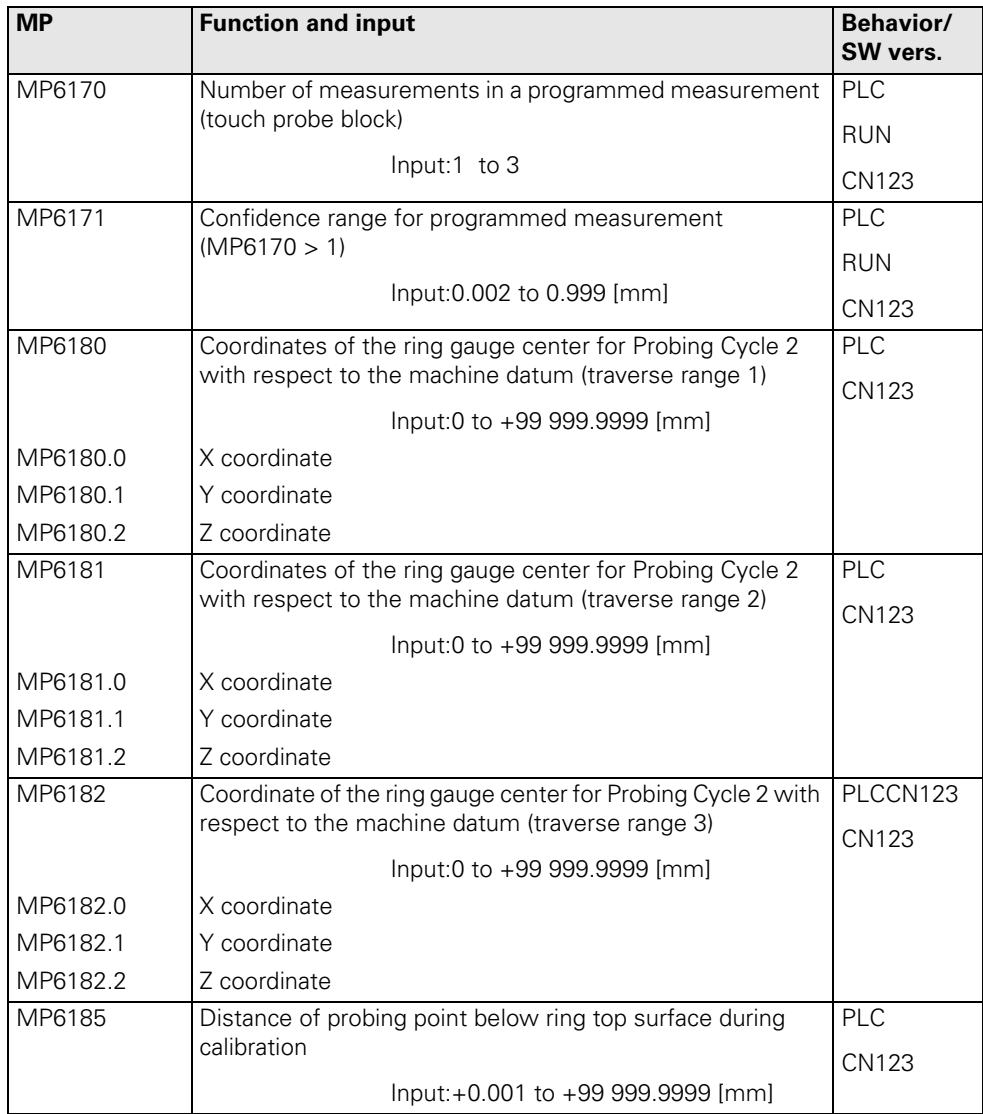

# **30.4.10 Tool Measurement with TT**

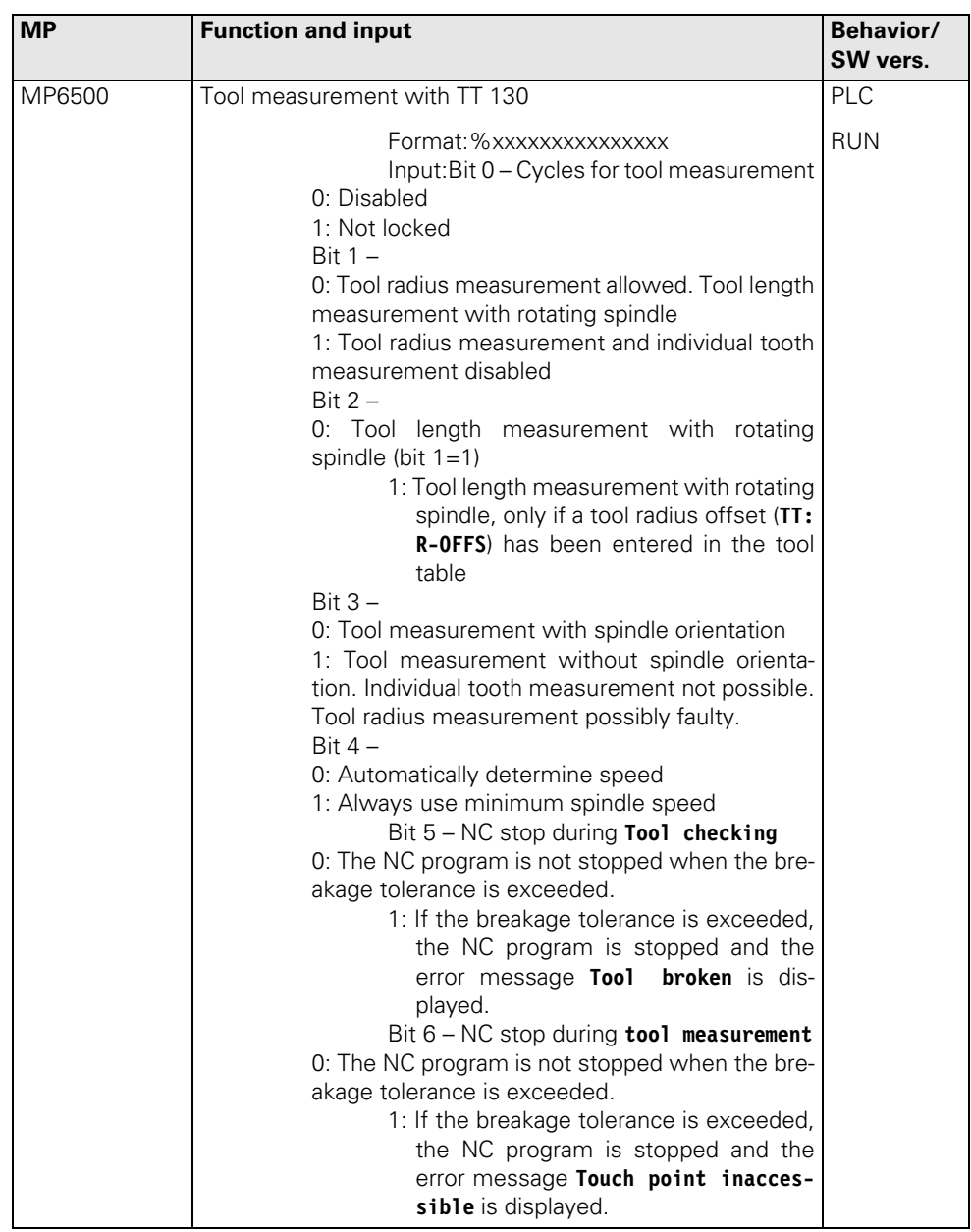

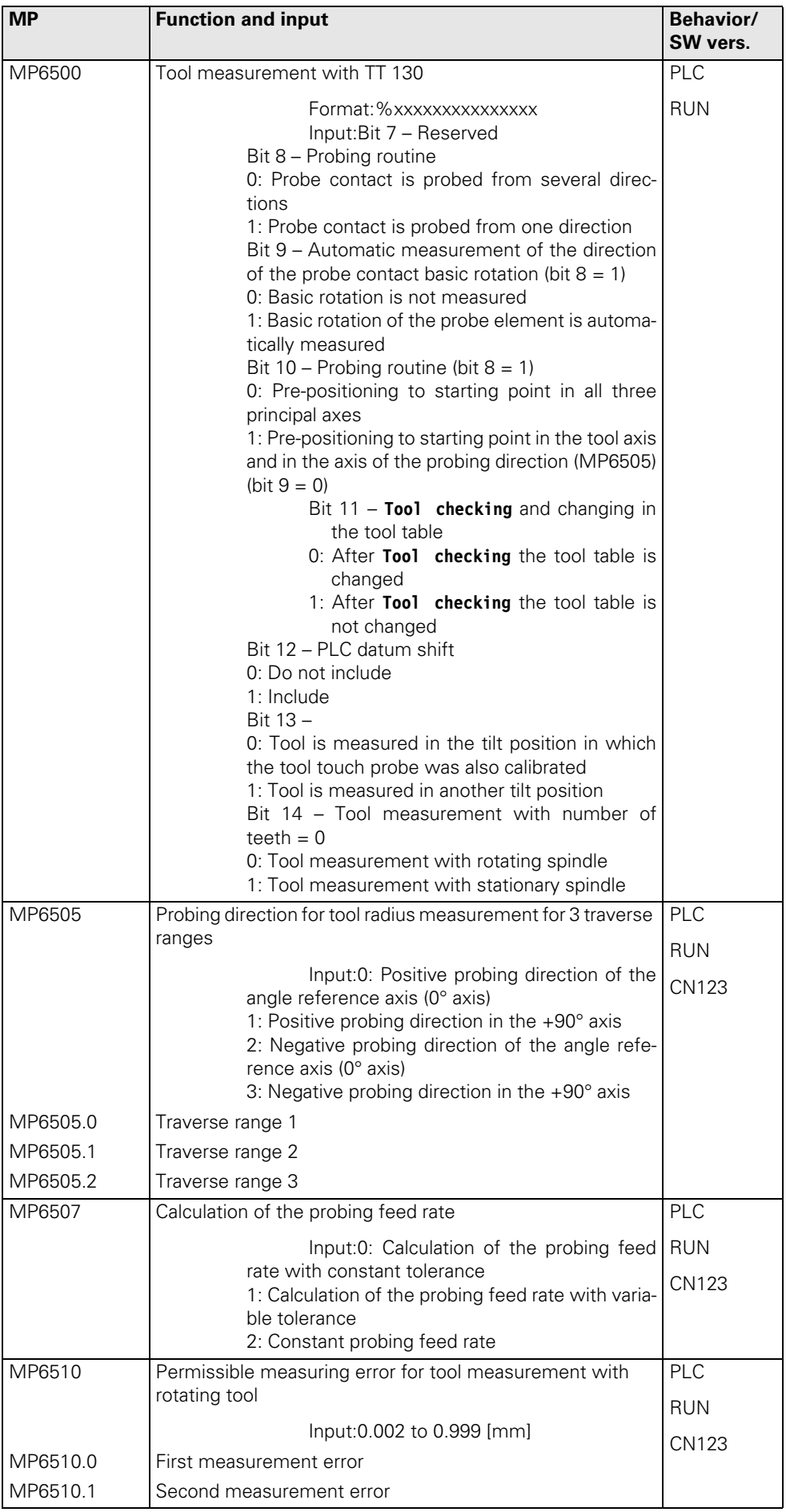

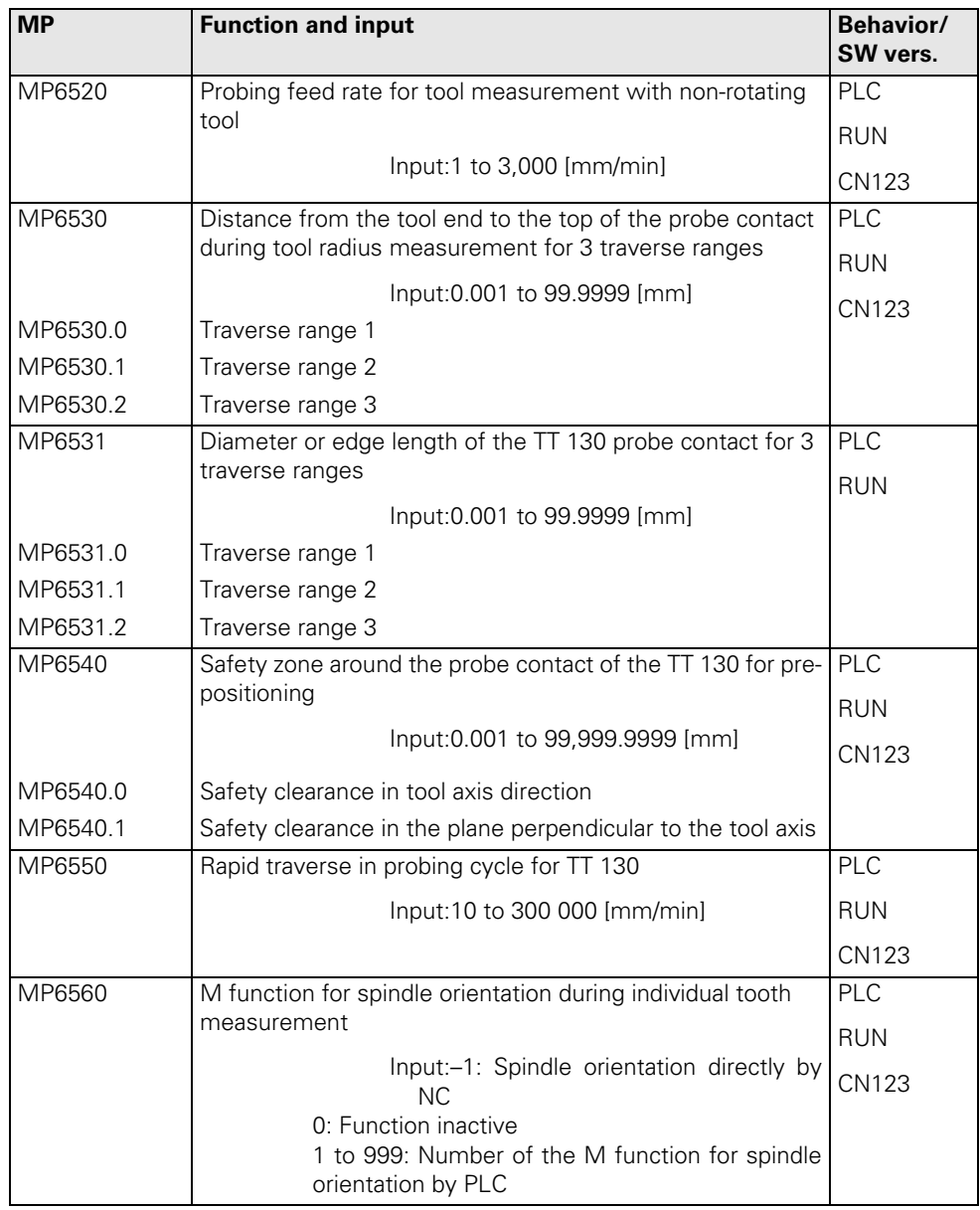

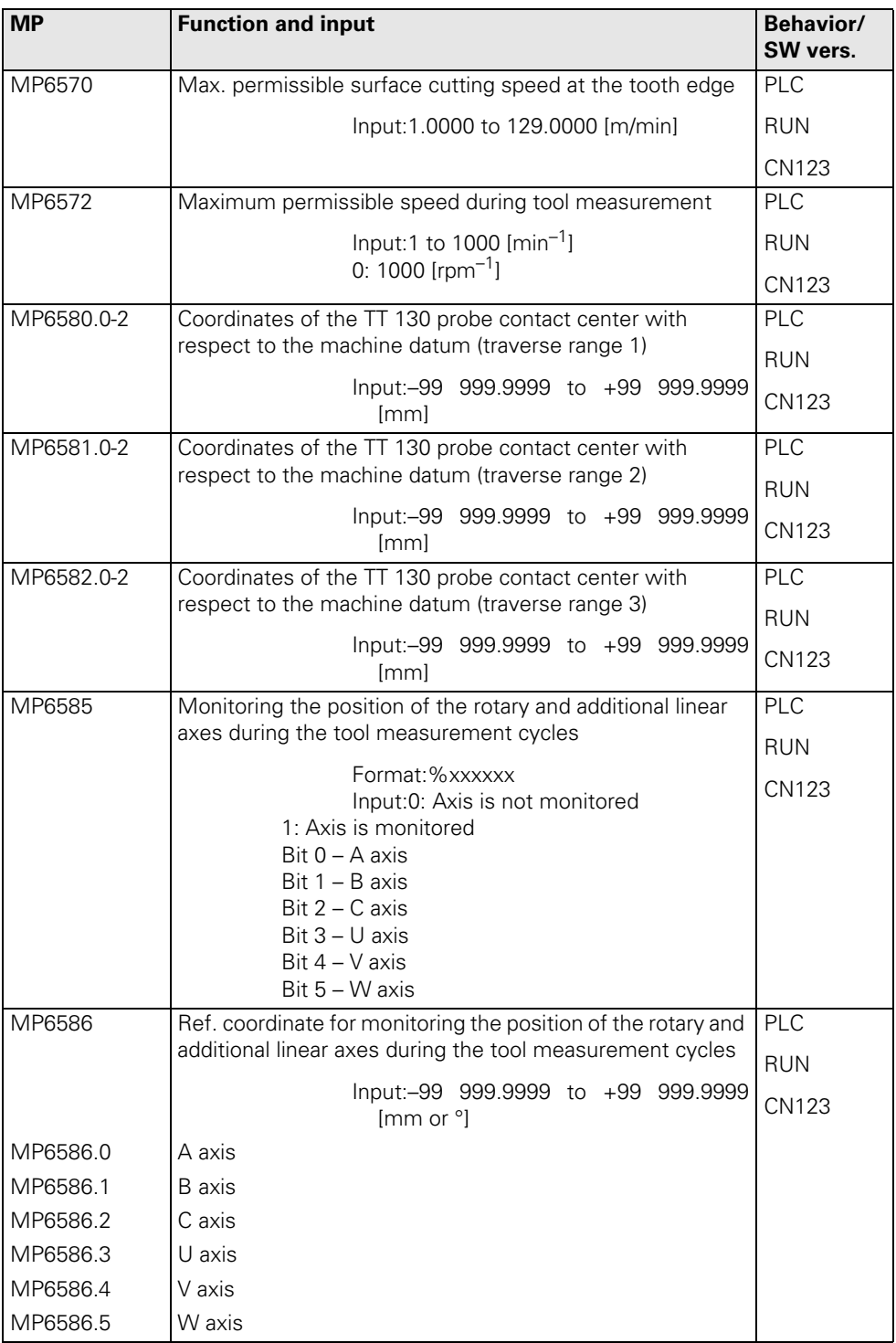

# **30.4.11 Tapping**

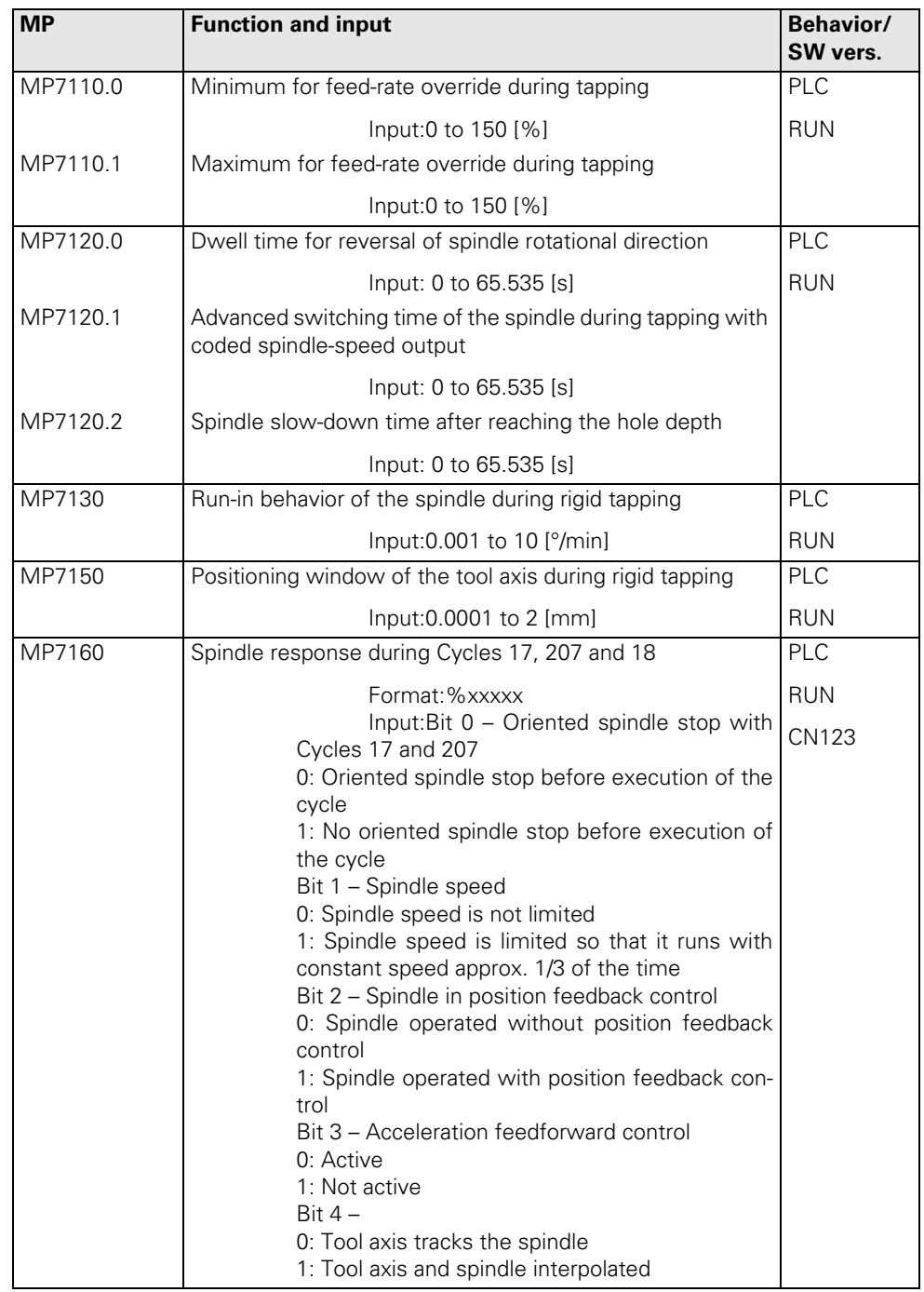

# **30.4.12 Display and Operation**

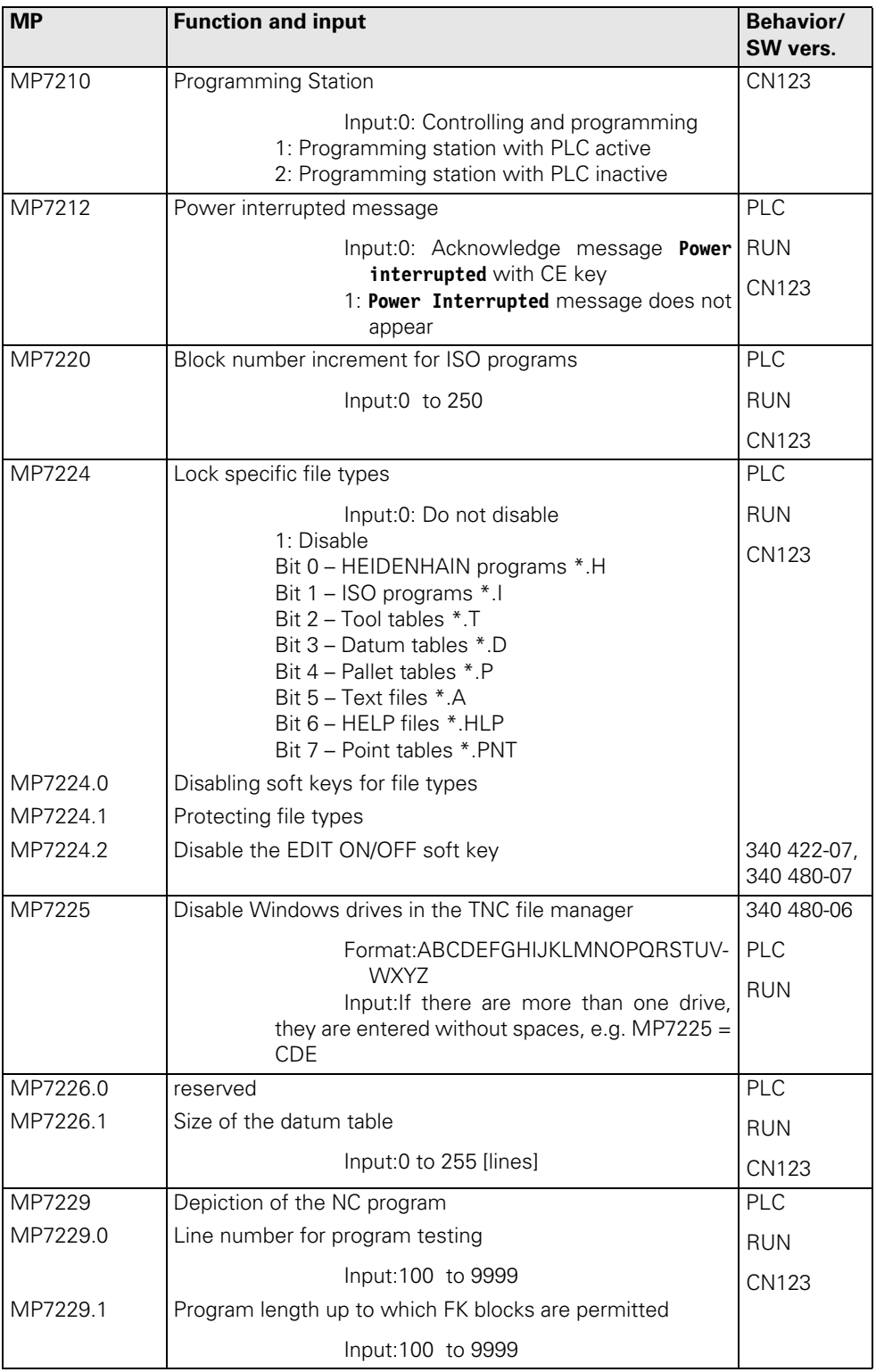

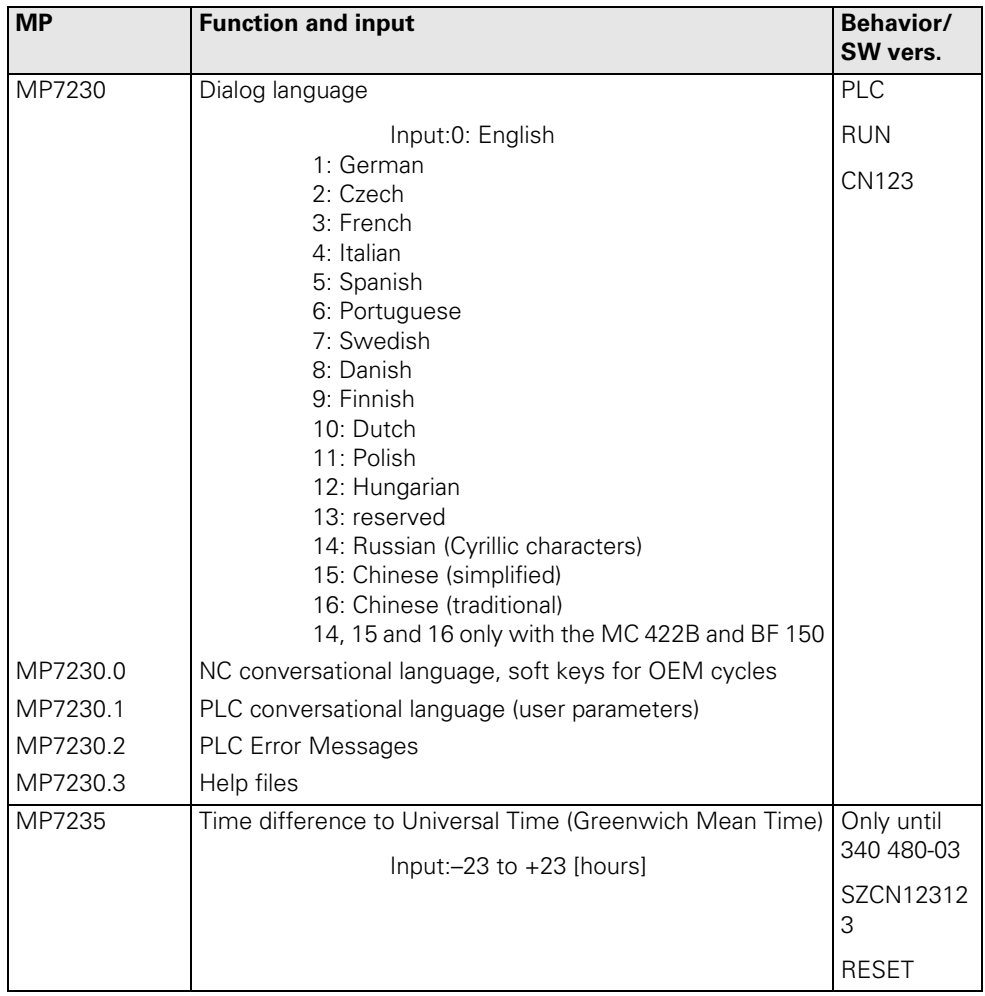

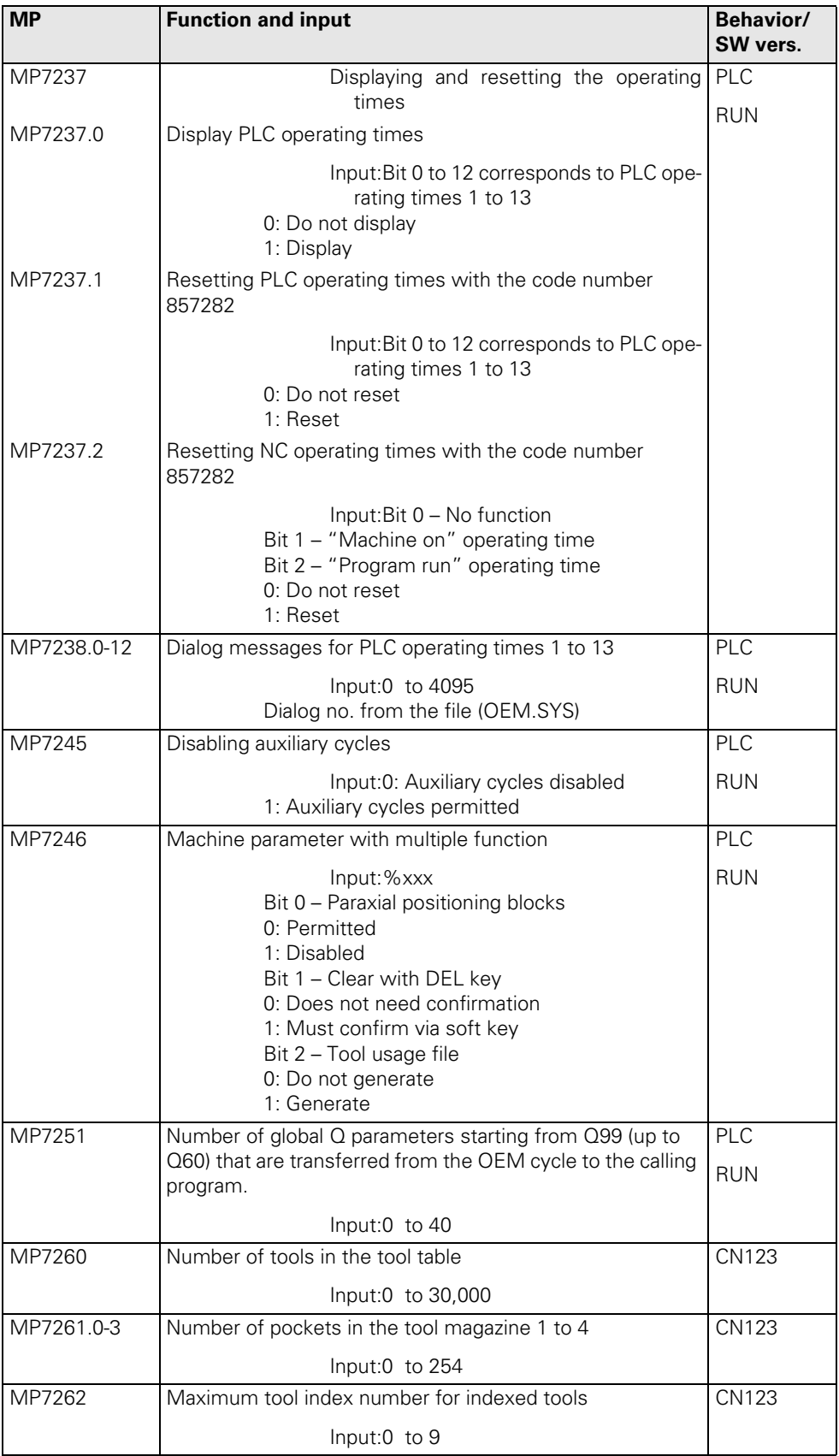

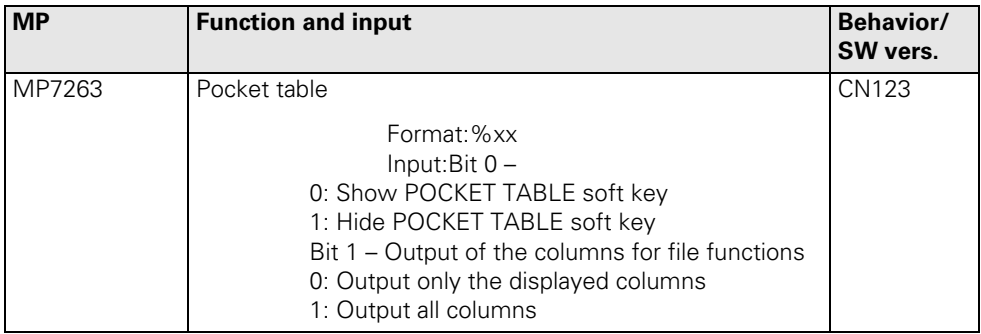

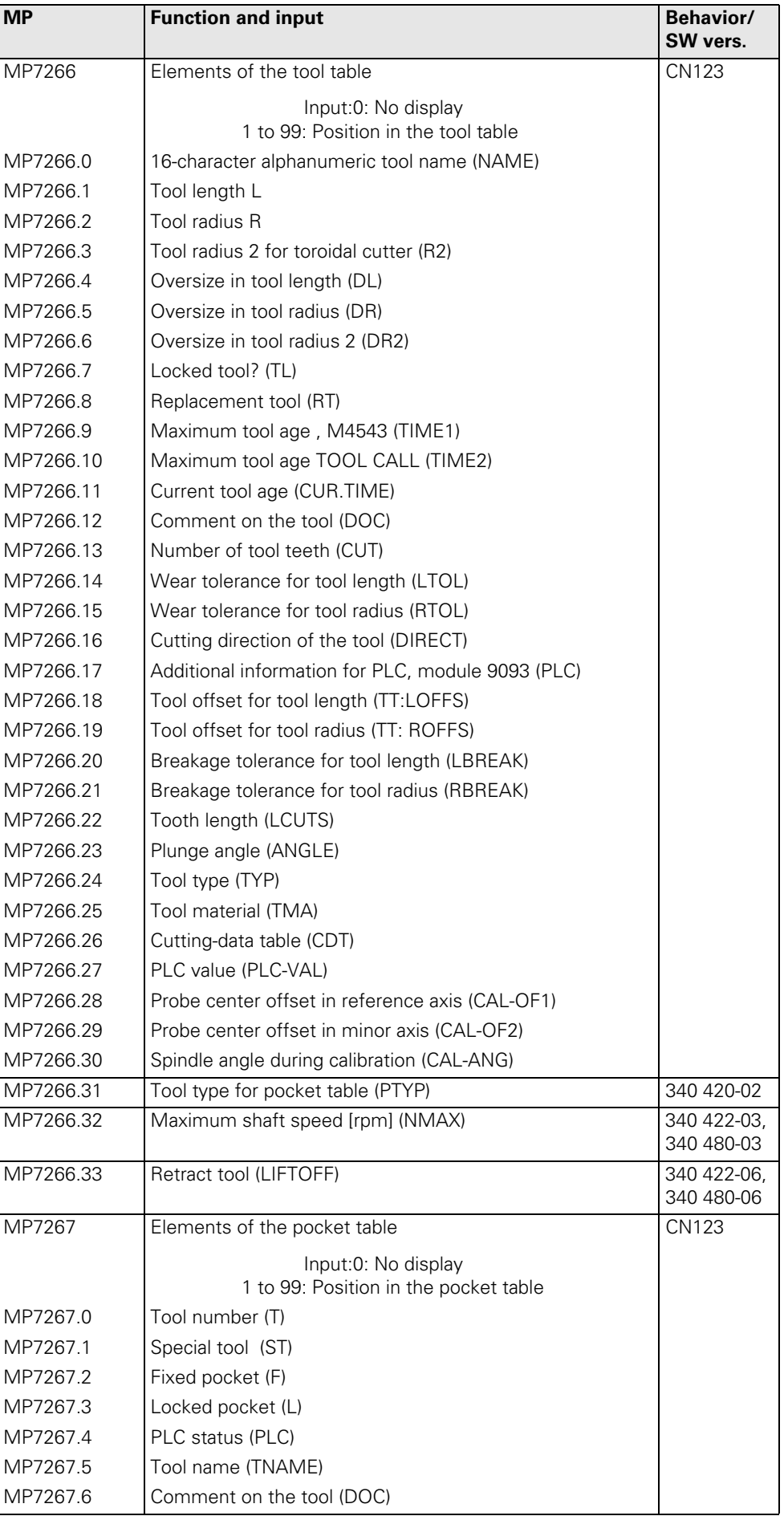

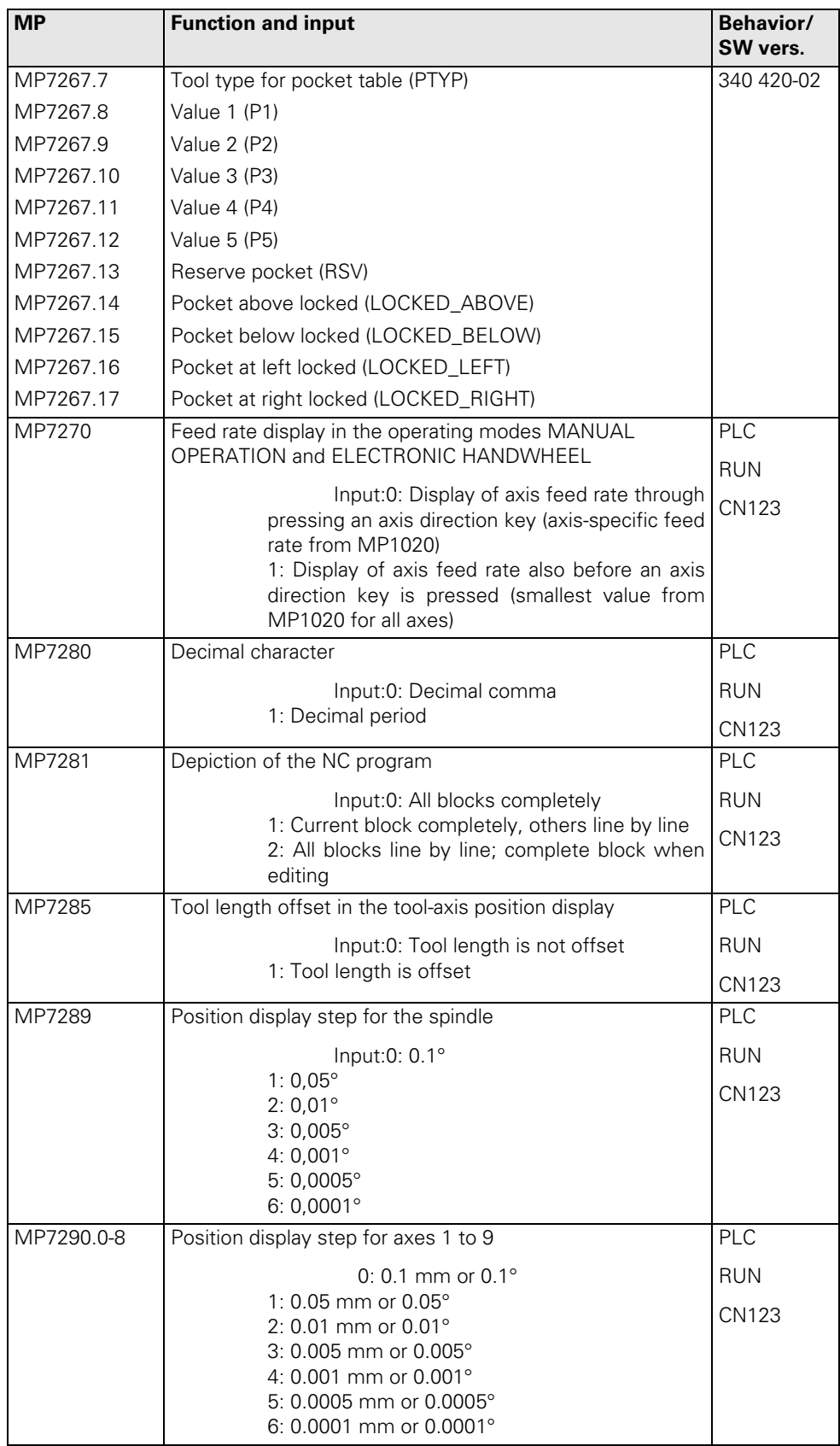

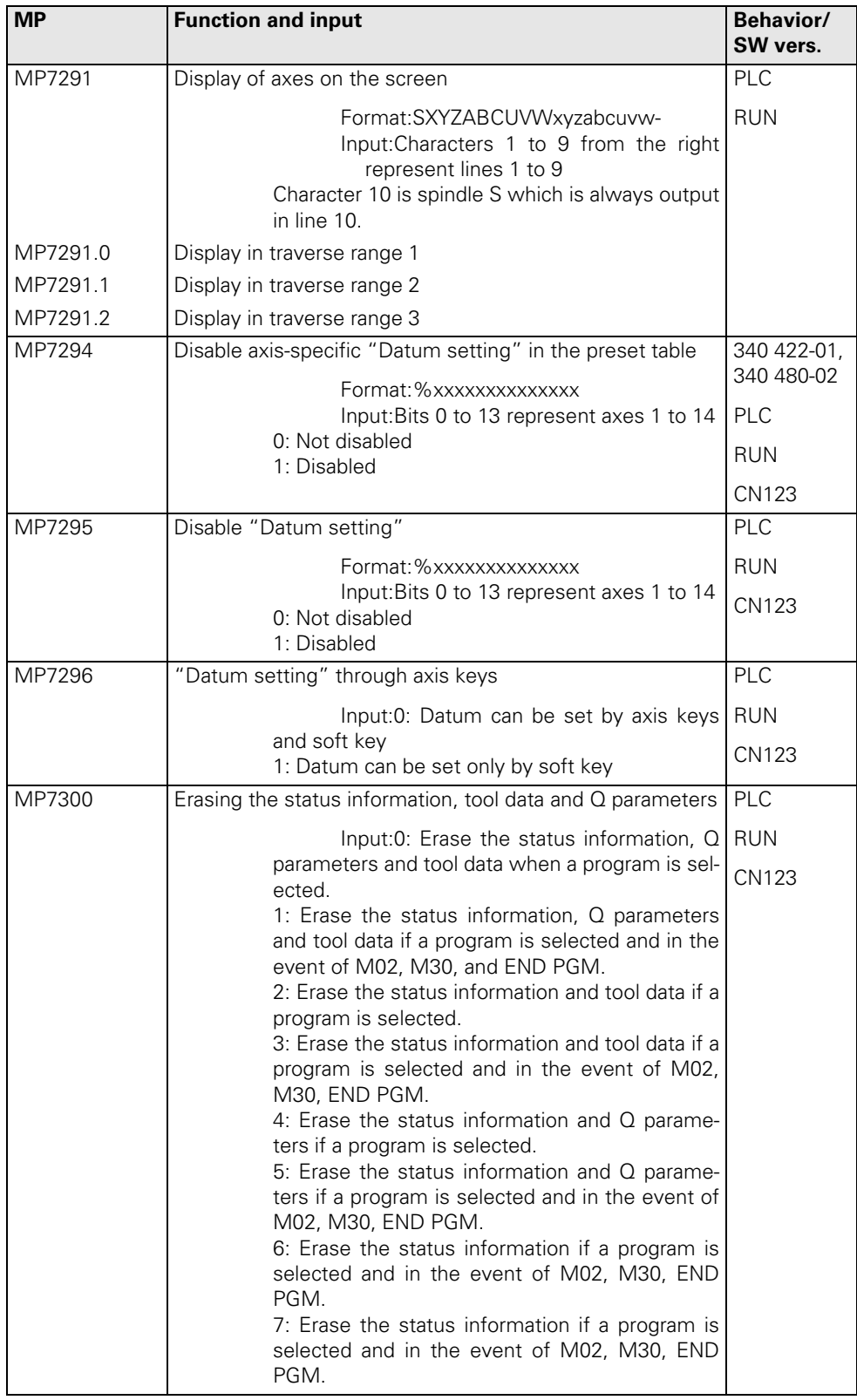

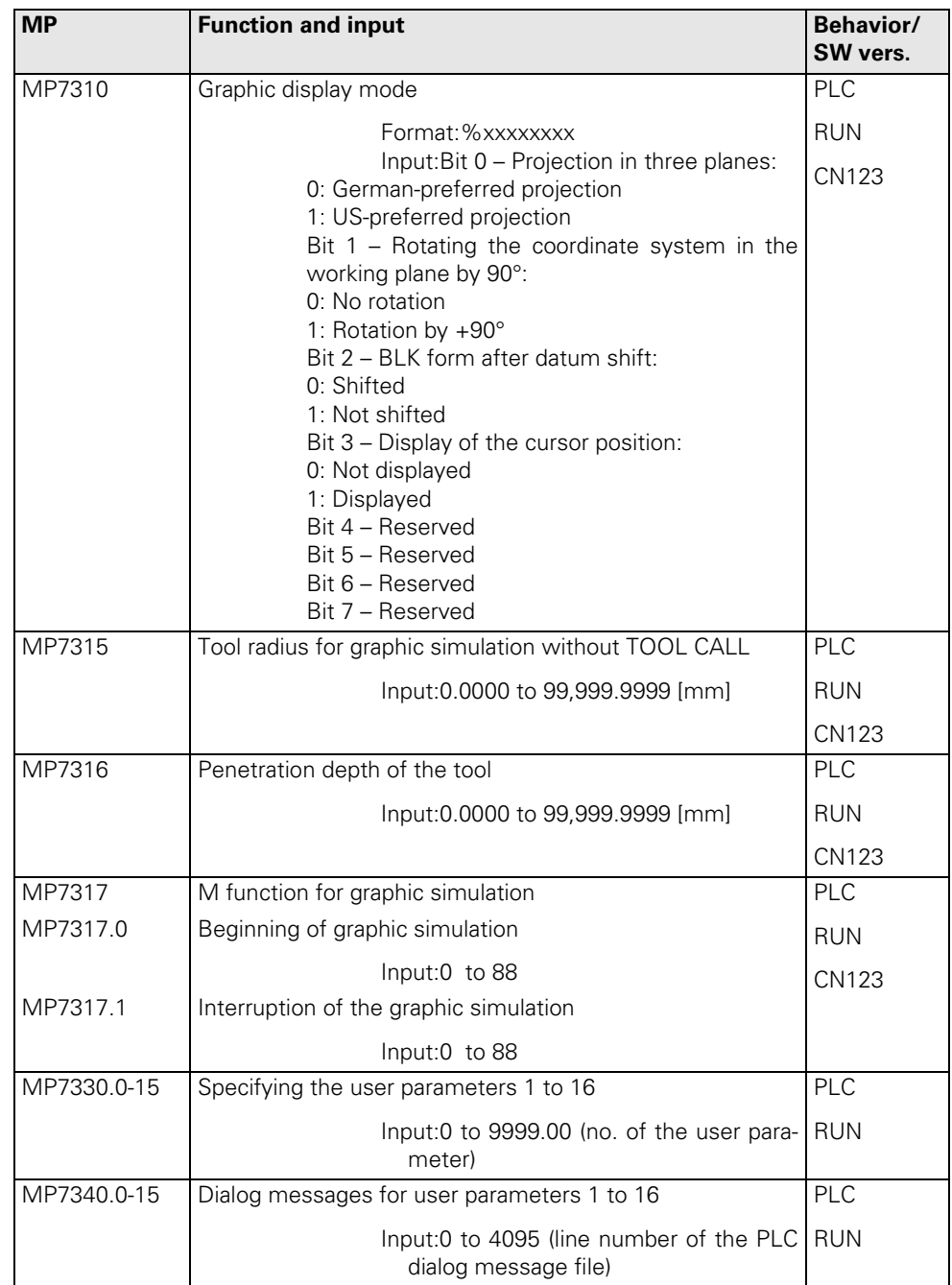

# **30.4.13 Colors**

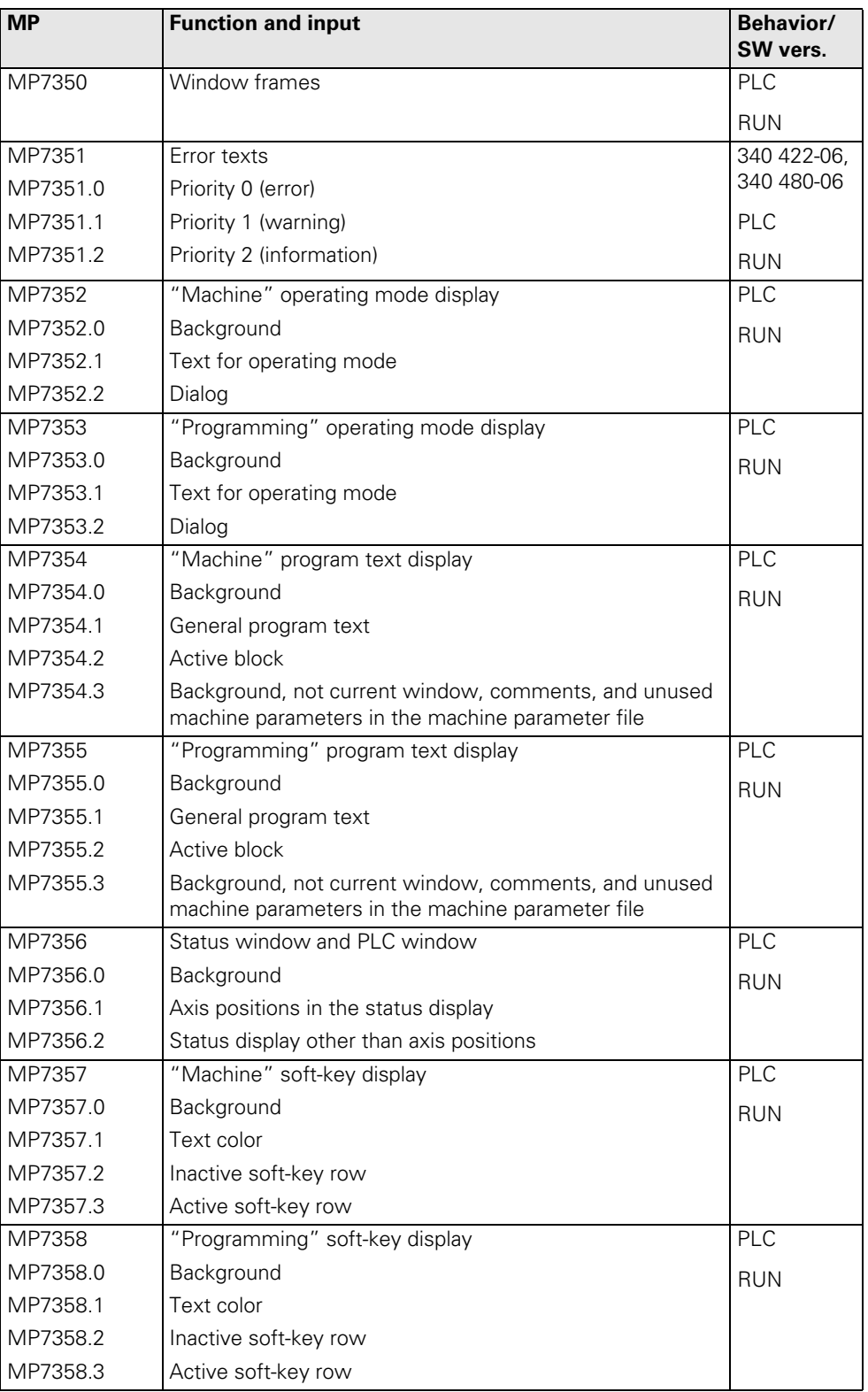

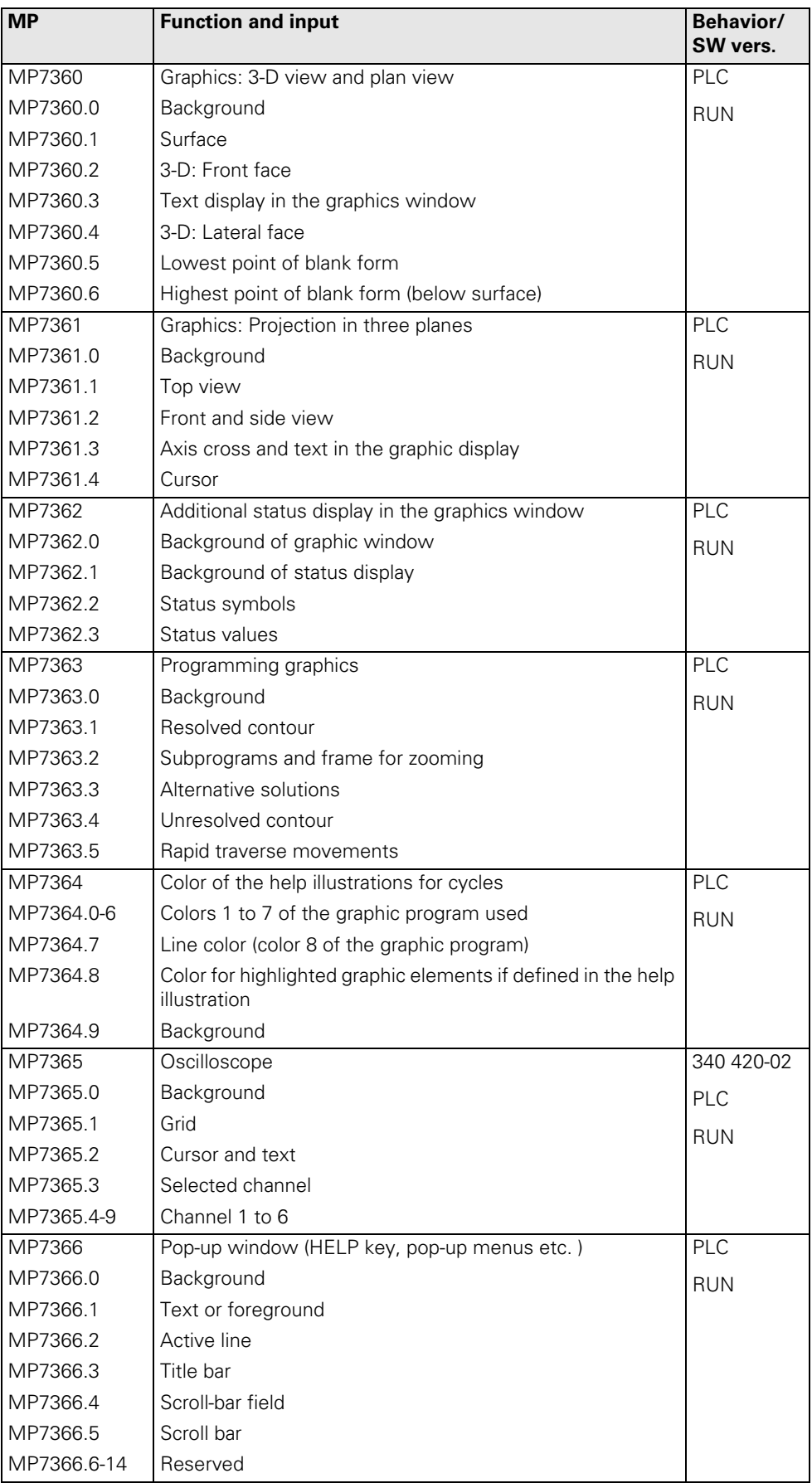

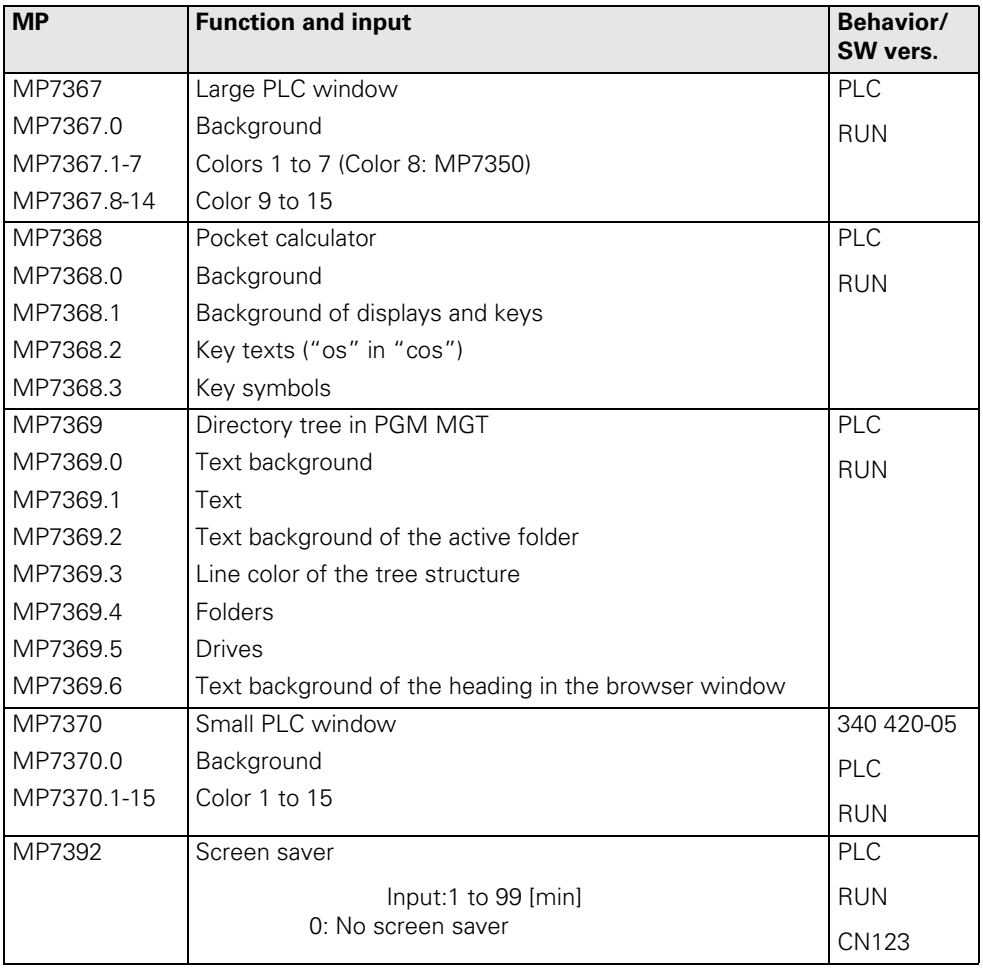

# **30.4.14 Machining and Program Run**

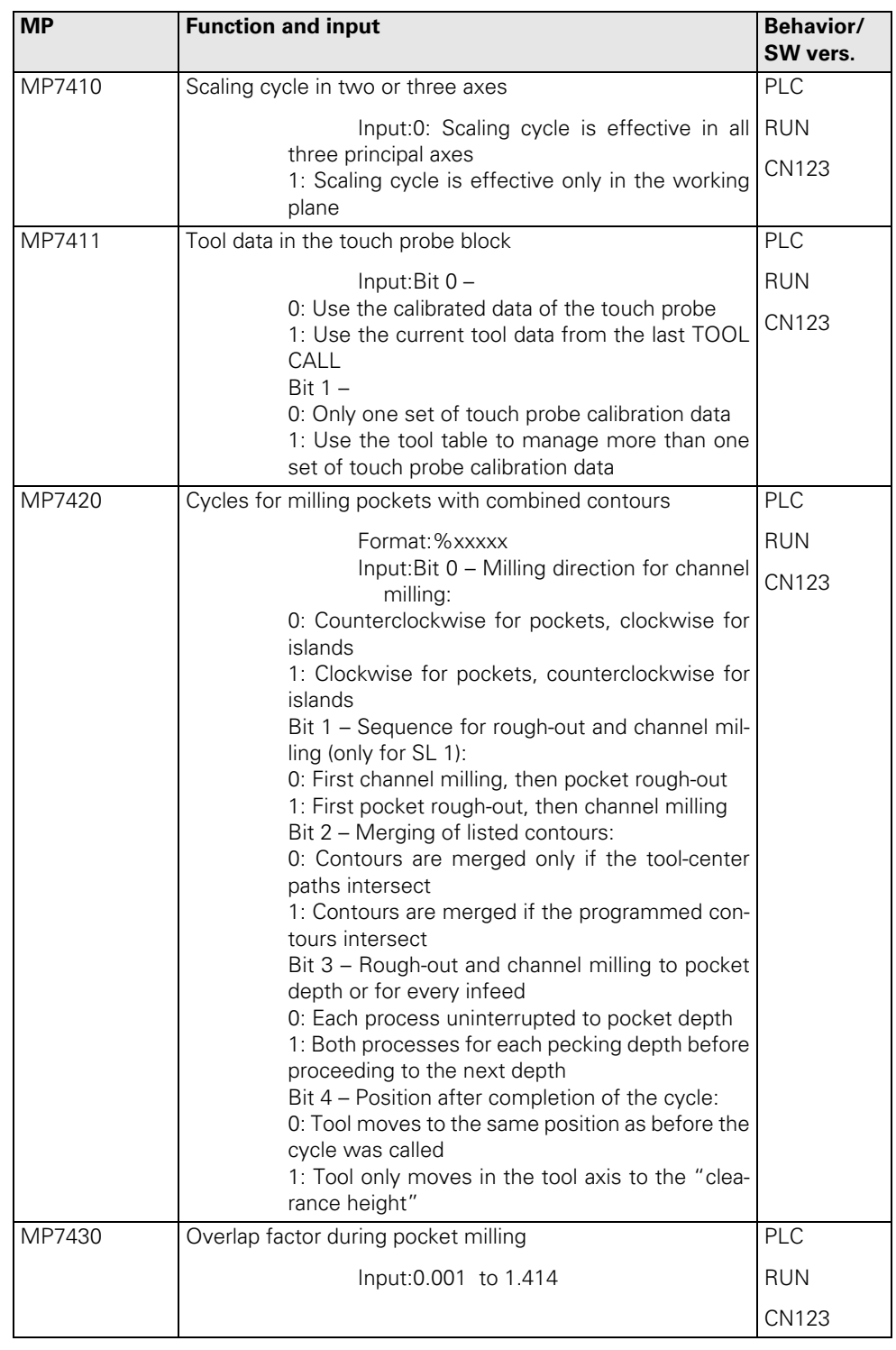

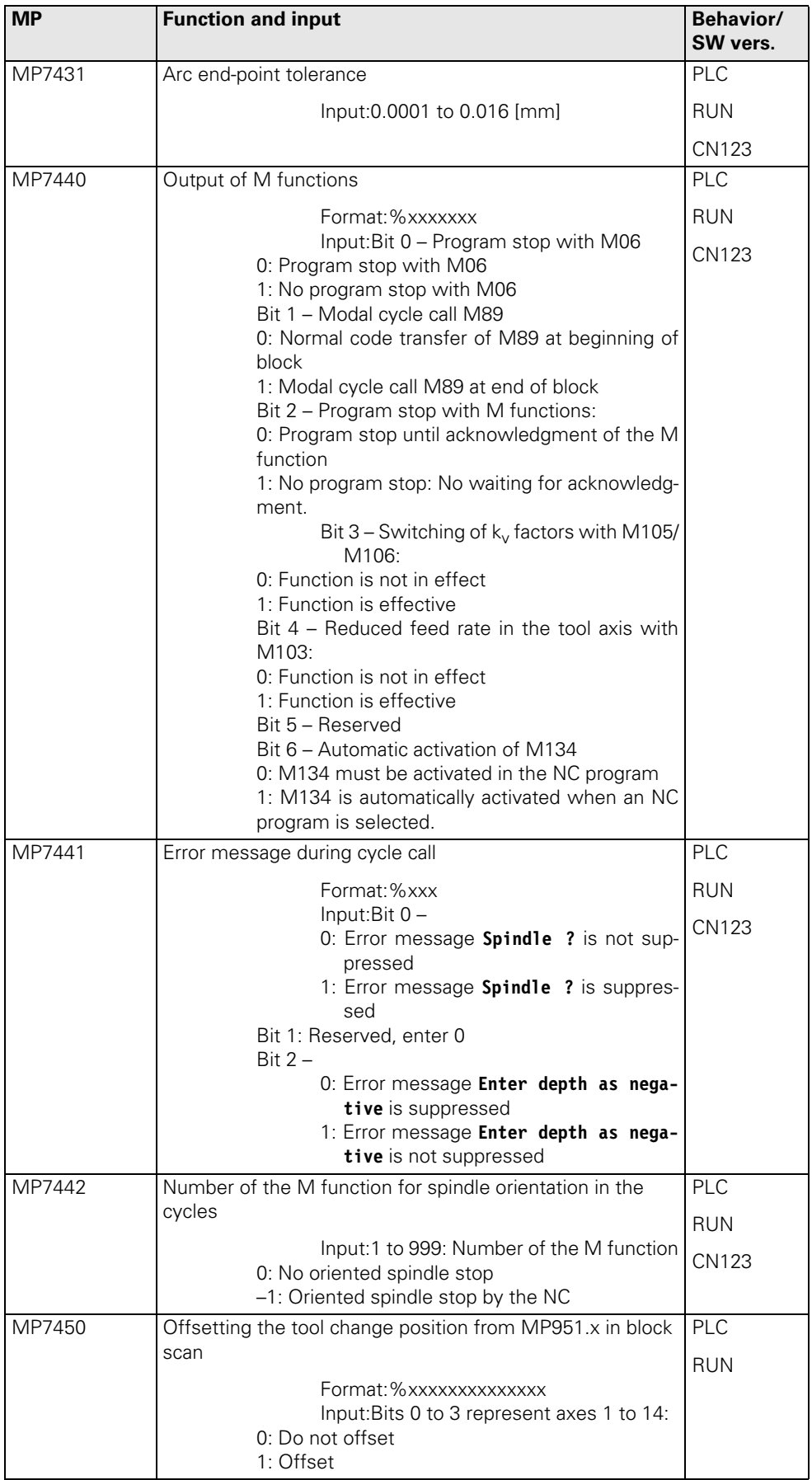

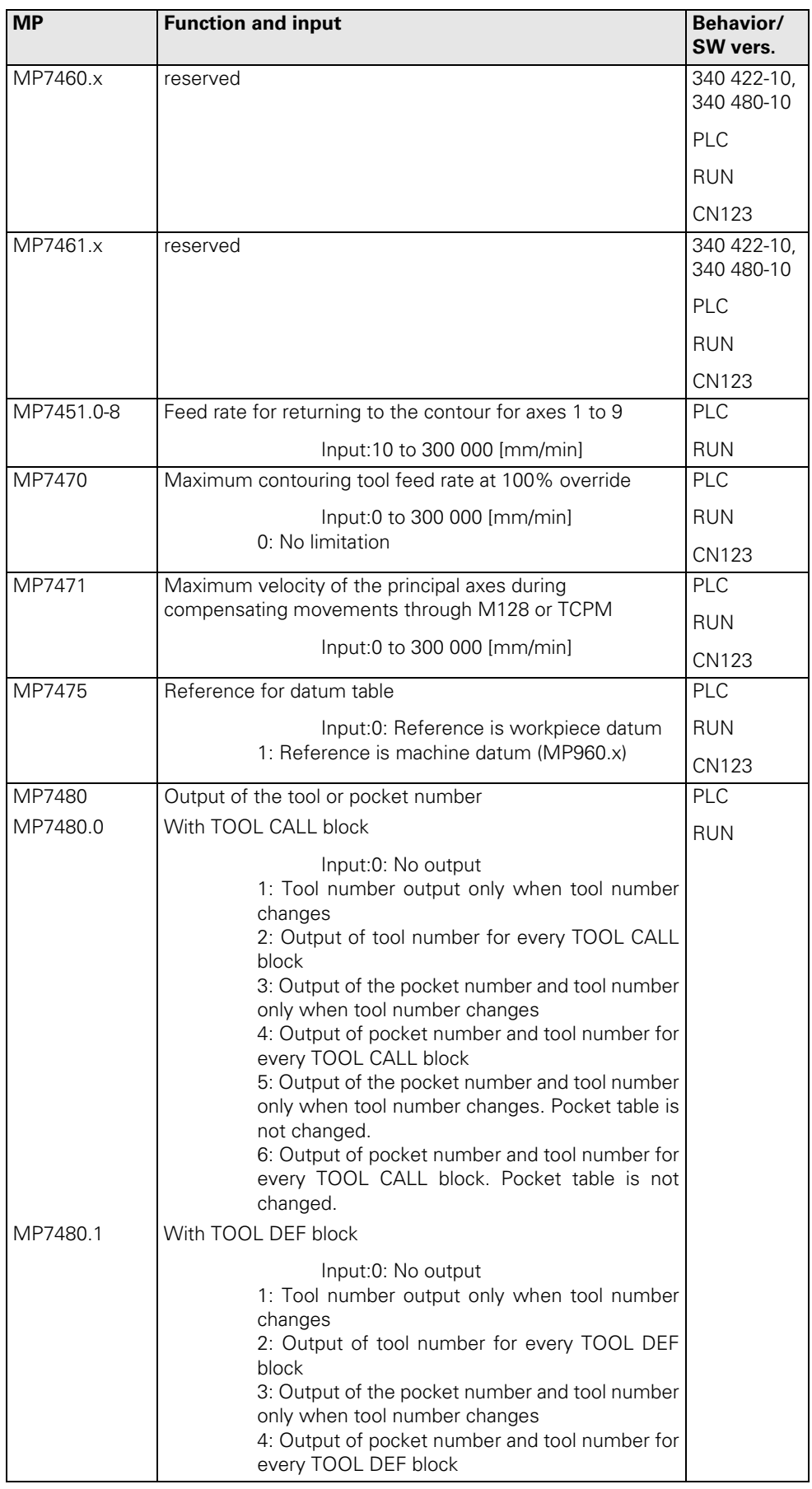

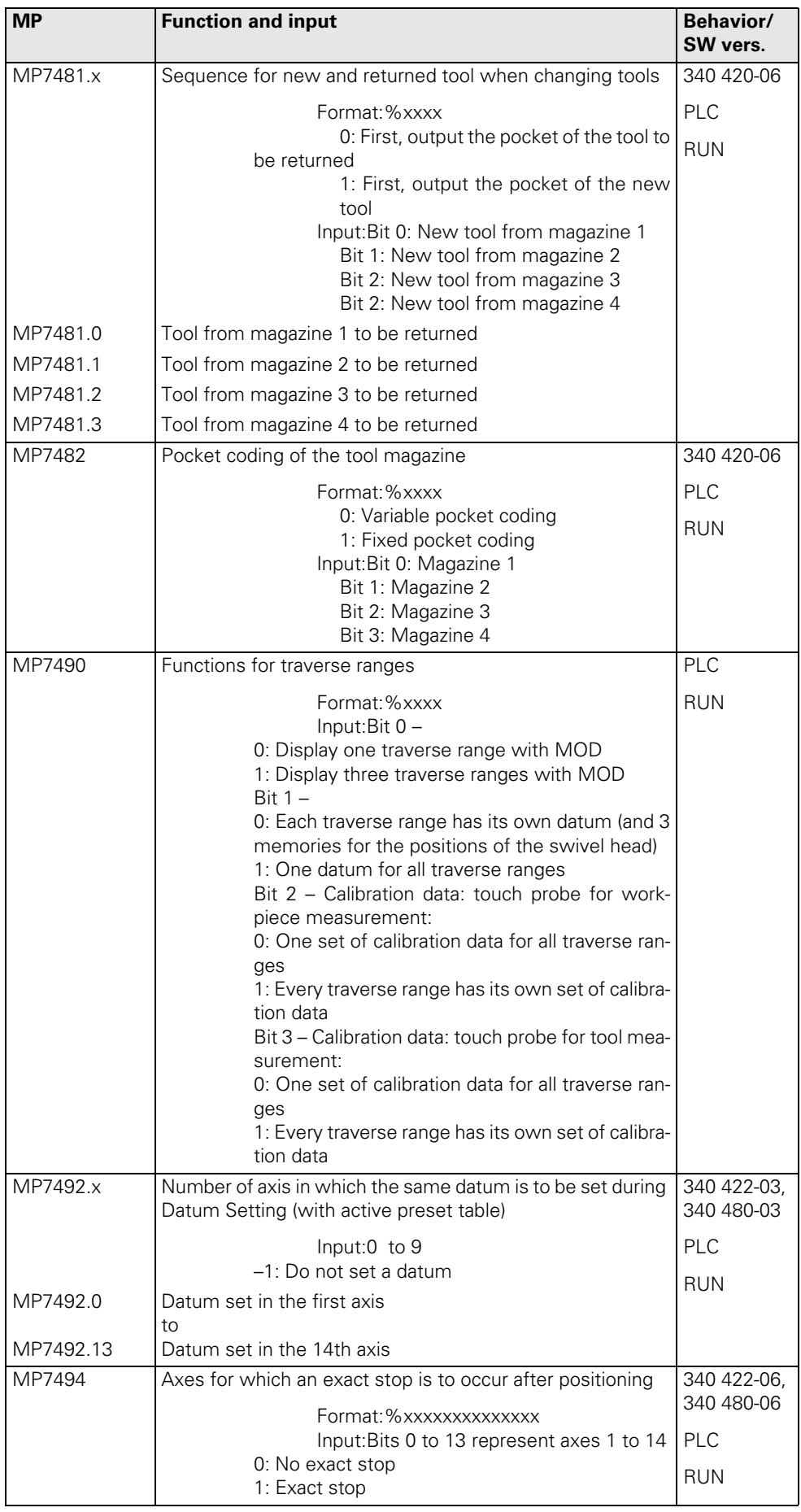

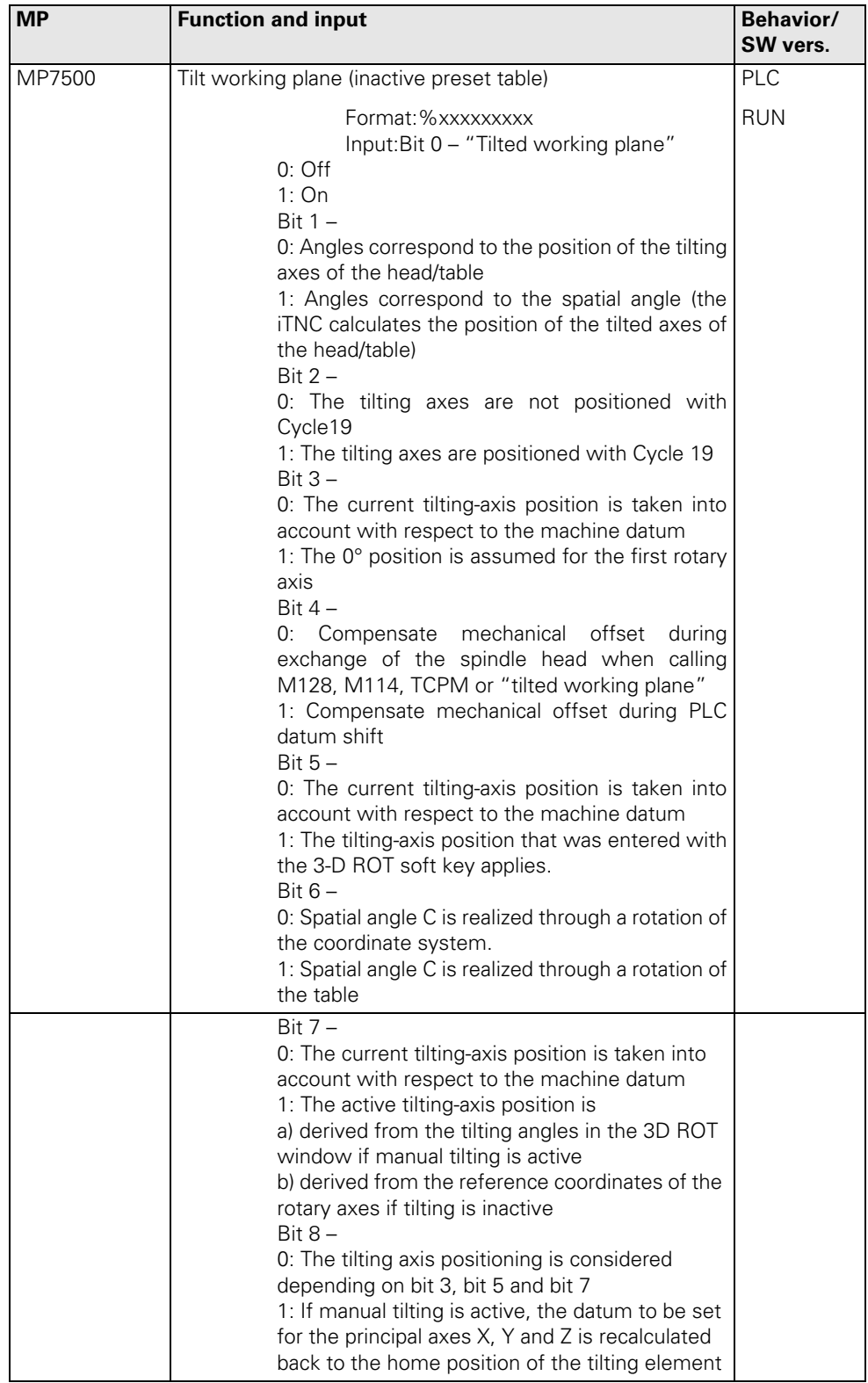

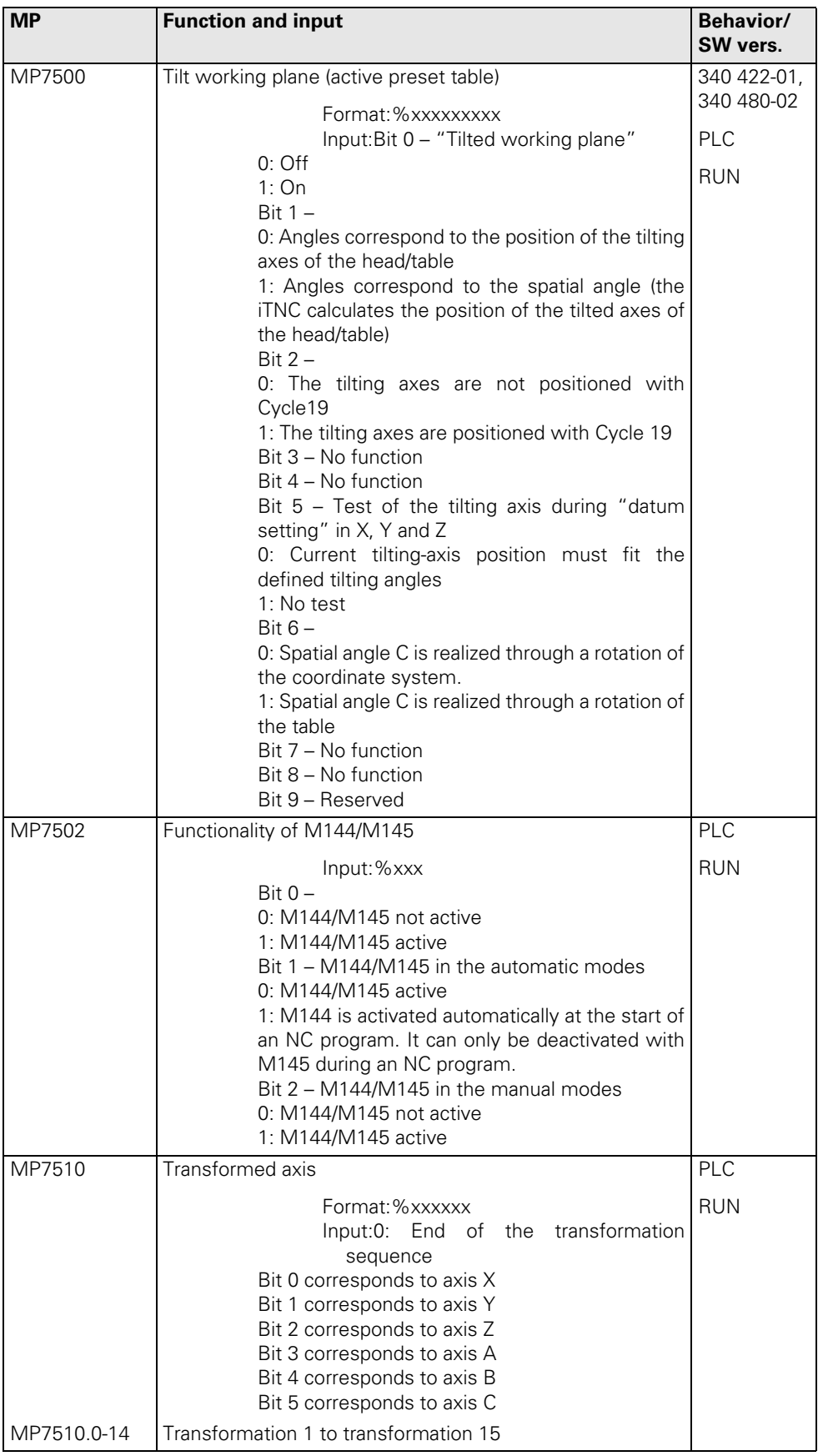

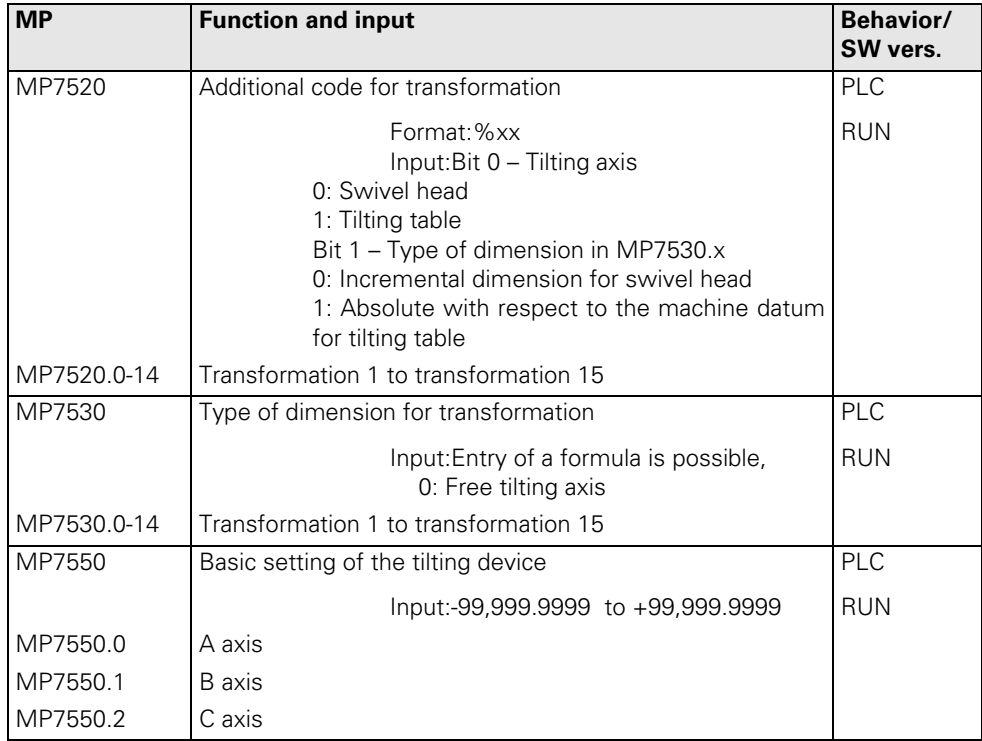

# **30.4.15 Hardware**

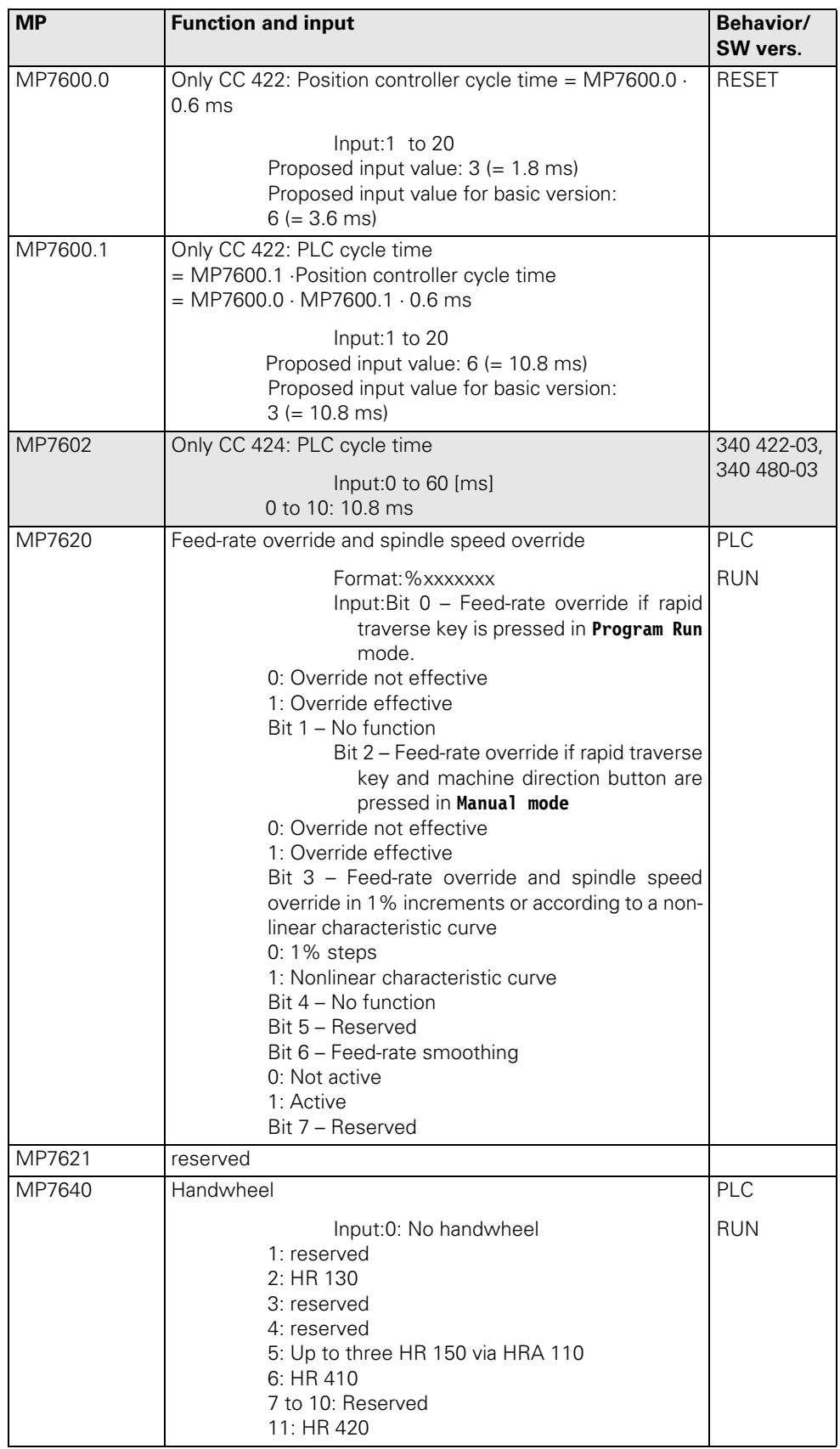

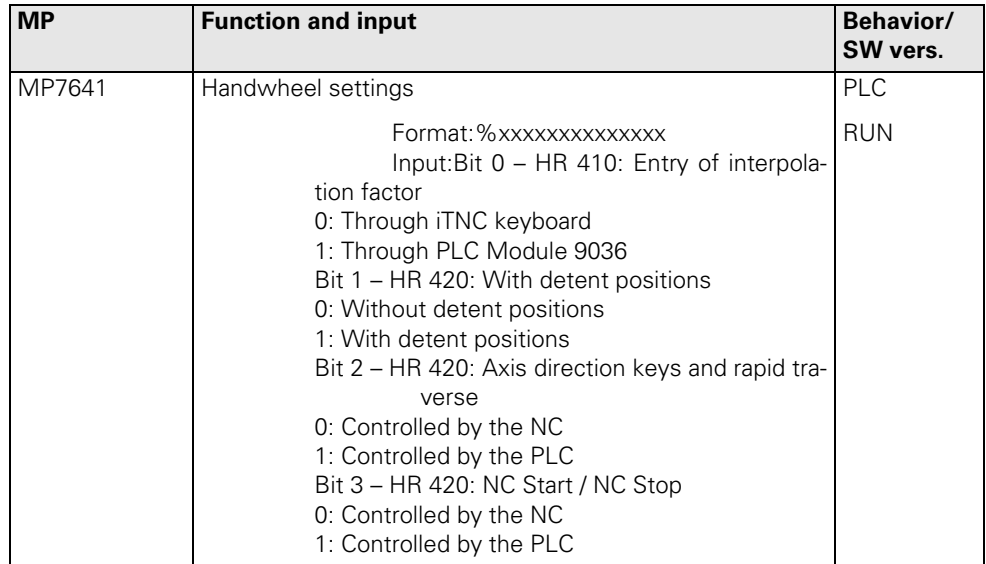

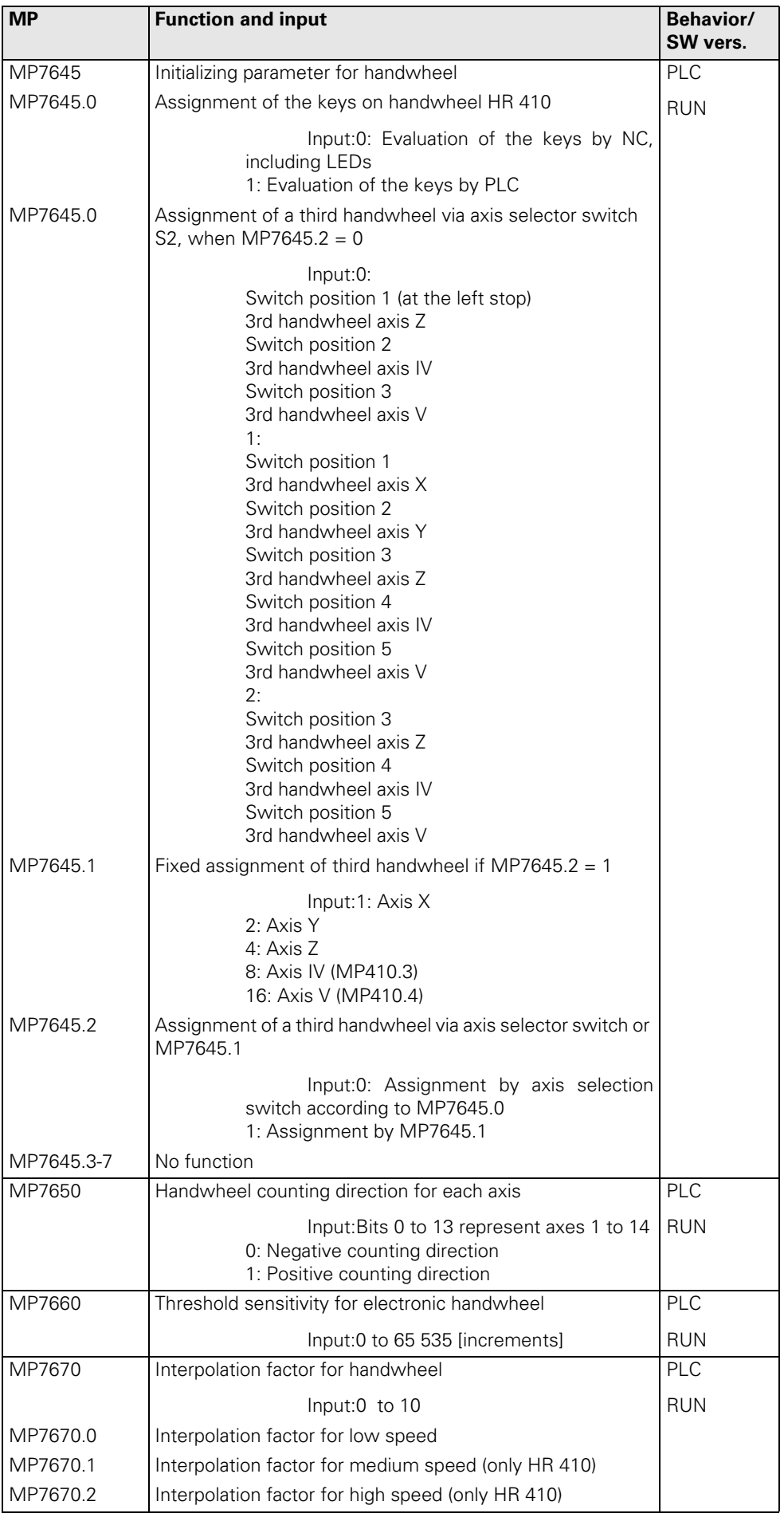

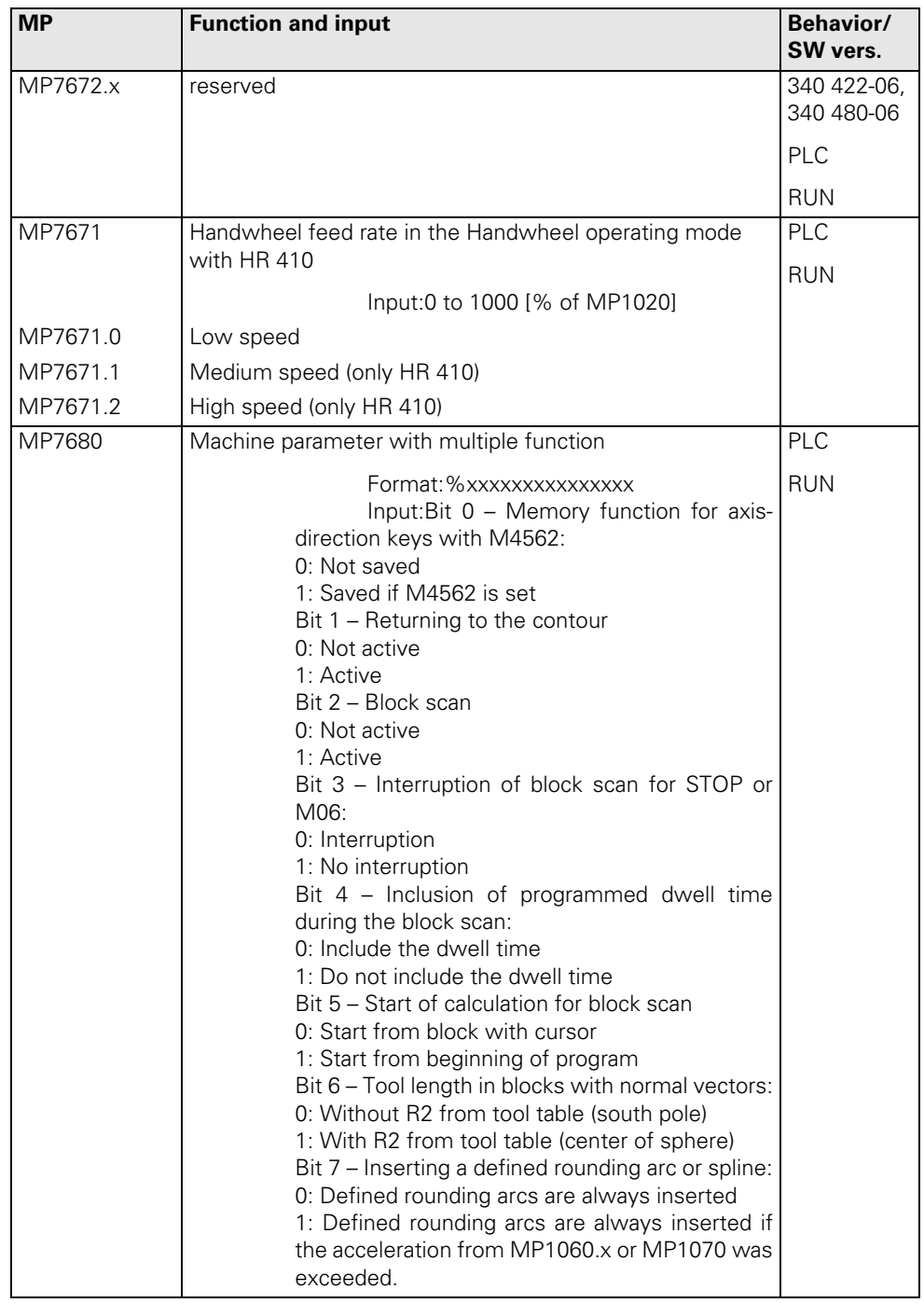

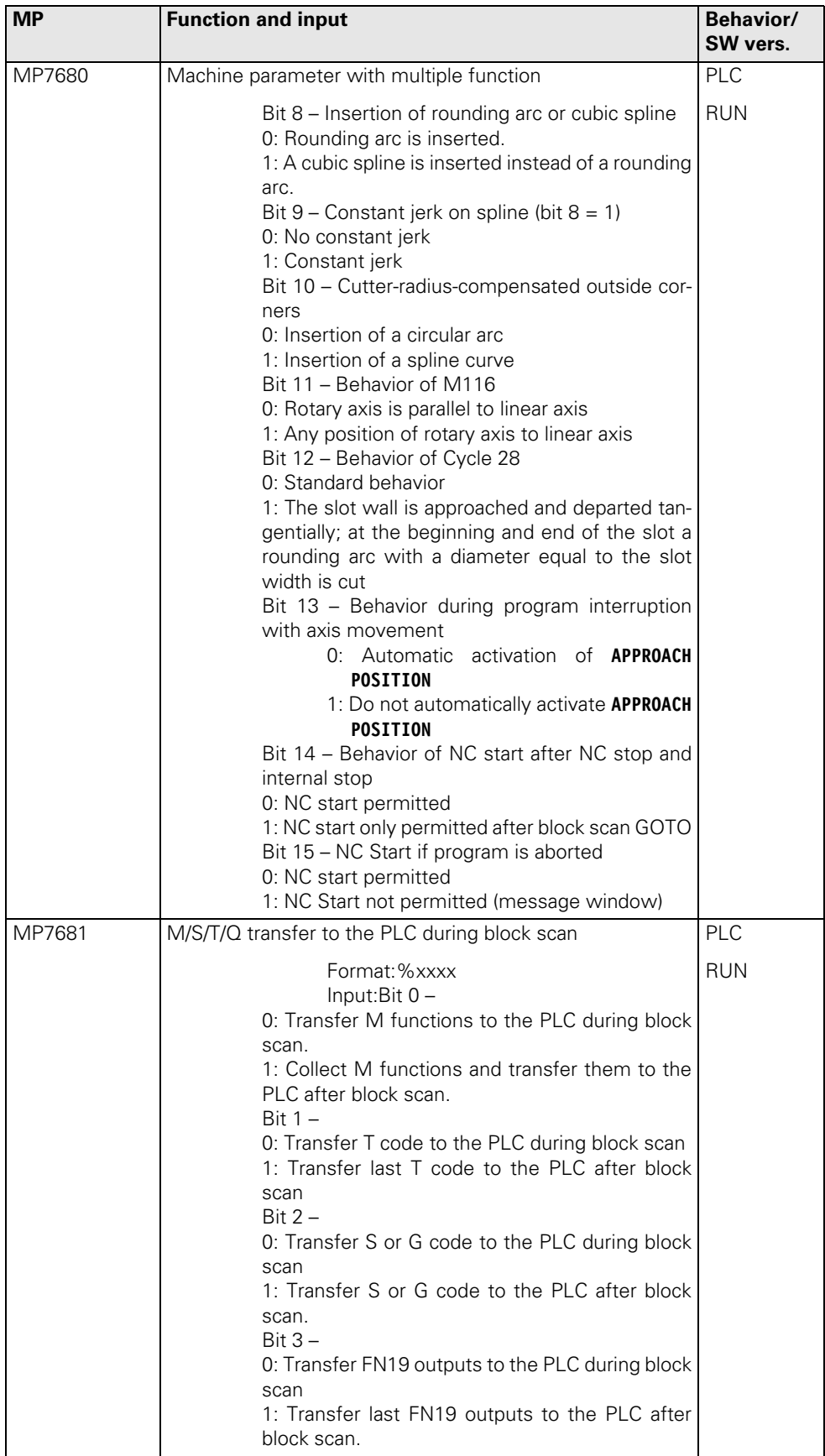

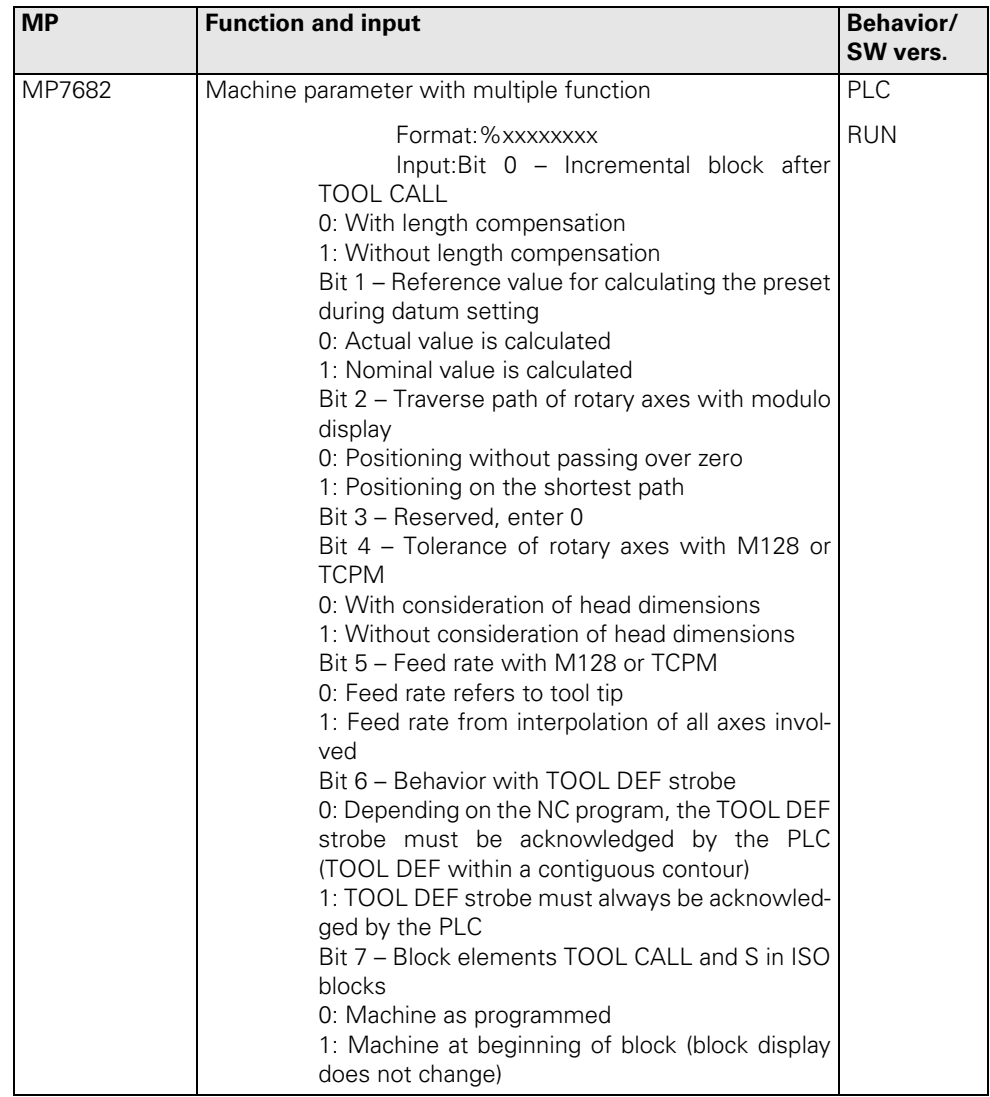

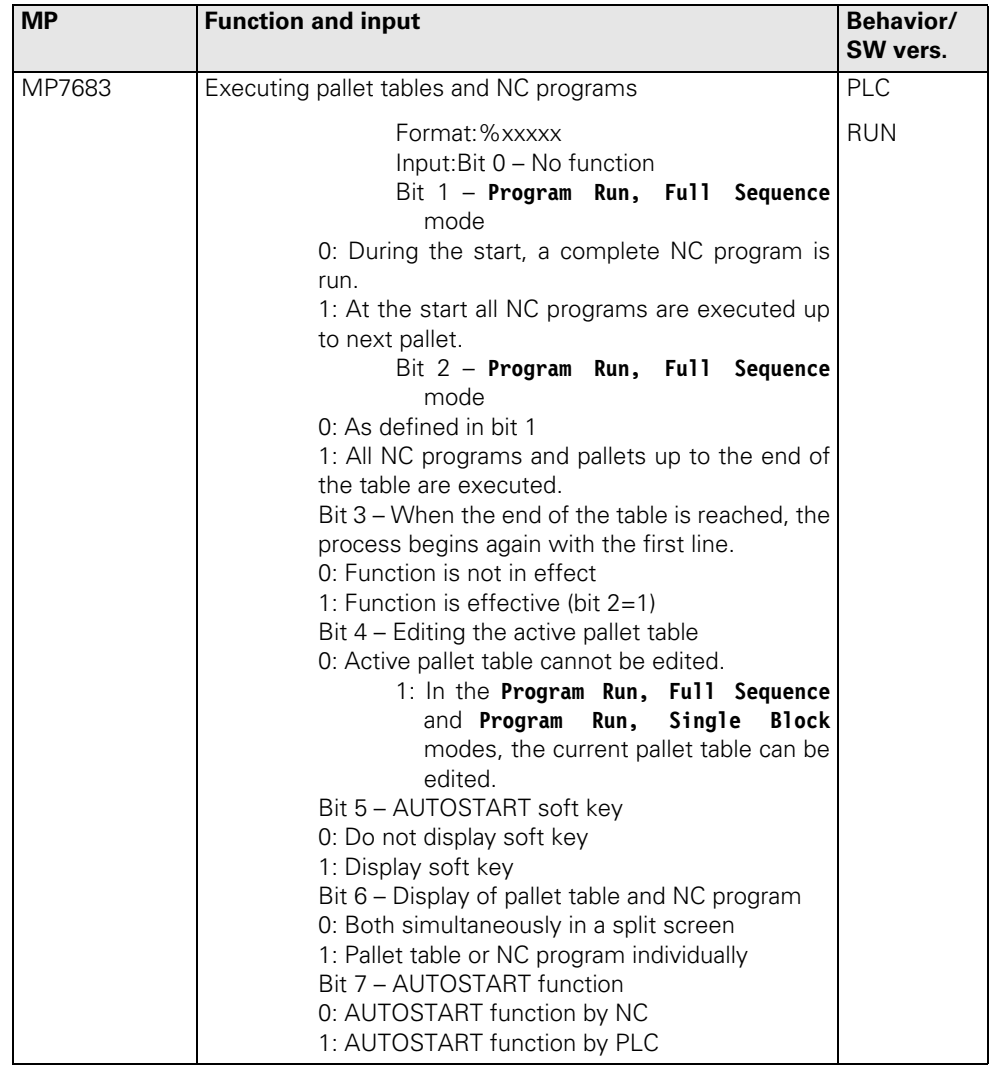

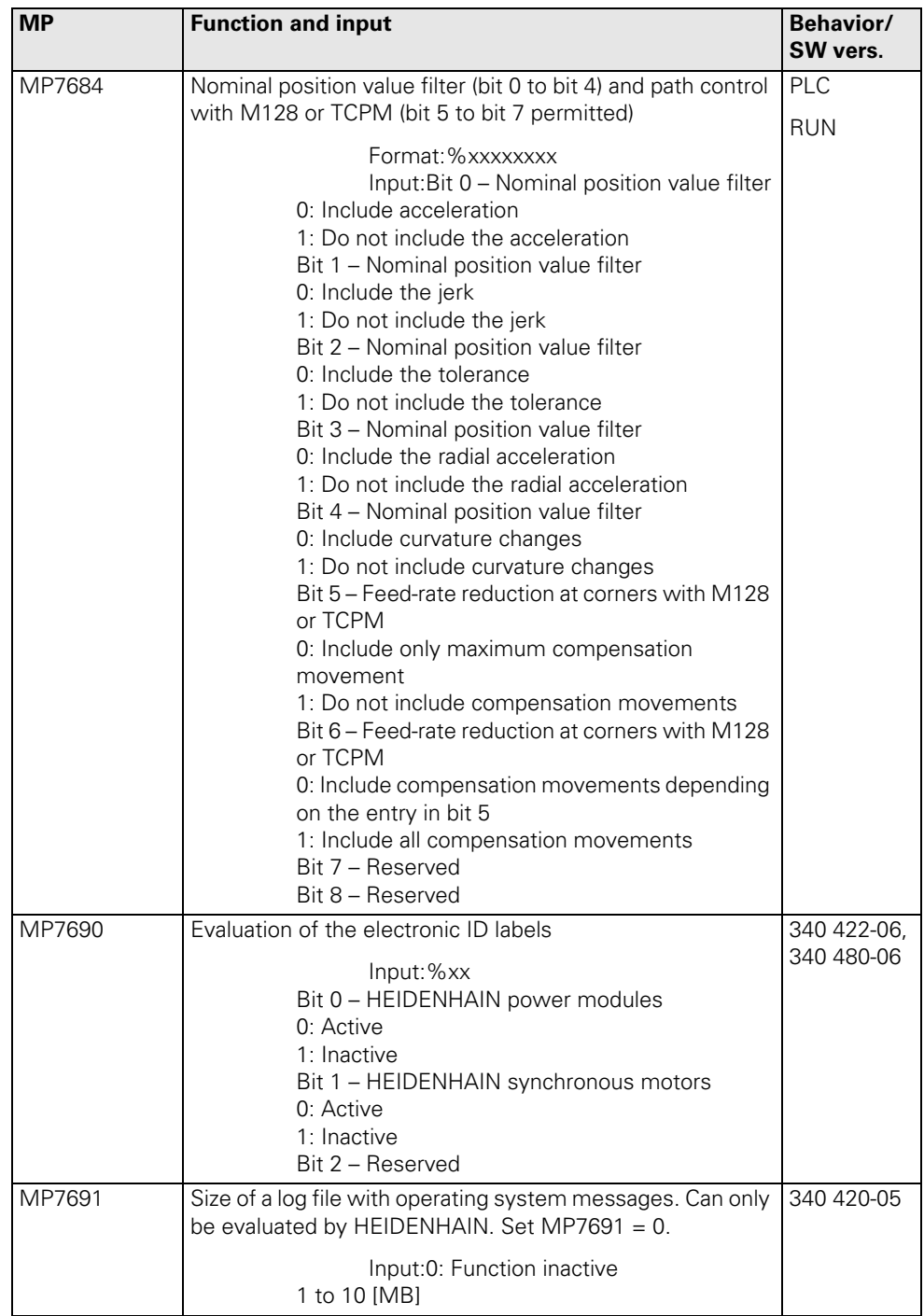

# **30.4.16 Second Spindle**

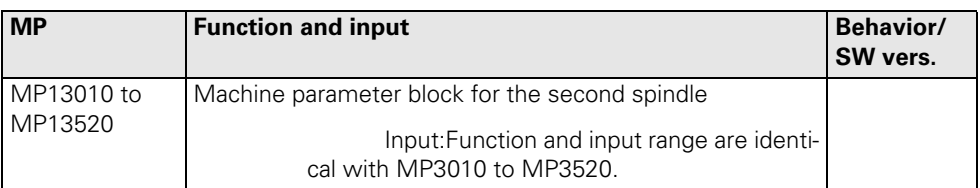

.

# **HEIDENHAIN**

**DR. JOHANNES HEIDENHAIN GmbH** Dr - Johannes-Heidenhain-Straße 5 83301 Traunreut, Germany  $\frac{1}{2}$  +49 (8669) 31-0 E-mail: info@heidenhain.de

www.heidenhain.com

The HEIDENHAIN Helpline in Traunreut consist of qualified, multi-lingual specialists who support you in solving your problems.

### Especially if you need technical support

the HEIDENHAIN Helpline team can provide detailed advice and information on measuring systsems, controls as well as NC and PLC programming.

#### Your HEIDENHAIN Helpline:

#### **TNC support**

<sup>22</sup> +49 (8669) 31-3101 E-mail: service nc-support@heidenhain.de

#### **PLC programming TNC**

**ී +49 (8669) 31 3102** E-mail: service.plc@heidenhain.de

**TNC programming**<br>
<sup> **•49 (8669) 31-3103**</sup> E-mail: service nc-pgm@heidenhain.de

### Measuring systems / machine measurement

 $\circled{2} + 49(8669)31-3104$ E-mail: service.ms-support@heidenhain.de

#### **Lathe controls**

<sup>2</sup> +49 (86) 31-3105 E-mail: service hsf@heidenhain.de

#### **Service order processing**

Domestic team <sup>2</sup> +49 (8669) 31-3121 Foreign team 249 (8669) 31-3123 E-mail: service order@heidenhain.de

#### **Service coordination**

Complaints and returned goods team <sup>2</sup> +49 (8669) 31-3135 E-mail: service order@heidenhain.de

**Documentation** E-mail: service.docu@heidenhain.de

E-mail: mtt@heidenhain de